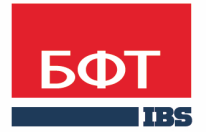

ДОСТИГАЕМ ВМЕСТЕ, РАЗВИВАЯ КАЖДОГО

**Утвержден** БАРМ.00004-41 34 28-1-ЛУ

**Система автоматизации финансово-экономических органов – Автоматизированный Центр Контроля процесса планирования и анализа бюджета (АЦК-Планирование)**

**Блок формирования проекта бюджета и изменений к нему Подсистема формирования бюджета программно-целевым способом**

Автоматизированное рабочее место финансового органа

Руководство пользователя

БАРМ.00004-41 34 28-1

Листов 308

© 2016 ООО «БФТ»

# **АННОТАЦИЯ**

 В документе приводится описание работы автоматизированного рабочего места финансового органа (далее – ФО) системы «АЦК-Планирование»

 Содержание документа соответствует ГОСТ 19.505-79 «Единая система программной документации. РУКОВОДСТВО ОПЕРАТОРА. Требования к содержанию и оформлению».

 «Система автоматизации финансово-экономических органов – Автоматизированный Центр Контроля процесса планирования и анализа бюджета» («АЦК-Планирование») зарегистрирована в Федеральной службе по интеллектуальной собственности, патентам и товарным знакам, Свидетельство № 2008610923 от 21 февраля 2008 г.

 ООО «БФТ» оставляет за собой право вносить изменения в программное обеспечение без внесения изменений в эксплуатационную документацию.

 Оперативное внесение изменений в программное обеспечение отражается в сопроводительной документации к выпускаемой версии.

 Документ соответствует версии системы «АЦК-Планирование» – 2.41.2.45, версии отчетной сборки 2.41.2.45. Последние изменения внесены 23.12.2016 г.

# **СОДЕРЖАНИЕ**

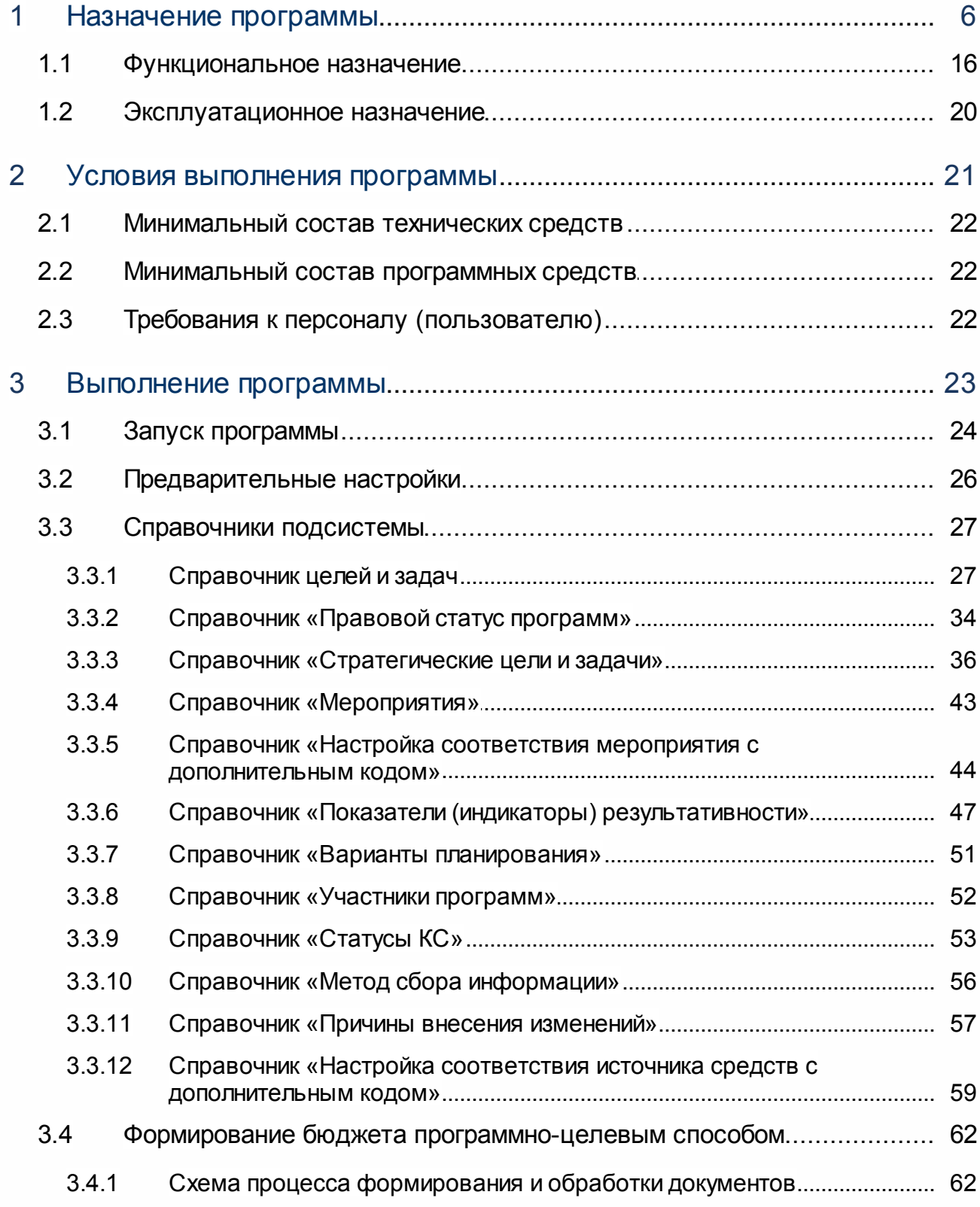

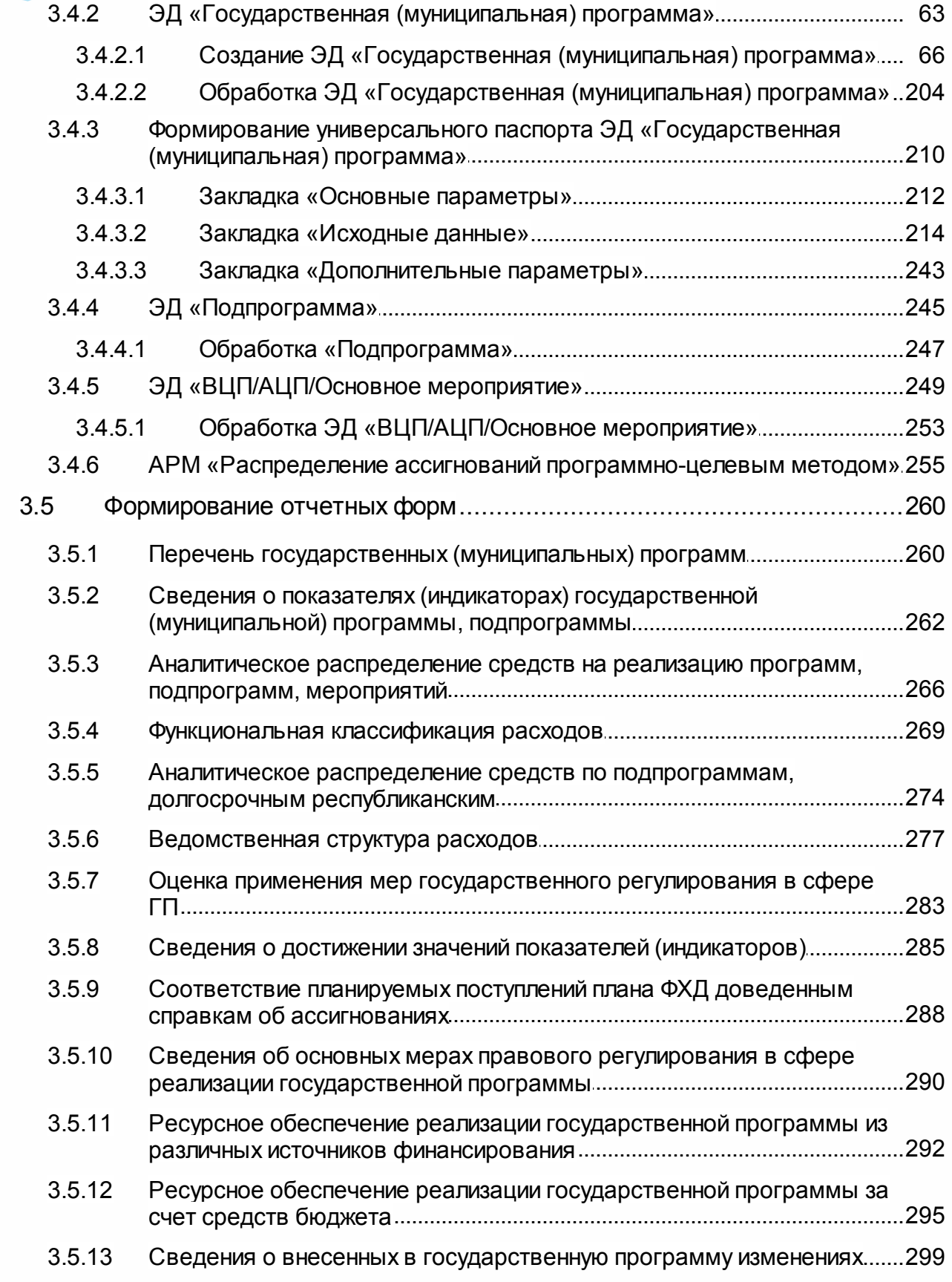

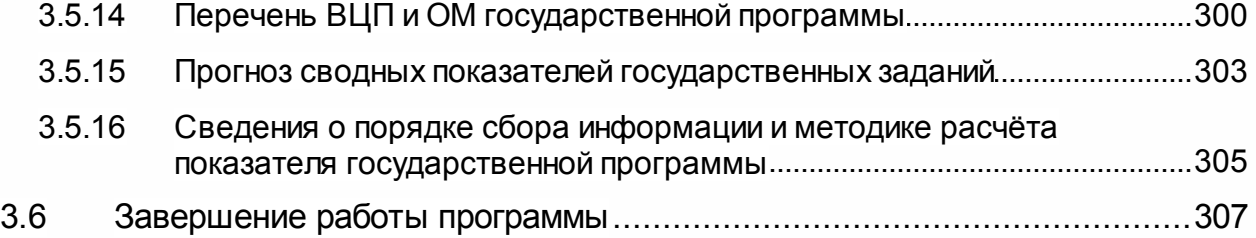

# <span id="page-5-0"></span>**Назначение программы**

Подсистема формирования бюджета программно-целевым способом предназначена для распределения предельных объемов ассигнований сотрудниками Министерства финансов и ответственными исполнителями подпрограмм, ведомственных целевых программ, аналитических целевых программ и основных мероприятий. Также подсистема предназначена для отображения перечня государственных (муниципальных) программ с входящими в них подпрограммами, мероприятиями и возможности визуального сопоставления сумм предельного объема ассигнований и сумм, распределяемых снизу вверх, то есть от ВЦП/АЦП/Основное мероприятие к Подпрограмма и далее к Государственной программе.

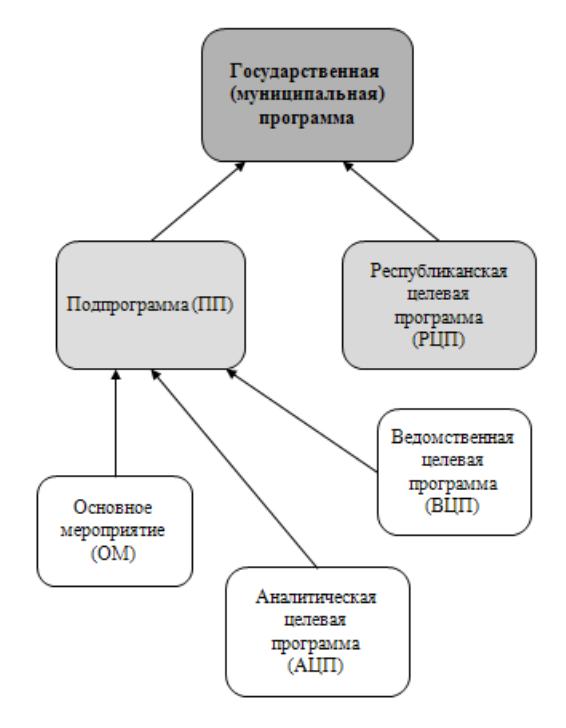

**Рисунок 1 – Схема формирования бюджета программно-целевым способом**

Подходы основной части субъектов бюджетного планирования к проведению программно-целевого планирования расходов основываются преимущественно на нормах Положения о докладах о результатах и основных направлениях деятельности субъектов бюджетного планирования, утвержденного Постановлением Правительства РФ от от 22.05.2004 № 249 (ред. от 06.04.2011) «О мерах по повышению результативности бюджетных расходов» (вместе с «Концепцией реформирования бюджетного процесса в Российской Федерации в 2004 – 2006 годах», «Планом мероприятий по реализации Концепции реформирования бюджетного процесса в Российской Федерации в 2004 – 2006 годах»).

Государственная программа формируется в виде документа, который представляет собой комплекс взаимосвязанных мероприятий, направленных на решение конкретной

задачи или цели. Программа разрабатывается и утверждается субъектом бюджетного планирования. Он также несет ответственность за достижение целей и задач программы. Каждый орган власти, осуществляющий политику в какой-либо сфере, отвечает, по крайней мере, за одну программу. При этом руководитель органа власти несет персональную ответственность за достижение установленных целей, задач и показателей программы (программ).

Несколько программ разрабатываются в случаях, если:

- · орган власти отвечает за несколько направлений государственной политики;
- · помимо ведомственных целей (которые могут быть решены в рамках одного ведомства) могут быть межведомственные цели и задачи, достижение которых должно быть вынесено в отдельную подпрограмму.

В случае, если орган власти отвечает за несколько государственных программ, его структура обеспечивает безусловное разделение ответственности за реализацию программ (подпрограмм) между структурными подразделениями. При этом сферы ответственности между структурными подразделениями не должны пересекаться. Аналогичным образом установлена персональная ответственность за реализацию отдельных мероприятий программы (на уровне структурных подразделений и должностных лиц).

Государственная программа состоит из подпрограмм, нацеленных на решение отдельных программных задач. В качестве подпрограмм рассматриваются ведомственные целевые программы, инвестиционные программы органов государственной власти, а также действующие долгосрочные целевые программы в соответствующей сфере (до окончания срока их реализации).

В случае, если государственная программа носит локальный характер (например, вследствие ограниченности сферы, регулируемой администратором программы), такая программа состоит из перечня мероприятий без деления на подпрограммы.

В случае, если программа носит локальный характер и не требует сложного межведомственного взаимодействия, такая программа включается в государственную программу в качестве подпрограммы.

Программы, требующие сложного межведомственного взаимодействия, утверждаются в качестве отдельных государственных программ. При этом в документе об утверждении такой программы содержится указание на орган власти – администратор программы, а также перечень органов власти – соисполнителей программы. К программе также прилагается регламент межведомственного взаимодействия в рамках реализации

такой программы, устанавливающий ответственность органов-соисполнителей перед администратором программы за достижение результатов в сфере своей ответственности.

Государственная программа может также включать подпрограмму, которая направлена на обеспечение создания условий для реализации государственной программы, в которую включаются расходы на содержание органов исполнительной власти.

Государственная программа имеет следующую структуру:

- 1. паспорт государственной программы, содержащий основные параметры программы;
- 2. текстовая часть государственной программы по следующим разделам:
	- · общая характеристика сферы реализации государственной программы, в том числе формулировки основных проблем в указанной сфере и прогноз ее развития;
	- · приоритеты государственной политики в сфере реализации государственной программы, цели, задачи и показатели (индикаторы) достижения целей и решения задач, описание основных ожидаемых конечных результатов государственной программы, сроков и этапов реализации государственной программы;
	- · перечень нормативно-правовых документов, принятие или изменение которых необходимо для реализации программы (включая план принятия);
	- · обоснование выделения подпрограмм и включения в состав государственной программы реализуемых долгосрочных целевых программ (их перечень и паспорта);
	- · обоснование объема финансовых ресурсов, необходимых для реализации государственной программы;
	- · анализ рисков реализации государственной программы и описание мер управления рисками реализации государственной программы;
	- · методика оценки эффективности государственной программы;
- 3. приложения к текстовой части государственной программы, содержащие информацию о планируемых расходах, а также необходимые данные, расшифровывающие отдельные разделы текстовой части;
- 4. подпрограммы государственной программы.

Реализация программы осуществляется в пределах расходов, выделенных субъекту бюджетного планирования на исполнение действующих обязательств. При финансировании программы учитываются значения потребностей в предоставлении бюджетной услуги.

В процессе подготовки проекта программы и ее реализации субъект бюджетного планирования формирует и предоставляет отчетность.

БАРМ.00004-41 34 28-1

При составлении государственной программы используются следующие понятия и термины:

**Администратор государственной программы** – орган исполнительной власти, ответственный за реализацию государственной политики в конкретной сфере (сферах), обладающий полномочиями главного распорядителя средств бюджета и являющийся координатором мероприятий государственной программы.

В рамках разработки проекта программы администратор программы осуществляет следующие действия:

- · определяет перечень и состав подпрограмм (включая ведомственные и долгосрочные целевые программы), подлежащих включению в программу;
- · разрабатывает планы мероприятий по каждой подпрограмме (за исключением действующих ведомственных и долгосрочных программ);
- · формирует на основе планов мероприятий перечень исполнителей органов власти, учреждений и иных организаций, ответственных за реализацию отдельных мероприятий;
- · распределяет финансирование по подпрограммам и мероприятиям, исходя из предельных объемов ассигнований, установленных Министерством финансов в рамках бюджетов действующих и принимаемых обязательств;
- · разрабатывает показатели оценки непосредственного результата для подпрограмм и мероприятий;
- · разрабатывает методику проведения мониторинга и оценки эффективности мероприятий программы в подведомственной сфере.

Администраторы программ при формировании плана мероприятий и оценке их стоимости исходят из необходимости представления нескольких сценариев реализации программы в зависимости от перечня мероприятий и объема их финансирования, и оценивают влияние этих сценариев на изменение показателей непосредственного и конечного результата программы.

Указанные сценарии представляются в проекте программы и являются основанием для выбора того плана мероприятий, который наиболее полно способствует достижению целей и задач программы.

**Государственная (муниципальная) программа** – документ, содержащий увязанный по ресурсам и срокам комплекс мероприятий, направленных на достижение стратегических целей и решение тактических задач администратора государственной

программы, позволяющий улучшить состояние дел в отнесенной к компетенции администратора государственной программы сфере деятельности.

**Подпрограмма государственной программы** (далее – подпрограмма) – комплекс взаимоувязанных по целям, срокам и ресурсам мероприятий, направленных на решение отдельных задач в рамках программы.

**Основные параметры государственной программы (подпрограммы)** – цели, задачи, показатели (индикаторы), результаты реализации государственной программы (подпрограммы), сроки их достижения, объем ресурсов, необходимый для достижения целей государственной программы (подпрограммы).

**Цель** – планируемый конечный результат решения проблемы социальноэкономического развития посредством реализации государственной программы (подпрограммы), достижимый за период ее реализации.

Цель обладает следующими свойствами:

- · специфичность (цель соответствует сфере реализации государственной программы);
- · конкретность (не допускаются размытые (нечеткие) формулировки, допускающие произвольное или неоднозначное толкование);
- · достижимость (цель достигается за период реализации государственной программы);
- · релевантность (соответствие формулировки цели ожидаемым конечным результатам реализации программы).

**Задача** – результат выполнения совокупности взаимосвязанных мероприятий или осуществления государственных функций, направленных на достижение цели (целей) реализации государственной программы (подпрограммы).

**Мероприятие** – совокупность взаимосвязанных действий, направленных на решение соответствующей задачи.

**Ожидаемый результат** – характеризуемое количественными и/или качественными показателями состояние (изменение состояния) социально–экономического развития, которое отражает выгоды от реализации государственной программы (подпрограммы).

**Непосредственный результат** – характеристика объема и качества реализации мероприятия, направленного на достижение конечного результата реализации государственной программы (подпрограммы).

**Общепрограммная деятельность** – осуществляемая на регулярной основе исполнительным органом государственной власти деятельность, направленная на обеспечение правовых, организационно-технических и/или иных возможностей для работы

исполнительных органов государственной власти и/или структурных подразделений данного органа и имеющая целью поддержание стабильного состояния в соответствующей сфере, для которого не требуется принятия мер программного характера.

**Показатель** – обобщенная характеристика свойств объекта или процесса. Показатели могут быть качественные (фиксирующие наличие или отсутствие определенного свойства) или количественные (фиксирующие меру выраженности, развития определенного свойства).

**Индикатор** – вид показателя, характеризующий степень достижения цели государственной программы (подпрограммы).

Используемые показатели (индикаторы) должны соответствовать следующим требованиям:

- · адекватность (показатель очевидным образом характеризует прогресс в достижении цели или решении задачи и охватывает все существенные аспекты достижения цели или решения задачи подпрограммы);
- · точность (погрешности измерения не приводит к искаженному представлению о результатах реализации подпрограммы);
- · объективность (не допускается использование показателей, улучшение отчетных значений которых возможно при ухудшении реального положения дел; используемые показатели должны в наименьшей степени создавать стимулы для исполнителей подпрограммы, подведомственных им федеральных органов исполнительной власти и организаций к искажению результатов реализации подпрограммы);
- · достоверность (способ сбора и обработки исходной информации допускает возможность проверки точности полученных данных в процессе независимого мониторинга и оценки подпрограммы);
- · однозначность (определение показателя обеспечивает одинаковое понимание сущности измеряемой характеристики как специалистами, так и конечными потребителями услуг, включая индивидуальных потребителей, для чего следует избегать излишне сложных показателей и показателей, не имеющих четкого, общепринятого определения и единиц измерения);
- · экономичность (получение отчетных данных проводится с минимально возможными затратами; применяемые показатели в максимальной степени основываются на уже существующих процедурах сбора информации);

- · сопоставимость (выбор показателей осуществляется исходя из необходимости непрерывного накопления данных и обеспечения их сопоставимости за отдельные периоды и с показателями, используемыми для оценки прогресса в реализации сходных (смежных) подпрограмм, а также с показателями, используемыми в международной практике);
- · своевременность и регулярность (отчетные данные поступают со строго определенной периодичностью и с незначительным временным шагом между моментом сбора информации и сроком ее использования).

Показатели (индикаторы) имеют запланированные по годам количественные значения, измеряемые или рассчитываемые по утвержденным методикам и определяются на основе данных федерального либо регионального государственного статистического наблюдения.

Для показателя указываются периодичность (годовая, квартальная, месячная и т.д.) и вид временной характеристики (за отчетный период, на начало отчетного периода, на конец периода, на конкретную дату и т.д.).

**Эффективность** – соотношение результата с затратами на его достижение.

**Факторы риска** – вероятные явления, события, процессы, не зависящие от участников государственной программы и негативно влияющие на ход реализации государственной программы (подпрограммы).

**Мониторинг** – процесс наблюдения за реализацией основных параметров государственной программы.

**Экспертная оценка** – заключение экспертов по проекту программы, содержащее рекомендации по их доработке.

Государственные программы, являются сложным инструментом бюджетного планирования, требуют тщательной проработки и высококвалифицированной оценки их содержания как на этапе разработки и утверждения, так и на этапе оценки достигнутых результатов. Важность решаемых задач и объем распределяемого финансирования требуют, чтобы принимающий программы орган имел высокий административный статус, а также мог обеспечить открытость и прозрачность процесса распределения бюджетных средств между программами.

Реализация указанных требований обеспечивается с помощью создания экспертнокоординационного органа.

Проект программы представляется на экспертизу в Министерство финансов, Министерство экономического развития, Управление государственной гражданской службы, а также независимым экспертам, входящим в состав экспертно-координационной комиссии. Проект программы может быть также размещен в средствах массовой информации.

Результатом экспертизы становится направление экспертами заключений на проект программы, содержащий рекомендации по их доработке. Указанные замечания и рекомендации учитываются администратором программы при формировании окончательного текста программы. В случае несогласия с замечаниями и рекомендациями экспертов администратор программы подготавливает мотивированный и обоснованный ответ, который прилагается к проекту программы, направляемому в Комиссию.

Программно-целевой способ формирования бюджета нацелен на:

- · обеспечение связи объемов финансирования с достигнутыми результатами;
- · создание прозрачной и понятной системы представления бюджета, в которой четко определяются объемы финансирования конкретных направлений и ожидаемые результаты;
- · повышение эффективности бюджетных расходов.

Основными задачами перехода к программно-целевому формированию бюджета являются:

- · повышение уровня ответственности государственных служащих за результаты деятельности;
- · создание организационных механизмов, обеспечивающих связь объемов бюджетного финансирования с показателями результатов деятельности администраторов государственных программ;
- · организация мониторинга исполнения бюджета, при котором будет оцениваться не только эффективность, обоснованность, целевое использование бюджетных средств, но и достижение установленных показателей результатов.

Подсистема формирования бюджета программно-целевым способом обеспечивает следующие возможности:

· Формирование единой системы целей и задач деятельности органов исполнительной власти субъекта РФ (органов местного самоуправления муниципального образования).

- · Организация процесса электронного составления и согласования государственных (муниципальных) программ на очередной финансовый год и плановый период.
- · Организация процесса электронного составления и согласования ведомственных целевых программ на очередной финансовый год и плановый период, как составляющих государственных (муниципальных) программ.
- · Формирование перечня мероприятий, планируемых для реализации программ.
- · Возможность определения показателей непосредственного и конечного результата для каждой государственной (муниципальной) программы, ведомственной целевой программы, мероприятия.
- · Возможность определения для каждой государственной (муниципальной) программы, ведомственной целевой программы, мероприятия ответственного органа исполнительной власти (органа местного самоуправления), государственного (муниципального) учреждения.
- · Организация сбора заявок на выделение объемов финансирования от государственных (муниципальных) учреждений для формирования объемов расходов на реализацию программы.
- · Многовариантный расчет и сравнение стоимости различных вариантов реализации государственных (муниципальных) программ, в том числе в разрезе ведомственных целевых программ и/или мероприятий при различных сценарных условиях.
- · Включение в состав расходов на реализацию программы субсидий на реализацию государственных (муниципальных) заданий и содержание имущества государственных (муниципальных) учреждений.
- Автоматизированное формирование аналитических приложений к государственной (муниципальной) программе.
- · Автоматизированное формирование Приложения к Закону (Решению) о бюджете в программном представлении.
- · Обеспечение возможности передачи в систему исполнения бюджета сформированного проекта бюджета в разрезе программ.
- · Мониторинг реализации Программ, достижения заявленных показателей результативности.

- · Обеспечение возможности внесения изменений в принятые программы.
- · Организация контроля хода выполнения задач и достижения целей программ.
- · Организация мониторинга реализации мероприятий в разрезе сроков, статусов, ответственных исполнителей.
- · Обеспечение возможности анализа результативности использования средств.

### <span id="page-15-0"></span>**1.1 Функциональное назначение**

Подсистема предусматривает следующие возможности:

- · формирование перечня государственных (муниципальных) программ с указанием направлений и сроков реализации государственной программы;
- · подготовка информации о предельных объемах финансирования государственных программ в разрезе исполнителей и соисполнителей государственных программ;
- · поэтапное формирование проекта программы с возможностью подключения всех участников формирования проекта: ответственного исполнителя программы, ответственных исполнителей подпрограммы, ответственных исполнителей мероприятий;
- · подготовка информации о фактическом исполнении государственных программ;
- · обеспечение возможности подготовки нескольких вариантов государственной программы для предложения к рассмотрению.

В системе «АЦК-Планирование» используется программно-целевой способ бюджетного планирования. Он заключается в обеспечении прямой взаимосвязи между распределением бюджетных ресурсов и фактическими или планируемыми результатами их использования в соответствии с установленными ориентирами (целями) государственной политики. При формировании государственной (муниципальной) программы в системе предусмотрены следующие функции:

- $\bullet\,$  ввод и хранение <u>стратегических целей и задач</u>∏з6ী программ;
- · формирование стратегических целей и задач;
- <u>[ввод и хранение мероприятий](#page-42-0)</u> 43 программ;
- ввод и хранение <u>показателей (индикаторов) результативности</u> 47;
- формирование <u>вариантов планирования</u> 51,
- формирование <u>ЭД «Государственная (муниципальная) программа»</u>│ഒौ;
- формирование [ЭД «Подпрограмма»](#page-244-0) | 245);
- · формирование [ЭД «Ведомственная целевая программа/Аналитическая целевая](#page-248-0) [программа/Основное мероприятие»](#page-248-0) | 249);
- [распределение ассигнований программно-целевым способом](#page-254-0) 256,
- · формирование отчетных форм:
	- $\circ$ ாеречень государственных (муниципальных) программ| $^{260}$ ;
	- o [сведение о показателях \(индикаторах\) государственной \(муниципальной\) программы,](#page-261-0) <u>[подпрограммы](#page-261-0)</u> २६२ी;
	- o [аналитическое распределение средств на реализацию программ, подпрограмм,](#page-265-0) <u>[мероприятий](#page-265-0)</u>| 266ी;
	- ০ <u>[функциональная классификация расходов](#page-268-0)</u>I ஊी;
	- о <u>[аналитическое распределение средств по подпрограммам, долгосрочным республиканским](#page-273-0)</u> 274 ;
	- о <u>[ведомственная структура расходов бюджета](#page-276-0)</u>|27ी;
	- о <u>[оценка применение мер государственного регулирования в сфере ГП](#page-282-0)</u>|285**ी**;
	- $\circ$  [сведения о достижении значений показателей \(индикаторов\)](#page-284-0)|285ी;
	- <u>ం [соответствие планируемых поступлений плана ФХД доведенным справкам об ассигнованиях](#page-287-0)|286</u>ी;
	- o [cведения об основных мерах правового регулирования в сфере реализации государственных](#page-289-0) <u>[программ](#page-289-0)</u> 290,
	- о <u>[ресурсное обеспечение реализации государственной программы за счет средств бюджета](#page-294-0)|295</u>].

В системе «АЦК-Планирование» для составления и планирования финансирования государственных программ, подпрограмм, ведомственных целевых программ/аналитических целевых программ/основных мероприятий используются одноименные электронные документы. При их составлении формируются предложения по соисполнителям, стратегические цели и задачи, оценки по применению мер регулирования, ожидаемые результаты, список показателей результативности, а также планируемые ассигнования на плановый и долгосрочный периоды.

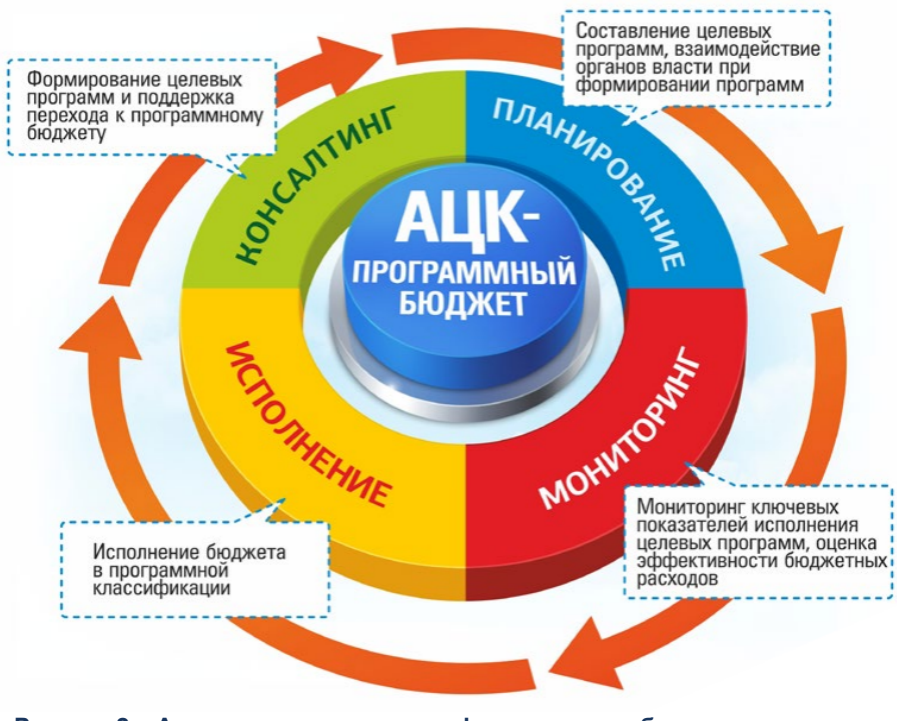

**Рисунок 2 – Автоматизация процесса формирования бюджета в программном исполнении**

Список целей и задач формируется в справочнике *Справочник стратегических целей и задач*. Информация о структуре государственных программ содержится в одноименном справочнике. В справочнике мероприятий содержится перечень мероприятий для реализации государственных программ. Для составления и планирования финансирования программы в системе используется одноименный электронный документ. При его составлении осуществляется планирование расходов на реализацию программы, составляется план мероприятий, формируется список показателей результативности и список оснований для разработки программы.

Планирование финансирования программы осуществляется в разрезе кодов расходной бюджетной классификации. Расходование средств на реализацию программы может осуществляться на основании данных об объеме и нормативе потребления.

При составлении плана мероприятий указывается общая информация: название, тип, ответственный исполнитель, вышестоящая программа, которые им соответствуют. Также составляется список характеристик мероприятий, определяются предполагаемые результаты проведения мероприятия, цели и задачи, предположения по соисполнителям, суммы ассигнований, расходы на проведение мероприятия и показатели результативности проведения мероприятия.

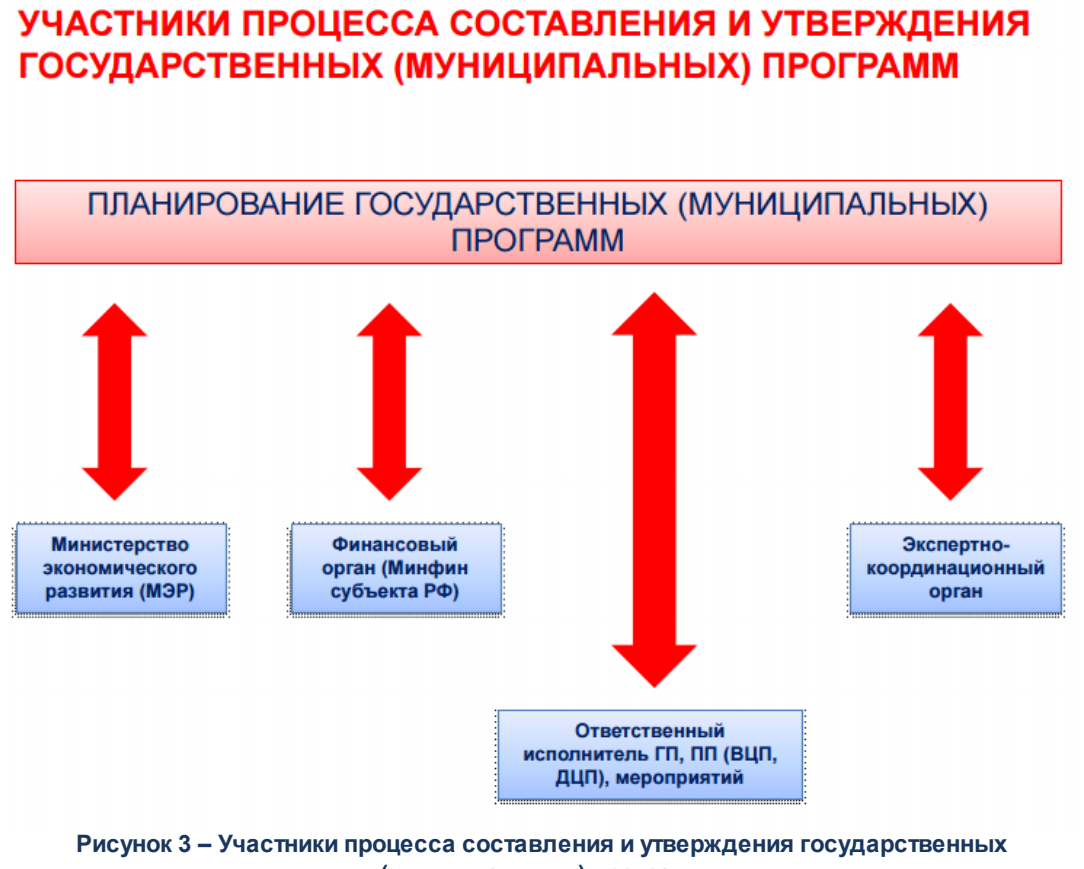

#### **(муниципальных) программ**

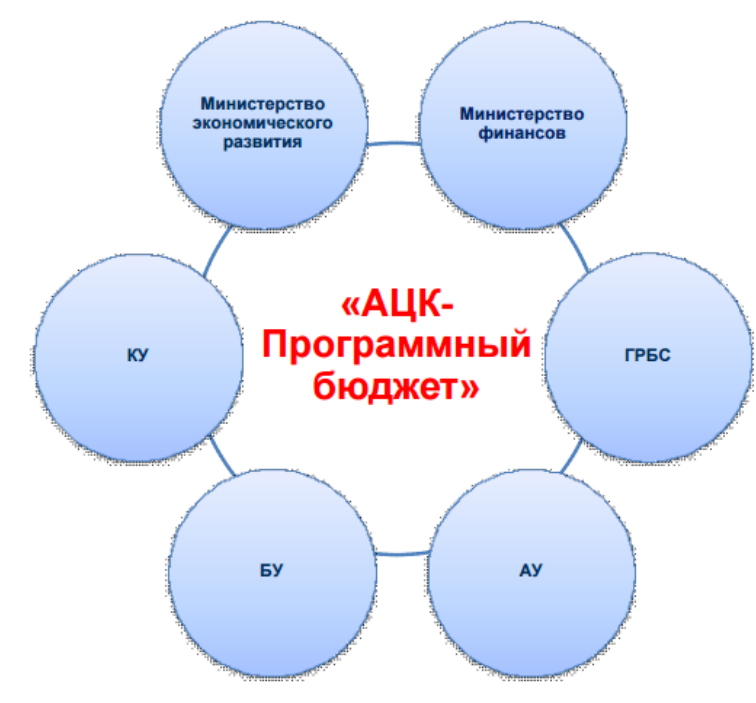

## СХЕМА ЭЛЕКТРОННОГО ДОКУМЕНТООБОРОТА

**Рисунок 4 – Схема электронного документооборота**

После ввода необходимой информации ЭД «Государственная (муниципальная) программа» направляется в обработку.

# <span id="page-19-0"></span>**1.2 Эксплуатационное назначение**

Программа устанавливается и эксплуатируется в подразделениях ФО субъектов Российской Федерации, муниципальных образований и местных поселений.

Конечным пользователями программы являются сотрудники сводных бюджетных отделов.

# **Условия выполнения программы**

### <span id="page-21-0"></span>**2.1 Минимальный состав технических средств**

Минимальный состав технических средств рассмотрен в Техническом задании на разработку подсистемы «Подсистема формирования бюджета программно-целевым способом».

# <span id="page-21-1"></span>**2.2 Минимальный состав программных средств**

Для формирования печатных форм (отчетов) на компьютере должен быть установлен пакет MS Office (MS Word, MS Excel).

# <span id="page-21-2"></span>**2.3 Требования к персоналу (пользователю)**

Минимальное количество персонала, требуемого для работы программы, должно составлять не менее 2 штатных единиц – системный администратор и конечный пользователь программы.

Системный администратор должен иметь профильное образование. В перечень задач, выполняемых системным администратором, должны входить:

- a. задача поддержания работоспособности технических средств;
- b. задачи установки (инсталляции) и поддержания работоспособности системных программных средств – операционной системы;
- c. задача установки (инсталляции) программы.

**Конечный пользователь программы должен обладать практическими навыками работы с графическим пользовательским интерфейсом операционной системы.**

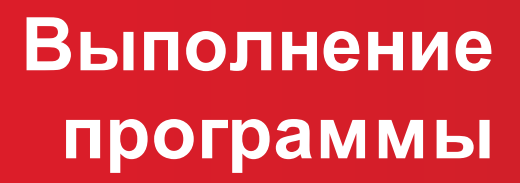

# <span id="page-23-0"></span>**3.1 Запуск программы**

Программа запускается следующими способами:

- 1) В любом из файловых менеджеров (FAR, проводник Microsoft Windows и др.) запускается файл **maincontroller.exe**.
- 2) На рабочем столе двойным нажатием левой кнопки мыши на пиктограмме .

При запуске программы на экране появится окно аутентификации пользователя:

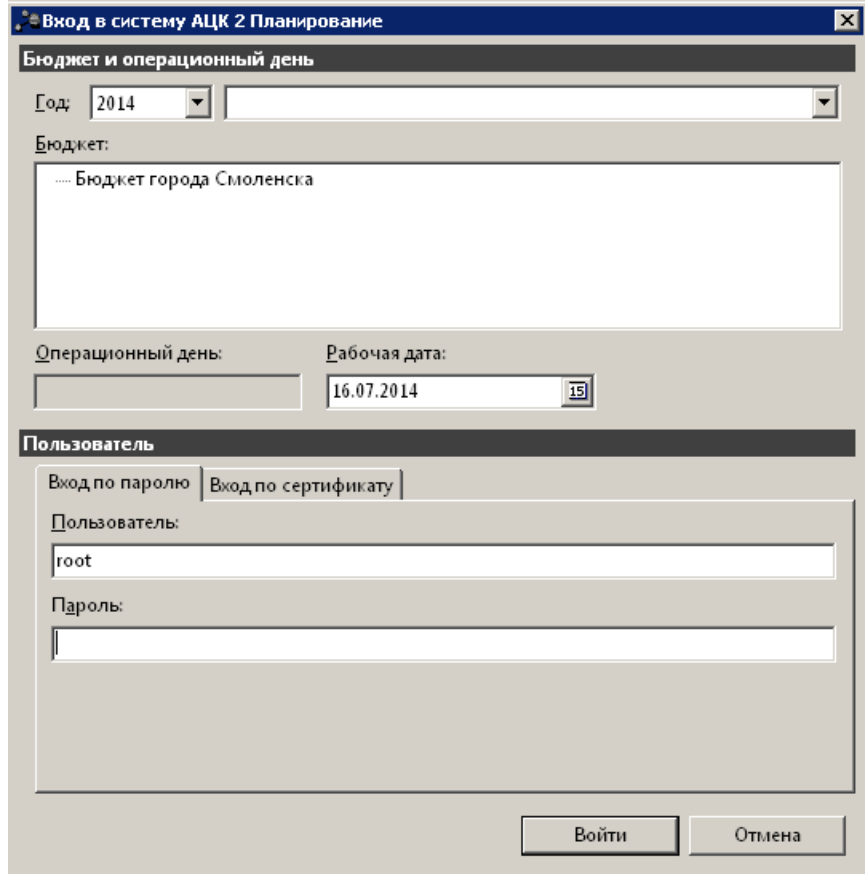

**Рисунок 5 – Окно входа в систему**

Для входа в систему необходимо указать следующую информацию:

- · **Год**  год планирования бюджета.
- · **Бюджет** название планируемого бюджета.
- · **Рабочая дата** дата, за которую будут проводиться операции в системе. Рабочая дата может отличаться от даты операционного дня, но не может ее превышать.

Окно входа содержит две закладки:

· **Вход по паролю** – используется для авторизации пользователя по логину и паролю.

· **Вход по сертификату** – используется для авторизации пользователя по зарегистрированному в системе сертификату ЭП.

#### *Авторизация по логину и паролю*

Для авторизации по пользователю системы на закладке **Вход по паролю** необходимо указать следующую информацию:

- · **Пользователь** имя пользователя.
- · **Пароль** пароль пользователя для входа в систему.

После ввода необходимой информации нажимается кнопка **OK**.

В случае ввода верной информации (указаны зарегистрированный в системе пользователь и правильный пароль) осуществится вход в главное окно системы.

#### *Авторизация по сертификату ЭП*

Для авторизации по сертификату ЭП необходимо перейти на закладку **Вход по сертификату**:

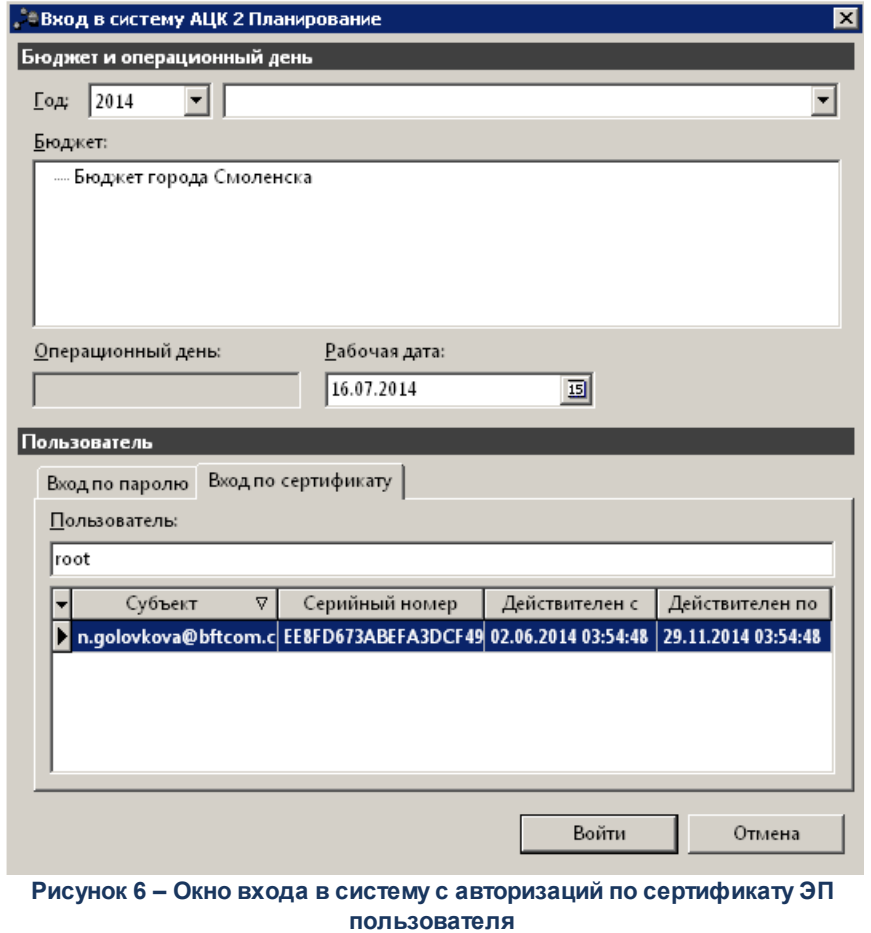

В списке доступных сертификатов (расположенных в хранилище личных

сертификатов операционной системы ПК пользователя или на внешнем носителе) выбирается необходимый и нажимается кнопка **ОК**. При выполнении действия осуществляются контроли:

- G Контроль наличия выбранного сертификата в справочнике системы *Сертификаты пользователей*.
- G Контроль действительности сертификата в системе. Если для найденного в справочнике *Сертификаты пользователей системы* «АЦК-Планирование» сертификата установлен признак **Отозван**, вход в систему становится недоступным
- G Контроль наличия у сертификата учетной записи владельца. Если для найденного в справочнике *Сертификаты* пользователей системы «АЦК-Планирование» сертификата не найдена учетная запись с активным признаком **Владелец сертификата**, вход в систему становится недоступным.

При невыполнении условий контроля авторизация и вход в систему становятся недоступны.

#### <span id="page-25-0"></span>**3.2 Предварительные настройки**

Перед началом работы с системой «АЦК-Планирование» администратору необходимо настроить систему для ее корректного функционирования. Системные параметры настраиваются через пункт меню **Сервис→Системные параметры**.

Для сохранения настроек системных параметров нажимается кнопка **OK** или **Применить**.

*Внимание! Для корректной работы произведенных настроек рекомендуется перезапустить клиентское приложение.*

*Примечание. Описание настройки системных параметров находится в документации «БАРМ.00004-41 32 01-3 Система «АЦК-Планирование». АРМ ФО. Блок администрирования. Подсистема администрирования. Настройка и сервис системы. Руководство администратора».*

#### <span id="page-26-0"></span>**3.3 Справочники подсистемы**

При формировании бюджета программно–целевым способом в системе «АЦК-Планирование» используются данные из следующих справочников:

- [справочник стратегических целей и задач](#page-35-0) 36,
- [справочник показателей \(индикаторов\) результативности](#page-46-0)|47,
- [справочник мероприятий](#page-42-0) 43,
- [справочник вариантов планирования](#page-50-0) 51.

#### <span id="page-26-1"></span>**3.3.1 Справочник целей и задач**

Справочник содержит глобальные цели, стратегические цели, цели субъекта бюджетного планирования, тактические задачи, программы, этапы/подпрограммы и мероприятия, которые формулируются в процессе проведения программно-целевого планирования расходов.

Справочник целей и задач открывается через пункт меню **Расходы→Формирование бюджета программно-целевым способом→Справочники→Цели и задачи**. Форма справочника имеет вид:

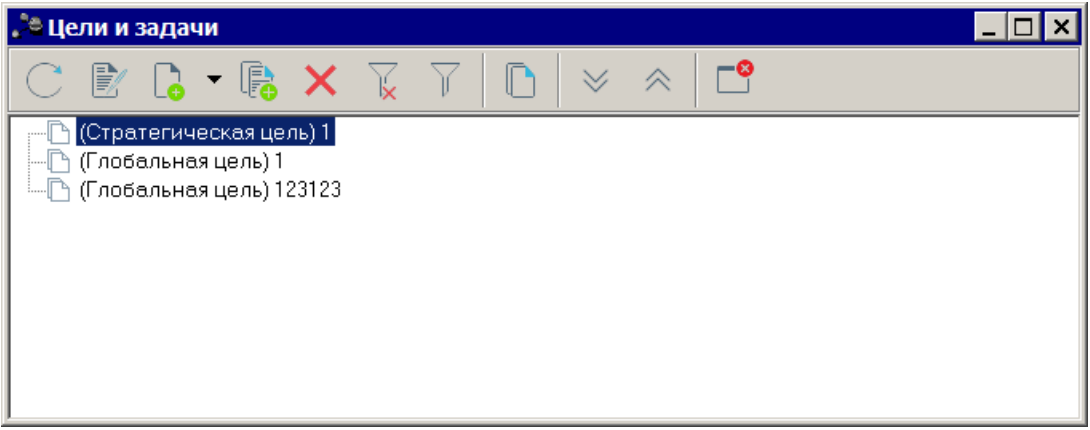

**Рисунок 7 – Справочник целей и задач**

Справочник состоит из элементов: панели инструментов, панели фильтрации и списка целей и задач.

На панели инструментов располагаются стандартные функциональные кнопки. Они используются для выполнения следующих действий: создания новой цели или задачи, редактирования цели или задачи, копирования цели или задачи и удаления цели или задачи.

Также действия можно выполнить с помощью контекстного меню записей справочника, которое вызывается нажатием правой кнопки «мыши» на нужной цели или задаче.

Для удобства работы со списком используется панель фильтрации, которая становится доступной при нажатии на кнопку  $\mathbb{V}$ . На панели фильтрации можно выбрать параметры: **Правовой статус** и **Показатель**. Для удаления выбранных параметров фильтрации нажимается кнопка .

Список целей и задач имеет иерархическую (многоуровневую) структуру. Иерархическая структура списка целей и задач определяется следующими правилами:

- · На верхнем уровне списка находятся записи с типом **Глобальная цель**, **Стратегическая цель** или **Цель субъекта бюджетного планирования**.
- · Одной записи с типом **Глобальная цель** может соответствовать несколько записей с типом **Стратегическая цель** или **Цель субъекта бюджетного планирования**.
- · Одной записи с типом **Стратегическая цель** может соответствовать несколько записей с типом **Цель субъекта бюджетного планирования.**
- · Одной записи с типом **Глобальная цель**, **Стратегическая цель** или **Цель субъекта бюджетного планирования** может соответствовать несколько записей с типом **Тактическая задача**.
- · Одной записи с типом **Тактическая задача** может соответствовать несколько записей с типом **Программа**.
- · Одной записи с типом **Программа** может соответствовать несколько записей с типом **Этап/Подпрограмма** и **Мероприятие**.

В соответствии с правилами формирования списка при сохранении цели или задачи осуществляется контроль последовательности расположения целей и задач.

*Примечание. Контроль осуществляется, если включен системный параметр Контроль построения дерева. Подробное описание настройки системных параметров, описание создания и обработки ЭД «Бюджетная заявка» содержится в документации «БАРМ.00004-41 34 03 Система «АЦК-Планирование». АРМ ФО. Блок формирования проекта бюджета и изменений к нему. Подсистема формирования проекта бюджета по расходам. Руководство пользователя».*

Чтобы создать новую цель/задачу, из меню кнопки  $\Box$  выбирается одно из действий:

- · **Создать <F9>** пункт меню выбирается при создании тактических задач, программ, этапов/подпрограмм и мероприятий.
- · **Создать в корне** действие выполняется при создании глобальной цели, стратегической цели или цели субъекта бюджетного планирования на верхнем уровне списка целей и задач.

Форма цели или задачи имеет вид:

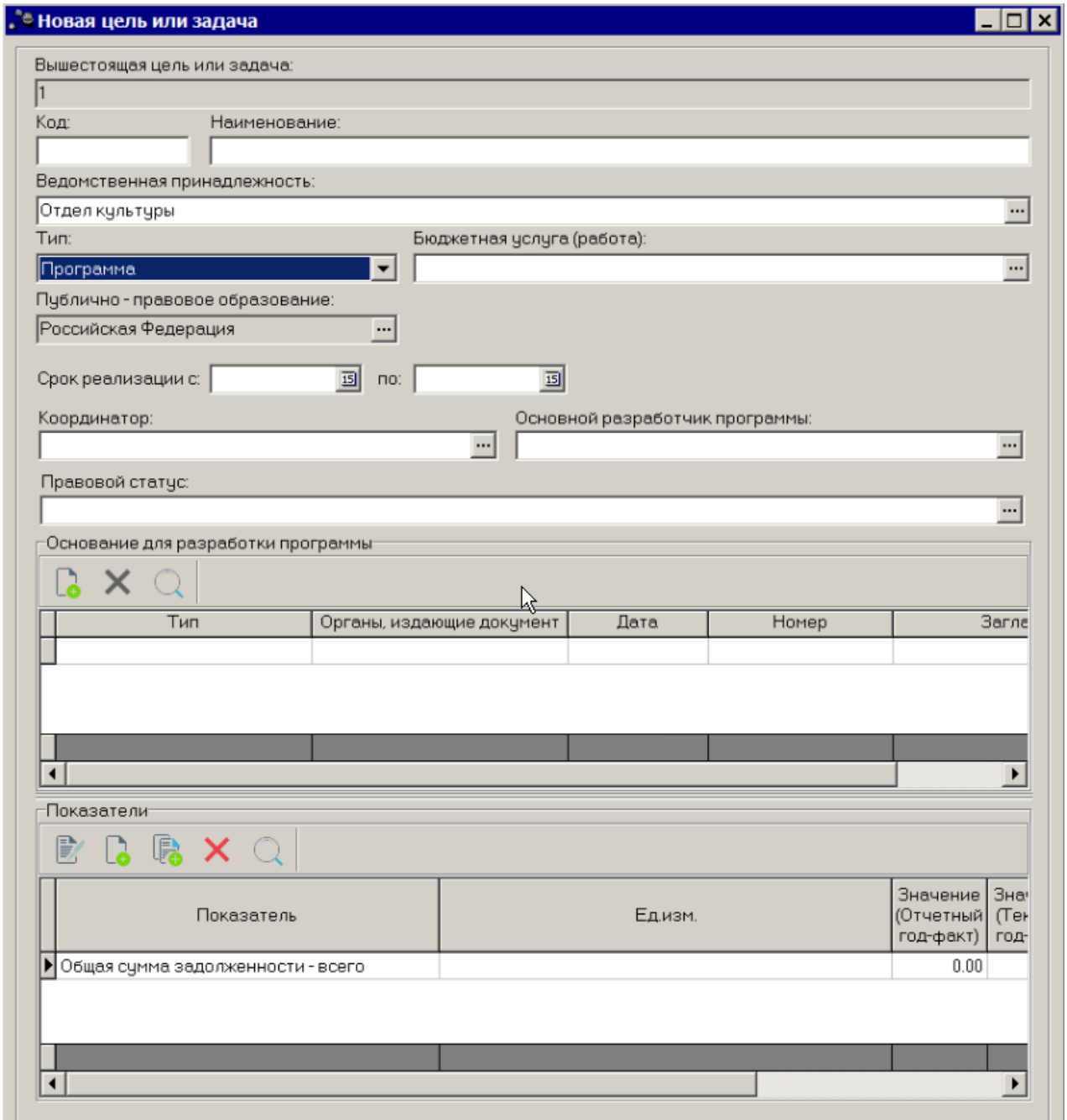

**Рисунок 8 – Окно создания новой цели или задачи**

Форма новой цели или задачи состоит из двух частей. В верхней части формы цели или задачи заполняются следующие поля:

- · **Вышестоящая цель или задача** название вышестоящей цели или задачи. Поле заполняется автоматически и не доступно для редактирования. При создании цели на верхнем уровне списка целей и задач поле не заполняется.
- · **Код** код цели, задачи, программы, этапа/подпрограммы или мероприятия. Поле является необязательным для заполнения.
- · **Наименование** наименование цели или задачи. Поле является обязательным для заполнения.
- · **Ведомственная принадлежность** ведомственная принадлежность цели или задачи, выбирается из одноименного справочника. Поле доступно для заполнения при создании цели на верхнем уровне списка целей и задач. При создании тактических задач, программ, этапов/подпрограмм и мероприятий поле заполняется автоматически значением одноименного поля цели верхнего уровня. Если в поле **Тип записи** указано значение **Глобальная цель** или **Стратегическая цель**, в поле проставляется значение *Не указано*, поле доступно для редактирования. Поле является обязательным для заполнения.

*Примечание. Доступ к ведомственной принадлежности определяется настройкой ролей пользователей. Ее описание содержится в документации «БАРМ.00004-41 32 01-4 Система «АЦК-Планирование». АРМ ФО. Блок администрирования. Подсистема администрирования. Управление доступом. Руководство администратора».*

- · **Тип** тип цели или задачи. При создании цели или задачи на верхнем уровне списка по умолчанию в поле **Вышестоящая цель** или задача указывается значение **Глобальная цель**. При этом оно является доступным для редактирования – возможен выбор значений **Стратегическая цель** или **Цель субъекта бюджетного планирования**. Если создается подчиненная цель или задача, то из раскрывающегося списка выбирается одно из значений: **Тактическая задача, Программа, Этап/Подпрограмма или Мероприятие**. Поле является обязательным для заполнения.
- · **Бюджетная услуга** название бюджетной услуги, соответствующей создаваемой цели или задачи. Выбирается в справочнике *Ведомственный перечень услуг (работ)*. Необязательное для заполнения.
- · **Наименование полномочия, расходного обязательства** название полномочия, расходного обязательства. Выбирается в одноименном справочнике. Необязательное для заполнения
- · **Срок реализации с … по** срок реализации цели или задачи. Поле отображается в форме новой цели или задачи, если в поле **Тип**выбрано значение **Этап/Подпрограмма** или **Программа**.
- · **Координатор** наименование координатора программы. Значение выбирается из справочника *Организации*. Поле отображается в форме новой цели или задачи, если в поле **Тип** выбрано значение **Программа**. Необязательное для заполнения.
- · **Основной разработчик программы** наименование основного разработчика программы. Значение выбирается из справочника *Организации*. Поле отображается в форме новой цели или задачи, если в поле Тип выбрано значение **Программа**. Необязательное для заполнения.
- · **Правовой статус** правовой статус программы, значение выбирается из одноименного справочника. Поле отображается в форме новой цели или задачи, если в поле **Тип** выбрано значение **Программа**.
- · **Расшифровка цели** краткое текстовое описание цели. Поле отображается, если в поле **Тип** выбрано одно из значений **Глобальная цель, Стратегическая цель** или **Цель субъекта бюджетного планирования**. Необязательное для заполнения.

.

В средней части формы цели или задачи располагается список оснований для разработки программы.

*Примечание. Список оснований для разработки программы отображается в форме цели или задачи, если в поле Тип выбрано значение Программа.*

В верхней части списка оснований для разработки программы находится панель инструментов. На ней располагаются стандартные функциональные кнопки, с помощью которых можно выполнить действия: создать новую запись, удалить запись и найти запись в списке.

Для создания нового основания для разработки программы необходимо нажать на

кнопку **<F9>**. На экране появится справочник нормативных правовых актов:

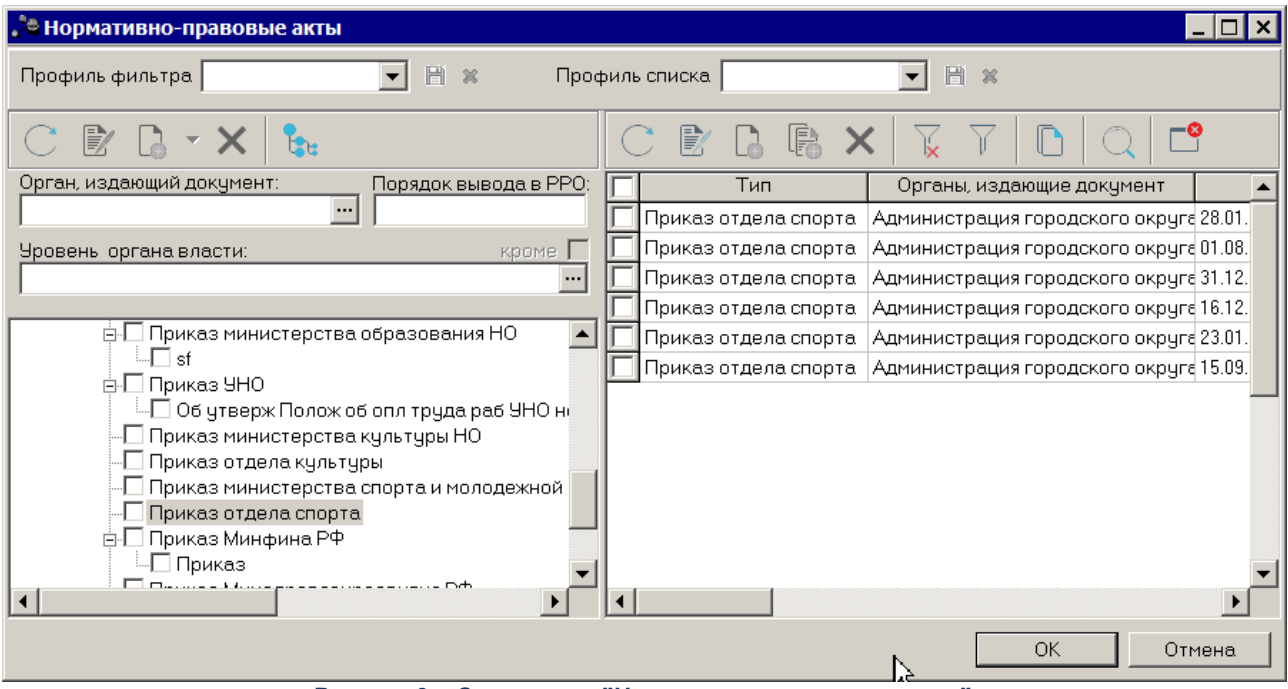

**Рисунок 9 – Справочник "Нормативные правовые акты"**

В форме справочника отмечаются необходимые нормативные правовые акты и нажимается кнопка **ОК**. Нормативные правовые акты будут добавлены в список оснований для разработки программы.

Чтобы удалить основание для разработки программы из списка, нажимается кнопка

**<F8>**. Чтобы найти основание для разработки программы в списке, нажимается кнопка

В нижней части формы цели или задачи располагается список результирующих

показателей цели или задачи.

В верхней части списка показателей находится панель инструментов. На ней располагаются стандартные функциональные кнопки, с помощью которых можно выполнить действия: создать новую запись, отредактировать запись, удалить запись и найти запись в списке.

Для создания нового результирующего показателя необходимо нажать на кнопку **<F9>**. На экране появится окно добавления результирующего показателя:.

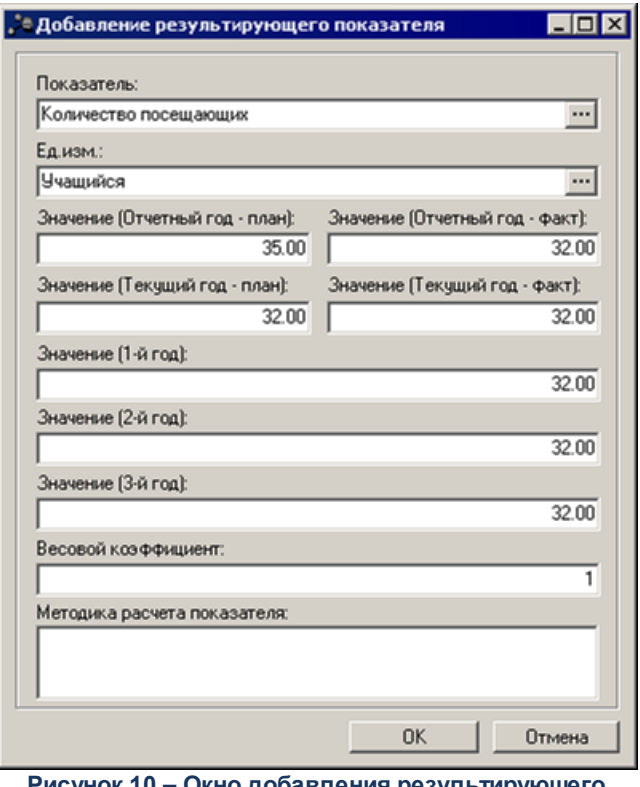

**Рисунок 10 – Окно добавления результирующего показателя**

В окне добавления результирующего показателя заполняются следующие поля:

- · **Показатель** наименование результирующего показателя деятельности субъекта бюджетного планирования. Обязательное для заполнения.
- · **Ед.изм.** единица измерения результирующего показателя, выбирается в одноименном справочнике. Необязательное для заполнения.
- · **Значение (Отчетный год-план)** планируемое значение результирующего показателя за отчетный год. Необязательное для заполнения.
- · **Значение (Отчетный год-факт)** фактическое значение результирующего показателя за отчетный год. Необязательное для заполнения.
- · **Значение (Текущий год-план)** планируемое значение результирующего показателя за текущий

год. Необязательное для заполнения.

- · **Значение (Текущий год-факт)** фактическое значение результирующего показателя за текущий год. Необязательное для заполнения.
- · **Значение (1-й год)**  значение результирующего показателя на очередной финансовый год. Необязательное для заполнения.
- · **Значение (2-й год)**  значение результирующего показателя на первый год планового периода. Необязательное для заполнения.
- · **Значение (3-й год)** значение результирующего показателя на второй год планового периода. Необязательное для заполнения.
- · **Весовой коэффициент** весовой коэффициент результирующего показателя. Необязательное для заполнения поле.
- · **Методика расчета показателя** текстовое описание методики расчета результирующего показателя. Необязательное для заполнения поле.

После заполнения необходимых полей результирующий показатель сохраняется в справочнике нажатием кнопки **OK**.

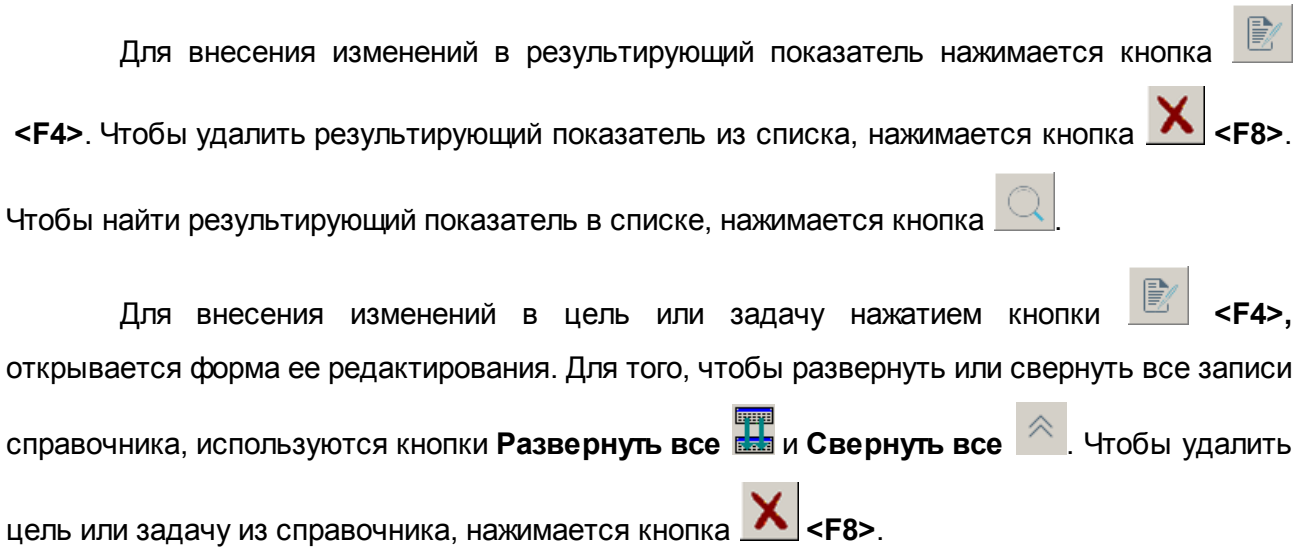

*Примечание. Нельзя удалить цель или задачу из справочника, если по ней были созданы документы.*

Выход из справочника осуществляется с помощью кнопки **<Esc>**.

#### <span id="page-33-0"></span>**3.3.2 Справочник «Правовой статус программ»**

Справочник *Правовой статус программ* предназначен для ввода и хранения

информации о видах (правовых статусах) целевых программ, используемых в системе. Он доступен через пункт меню **Расходы→Формирование бюджета программно-целевым способом→Правовой статус программ** и имеет вид:

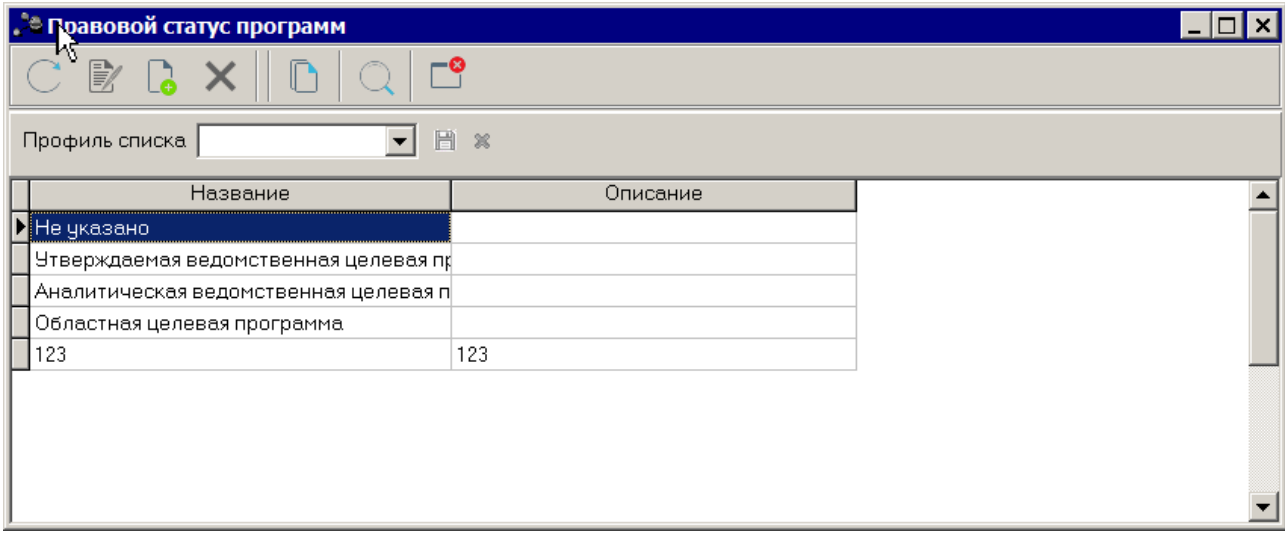

**Рисунок 11 – Справочник «Правовой статус программ»**

В верхней части справочника находится панель инструментов. На ней располагаются стандартные функциональные кнопки, с помощью которых можно выполнить действия: создать новый правовой статус программ, отредактировать правовой статус программ, удалить правовой статус программ и найти правовой статус программ в списке.

По умолчанию в справочнике содержатся следующие значения:

- · *Не указано;*
- · *Утверждаемая ведомственная целевая программа;*
- · *Аналитическая ведомственная целевая программа;*
- · *Областная целевая программа.*

Значения, содержащиеся в справочнике по умолчанию, нельзя отредактировать или удалить.

Чтобы создать новый правовой статус программ, необходимо нажать на кнопку **<F9>**. В результате на экране появится окно:

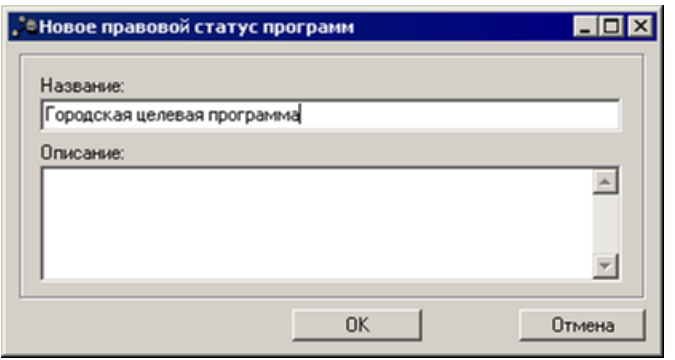

**Рисунок 12 – Новый правовой статус программы**

- В форме нового правового статуса программы заполняются следующие поля:
- · **Название** название правового статуса программы. Поле является обязательным для заполнения.
- · **Описание** краткое описание правового статуса программы. Поле является необязательным для заполнения.

После заполнения полей нажимается кнопка **OK**. Созданный правовой статус программы добавляется в справочник.

Форма редактирования правового статуса программ открывается нажатием кнопки

歐 <**F4**>. Удаление правового статуса программ из справочника осуществляется с помощью кнопки <**F8**>. Поиск правового статуса программ в справочнике осуществляется

с помощью кнопки .

Справочник *Правовой статус программ* закрывается нажатием кнопки <**Esc**>.

#### <span id="page-35-0"></span>**3.3.3 Справочник «Стратегические цели и задачи»**

Справочник содержит стратегические цели и задачи, которые формулируются в процессе формирования бюджета программно–целевым способом.

Справочник открывается через пункт меню **Расходы→Формирование бюджета программно-целевым способом→Справочники→Стратегические цели и задачи**. Форма справочника:
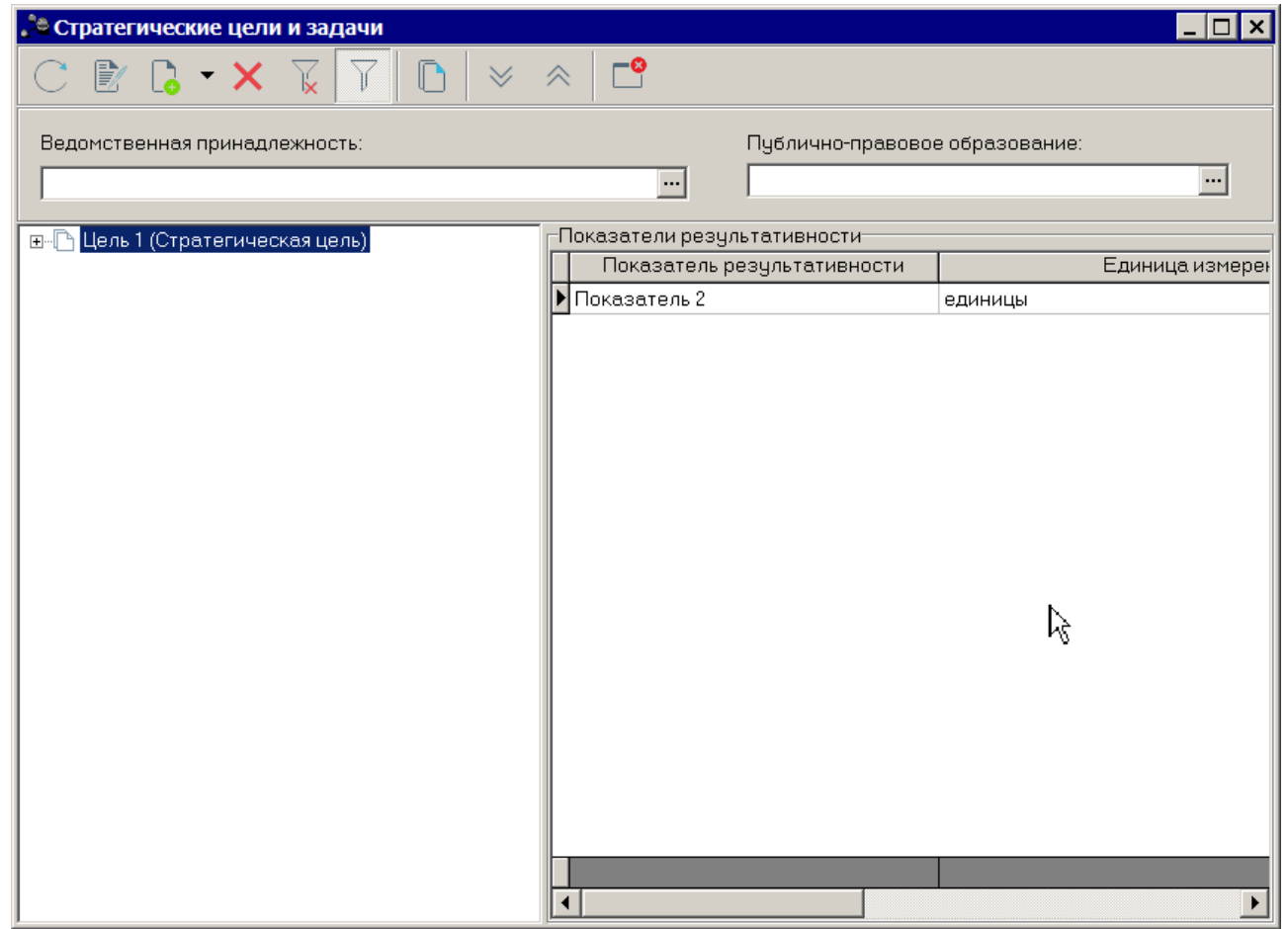

**Рисунок 13 – Справочник «Стратегические цели и задачи»**

Справочник состоит из элементов: панели инструментов, списка целей, политик и списка показателей результативности.

На панели инструментов располагаются стандартные функциональные кнопки. Они используются для выполнения следующих действий: создания новой цели или задачи, редактирования цели или задачи, копирования цели или задачи и удаления цели или задачи. Также действия можно выполнить с помощью контекстного меню записей справочника, которое вызывается нажатием правой кнопки «мыши» на нужной цели или задаче.

Для удобства работы со списком используется панель фильтрации, которая становится доступной при нажатии на кнопку  $\overline{V}$ . На панели фильтрации можно выбрать параметры: **Ведомственная принадлежность** и **Публично-правовое образование**. Для

удаления выбранных параметров фильтрации нажимается кнопка .

В левой части справочника находится список стратегических целей и задач, который имеет иерархическую (многоуровневую) структуру.

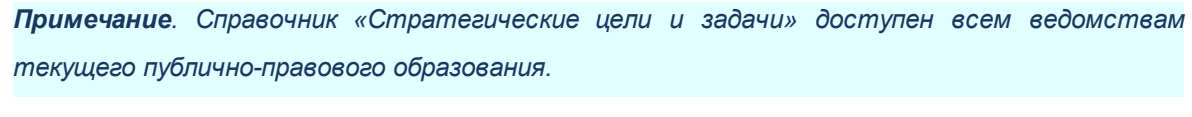

Чтобы создать новую цель/задачу, из меню кнопки  $\square$  выбирается одно из действий:

- · **Создать <F9>**;
- · **Создать в корне**.

Форма новой стратегической цели или задачи имеет вид:

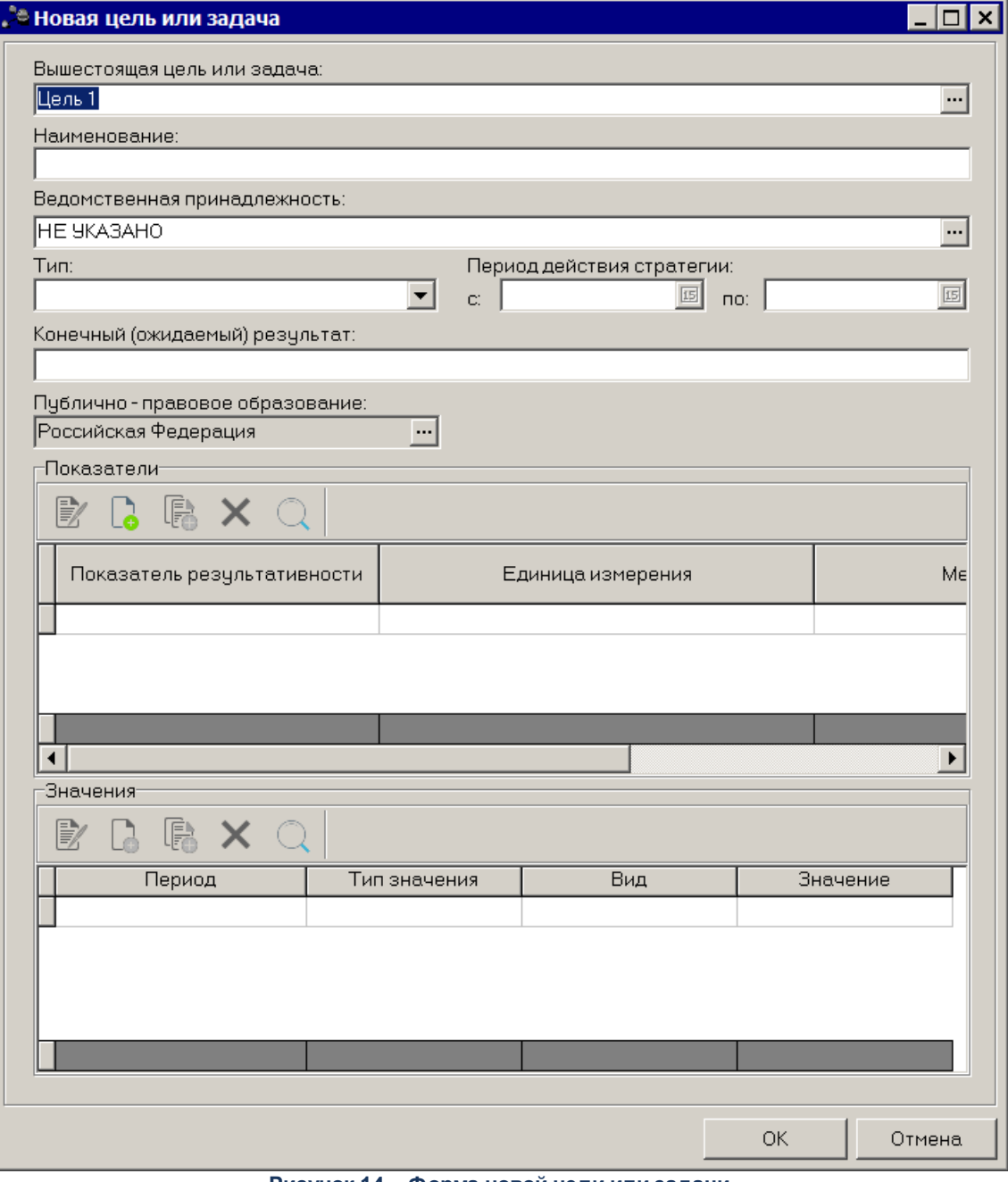

**Рисунок 14 – Форма новой цели или задачи**

Форма новой цели или задачи состоит из двух частей. В верхней части формы цели или задачи заполняются следующие поля:

- · **Вышестоящая цель или задача** название вышестоящей цели. Поле заполняется автоматически и не доступно для редактирования. При создании цели на верхнем уровне списка целей поле не заполняется.
- · **Наименование** наименование цели или задачи. Поле является обязательным для заполнения.
- · **Ведомственная принадлежность** наименование ведомственной принадлежности. Поле является обязательным для заполнения.

· **Тип** – тип цели или задачи. Из раскрывающегося списка выбирается одно из значений: *Цель, Задача, Стратегическая цель, Тактическая цель, Тактическая задача, Направление.* Поле является обязательным для заполнения. При выборе действия **Создать** в корне для выбора доступно только значение *Цель*.

*Примечание. В записи, у которой в поле Тип выбрано значение «Направление», в поле реализована ссылка на справочник «Приоритеты/направления СЭР». При сохранении записи, у которой в поле «Тип» выбрано значение «Направление», отключается автоматическое формирование записи в справочнике «Приоритеты/направления СЭР». При выборе записи справочника «Приоритеты/направления СЭР» автоматически заполняется поле «Публично-правовое образование» в справочнике «Стратегические цели и задачи». В справочнике «Стратегические цели и задачи» поле «Публично-правовое образование» недоступно на редактирование.*

*Примечание. При сохранении записи с типом «Направление» в поле Вышестоящий показатель может быть выбрана запись с типом «Стратегическая цель» или «Тактическая цель». При невыполнении условий выводится предупреждающее сообщение: «Вышестоящий показатель для записи должен иметь тип «Стратегическая/Тактическая цель».*

- · **Период действия стратегии с** начало периода действия стратегии.
- · **Период действия стратегии по**  окончание периода действия стратегии.
- · **Конечный (ожидаемый) результат**  описание конечного (ожидаемого) результата.
- · **Публично-правовое образование** поле заполняется автоматически значением поля **Бюджет**, в котором определено публично-правовое образование, того бюджета, под которым осуществлен вход в систему.

В группе полей **Показатели** располагается список показателей.

Над списком целей находится панель инструментов. На ней располагаются стандартные функциональные кнопки, с помощью которых можно выполнить действия: создать новую запись, просмотреть запись, удалить запись, найти запись в списке и создать с копированием (из контекстного меню).

Для создания нового показателя необходимо нажать на кнопку <**F9**>. На экране появится окно:

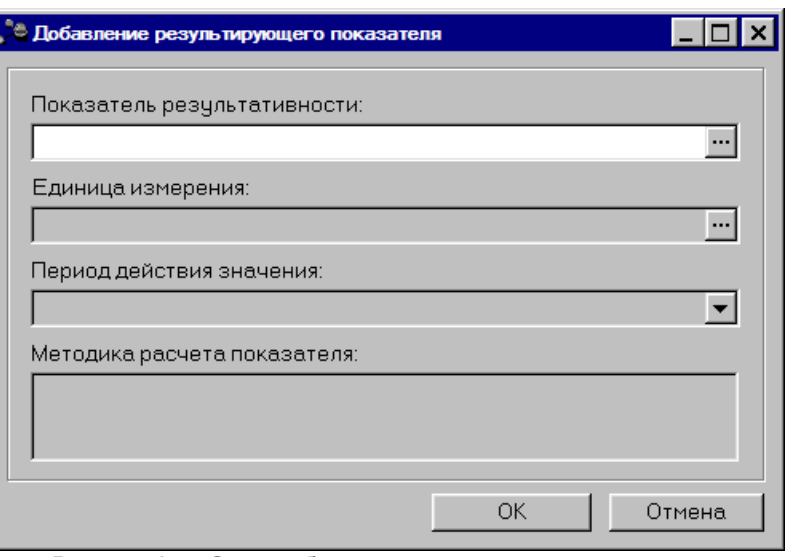

**Рисунок 15 – Окно добавления нового результирующего показателя**

В окне добавления результирующего показателя заполняются следующие поля:

- · **Показатель результативности** наименование результирующего показателя. Значение выбирается из справочника *Типы справочных данных*. Обязательное для заполнения поле.
- · **Единица измерения** единица измерения результирующего показателя. Поле заполняется автоматически при заполнении поля *Показатель результативности*.
- · **Период действия значения** период действия значения показателя
- · **Методика расчета показателя** описание методики расчета показателя.

После заполнения необходимых полей результирующий показатель сохраняется в справочнике нажатием кнопки **OK**.

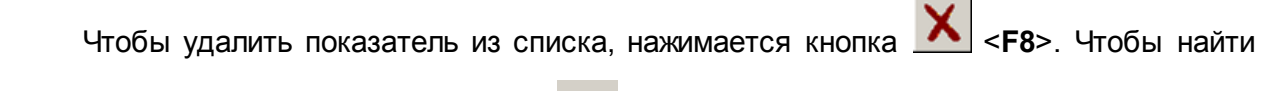

показатель в списке, нажимается кнопка  $\Box$  Для внесения изменений в результирующий

показатель нажимается кнопка <**F4**>.

В группе полей *Значения* располагается список значений показателей.

Над списком значений находится панель инструментов. На ней располагаются стандартные функциональные кнопки, с помощью которых можно выполнить действия: создать новую запись, удалить запись, просмотреть запись и найти запись в списке.

Для создания нового значения необходимо нажать на кнопку <**F9**>. На экране появится окно:

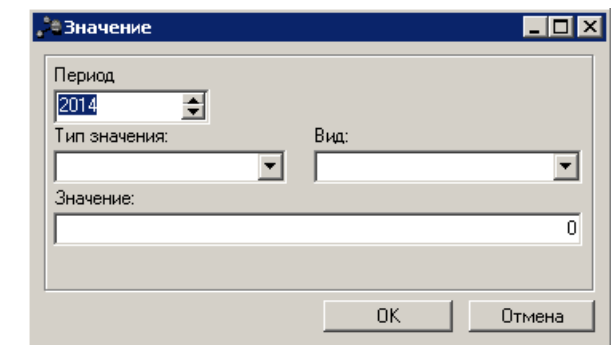

**Рисунок 16 – Окно добавления нового значения**

*Примечание. Кнопка <F9> активна, если в списке результирующих показателей есть хотя бы одна запись.*

В окне добавления нового значения заполняются следующие поля:

- · **Период** период действия значения, значение вводится вручную или выбирается из календаря дат, необязательное для заполнения поле.
- · **Тип значения** наименование типа значения, значение выбирается из раскрывающегося списка: *Базовое, Плановое, Фактическое, Оценка*. Обязательное для заполнения поле.
- · **Вид** наименование вида значения, значение выбирается из раскрывающегося списка: *Регрессирующий, Прогрессирующий, Не более (пороговый), Не менее (пороговый), Интервальный (от… до…*). При выборе вида *Интервальный (от… до…)* для ввода значений появляются дополнительные поля **Значение с ...до** . Обязательное для заполнения поле.
- · **Значение** значение показателя. Необязательное для заполнения поле.

После заполнения необходимых полей значение показателя сохраняется в справочнике нажатием кнопки **OK**.

Для внесения изменений в значение показателя нажимается кнопка Чтобы удалить значение показателя из списка, нажимается кнопка <**F8**>. Чтобы найти значение показателя в списке, нажимается кнопка . Для внесения изменений в цель нажатием кнопки <**F4**> открывается форма ее редактирования. Чтобы удалить цель из справочника, нажимается кнопка <**F8**>. Для

того, чтобы развернуть или свернуть все записи справочника, используются кнопки

**Развернуть все** и **Свернуть все** .

42

*Примечание. Нельзя удалить цель из справочника, если по ней были созданы документы.*

Выход из справочника осуществляется с помощью кнопки **<Esc>**.

#### **3.3.4 Справочник «Мероприятия»**

Справочник *Мероприятия* предназначен для формирования списка наименований мероприятий. Справочник открывается через пункт меню **Расходы→Формирование бюджета программно-целевым способом→Справочники→Мероприятия.** Форма справочника:

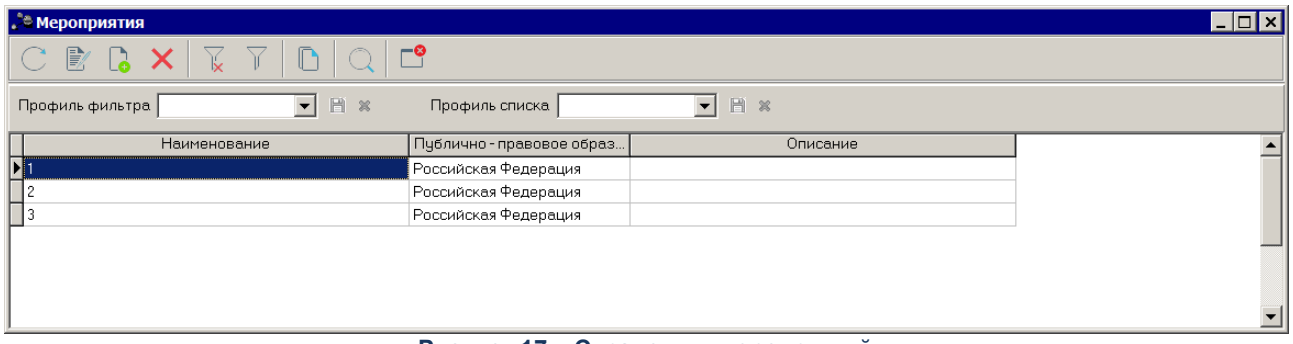

**Рисунок 17 – Справочник мероприятий**

В верхней части справочника находится панель инструментов, на которой располагаются стандартные функциональные кнопки. С их помощью можно выполнить действия: создать новое мероприятие, отредактировать мероприятие, найти мероприятие, обновить список мероприятий и удалить мероприятие.

Для создания нового мероприятия нажимается кнопка <**F9**>. На экране появится форма:

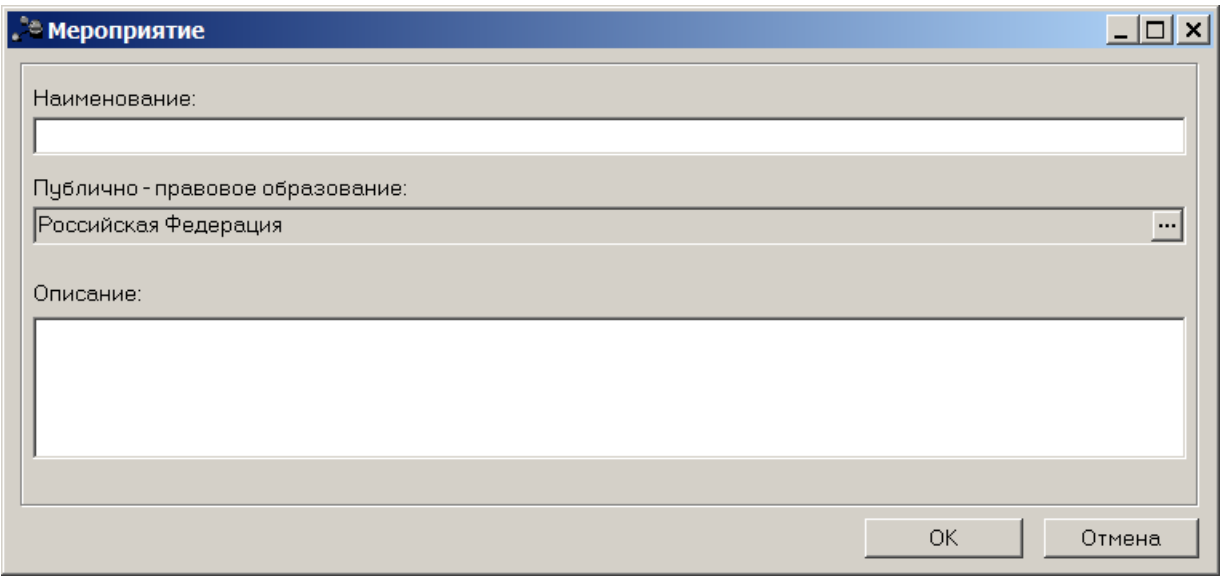

**Рисунок 18 – Форма нового мероприятия**

В форме новой записи справочника в поле **Наименование** вводится название мероприятия, значение в поле **Публично-правовое образование** проставляется автоматически, в поле **Описание** вводится текстовый комментарий и нажимается кнопка **ОК**.

Для внесения изменений в мероприятие нажимается кнопка <**F4**>. Чтобы удалить мероприятие из списка, нажимается кнопка <**F8**>. Чтобы найти мероприятие в

списке, нажимается кнопка .

Выход из справочника осуществляется с помощью кнопки <**Esc**>.

#### **Справочник «Настройка соответствия мероприятия с дополнительным кодом» 3.3.5**

Справочник предназначен для настройки соответствия мероприятия с дополнительным кодом. На основании указанного соответствия реализуется возможность автоматического формирования суммы расходов по мероприятиям, которые сформированы различными методами текущего документа.

Справочник открывается через пункт меню **Расходы→Формирование бюджета программно-целевым способом→Справочники→Настройка соответствия мероприятия с дополнительным кодом**. Форма справочника имеет вид:

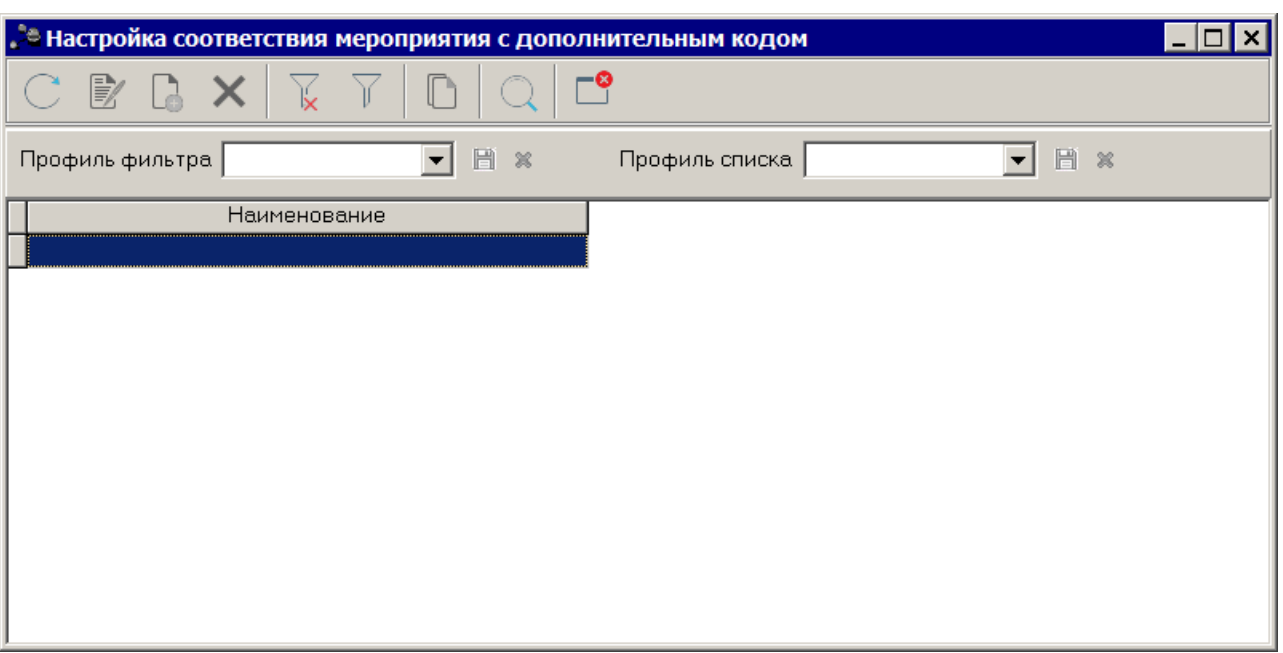

**Рисунок 19 – Справочник «Настройка соответствия мероприятия с дополнительным кодом»**

В верхней части справочника находится панель инструментов, на которой располагаются стандартные функциональные кнопки. С их помощью можно выполнить действия: создать новую запись, отредактировать запись, найти запись и удалить запись.

Для удобства работы со списком используется панель фильтрации, которая

становится доступной при нажатии на кнопку  $\mathbb T$ . На панели фильтрации можно выбрать параметры: **Мероприятие, Доп КР**. Для удаления выбранных параметров фильтрации

нажимается кнопка .

Для создания новой настройки соответствия мероприятия с дополнительным кодом

нажимается кнопка <**F9**>. На экране появится форма:

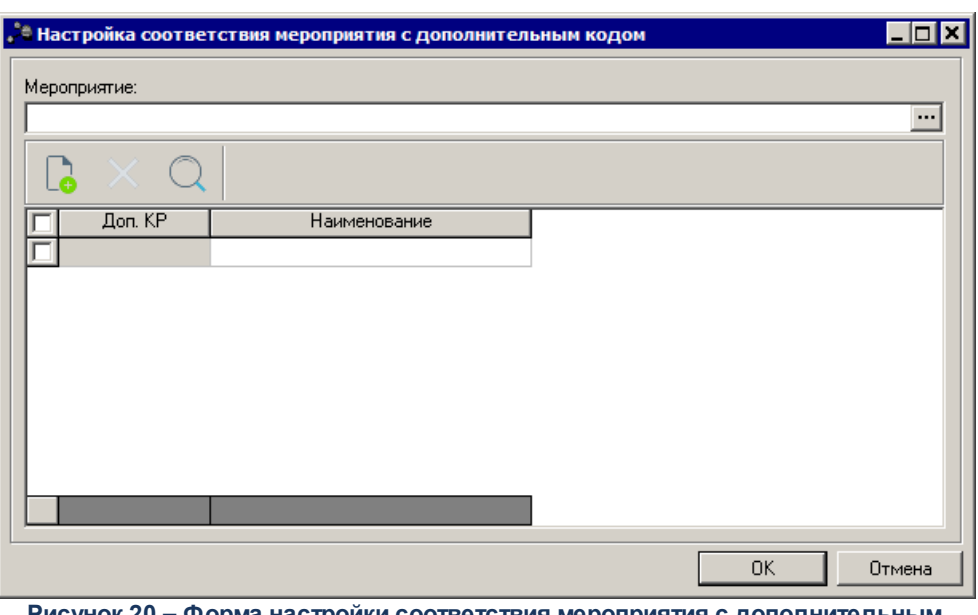

**Рисунок 20 – Форма настройки соответствия мероприятия с дополнительным кодом**

В форме заполняются поля:

· **Мероприятие** – название мероприятия. Значение выбирается из одноименного справочника. Обязательное для заполнения.

Над списком дополнительных кодов находится панель инструментов, на которой располагаются стандартные функциональные кнопки. С их помощью можно выполнить действия: создать новую запись, найти запись и удалить запись.

Для создания новой записи нажимается кнопка <**F9**>. На экране появится форма справочника дополнительных кодов.

*Примечание. Наименование доступного для дополнения дополнительного кода зависит от настройки системного параметра Код для мероприятия.* Для добавления записи в справочник нажимается кнопка **OK**. Форма редактирования записи открывается нажатием кнопки <**F4**>. Чтобы найти запись в списке, нажимается кнопка  $\Box$  Для удаления записи из справочника нажимается кнопка <**F8**>.

Справочник *Настройка соответствия мероприятия с дополнительным кодом* закрывается нажатием кнопки <**Esc**>.

#### **3.3.6 Справочник «Показатели (индикаторы) результативности»**

Справочник *Показатели (индикаторы) результативности* предназначен для формирования списка показателей (индикаторов) результативности программы/цели.

Справочник открывается через пункт меню **Расходы→Формирование бюджета программно-целевым способом→Справочники→Показатели (индикаторы) результативности**. Форма справочника:

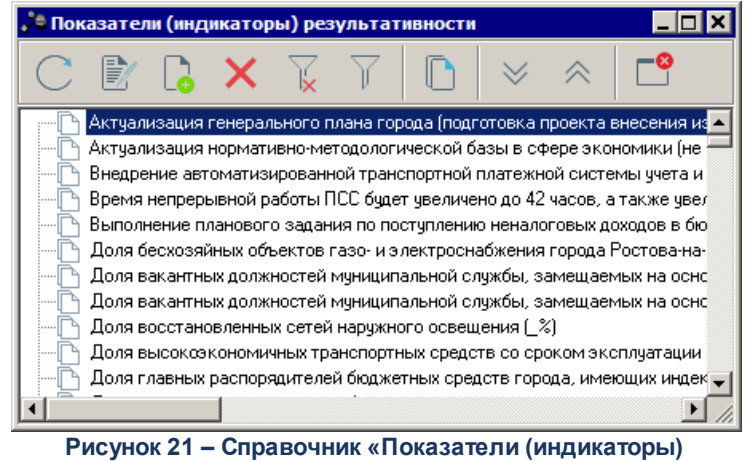

**результативности»**

В верхней части справочника находится панель инструментов, на которой располагаются стандартные функциональные кнопки. С их помощью можно выполнить действия: создать новый показатель, отредактировать показатель, найти показатель и удалить показатель.

Для удобства работы со списком используется панель фильтрации, которая

становится доступной при нажатии на кнопку  $\parallel$ . На панели фильтрации можно выбрать параметры: **Вышестоящий показатель, Период действия значения, Публичноправовое образование, Единица измерения, Наименование**. Для удаления выбранных

параметров фильтрации нажимается кнопка .

Для создания нового показателя нажимается кнопка <**F9**>. На экране появится форма:

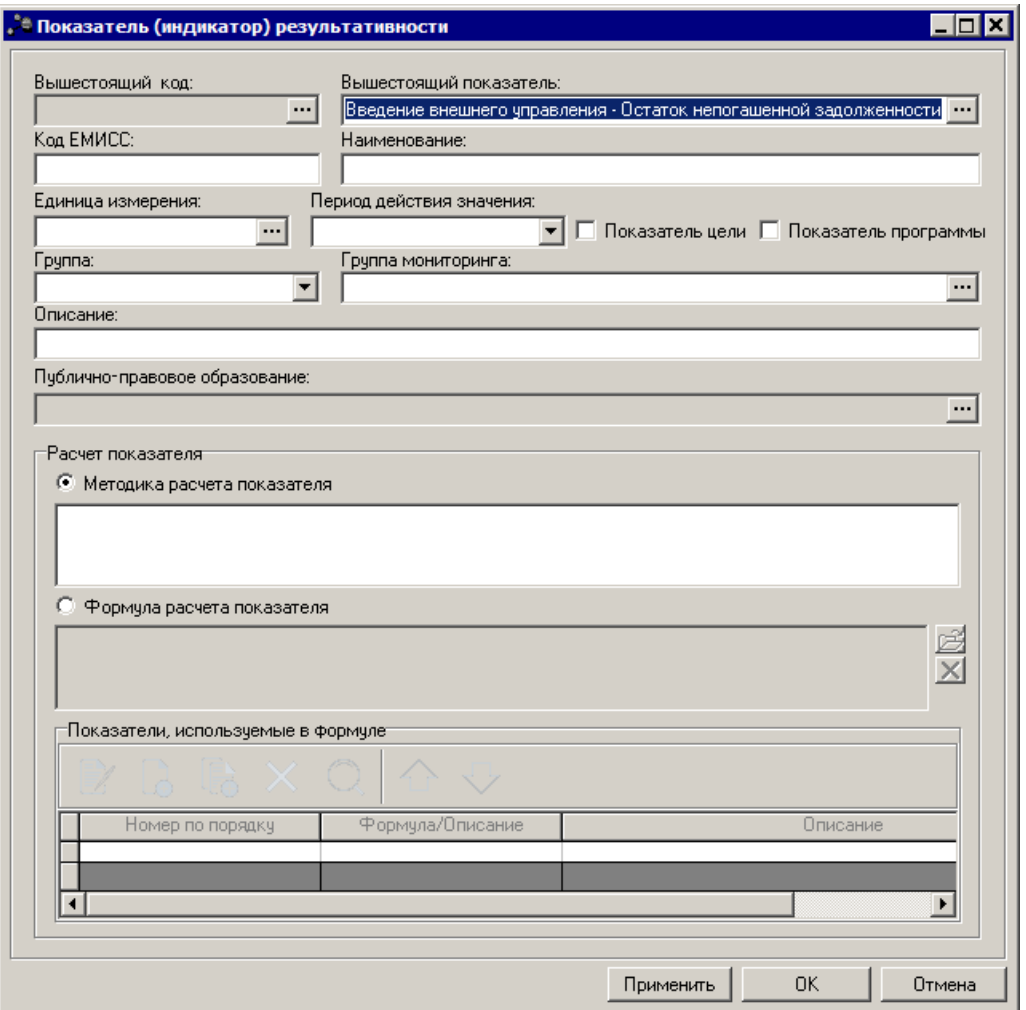

**Рисунок 22 – Форма нового показателя**

В форме новой записи справочника заполняются поля:

- · **Вышестоящий показатель** наименование вышестоящего показателя, необязательное для заполнения поле.
- · **Наименование** наименование показателя, обязательное для заполнения поле.
- · **Единица измерения** единица измерения показателя, обязательное для заполнения поле.
- · **Период действия значения** период действия значения показателя, обязательное для заполнения поле.
- · **Показатель цели** при включении параметра показатель является показателем результативности цели.
- · **Показатель программы** при включении параметра показатель является показателем результативности программы.
- · **Группа** наименование группы показателей, значение выбирается из раскрывающегося списка: *Базовые показатели, Производные показатели, Дополнительные показатели.*
- · **Группа мониторинга** значение выбирается из справочника *Группы мониторинга*.
- · **Описание** описание показателя, необязательное для заполнения поле.
- · **Публично-правовое образование** название публично-правового образования. Поле заполняется автоматически значением поля **Публично-правовое образование для текущего бюджета** в справочнике *Бюджеты*, либо из одноименного справочника. Обязательное для заполнения.

В группе полей **Расчет показателя** заполняются поля:

- o **Методика расчета показателя** при включении параметра отображается поле для введения формулы и/или описания в текстовом режиме.
- o **Формула расчета показателя** при включении параметра предусмотрена возможность вставки файла, содержащего картинку с формулой.

В нижней части формы новой записи содержится список показателей, используемых в формуле. Над списком строк находится панель инструментов, на которой располагаются стандартные функциональные кнопки. С их помощью можно выполнить действия: создать новый показатель, создать новый показатель с копированием,отредактировать показатель, найти показатель и удалить показатель.

Для создания нового показателя нажимается кнопка <**F9**>. На экране появится форма:

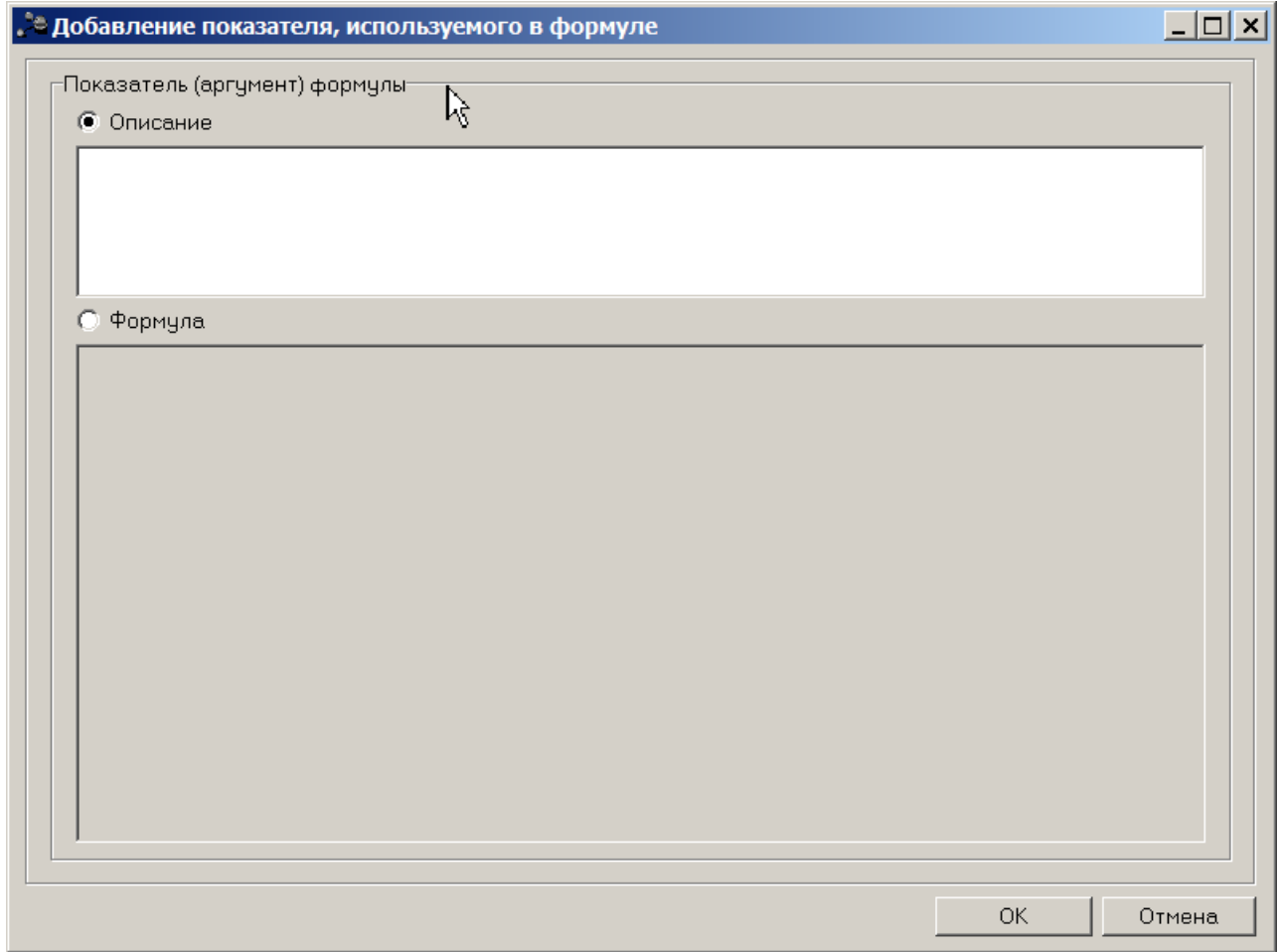

**Рисунок 23 – Форма нового показателя**

В группе полей **Показатель (аргумент) формулы** содержатся поля:

· **Описание** – текстовое описание показателя формулы.

· **Формула** – показатель (аргумент) формулы.

Для сохранения введенных значений нажимается кнопка **ОК**.

Для внесения изменений в показатель нажимается кнопка <**F4**>. Чтобы удалить показатель из списка, нажимается кнопка <**F8**>. Чтобы найти показатель в списке,

нажимается кнопка .

Выход из справочника осуществляется с помощью кнопки <**Esc**>.

## **3.3.7 Справочник «Варианты планирования»**

В справочнике содержится список вариантов документов по планированию программ/подпрограмм/мероприятий.

Справочник открывается через пункт меню **Расходы→Формирование бюджета программно-целевым способом→Справочники→Варианты планирования**. Форма справочника имеет вид:

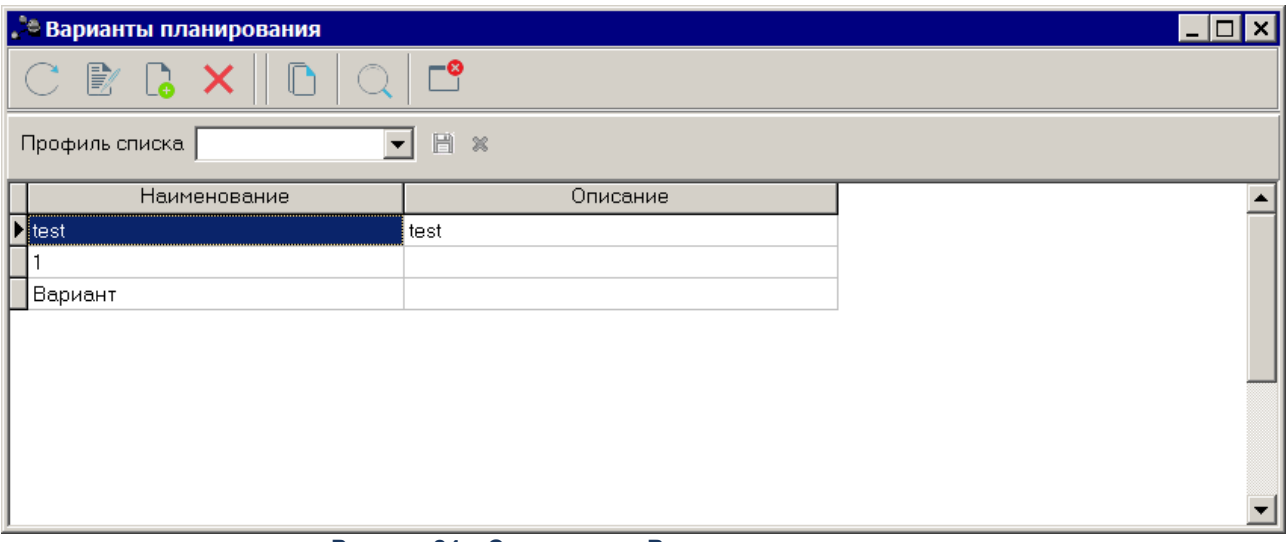

**Рисунок 24 – Справочник «Варианты планирования»**

В верхней части справочника находится панель инструментов, на которой располагаются стандартные функциональные кнопки. С их помощью можно выполнить действия: создать новый вариант планирования, отредактировать вариант планирования, найти вариант планирования и удалить вариант планирования.Для создания нового варианта

планирования нажимается кнопка <**F9**>. На экране появится форма нового варианта планирования:

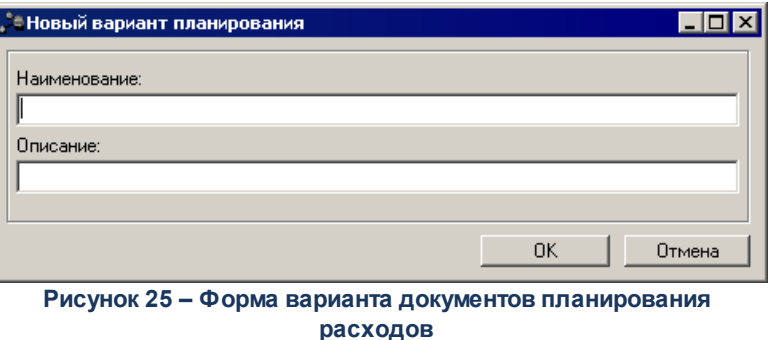

В форме заполняются поля:

- · **Наименование** название варианта планирования. Обязательное для заполнения.
- · **Описание** краткий текстовый комментарий к варианту планирования. Необязательное для заполнения.

Для добавления варианта планирования в справочник нажимается кнопка **OK**.

Форма редактирования варианта планирования открывается нажатием кнопки

<**F4**>. Чтобы найти вариант планирования в списке, нажимается кнопка **. Для удаления** 

варианта планирования из справочника нажимается кнопка <**F8**>.

Справочник Варианты планирования закрывается нажатием кнопки <**Esc**>.

*Примечание. Справочник является бюджетозависимым.*

### **3.3.8 Справочник «Участники программ»**

В справочнике содержится список соисполнителей и участников государственных (муниципальных) программ.

Справочник открывается через пункт меню **Расходы→Формирование бюджета программно-целевым способом→Справочники→Участники программ**. Форма справочника имеет вид:

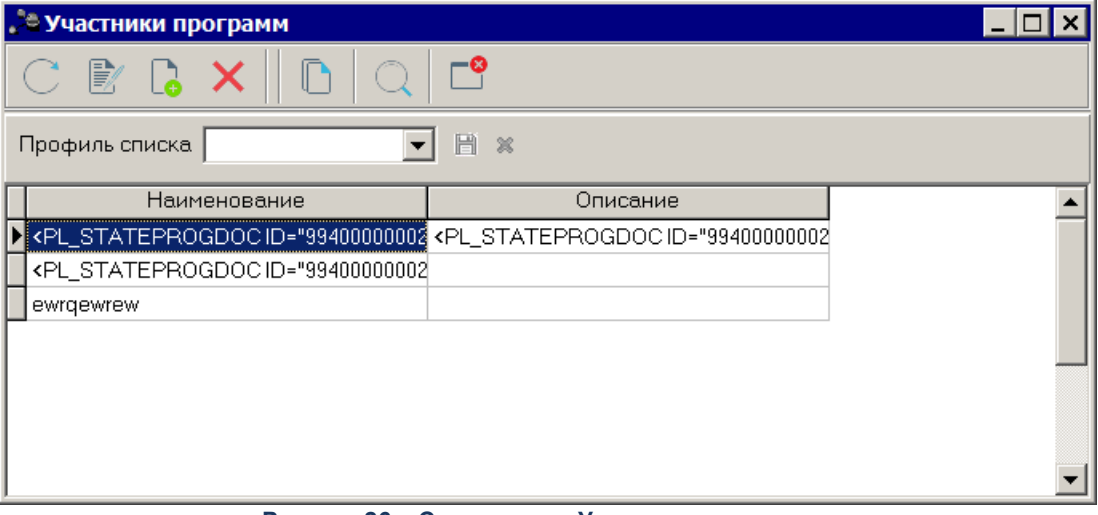

**Рисунок 26 – Справочник «Участники программ»**

В верхней части справочника находится панель инструментов, на которой располагаются стандартные функциональные кнопки. С их помощью можно выполнить

действия: создать новую запись, отредактировать запись, найти запись и удалить запись из списка.

Для создания нового участника программы нажимается кнопка <**F9**>. На экране появится форма новой записи:

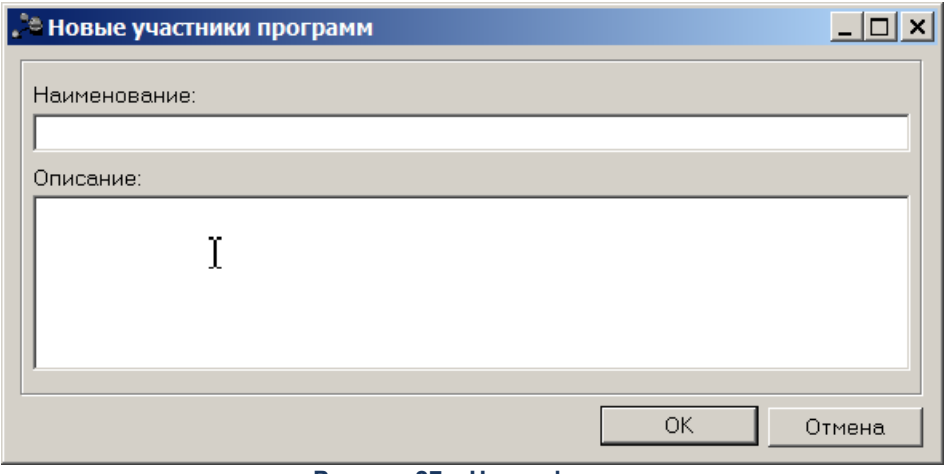

**Рисунок 27 – Новая форма**

В форме заполняются поля:

- · **Наименование** название участника программы. Обязательное для заполнения.
- · **Описание** краткий текстовый комментарий к участнику программы. Необязательное для заполнения.

Для добавления участника программы в справочник нажимается кнопка **OK**.

Форма редактирования участника программы открывается нажатием кнопки

<**F4**>. Чтобы найти участника программы в списке, нажимается кнопка **. Для удаления** 

участника программы из справочника нажимается кнопка <**F8**>.

Справочник *Участники программы* закрывается нажатием кнопки <**Esc**>.

*Примечание. Справочник не является бюджетозависимым.*

# **3.3.9 Справочник «Статусы КС»**

При формировании набора основных мероприятий и ведомственных целевых программ учитывается возможность выделения контрольных событий государственной программы в рамках их реализации, позволяющих оценить промежуточные или окончательные результаты выполнения основных мероприятий и ведомственных целевых программ в течение года.

Справочник *Статусы контрольных событий (Статусы КС)* открывается через пункт меню **Расходы***→***Формирование бюджета программно-целевым способом→Справочники→Статусы КС**. Форма справочника имеет вид:

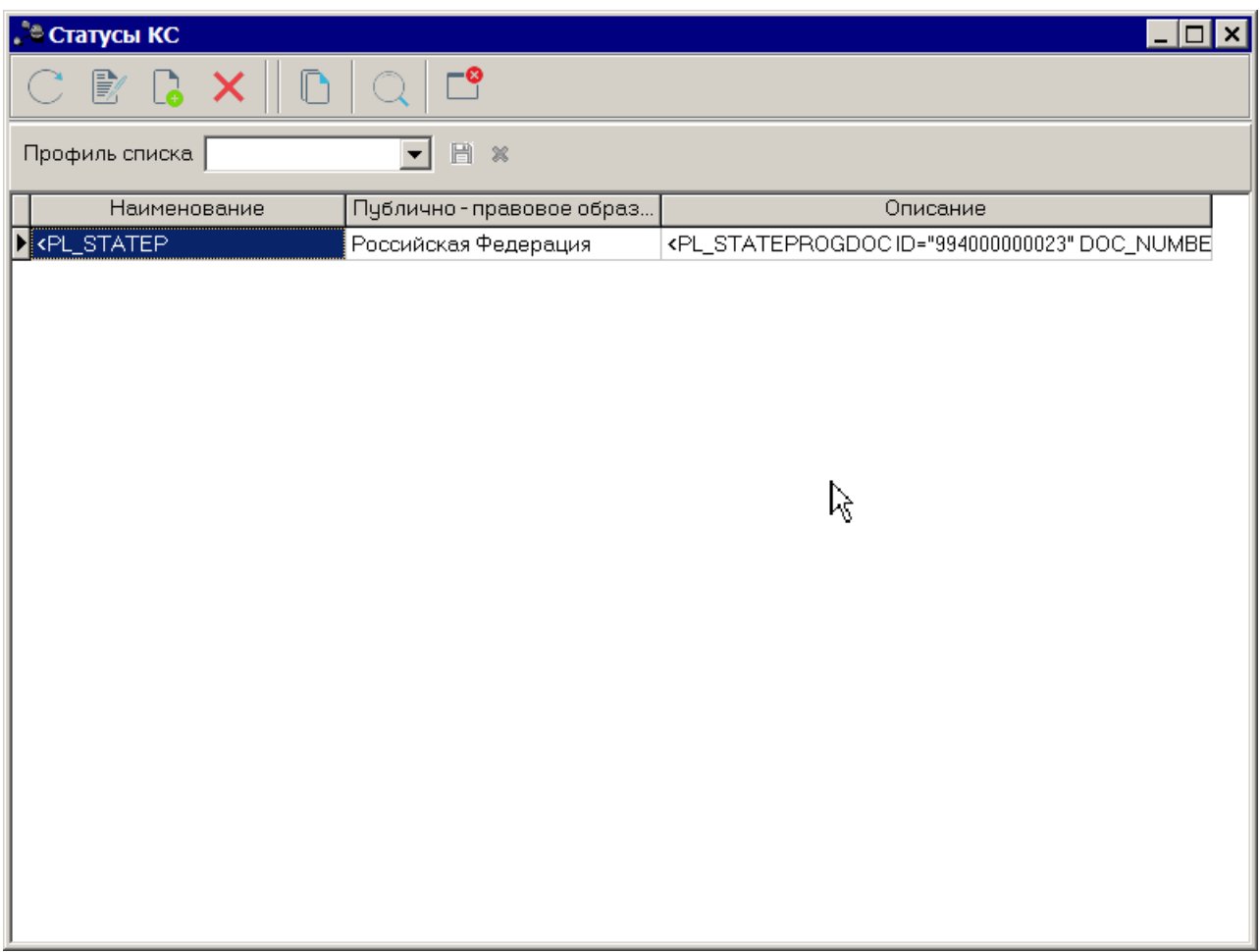

**Рисунок 28 – Справочник «Статусы КС»**

В верхней части справочника находится панель инструментов, на которой располагаются стандартные функциональные кнопки. С их помощью можно выполнить действия: создать новую запись, отредактировать запись, найти запись и удалить запись из списка.

Для создания новой записи нажимается кнопка <**F9**>. На экране появится форма:

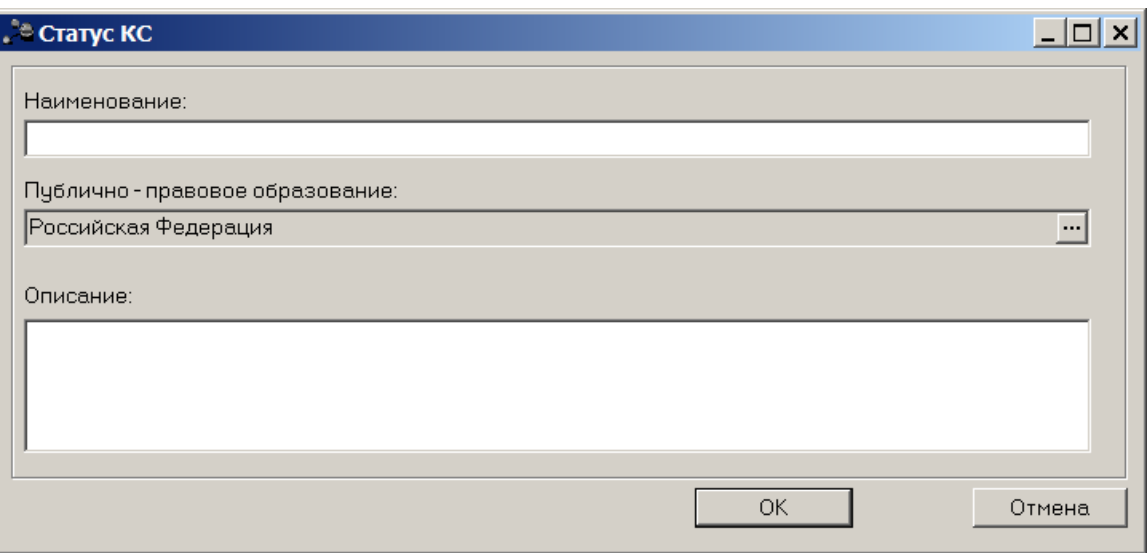

**Рисунок 29 – Новая форма**

- В форме заполняются поля:
- · **Наименование** название статуса контрольного события. Обязательное для заполнения.
- · **Публично-правовое образование** название публично-правового образования. Поле заполняется автоматически.
- · **Описание** краткий текстовый комментарий к статусу контрольного события. Необязательное для заполнения.

По умолчанию в справочнике содержатся следующие статусы:

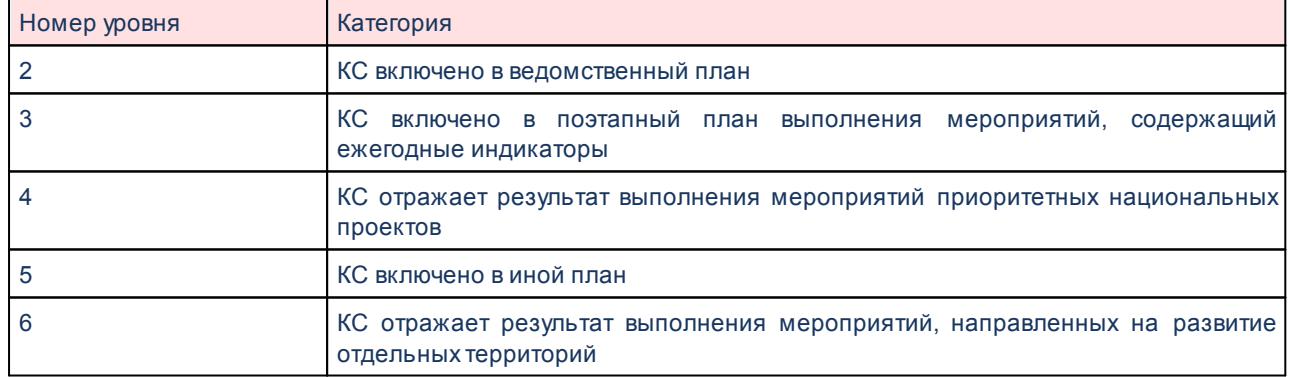

#### **Таблица 1 – Статусы списка справочника «Статусы КС»**

Для добавления статуса контрольного события в справочник нажимается кнопка **OK**.

Форма редактирования статуса контрольного события открывается нажатием

**КНОПКИ**  $\left| \begin{matrix} \Box \ \end{matrix} \right|$  **<<b>F4**>. Чтобы найти статус контрольного события в списке, нажимается кнопка

. Для удаления статуса контрольного события из справочника нажимается кнопка <**F8**>.

Справочник *Статусы КС* закрывается нажатием кнопки <**Esc**>.

*Примечание. Справочник не является бюджетозависимым.*

### **3.3.10 Справочник «Метод сбора информации»**

В справочнике содержится список методов сбора информации по программам/подпрограммам/мероприятиям.

Справочник открывается через пункт меню **Расходы→Формирование бюджета программно-целевым способом→Справочники→Метод сбора информации**. Форма справочника имеет вид:

| <b>А Методы сбора информации</b>     |                         |
|--------------------------------------|-------------------------|
| 歐                                    |                         |
| 圖<br>Профиль списка<br>$\frac{3}{5}$ |                         |
| Наименование метода сбора            | Индекс формы отчетности |
| <b>В</b> Периодическая отчетность    |                         |
| Перепись                             |                         |
| Единовременное обследование (учет)   |                         |
| Бухгалтерская отчетность             |                         |
| Финансовая отчетность                |                         |
| Социологический опрос                |                         |
| Административная информация          |                         |
| 12312                                | 1231231                 |
|                                      |                         |
|                                      |                         |
|                                      |                         |

**Рисунок 30 – Справочник «Метод сбора информации»**

В верхней части справочника находится панель инструментов, на которой располагаются стандартные функциональные кнопки. С их помощью можно выполнить действия: создать новый метод сбора информации, создать новый метод сбора информации с копированием, отредактировать метод сбора информации, найти метод сбора информации и удалить метод сбора информации.

Для создания нового метода сбора информации нажимается кнопка <**F9**>. На экране появится форма нового метода сбора информации:

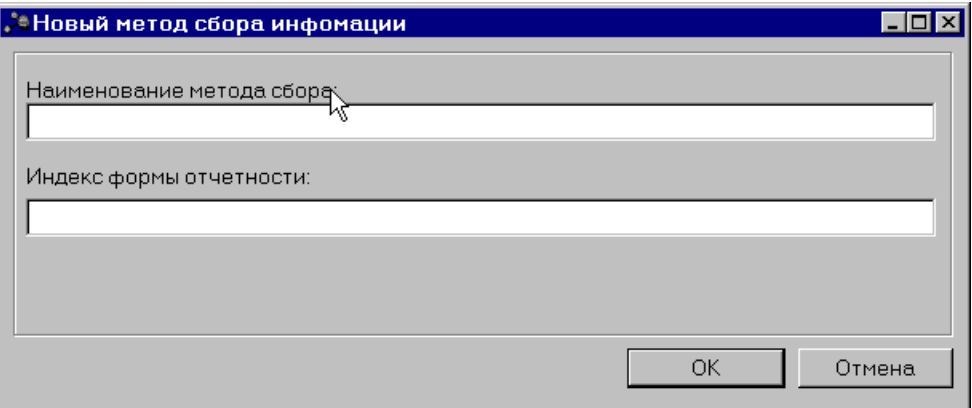

**Рисунок 31 – Форма нового метода сбора информации**

#### В форме заполняются поля:

- · **Наименование метода сбора** название метода сбора информации. Обязательное для заполнения.
- · **Индекс формы отчетности** наименование индекса формы отчетности. Элементы справочника по умолчанию: *Периодическая отчетность, Перепись, Единовременное обследование (учет), Бухгалтерская отчетность, Финансовая отчетность, Социологический опрос, Административная информация*. Необязательное для заполнения.

Для добавления метода сбора информации в справочник нажимается кнопка **OK**.

Форма редактирования метода сбора информации открывается нажатием кнопки

<**F4**>. Чтобы найти метод сбора информации в списке, нажимается кнопка <u>......</u>...

удаления метода сбора информации из справочника нажимается кнопка <**F8**>.

Справочник Метод сбора информации закрывается нажатием кнопки <**Esc**>.

# **3.3.11 Справочник «Причины внесения изменений»**

Справочник открывается через пункт меню **Справочники→Документооборот→Причины внесения изменений**. Форма справочника имеет вид:

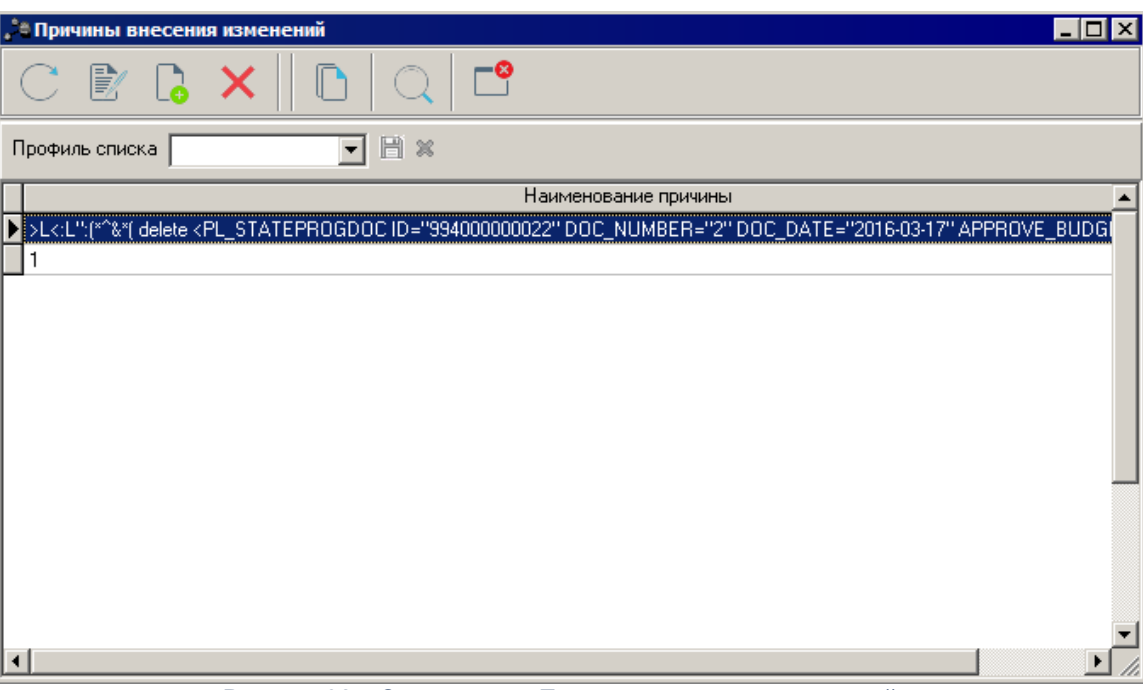

**Рисунок 32 – Справочник «Причины внесения изменений»**

В верхней части справочника находится панель инструментов. На ней располагаются стандартные функциональные кнопки, с помощью которых можно выполнить действия: создать новую причину, отредактировать, удалить причину и обновить список.

Для создания новой записи справочника нажимается кнопка **<F9>**. На экране появится форма:

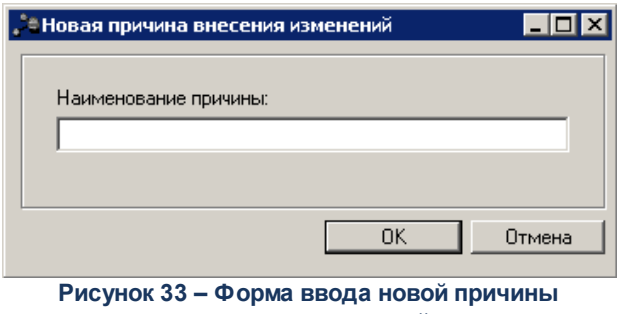

**внесения изменений**

В окне новой записи справочника содержатся поля:

· **Название причины** – наименование причины внесения изменений.

Для добавления записи в справочник нажимается кнопка **OK**. Форма записи справочника закрывается.

Окно редактирования записи справочника открывается нажатием кнопки .

Для удаления записи из справочника нажимается кнопка **<F8>**.

Для поиска записи нажимается кнопка . В открывшейся форме указываются параметры поиска и нажимается кнопка **Найти далее**.

Для копирования содержимого таблицы в буфер обмена нажимается кнопка **<Shift+Ctrl+C>**.

Для обновления информации в справочнике нажимается кнопка **<F5>**.

Справочник закрывается нажатием кнопки <**Esc**>.

#### **Справочник «Настройка соответствия источника средств с дополнительным кодом» 3.3.12**

Справочник *Настройка соответствия источника средств с дополнительным кодом* предназначен для формирования списка настроек соответствия источника средств с дополнительным кодом.

Справочник открывается через пункт меню **Расходы→Формирование бюджета программно-целевым способом→Справочники→Настройка соответствия источника средств с дополнительным кодом**. Форма справочника:

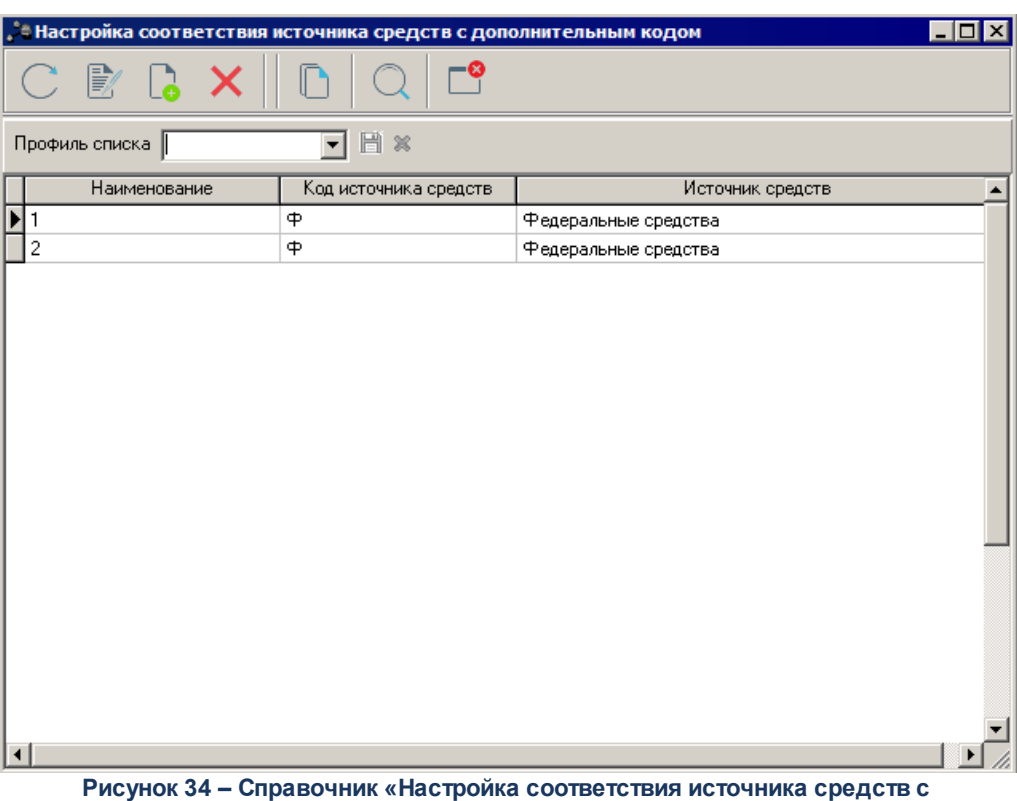

**дополнительным кодом»**

В верхней части справочника находится панель инструментов, на которой располагаются стандартные функциональные кнопки. С их помощью можно выполнить действия: создать новую настройку, отредактировать настройку и удалить показатель.

Для создания новой настройки нажимается кнопка <**F9**>. На экране появится форма:

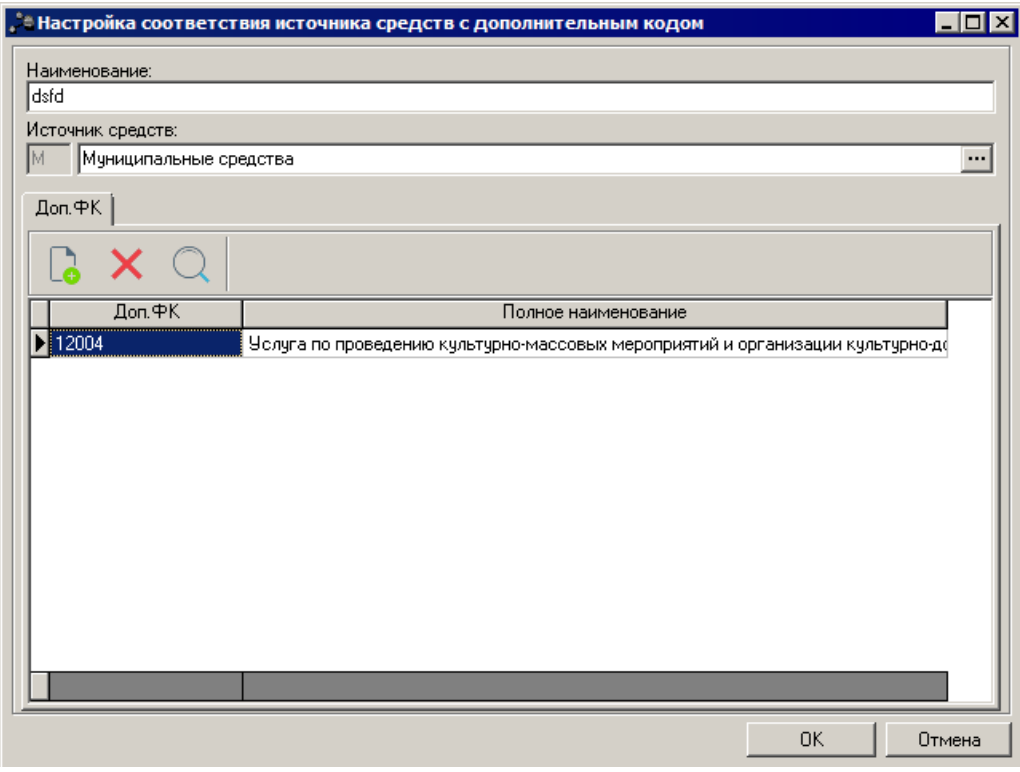

**Рисунок 35 – Форма новой настройки**

В форме новой записи справочника заполняются поля:

- · **Наименование** наименование настройки соответствия источника средств с дополнительным кодом. Обязательное для заполнения поле.
- · **Источник средств** наименование источника средств. Значение выбирается из одноименного справочника. Обязательное для заполнения поле.

В нижней части формы находится закладка **Доп. ФК**/**Доп. ЭК**/**Доп. КР**.

*Примечание. Отображение закладки Доп. ФК/Доп. ЭК/Доп. КР, либо отсутствие зависит от значения системного параметра Код для Источника средств (пункт меню Сервис→Системные параметры, группа настроек Планирование, подгруппы Формирование бюджета программно-целевым способом ).*

*Подробное описание настройки системного параметра см. в документации «БАРМ.00004-41 32 01-3 Система «АЦК-Планирование». АРМ ФО. Блок администрирования. Подсистема администрирования. Настройка и сервис системы. Руководство администратора».*

Над списком строк находится панель инструментов, на которой располагаются стандартные функциональные кнопки. С их помощью можно выполнить действия: создать новый код, найти код и удалить код.

При нажатии на кнопку <**F9**> откроется справочник *Дополнительный*

*функциональный код*/*Дополнительный экономический код*/*Дополнительный код расхода* , соответствующий закладке.

*Примечание. При добавлении новой строки в системе осуществляется неигнорируемый контроль на уникальность выбранных кодов. При непрохождении контроля пользователю выдается сообщение типа AZK-3314, о том, что код уже задействован в других настройках.*

Для выхода из формы нажимается кнопка **ОК.**

Форма редактирования роли организации открывается нажатием кнопки **<F4>**.

Для удаления роли организации нажимается кнопка **<F8>**. Для обновления информации

в справочнике нажимается кнопка **<F5>** Для поиска роли организации в списке

нажимается кнопка .

Поле **Профиль списка** используется для хранения профилей настроек порядка следования и видимости колонок списка записей справочника. Управление профилями пользовательских настроек осуществляется с помощью расположенных рядом с полем кнопок (**Сохранить профиль**) и (**Удалить профиль**). При выборе в поле профиля состав и последовательность колонок списка записей справочника автоматически изменяется в соответствии с сохраненной настройкой профиля.

*Примечание. Справочник становится доступным при выполнении специального xmlскрипта.*

*Примечание. При сохранении записи справочника в системе осуществляется неигнорируемый контроль на уникальность значения поля Наименование+перечень выбранных кодов Доп. ФК/ЭК/КР.*

*Примечание. Справочник является бюджетозависимым.*

# **3.4 Формирование бюджета программно-целевым способом**

#### **3.4.1 Схема процесса формирования и обработки документов**

Схема обработки документов имеет следующий вид:

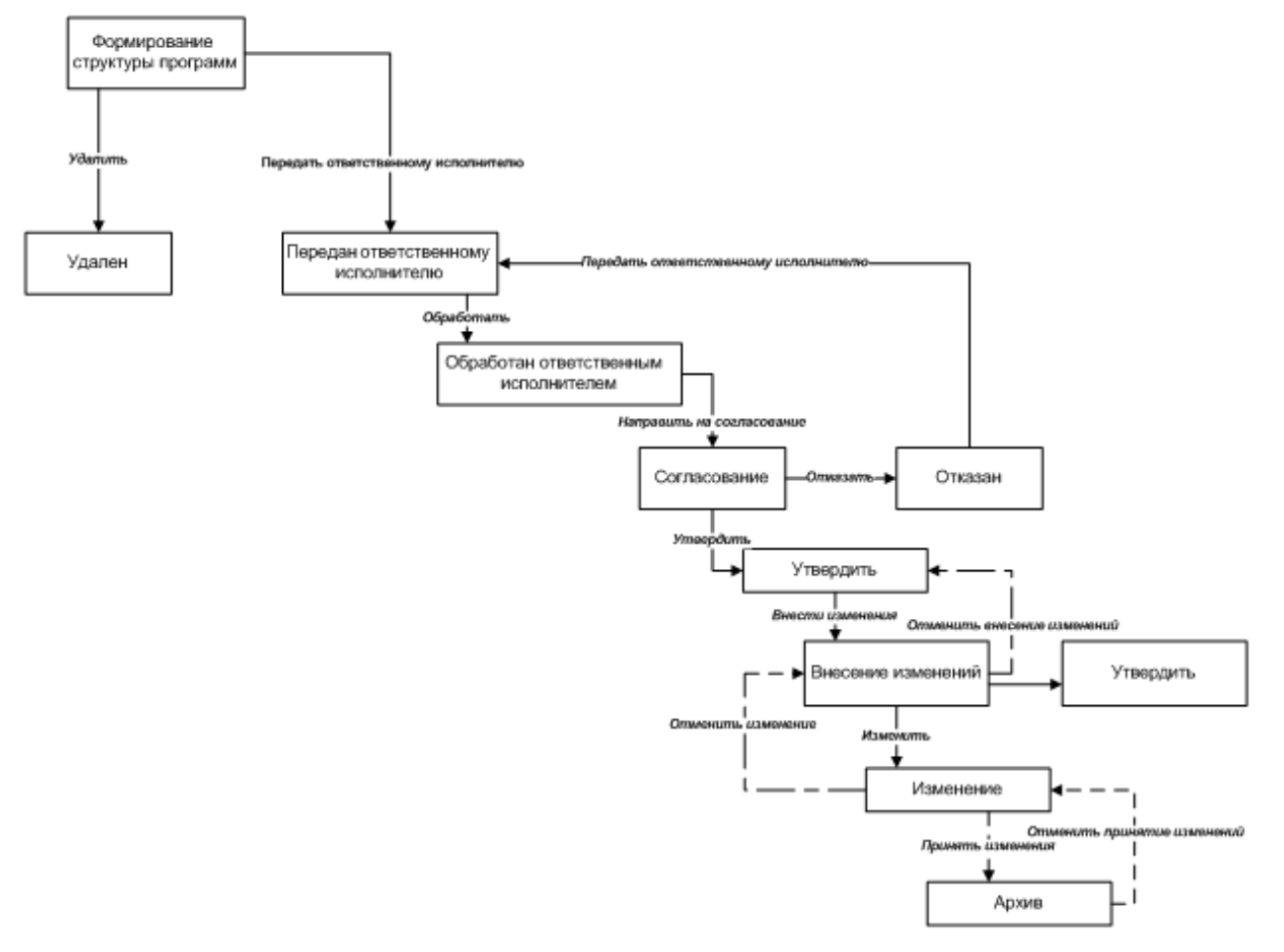

**Рисунок 36 – Схема процесса создания и обработки документов**

# **3.4.2 ЭД «Государственная (муниципальная) программа»**

ЭД «Государственная (муниципальная) программа» предназначен для формирования информации о государственной программе. Основанием для разработки государственных программ является Перечень государственных (муниципальных) программ субъекта Российской Федерации/муниципального образования, утвержденный нормативным правовым актом публично-правового образования.

Государственные (муниципальные) программы включают мероприятия по регулированию и координации деятельности по достижению целей социальноэкономического развития соответствующей территории. Данные государственные программы должны отражать мероприятия, реализуемые на соответствующей территории в рамках отраслевых государственных программ, а также соответствующие таким мероприятиям расходы соответствующих бюджетов территорий, бюджетов государственных

63

внебюджетных фондов и юридических лиц.

Для составления государственной (муниципальной) программы используется одноименный электронный документ.

При создании ЭД «Государственная (муниципальная) программа» формируются предложения по соисполнителям государственной программы, составляется список стратегических целей и задач, формируются оценки применения мер регулирования для достижения целей государственной (муниципальной) программы, составляется список ожидаемых результатов выполнения государственной (муниципальной) программы, формируется список показателей результативности, указываются суммы ассигнований на плановый и долгосрочный период.

ЭД «Государственная (муниципальная) программа» создается в списке документов, который открывается через пункт меню **Расходы→Формирование бюджета программноцелевым способом→Государственная (муниципальная) программа**. Список документов имеет вид:

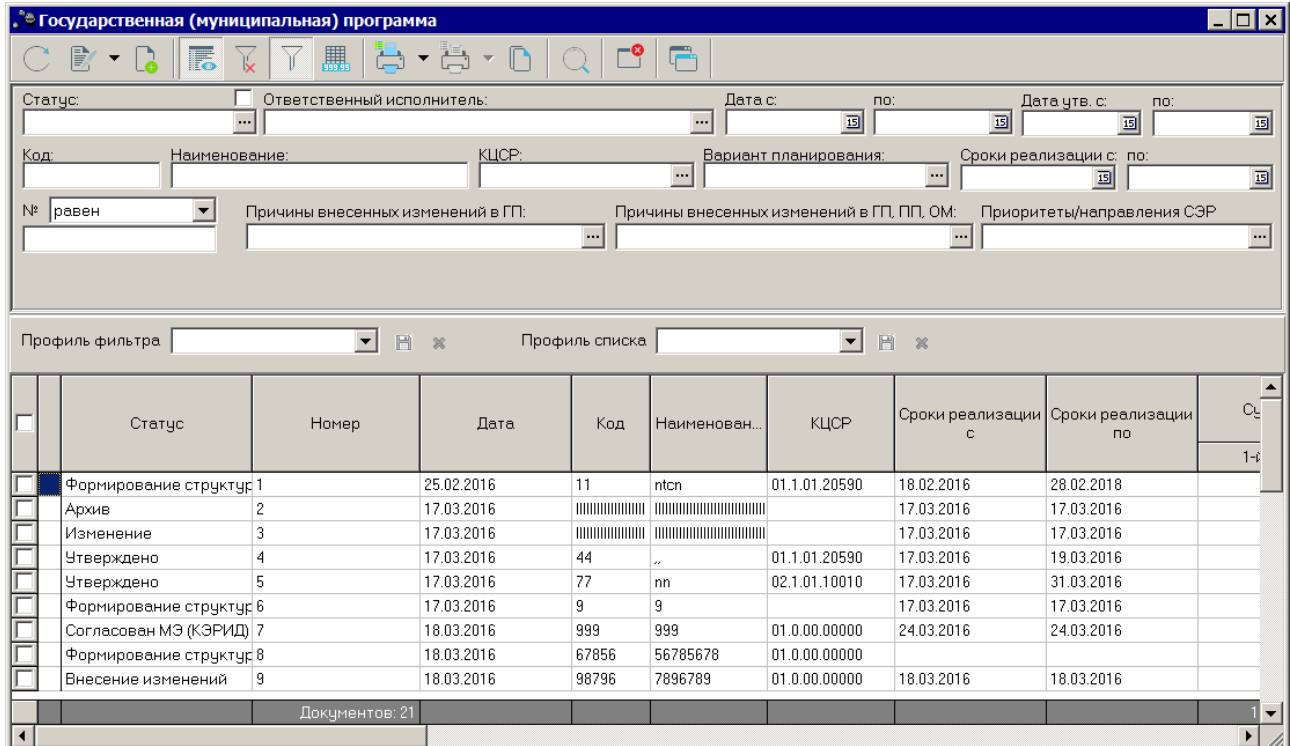

**Рисунок 37 – Список ЭД «Государственная (муниципальная) программа»**

В верхней части списка документов находится панель инструментов. На ней располагаются стандартные функциональные кнопки, с помощью которых можно выполнить действия: создать новую программу, отредактировать программу, вывести на печать нужные документы, найти программу в списке программ.

На панели инструментов располагается кнопка <**Ctrl+B**>. Кнопка используется в случае, если в списке содержится больше 300 документов. При ее нажатии осуществляется автоматический подсчет общего количества и суммы документов списка. При изменении количества документов в списке значение не изменяется. Для изменения значения кнопка **Итоги** нажимается повторно.

Для удобства работы со списком программ используется панель фильтрации. Она

становится доступной при активизации кнопки  $\Box$  . На панели можно установить следующие параметры фильтрации: **, Статус, Ответственный исполнитель, Дата с ... по, Дата утв. (утверждения) с ... по, Код, Наименование, КЦСР, Вариант планирования, Сроки реализации с ... по, Причины внесенных изменений в ГП, Причины внесенных изменений в ГП, ПП, ОМ, Приоритеты/направления СЭР**. Для очистки введенных

параметров фильтрации используется кнопка .

Для создания нового ЭД «Государственная (муниципальная) программа» нажимается кнопка <**F9**>.

Для внесения изменений в ЭД «Государственная (муниципальная) программа» нажатием кнопки <**F4**> открывается форма его редактирования. При нажатии на кнопку

Ūŧ Показать заголовки в списке отображаются только заголовки документов. При повторном нажатии на кнопку в списке отображаются только строки.

При выборе в контекстном меню документа действия **Копировать** в другой «Вариант планирования» открывается справочник *Варианты планирования*, в котором необходимо выбрать вариант планирования программы, отличный от выбранного в имеющемся документе. В результате создается копия ЭД «Государственная (муниципальная) программа», которая отображается в списке документов при его обновлении.

Для формирования печатной формы паспорта ЭД «Государственная (муниципальная) программа» в списке строк отмечаются нужные документы и нажимается

, на экране появится паспорт ЭД «Государственная (муниципальная) программа»:

65

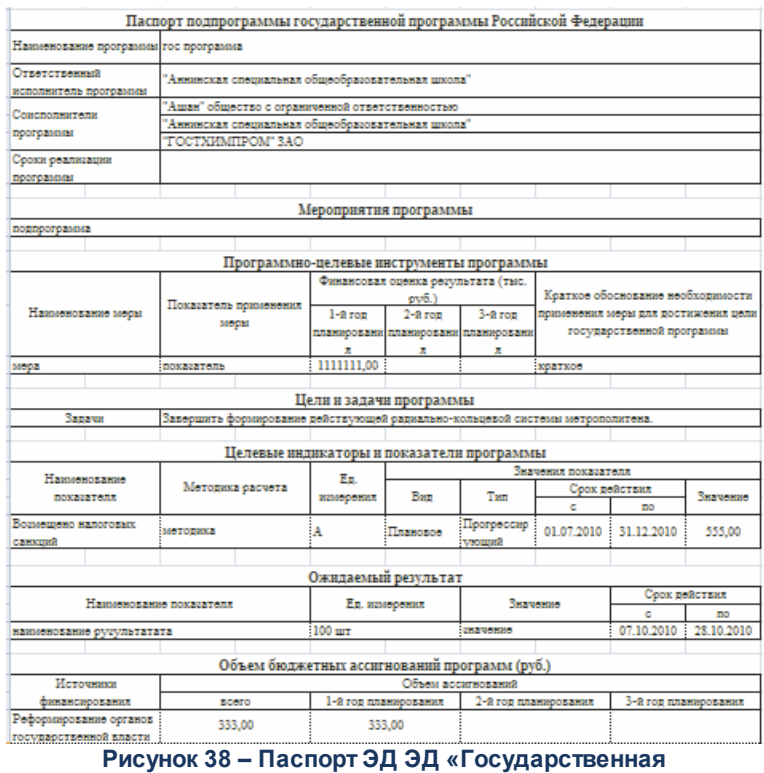

**(муниципальная) программа»**

# **3.4.2.1 Создание ЭД «Государственная (муниципальная) программа»**

Для создания нового ЭД «Государственная (муниципальная) программа» нажимается кнопка <**F9**>. На экране появится форма:

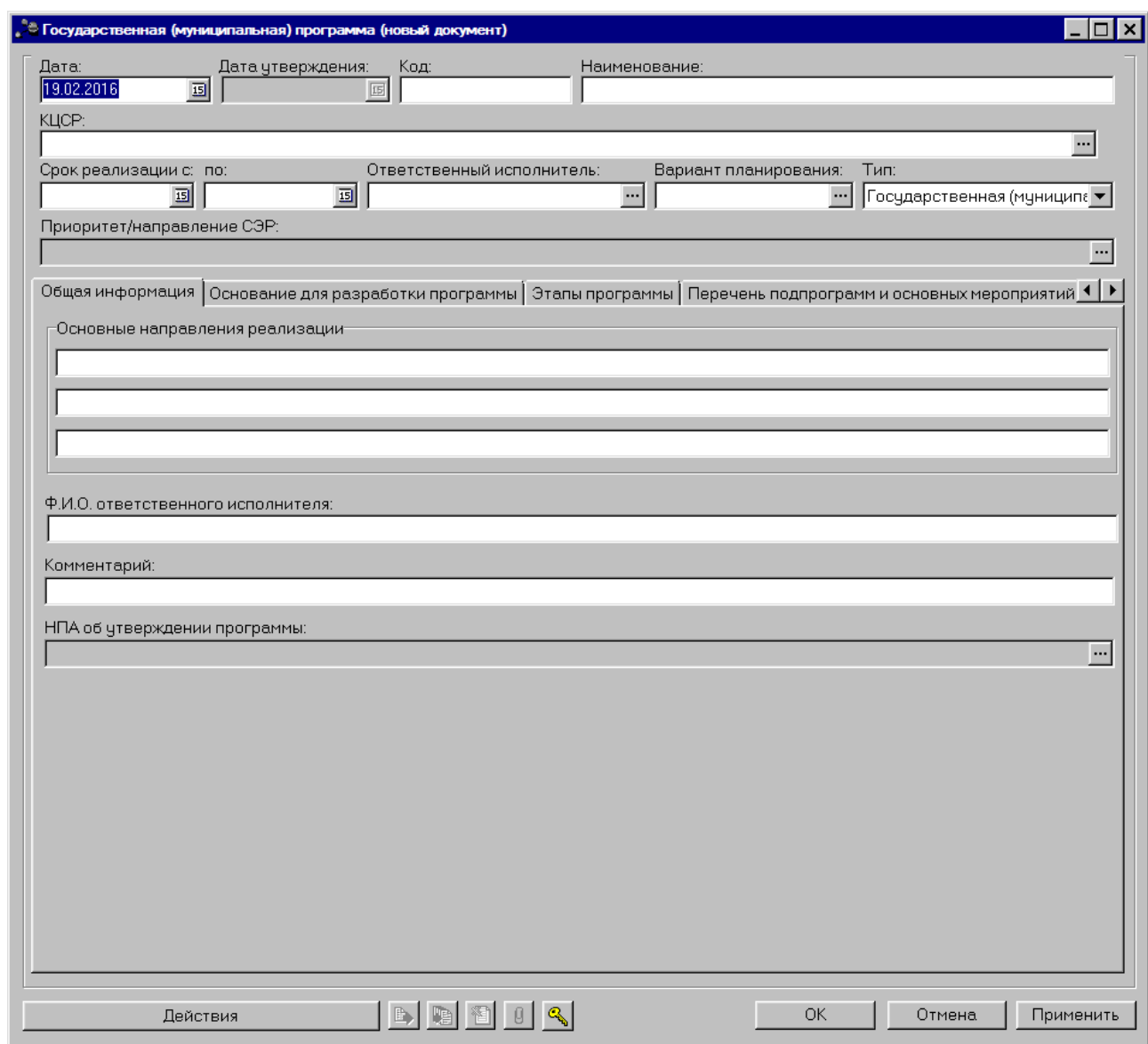

**Рисунок 39 – Форма нового ЭД «Государственная (муниципальная) программа»**

В заголовочной части окна содержатся следующие поля:

- · **Дата**  дата создания документа, значение выбирается из календаря. Обязательное для заполнения поле.
- · **Дата утверждения** дата утверждения. Обязательное для заполнения поле при переводе ЭД на статус *«утверждено»*.
- · **Код** код программы. Обязательное для заполнения поле.

*Примечание. Если системный параметр «Автоматически заполнять код Программы/ Подпрограммы/ Основного мероприятия» включен (Сервис→Системные параметры→Планирование→Формирование бюджета программно-целевым методом), то при заполнении поля КЦСР в заголовочной части документа формируется значение поля Код, равное значению поля КЦСР (без вывода маски кода), поле доступно на редактирование.*

- · **Наименование**  наименование программы. Обязательное для заполнения поле.
- · **КЦСР**  код целевой статьи расходов. Значение выбирается из одноименного справочника. Обязательное для заполнения поле.

*Примечание. Если системный параметр «Контроль корректности заполнения КЦСР в программах» включен (Сервис→Системные параметры→Планирование→Формирование бюджета программно-целевым методом), то при заполнении поля КЦСР осуществляется проверка его значений на корректность.*

- · **Срок реализации с …** дата начала реализации программы. Необязательное для заполнения поле.
- · **Срок реализации … по**  дата окончания реализации программы. Необязательное для заполнения поле.
- · **Ответственный исполнитель** ответственный исполнитель по программе. Значение выбирается из справочника *Организации*. Обязательное для заполнения поле.
- · **Вариант планирования** наименование варианта планирования. Значение выбирается из одноименного справочника. Обязательное для заполнения поле.
- · **Тип** наименование типа планирования. Для ЭД «Государственная (муниципальная) программа» по умолчанию устанавливается тип Государственная муниципальная программа. Обязательное для заполнения поле.
- · **Приоритет/направление СЭР** значение формируется автоматически на основании выбранного элемента справочника *Стратегические цели и задачи* с типом **Направление** (на закладке **Цели и** задачи). При сохранении и переводе со статуса «Формирование программно-целевым способом» реализован контроль на соответствие поля **Наименование** в справочнике *Стратегические цели и задачи* и *Приоритеты/направления СЭР*.

ЭД «Государственная (муниципальная) программа» является многострочным документом. Список строк располагается в нижней части формы ЭД «Государственная (муниципальная) программа» и состоит из закладок:

#### o **Общая информация**;

- o **Основание для разработки программы**;
- o **Этапы программы**;
- o **Перечень подпрограмм и основных мероприятий**;
- o **Предельные объемы ассигнований**;
- o **Соисполнители и участники**;
- o **Цели и задачи**;
- o **Оценка применения мер регулирования**;
- o **Ожидаемый результат**;
- o **Показатели результативности**;
- o **Меры правового регулирования**;
- o **Сумма ассигнований (отчетный период)**;
- o **Сумма ассигнований (плановый период)**;
- o **Суммы ассигнований (долгосрочный период)**;
- o **Внебюджетные источники**;
- o **Причины внесения изменений**.

# **3.4.2.1.1 Закладка «Общая информация»**

#### **Закладка Общая информация**

На закладке содержится общая информация об основных направлениях реализации государственной (муниципальной) программы.

В форме добавления новой информации заполняются следующие поля:

- · **Основные направления реализации** основные направления реализации программы. Необязательные для заполнения поля.
- · **Ф. И. О. ответственного исполнителя** фамилия и инициалы ответственного исполнителя. Необязательное для заполнения поле.
- · **Комментарий** краткий текстовый комментарий.
- · **НПА об утверждении программы** нормативный правовой акт об утверждении государственной (муниципальной) программы.

# **3.4.2.1.2 Закладка «Основание для разработки программы»**

#### **Закладка Основание для разработки программы**

На закладке содержится список нормативных правовых актов, являющихся основанием для разработки государственной (муниципальной) программы.

Форма закладки:

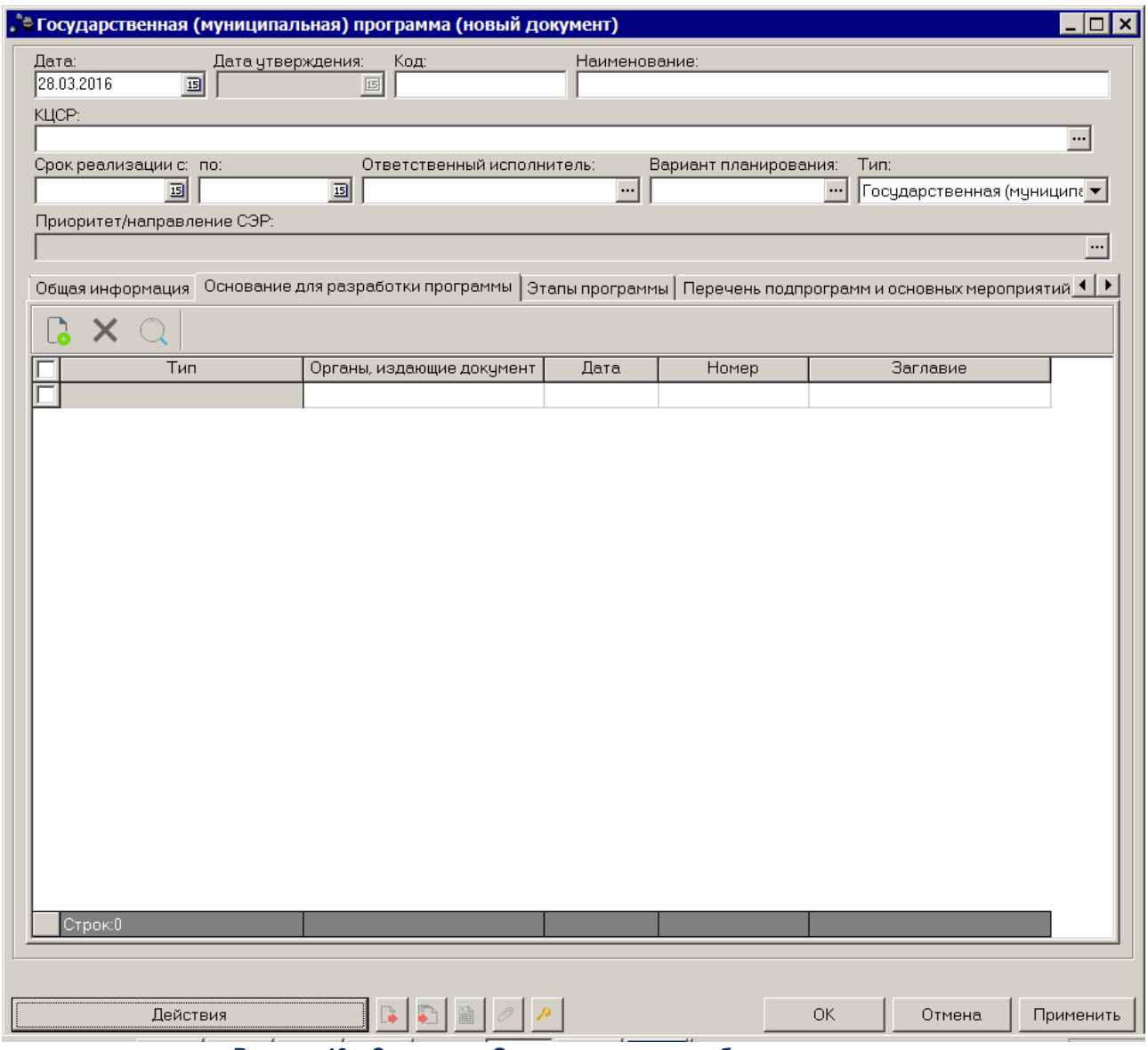

**Рисунок 40 – Закладка «Основание для разработки программы»**

Над списком строк находится панель инструментов, на которой располагаются стандартные функциональные кнопки. С их помощью можно выполнить действия: создать новую строку, найти строку в списке, удалить строку.

Для создания нового основания нажимается кнопка <**F9**>. На экране появится

справочник *Нормативные правовые акты.*

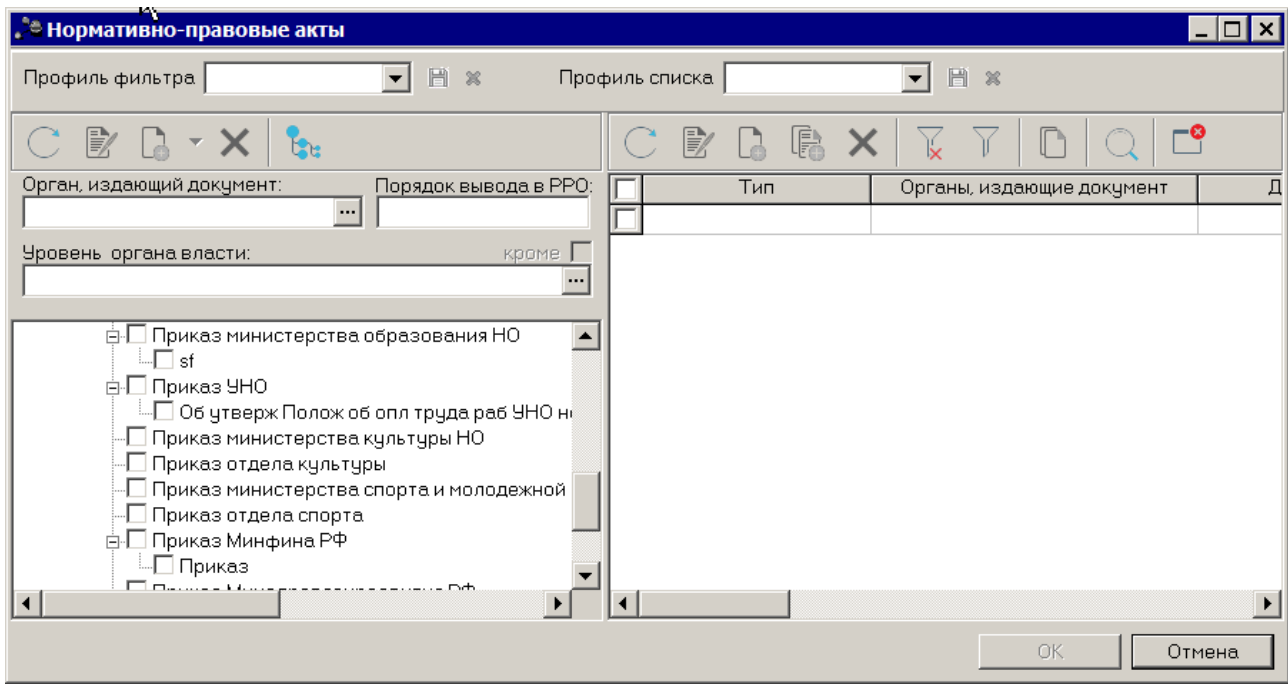

**Рисунок 41 – Справочник «Нормативные правовые акты»**

В справочнике отмечаются нужные нормативные правовые акты и нажимается кнопка **ОК**.

Чтобы удалить нормативный правовой акт, нажимается кнопка <**F8**>. Чтобы

найти нормативный правовой акт в списке, нажимается кнопка .

### **3.4.2.1.3 Закладка «Этапы программы»**

#### **Закладка Этапы программы**

На закладке содержится список этапов реализации государственной (муниципальной) программы. Форма закладки:

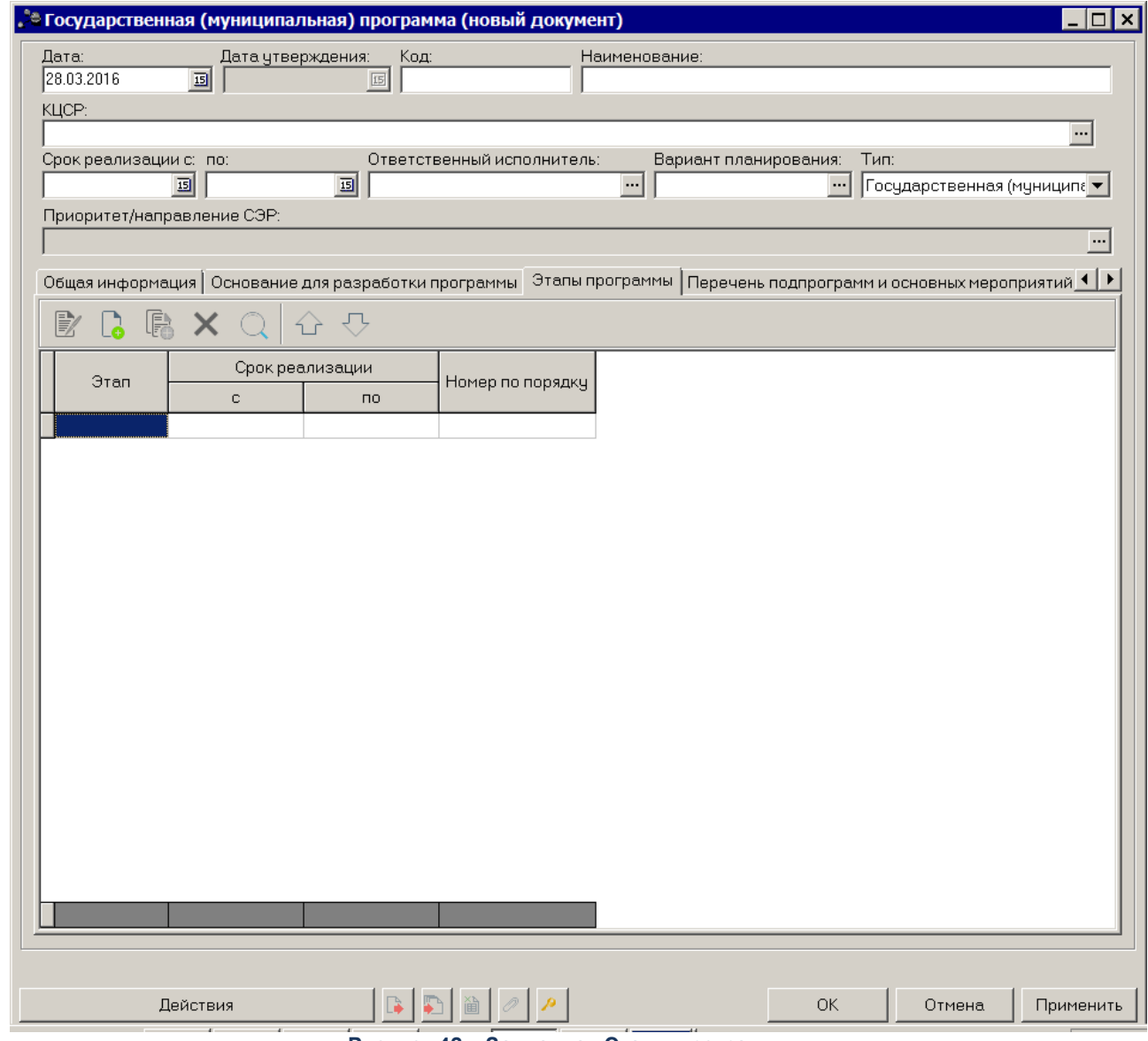

**Рисунок 42 – Закладка «Этапы программы»**

Над списком строк находится панель инструментов, на которой располагаются стандартные функциональные кнопки. С их помощью можно выполнить действия: создать новую строку, создать новую строку с копированием, отредактировать запись, найти строку в списке, удалить строку.

Для создания нового этапа нажимается кнопка <**F9**>. На экране появится форма:
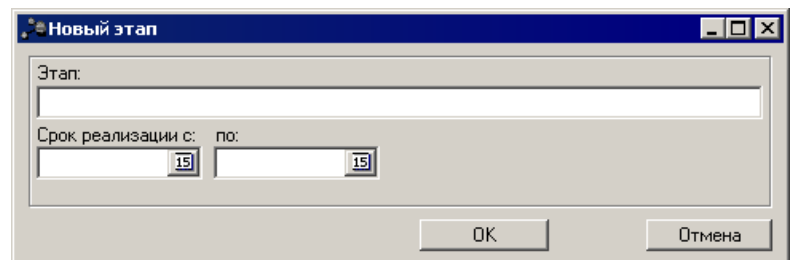

**Рисунок 43 – Окно заполнения этапа**

В форме добавления нового этапа заполняются следующие поля:

- · **Этап** наименование этапа. Обязательное для заполнения поле.
- · **Срок реализации с … по**  период реализации этапа программы. Необязательное для заполнения поле.

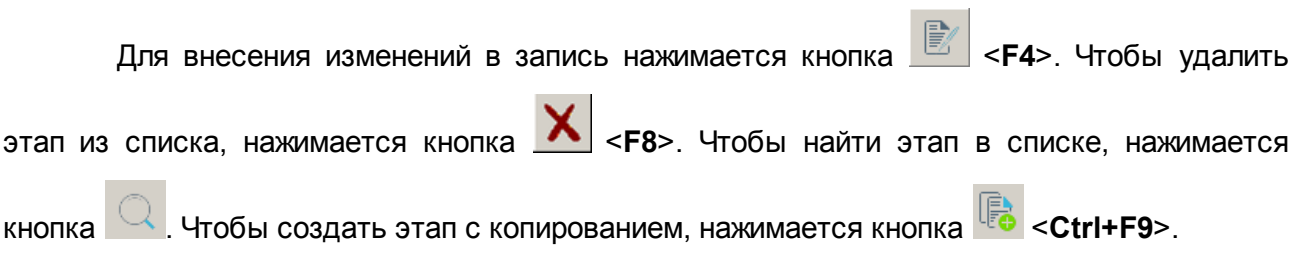

# **3.4.2.1.4 Закладка «Перечень подпрограмм и основных мероприятий»**

## **Закладка Перечень подпрограмм и основных мероприятий**

На закладке содержится список ЭД «Подпрограмма» и ЭД «ВЦП/АЦП/Основное мероприятие». На закладке предусмотрена возможность создания подпрограмм и основных мероприятий. Форма закладки:

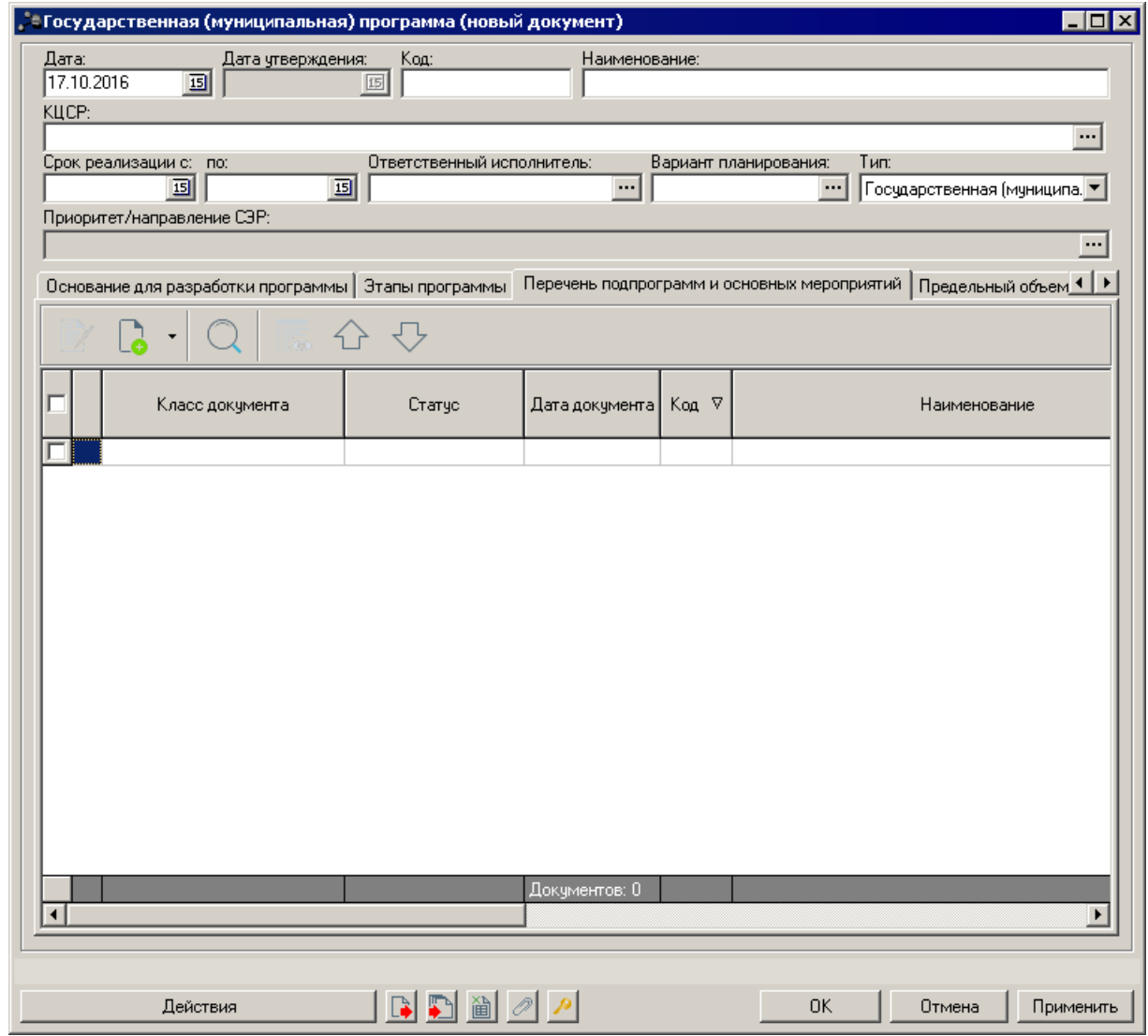

**Рисунок 44 – Закладка «Перечень подпрограмм и основных мероприятий»**

В верхней части закладки находится панель инструментов, на которой располагаются стандартные функциональные кнопки. С их помощью можно выполнить действия: создать новую строку и найти строку в списке.

Над списком строк находится параметр **Отображать архивные документы**, при его включении в списке отображаются документы, находящиеся на статусе *«архив»*.

Для создания нового ЭД «Подпрограмма» в меню кнопки <**F9**> выбирается действие <mark>[Создать подпрограмму](#page-74-0)</mark> 75 .

*Примечание. В системе предусмотрена возможность создания ЭД «ВЦП/АЦП/Основное мероприятие» без создания вышестоящего ЭД «Подпрограмма».*

Для создания нового ЭД «ВЦП/АЦП/Основное мероприятие» в меню кнопки

<span id="page-74-0"></span>**<F9>** выбирается действие [Создать ВЦП/АЦП/Основное мероприятие](#page-82-0) 83.

# **3.4.2.1.4.1 Создание ЭД «Подпрограмма»**

## **Создание ЭД «Подпрограмма»**

ЭД «Подпрограмма» предназначен для формирования информации о подпрограмме государственной программы. В качестве программно-целевых инструментов в паспорте подпрограммы отражаются ведомственные целевые программы/основные мероприятия, включенные в состав подпрограммы.

Набор основных мероприятий и ведомственных целевых программ подпрограммы должен быть необходимым и достаточным для достижения целей и решения задач подпрограммы с учетом реализации предусмотренных в рамках подпрограммы мер государственного и правового регулирования.

Для создания нового ЭД «Подпродграмма» в меню кнопки <**F9**> выбирается действие **Создать подпрограмму.** На экране появится форма:

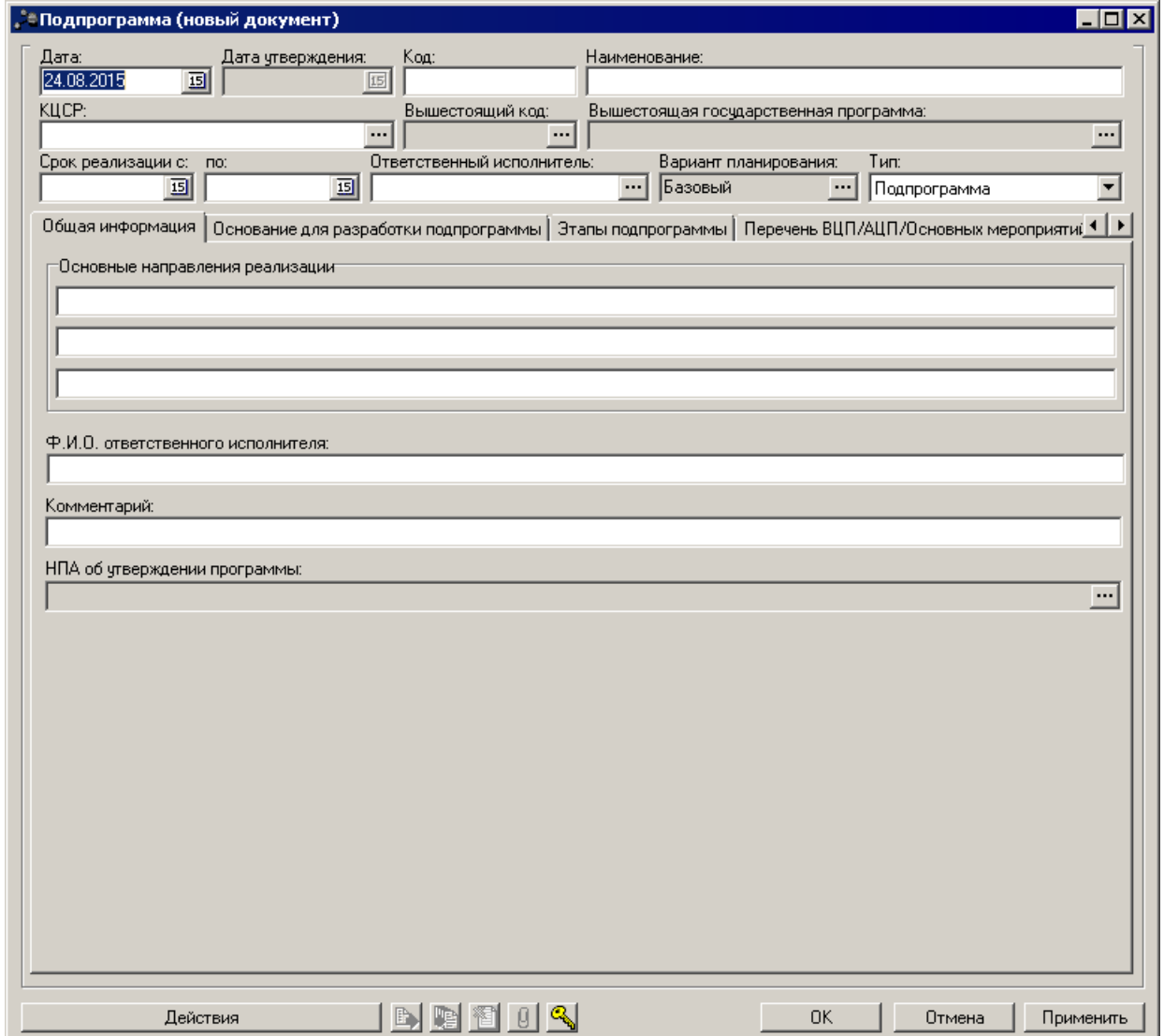

**Рисунок 45 – Форма нового ЭД «Подпрограмма»**

В заголовочной части окна содержатся следующие поля:

- · **Дата**  дата создания документа, значение выбирается из календаря. Обязательное для заполнения поле.
- · **Дата утв. бюджета** дата утверждения бюджета. Поле недоступно для редактирования.
- · **Код** код подпрограммы. Обязательное для заполнения поле.
- · **Наименование** наименование подпрограммы. Обязательное для заполнения поле.
- · **КЦСР** код целевой статьи расходов. Значение выбирается из одноименного справочника. Обязательное для заполнения поле.
- · **Вышестоящий код** наименование вышестоящего кода. Поле недоступно для редактирования.
- · **Вышестоящее государственная программа** наименование вышестоящей государственной программы. Поле недоступно для редактирования.
- · **Срок реализации с …** дата начала реализации подпрограммы. Необязательное для заполнения поле.
- · **Срок реализации … по** дата окончания реализации подпрограммы. Необязательное для заполнения поле.
- · **Ответственный исполнитель** ответственный исполнитель по подпрограмме. Значение выбирается из справочника *Организации*.
- · **Вариант планирования** наименование варианта планирования. Значение отображается из ЭД «Государственная (муниципальная) программа».
- · **Тип** наименование типа планирования. Для ЭД «Подпрограмма» по умолчанию устанавливается тип **Подпрограмма**.

ЭД «Подпрограмма» является многострочным документом. Список строк располагается в нижней части формы ЭД «Подпрограмма» и состоит из закладок:

# o **Общая информация;**

- o **Основания для разработки подпрограммы;**
- o **Этапы подпрограммы;**
- o **Перечень ВЦП/АЦП/Основных мероприятий;**
- o **Предельный объем ассигнований;**
- o **Соисполнители и участники;**
- o **Цели и задачи;**
- o **Оценка применения мер регулирования;**
- o **Ожидаемые результаты;**
- o **Показатели результативности;**
- o **Меры правового регулирования;**
- o **Контрольные события;**
- o **Сумма ассигнований (отчетный период);**
- o **Сумма ассигнований (плановый период);**
- o **Суммы ассигнований (долгосрочный период);**
- o **Внебюджетные источники;**
- o **Причины внесения изменений.**

После заполнения необходимых полей ЭД «Подпрограмма» сохраняется нажатием

кнопки **OK** или **Применить**.

Для внесения изменений в ЭД «Подпрограмма» нажатием кнопки <**F4**>

открывается форма его редактирования. При нажатии на кнопку Показать заголовки в списке отображаются только заголовки. При повторном нажатии на кнопку в списке отображаются только строки.

Для формирования печатной формы ЭД «Подпрограмма» в списке строк отмечаются нужные документы и нажимается  $\overline{u}$ , на экране появится окно:

Исполнение подпрограммы государственной программы Российской Федерации Наименование <u>моятни<br>"СОЮЗ ПЕЧАТИ САРОВА" ООС</u> Ответственный исполнитель<br>Утвержденный срок реализации e 01.01.2014 no 31.12.2018<br>c 01.01.2014 no 31.12.2018 Фактический срок реализации Цели и задачи подрограммы Цели авыавыавыа Пелевые индикаторы и показатели подпрограммы -<br>Respected to .<br>Kasateris Отклонение Наименование показателя Ел. Измерения Срок Плановое .<br>Рактическо фактическо Вид действия значение о значения значение от плановог Март 201  $1%$ 55.00 56.00  $\overline{\mathbf{a}}$ хлц Прогрессирующий года Ожидаемый результат Плановое Фактическо Срок действия Наименование показателя Ед. измерения значение на значение на текущий год текущий го  $\ddot{\text{c}}$  $\overline{10}$ anpp 34 01 2014 31 12 2018 Объем бюджетных ассигнований подпрограмм (руб.) Объем ассигнований 1-й год пл танирования<br>|Фактически Источники финансирования Фактически Плановый Плановый объем объем  $\frac{6668M}{450000}$  $\frac{6668M}{450000}$ Реконструкция ул. Советская (ПИР) Объем ассигнований бюджетных ассигнв

#### **Рисунок 46 – Паспорт ЭД «Подпрограмма»**

### **Закладка Общая информация**

На закладке содержится общая информация об основных направлениях реализации подпрограммы.

В форме добавления новой информации заполняются следующие поля:

- · **Основные направления реализации** основные направления реализации подпрограммы. Необязательные для заполнения поля.
- · **Ф. И. О. ответственного исполнителя** фамилия и инициалы ответственного исполнителя. Необязательное для заполнения поле.
- · **Комментарий** краткий текстовый комментарий.
- · **НПА об утверждении программы** нормативный правовой акт об утверждении подпрограммы.

# **Закладка Основание для разработки подпрограммы**

На закладке содержится список нормативных правовых актов, являющихся основанием для разработки подпрограммы.

#### Форма закладки:

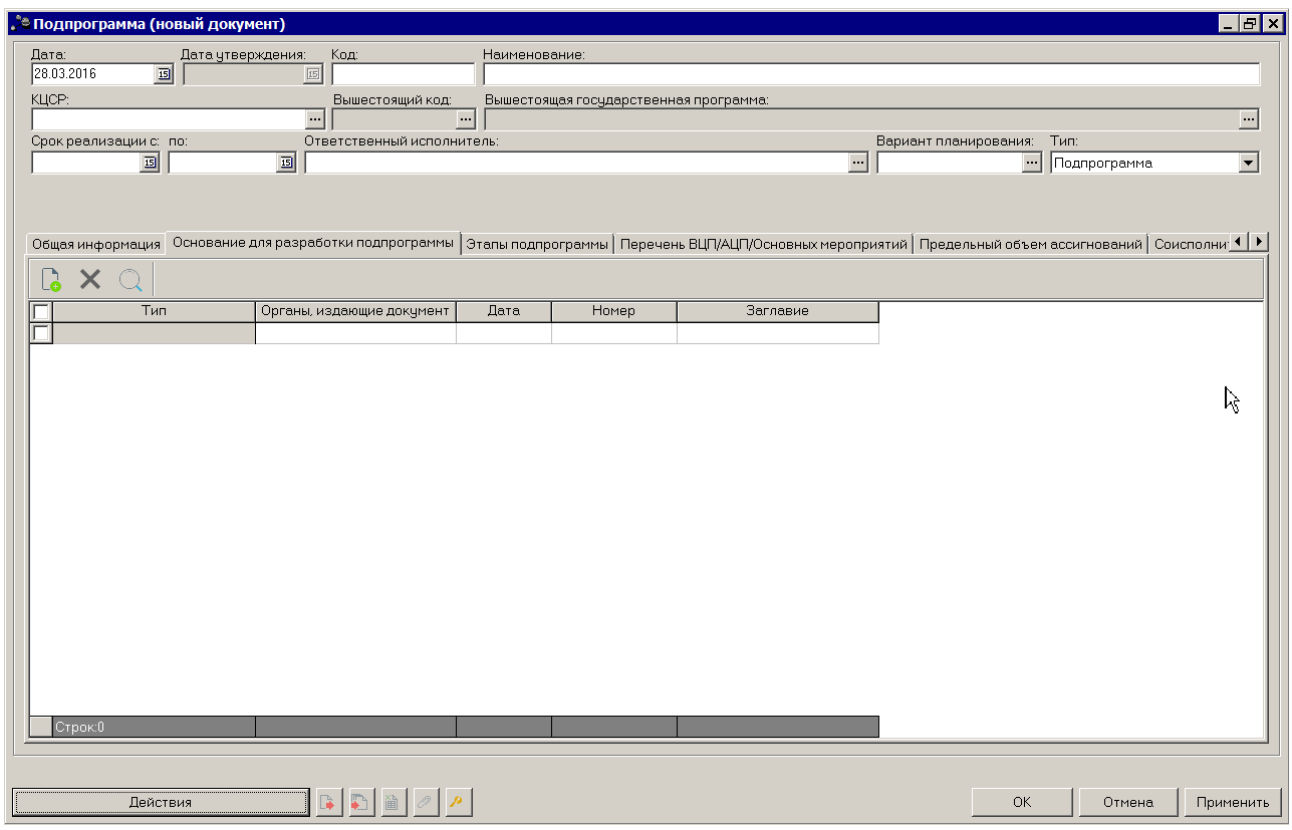

**Рисунок 47 – Закладка «Основание для разработки подпрограммы»**

Над списком строк находится панель инструментов, на которой располагаются стандартные функциональные кнопки. С их помощью можно выполнить действия: создать новую строку, найти строку в списке и удалить строку.

Для создания нового основания нажимается кнопка <**F9**>. На экране появится справочник *Нормативные правовые акты*.

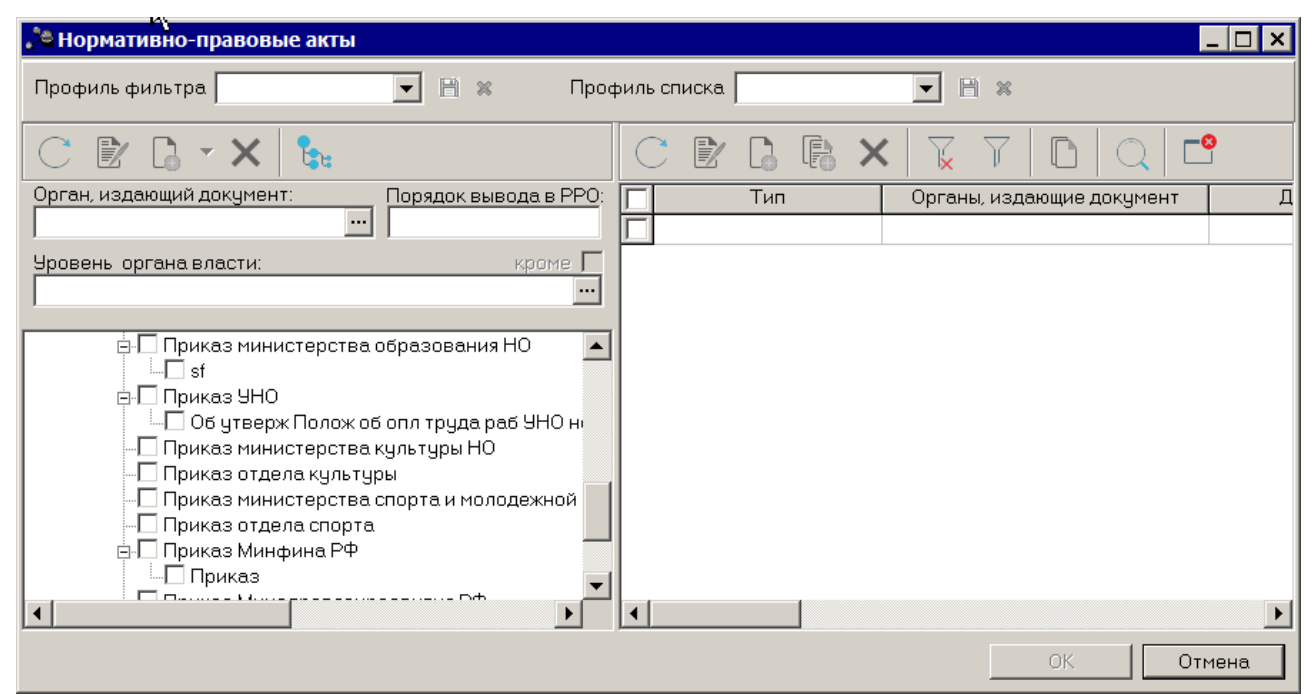

**Рисунок 48 – Справочник «Нормативные правовые акты»**

В справочнике отмечаются нужные нормативные правовые акты и нажимается кнопка **ОК**.

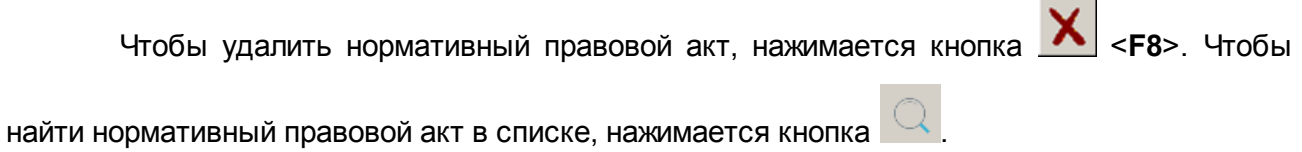

# **Закладка Этапы подпрограммы**

На закладке содержится список этапов реализации подпрограммы. Форма закладки:

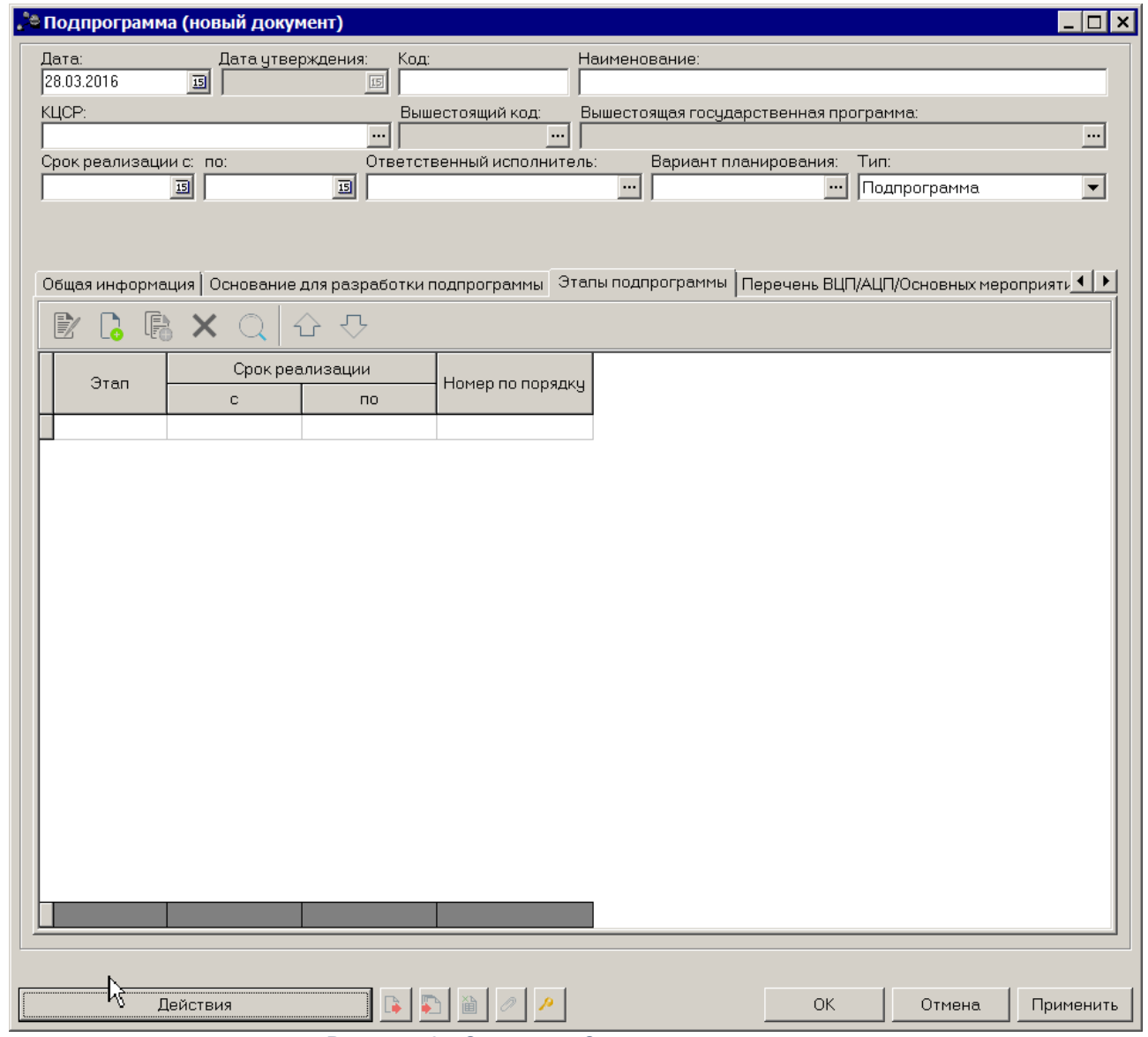

**Рисунок 49 – Закладка «Этапы подпрограммы»**

Над списком строк находится панель инструментов, на которой располагаются стандартные функциональные кнопки. С их помощью можно выполнить действия: создать новую строку, создать новую строку с копированием, отредактировать запись найти строку в списке и удалить строку.

Для создания нового этапа нажимается кнопка <**F9**>. На экране появится форма:

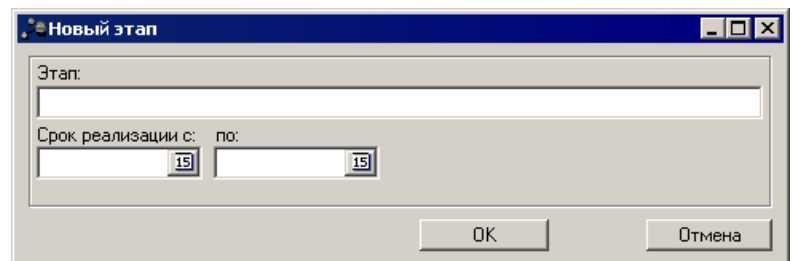

**Рисунок 50 – Окно заполнения этапа**

#### В форме добавления нового этапа заполняются следующие поля:

- · **Этап** наименование этапа. Необязательное для заполнения поле.
- · **Срок реализации с … по** период реализации этапа подпрограммы. Необязательное для заполнения поле.

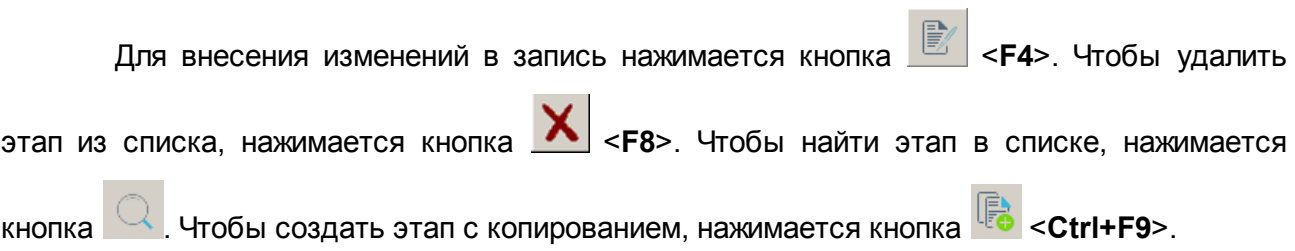

### **Закладка Перечень ВЦП/АЦП/Основных мероприятий**

На закладке содержится список ЭД «ВЦП/АЦП/Основное мероприятие». Документ «ВЦП/Основное мероприятие» предназначен для формирования информации о ведомственной целевой программе, включенной в подпрограмму государственной программы. Основные мероприятия и ведомственные целевые программы являются программно-целевыми инструментами подпрограммы или государственной программы.

Основные мероприятия и ведомственные целевые программы государственной программы реализуются в соответствии со сроками, установленными государственной программой.

В верхней части закладки находится панель инструментов, на которой располагаются стандартные функциональные кнопки. С их помощью можно выполнить действия: создать новую строку и найти строку в списке.

82

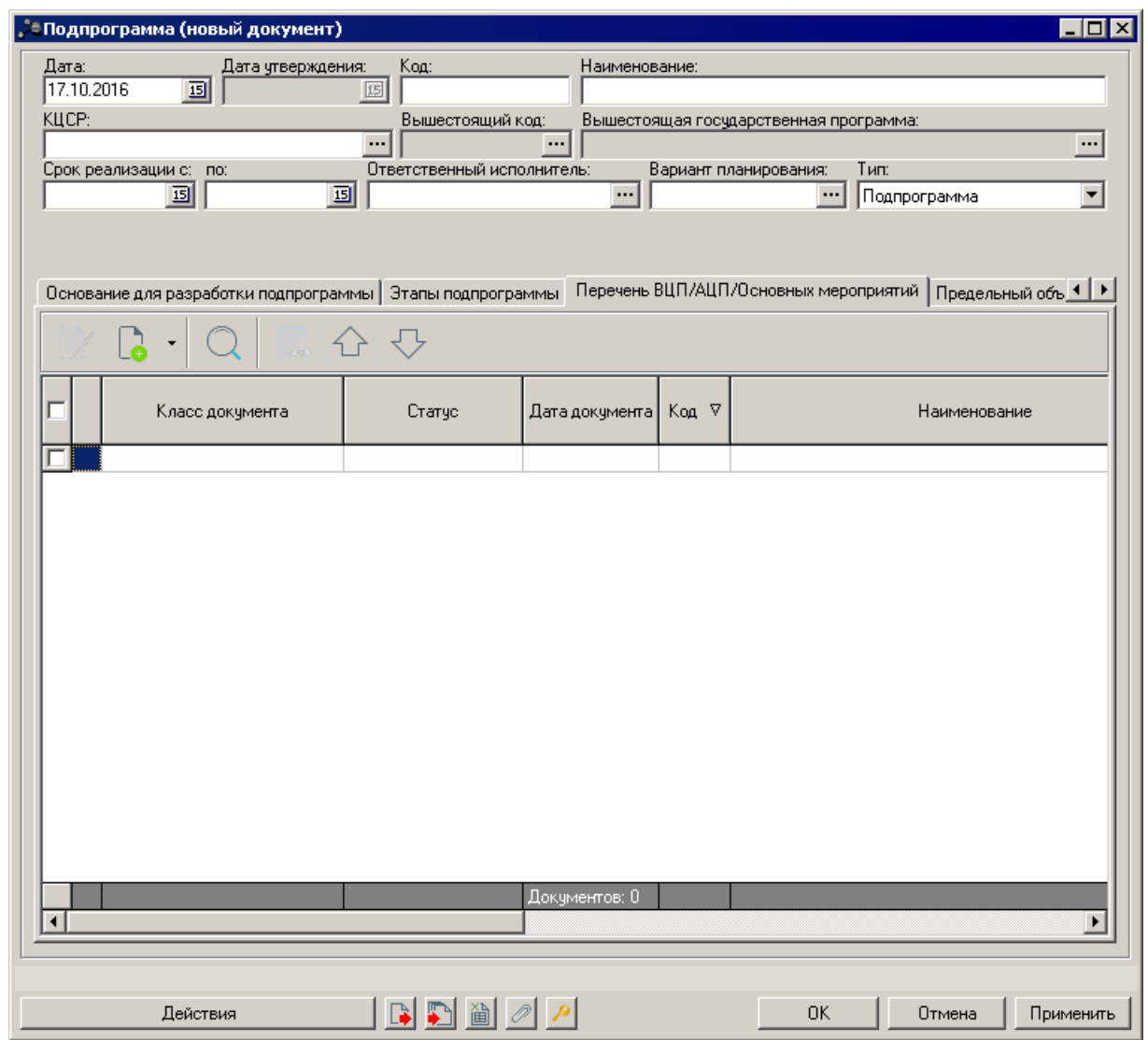

**Рисунок 51 – Закладка «Перечень ВЦП/АЦП/Основных мероприятий»**

Над списком строк находится параметр **Отображать архивные документы**, при его включении в списке отображаются документы, находящиеся на статусе *«архив»*.

Для создания нового ЭД «ВЦП/АЦП/Основное мероприятие» в меню кнопки <**F9**> выбирается действие **[Создать ВЦП/АЦП/Основное мероприятие](#page-82-0)** . 83

<span id="page-82-0"></span>Для создания нового ЭД «ВЦП/АЦП/Основное мероприятие» в меню кнопки <**F9**> на закладке **Перечень ВЦП/АЦП/Основных мероприятий** ЭД «Подпрограмма» или на закладке **Перечень Подпрограмм и основных мероприятий** ЭД «Государственная (муниципальная) программа» выбирается действие **Создать ВЦП/АЦП/Основное мероприятие.** 

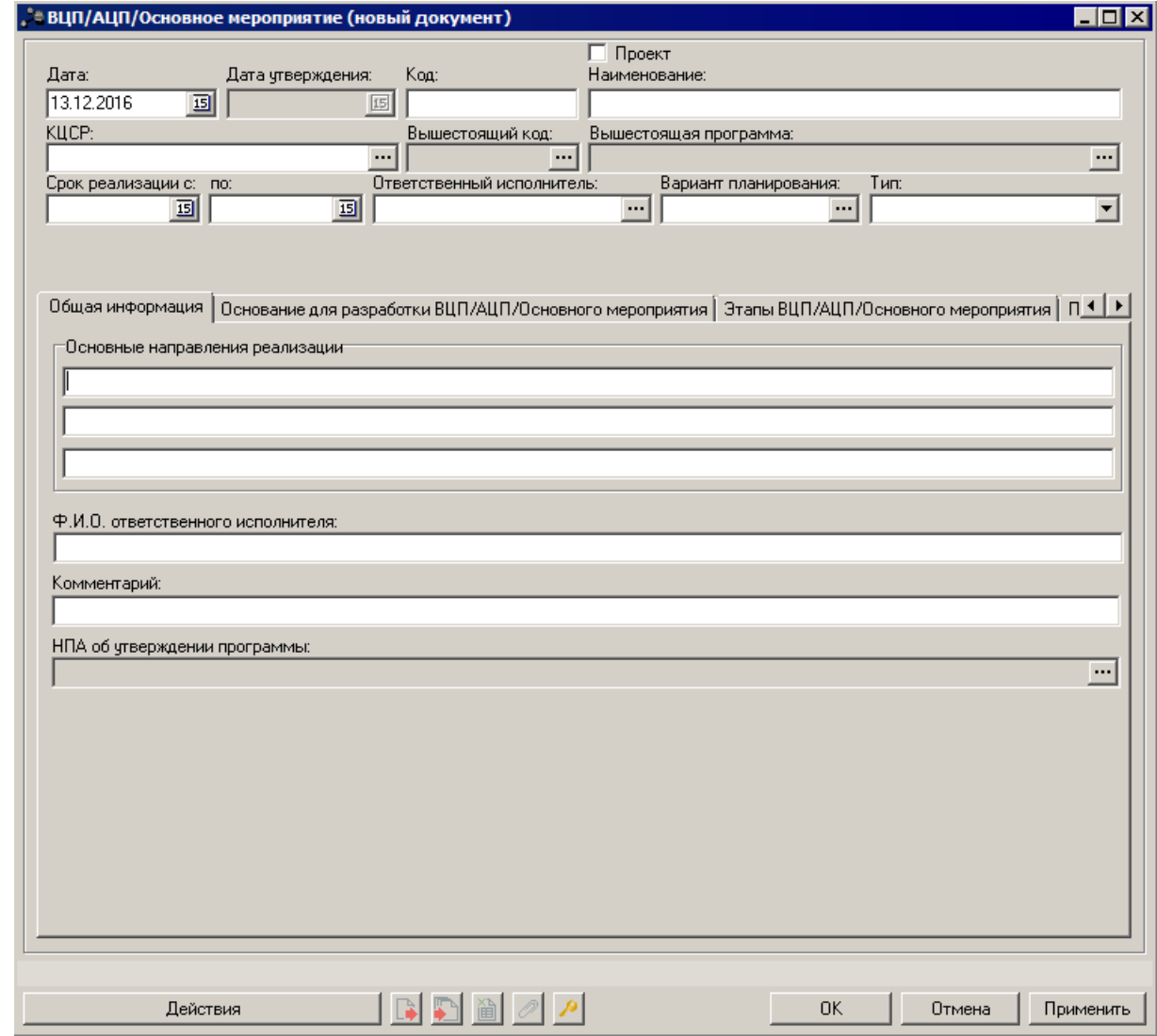

**Рисунок 52 – Форма нового ЭД «ВЦП/АЦП/Основное мероприятие»**

В заголовочной части окна содержатся следующие поля:

- · **Дата** дата создания документа. Обязательное для заполнения поле.
- · **Дата утв. бюджета** дата утверждения бюджета. Поле недоступно для редактирования.
- · **Код** код ВЦП/АЦП/Основного мероприятия. Обязательное для заполнения поле.
- · **Проект** параметр используется при обмене с системой «АЦК-Мониторинг». По умолчанию выключен.

*Примечание. Параметр становится доступным при выполнении специального xmlскрипта.*

*Если параметр включен в шапке документа, то на форме создания мероприятия на закладке Мероприятия параметр будет недоступен.*

*Если параметр на форме создания включен хотя бы для одного мероприятия на закладке Мероприятия, то параметр недоступен в шапке ЭД «ВЦП/АЦП/Основное мероприятие».*

- · **Наименование** наименование ВЦП/АЦП/Основного мероприятия. Обязательное для заполнения поле.
- · **КЦСР** код целевой статьи расходов. Значение выбирается из одноименного справочника. Обязательное для заполнения поле.

*Примечание. Пользователь, обладающий специальным правом «Возможность добавления КЦСР в шапку ЭД ГП/ПП/ОМ на нередактируемых статусах», может изменять значение в поле КЦСР ЭД «ВЦП/АЦП/Основное мероприятие» при включенном системном параметре КЦСР для мероприятия.*

- · **Вышестоящий код** наименование вышестоящего кода. Поле недоступно для редактирования.
- · **Вышестоящее наименование** название вышестоящего наименования. Поле недоступно для редактирования.
- · **Срок реализации с …** дата начала реализации ВЦП/АЦП/Основного мероприятия. Необязательное для заполнения поле.
- · **Срок реализации … по** дата окончания реализации ВЦП/АЦП/Основного мероприятия. Необязательное для заполнения поле.
- · **Ответственный исполнитель** ответственный исполнитель по ВЦП/АЦП/Основному мероприятию. Значение выбирается из справочника *Организации*.
- · **Вариант планирования** наименование варианта планирования. Значение отображается из ЭД «Государственная (муниципальная) программа».
- · **Тип** наименование типа планирования. Из раскрывающегося списка выбирается одно из значений: *Ведомственная целевая программа, Аналитическая программа, Основное мероприятие.*

ЭД «ВЦП/АЦП/Основное мероприятие» является многострочным документом. Список строк располагается в нижней части формы ЭД «Подпрограмма» и состоит из закладок:

#### o **Общая информация;**

### o **Основания для разработки ВЦП/АЦП/Основного мероприятия**;

o **Этапы ВЦП/АЦП/Основного мероприятия**;

- o **Предельные объемы ассигнований**;
- o **Предложения по соисполнителям**;
- o **Цели и задачи**;
- o **Оценка применения мер регулирования**;
- o **Ожидаемый результат**;
- o **Показатели результативности**;
- o **Меры правового регулирования**;
- o **Контрольные события**;
- o **Сумма ассигнований (отчетный период)**;
- o **Сумма ассигнований (плановый период)**;
- o **Суммы ассигнований (долгосрочный период)**;
- o **Внебюджетные источники**;
- o **Мероприятия**;
- o **Причины внесения изменений**.

После заполнения необходимых полей ЭД «ВЦП/АЦП/Основное мероприятие» сохраняется нажатием кнопки **OK** или **Применить**.

Для внесения изменений в ЭД «ВЦП/АЦП/Основное мероприятие» нажатием кнопки

<**F4**> открывается форма его редактирования. При нажатии на кнопку **Показать заголовки** в списке отображаются только заголовки документов. При повторном нажатии на кнопку в списке отображаются только строки.

Для формирования печатной формы паспорта ЭД «ВЦП/АЦП/Основное

мероприятие» в списке строк отмечаются нужные документы и нажимается кнопка экране появится окно:

| Наименование программы<br>Основание для разработки<br>программы<br>Ответственный исполнитель<br>Дальновосточный" филиал ЗАО "Райффайзонбанк" г.Хабаровск<br>программы<br>Соисполнители программы<br>Сроки реализации программы<br>Этапы реализации<br>Мероприятия<br>Срок реализации<br>Cystella<br>Название каже<br>Ответственный исполнитель<br>$3 - 2$ ros<br>$1-2$ ros<br>$2 - 2$ ros<br>c<br><b>DO</b><br>Цели и задачи основного мероприятия<br>Целевые индикаторы и показатели основного мероприятия<br>Значения показателя<br>Ez.<br>Назнанование показателя<br>Мотовика расчота<br>изморения<br>Срок действия<br>Bar<br>Значение<br>Tan<br>c<br><b>DO</b><br>Регрессиру Плановое<br>01.07.2012 30.09.2012<br>444.00<br><b>Normalis</b><br>Соотношение средней заработной платы<br>социальных работников учреждений<br>ч.<br>социального обслуживания населения к<br>средней заработной плате по области<br>Perpeccapy Insanosoe 01.10.2012 31.12.2012<br>333.00<br>Ожидаемый результат<br>Срок действия<br>Наименование показателя<br>Ед. измерения<br>Seavenees<br>c.<br>m.<br>05.11.2013 27.11.2013<br>100 sd<br>bsewsg<br>oyygowgwo<br>Объем бюджетных ассигнований основного мероприятия (руб.)<br>Объем ассигнований<br>Источники финансирования<br>1-2 rog manusposants.<br>2-2 год планирования<br>3-й год планирования<br>scero |  | Паспорт государственной программы | ٥ |  |  |  |  |  |
|----------------------------------------------------------------------------------------------------|--|-----------------------------------|---|--|--|--|--|--|
|                                                                                                    |  |                                   |   |  |  |  |  |  |
|                                                                                                    |  |                                   |   |  |  |  |  |  |
|                                                                                                    |  |                                   |   |  |  |  |  |  |
|                                                                                                    |  |                                   |   |  |  |  |  |  |
|                                                                                                    |  |                                   |   |  |  |  |  |  |
|                                                                                                    |  |                                   |   |  |  |  |  |  |
|                                                                                                    |  |                                   |   |  |  |  |  |  |
|                                                                                                    |  |                                   |   |  |  |  |  |  |
|                                                                                                    |  |                                   |   |  |  |  |  |  |
|                                                                                                    |  |                                   |   |  |  |  |  |  |
|                                                                                                    |  |                                   |   |  |  |  |  |  |
|                                                                                                    |  |                                   |   |  |  |  |  |  |
|                                                                                                    |  |                                   |   |  |  |  |  |  |
|                                                                                                    |  |                                   |   |  |  |  |  |  |
|                                                                                                    |  |                                   |   |  |  |  |  |  |
|                                                                                                    |  |                                   |   |  |  |  |  |  |
|                                                                                                    |  |                                   |   |  |  |  |  |  |
|                                                                                                    |  |                                   |   |  |  |  |  |  |
|                                                                                                    |  |                                   |   |  |  |  |  |  |
|                                                                                                    |  |                                   |   |  |  |  |  |  |
|                                                                                                    |  |                                   |   |  |  |  |  |  |
|                                                                                                    |  |                                   |   |  |  |  |  |  |
|                                                                                                    |  |                                   |   |  |  |  |  |  |

**Рисунок 53 – Паспорт ЭД «ВЦП/АЦП/Основное мероприятие»**

### **Закладка Общая информация**

На закладке содержится общая информация об основных направлениях реализации ВЦП/АЦП/Основного мероприятия.

В форме добавления новой информации заполняются следующие поля:

- · **Основные направления реализации** основные направления реализации ВЦП/АЦП/Основного мероприятия. Необязательные для заполнения поля.
- · **Ф. И. О. ответственного исполнителя** фамилия и инициалы ответственного исполнителя. Необязательное для заполнения поле.
- · **Комментарий** краткий текстовый комментарий.
- · **НПА об утверждении программы** нормативный правовой акт об утверждении ВЦП/АЦП/Основного мероприятия.

#### **Закладка Основания для разработки ВЦП/АЦП/Основного мероприятия**

На закладке содержится список нормативных правовых актов, являющихся основанием для разработки ведомственных целевых программ, аналитических целевых программ, основных мероприятий.

#### Форма закладки:

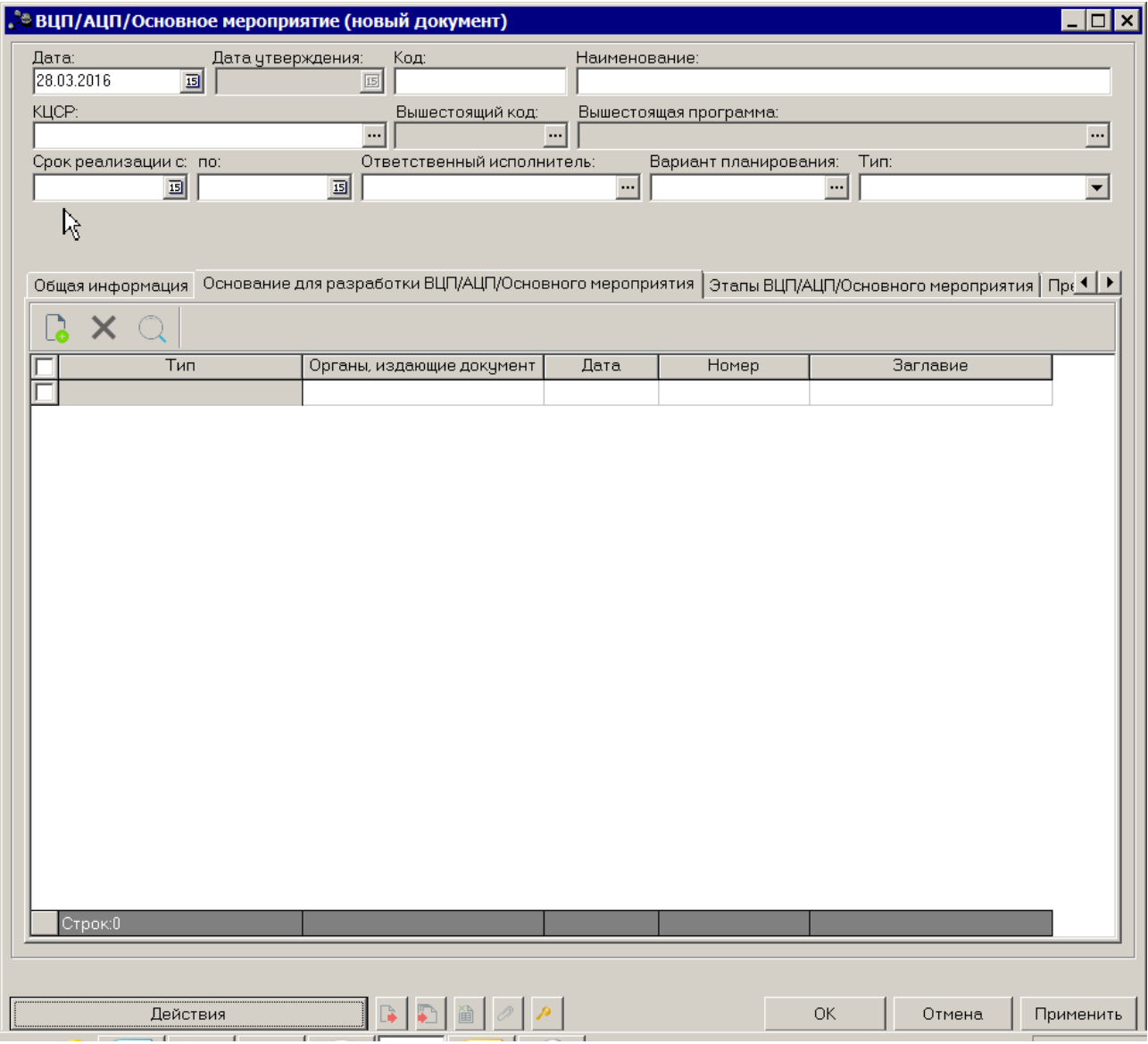

**Рисунок 54 – Закладка «Основания для разработки ВЦП/АЦП/Основного мероприятия»**

Над списком строк находится панель инструментов, на которой располагаются стандартные функциональные кнопки. С их помощью можно выполнить действия: создать новую строку, найти строку в списке и удалить строку.

Для создания нового основания нажимается кнопка <**F9**>. На экране появится справочник *Нормативные правовые акты*.

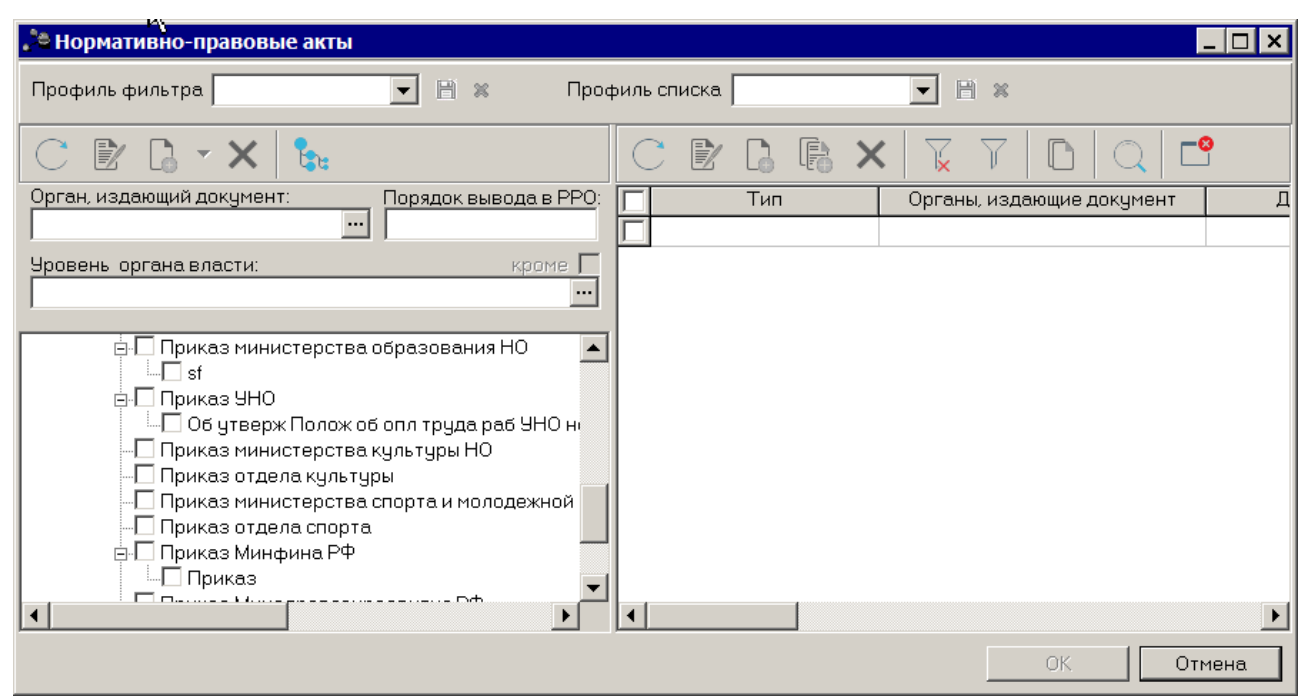

**Рисунок 55 – Справочник «Нормативные правовые акты»**

В справочнике отмечаются нужные нормативные правовые акты и нажимается кнопка **ОК**.

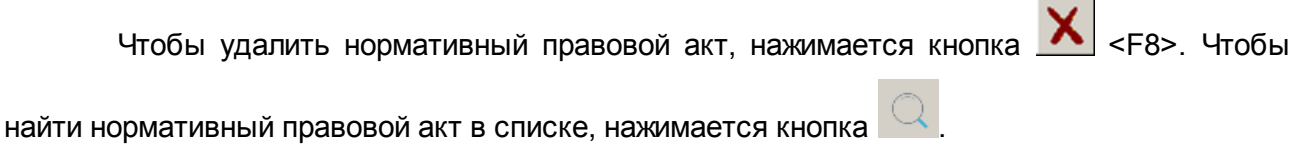

# **Закладка Этапы ВЦП/АЦП/Основного мероприятия**

На закладке содержится список этапов реализации ВЦП/АЦП/Основного мероприятия.Форма закладки:

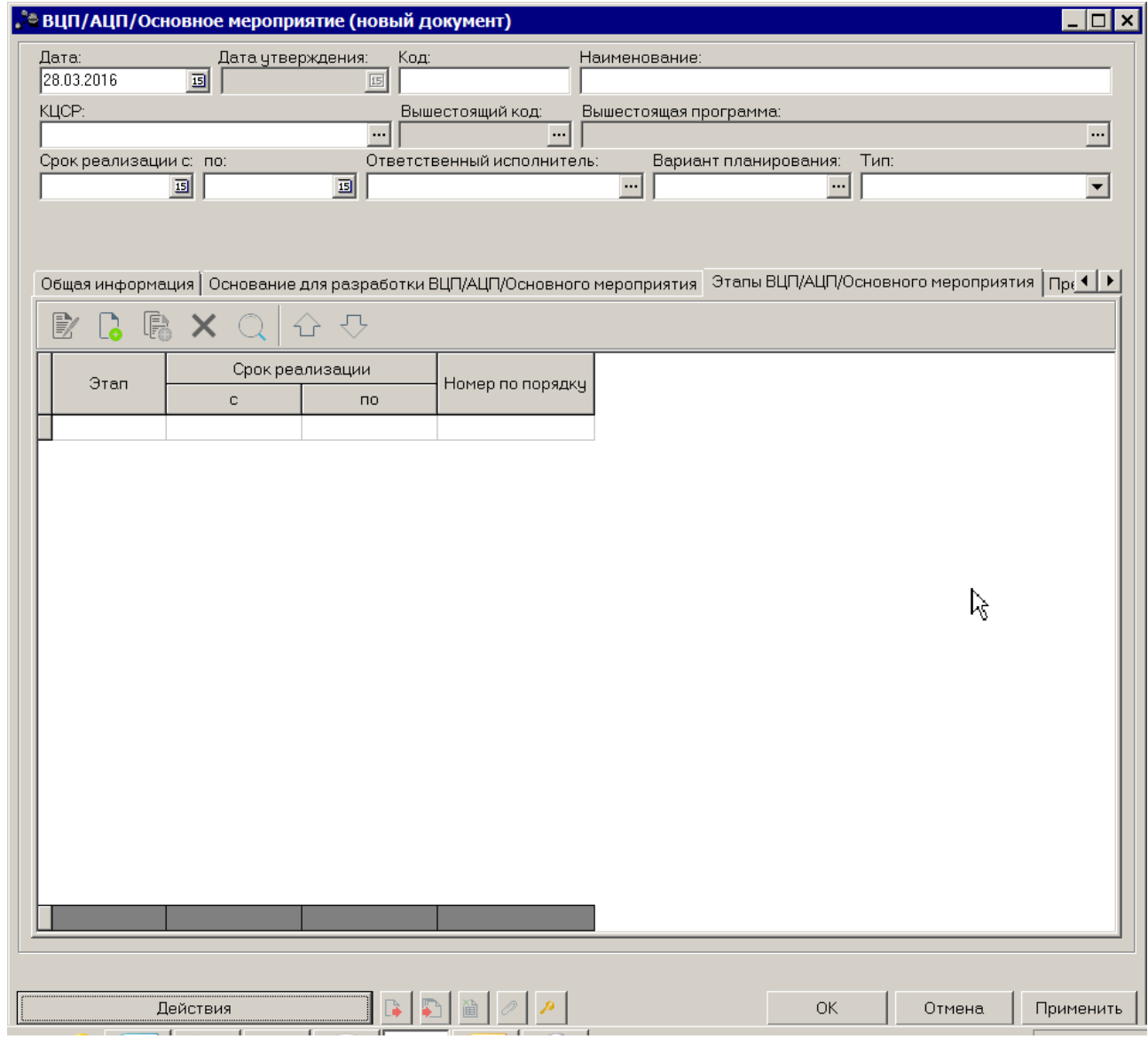

**Рисунок 56 – Закладка «Этапы ВЦП/АЦП/Основного мероприятия»**

Над списком строк находится панель инструментов, на которой располагаются стандартные функциональные кнопки. С их помощью можно выполнить действия: создать новую строку, редактировать, создать с копированием текущей строки и удалить строку.

Для создания нового этапа нажимается кнопка <**F9**>. На экране появится форма создания:

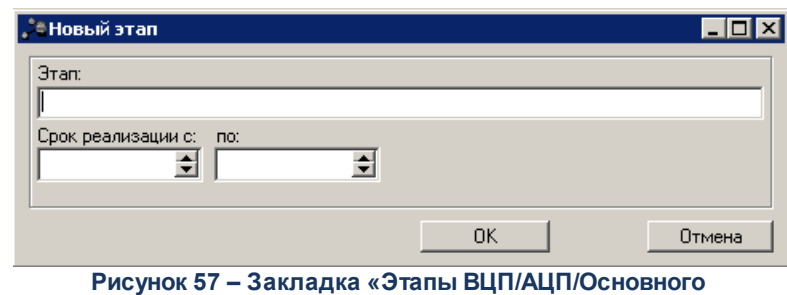

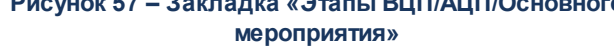

В форме добавления нового этапа заполняются следующие поля:

- · **Этап** наименование этапа. Обязательное для заполнения поле.
- · **Срок реализации с ... по** срок реализации этапа ВЦП/АЦП/Основного мероприятия. Необязательное для заполнения поле.

Для внесения изменений в этапы нажимается кнопка <**F4**>. Чтобы удалить этап нажимается кнопка **X** <**F8**>. Чтобы найти этап нажимается кнопка Q чтобы создать этап с копированием, нажимается кнопка **F** <**Ctrl+F9**>

# **Закладка Предельный объем ассигнований**

На закладке содержится информация о предельных суммах ассигнований на выполнение ВЦП/АЦП/Основного мероприятия за 1 – 3 годы планирования.

### *Примечание:*

*– Если бюджет однолетний и не включен параметр Отображать данные 2 и 3 года планирования в спец.документах, то в шапке и табличной части не отображаются поля 2-й год и 3-й год.* 

*– Параметр Отображать данные 2 и 3 года планирования в спец. документах становится доступен после пролития специального xml-файла.* 

Форма закладки:

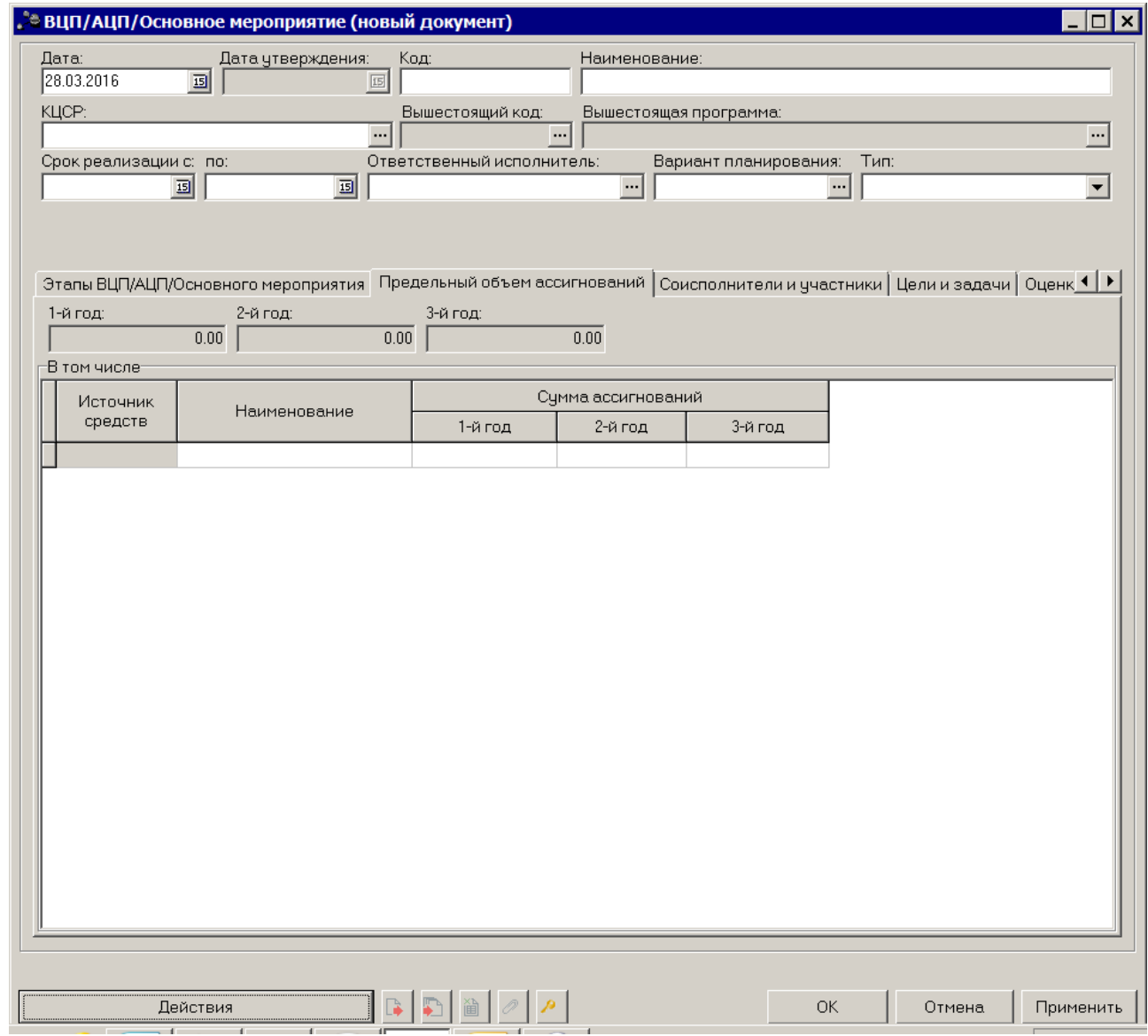

**Рисунок 58 – Закладка «Предельный объем ассигнований»**

Заполнение закладки осуществляется автоматически на основании данных, заводимых в АРМе «Распределение ассигнований программно-целевым методом».

# **Закладка Соисполнители и участники**

На закладке содержится список организаций, которые могут выступать соисполнителями и участниками при выполнении ВЦП/АЦП/основного мероприятия.Форма закладки:

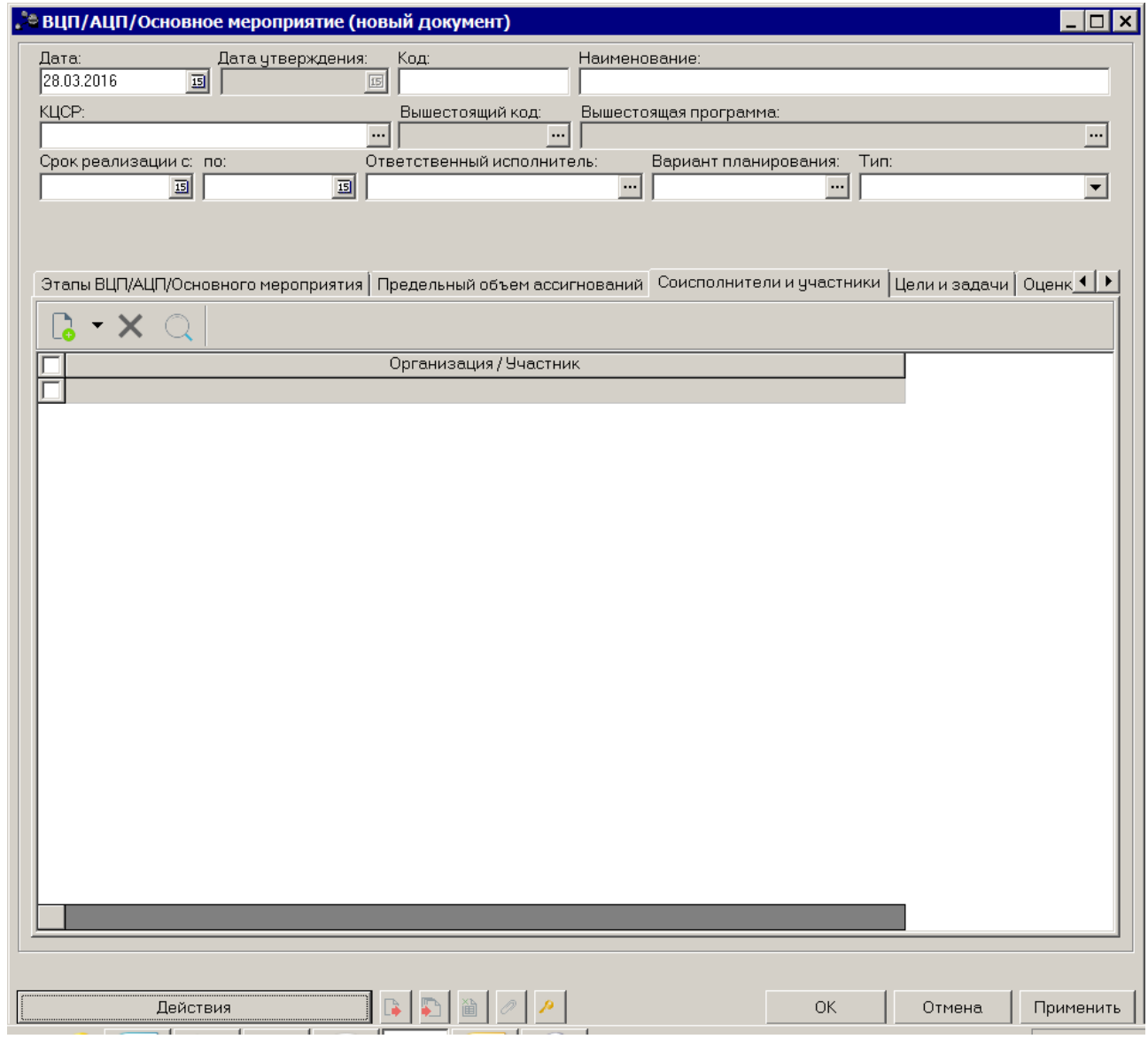

**Рисунок 59 – Закладка «Соисполнители и участники»**

Над списком строк находится панель инструментов, на которой располагаются стандартные функциональные кнопки. С их помощью можно выполнить действия: создать новую строку, найти строку в списке и удалить строку.

Для создания нового соисполнителя в меню кнопки  $\Box$  выбирается пункт *Организация* <**F9**>. На экране появится справочник *Организации*.

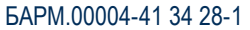

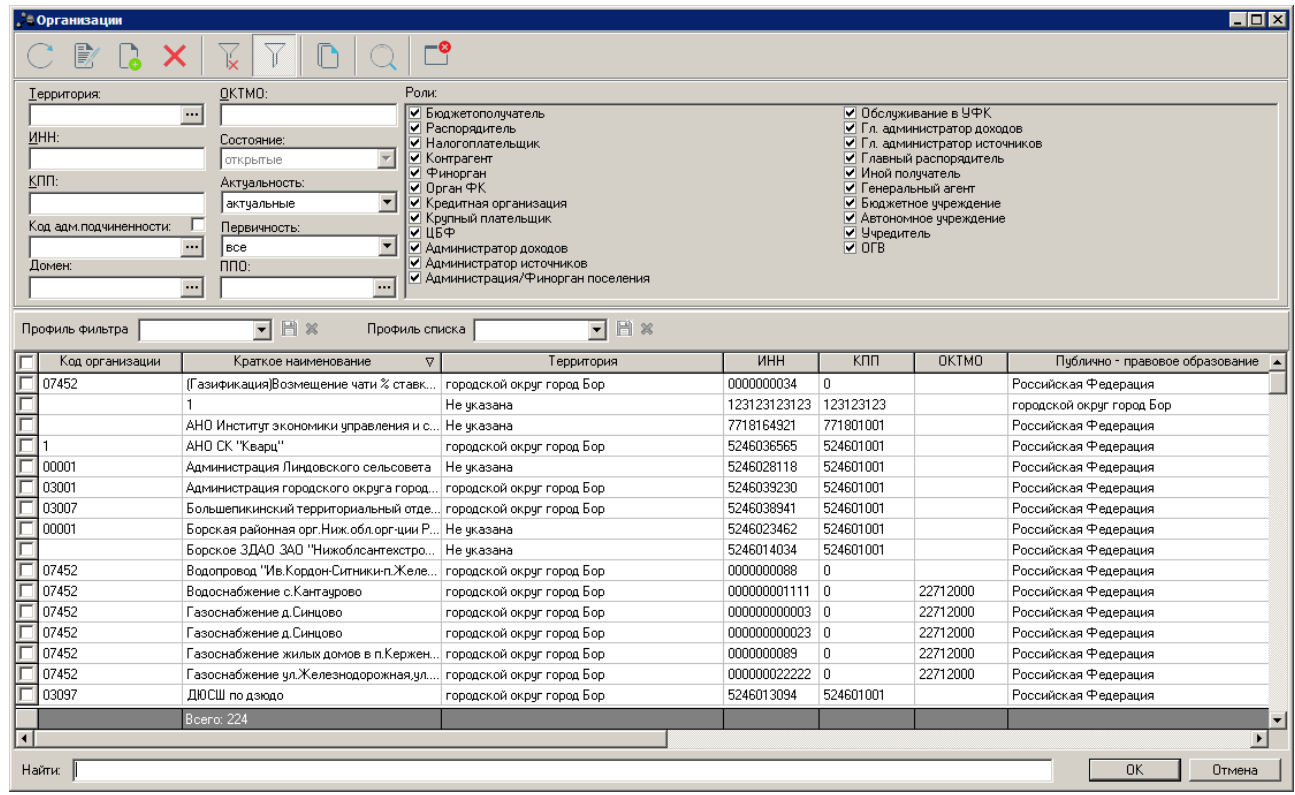

**Рисунок 60 – Справочник «Организации»**

В справочнике отмечаются нужные организации и нажимается кнопка **ОК**.

*Примечание. Список организаций формируется независимо от настроенного доступа к Организациям в организационной роли пользователя.*

для добавления нового участника в меню кнопки  $\Box$  выбирается пункт

*Участник*. На экране появится справочник *Участники программ*.

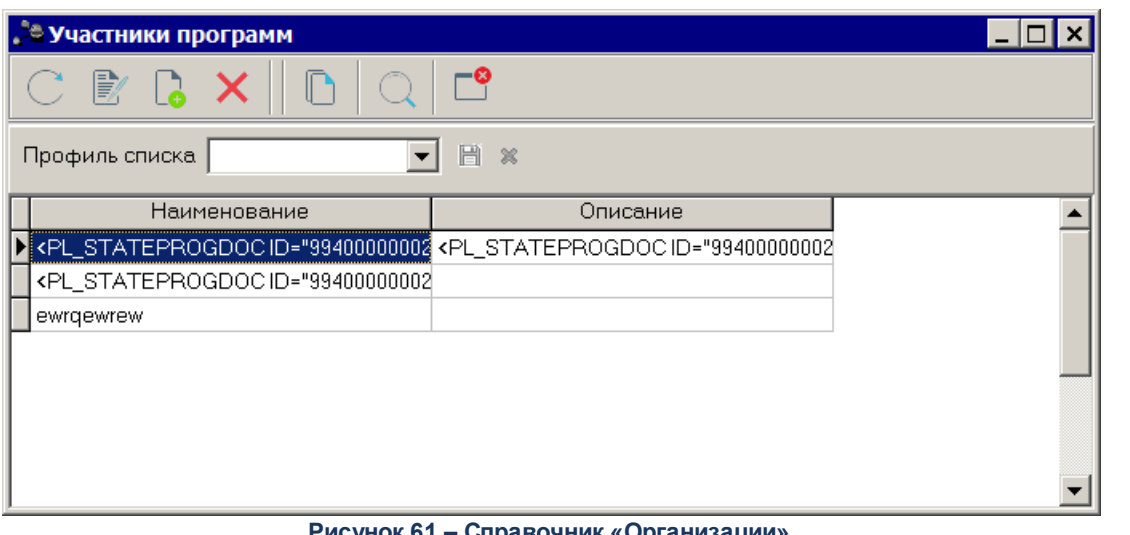

**Рисунок 61 – Справочник «Организации»**

В справочнике отмечаются нужные участники и нажимается кнопка **ОК**.

Для внесения изменений в запись нажимается кнопка <**F4**>. Чтобы удалить

организацию, нажимается кнопка <**F9**>. Чтобы найти организацию в списке, нажимается

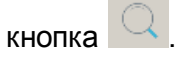

# **Закладка Цели и задачи**

На закладке содержится список целей и задач для выполнения ВЦП/АЦП/Основного мероприятия. Форма закладки представлена ниже:

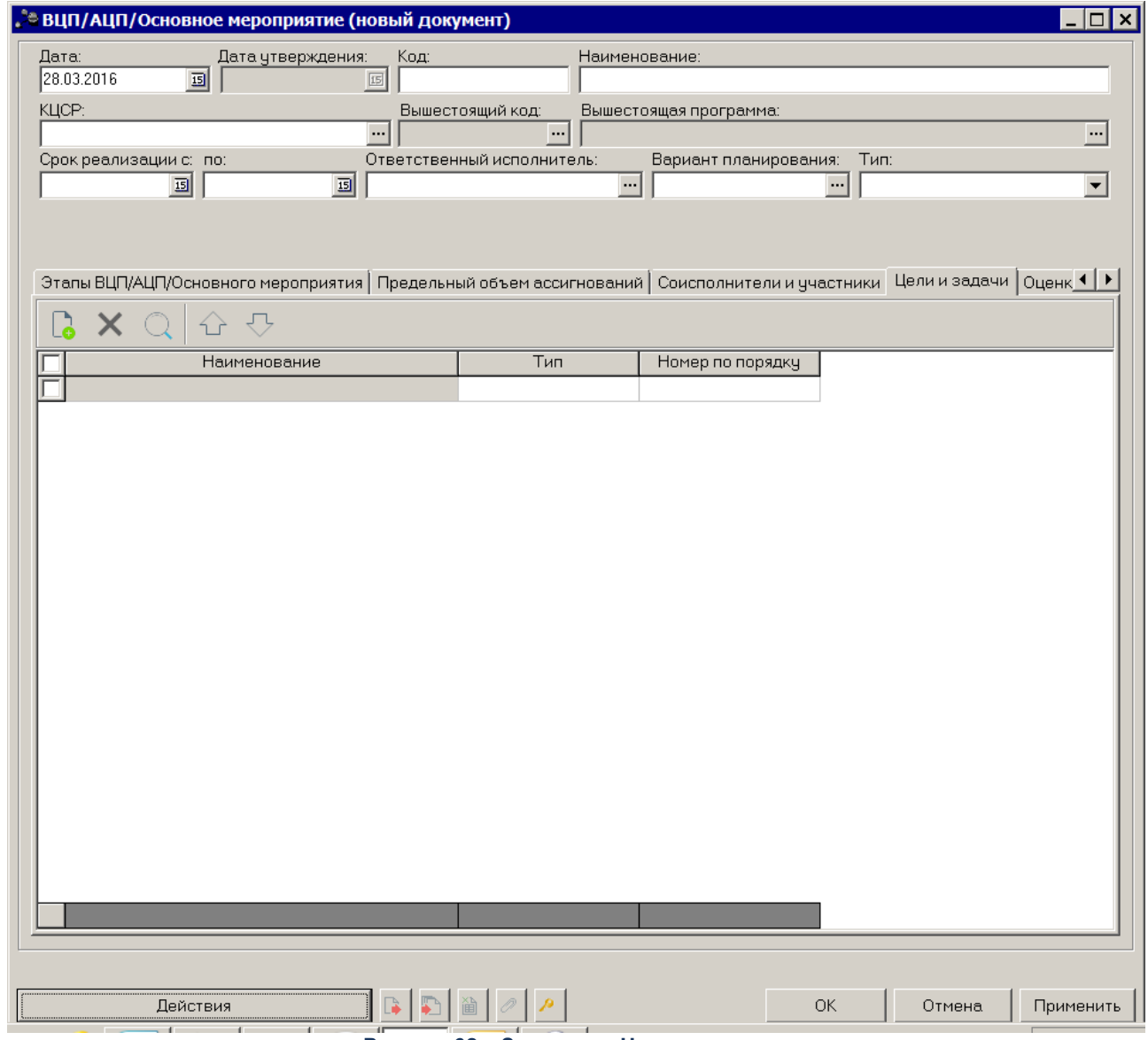

**Рисунок 62 – Закладка «Цели и задачи»**

Над списком строк находится панель инструментов, на которой располагаются стандартные функциональные кнопки окна. С их помощью можно выполнить действия: создать новую цель или задачу, найти цель или задачу в списке и удалить цель или задачу.

Чтобы создать новую цель или задачу, на панели инструментов нажимается кнопка

 $\mathbb{R}^+$ <**F9**>. На экране появится справочник *Стратегические цели и задачи:*

**Contract** 

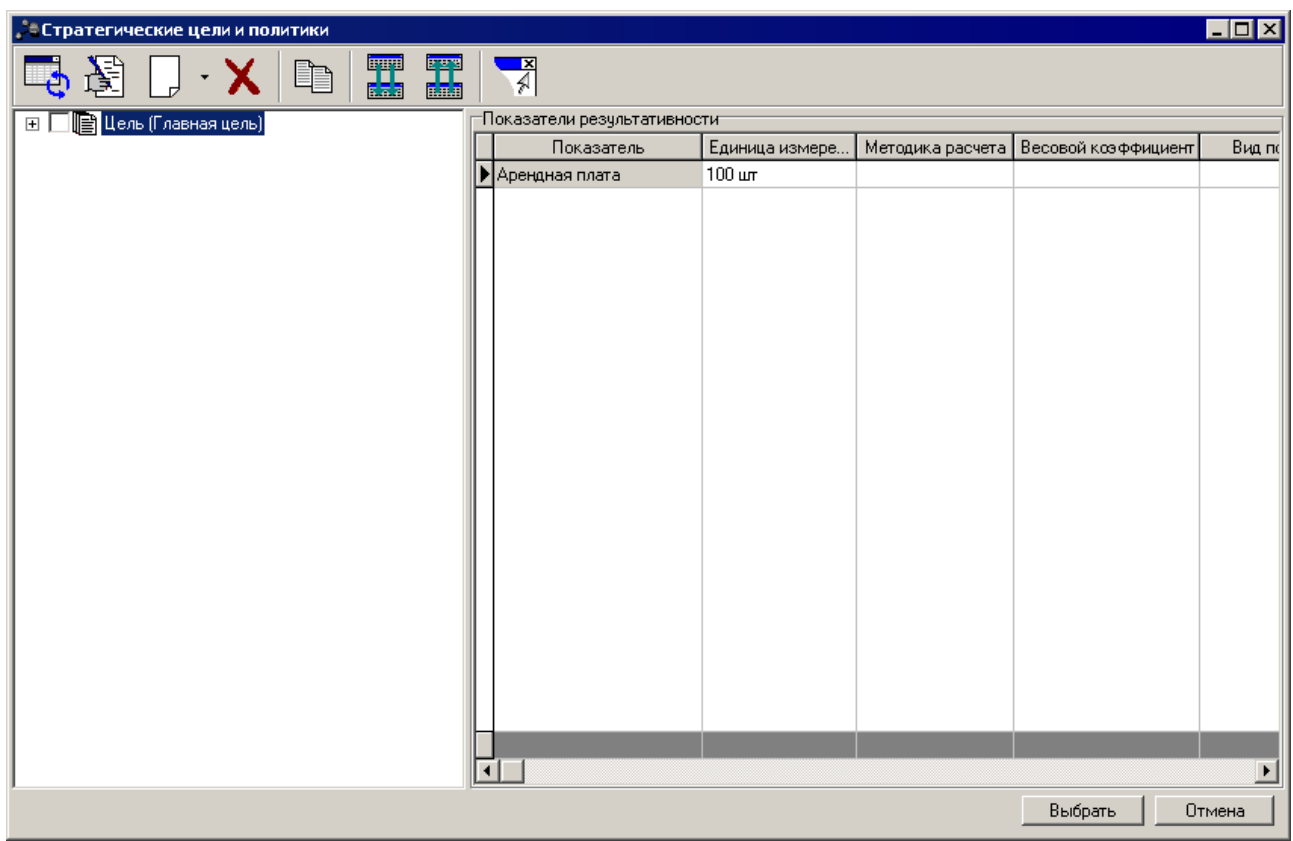

**Рисунок 63 – Справочник «Стратегические цели и задачи»**

В справочнике отмечается нужная цель или задача и нажимается кнопка **Выбрать**.

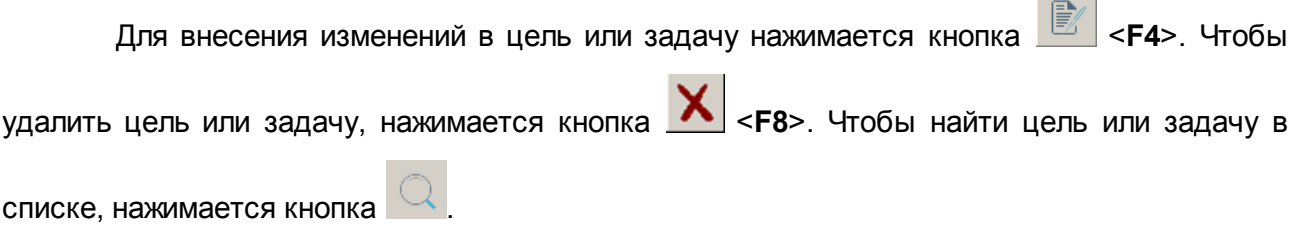

#### **Закладка Оценка применения мер регулирования**

Закладка предназначена для формирования оценок применения мер регулирования для достижения целей ВЦП/АЦП/основного мероприятия. Форма закладки:

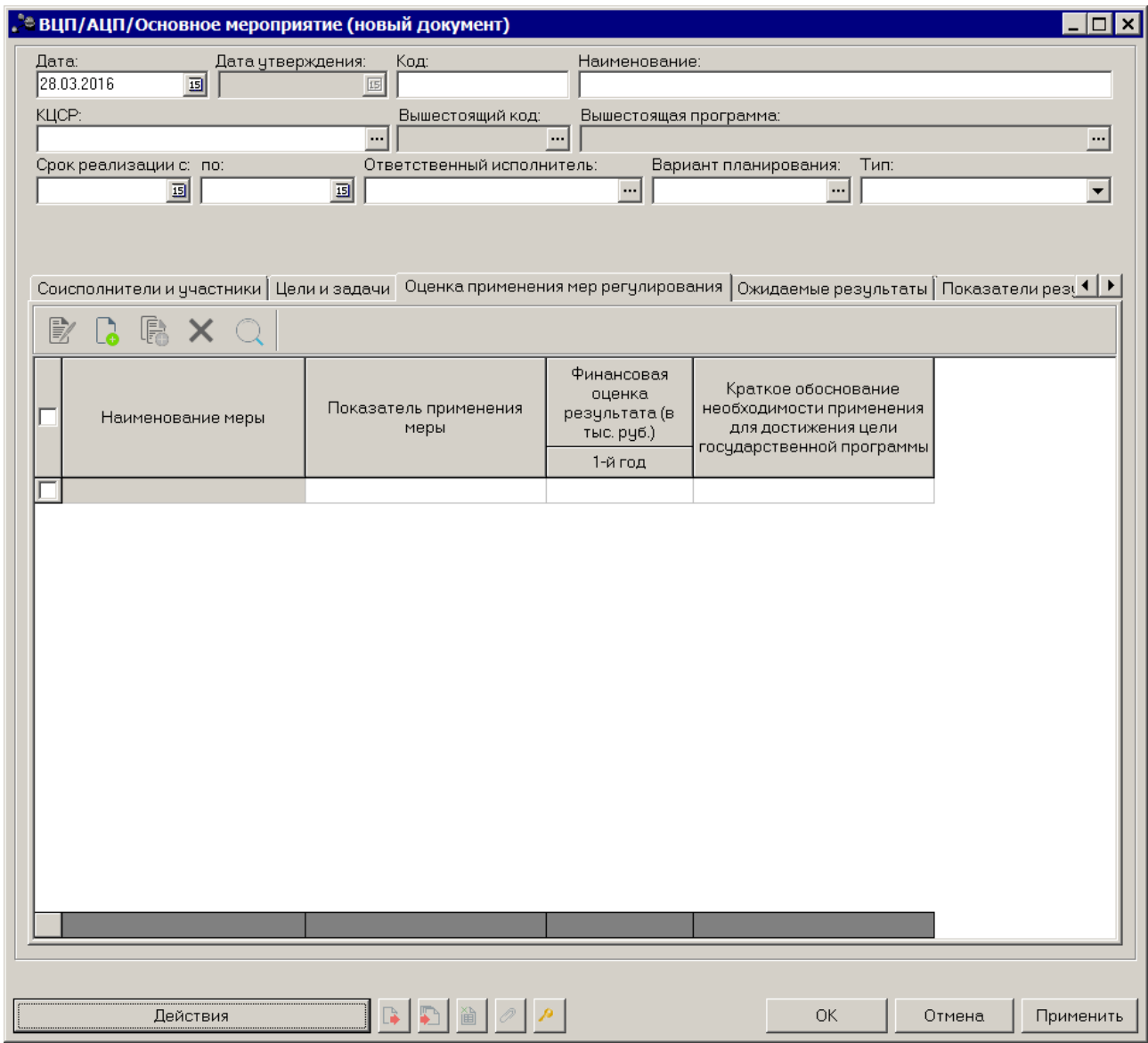

**Рисунок 64 – Закладка «Оценка применения мер регулирования»**

Над списком строк находится панель инструментов, на которой располагаются стандартные функциональные кнопки. С их помощью можно выполнить действия: создать новую запись, создать новую запись с копированием, отредактировать запись, найти запись в списке и удалить запись.

Чтобы создать новую оценку применения мер регулирования, на панели инструментов нажимается кнопка <**F9**>. На экране появится окно:

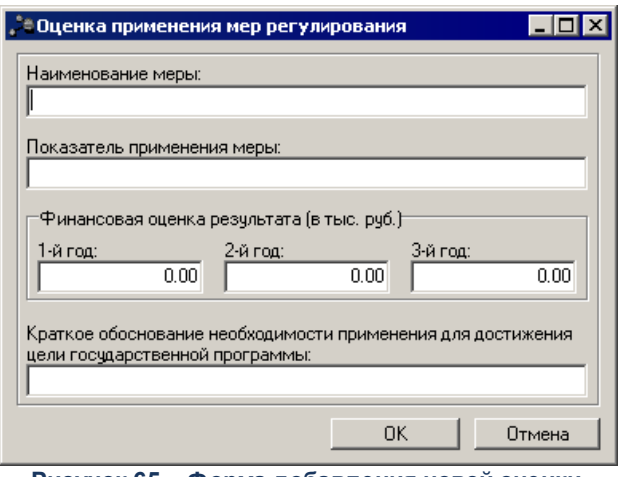

**Рисунок 65 – Форма добавления новой оценки применения мер регулирования**

В форме добавления новой оценки применения мер регулирования заполняются следующие поля:

- · **Наименование меры** наименование меры регулирования. Обязательное для заполнения поле.
- · **Показатель применения меры** наименование показателя применения меры регулирования. Обязательное для заполнения поле.
- · **Финансовая оценка результата (в тыс. руб.) 1–й год** финансовая оценка результата применения мер регулирования в тыс. руб. за 1–й год планирования. Обязательное для заполнения поле.
- · **Финансовая оценка результата (в тыс. руб.) 2–й год** финансовая оценка результата применения мер регулирования в тыс. руб. за 2–й год планирования. Обязательное для заполнения поле.
- · **Финансовая оценка результата (в тыс. руб.) 3–й год** финансовая оценка результата применения мер регулирования в тыс. руб. за 3–й год планирования. Обязательное для заполнения поле.
- · **Краткое обоснование необходимости применения для достижения цели государственной программы** – краткое обоснование необходимости применения для достижения цели ВЦП/АЦП/основного мероприятия.

Для внесения изменений в оценку применения мер регулирования нажимается

кнопка <**F4**>. Чтобы удалить оценку применения мер регулирования, нажимается кнопка

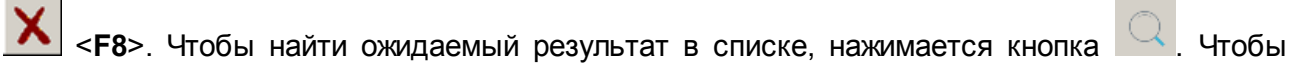

создать ожидаемый результат с копированием, нажимается кнопка <**Ctrl+F9**>.

#### **Закладка Ожидаемые результаты**

Закладка предназначена для формирования ожидаемых результатов выполнения

## ВЦП/АЦП/основного мероприятия. Форма закладки:

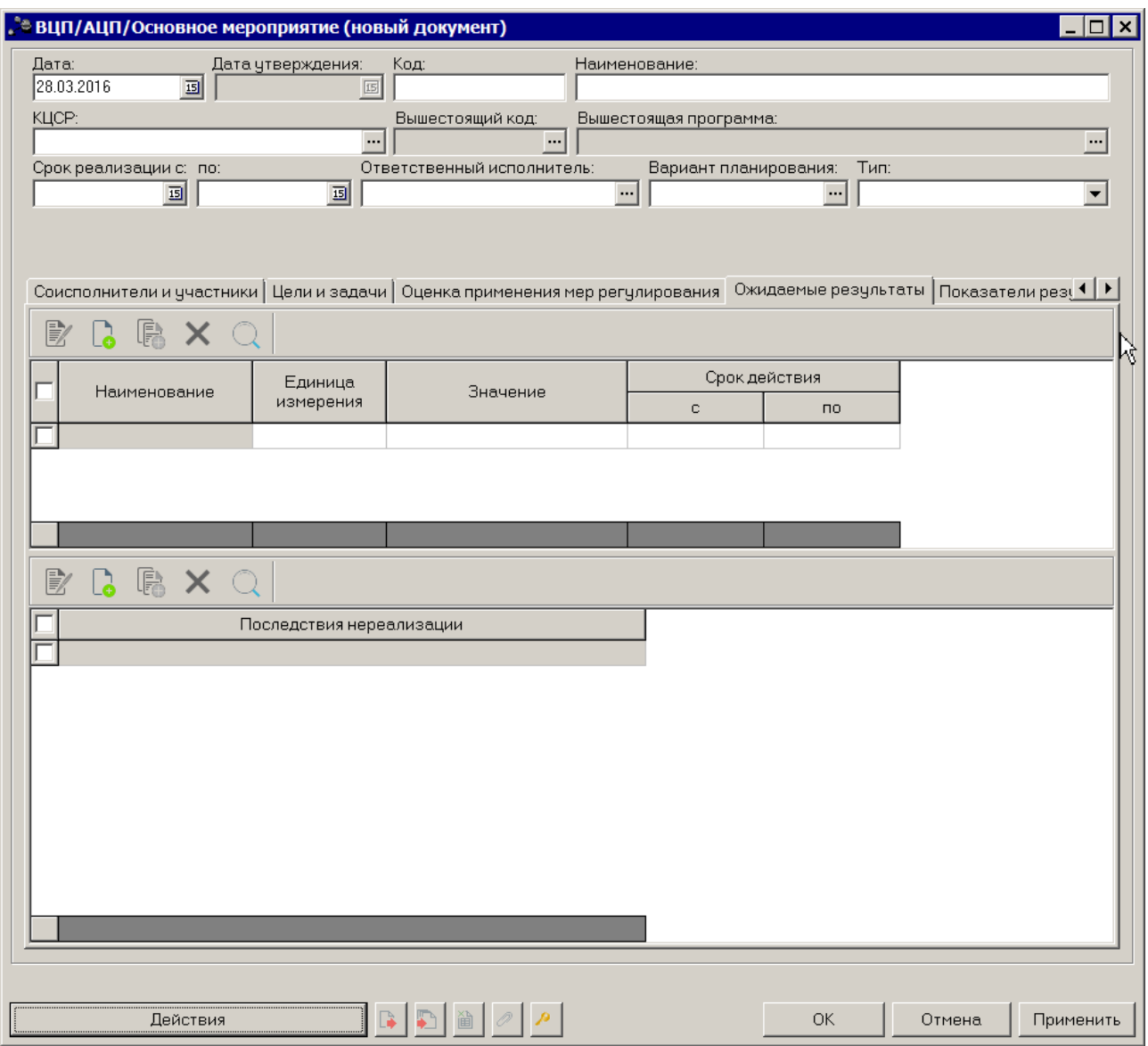

**Рисунок 66 – Закладка «Ожидаемый результат»**

На закладке находятся 2 списка - список ожидаемых результатов и список последствий нереализации ВЦП/АЦП/основного мероприятия.

Над списками строк находятся панели инструментов, на которых располагаются стандартные функциональные кнопки. С их помощью можно выполнить действия: создать новую запись, создать новую запись с копированием, отредактировать запись, найти запись в списке и удалить запись.

Чтобы создать новый ожидаемый результат, на панели инструментов нажимается

кнопка <**F9**>. На экране появится окно:

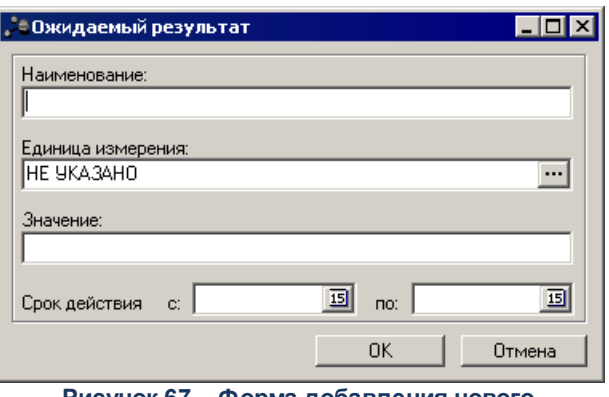

**Рисунок 67 – Форма добавления нового ожидаемого результата**

В форме добавления нового ожидаемого результата заполняются следующие поля:

- · **Наименование** наименование ожидаемого результата. Обязательное для заполнения поле.
- · **Единица измерения** наименование единицы измерения ожидаемого результата. Значение выбирается из справочника *Единицы измерения товаров и услуг*. Обязательное для заполнения поле.
- · **Значение** значение ожидаемого результата. Необязательное для заполнения поле.
- · **Срок действия с … по** период действия ожидаемого результата. Необязательное для заполнения поле.

*Примечание. Если в шапке документа включен параметр Проект, сохранение более одной строки невозможно.*

Для внесения изменений в ожидаемый результат нажимается кнопка

Чтобы удалить ожидаемый результат из списка, нажимается кнопка <**F8**>. Чтобы найти

ожидаемый результат в списке, нажимается кнопка . Чтобы создать ожидаемый результат с копированием, нажимается кнопка <**Ctrl+F9**>.

Чтобы создать новое последствие нереализации ВЦП/АЦП/основного мероприятия,

на панели инструментов нажимается кнопка <**F9**>. На экране появится окно:

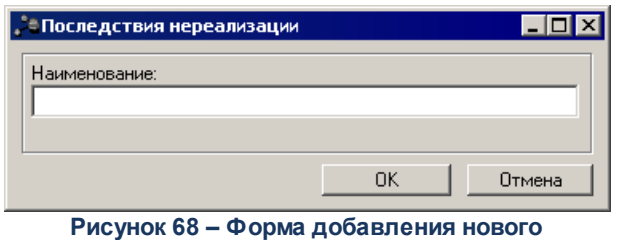

**последствия нереализации**

В форме добавления нового последствия нереализации заполняется поле **Наименование** – название нового последствия нереализации ВЦП/АЦП/основного мероприятия.

Для внесения изменений в последствие нереализации ВЦП/АЦП/основного мероприятия нажимается кнопка <**F4**>. Чтобы удалить последствие нереализации ВЦП/АЦП/основного мероприятия из списка, нажимается кнопка <**F8**>. Чтобы найти последствие нереализации ВЦП/АЦП/основного мероприятия в списке, нажимается кнопка . Чтобы создать последствие нереализации ВЦП/АЦП/основного мероприятия с копированием, нажимается кнопка <**Ctrl+F9**>.

*Примечание. Закладка Ожидаемые результаты отображается, если активен системный параметр Ожидаемый результат в мероприятиях (Системные параметры/Планирование/Формирование бюджета программно-целевым способом).*

### **Закладка Показатели результативности**

Закладка предназначена для формирования списка показателей результативности выполнения ВЦП/АЦП/основного мероприятия. Форма закладки:

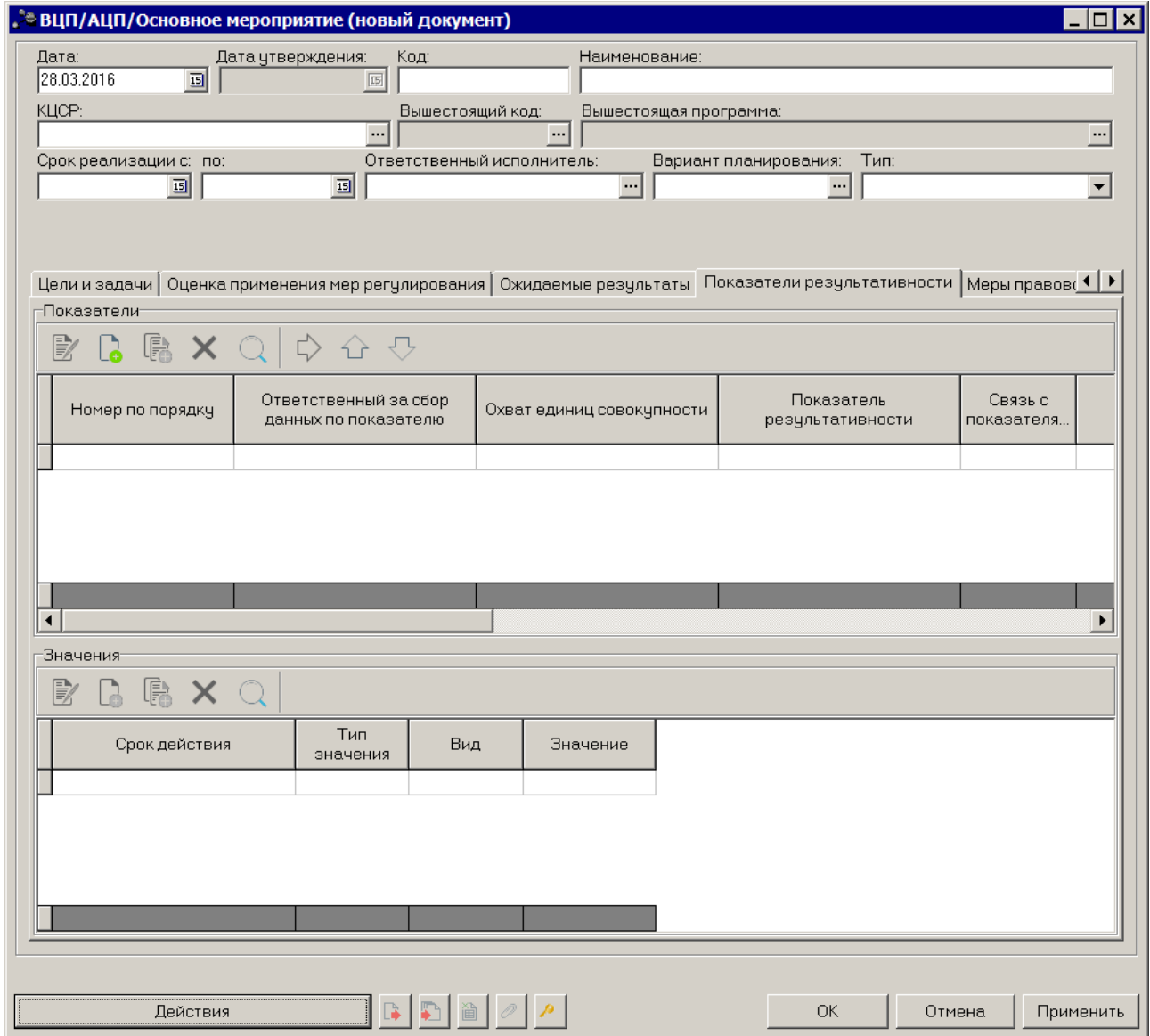

**Рисунок 69 – Закладка «Показатели результативности»**

В верхней части закладки находится список показателей результативности.

Над списком строк находится панель инструментов, на которой располагаются стандартные функциональные кнопки. С их помощью можно выполнить действия: создать новый показатель результативности, создать новый показатель результативности с копированием, отредактировать показатель результативности, найти показатель результативности в списке и удалить показатель результативности.

Чтобы создать новый показатель результативности, на панели инструментов нажимается кнопка <**F9**>. На экране появится окно добавления показателя результативности.

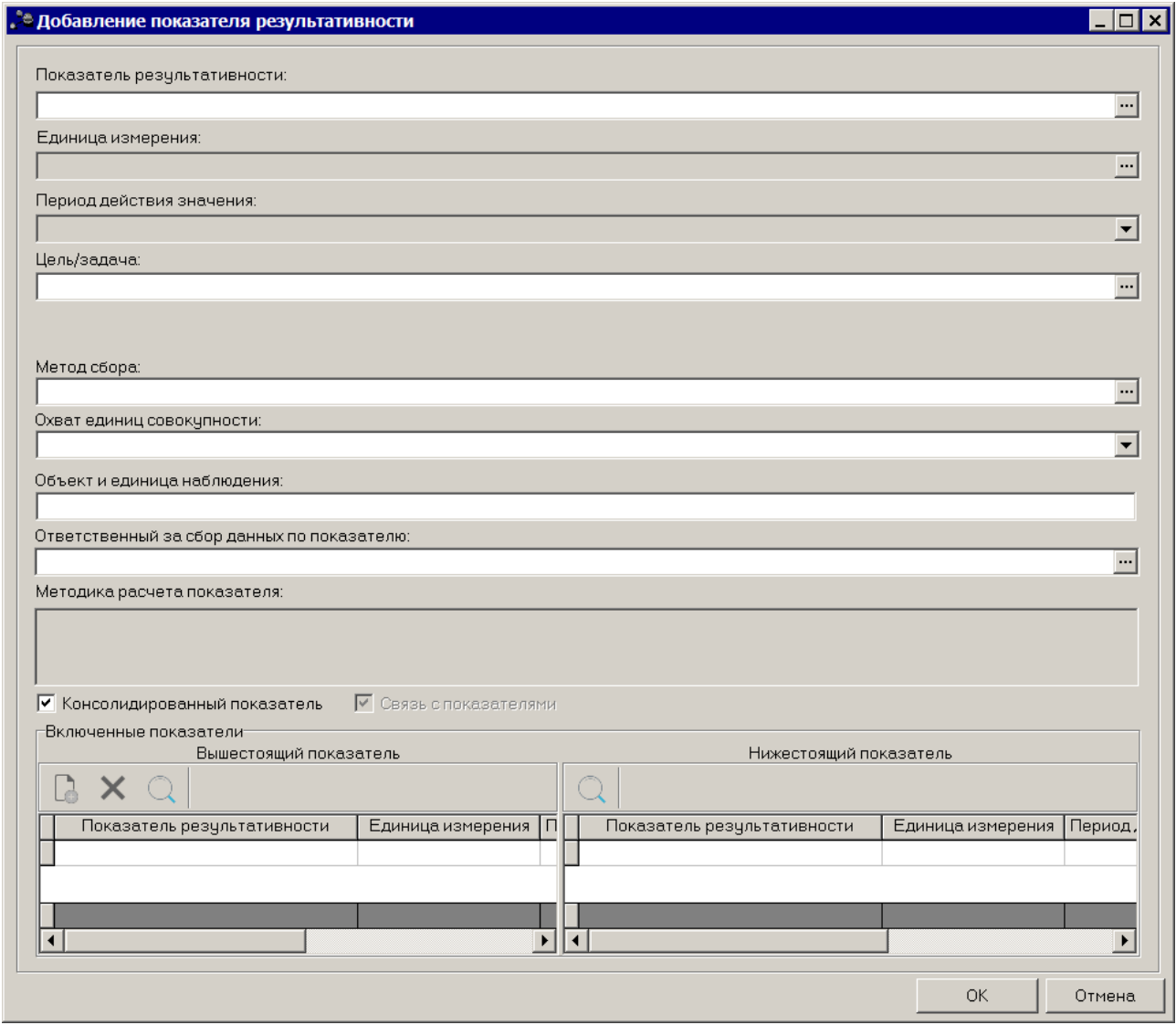

**Рисунок 70 – Окно добавления нового результирующего показателя**

В окне добавления результирующего показателя заполняются следующие поля:

- · **Показатель результативности** наименование результирующего показателя. Значение выбирается из справочника *Типы справочных данных*. Обязательное для заполнения поле.
- · **Единица измерения** единица измерения результирующего показателя. Поле недоступно для редактирования.
- · **Период действия значения** период действия значения показателя. Поле недоступно для редактирования.
- · **Цель/задача** наименование цели/задачи. Значение выбирается из справочника *Стратегические цели и задачи*. Необязательное для заполнения поле.
- · **Ответственный исполнитель** наименование ответственного исполнителя. Значение выбирается из справочника Организации. Необязательное для заполнения поле.

*Примечание. Отображение поля, либо отсутствие зависит от значения системного параметра Ответственный исполнитель для показателей (пункт меню Сервис→Системные параметры, группа настроек Планирование, подгруппы Формирование бюджета программно-целевым способом ).*

*Подробное описание настройки системного параметра см. в документации «БАРМ.00004- 41 32 01-3 Система «АЦК-Планирование». АРМ ФО. Блок администрирования. Подсистема администрирования. Настройка и сервис системы. Руководство администратора».*

- · **Метод сбора** наименование метода сбора информации. Необязательное для заполнения поле.
- · **Охват единиц совокупности** из раскрывающегося списка выбирается одно из значений: сплошное наблюдение, способ основного массива, выборочное наблюдение, монографическое наблюдение.
- · **Объект и единица наблюдения** наименование объекта и единицы наблюдения. Необязательное для заполнения поле.
- · **Ответственный за сбор данных по показателю** наименование организации, ответственной за сбор данных по показателю. Необязательное для заполнения поле.
- · **Методика расчета показателя** текстовое описание методики расчета результирующего показателя. Поле недоступно для редактирования.
- · **Консолидированный показатель** при включении параметра отображается таблица с вышестоящими и нижестоящими показателями результативности.
- · **Связь с показателями** при включении параметра отображается таблица с вышестоящими и нижестоящими показателями результативности.

В нижней части окна содержатся таблицы с вышестоящими и нижестоящими показателями результативности.

Над списком вышестоящих показателей результативности находится панель инструментов, на которой располагаются стандартные функциональные кнопки. С их помощью можно выполнить действия: создать показатель результативности, найти показатель результативности в списке и удалить показатель результативности.

Чтобы создать новый вышестоящий показатель результативности, на панели

инструментов нажимается кнопка <**F9**>. На экране появится окно добавления показателя результативности.

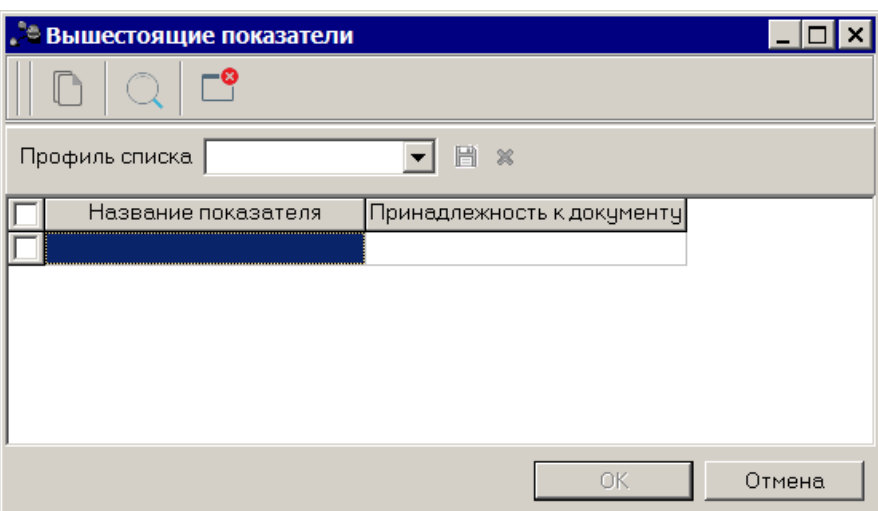

**Рисунок 71 – Окно добавления нового результирующего показателя**

В справочнике выбирается показатель результативности и нажимается кнопка **ОК**.

*Примечание. Список показателей в блоке Вышестоящий показатель формируется из всех вышестоящих документов, согласно иерархии документов программно-целевого планирования.*

Над списком нижестоящих показателей результативности находится панель инструментов, на которой располагается стандартная функциональная кнопка, с помощью которых можно найти показатель результативности в списке.

После заполнения необходимых полей результирующий показатель сохраняется нажатием кнопки **OK**.

```
Для внесения изменений в показатель результативности нажимается кнопка 
<F4>. Чтобы удалить результирующий показатель из списка, нажимается кнопка <F4>.
```
Чтобы найти результирующий показатель в списке, нажимается кнопка автоматического заполнения значений из справочника целей и задач нажимается кнопка

.

В нижней части закладки располагается список значений показателей.

Над списком значений находится панель инструментов. На ней располагаются стандартные функциональные кнопки, с помощью которых можно выполнить действия: создать новую запись, создать новую запись с копированием, удалить запись и найти запись в списке.

 $\sim$ 

Для создания новой записи необходимо нажать на кнопку <**F9**>. На экране появится окно ввода нового значения.

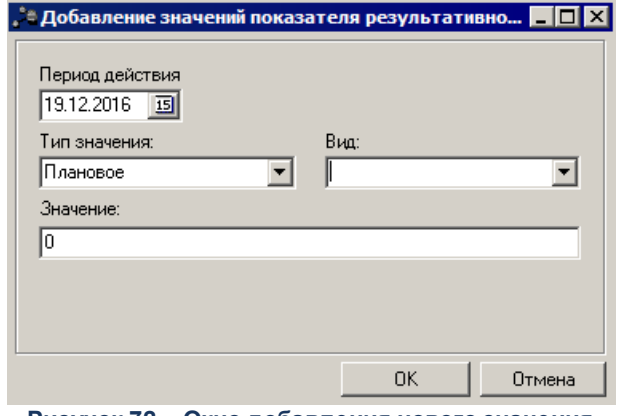

**Рисунок 72 – Окно добавления нового значения**

*Примечание. Кнопка <F9> активна, если в списке результирующих показателей есть хотя бы одна запись.*

В окне добавления нового значения заполняются следующие поля:

- · **Период действия** период действия значения, значение выбирается из раскрывающегося списка: *I полугодие, II полугодие*.
- · **Тип значения** наименование типа значения, значение выбирается из раскрывающегося списка: *Базовое, Плановое, Оценка*. Обязательное для заполнения поле.
- · **Вид** наименование вида значения значение выбирается из раскрывающегося списка: *Регрессирующий, Прогрессирующий, Стабильный*
- · Значение значение показателя. Необязательное для заполнения поле.

После заполнения необходимых полей значение показателя сохраняется нажатием кнопки **OK**.

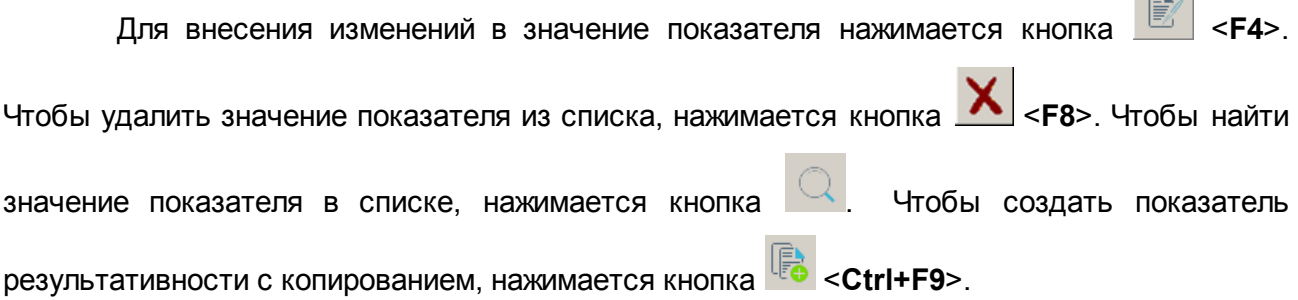

#### **Закладка Меры правового регулирования**

Закладка предназначена для формирования мер правового регулирования в сфере реализации программ. Форма закладки:

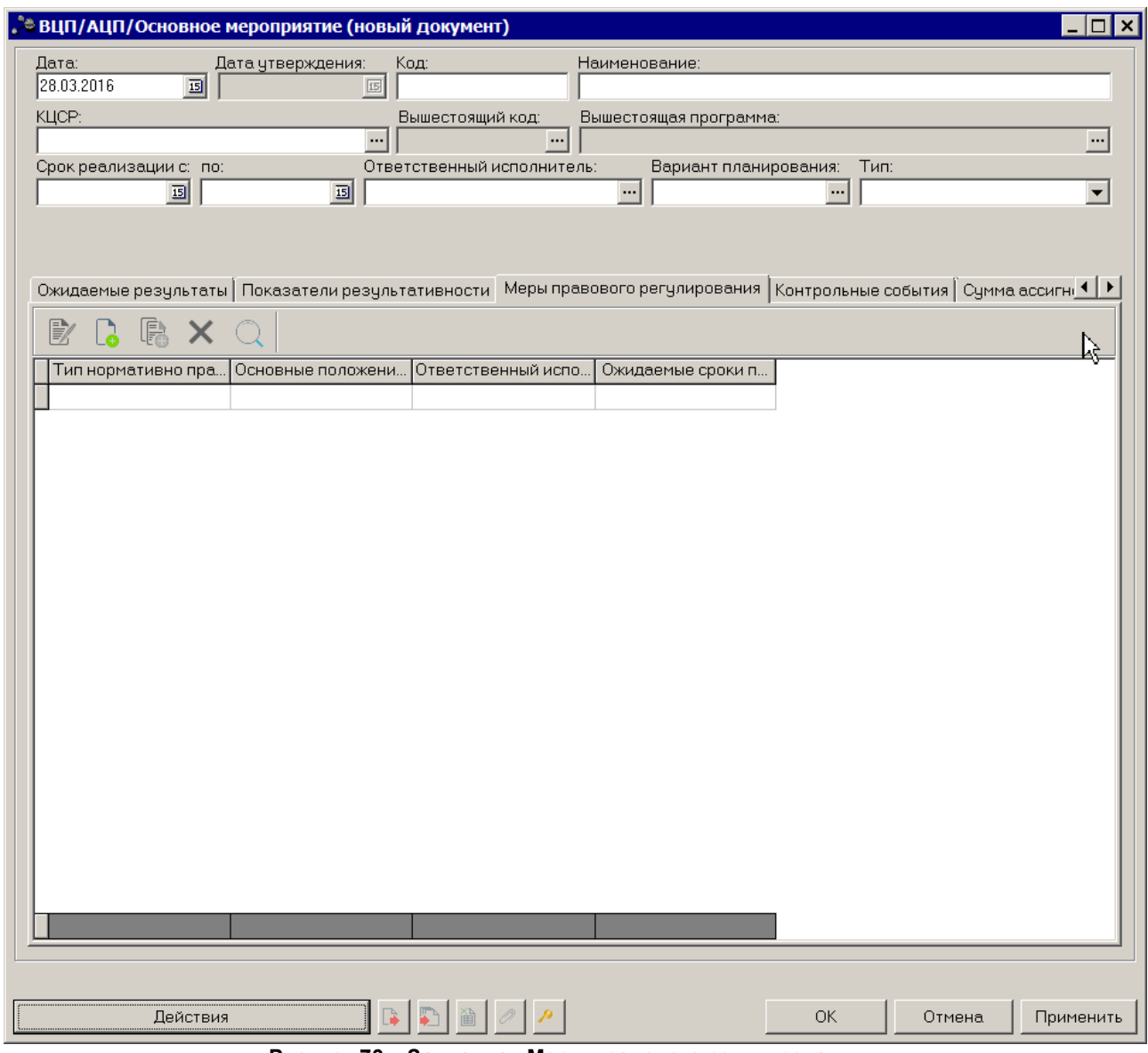

**Рисунок 73 – Закладка «Меры правового регулирования»**

*Примечание. Закладка доступна на редактирование только ответственному исполнителю, указанному в поле Ответственный исполнитель на любом статусе.* 

В верхней части закладки находится список мер правового регулирования. Над списком строк находится панель инструментов, на которой располагаются стандартные функциональные кнопки. С их помощью можно выполнить действия: создать новую меру правового регулирования, создать новый меру правового регулирования с копированием, отредактировать меру правового регулирования, найти меру правового регулирования в списке и удалить меру правового регулирования.
Чтобы создать новую меру правового регулирования, на панели инструментов

нажимается кнопка **<F9>**. На экране появится окно добавления меры правового регулирования.

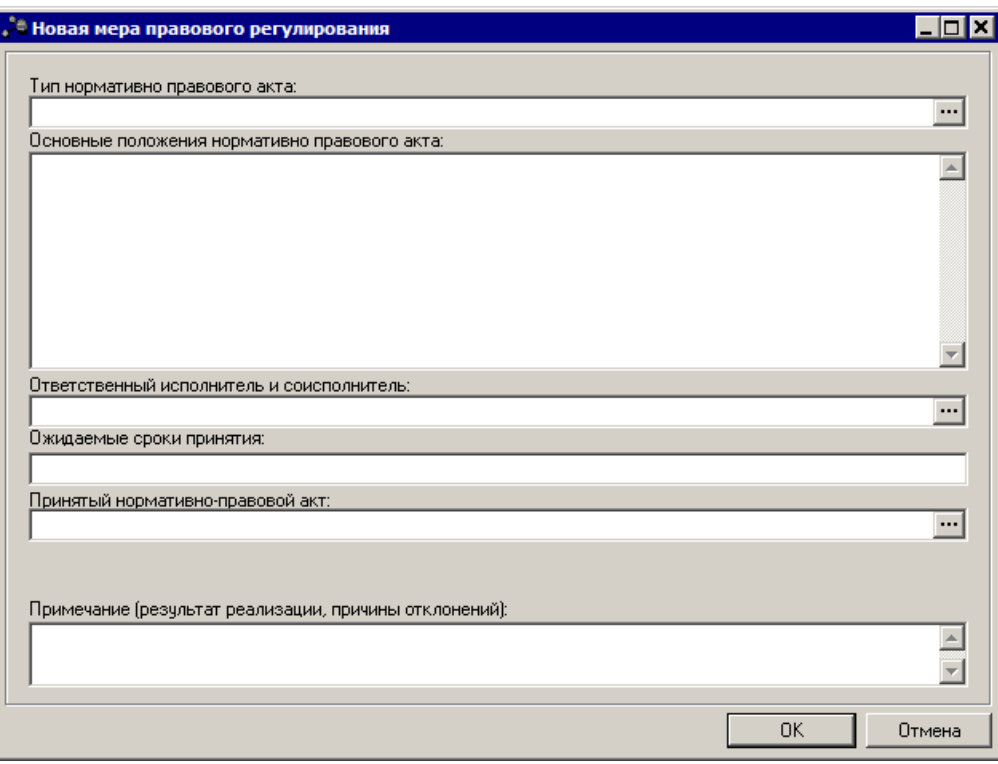

**Рисунок 74 – Окно добавления новой меры правового регулирования**

В окне добавления новой меры правового регулирования заполняются следующие

поля:

- · **Тип нормативно правового акта** значение выбирается из одноименного справочника. Обязательное для заполнения поле.
- · **Основные положения нормативно-правового акта** основные положения нормативно-правового акта. Обязательное для заполнения поле.
- · **Ответственный исполнитель и соисполнитель** наименование ответственного исполнителя и соисполнителя. Обязательное для заполнения поле.
- · **Ожидаемые сроки принятия** ожидаемые сроки принятия меры правового регулирования. Обязательное для заполнения поле.
- · **Принятый нормативно-правовой акт** наименование принятого нормативно-правового акта. Значение выбирается из справочника *Нормативно-правовые акты*. Необязательное для заполнения поле.
- · **Примечание (результат реализации, причины отклонений)** краткий текстовый комментарий для внесения информации о результатах реализации мер правового регулирования и/или причинах отклонений..

Мера правового регулирования сохраняется нажатием кнопки **OK**.

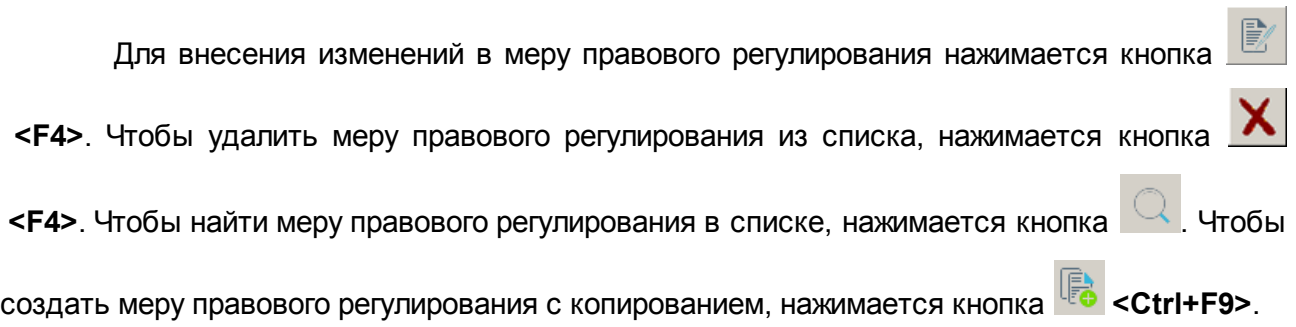

## **Закладка Контрольные события**

Закладка предназначена для отображения контрольных событий государственной программы в рамках их реализации, позволяющих оценить промежуточные или окончательные результаты выполнения основных мероприятий и ведомственных целевых программ в течение года. Форма закладки:

 $\Omega$ 

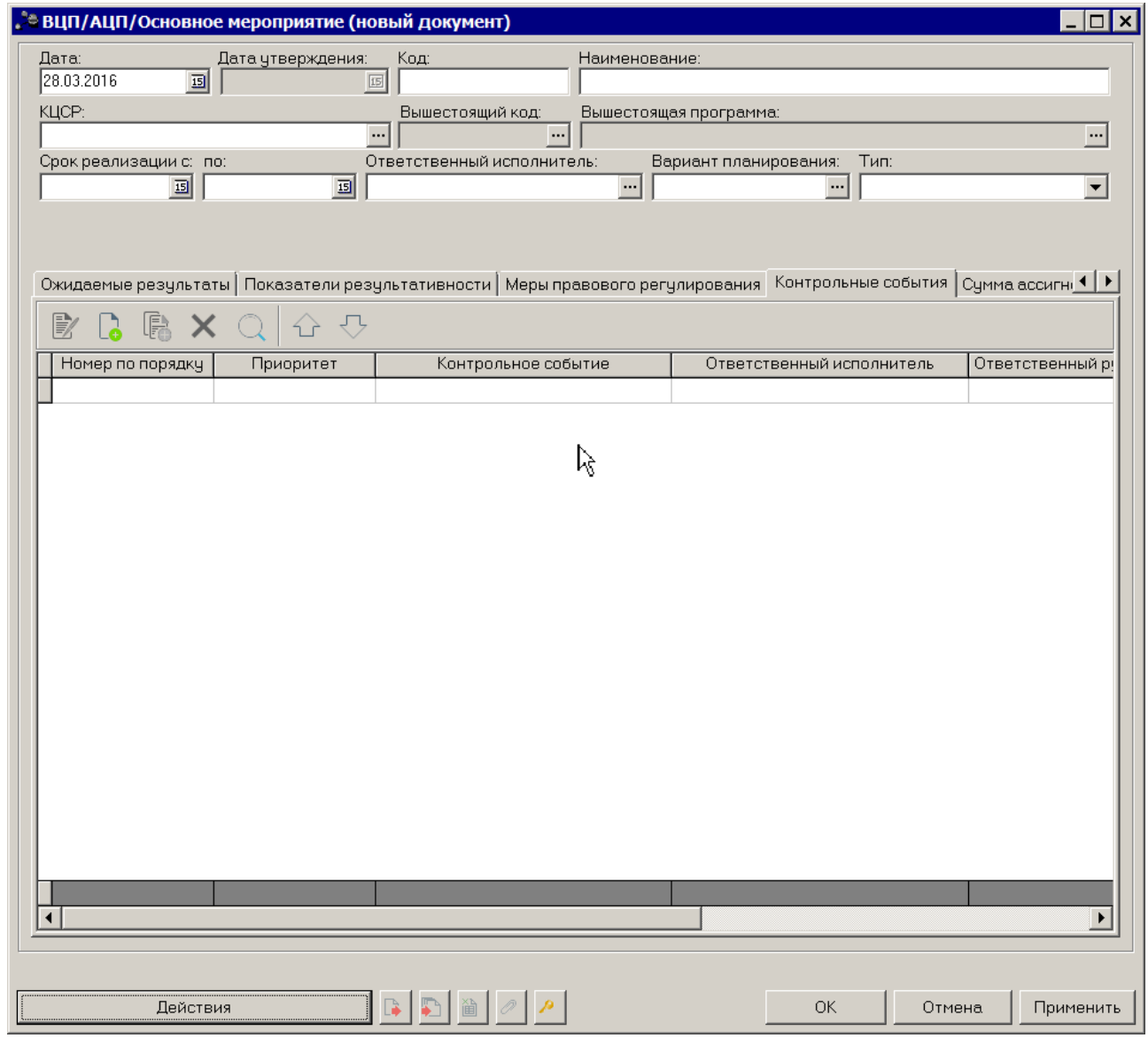

**Рисунок 75 – Закладка «Контрольные события»**

Над списком строк находится панель инструментов, на которой располагаются стандартные функциональные кнопки. С их помощью можно выполнить действия: создать новую запись, создать новую запись с копированием, отредактировать запись, найти запись в списке и удалить запись.

Чтобы создать новую запись, на панели инструментов нажимается кнопка <**F9**>. На экране появится окно добавления контрольного события.

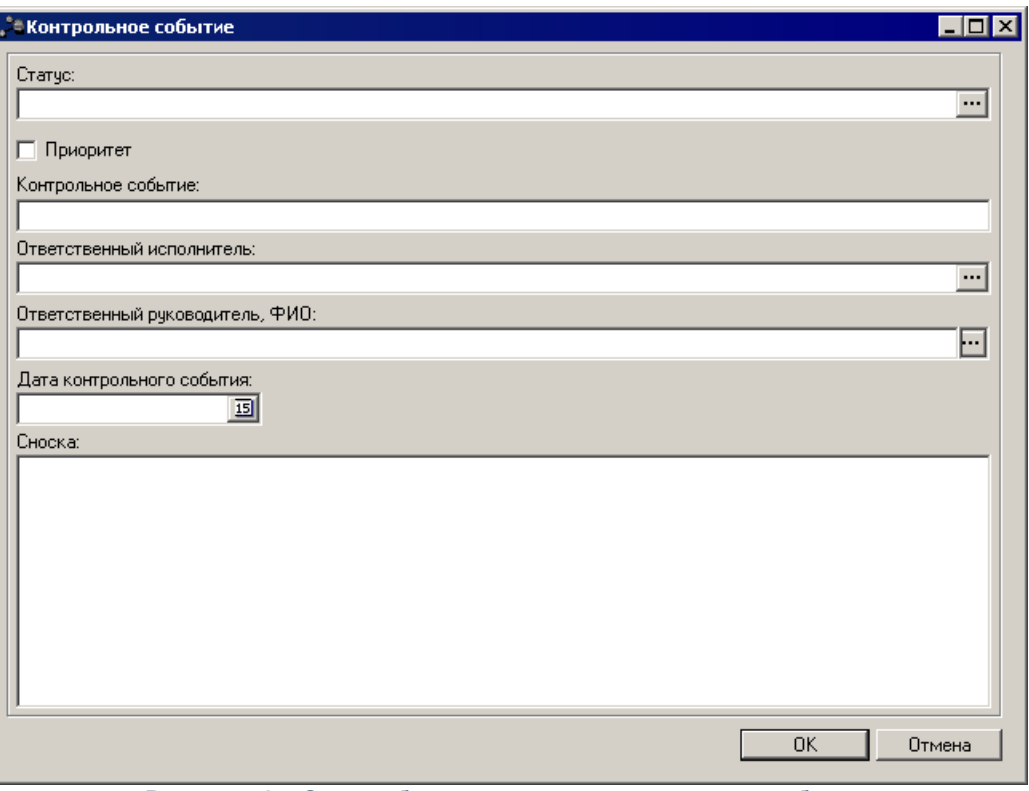

**Рисунок 76 – Окно добавления нового контрольного события**

В окне добавления нового контрольного события заполняются следующие поля:

- · **Статус** значение выбирается из справочника *Статусы КС*, поле необязательное для заполнения.
- · **Приоритет** при включении параметра учитывается приоритет статуса.
- · **Контрольное событие** наименование контрольного события. Обязательное для заполнения поле.
- · **Ответственный руководитель, ФИО** наименование ответственного руководителя, предусмотрена возможность выбора из справочника *Лица, ответственные за получениеден. средств* с выводом в данное поле **«Должности»** и **«ФИО»** (Пример вывода: Директор Иванов И.И.).
- · **Ответственный исполнитель** наименование ответственного исполнителя, значение выбирается из справочника Организации.
- · **Дата контрольного события** дата контрольного события. Выбор осуществляется из календаря дат.
- · **Сноска** текстовый комментарий.

Контрольное событие сохраняется нажатием кнопки **OK**.

Для внесения изменений в контрольное событие нажимается кнопка <**F4**>.

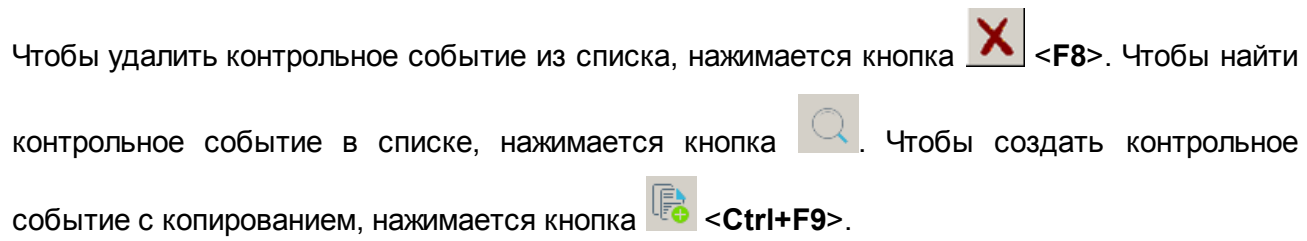

## **Закладка Сумма ассигнований (отчетный период)**

На закладке отображаются суммы ассигнований для выполнения ВЦП/АЦП/Основного мероприятия за отчетный период. Форма закладки:

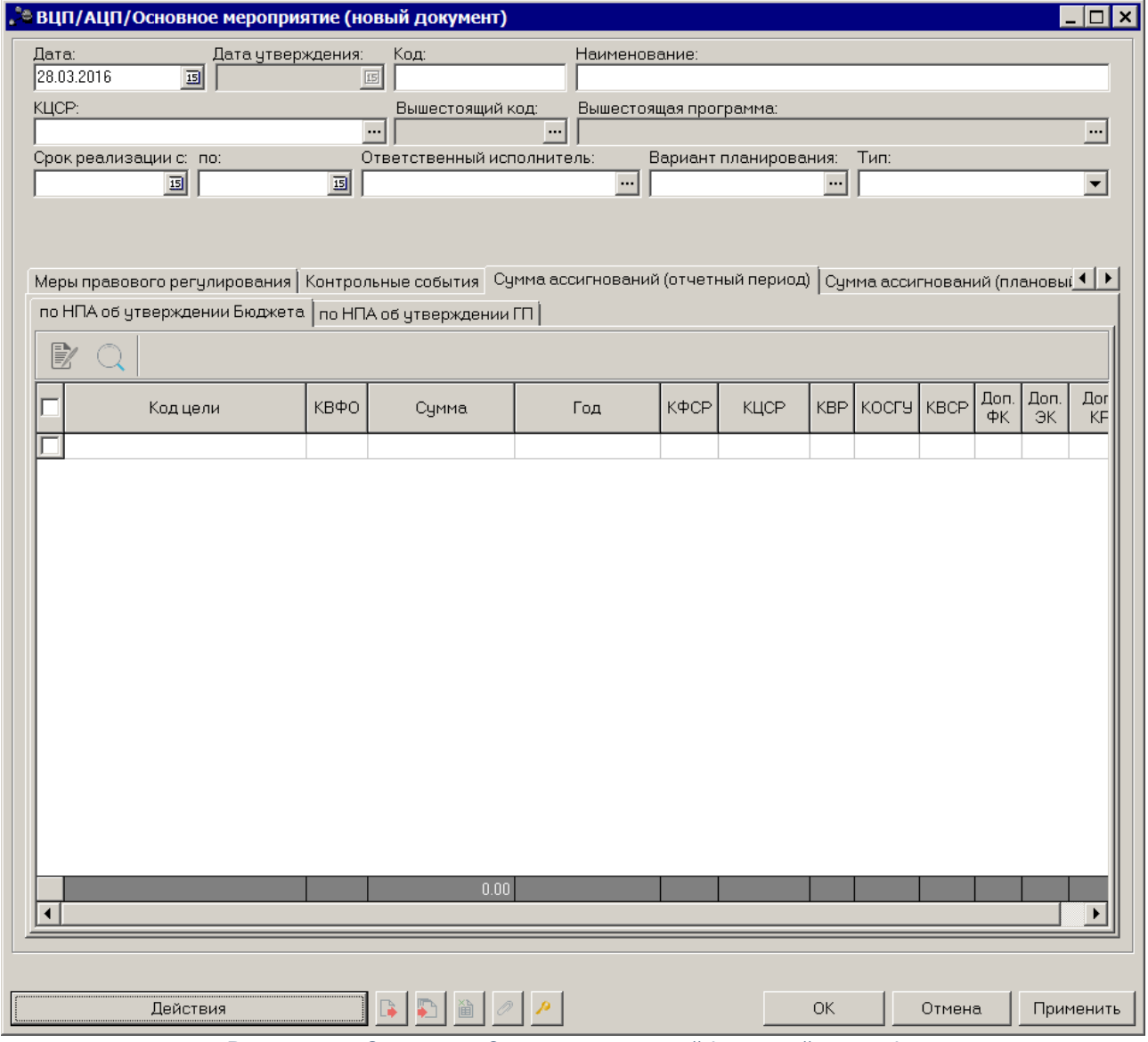

**Рисунок 77 – Закладка «Сумма ассигнований (отчетный период)»**

На закладке **Сумма ассигнований (отчетный период**) содержатся две закладки: по **НПА об утверждении Бюджета** и по **НПА об утверждении ГП**. Строки на закладке по **НПА об утверждении Бюджета** формируются автоматически на основании нижестоящих документов и недоступны для редактирования. Чтобы найти строку в списке, нажимается

кнопка  $\left[\mathbb{Q}\right]$ , расположенная над списком строк.

Форма закладки по **НПА об утверждении ГП**:

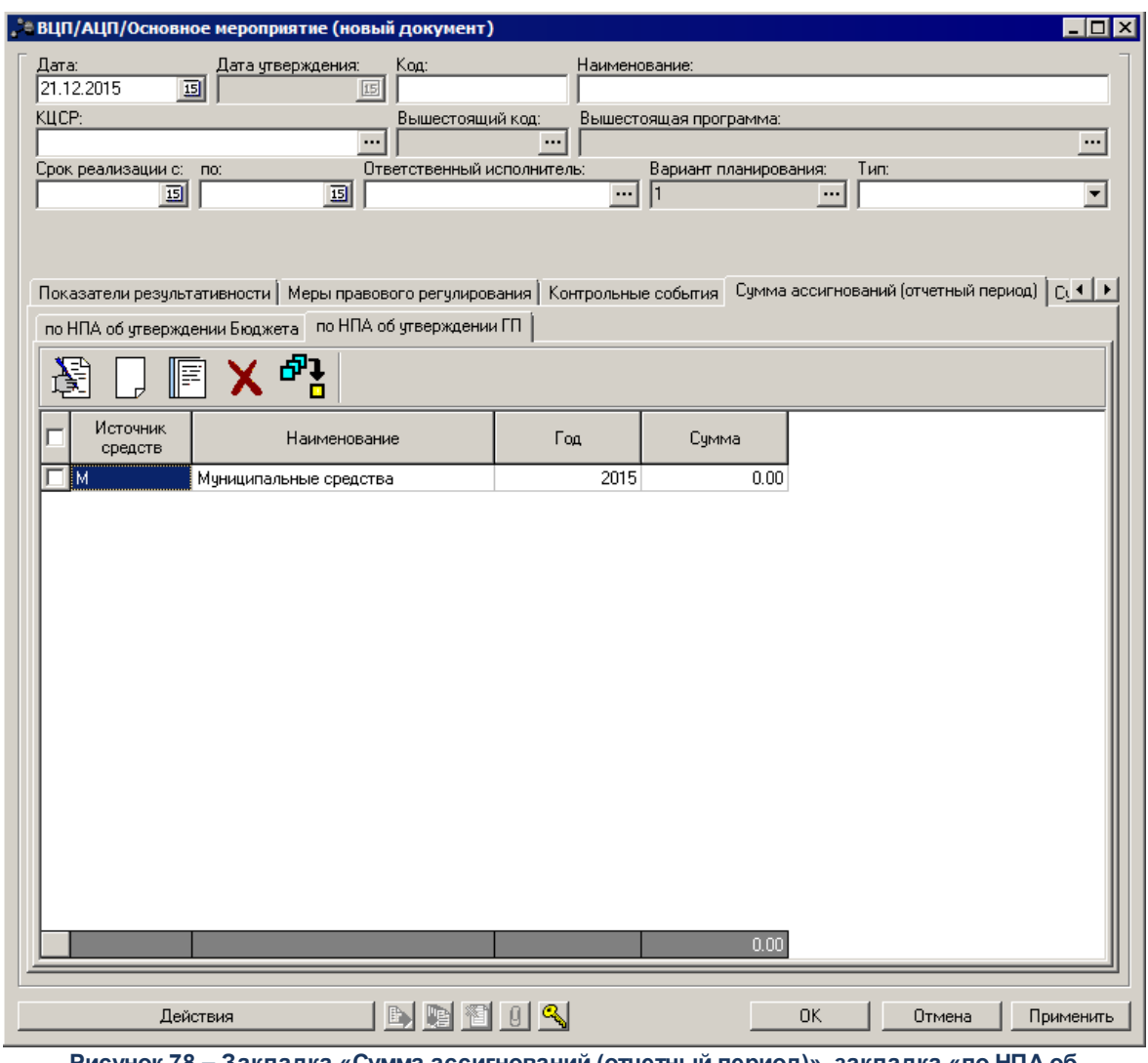

**Рисунок 78 – Закладка «Сумма ассигнований (отчетный период)», закладка «по НПА об утверждении ГП»**

В верхней части закладки находится панель инструментов, на которой располагаются стандартные функциональные кнопки. С их помощью можно выполнить действия: создать новую строку, создать с копированием, отредактировать, найти и удалить строку.

Чтобы создать новую строку, на панели инструментов нажимается кнопка <**F9**>. На экране появится окно добавления строки.

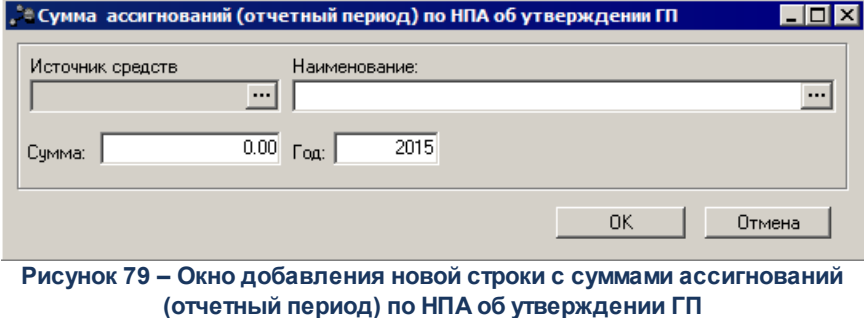

В окне добавления новой суммы ассигнований заполняются следующие поля:

- · **Источник средств** код источника средств. Заполняется автоматически при заполнении поля Наименование. Поле недоступно для редактирования.
- · **Наименование** наименование источника средств. Значение выбирается из одноименного справочника. Обязательное для заполнения поле.
- · **Сумма** значение суммы. Значение вводится с клавиатуры.
- · **Год** значение года. Значение вводится с клавиатуры.

*Примечание. При сохранении записи по НПА об утверждении ГП в системе осуществляется неигнориуемый контроль на уникальность значения полей:*  **Наименование+Год.**

*Примечание. При включении системного параметра «Настройка источников финансирования предельных объемов ассигнований на государственную программу» (Системные параметры®Планирование® Формирование бюджета программноцелевым способом) в списке доступных источников финансирования при выборе значения «Наименование» источника средств формы «Сумма ассигнований (отчетный период) по НПА об утверждении ГП» в ЭД «ВЦП/АЦП/Основное мероприятие» отражаются только источники, выбранные системным параметром. На отражение самих строк на закладке «Сумма ассигнований (отчетный период)» подзакладки «по НПА об утверждении ГП» данный параметр не влияет, т.е. если при переходе на доработку на данной закладке уже есть строки с источниками, отличными от выбранных в системном параметре, данные строки остаются доступными для отражения и возможности редактирования.*

Для внесения изменений в запись нажимается кнопка <**F4**>. Чтобы удалить запись, нажимается кнопка <**F8**>. Чтобы найти запись в списке, нажимается кнопка . Чтобы создать озапись с копированием, нажимается кнопка <**Ctrl+F9**>.

После заполнения необходимых полей документ сохраняется нажатием кнопки **OK** или Применить.

*Примечание. При сохранении документа в системе осуществляется неигнорируемый контроль на непревышение сумм ассигнований (отчетный период) текущего документа над аналогичными суммами вышестоящего документа. При непрохождении контроля пользователю выдается сообщение об ошибке:*

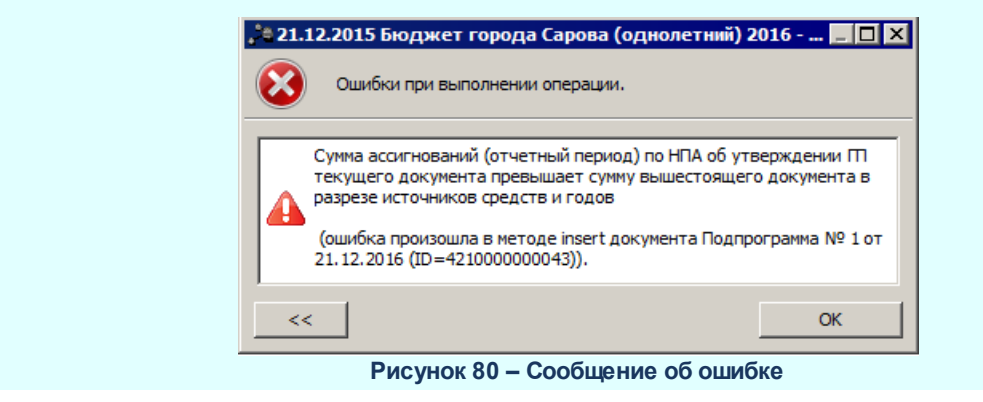

## **Закладка Сумма ассигнований (плановый период)**

На закладке отображаются суммы ассигнований на плановый период для выполнения подпрограммы. Форма закладки:

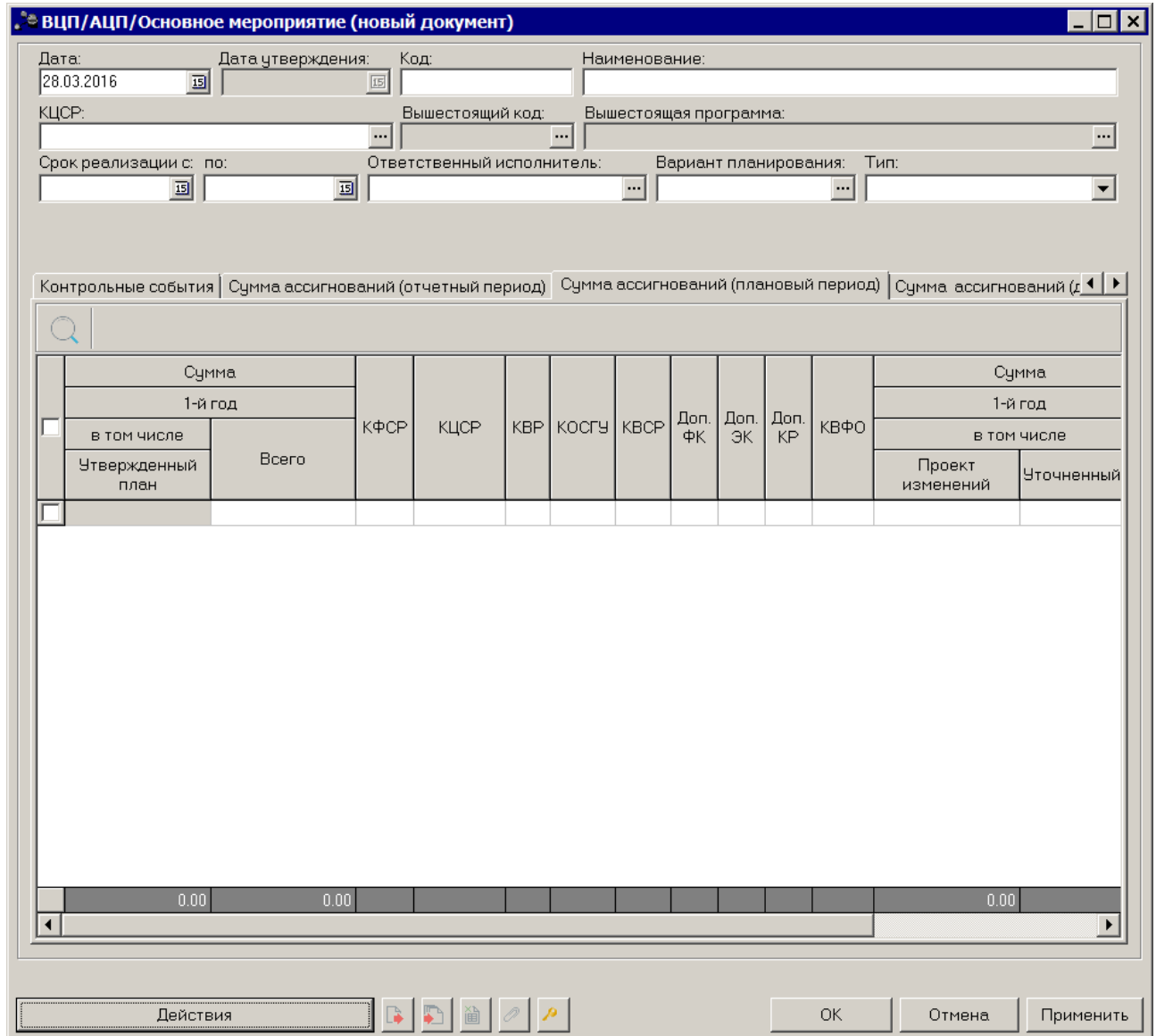

**Рисунок 81 – Закладка «Сумма ассигнований (плановый период)»**

Строки на закладке *Сумма ассигнований (плановый период)* создаются автоматически на основании данных закладки **Срок исполнения мероприятий** и

недоступны для редактирования. Чтобы найти строку в списке, нажимается кнопка расположенная над списком строк.

### **Закладка Сумма ассигнований (долгосрочный период)**

На закладке отображаются суммы ассигнований на долгосрочный период для выполнения подпрограммы. Форма закладки:

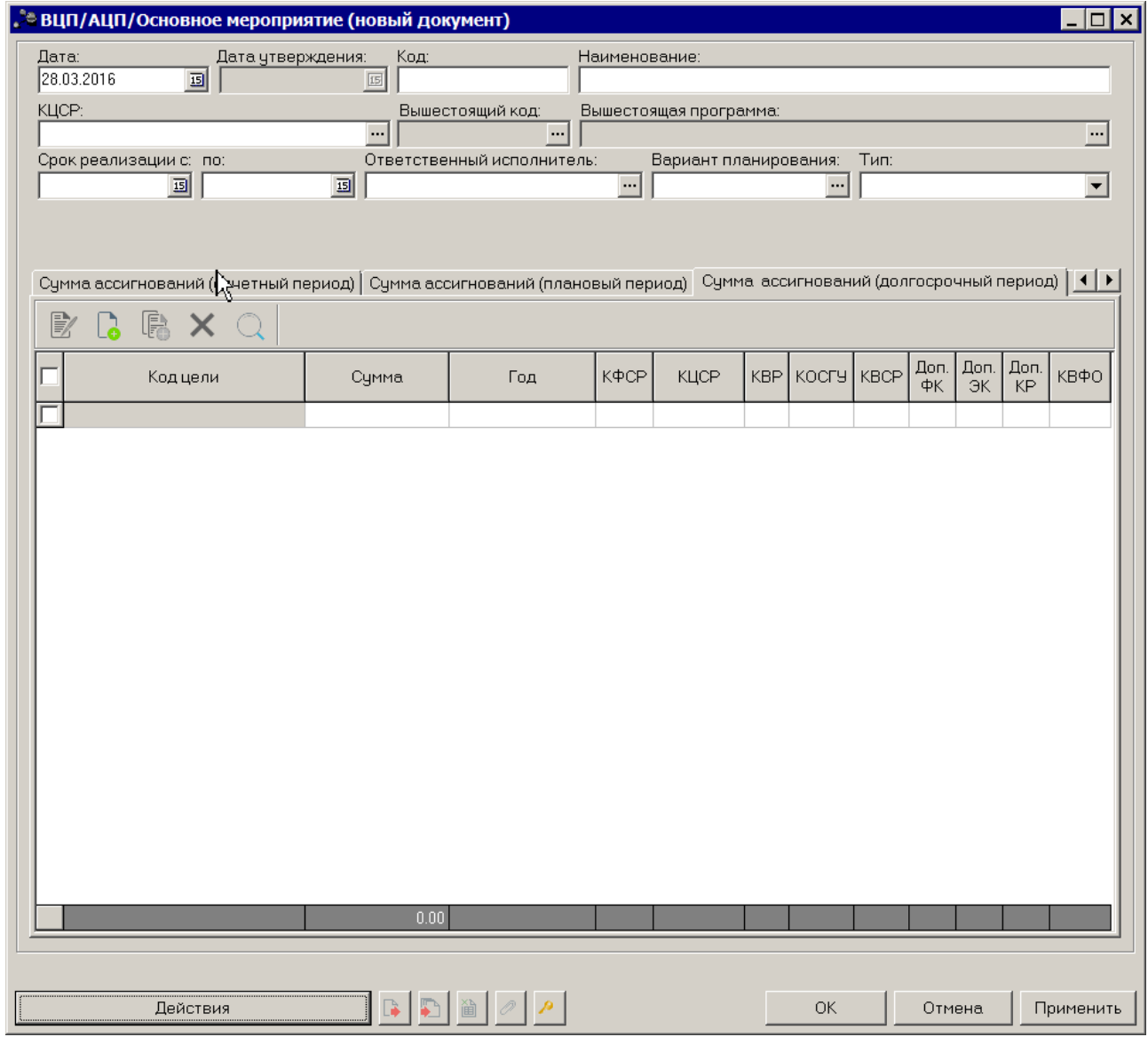

**Рисунок 82 – Закладка «Сумма ассигнований (долгосрочный период)»**

Над списком строк находится панель инструментов, на которой располагаются стандартные функциональные кнопки. С их помощью можно выполнить действия: создать новую запись, создать новую запись с копированием, отредактировать запись, найти запись в списке и удалить запись.

Чтобы создать новую сумму ассигнований, на панели инструментов нажимается кнопка <**F9**>. На экране появится окно:

 $\overline{\phantom{a}}$ 

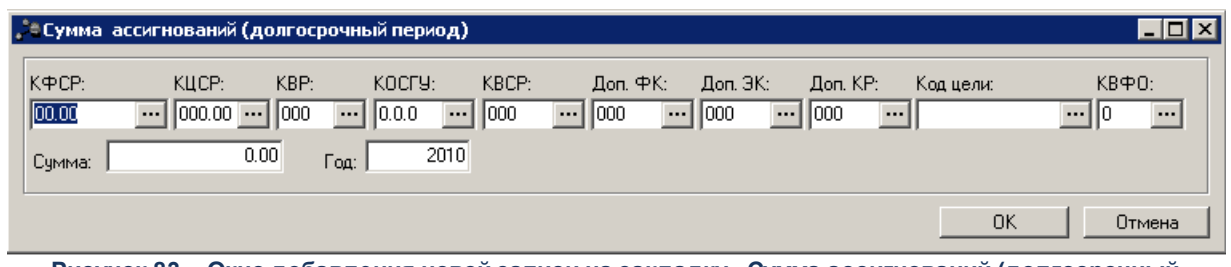

**Рисунок 83 – Окно добавления новой записи на закладку «Сумма ассигнований (долгосрочный период)»**

В окне добавления новой записи на закладку **Сумма ассигнований (долгосрочный период)** заполняются следующие поля:

- · **КБК** наименование кода бюджетной классификации. Необязательное для заполнения поле.
- · **Сумма** сумма ассигнований на долгосрочный период. Необязательное для заполнения поле.
- · **Год** год использования ассигнований. Обязательное для заполнения поле.

*Примечание. При сохранении строки мероприятия осуществляется проверка на заполнение поля Код цели,если поле пустое, оно заполняется значением «Не указано».*

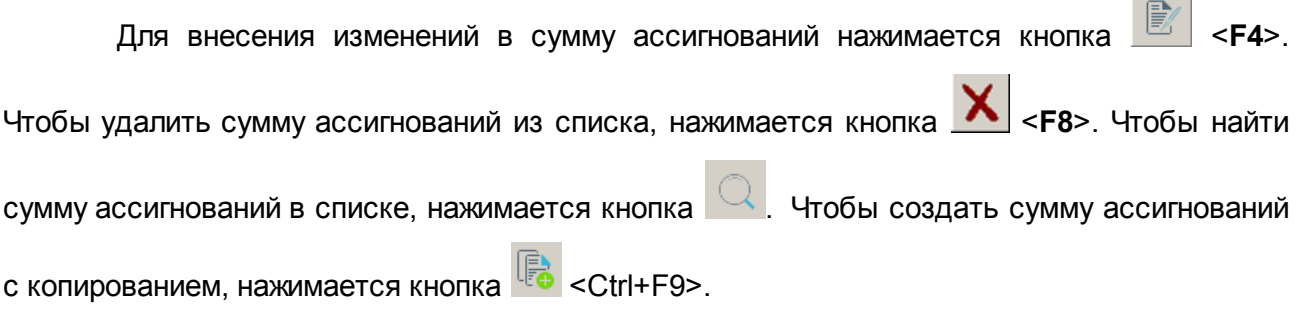

## **Закладка Внебюджетные источники**

На закладке отображаются суммы средств на исполнение ВЦП/АЦП/Основных мероприятий, которые финансируются не в рамках бюджета - средства территориальных внебюджетных фондов, средства юридических лиц, иные средства. Форма закладки:

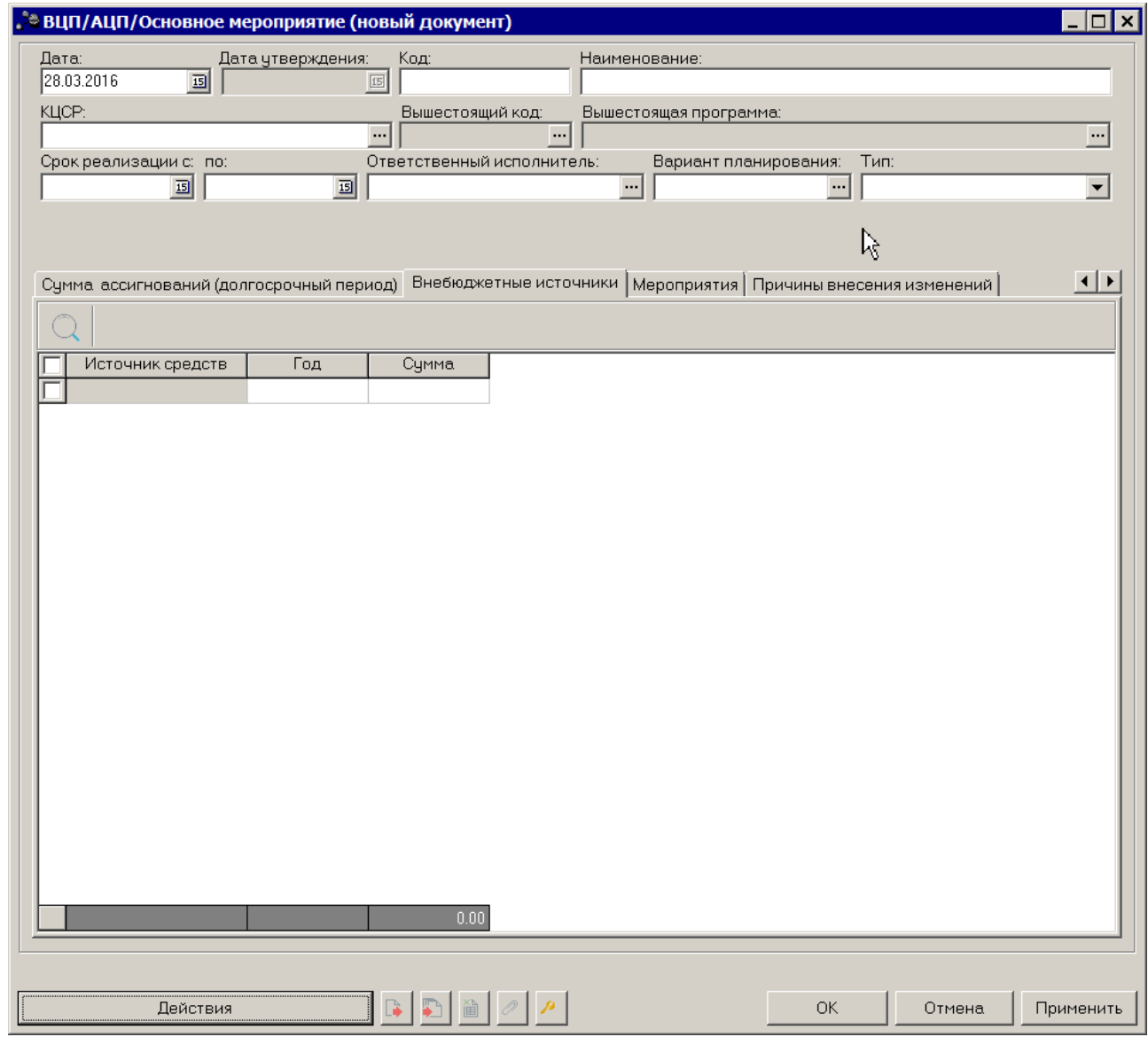

**Рисунок 84 – Закладка «Внебюджетные источники»**

Строки на закладке создаются автоматически на основании нижестоящих документов и недоступны для редактирования. Чтобы найти строку в списке, нажимается

кнопка  $|Q|$ , расположенная над списком строк.

В суммовых полях реализовано выделение разрядности числа, предусмотрена возможность подсчета итоговой строки.

### **Закладка Мероприятия**

Форма закладки:

 $\Omega$ 

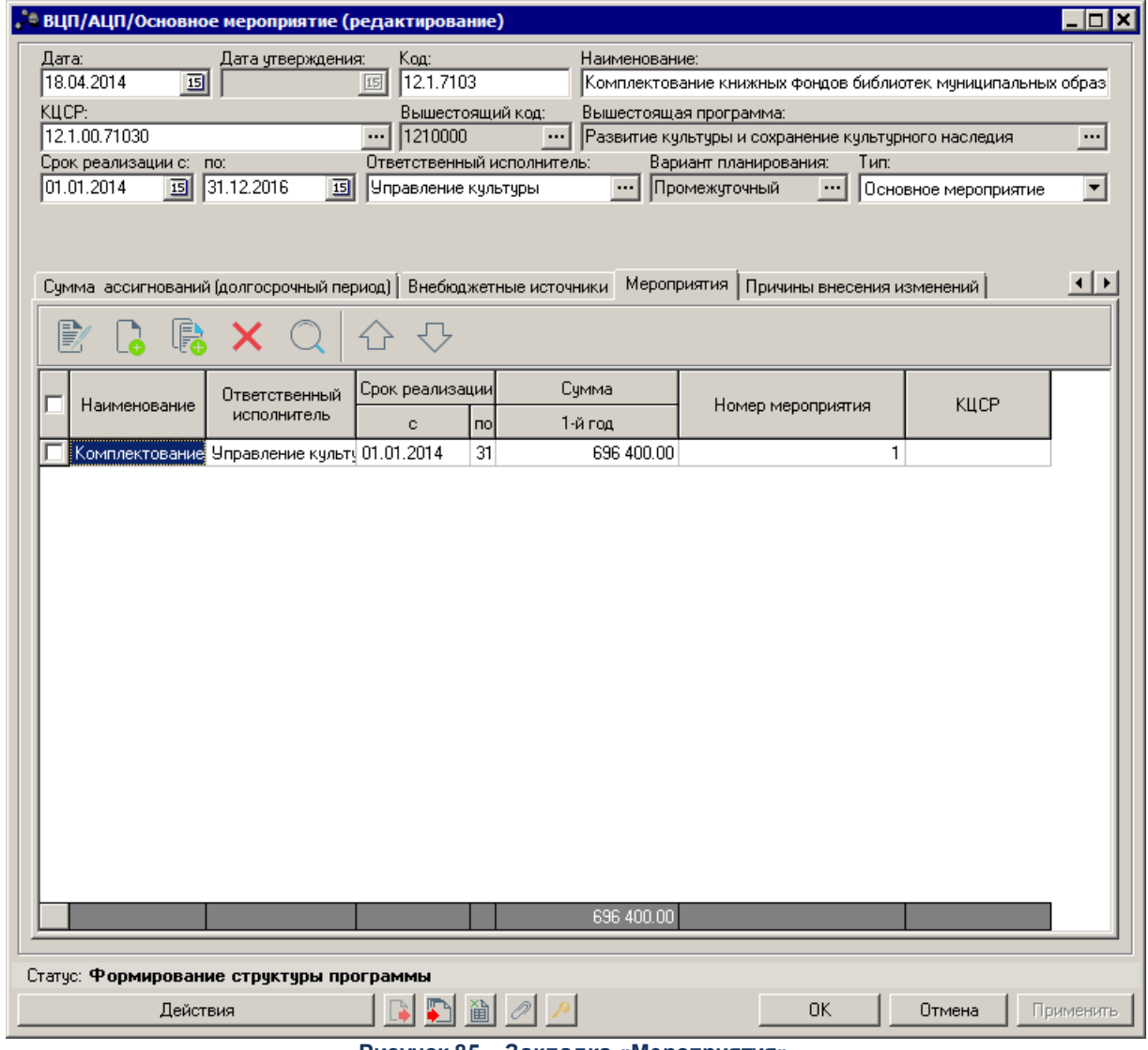

**Рисунок 85 – Закладка «Мероприятия»**

Над списком строк находится панель инструментов, на которой располагаются стандартные функциональные кнопки. С их помощью можно выполнить действия: создать новую запись, создать новую запись с копированием, отредактировать запись, найти запись в списке и удалить запись.

Чтобы создать новое мероприятие, на панели инструментов нажимается кнопка <**F9**>. На экране появится окно:

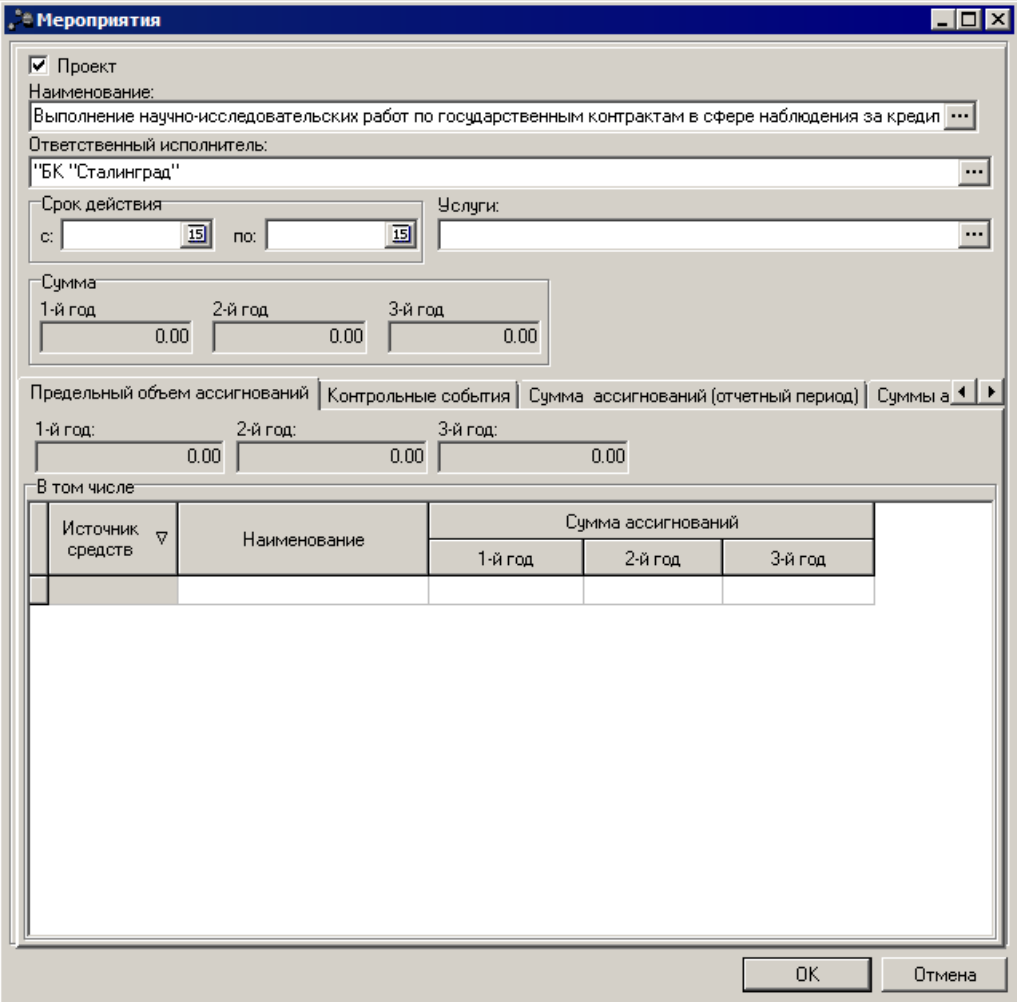

**Рисунок 86 – Окно добавления нового мероприятия**

В верхней части формы содержатся следующие поля:

· **КЦСР** – классификатор целевой статьи расходов. Значение выбирается из одноименного справочника. Обязательное для заполнения поле.

*Примечание. Поле КЦСР доступно, если активен системный параметр КЦСР для мероприятия. Описание настройки системных параметров находится в документации «БАРМ.00004-41 32 01-3 Система «АЦК-Планирование». АРМ ФО. Блок администрирования. Подсистема администрирования. Настройка и сервис системы. Руководство администратора».*

*Примечание. Если системный параметр КЦСР для мероприятия включен, то при формировании строк мероприятий на закладке Мероприятия расходных документов автоматически формируется только тот набор КБК, в которых КЦСР соответствует КЦСР, указанному в данном мероприятии закладки Мерпориятия ЭД «ВЦП/АЦП/Основное мероприятие».*

*По сформированным строкам мероприятий расходного документа формируется сумма по данному набору КБК , на основании всех закладок расходного документа, за исключением сумм закладок Нормативно-подушевой метод и Содержание имущества.*

*Примечание. При сохранении данных в системе осуществляется неигнорируемый контроль на соответствие значения полей КЦСР закладки Мероприятия и значения одноименного поля ЭД «ВЦП/АЦП/Основное мероприятие». При непрохождении контроля пользователю выдается сообщение об ошибке:*

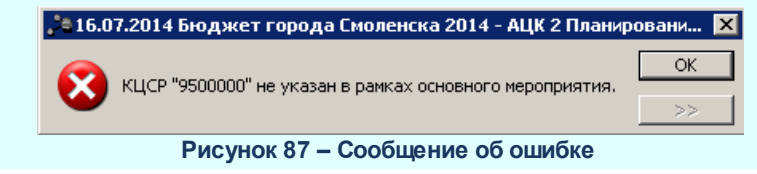

· **Проект** – параметр используется при обмене с системой «АЦК-Мониторинг». По умолчанию выключен.

*Примечание. Параметр становится доступным при выполнении специального xmlскрипта.*

*Если параметр включен в шапке документа, то на форме создания мероприятия на закладке Мероприятия параметр будет недоступен.*

*Если параметр на форме создания включен хотя бы для одного мероприятия на закладке Мероприятия, то параметр недоступен в шапке ЭД «ВЦП/АЦП/Основное мероприятие».*

- · **Наименование** наименование мероприятия, значение выбирается из справочника мероприятий. Обязательное для заполнения поле.
- · **Ответственный исполнитель** наименование организации, значение выбирается из одноименного справочника. Обязательное для заполнения поле.

*Примечание. Поля Наименование и Ответственный исполнитель недоступны для редактирования в ЭД «ВЦП/АЦП/Основное мероприятие», если данное мероприятие существовало в родительском документе.*

- · **Срок действия с … по** период действия мероприятия. Необязательное для заполнения поле.
- · **Услуги** наименование услуги, значение выбирается из справочника *Ведомственный перечень* услуг (работ). Необязательное для заполнения поле.
- · **Сумма (1–й год)** сумма ассигнований на выполнение мероприятия на 1 й год планирования.

Поле заполняется автоматически значениями, указанными в строке расшифровки.

- · **Сумма (2–й год)** сумма ассигнований на выполнение мероприятия на 2 й год планирования. Поле заполняется автоматически значениями, указанными в строке расшифровки.
- · **Сумма (3–й год)** сумма ассигнований на выполнение мероприятия на 3 й год планирования. Поле заполняется автоматически значениями, указанными в строке расшифровки.

В нижней части формы содержатся закладки: **Предельный объем ассигнований,Контрольные события, Суммы ассигнований (отчетный период), Суммы ассигнований (плановый период), Суммы ассигнований (долгосрочный период), Внебюджетные источники, Показатели результативности, Государственные (муниципальные) задания** и **Входящие документы.**

#### **Закладка Предельный объем ассигнований**

Форма закладки:

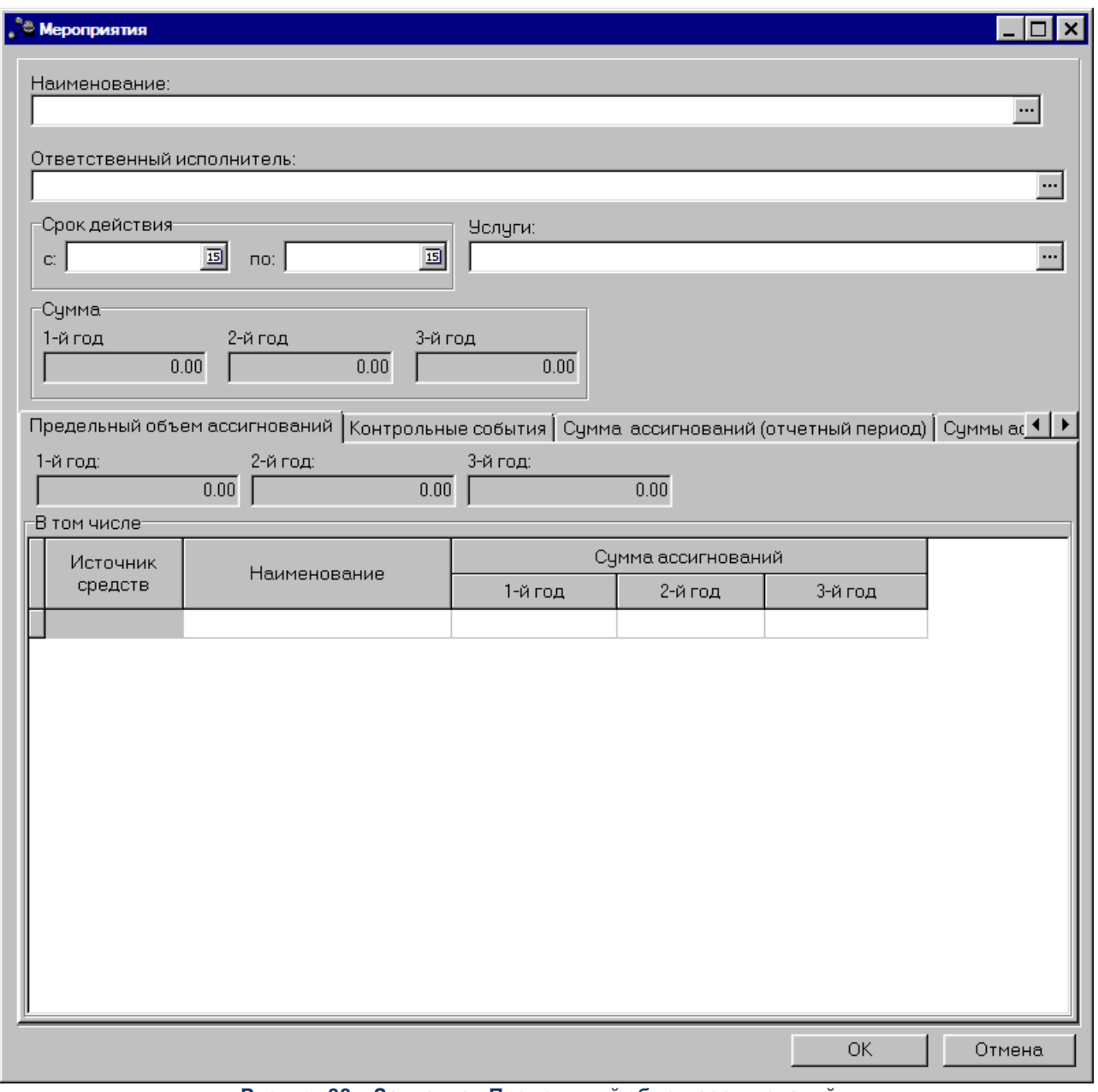

## **Рисунок 88 – Закладка «Предельный объем ассигнований»**

На закладке формируется список значений, сформированных в инструменте системы АРМ «Распределение ассигнований программно-целевым способом».

## **Закладка Контрольные события**

Форма закладки:

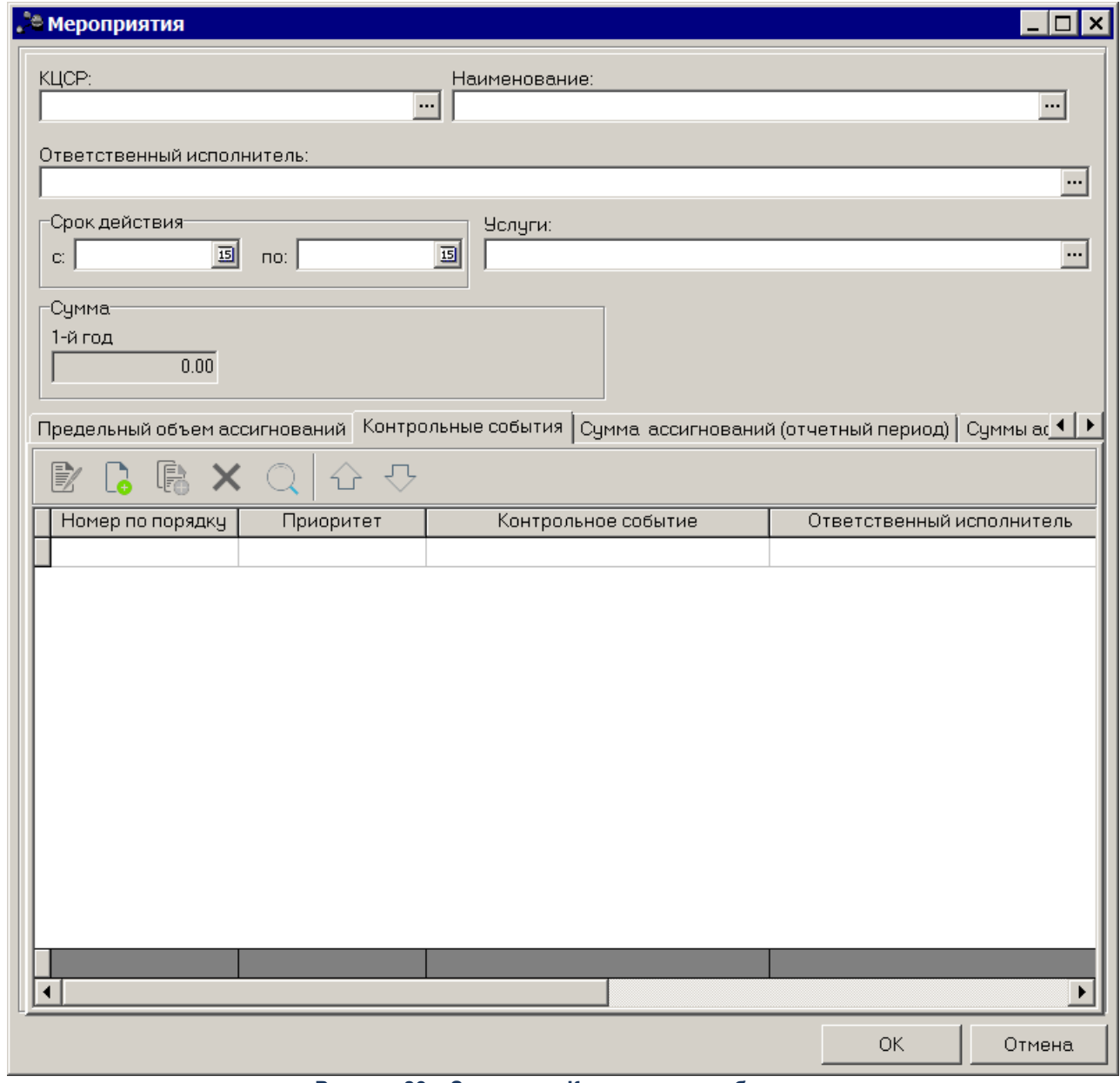

**Рисунок 89 – Закладка «Контрольные события»**

Над списком строк находится панель инструментов, на которой располагаются стандартные функциональные кнопки. С их помощью можно выполнить действия: создать новую запись, создать новую запись с копированием, отредактировать запись, найти запись в списке, удалить запись.

 $\overline{\mathbf{G}}$ Чтобы создать новую запись, на панели инструментов нажимается кнопка <**F9**>. На экране появится окно:

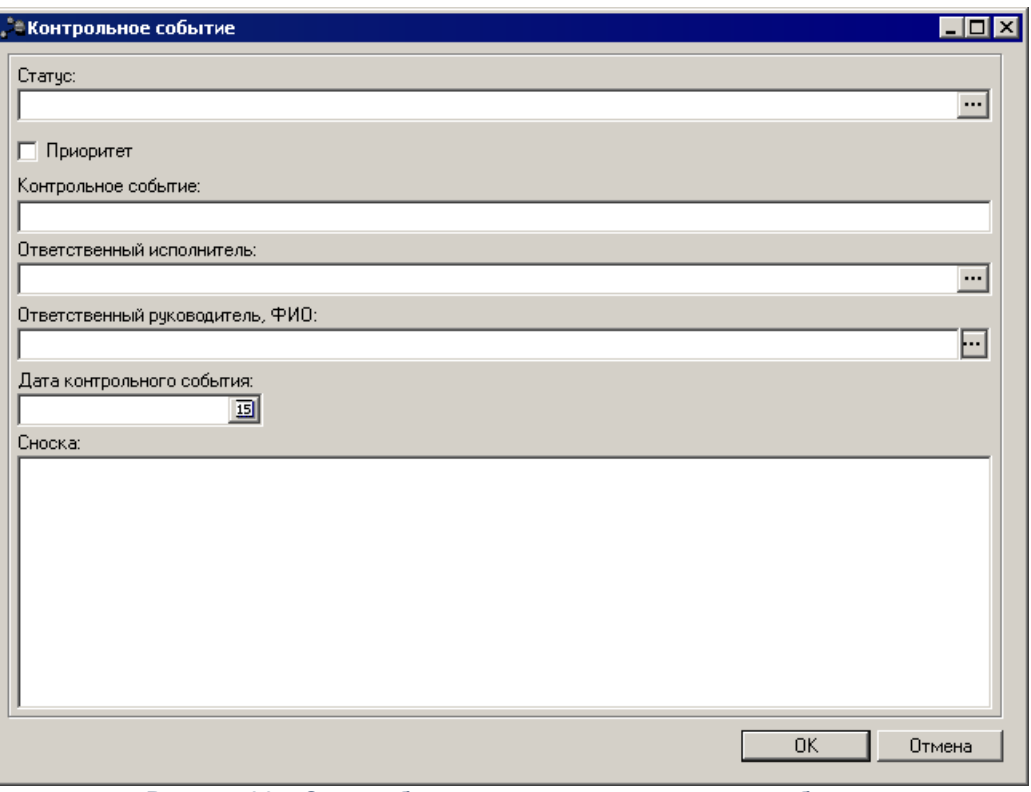

**Рисунок 90 – Окно добавления нового контрольного события**

В окне добавления нового контрольного события заполняются следующие поля:

- · **Статус** значение выбирается из справочника *Статусы КС*, поле необязательное для заполнения.
- · **Приоритет** при включении параметра учитывается приоритет статуса.
- · **Контрольное событие** наименование контрольного события. Обязательное для заполнения поле.
- · **Ответственный руководитель, ФИО**  наименование ответственного руководителя, предусмотрена возможность выбора из справочника *Лица*, ответственные за получение ден. средств с выводом в данное поле «Должности» и «ФИО» (Пример вывода: Директор Иванов И.И.).
- · **Ответственный исполнитель** наименование ответственного исполнителя, значение выбирается из справочника *Организации*.
- · **Дата контрольного события** дата контрольного события. Выбор осуществляется из календаря дат.
- · **Сноска** текстовый комментарий.

Контрольное событие сохраняется нажатием кнопки **OK**.

Для внесения изменений в контрольное событие нажимается кнопка <**F4**>.

Чтобы удалить контрольное событие из списка, нажимается кнопка <**F8**>. Чтобы найти контрольное событие в списке, нажимается кнопка  $\Box$  Чтобы создать контрольное событие с копированием, нажимается кнопка <**Ctrl+F9**>.

## **Закладка Суммы ассигнований (отчетный период)**

Форма закладки:

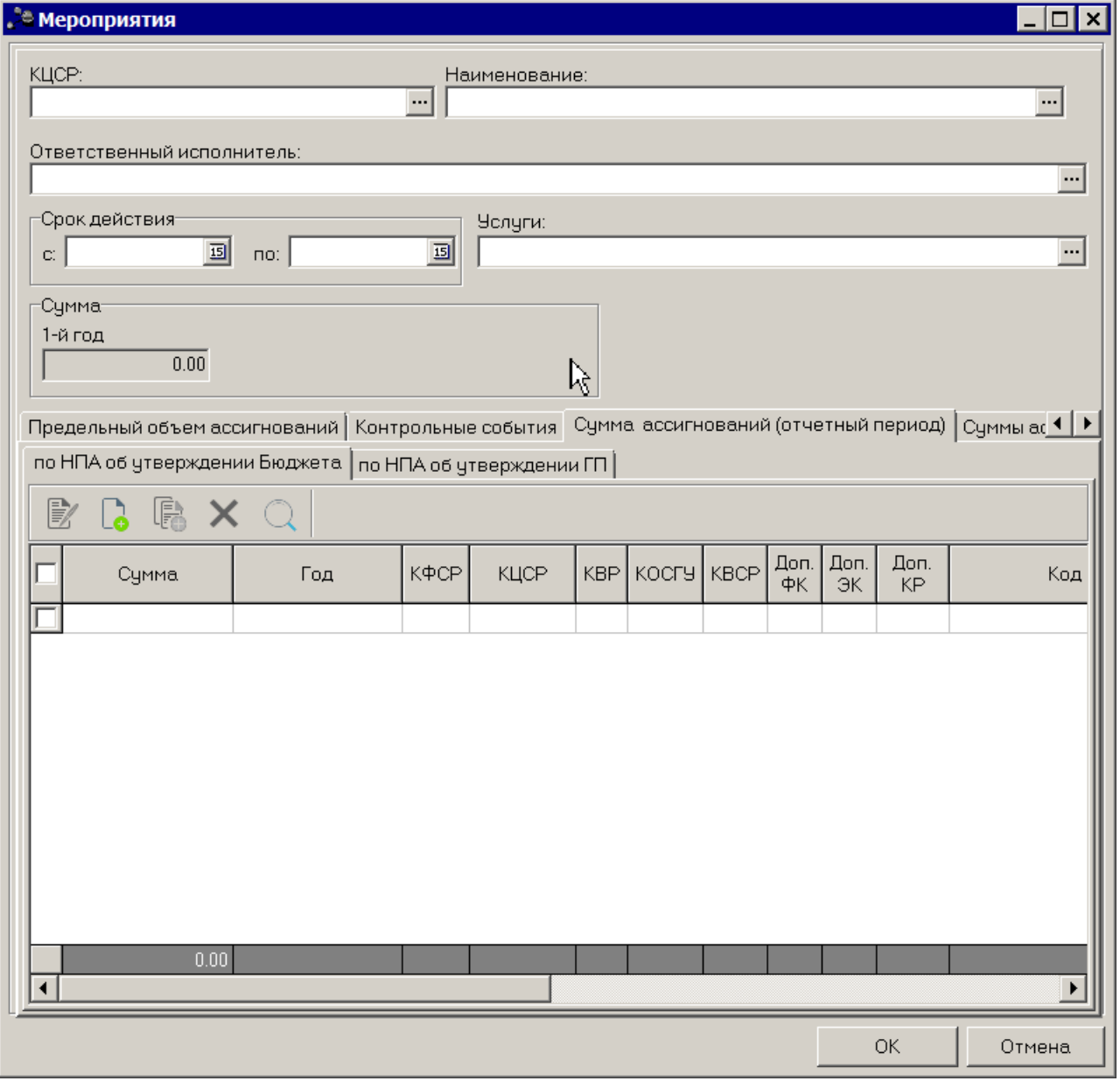

**Рисунок 91 – Закладка «Сумма ассигнований (отчетный период)»**

Над списком строк находится панель инструментов, на которой располагаются стандартные функциональные кнопки. С их помощью можно выполнить действия: создать

новую запись, создать новую запись с копированием, отредактировать запись, найти запись в списке, удалить запись.

Чтобы создать новую запись, на панели инструментов нажимается кнопка <**F9**>. На экране появится окно добавления нового показателя:

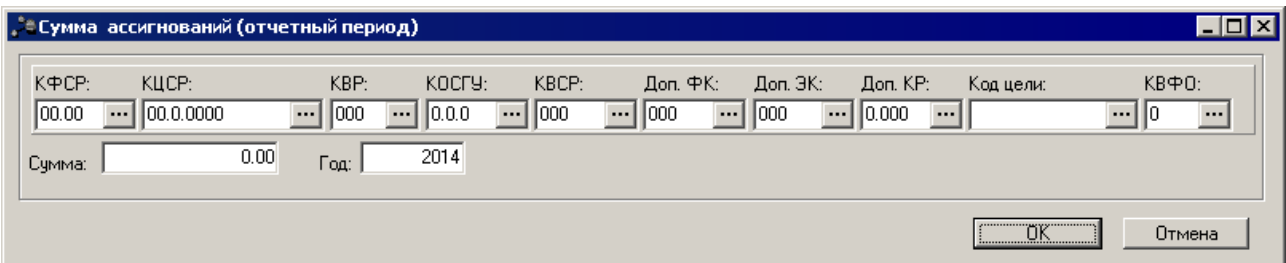

**Рисунок 92 – Окно добавления новой записи**

В форме добавления нового показателя заполняются следующие поля:

- · **КБК** коды бюджетной классификации. Необязательные для заполнения поля.
- · **Сумма** сумма ассигнований на выполнение мероприятия на отчетный год.
- · **Год** значение отчетного года.

*Примечание. При включении системного параметра «Настройка источников финансирования предельных объемов ассигнований на государственную программу» (Системные параметры®Планирование® Формирование бюджета программноцелевым способом) в списке доступных источников финансирования при выборе значения «Наименование» источника средств формы «Сумма ассигнований (отчетный период) по НПА об утверждении ГП» в ЭД «Мероприятие» отражаются только источники, выбранные системным параметром. На отражение самих строк на закладке «Сумма ассигнований (отчетный период)» подзакладки «по НПА об утверждении ГП» данный параметр не влияет, т.е. если при переходе на доработку на данной закладке уже есть строки с источниками, отличными от выбранных в системном параметре, данные строки остаются доступными для отражения и возможности редактирования.*

Для внесения изменений в запись нажимается кнопка <**F4**>. Чтобы удалить запись из списка, нажимается кнопка <**F8**>. Чтобы найти запись в списке, нажимается

**кноперати** создать запись с копированием, нажимается кнопка  $\left|\mathbf{F}\right|$  <**Ctrl+F9**>

#### **Закладка Суммы ассигнований (плановый период)**

Над списком строк находится панель инструментов, на которой располагаются

 $\overline{\mathbf{G}}$ 

стандартные функциональные кнопки. С их помощью можно выполнить действия: создать новую запись, создать новую запись с копированием, отредактировать запись, найти запись в списке и удалить запись.

#### Форма закладки:

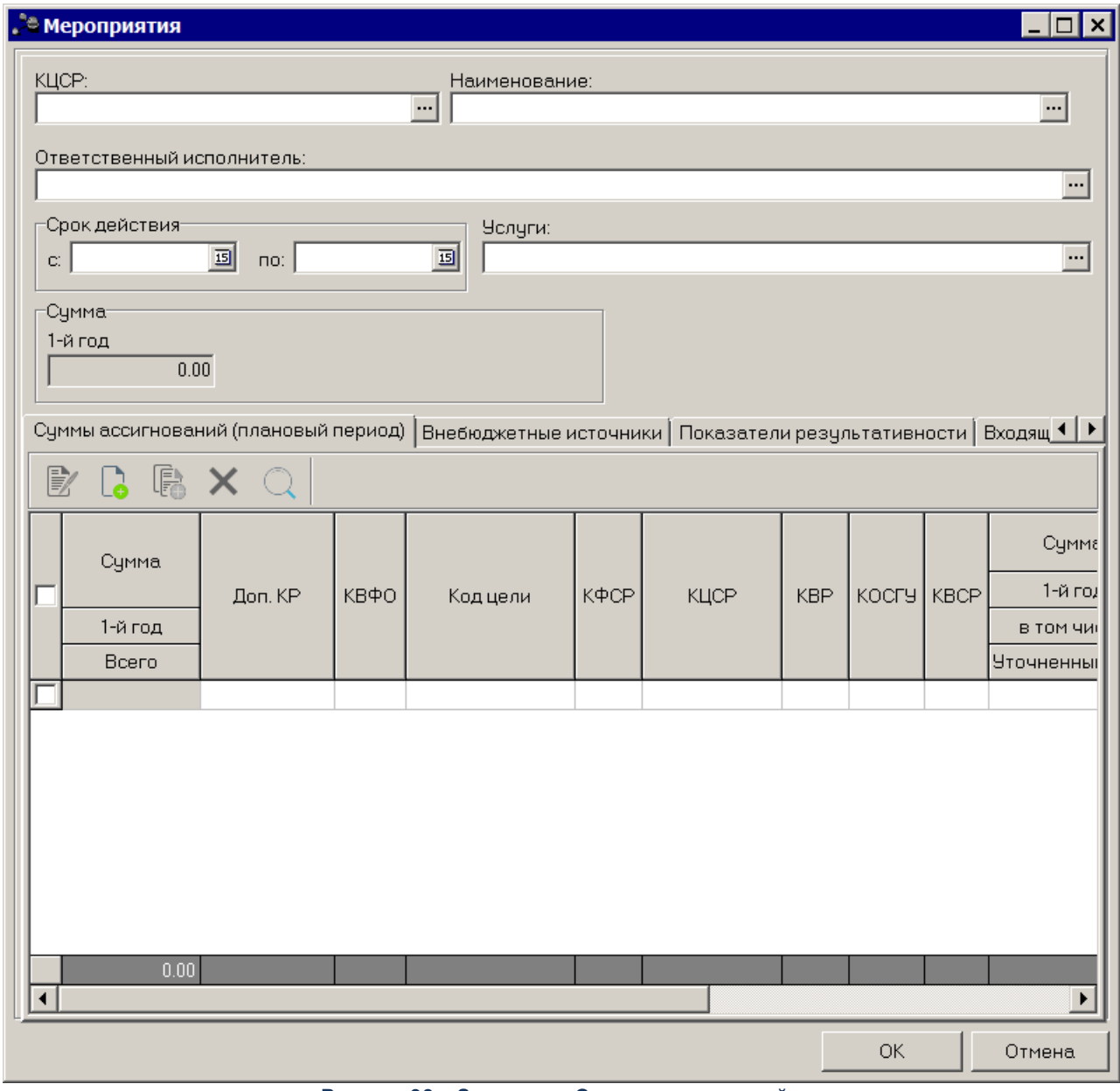

**Рисунок 93 – Закладка «Сумма ассигнований»**

Чтобы создать новую запись, на панели инструментов нажимается кнопка <**F9**>. На экране появится окно добавления нового показателя:

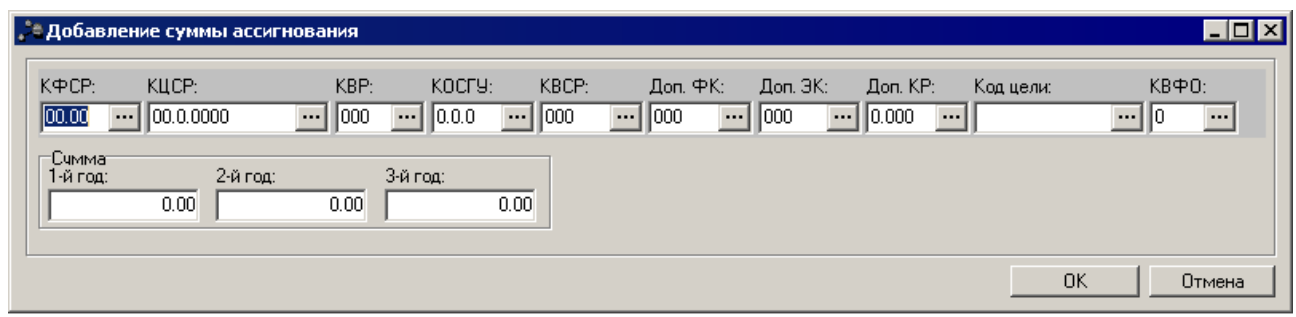

**Рисунок 94 – Окно добавления нового показателя**

В форме добавления нового показателя заполняются следующие поля:

- · **КБК** коды бюджетной классификации. Необязательные для заполнения поля.
- · **Сумма (1–й 3–й год)** сумма ассигнований на выполнение мероприятия на 1 3 годы планирования.

Для передачи в систему мониторинга сумм ассигнований планового периода 1-го года в разрезе утвержденных сумм, уточненных сумм и сумм проектов, вошедших в утвержденную государственную программу формируются следующие поля:

- · **Утвержденный план** сумма формируется автоматически на основании расходных ЭД «Бюджетная заявка»/ЭД «Бюджетная заявка на изменение ассигнований» или ЭД «Справка об ассигнованиях»/ЭД «Справка об изменении бюджетных назначений» (в зависимости от системного параметра **Сумма ассигнований (плановый период)** отображать согласно), находящихся на статусе: *«утвержденный бюджет»*, в указанном ЭД «ВЦП/АЦП/Основное мероприятий».
- · **Уточнение плана** сумма формируется автоматически на основании расходных ЭД «Бюджетная заявка на изменение ассигнований» или ЭД «Справка об изменении бюджетных назначений» (в зависимости от системного параметра Сумма ассигнований (плановый период) отображать согласно), находящихся на статусах: *«планируется к утверждению»*, *«направлен на утверждение*», *«обработка завершена»*, у которых включен параметр **Без внесения изменений в Закон о бюджете**.
- · **Проект плана (изменений)** сумма формируется автоматически на основании расходных ЭД «Бюджетная заявка на изменение ассигнований» или ЭД «Справка об изменении бюджетных назначений» (в зависимости от системного параметра **Сумма ассигнований (плановый период)** отображать согласно), находящихся на статусе: *«планируется к утверждению»*, «направлен *на утверждение*», *«обработка завершена»*, у которых параметр Без внесения изменений в Закон о бюджете выключен.

Для внесения изменений в показатель результативности нажимается кнопка <**F4**>. Чтобы удалить показатель результативности из списка, нажимается кнопка <**F8**>. Чтобы найти показатель результативности в списке, нажимается кнопка

# создать показатель результативности с копированием, нажимается кнопка <**Ctrl+F9**>.

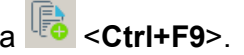

## **Закладка Суммы ассигнований (долгосрочный период)**

#### Форма закладки:

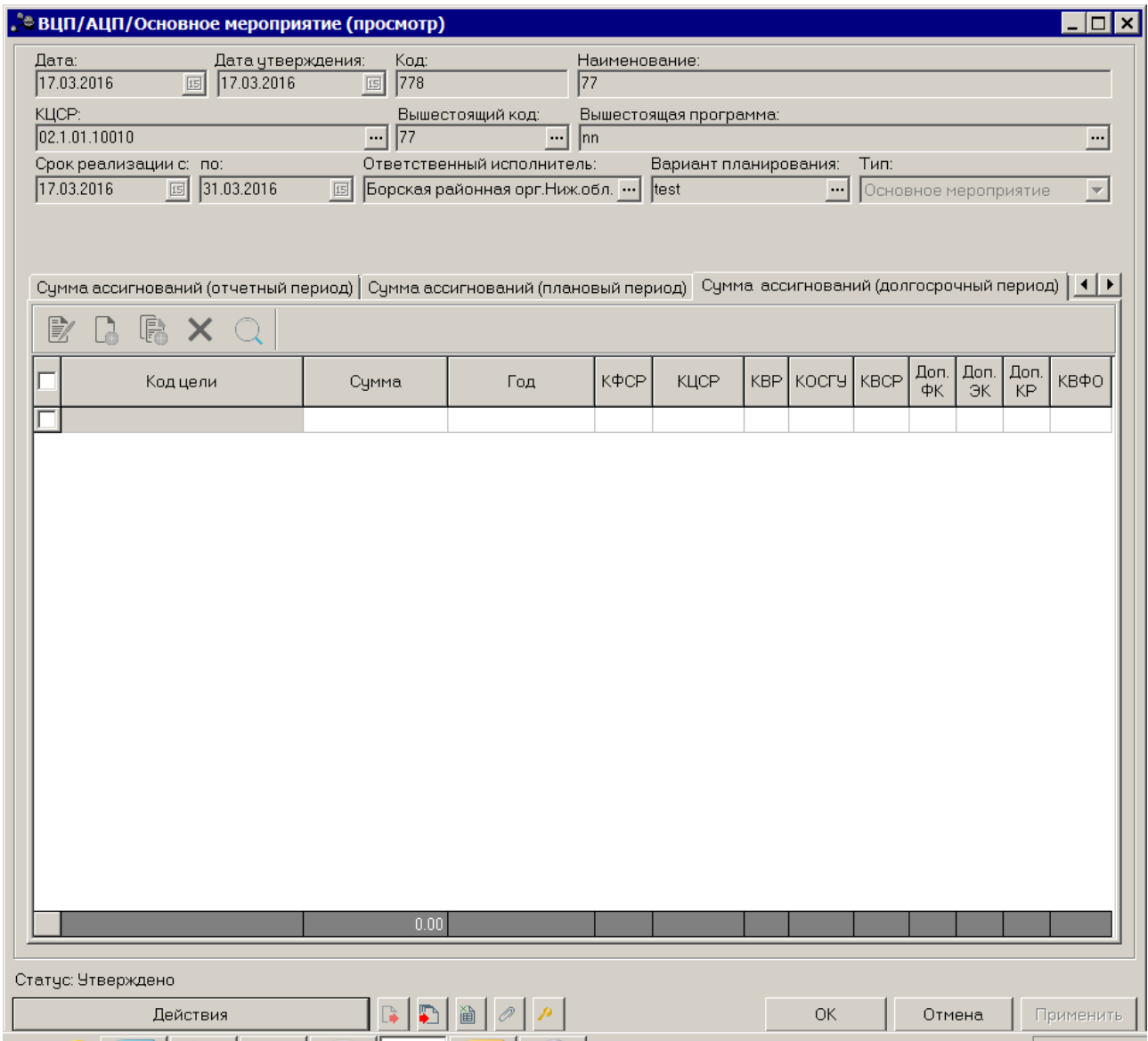

**Рисунок 95 – Закладка «Сумма ассигнований (долгосрочный период)»**

Над списком строк находится панель инструментов, на которой располагаются стандартные функциональные кнопки. С их помощью можно выполнить действия: создать новую запись, создать новую запись с копированием, отредактировать запись, найти запись в списке, удалить запись.

Чтобы создать новую запись, на панели инструментов нажимается кнопка

<**F9**>. На экране появится окно добавления нового показателя:

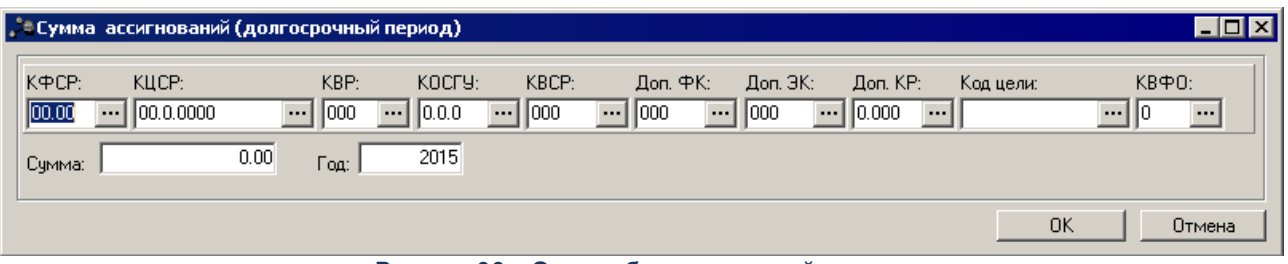

**Рисунок 96 – Окно добавления новой записи**

В форме добавления нового показателя заполняются следующие поля:

- · **КБК** коды бюджетной классификации. Необязательные для заполнения поля.
- · **Сумма** сумма ассигнований на выполнение мероприятия на год.
- · **Год** значение года.

Для внесения изменений в запись нажимается кнопка <**F4**>. Чтобы удалить

запись из списка, нажимается кнопка <**F8**>. Чтобы найти запись в списке, нажимается

кнопка **Q** чтобы создать запись с копированием, нажимается кнопка **Fo** <**Ctrl+F9**>.

## **Закладка Внебюджетные источники**

Форма закладки:

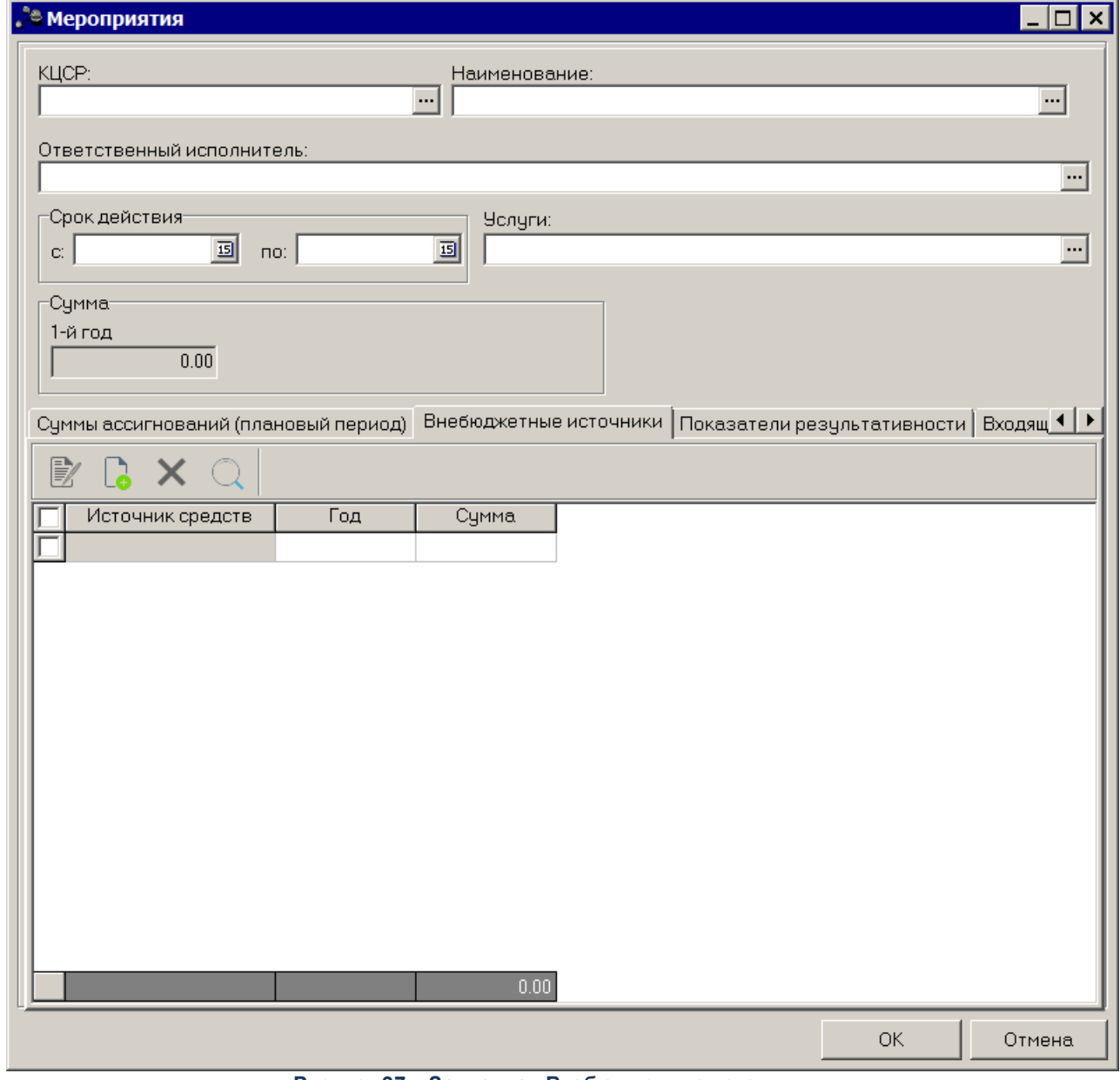

**Рисунок 97 – Закладка «Внебюджетные источники»**

Над списком строк находится панель инструментов, на которой располагаются стандартные функциональные кнопки. С их помощью можно выполнить действия: создать новую запись, создать новую запись с копированием, отредактировать запись, найти запись в списке, удалить запись.

 $\Omega$ Чтобы создать новую запись, на панели инструментов нажимается кнопка <**F9**>. На экране появится окно добавления новой записи:

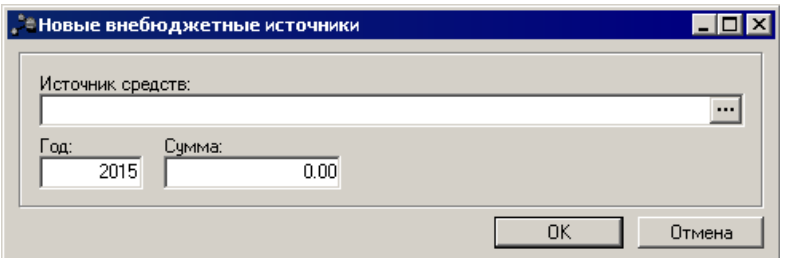

**Рисунок 98 – Окно добавления нового источника**

В форме добавления нового показателя заполняются следующие поля:

- · **Источник средств** наименование источника внебюджетных средств.
- · **Год** значение года.
- · **Сумма** сумма средств.

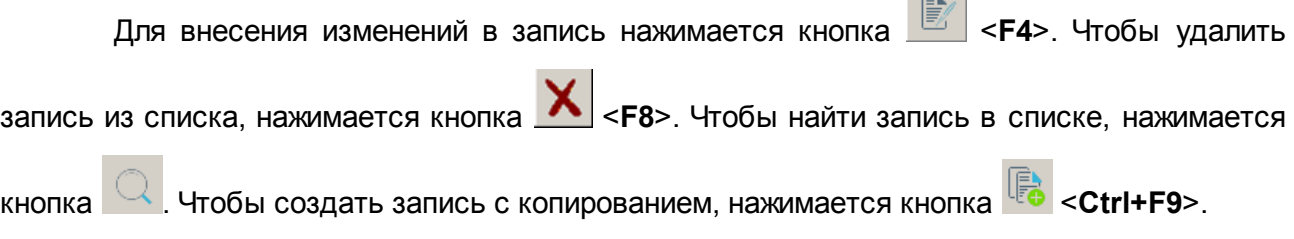

 $\sim$ 

#### **Закладка Показатели результативности**

На закладке формируются показатели результативности выполнения мероприятия. На закладке содержатся 2 списка: список показателей и список значений. Форма закладки:

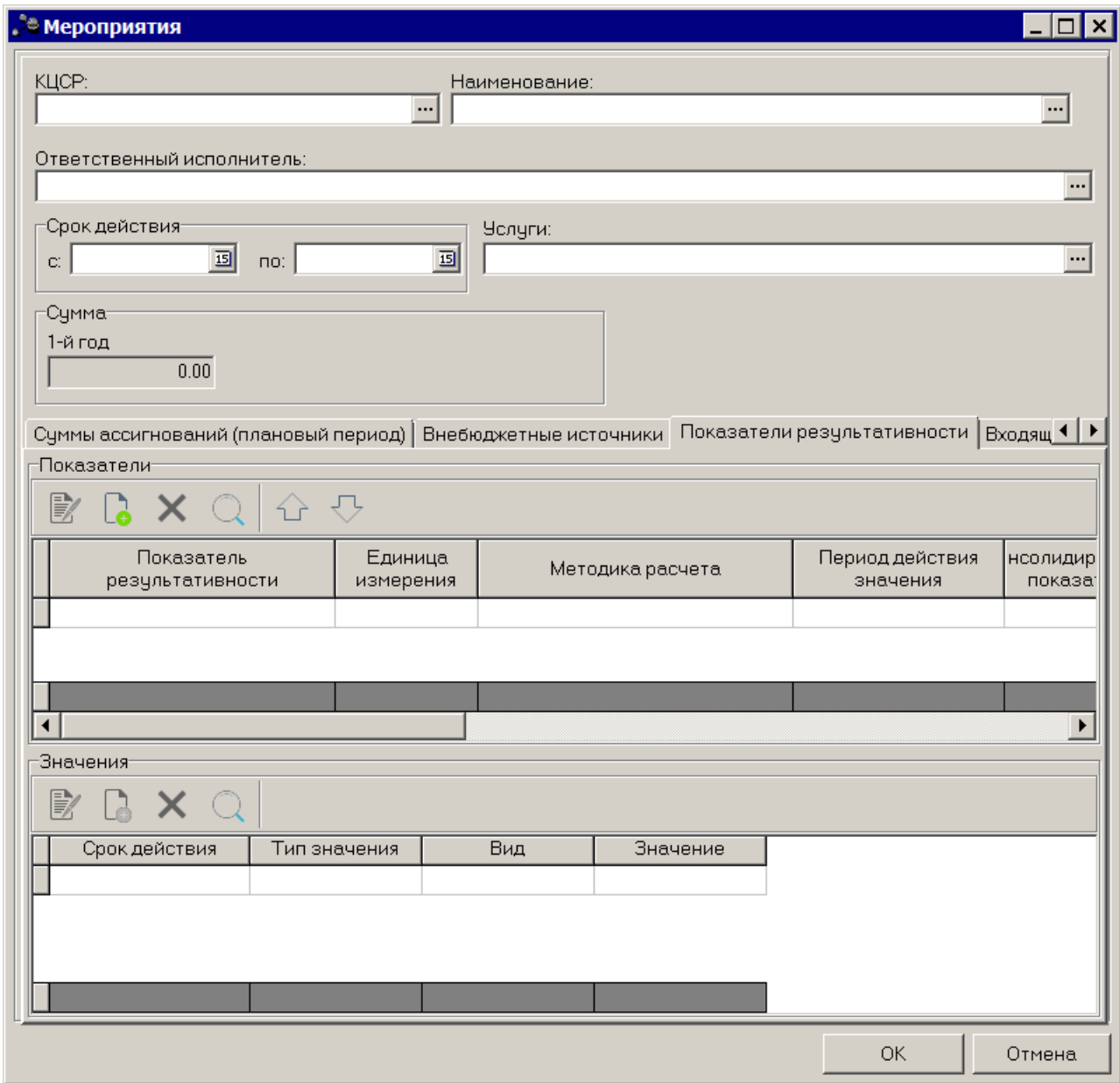

**Рисунок 99 – Закладка «Показатели результативности»**

В верхней части закладки находится список показателей результативности. Над списком строк находится панель инструментов, на которой располагаются стандартные функциональные кнопки. С их помощью можно выполнить действия: создать новый показатель результативности, отредактировать показатель результативности, найти показатель результативности в списке, удалить показатель результативности.

Чтобы создать новый показатель результативности, на панели инструментов нажимается кнопка <**F9**>. На экране появится окно добавления показателя результативности:

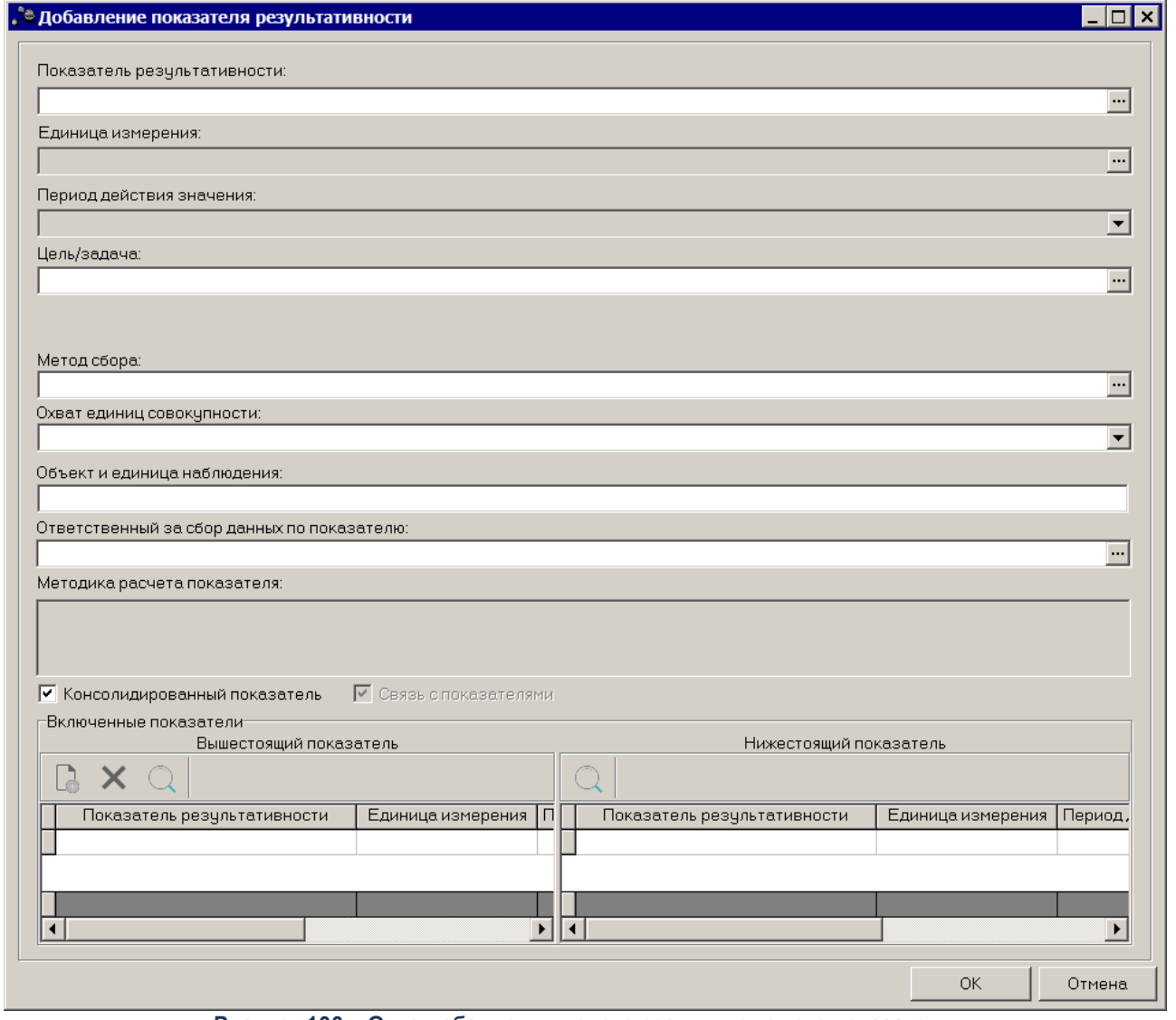

**Рисунок 100 – Окно добавления нового результирующего показателя**

В окне добавления результирующего показателя заполняются следующие поля:

- · **Показатель результативности** наименование результирующего показателя. Значение выбирается из справочника *Типы справочных данных*. Обязательное для заполнения поле.
- · **Единица измерения** единица измерения результирующего показателя, выбирается в одноименном справочнике.
- · **Период действия значения** период действия результирующего показателя.
- · **Цель/задача** наименование цели/задачи. Значение выбирается из справочника *Стратегические цели и задачи*. Необязательное для заполнения поле.
- · **Ответственный исполнитель** наименование ответственного исполнителя. Значение выбирается из справочника Организации. Необязательное для заполнения поле.

*Примечание. Отображение поля, либо отсутствие зависит от значения системного параметра Ответственный исполнитель для показателей (пункт меню Сервис→Системные параметры, группа настроек Планирование, подгруппы Формирование бюджета программно-целевым способом ).*

*Подробное описание настройки системного параметра см. в документации «БАРМ.00004- 41 32 01-3 Система «АЦК-Планирование». АРМ ФО. Блок администрирования. Подсистема администрирования. Настройка и сервис системы. Руководство администратора».*

- · **Метод сбора** наименование метода сбора информации. Необязательное для заполнения поле.
- · **Охват единиц совокупности** из раскрывающегося списка выбирается одно из значений: сплошное наблюдение, способ основного массива, выборочное наблюдение, монографическое наблюдение.
- · **Объект и единица наблюдения** наименование объекта и единицы наблюдения. Необязательное для заполнения поле.
- · **Ответственный за сбор данных по показателю** наименование организации, ответственной за сбор данных по показателю. Необязательное для заполнения поле.
- · **Методика расчета показателя** текстовое описание методики расчета результирующего показателя. Необязательное для заполнения поле.
- · **Консолидированный показатель** при включении параметра отображается таблица с вышестоящими и нижестоящими показателями результативности.
- · **Связь с показателями** при включении параметра отображается таблица с вышестоящими и нижестоящими показателями результативности.

В нижней части окна содержатся таблицы с вышестоящими и нижестоящими показателями результативности.

Над списком вышестоящих показателей результативности находится панель инструментов, на которой располагаются стандартные функциональные кнопки. С их помощью можно выполнить действия: создать показатель результативности, найти показатель результативности в списке и удалить показатель результативности.

Чтобы создать новый вышестоящий показатель результативности, на панели

инструментов нажимается кнопка <**F9**>. На экране появится окно добавления показателя результативности.

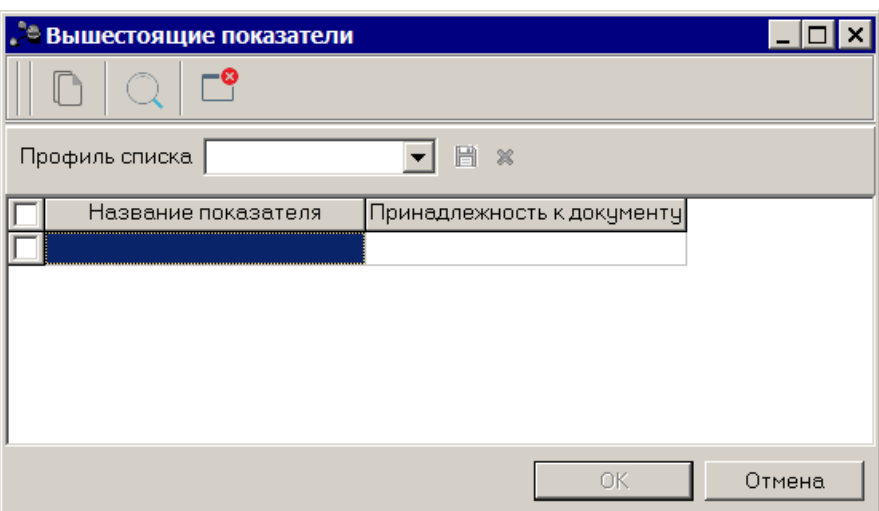

**Рисунок 101 – Окно добавления нового результирующего показателя**

В справочнике выбирается показатель результативности и нажимается кнопка **ОК**.

*Примечание. Список показателей в блоке Вышестоящий показатель формируется из всех вышестоящих документов, согласно иерархии документов программно-целевого планирования.*

Над списком нижестоящих показателей результативности находится панель инструментов, на которой располагается стандартная функциональная кнопка, с помощью которых можно найти показатель результативности в списке.

После заполнения необходимых полей результирующий показатель сохраняется нажатием кнопки **OK**.

Для внесения изменений в показатель результативности нажимается кнопка

<**F4**>. Чтобы удалить результирующий показатель из списка, нажимается кнопка <**F8**>.

Чтобы найти результирующий показатель в списке, нажимается кнопка .

В нижней части закладки располагается список значений показателей.

Над списком значений находится панель инструментов. На ней располагаются стандартные функциональные кнопки, с помощью которых можно выполнить действия: создать новую запись, создать новую запись с копированием, удалить запись и найти запись в списке.

Для создания создания нового значения необходимо нажать на кнопку <**F9**>. На экране появится окно ввода нового значения:

 $\overline{\mathbb{E}[\mathbf{h}_{\mathrm{out}}]}$ 

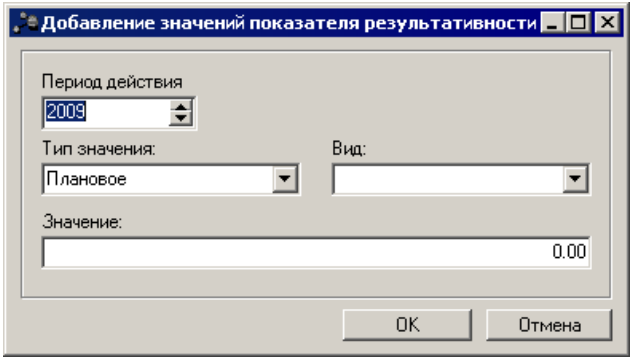

**Рисунок 102 – Окно добавления нового значения**

В окне добавления нового значения заполняются следующие поля:

- · **Период действия** период действия, значение вводится вручную или выбирается из календаря дат, обязательное для заполнения поле.
- · **Тип значения** наименование типа значения, значение выбирается из раскрывающегося списка: *Базовое, Плановое, Оценка*.
- · **Вид** наименование вида значения. Значение выбирается из раскрывающегося списка: *Регрессирующий, Прогрессирующий, Стабильный.*
- · **Значение** значение показателя. Необязательное для заполнения поле.

После заполнения необходимых полей значение показателя сохраняется нажатием кнопки **OK**.

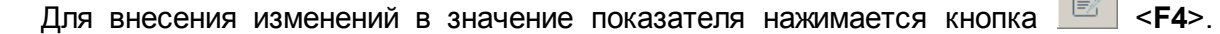

Чтобы удалить значение показателя из списка, нажимается кнопка <**F8**>. Чтобы найти

значение показателя в списке, нажимается кнопка  $\Box$  Чтобы создать показатель

результативности с копированием, нажимается кнопка  $\overline{\mathbb{F}_\bullet}$  < Ctrl+F9>

#### **Закладка Государственные (муниципальные) задания**

На закладке реализована взаимосвязь с основными мероприятиями, т.е. в рамках основного мероприятия отображаются ЭД «Государственное (муниципальное) задание» с определенными услугами и их объемами. Форма закладки:

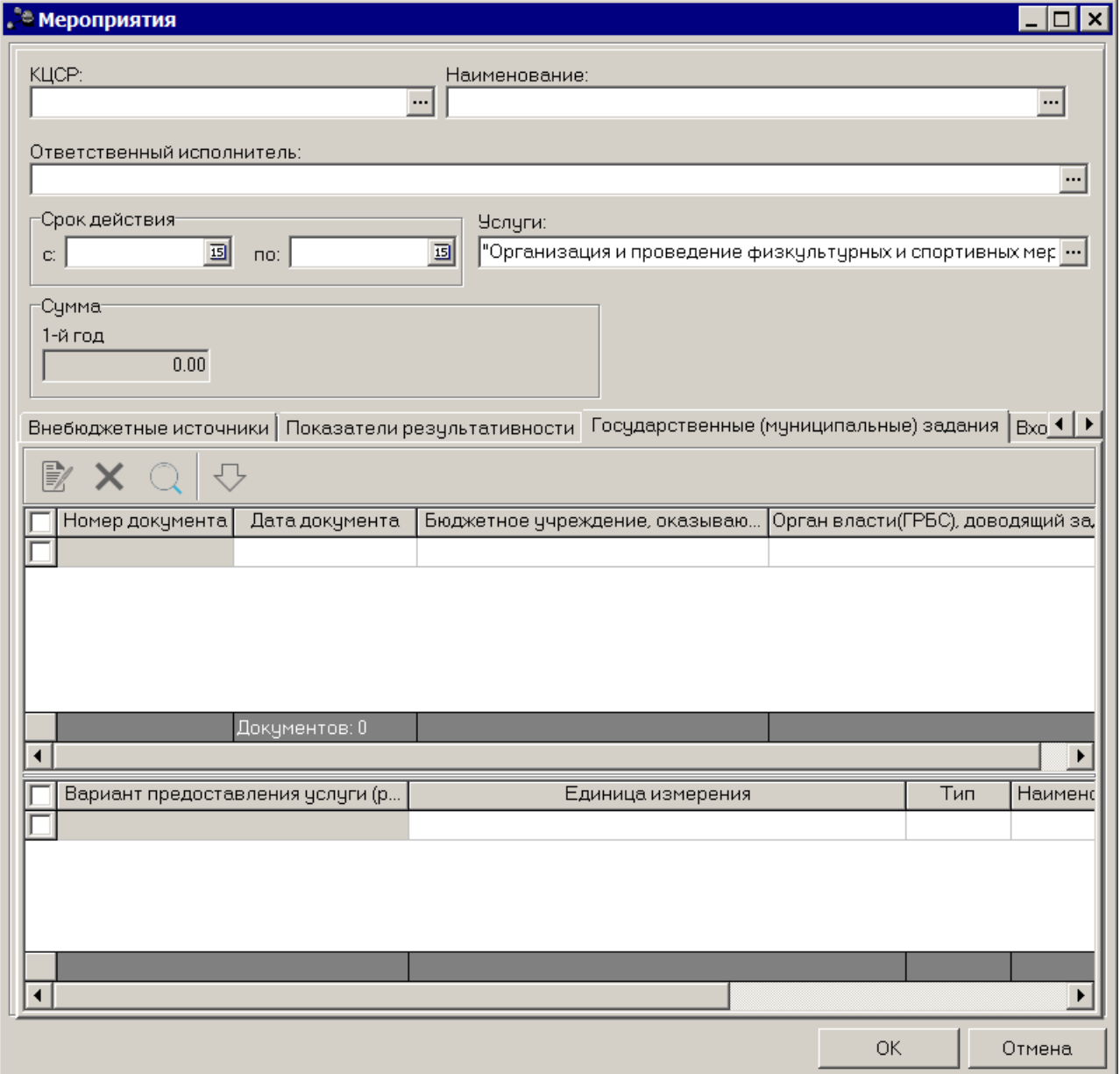

**Рисунок 103 – Закладка «Государственные (муниципальные) задания»**

*Примечание. Закладка отображается, если заполнено поле Услуги в верхней части документа.*

Список ЭД «Государственное (муниципальное) задание» формируется из документов на статусе *«утвержден»*.

При нажатии на кнопку Автоматическое заполнение списка осуществляется автоматическое заполнение списка строк мероприятия.

На основании данных строки мероприятия закладки **Мероприятия** ЭД «ВЦП/АЦП/Основное мероприятие», у которых поле **Услуга заполнено**, отображаются все ЭД «Государственное (муниципальное) задание» отвечающие следующим критериям:

- · ЭД, которые содержат указанные услуги;
- · ЭД, находящиеся на статусе *«утвержден»*;
- · ЭД, у которых значение поля **Бюджетное учреждение, оказывающее услугу (работу)** равно значению поля **Ответственный исполнитель** строки мероприятия закладки **Мероприятия** ЭД «ВЦП/АЦП/Основное мероприятие», либо у которых значение поля **Орган власти (ГРБС), доводящий задание** равно значению поля **Ответственный исполнитель** строки мероприятия закладки **Мероприятия** ЭД «ВЦП/АЦП/Основное мероприятие».

При нажатии на кнопку **на просмотр открывается ЭД «Государственное** (муниципальное) задание».

В контекстном меню списка ЭД «Государственное (муниципальное) задание» предусмотрена возможность выполнения следующих действий:

- · **Создать бюджетную заявку→Нормативно-подушевым методом;**
- · **Создать справку об ассигнованиях→Нормативно-подушевым методом;**
- · **Создать справку об ассигнованиях→Учетно-подушевым методом;**
- · **Создать бюджетную заявку на изменение ассигнований→Нормативноподушевым методом;**
- · **Создать справку об изменении ассигнований→Нормативно-подушевым методом;**
- · **Создать справку об изменении ассигнований→Учетно-подушевым методом.**

*Примечание. Подробное описание создания ЭД «Бюджетная заявка», «Бюджетная заявка на изменение ассигнований», «Справка об ассигнованиях», «Справка об изменении бюджетных назначений» методами «Нормативно-подушевой метод» и «Учетно-подушевой метод» содержится в документации «БАРМ.00004-41 34 14 Система «АЦК-Планирование». АРМ ФО. Блок формирования проекта бюджета и изменений к нему. Подсистема формирования и доведения государственных (муниципальных) заданий. Руководство пользователя».*

### **Закладка Входящие документы**

На закладке реализована взаимосвязь с основными мероприятиями, т.е. в рамках основного мероприятия отображаются ЭД с определенными услугами и их объемами. Форма

закладки:

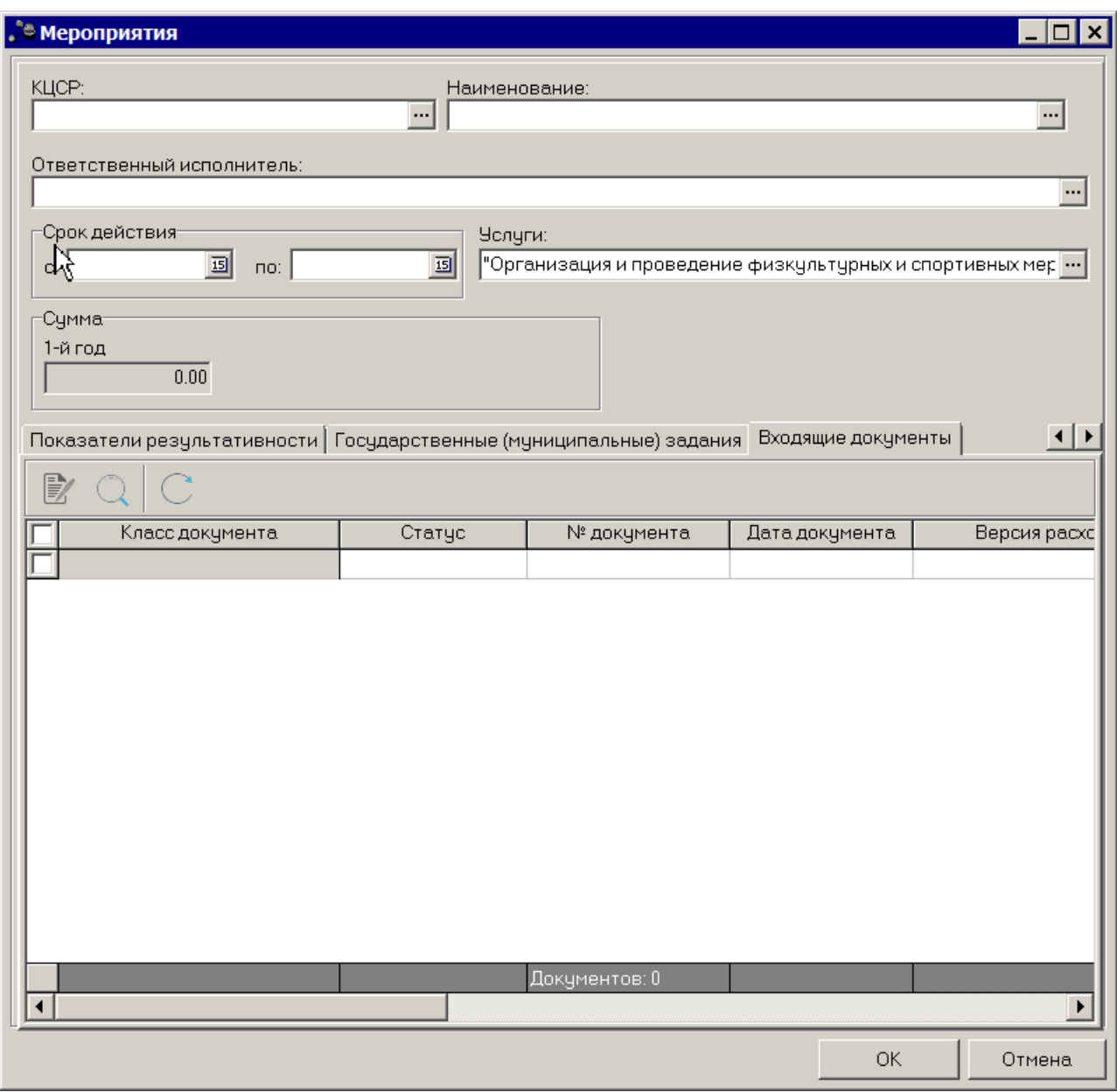

**Рисунок 104 – Закладка «Входящие документы»**

После заполнения необходимых данных мероприятие сохраняется нажатием кнопки **OK**.

Для внесения изменений в мероприятие нажатием кнопки <**F4**> открывается форма его редактирования. Чтобы удалить мероприятие из списка, нажимается кнопка <**F8**>. Чтобы найти мероприятие в списке, нажимается кнопка . Чтобы создать мероприятие с копированием, нажимается кнопка <**Ctrl+F9**>. При нажатии на кнопку

Показать детализированные строки в списке отображаются только детализированные

строки. При повторном нажатии на кнопку Сгруппировать по мероприятиям в списке отображаются мероприятия.

В режиме **Сгруппировать по мероприятиям** в контекстном меню строки доступны действия:

- · **Рассчитать значения в справке об ассигнованиях** при выборе действия открывается новый ЭД «Справка об ассигнованиях» на статусе *«отложен»* с незаполненными строками.
- · **Отобразить значения в справке об ассигнованиях** при выборе действия открывается новый ЭД «Справка об ассигнованиях» на статусе *«отложен»* с заполненными строками.
- · **Рассчитать значения в бюджетных заявках** при выборе действия открывается новый ЭД «Бюджетная заявка» на статусе *«отложен»* с незаполненными строками.
- · **Отобразить значения в бюджетных заявках** при выборе действия открывается новый ЭД «Бюджетная заявка» на статусе *«отложен»* с заполненными строками.

*Примечание. Действия доступны при сохранении документа, если не заполнено поле Услуги.*

#### **Закладка Причины внесения измеений**

Закладка предназначена для формирования списка причин внесения изменений в ВЦП/АЦП/Основное мероприятие. Форма закладки:
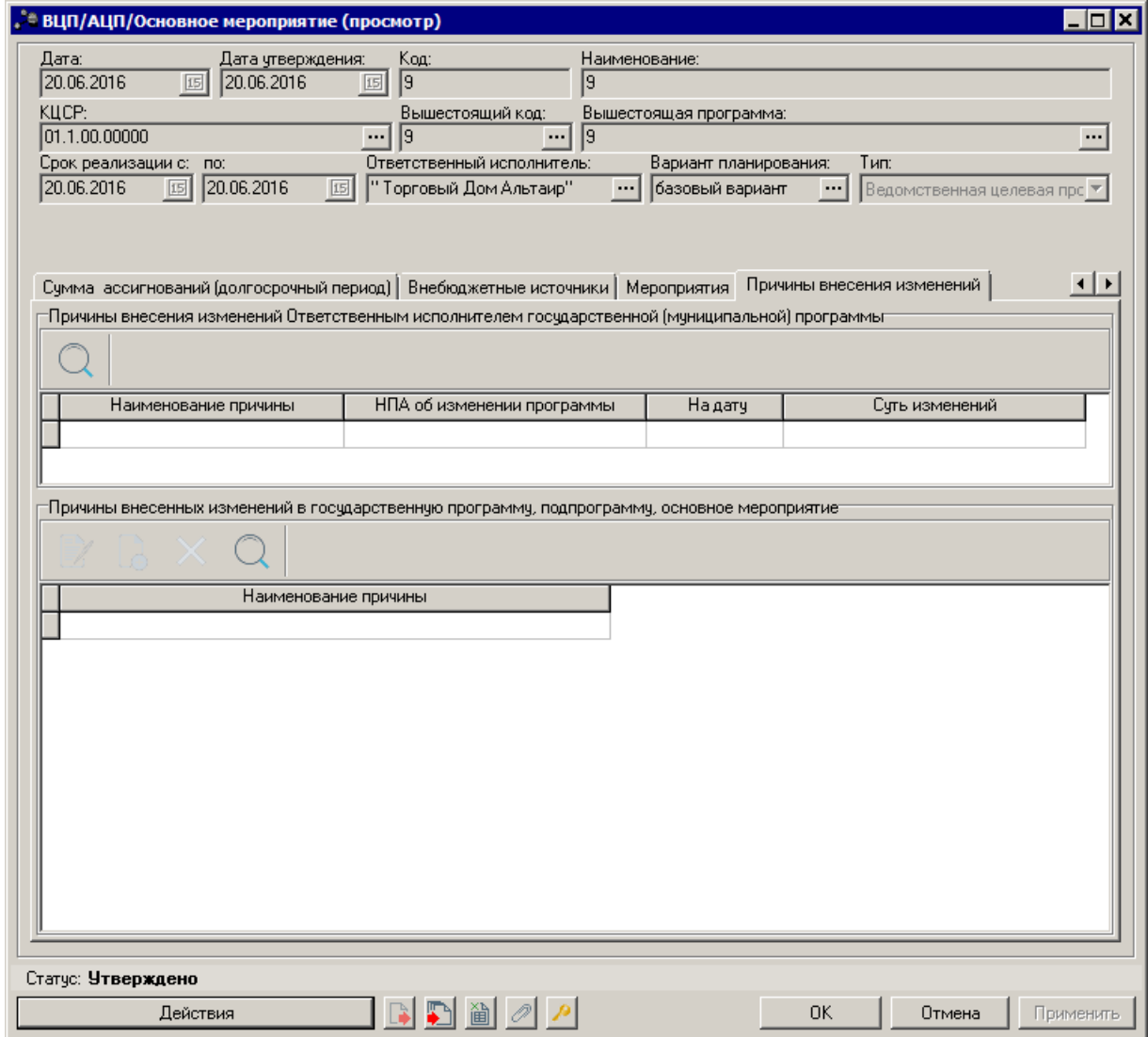

**Рисунок 105 – Закладка «Причины внесения изменений»**

В верхней части закладки находится список причин внесения изменений Ответственным исполнителем государственной (муниципальной) программы.. Список заполняется автоматически значением полей **Наименование причины, НПА об изменении программы, На дату, Суть изменений.**

В нижней части закладки находится список причин внесения изменений в государственную программу, подпрограмму, основное мероприятие.

Над списком причин внесения изменений находится панель инструментов, на которой располагаются стандартные функциональные кнопки. С их помощью можно выполнить действия: создать причину изменений и удалить причину.

Чтобы создать новую причину внесения изменений, на панели инструментов

нажимается кнопка <**F9**>. На экране появится справочник *Причины внесения*

*изменений*:

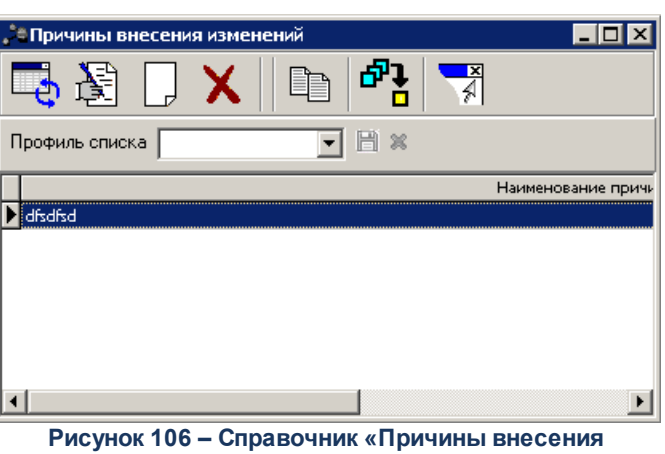

**изменений»**

В справочнике отмечается нужная цель или задача и нажимается кнопка **Выбрать**.

Для внесения изменений в цель или задачу нажимается кнопка <**F4**>. Чтобы

удалить цель или задачу, нажимается кнопка <**F8**>. Чтобы найти цель или задачу в списке, нажимается кнопка .

**Закладка Предельный объем ассигнований**

На закладке содержится информация о предельных суммах ассигнований на выполнение подпрограммы за 1 – 3 годы планирования.

#### *Примечание:*

*– Если бюджет однолетний и не включен параметр Отображать данные 2 и 3 года планирования в спец.документах, то в шапке и табличной части не отображаются поля 2-й год и 3-й год.* 

*– Параметр Отображать данные 2 и 3 года планирования в спец. документах становится доступен после пролития специального xml-файла.* 

Форма закладки:

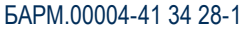

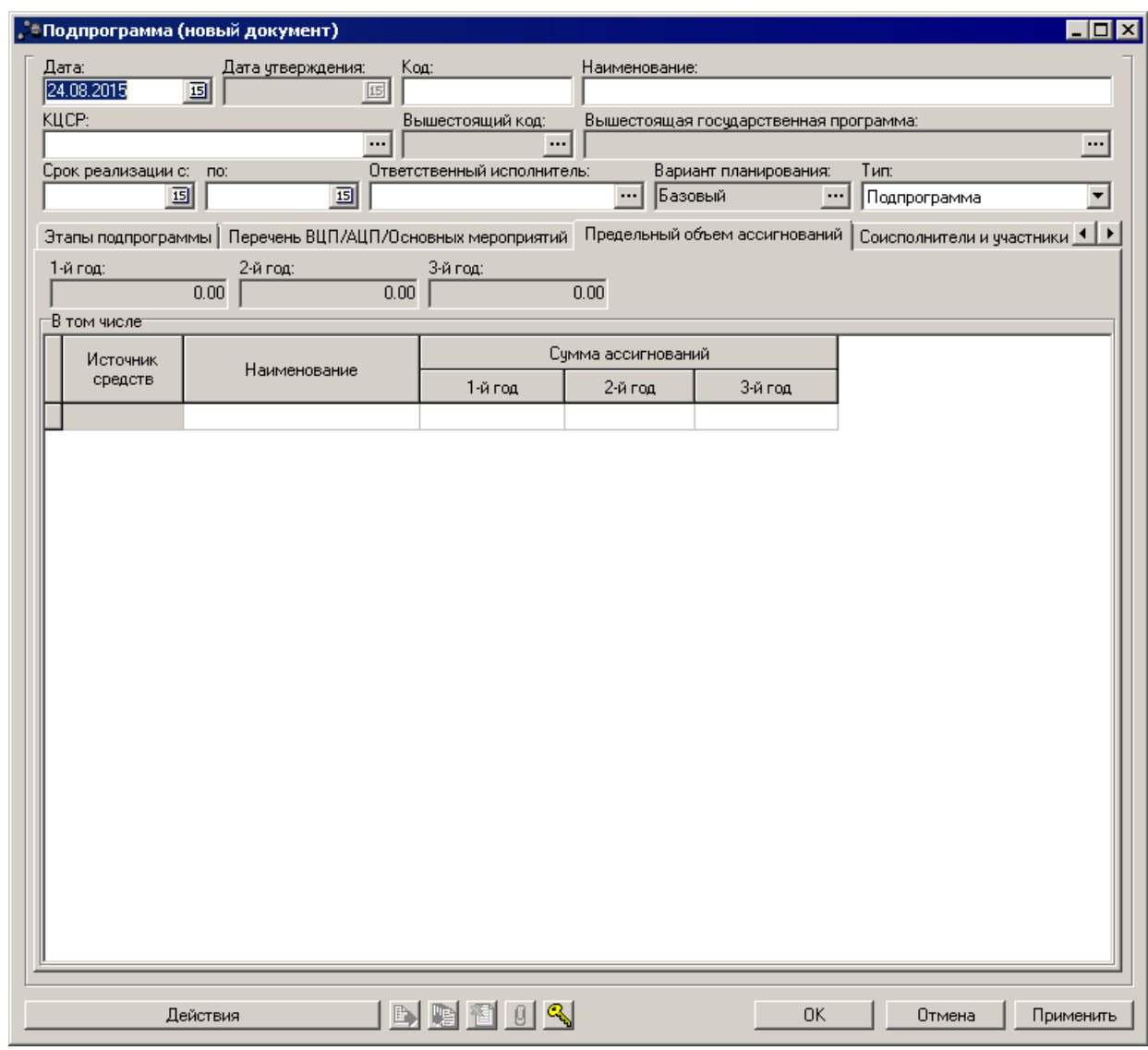

**Рисунок 107 – Закладка «Предельный объем ассигнований»**

Заполнение закладки осуществляется автоматически на основании данных из ЭД «Подпрограмма», по которому формируется исполнение из закладки.

#### **Закладка Соисполнители и участники**

На закладке содержится список организаций, которые могут выступать соисполнителями и участниками при выполнении подпрограммы. Форма закладки:

<u>L.</u>

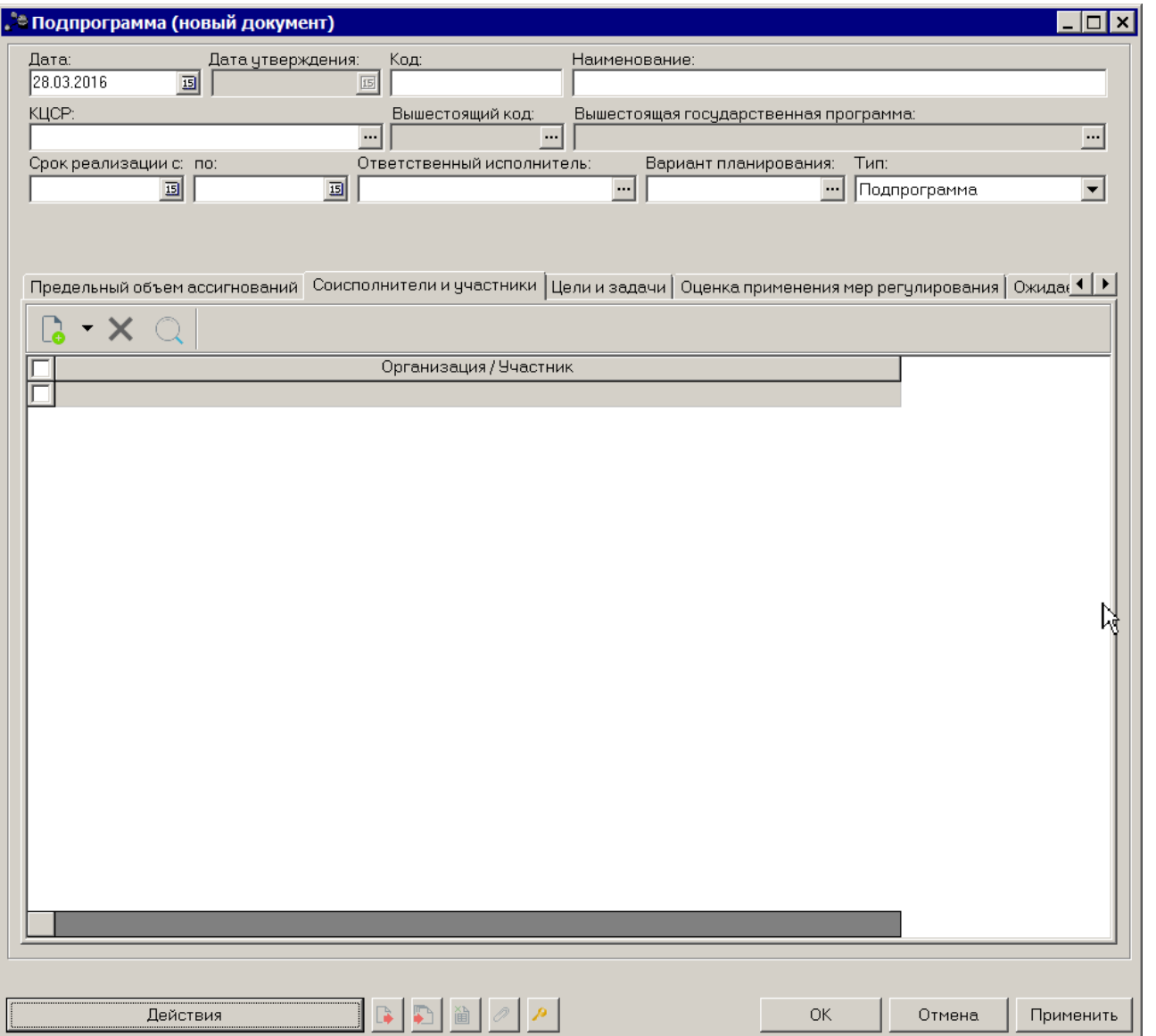

**Рисунок 108 – Закладка «Соисполнители и участники»**

Над списком строк находится панель инструментов, на которой располагаются стандартные функциональные кнопки. С их помощью можно выполнить действия: создать новую строку, найти строку в списке и удалить строку.

Для создания нового соисполнителя в меню кнопки  $\Box$  Выбирается пункт **Организация** <**F9**>. На экране появится справочник *Организации*.

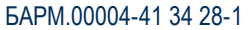

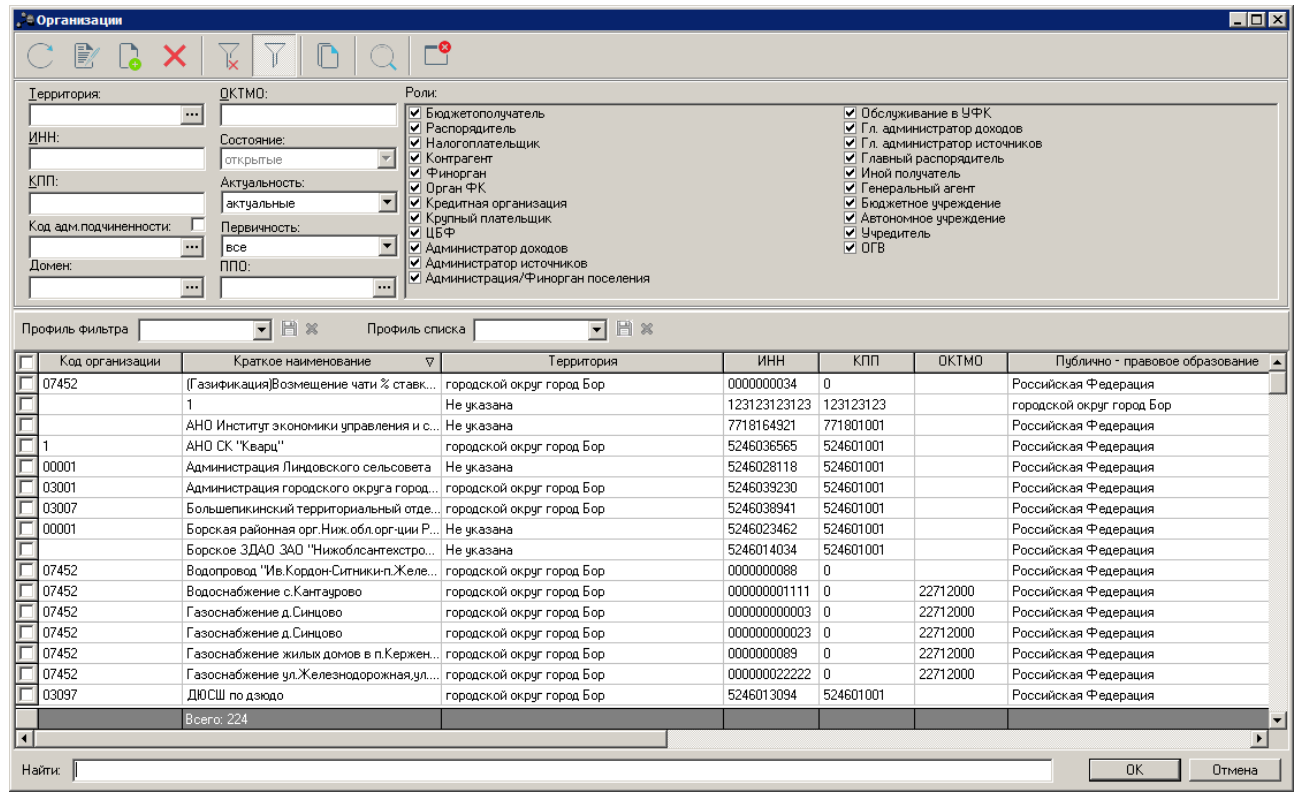

**Рисунок 109 – Справочник «Организации»**

В справочнике отмечаются нужные организации и нажимается кнопка **ОК**.

*Примечание. Список организаций формируется независимо от настроенного доступа к Организациям в организационной роли пользователя.*

для добавления нового участника в меню кнопки  $\Box$  выбирается пункт **Участник**. На экране появится справочник *Участники программ*.

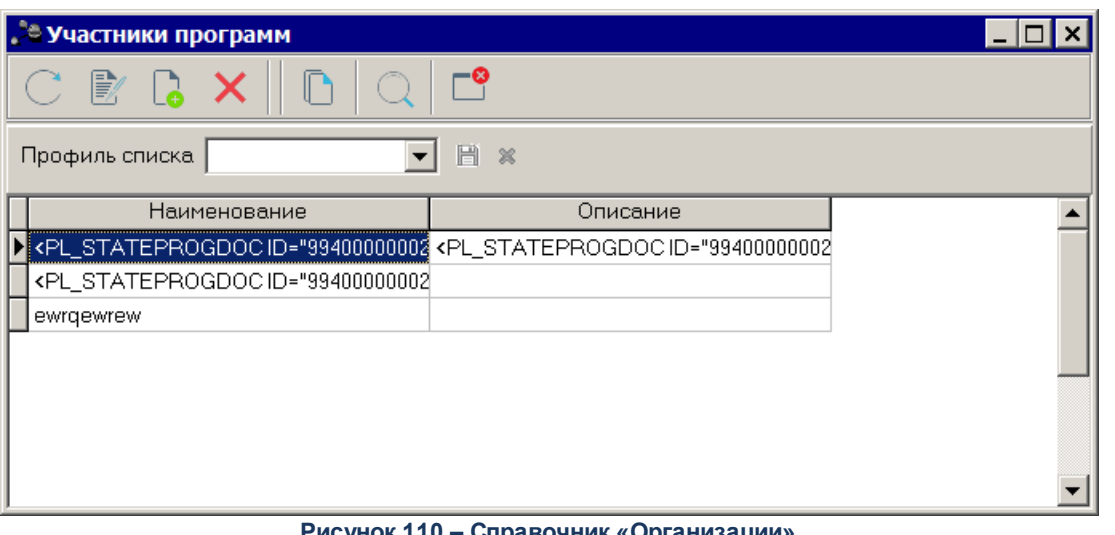

**Рисунок 110 – Справочник «Организации»**

В справочнике отмечаются нужные участники и нажимается кнопка **ОК**.

Для внесения изменений в запись нажимается кнопка <**F4**>. Чтобы удалить

организацию, нажимается кнопка <**F8**>. Чтобы найти организацию в списке, нажимается

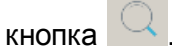

### **Закладка Цели и задачи**

На закладке содержится список целей и задач для выполнения подпрограммы. Форма закладки:

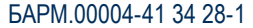

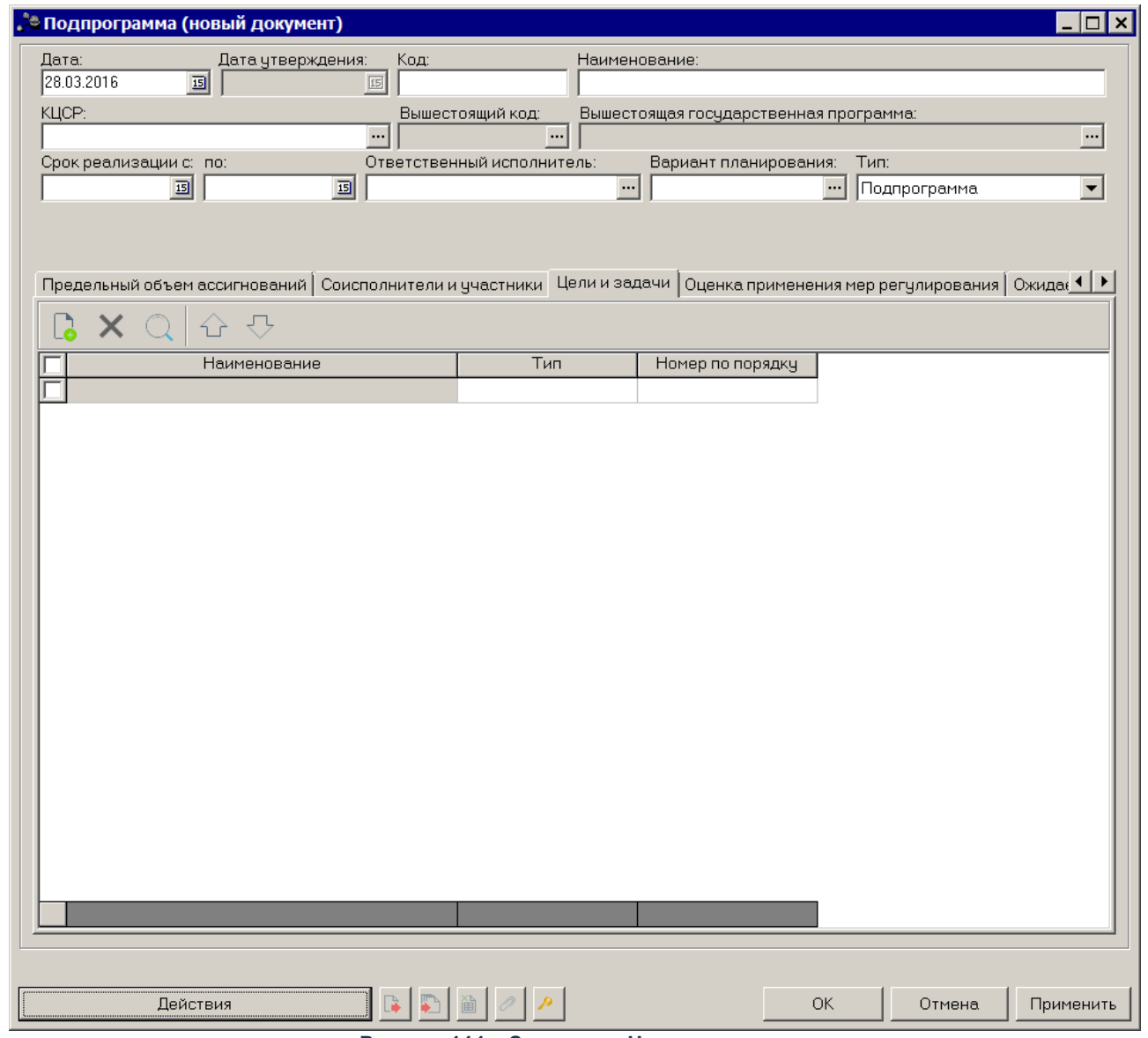

**Рисунок 111 – Закладка «Цели и задачи»**

Над списком строк находится панель инструментов, на которой располагаются стандартные функциональные кнопки окна. С их помощью можно выполнить действия: создать новую цель или задачу, найти цель или задачу в списке и удалить цель или задачу.

Чтобы создать новую цель или задачу, на панели инструментов нажимается кнопка

**<u>| В</u>|** <**F9**>. На экране появится справочник *Стратегические цели и задачи:* 

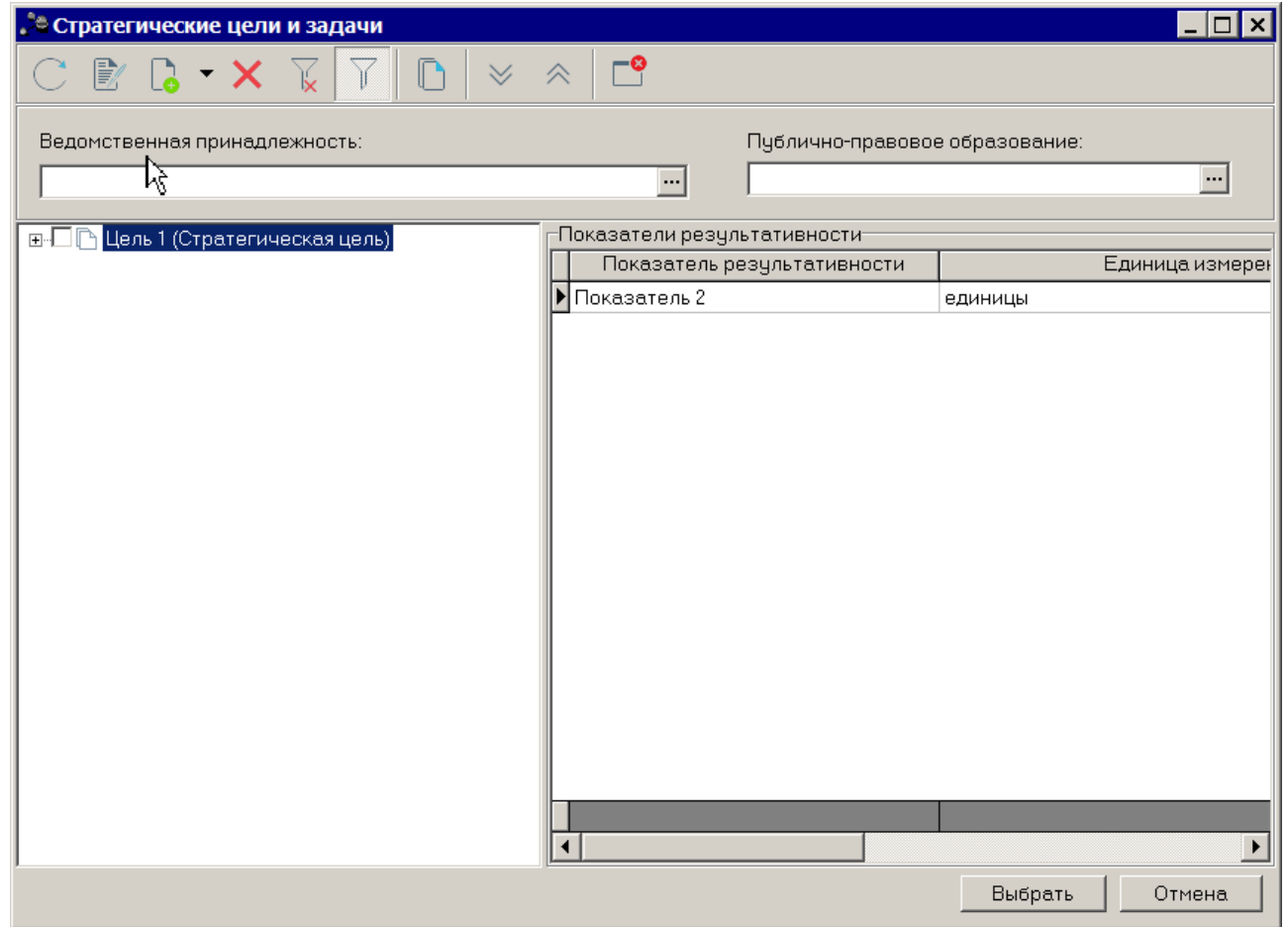

**Рисунок 112 – Справочник «Стратегические цели и задачи»**

В справочнике отмечается нужная цель или задача и нажимается кнопка **Выбрать**.

Для внесения изменений в цель или задачу нажимается кнопка <**F4**>. Чтобы

удалить цель или задачу, нажимается кнопка <**F8**>. Чтобы найти цель или задачу в

списке, нажимается кнопка .

### **Закладка Оценка применения мер регулирования**

Закладка предназначена для формирования оценок применения мер регулирования для достижения целей подпрограммы. Форма закладки:

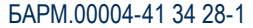

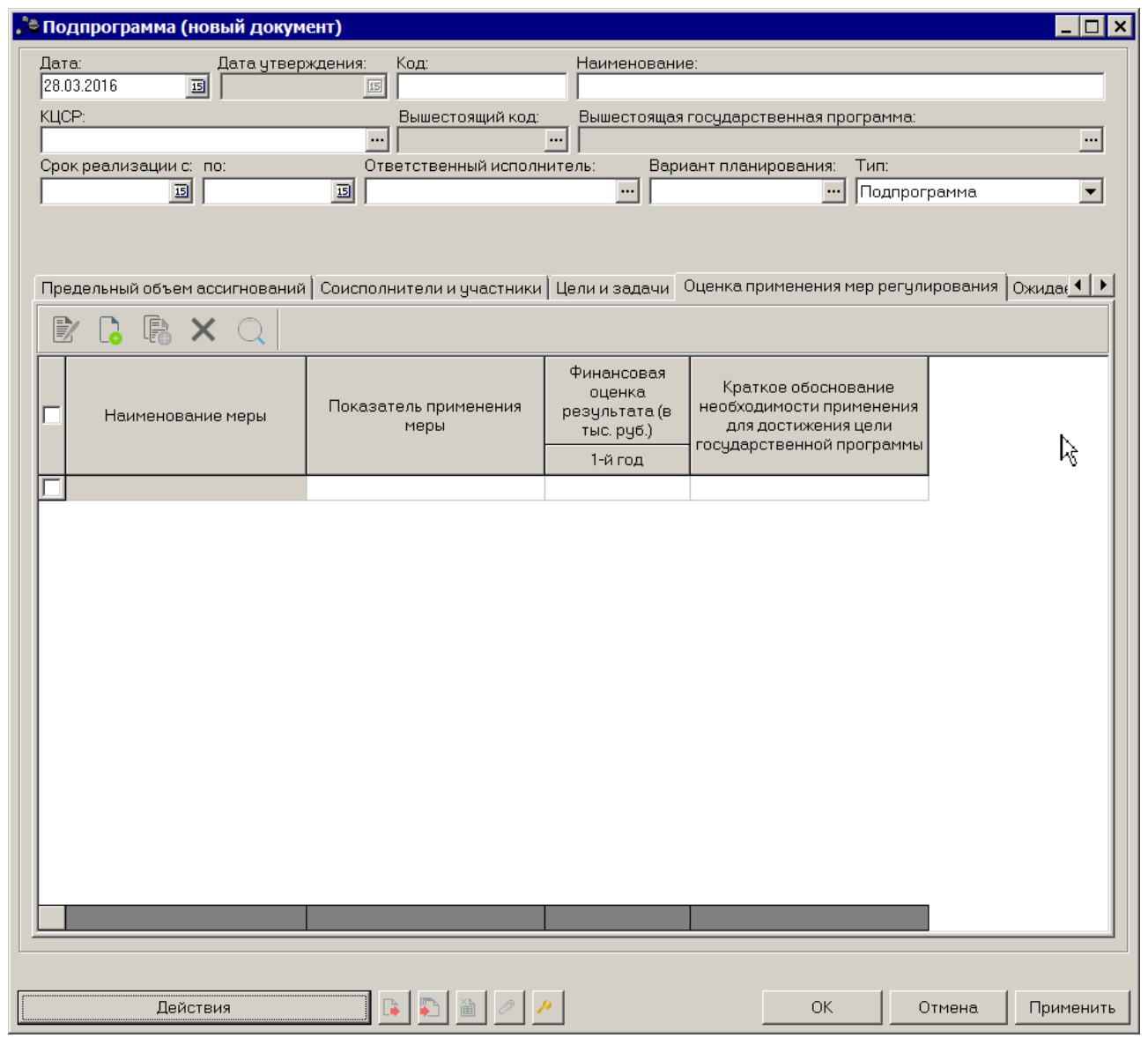

**Рисунок 113 – Закладка «Оценка применения мер регулирования»**

Над списком строк находится панель инструментов, на которой располагаются стандартные функциональные кнопки. С их помощью можно выполнить действия: создать новую запись, создать новую запись с копированием, отредактировать запись, найти запись в списке и удалить запись.

Чтобы создать новую оценку применения мер регулирования, на панели инструментов нажимается кнопка <**F9**>. На экране появится окно:

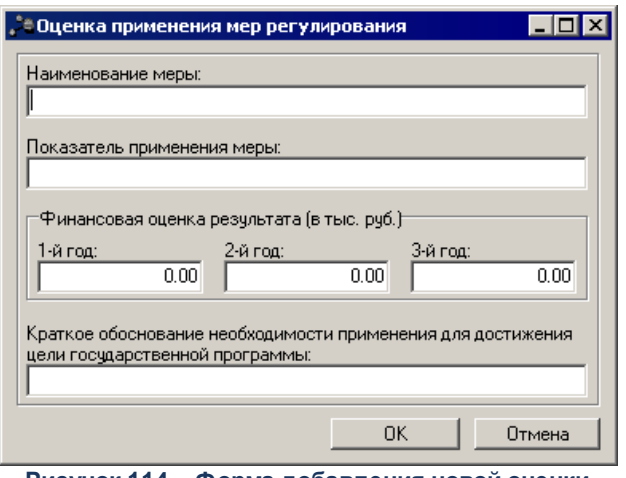

**Рисунок 114 – Форма добавления новой оценки применения мер регулирования**

В форме добавления новой оценки применения мер регулирования заполняются следующие поля:

- · **Наименование меры** наименование меры регулирования. Обязательное для заполнения поле.
- · **Показатель применения меры** Наименование показателя применения меры регулирования. Обязательное для заполнения поле.
- · **Финансовая оценка результата (в тыс. руб.) 1–й год** финансовая оценка результата применения мер регулирования в тыс. руб. за 1–й год планирования. Обязательное для заполнения поле.
- · **Финансовая оценка результата (в тыс. руб.) 2–й год** финансовая оценка результата применения мер регулирования в тыс. руб. за 2–й год планирования. Обязательное для заполнения поле.
- · **Финансовая оценка результата (в тыс. руб.) 3–й год** финансовая оценка результата применения мер регулирования в тыс. руб. за 3–й год планирования. Обязательное для заполнения поле.
- · **Краткое обоснование необходимости применения для достижения цели государственной программы** – краткое обоснование необходимости применения для достижения цели подпрограммы.

Для внесения изменений в оценку применения мер регулирования нажимается

кнопка <**F4**>. Чтобы удалить оценку применения мер регулирования, нажимается кнопка

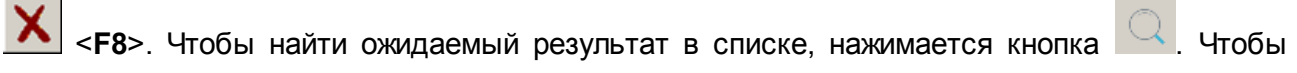

создать ожидаемый результат с копированием, нажимается кнопка <**Ctrl+F9**>.

#### **Закладка Ожидаемые результаты**

Закладка предназначена для формирования ожидаемых результатов выполнения

подпрограммы. Форма закладки:

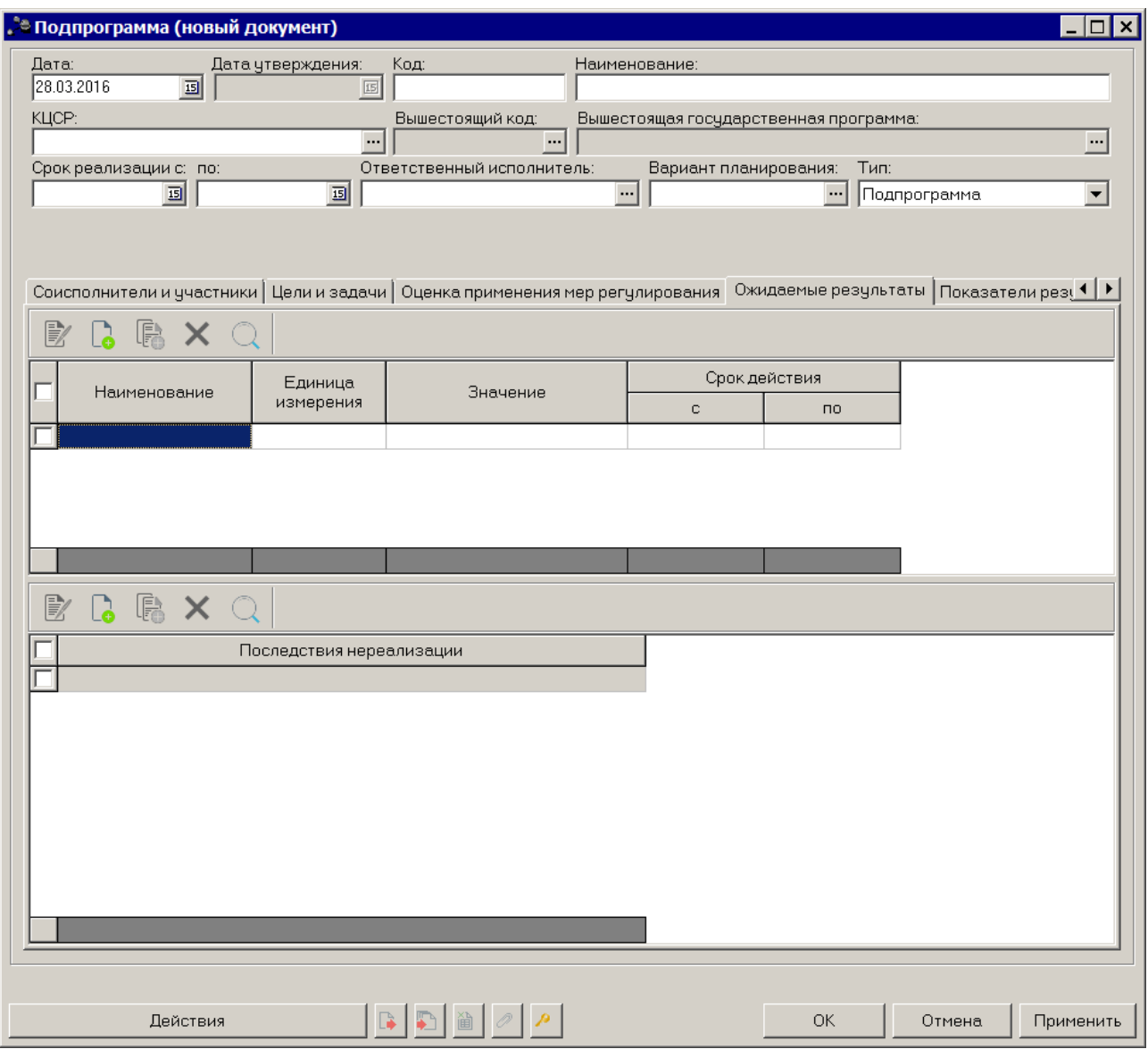

**Рисунок 115 – Закладка «Ожидаемые результаты»**

На закладке находятся 2 списка - список ожидаемых результатов и список последствий нереализации подпрограммы.

Над списками строк находятся панели инструментов, на которых располагаются стандартные функциональные кнопки. С их помощью можно выполнить действия: создать новую запись, создать новую запись с копированием, отредактировать запись, найти запись в списке и удалить запись.

Чтобы создать новый ожидаемый результат, на панели инструментов нажимается кнопка <**F9**>. На экране появится окно:

 $\overline{\boxplus} \mathbb{N}_d$ 

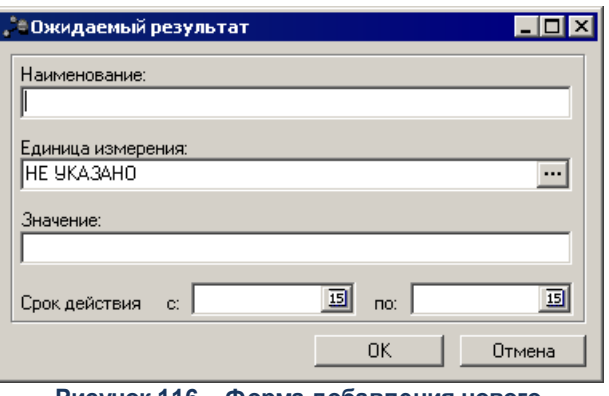

**Рисунок 116 – Форма добавления нового ожидаемого результата**

В форме добавления нового ожидаемого результата заполняются следующие поля:

- · **Наименование** наименование ожидаемого результата. Обязательное для заполнения поле.
- · **Единица измерения** наименование единицы измерения ожидаемого результата. Значение выбирается из справочника *Единицы измерения товаров и услуг*. Обязательное для заполнения поле.
- · **Значение** значение ожидаемого результата. Необязательное для заполнения поле.
- · **Срок действия с … по** период действия ожидаемого результата. Необязательное для заполнения поле.

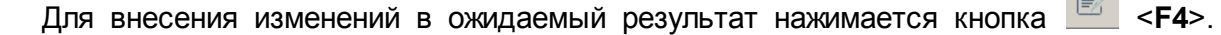

Чтобы удалить ожидаемый результат из списка, нажимается кнопка <**F8**>. Чтобы найти

ожидаемый результат в списке, нажимается кнопка . Чтобы создать ожидаемый результат с копированием, нажимается кнопка <**Ctrl+F9**>.

Чтобы создать новое последствие нереализации подпрограммы, на панели инструментов нажимается кнопка <**F9**>. На экране появится окно:

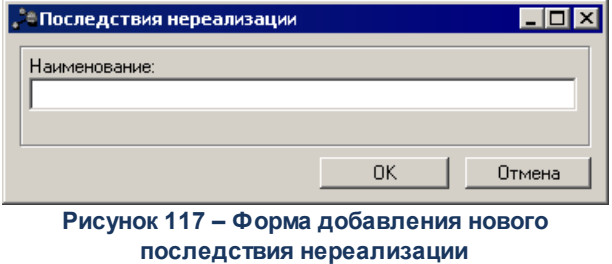

В форме добавления нового последствия нереализации заполняется поле

**Наименование** – название нового последствия нереализации подпрограммы.

Для внесения изменений в последствие нереализации подпрограммы нажимается кнопка <**F4**>. Чтобы удалить последствие нереализации подпрограммы из списка, нажимается кнопка <**F8**>. Чтобы найти последствие нереализации подпрограммы в списке, нажимается кнопка  $\boxed{\mathbb{Q}}$ . Чтобы создать последствие нереализации подпрограммы с копированием, нажимается кнопка <**Ctrl+F9**>.

#### **Закладка Показатели результативности**

Закладка предназначена для формирования списка показателей результативности выполнения подпрограммы. Форма закладки:

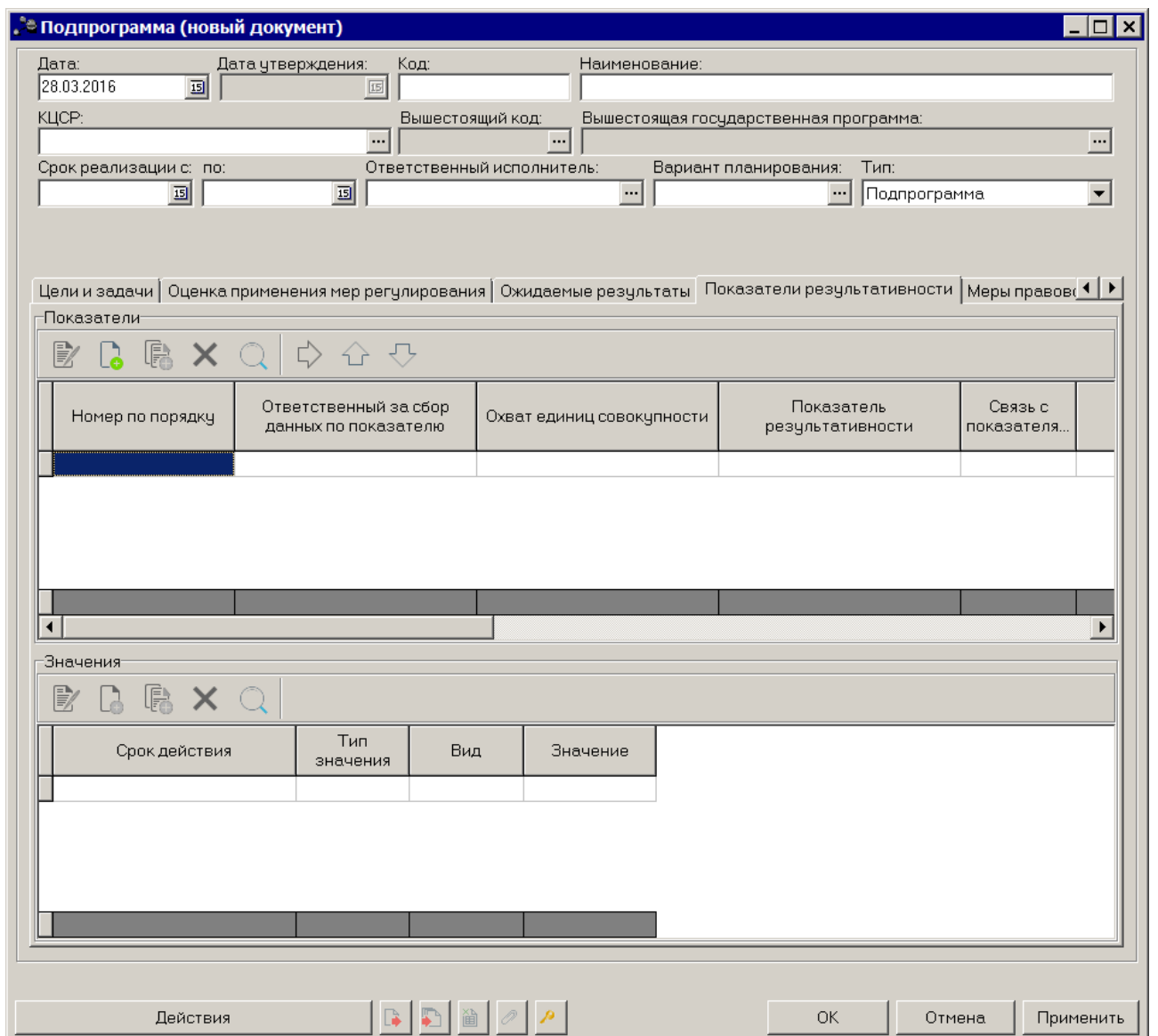

**Рисунок 118 – Закладка «Показатели результативности»**

В верхней части закладки находится список показателей результативности. Над списком строк находится панель инструментов, на которой располагаются стандартные функциональные кнопки. С их помощью можно выполнить действия: создать новый показатель результативности, создать новый показатель результативности с копированием, отредактировать показатель результативности, найти показатель результативности в списке и удалить показатель результативности.

Чтобы создать новый показатель результативности, на панели инструментов нажимается кнопка <**F9**>. На экране появится окно добавления показателя результативности.

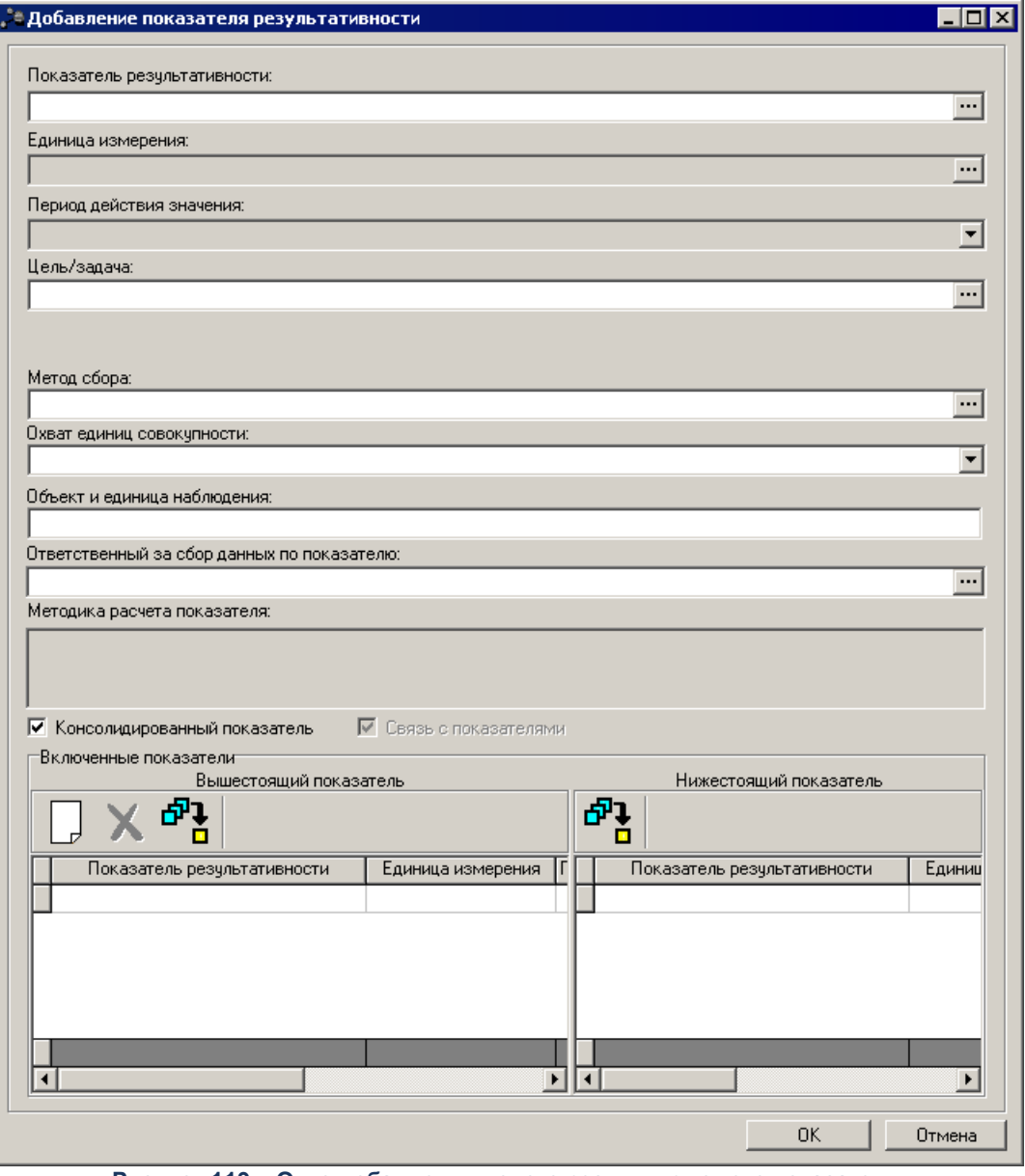

**Рисунок 119 – Окно добавления нового результирующего показателя**

В окне добавления результирующего показателя заполняются следующие поля:

- · **Показатель результативности** наименование результирующего показателя. Значение выбирается из справочника *Типы справочных данных*. Обязательное для заполнения поле.
- · **Единица измерения** единица измерения результирующего показателя. Поле недоступно для редактирования.
- · **Период действия значения** период действия значения показателя. Поле недоступно для редактирования.
- · **Цель/задача** наименование цели/задачи. Значение выбирается из справочника *Стратегические цели и задачи*. Необязательное для заполнения поле.
- · **Ответственный исполнитель** наименование ответственного исполнителя. Значение выбирается

из справочника Организации. Необязательное для заполнения поле.

*Примечание. Отображение поля, либо отсутствие зависит от значения системного параметра Ответственный исполнитель для показателей (пункт меню Сервис→Системные параметры, группа настроек Планирование, подгруппы Формирование бюджета программно-целевым способом ). Подробное описание настройки системного параметра см. в документации «БАРМ.00004- 41 32 01-3 Система «АЦК-Планирование». АРМ ФО. Блок администрирования. Подсистема*

*администрирования. Настройка и сервис системы. Руководство администратора».*

- · **Метод сбора** наименование метода сбора информации. Необязательное для заполнения поле.
- · **Объект и единица наблюдения** наименование объекта и единицы наблюдения. Необязательное для заполнения поле.
- · **Охват единиц совокупности** из раскрывающегося списка выбирается одно из значений: *сплошное наблюдение, способ основного массива, выборочное наблюдение, монографическое наблюдение.*
- · **Ответственный за сбор данных по показателю** наименование организации, ответственной за сбор данных по показателю. Необязательное для заполнения поле.
- · **Методика расчета показателя** текстовое описание методики расчета результирующего показателя. Поле недоступно для редактирования.
- · **Консолидированный показатель** при включении параметра отображается таблица с вышестоящими и нижестоящими показателями результативности.
- · **Связь с показателями** при включении параметра отображается таблица с вышестоящими и нижестоящими показателями результативности.

В нижней части окна содержатся таблицы с вышестоящими и нижестоящими показателями результативности.

Над списком вышестоящих показателей результативности находится панель инструментов, на которой располагаются стандартные функциональные кнопки. С их помощью можно выполнить действия: создать показатель результативности, найти показатель результативности в списке и удалить показатель результативности.

Чтобы создать новый вышестоящий показатель результативности, на панели

инструментов нажимается кнопка <**F9**>. На экране появится окно добавления показателя результативности.

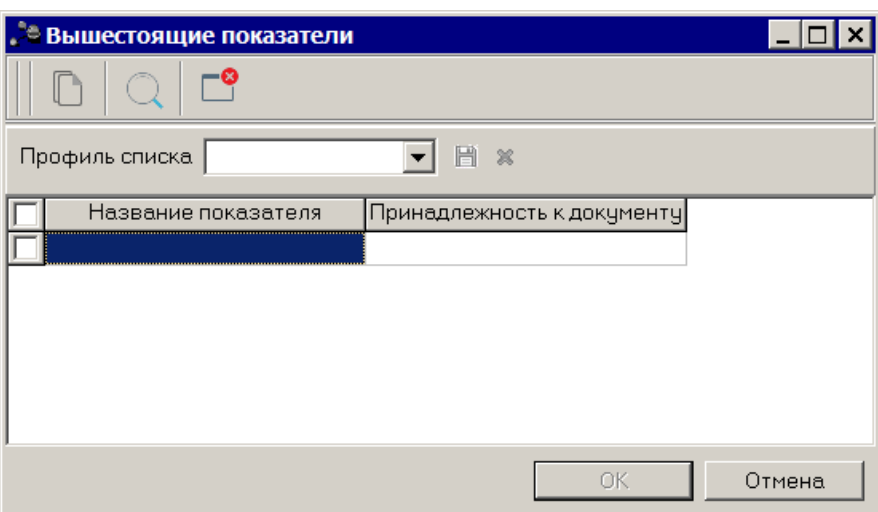

**Рисунок 120 – Окно добавления нового результирующего показателя**

В справочнике выбирается показатель результативности и нажимается кнопка **ОК**.

*Примечание. Список показателей в блоке Вышестоящий показатель формируется из всех вышестоящих документов, согласно иерархии документов программно-целевого планирования.*

Над списком нижестоящих показателей результативности находится панель инструментов, на которой располагается стандартная функциональная кнопка, с помощью которых можно найти показатель результативности в списке.

После заполнения необходимых полей результирующий показатель сохраняется нажатием кнопки **OK**.

```
Для внесения изменений в показатель результативности нажимается кнопка 
<F4>. Чтобы удалить результирующий показатель из списка, нажимается кнопка <F4>.
```
Чтобы найти результирующий показатель в списке, нажимается кнопка автоматического заполнения значений из справочника целей и задач нажимается кнопка

.

В нижней части закладки располагается список значений показателей.

Над списком значений находится панель инструментов. На ней располагаются стандартные функциональные кнопки, с помощью которых можно выполнить действия: создать новую запись, создать новую запись с копированием, удалить запись и найти запись в списке.

**Contract** 

Для создания новой записи необходимо нажать на кнопку <**F9**>. На экране появится окно ввода нового значения.

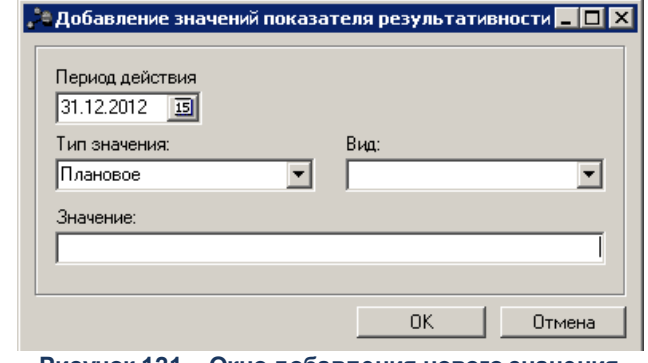

**Рисунок 121 – Окно добавления нового значения**

*Примечание. Кнопка <F9> активна, если в списке результирующих показателей есть хотя бы одна запись.*

В окне добавления нового значения заполняются следующие поля:

- · **Период** период действия значения, значение вводится вручную или выбирается из календаря дат, необязательное для заполнения поле.
- · **Тип значения** наименование типа значения, значение выбирается из раскрывающегося списка: *Базовое, Плановое, Оценка*. Обязательное для заполнения поле.
- · **Вид** наименование вида значения значение выбирается из раскрывающегося списка: *Регрессирующий, Прогрессирующий, Стабильный.*
- · **Значение** значение показателя. Необязательное для заполнения поле.

*Примечание. Если в группе полей Показатели в поле Период действия значения выбрано значение Полугодие, Квартал или Месяц, в окне добавления нового значения отображается поле Год.*

После заполнения необходимых полей значение показателя сохраняется нажатием кнопки **OK**.

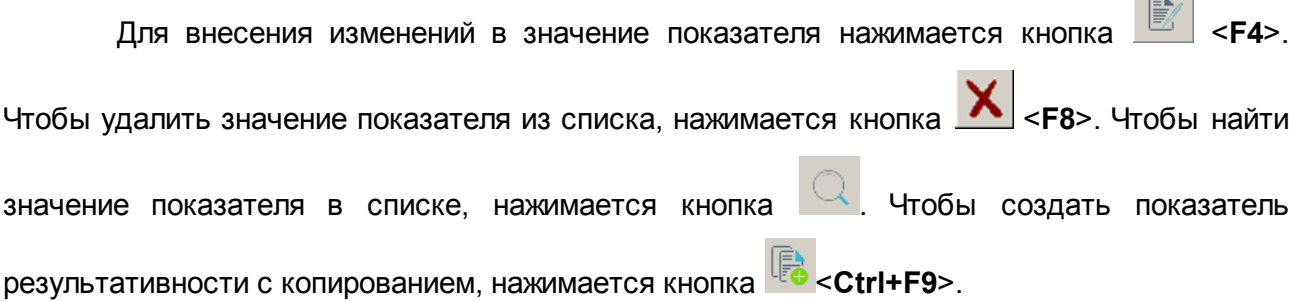

### **Закладка Меры правового регулирования**

Закладка предназначена для формирования мер правового регулирования в сфере реализации программ. Форма закладки:

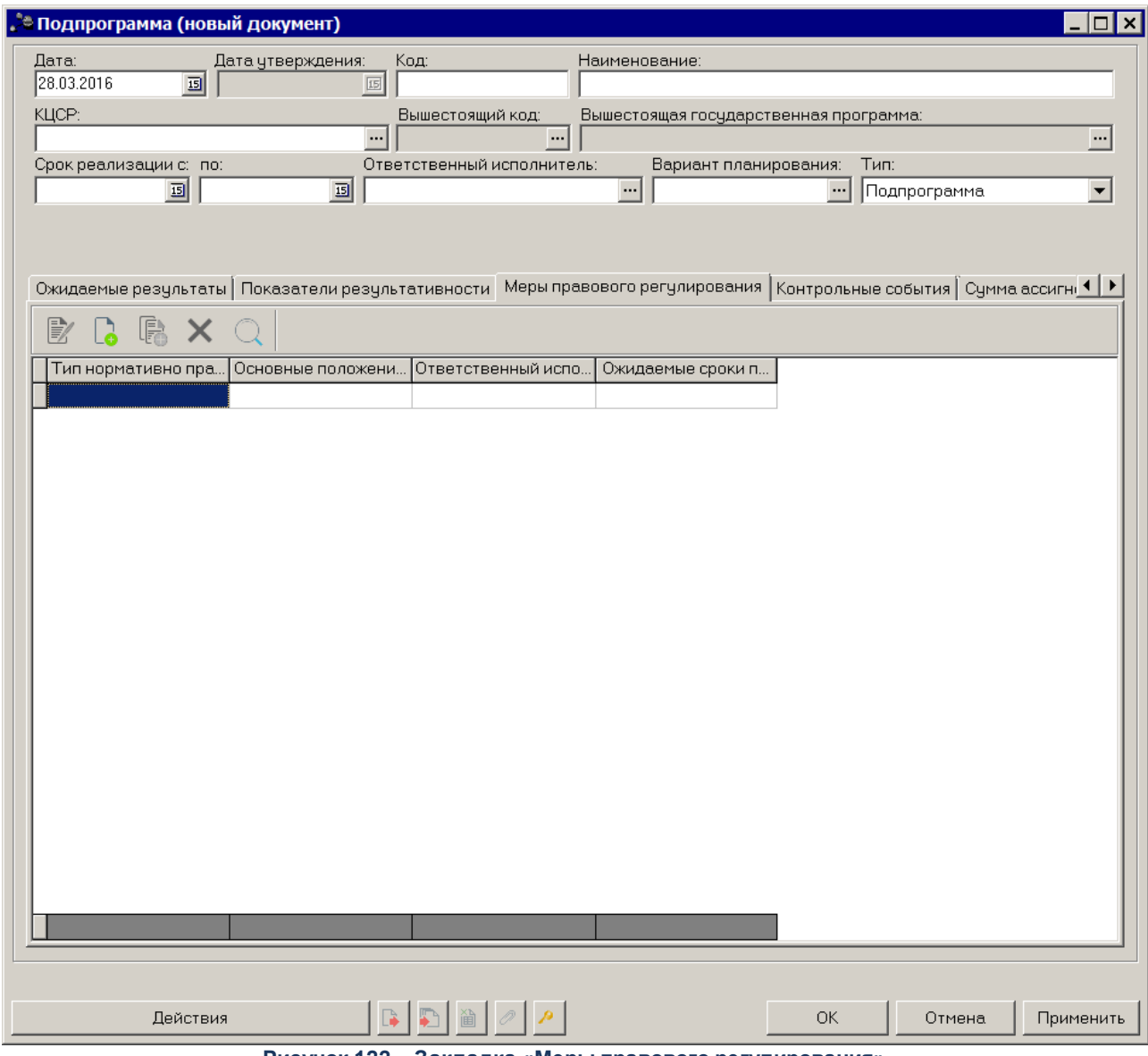

**Рисунок 122 – Закладка «Меры правового регулирования»**

*Примечание. Закладка доступна на редактирование только ответственному исполнителю, указанному в поле Ответственный исполнитель на любом статусе.* 

В верхней части закладки находится список мер правового регулирования. Над списком строк находится панель инструментов, на которой располагаются стандартные функциональные кнопки. С их помощью можно выполнить действия: создать новую меру правового регулирования, создать новую меру правового регулирования с копированием, отредактировать меру правового регулирования, найти меру правового регулирования в

списке и удалить меру правового регулирования.

Чтобы создать новую меру правового регулирования, на панели инструментов

нажимается кнопка **<F9>**. На экране появится окно добавления меры правового регулирования.

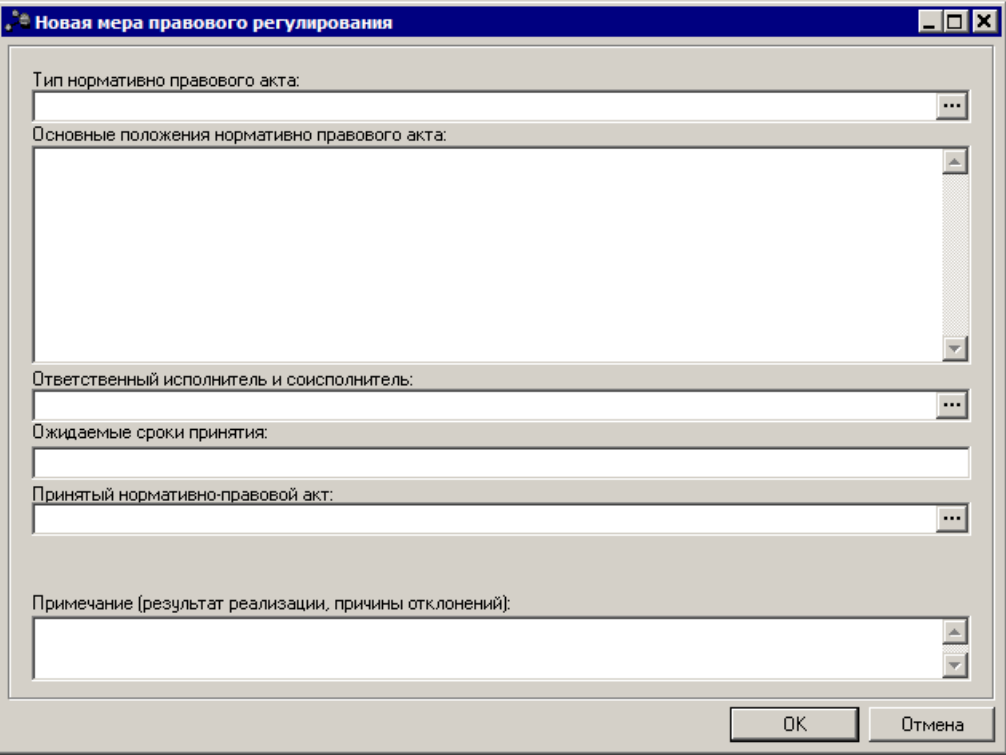

**Рисунок 123 – Окно добавления новой меры правового регулирования**

В окне добавления новой меры правового регулирования заполняются следующие

поля:

- · **Тип нормативно правового акта** значение выбирается из одноименного справочника. Обязательное для заполнения поле.
- · **Основные положения нормативно-правового акта** основные положения нормативно-правового акта. Обязательное для заполнения поле.
- · **Ответственный исполнитель и соисполнитель** наименование ответственного исполнителя и соисполнителя. Обязательное для заполнения поле.
- · **Ожидаемые сроки принятия** ожидаемые сроки принятия меры правового регулирования. Обязательное для заполнения поле.
- · **Принятый нормативно-правовой акт** наименование принятого нормативно-правового акта. Значение выбирается из справочника *Нормативно-правовые акты*. Необязательное для заполнения поле.
- · **Примечание (результат реализации, причины отклонений)** краткий текстовый комментарий для внесения информации о результатах реализации мер правового регулирования и/или причинах

**Contract** 

отклонений..

Мера правового регулирования сохраняется нажатием кнопки **OK**.

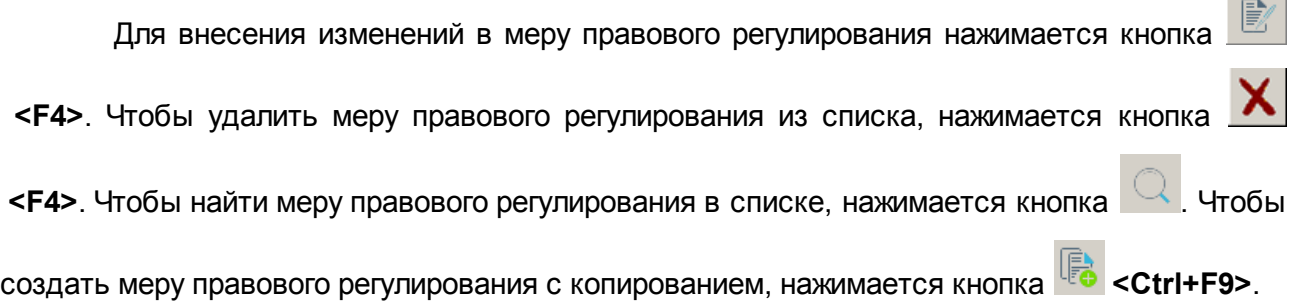

### **Закладка Контрольные события**

Закладка предназначена для отображения контрольных событий государственной программы в рамках их реализации, позволяющих оценить промежуточные или окончательные результаты выполнения подпрограмм, основных мероприятий и ведомственных целевых программ в течение года. Форма закладки:

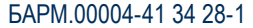

 $\mathbf{G}$ 

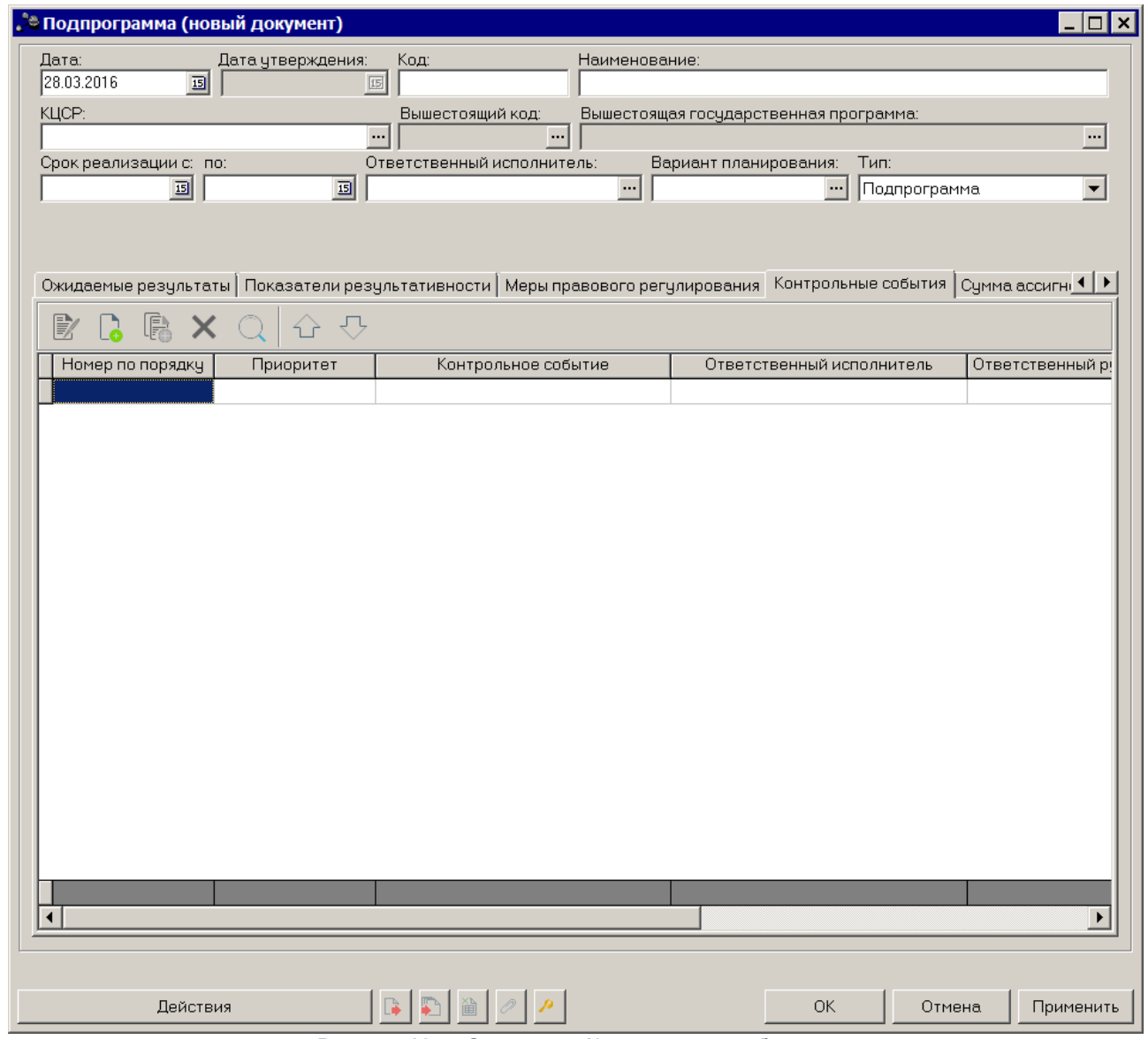

**Рисунок 124 – Закладка «Контрольные события»**

Над списком строк находится панель инструментов, на которой располагаются стандартные функциональные кнопки. С их помощью можно выполнить действия: создать новую запись, создать новую запись с копированием, отредактировать запись, найти запись в списке и удалить запись.

Чтобы создать новую запись, на панели инструментов нажимается кнопка <**F9**>. На экране появится окно добавления контрольного события.

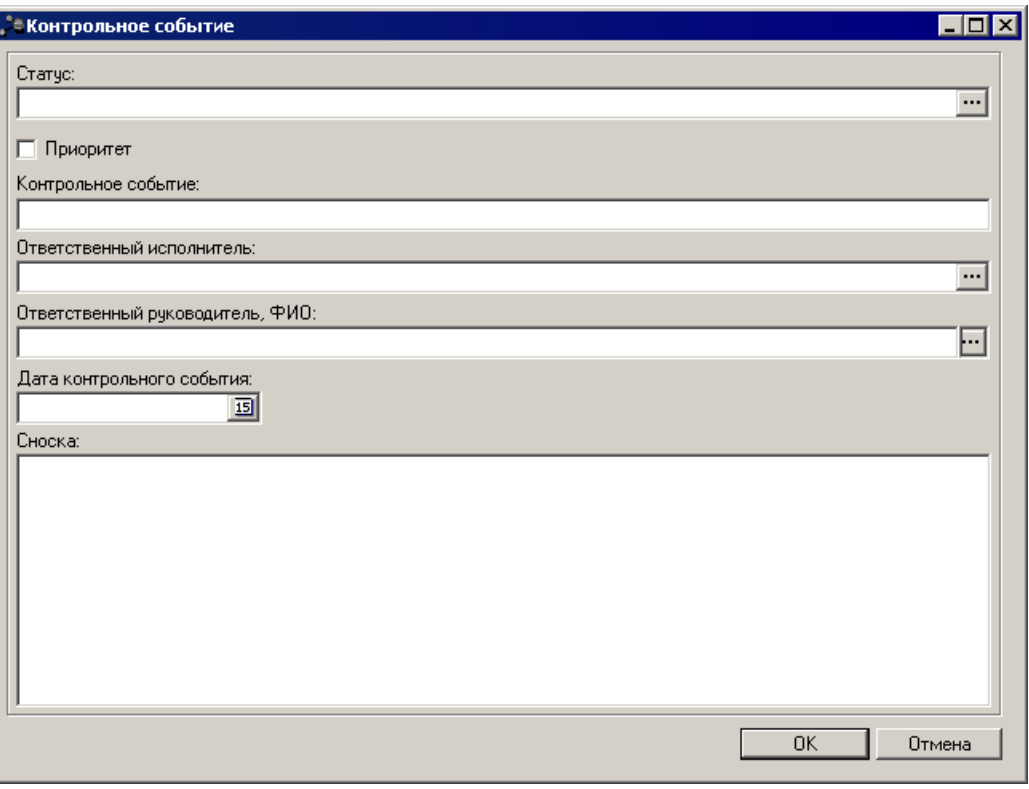

**Рисунок 125 – Окно добавления нового контрольного события**

В окне добавления нового контрольного события заполняются следующие поля:

- · **Статус** значение выбирается из справочника *Статусы КС*, поле необязательное для заполнения.
- · **Приоритет** при включении параметра учитывается приоритет статуса.
- · **Контрольное событие** наименование контрольного события. Обязательное для заполнения поле.
- · **Ответственный руководитель, ФИО** наименование ответственного руководителя, предусмотрена возможность выбора из справочника *Лица, ответственные за получение ден. средств* с выводом в данное поле «Должности» и «ФИО» (Пример вывода: Директор Иванов И.И.).
- · **Ответственный исполнитель** наименование ответственного исполнителя, значение выбирается из справочника *Организации*.
- · **Дата контрольного события** дата контрольного события. Выбор осуществляется из календаря дат.
- · **Сноска** текстовый комментарий.

Контрольное событие сохраняется нажатием кнопки **OK**.

Для внесения изменений в контрольное событие нажимается кнопка <**F4**>.

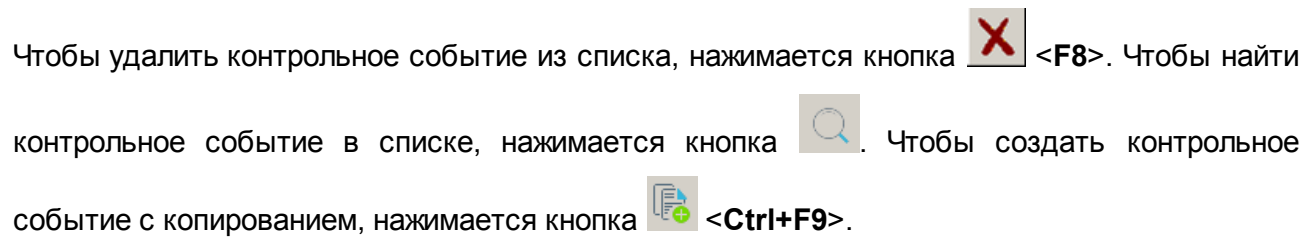

### **Закладка Сумма ассигнований (отчетный период)**

На закладке отображаются суммы ассигнований для выполнения подпрограммы за отчетный период. Форма закладки:

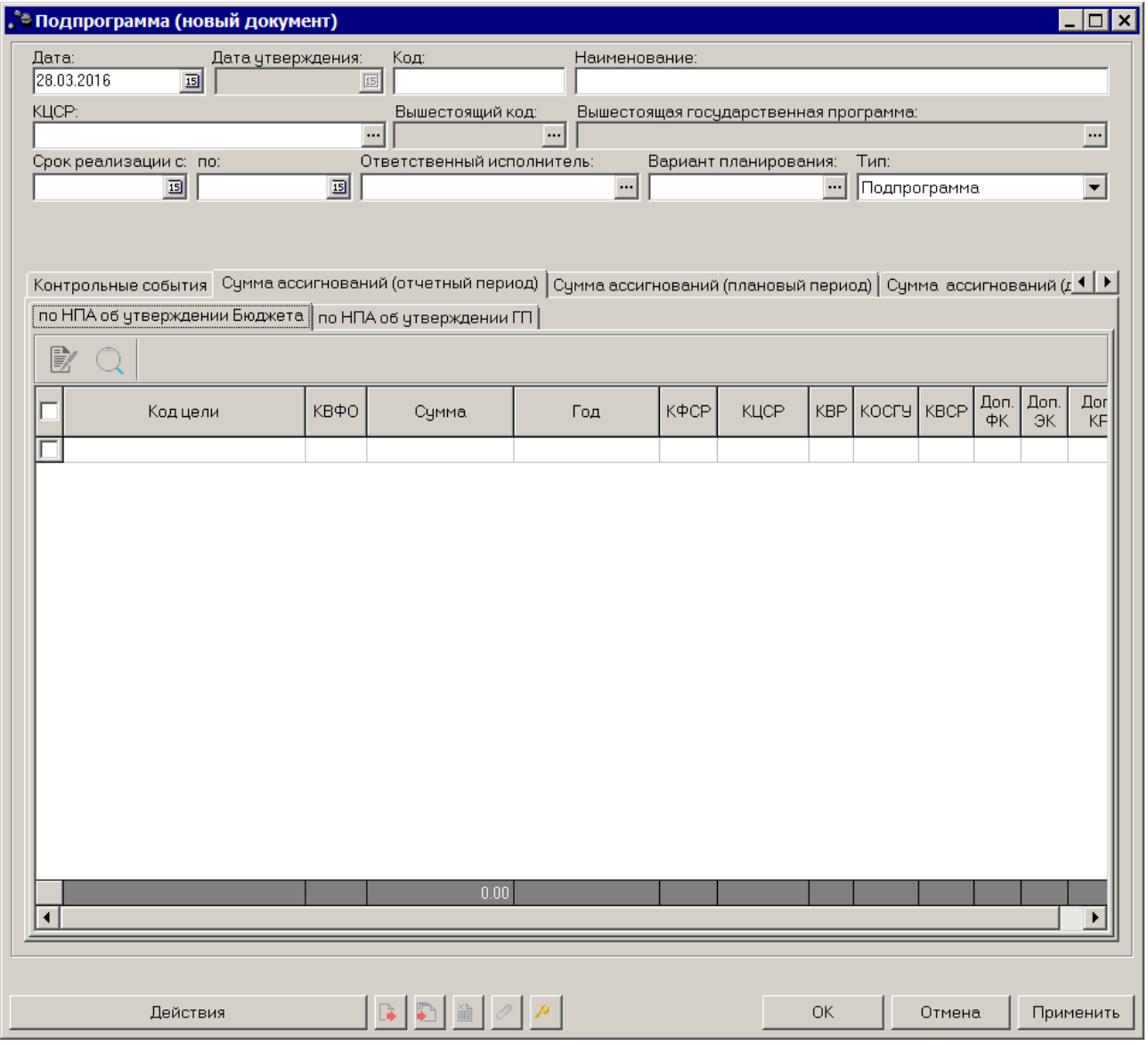

**Рисунок 126 – Закладка «Сумма ассигнований (отчетный период)»**

На закладке **Сумма ассигнований (отчетный период)** содержатся две закладки: по **НПА об утверждении Бюджета** и по **НПА об утверждении ГП**. Строки на закладке по **НПА об утверждении Бюджета** формируются автоматически на основании нижестоящих документов и недоступны для редактирования. Чтобы найти строку в списке, нажимается

кнопка  $\left[\mathbb{Q}\right]$ , расположенная над списком строк.

Форма закладки по **НПА об утверждении ГП:**

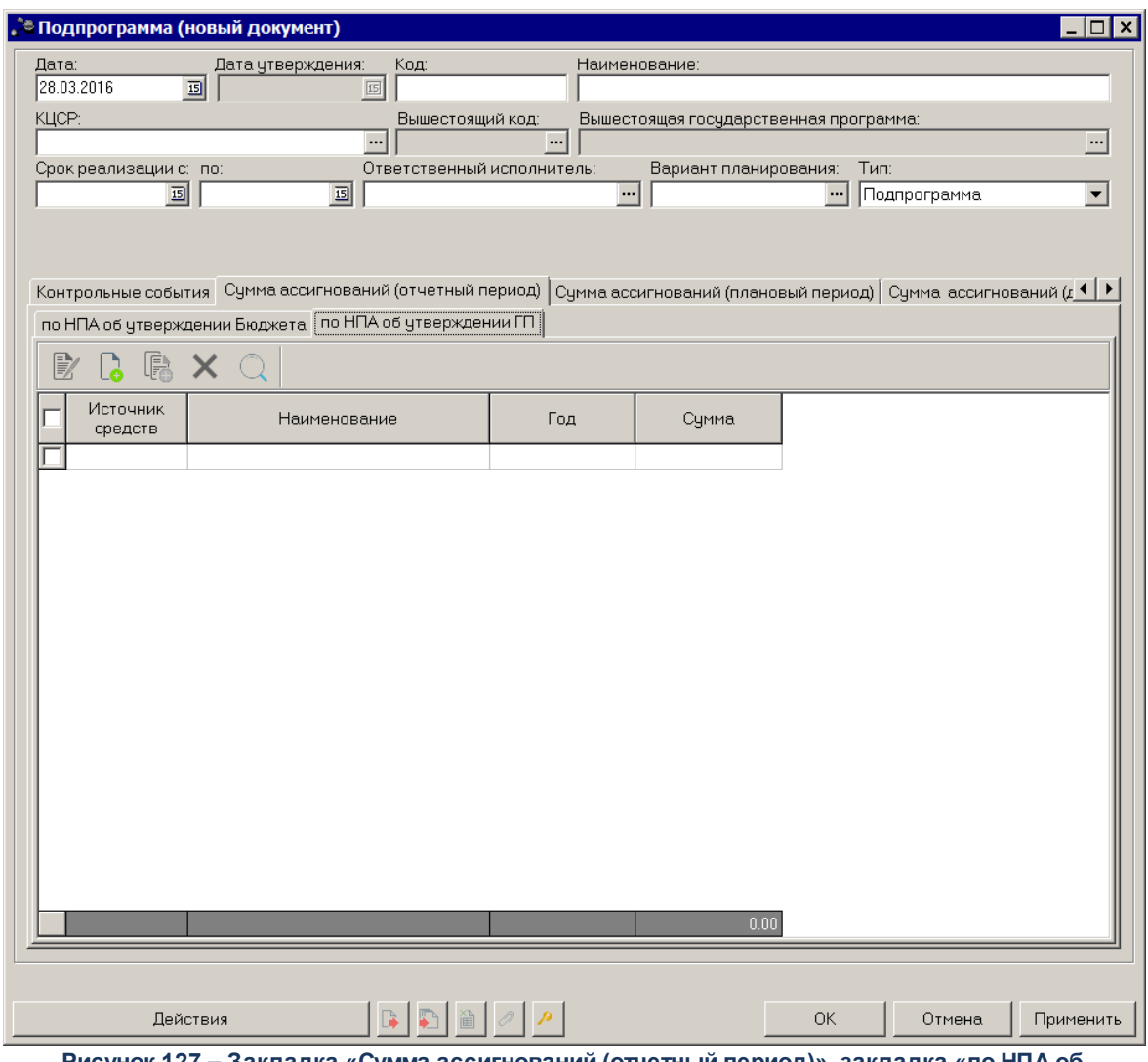

**Рисунок 127 – Закладка «Сумма ассигнований (отчетный период)», закладка «по НПА об утверждении ГП»**

В верхней части закладки находится панель инструментов, на которой располагаются стандартные функциональные кнопки. С их помощью можно выполнить действия: создать новую строку, создать с копированием, отредактировать, найти и удалить строку.

Чтобы создать новую строку, на панели инструментов нажимается кнопка <**F9**>. На экране появится окно добавления строки.

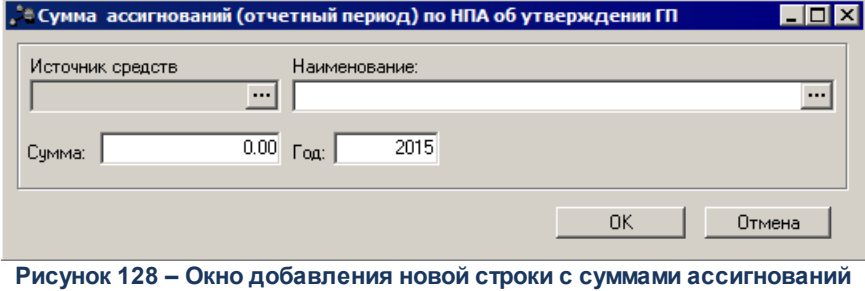

В окне добавления новой суммы ассигнований заполняются следующие поля:

**(отчетный период) по НПА об утверждении ГП**

- · **Источник средств** код источника средств. Заполняется автоматически при заполнении поля Наименование. Поле недоступно для редактирования.
- · **Наименование** наименование источника средств. Значение выбирается из одноименного справочника. Обязательное для заполнения поле.
- · **Сумма** значение суммы. Значение вводится с клавиатуры.
- · **Год** значение года. Значение вводится с клавиатуры.

*Примечание. При сохранении записи по НПА об утверждении ГП в системе осуществляется неигнориуемый контроль на уникальность значения полей: Наименование+Год.*

*Примечание. При включении системного параметра «Настройка источников финансирования предельных объемов ассигнований на государственную программу» (Системные параметры→Планирование→ Формирование бюджета программно-целевым способом) в списке доступных источников финансирования при выборе значения «Наименование» источника средств формы «Сумма ассигнований (отчетный период) по НПА об утверждении ГП» в ЭД «Подпрограмма» отражаются только источники, выбранные системным параметром. На отражение самих строк на закладке «Сумма ассигнований (отчетный период)» подзакладки «по НПА об утверждении ГП» данный параметр не влияет, т.е. если при переходе на доработку на данной закладке уже есть строки с источниками, отличными от выбранных в системном параметре, данные строки остаются доступными для отражения и возможности редактирования.*

Для внесения изменений в запись нажимается кнопка <**F4**>. Чтобы удалить запись, нажимается кнопка <**F8**>. Чтобы найти запись в списке, нажимается кнопка . Чтобы создать запись, нажимается кнопка <**Ctrl+F9**>.

После заполнения необходимых полей ЭД «Подпрограмма» сохраняется нажатием кнопки **OK** или **Применить**.

*Примечание. При сохранении документа в системе осуществляется неигнорируемый контроль на непревышение сумм ассигнований (отчетный период) текущего документа над аналогичными суммами вышестоящего документа. При непрохождении контроля пользователю выдается сообщение об ошибке:*

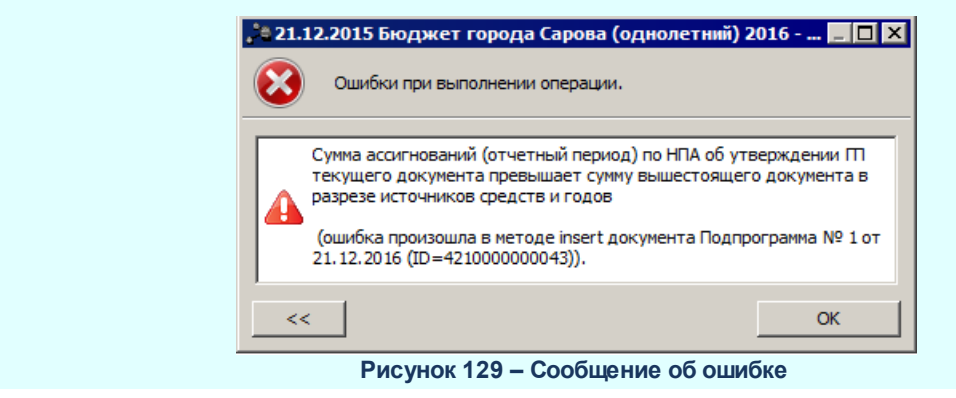

### **Закладка Сумма ассигнований (плановый период)**

На закладке отображаются суммы ассигнований на плановый период для выполнения подпрограммы. Форма закладки представлена ниже.

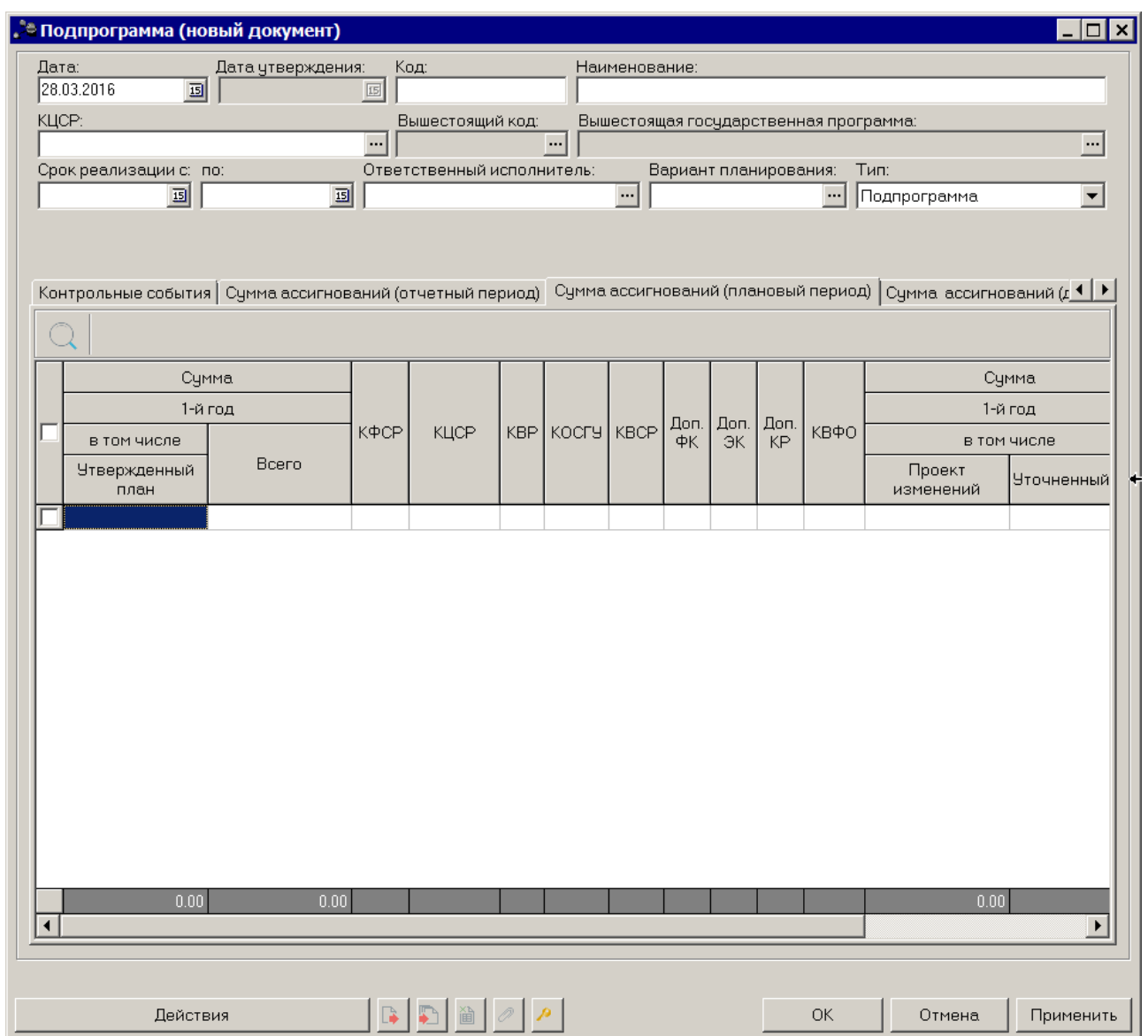

**Рисунок 130 – Закладка «Сумма ассигнований (плановый период)»**

Строки на закладке **Сумма ассигнований (плановый период)** создаются автоматически на основании нижестоящих документов и недоступны для редактирования. Чтобы найти строку в списке, нажимается кнопка  $\mathbb{Q},$  расположенная над списком строк.

### **Закладка Сумма ассигнований (долгосрочный период)**

На закладке отображаются суммы ассигнований на долгосрочный период для выполнения подпрограммы. Форма закладки представлена ниже:

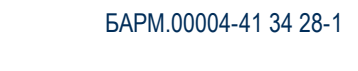

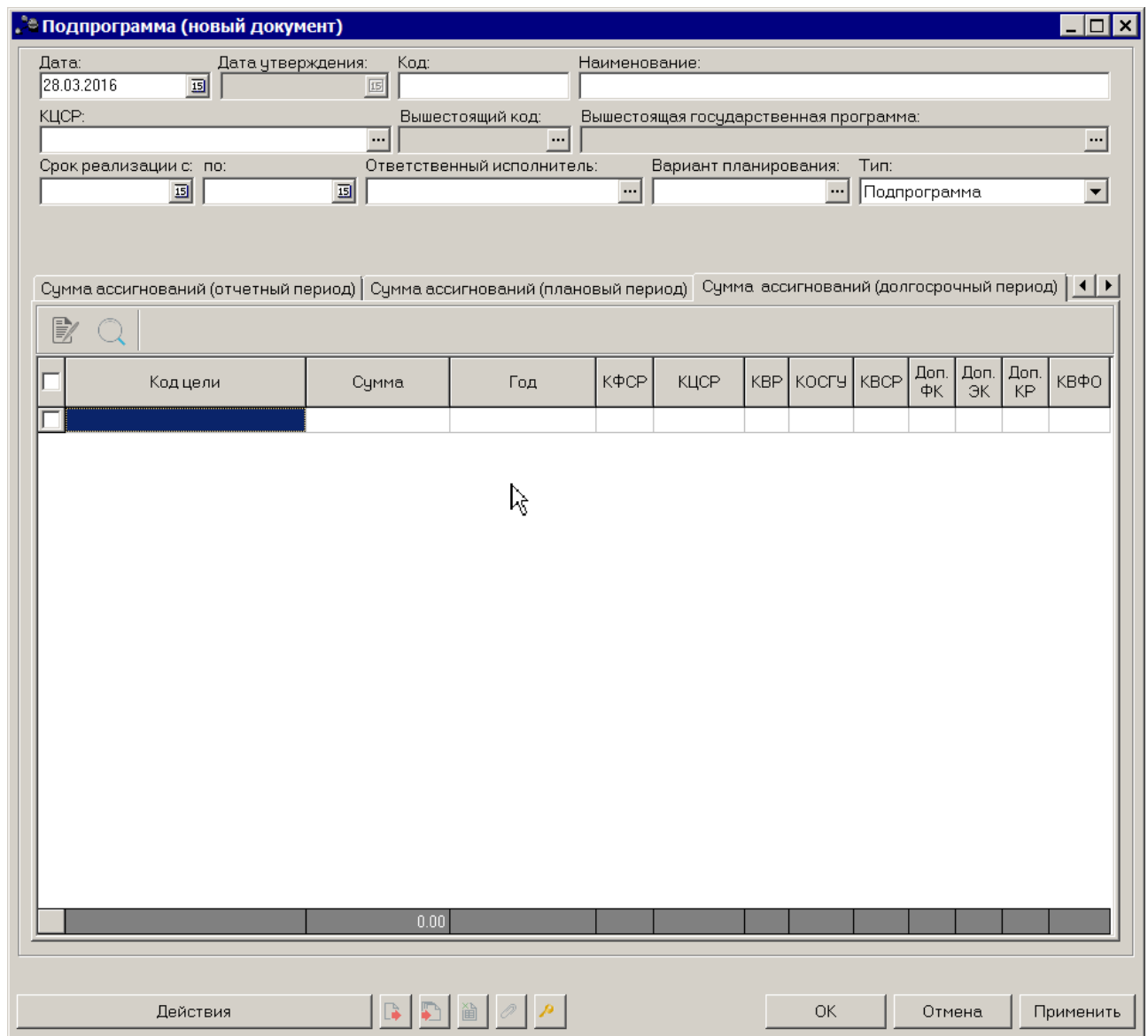

**Рисунок 131 – Закладка «Сумма ассигнований (долгосрочный период)»**

Строки на закладке **Сумма ассигнований (долгосрочный период)** создаются автоматически на основании нижестоящих документов и недоступны для редактирования. Чтобы найти строку в списке, нажимается кнопка  $\mathbb{Q}$ , расположенная над списком строк.

### **Закладка Внебюджетные источники**

На закладке отображаются суммы средств на исполнение подпрограммы, которые финансируются не в рамках бюджета - средства территориальных внебюджетных фондов, средства юридических лиц, иные средства. Форма закладки:

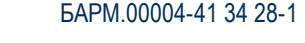

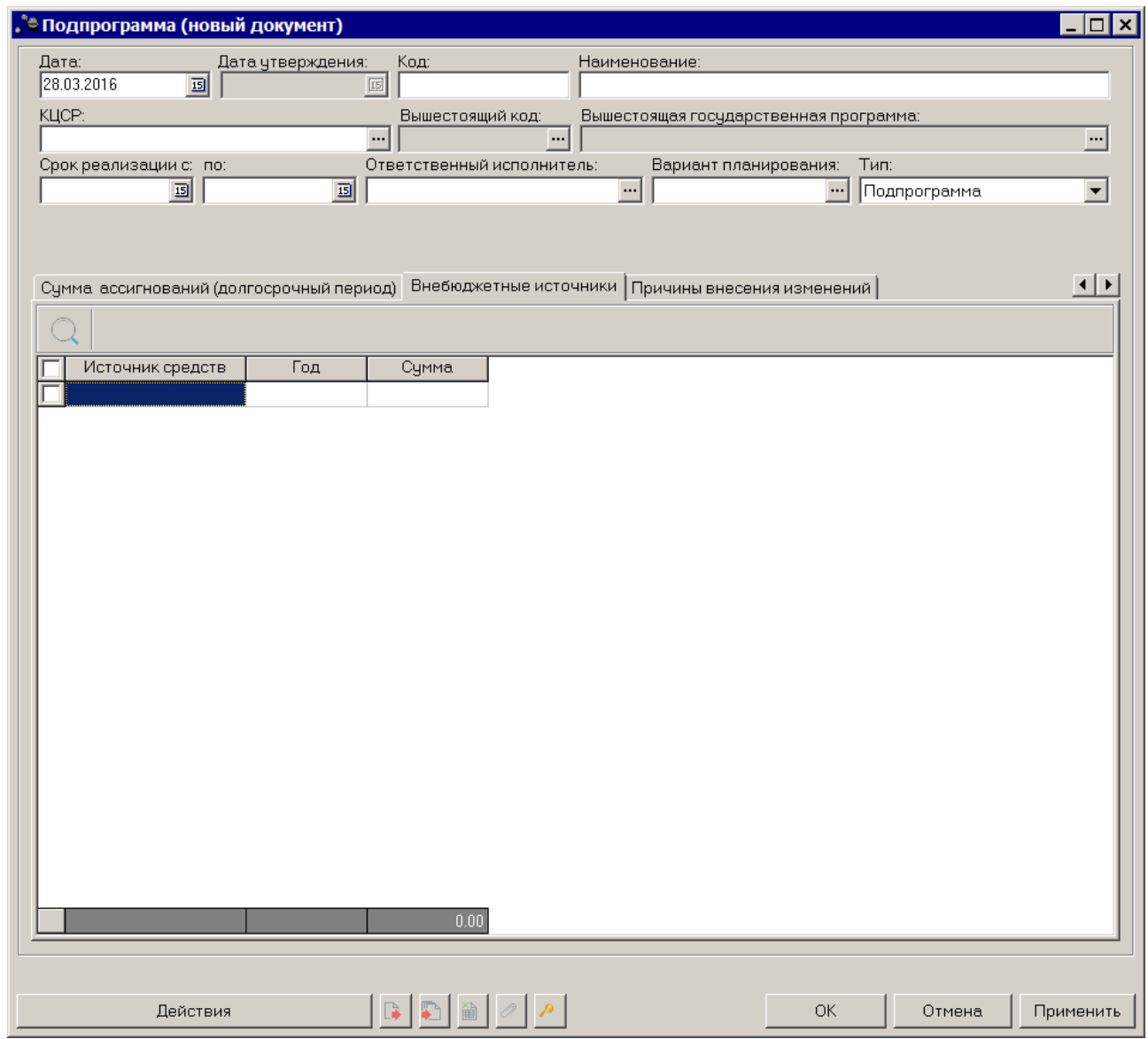

**Рисунок 132 – Закладка «Внебюджетные источники»**

Строки на закладке создаются автоматически на основании нижестоящих документов и недоступны для редактирования. Чтобы найти строку в списке, нажимается

кнопка  $\left[\mathbb{Q}\right]$ , расположенная над списком строк.

В суммовых полях реализовано выделение разрядности числа, предусмотрена возможность подсчета итоговой строки.

### **Закладка Причины внесения изменений**

Закладка предназначена для формирования списка причин внесения изменений в подпрограмму. Форма закладки:

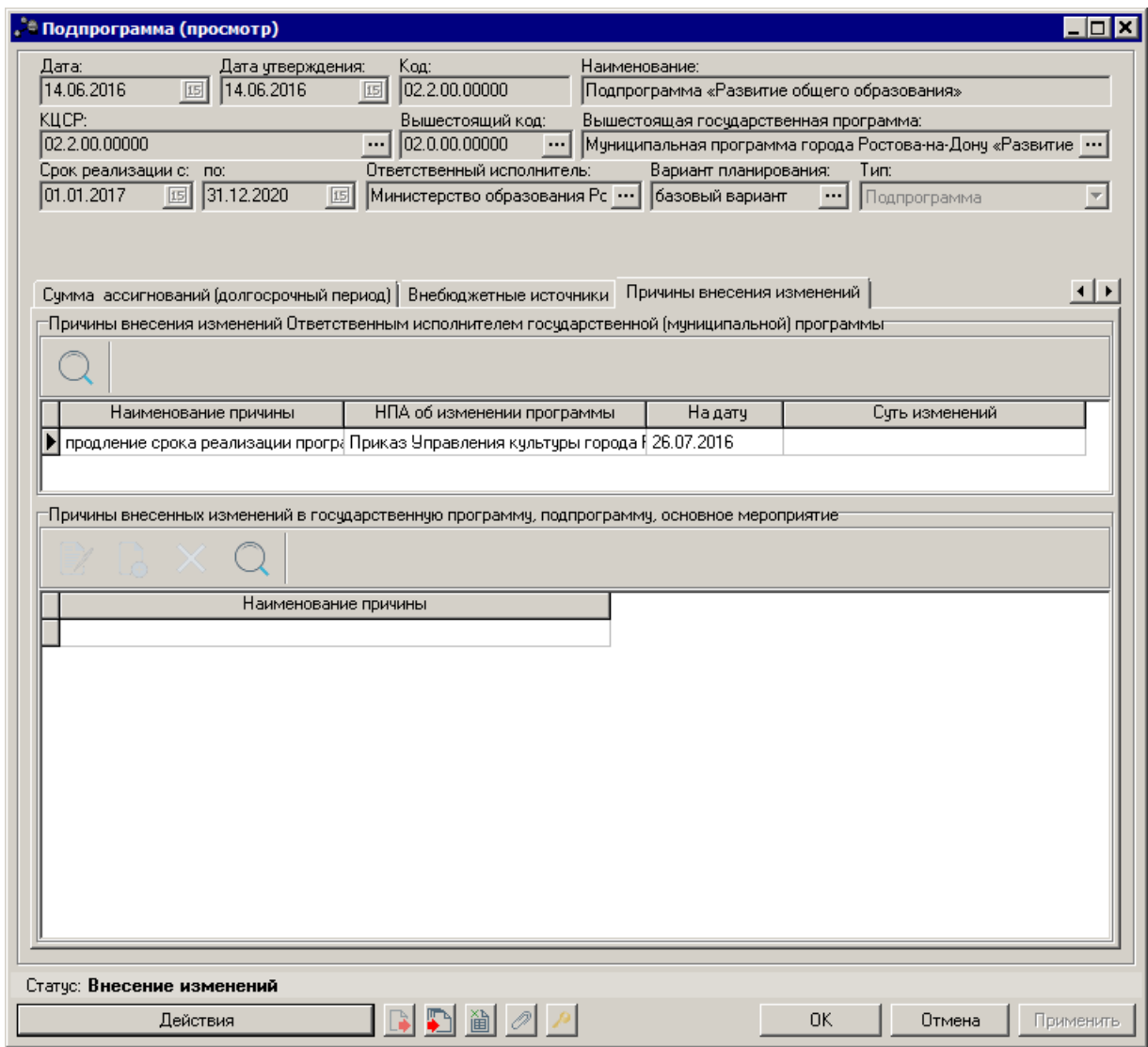

**Рисунок 133 – Закладка «Причины внесения изменений»**

В верхней части закладки находится список причин внесения изменений Ответственным исполнителем государственной (муниципальной) программы. Список заполняется автоматически значением полей **Наименование причины, НПА об изменении программы, На дату, Суть изменений.**

В нижней части закладки находится список причин внесения изменений в государственную программу, подпрограмму, основное мероприятие.

Над списком причин внесения изменений находится панель инструментов, на которой располагаются стандартные функциональные кнопки. С их помощью можно выполнить действия: создать причину изменения и удалить причину.

Чтобы создать новую причину внесения изменений, на панели инструментов

нажимается кнопка <**F9**>. На экране появится справочник *Причины внесения*

*изменений*:

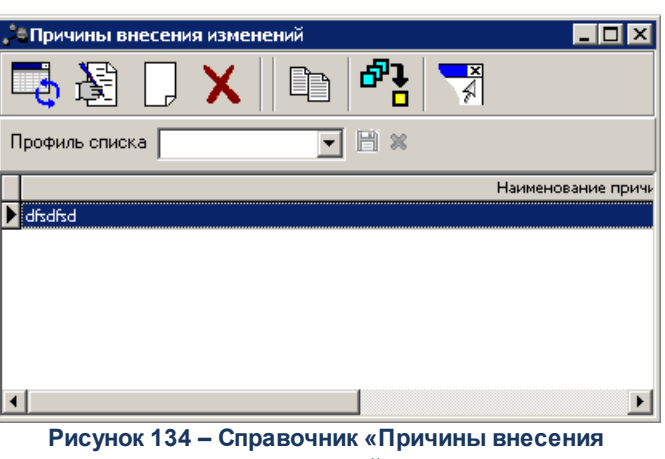

**изменений»**

В справочнике отмечается нужная цель или задача и нажимается кнопка **Выбрать**.

Для внесения изменений в цель или задачу нажимается кнопка <**F4**>. Чтобы

удалить цель или задачу, нажимается кнопка <**F8**>. Чтобы найти цель или задачу в списке, нажимается кнопка .

# **3.4.2.1.5 Закладка «Предельные объемы ассигнований»**

### **Закладка Предельный объем ассигнований**

На закладке содержится информация о предельных суммах ассигнований на выполнение программы за 1 – 3 годы планирования.

#### *Примечание:*

*– Если бюджет однолетний и не включен параметр Отображать данные 2 и 3 года планирования в спец.документах, то в шапке и табличной части не отображаются поля 2-й год и 3-й год.* 

*– Параметр Отображать данные 2 и 3 года планирования в спец. документах становится доступен после пролития специального xml-файла.* 

Форма закладки:

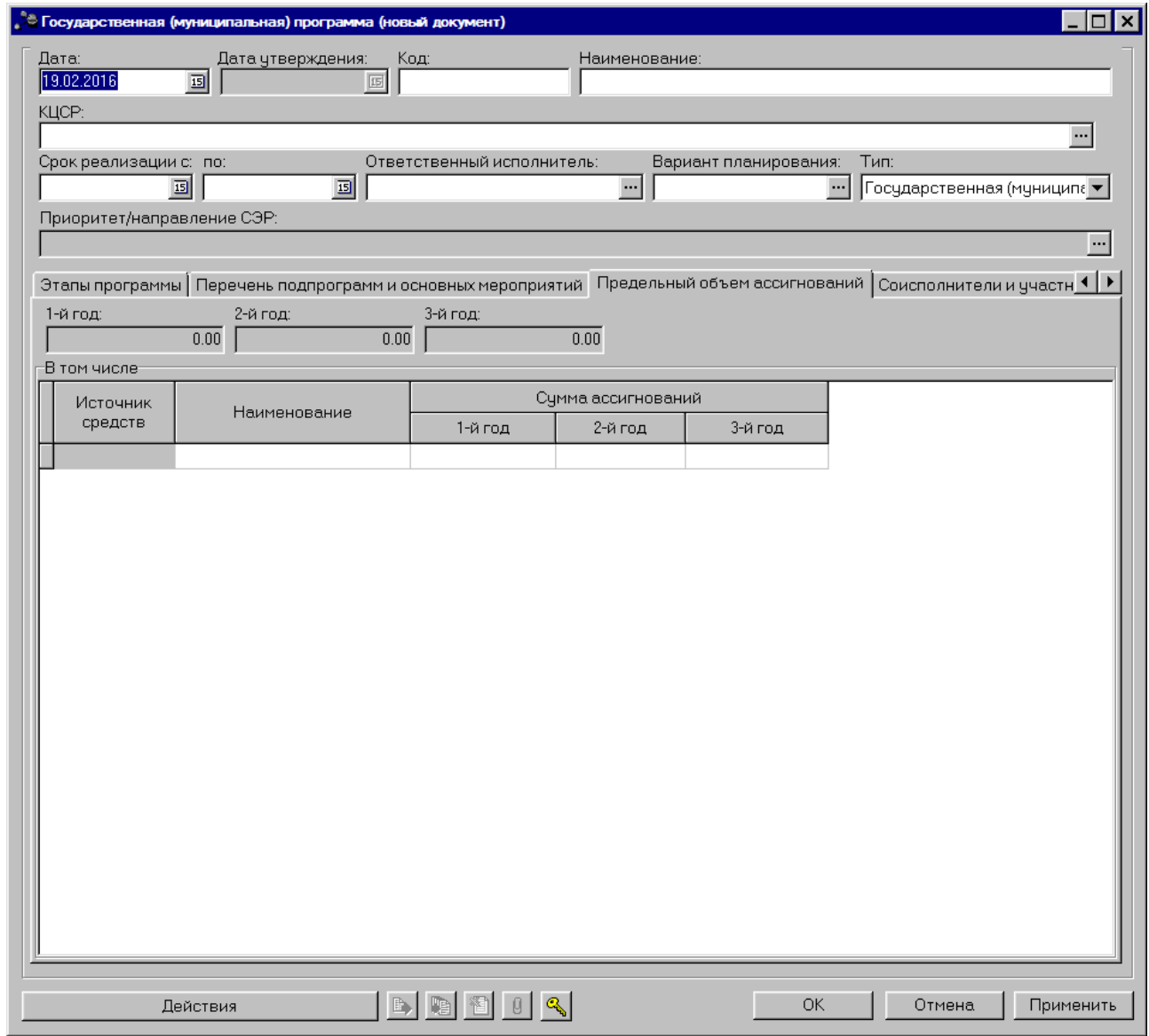

**Рисунок 135 – Закладка «Предельный объем ассигнований»**

Заполнение закладки осуществляется автоматически на основании данных из ЭД «Государственная (муниципальная) программа», по которому формируется исполнение из закладки.

### **3.4.2.1.6 Закладка «Предложения по соисполнителям»**

#### **Закладка Соисполнители и участники**

На закладке содержится список организаций, которые могут выступать соисполнителями и участниками при выполнении программы. Форма закладки:

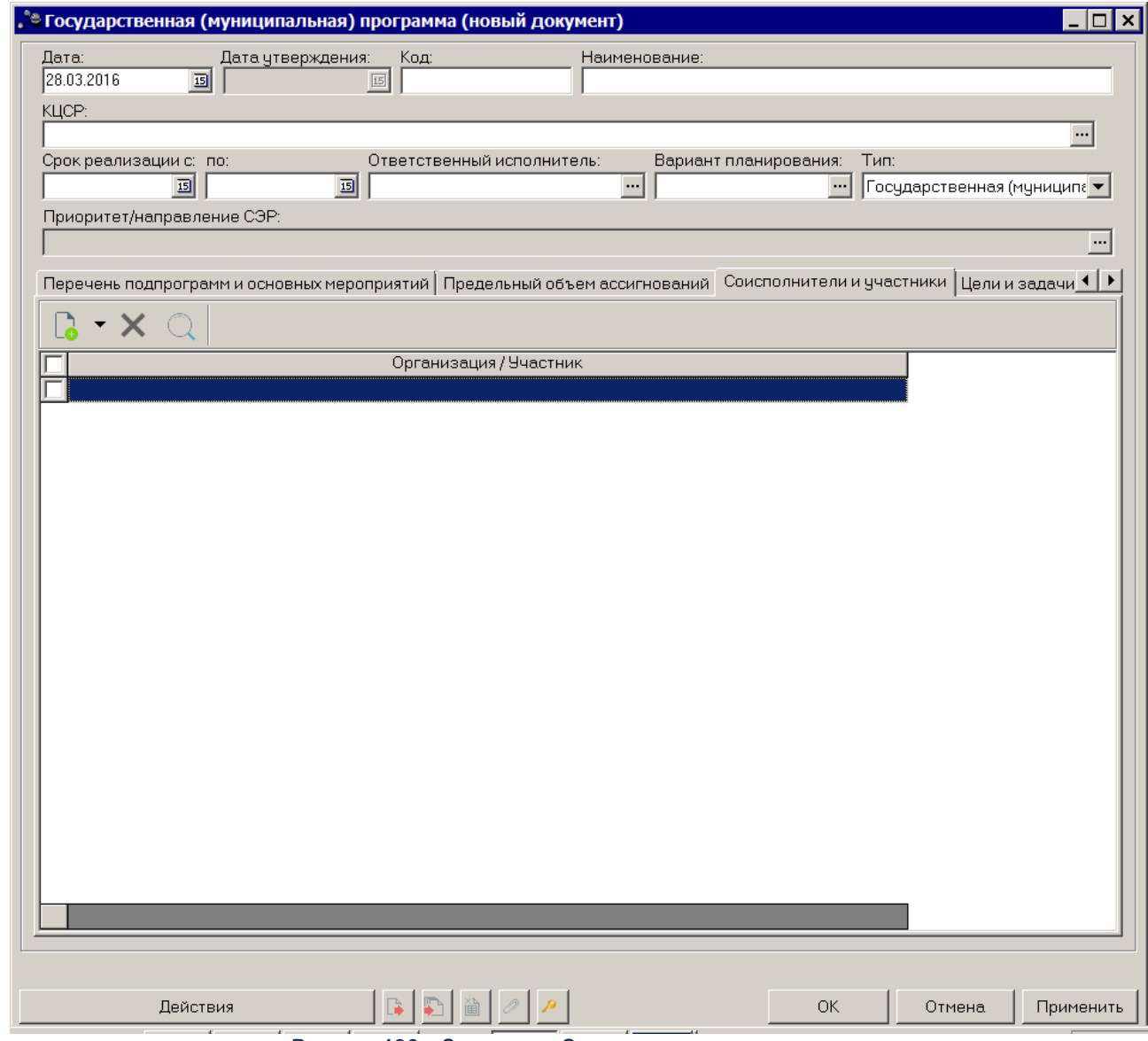

**Рисунок 136 – Закладка «Соисполнители и участники»**

Над списком строк находится панель инструментов, на которой располагаются стандартные функциональные кнопки. С их помощью можно выполнить действия: создать новую строку, найти строку в списке и удалить строку.

Для создания нового соисполнителя в меню кнопки <**F9**> выбирается пункт **Организация** . На экране появится справочник *Организации*.

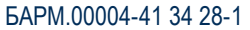

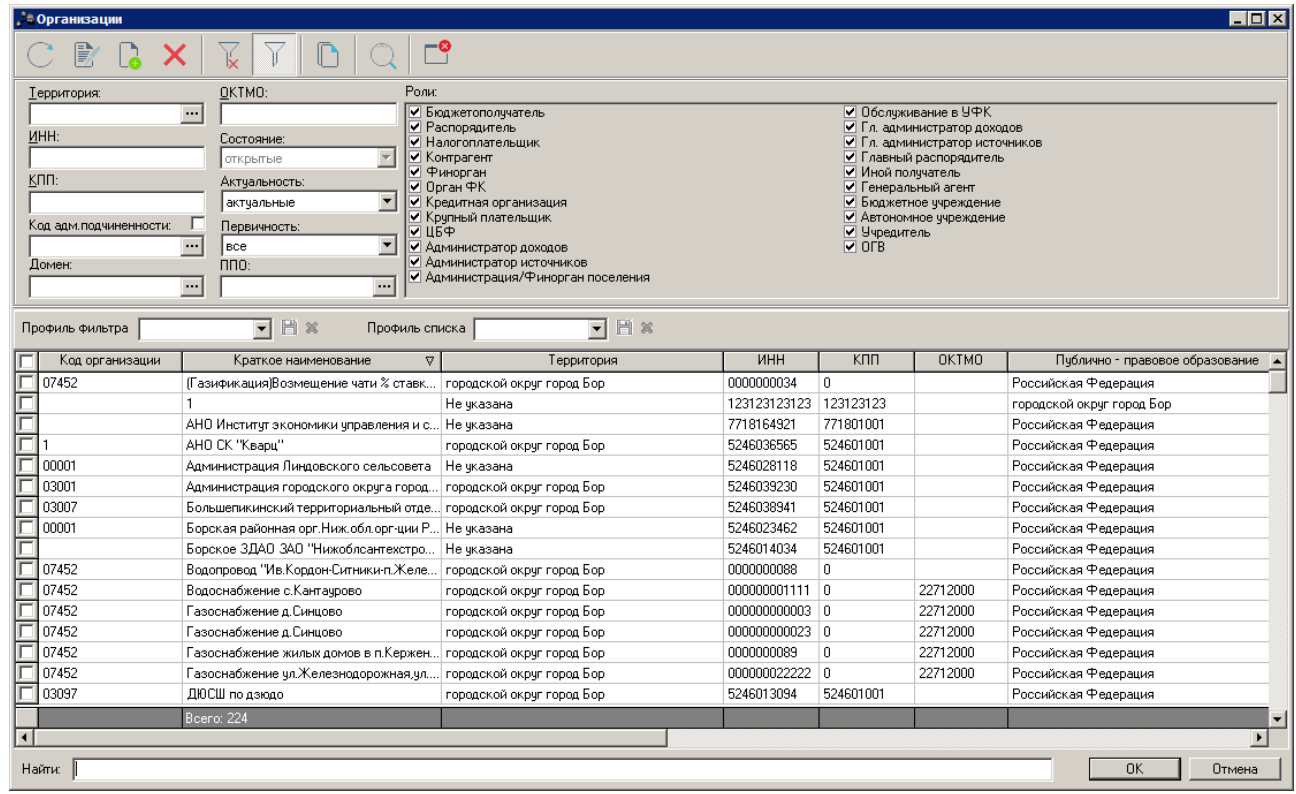

**Рисунок 137 – Справочник «Организации»**

В справочнике отмечаются нужные организации и нажимается кнопка **ОК**.

*Примечание. Список организаций формируется независимо от настроенного доступа к Организациям в организационной роли пользователя.*

Для добавления нового участника в меню кнопки  $\Box$  выбирается пункт **Участник**. На экране появится справочник *Участники программ*.

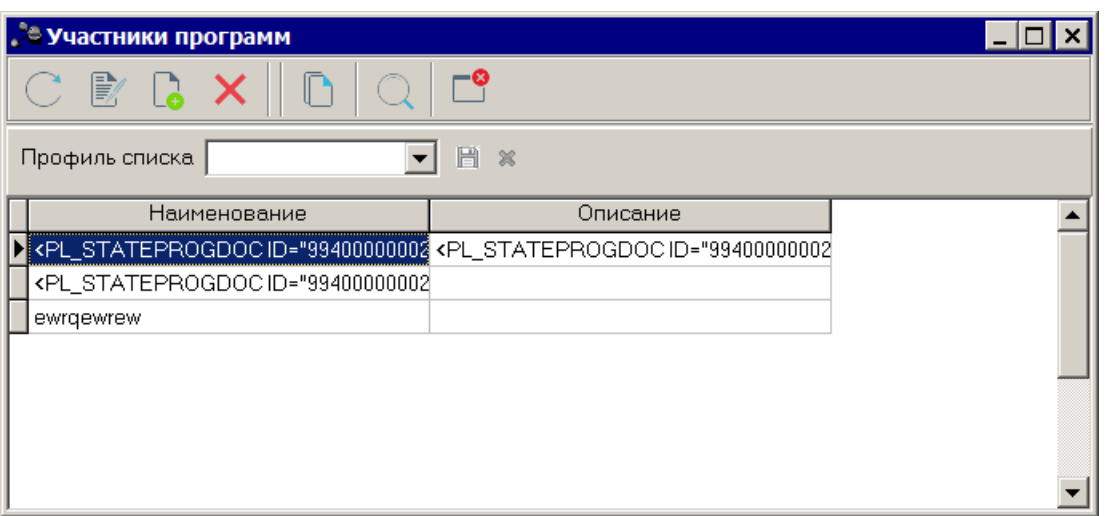

**Рисунок 138 – Справочник «Организации»**

В справочнике отмечаются нужные участники и нажимается кнопка **ОК**.

Для внесения изменений в запись нажимается кнопка <**F4**>. Чтобы удалить организацию, нажимается кнопка <**F8**>. Чтобы найти организацию в списке, нажимается кнопка

# **3.4.2.1.7 Закладка «Цели и задачи»**

# **Закладка Цели и задачи**

На закладке содержится список целей и задач для выполнения государственной программы. Форма закладки:
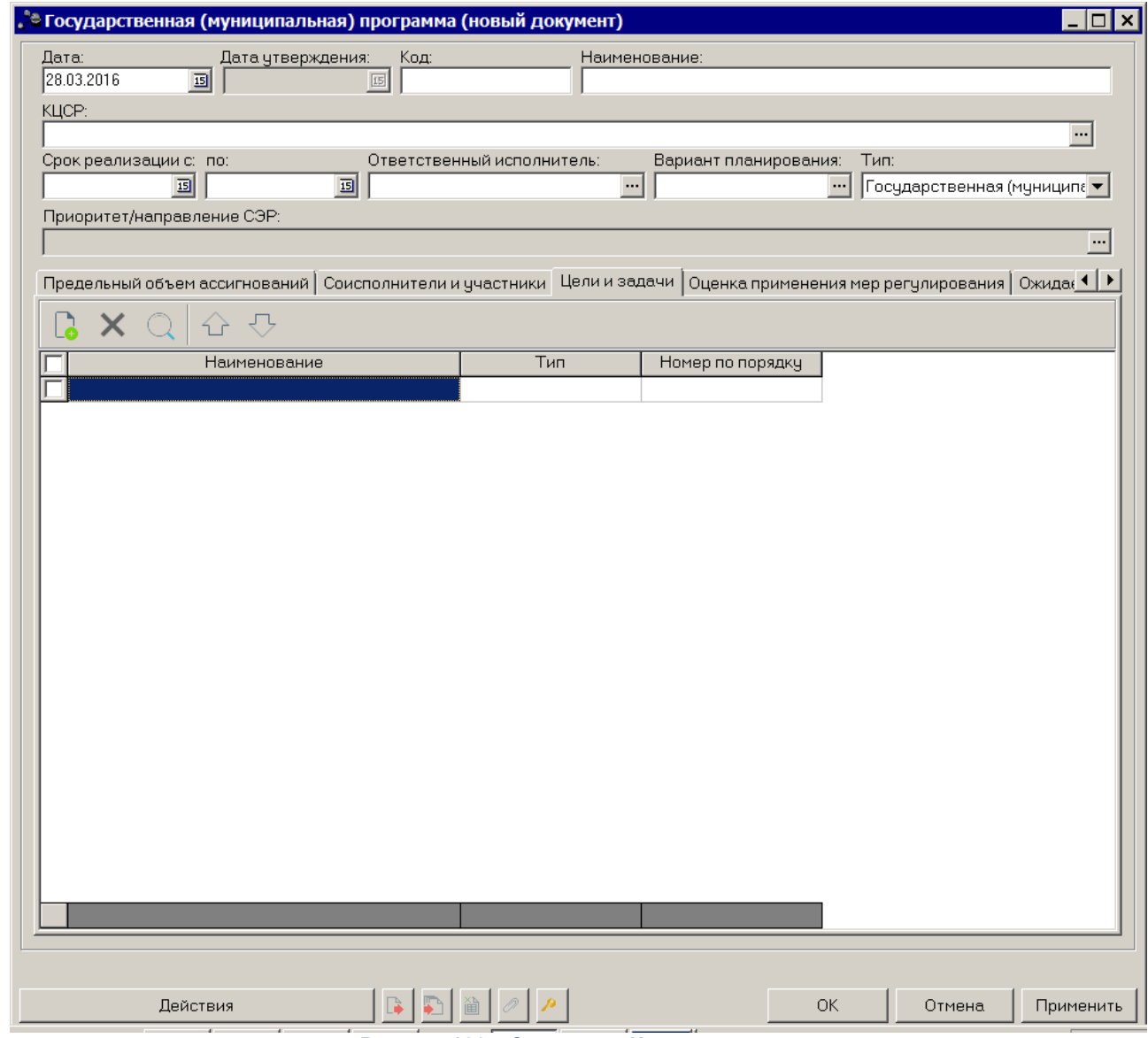

**Рисунок 139 – Закладка «Цели и задачи»**

Над списком строк находится панель инструментов, на которой располагаются стандартные функциональные кнопки окна. С их помощью можно выполнить действия: создать новую цель или задачу, найти цель или задачу в списке, удалить цель или задачу.

Чтобы создать новую цель или задачу, на панели инструментов нажимается кнопка

 $\mathbb{R}^+$ <**F9**>. На экране появится справочник *Стратегические цели и задачи*:

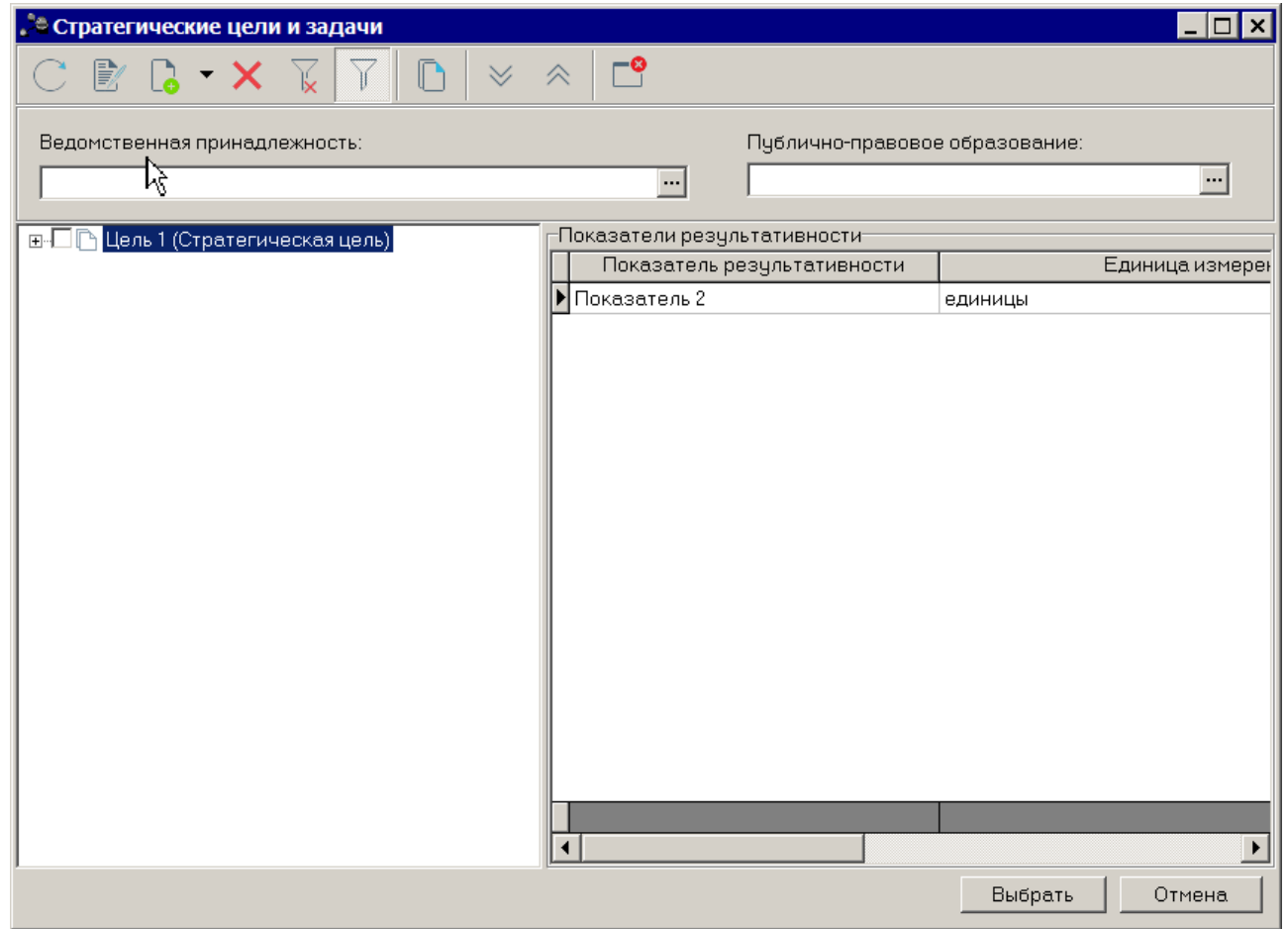

**Рисунок 140 – Справочник «Стратегические цели и задачи»**

В справочнике отмечается нужная цель или задача и нажимается кнопка **Выбрать**.

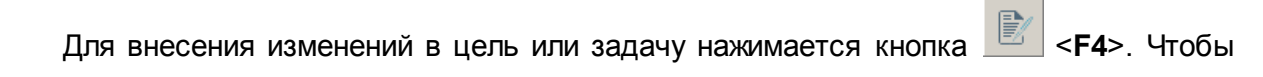

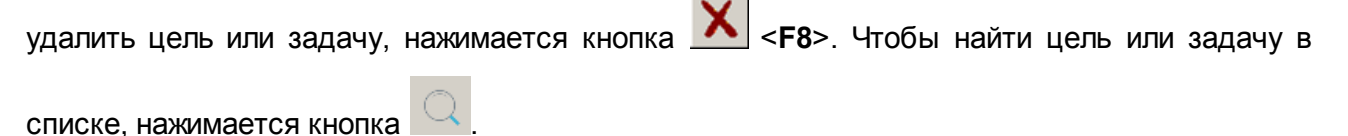

## **3.4.2.1.8 Закладка «Оценка применения мер регулирования»**

#### **Закладка Оценка применения мер регулирования**

Закладка предназначена для формирования оценок применения мер регулирования для достижения целей государственной программы. Форма закладки:

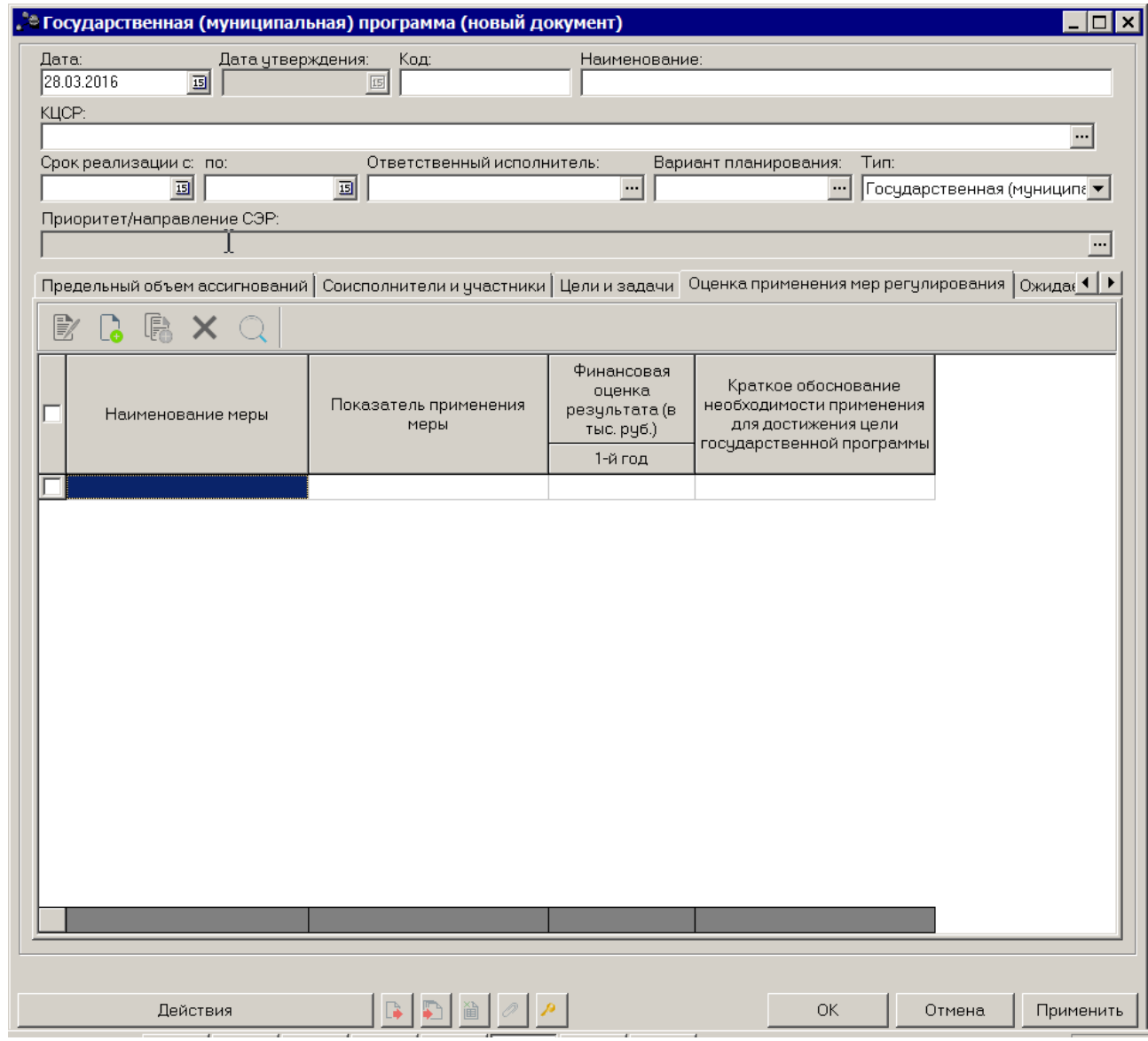

**Рисунок 141 – Закладка «Оценка применения мер регулирования»**

Над списком строк находится панель инструментов, на которой располагаются стандартные функциональные кнопки. С их помощью можно выполнить действия: создать новую запись, создать новую запись с копированием, отредактировать запись, найти запись в списке и удалить запись.

Чтобы создать новую оценку применения мер регулирования, на панели инструментов нажимается кнопка <**F9**>. На экране появится окно:

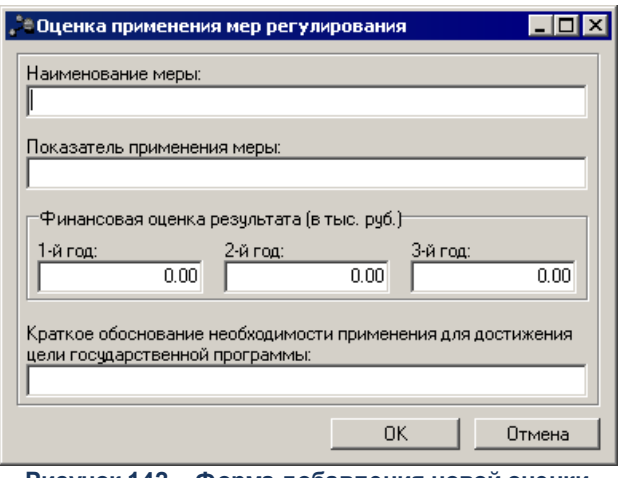

**Рисунок 142 – Форма добавления новой оценки применения мер регулирования**

В форме добавления новой оценки применения мер регулирования заполняются следующие поля:

- · **Наименование меры** наименование меры регулирования. Обязательное для заполнения поле.
- · **Показатель применения меры** Наименование показателя применения меры регулирования. Обязательное для заполнения поле.
- · **Финансовая оценка результата (в тыс. руб.) 1–й год** финансовая оценка результата применения мер регулирования в тыс. руб. за 1–й год планирования. Обязательное для заполнения поле.
- · **Финансовая оценка результата (в тыс. руб.) 2–й год** финансовая оценка результата применения мер регулирования в тыс. руб. за 2–й год планирования. Обязательное для заполнения поле.
- · **Финансовая оценка результата (в тыс. руб.) 3–й год** финансовая оценка результата применения мер регулирования в тыс. руб. за 3–й год планирования. Обязательное для заполнения поле.
- · **Краткое обоснование необходимости применения для достижения цели государственной программы** – краткое обоснование необходимости применения для достижения цели государственной программы. Необязательное для заполнения поле.

Для внесения изменений в оценку применения мер регулирования нажимается

кнопка <**F4**>. Чтобы удалить оценку применения мер регулирования, нажимается кнопка

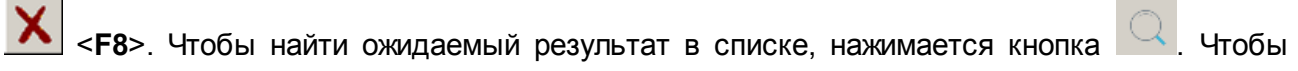

создать ожидаемый результат с копированием, нажимается кнопка <**Ctrl+F9**>.

### **3.4.2.1.9 Закладка «Ожидаемый результат»**

#### **Закладка Ожидаемые результаты**

Закладка предназначена для формирования ожидаемых результатов выполнения государственной программы. Форма закладки:

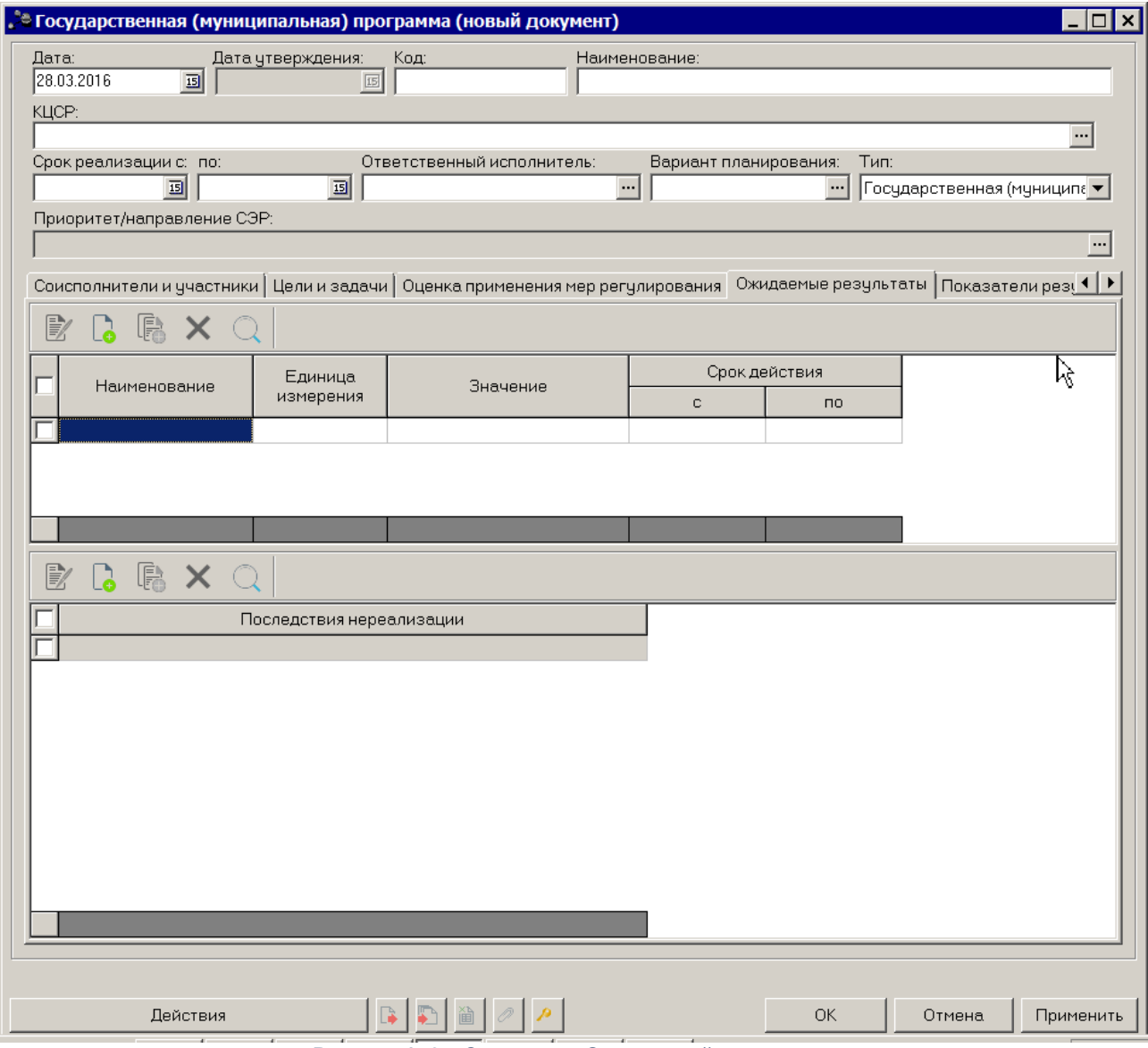

**Рисунок 143 – Закладка «Ожидаемый результат»**

На закладке находятся 2 списка - список ожидаемых результатов и список последствий нереализации программы.

Над списками строк находятся панели инструментов, на которых располагаются стандартные функциональные кнопки. С их помощью можно выполнить действия: создать новую запись, создать новую запись с копированием, отредактировать запись, найти запись в списке и удалить запись.

Чтобы создать новый ожидаемый результат, на панели инструментов нажимается

кнопка <**F9**>. На экране появится окно:

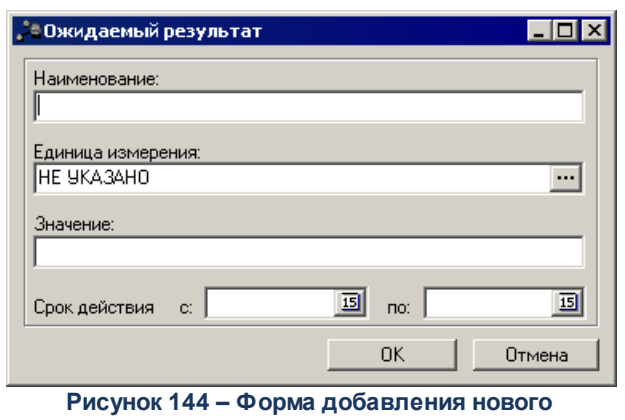

**ожидаемого результата**

В форме добавления нового ожидаемого результата заполняются следующие поля:

- · **Наименование** наименование ожидаемого результата. Обязательное для заполнения поле.
- · **Единица измерения** наименование единицы измерения ожидаемого результата. Значение выбирается из справочника *Единицы измерения товаров и услуг.* Обязательное для заполнения поле.
- · **Значение** значение ожидаемого результата. Необязательное для заполнения поле.
- · **Срок действия с … по** период действия ожидаемого результата. Необязательное для заполнения поле.

Для внесения изменений в ожидаемый результат нажимается кнопка <**F4**>.

Чтобы удалить ожидаемый результат из списка, нажимается кнопка <**F8**>. Чтобы найти

ожидаемый результат в списке, нажимается кнопка . Чтобы создать ожидаемый результат с копированием, нажимается кнопка <**Ctrl+F9**>.

Чтобы создать новое последствие нереализации программы, на панели инструментов нажимается кнопка <**F9**>. На экране появится окно:

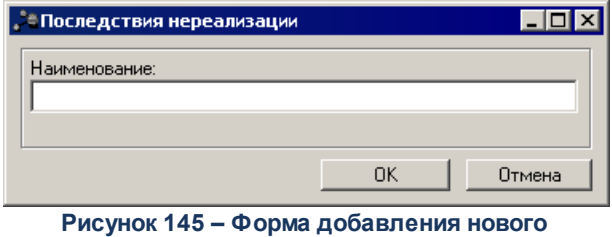

**последствия нереализации**

В форме добавления нового последствия нереализации заполняется поле **Наименование** – название нового последствия нереализации программы.

Для внесения изменений в последствие нереализации программы нажимается **кнопка**  $\boxed{}$  **<F4>**. Чтобы удалить последствие нереализации программы из списка, нажимается кнопка <**F8**>. Чтобы найти последствие нереализации программы в списке, нажимается кнопка  $\mathbb{Q}_1$  Чтобы создать последствие нереализации программы с копированием, нажимается кнопка <**Ctrl+F9**>.

# **3.4.2.1.10 Закладка «Показатели результативности»**

#### **Закладка Показатели результативности**

Закладка предназначена для формирования списка показателей результативности выполнения государственной программы. Форма закладки:

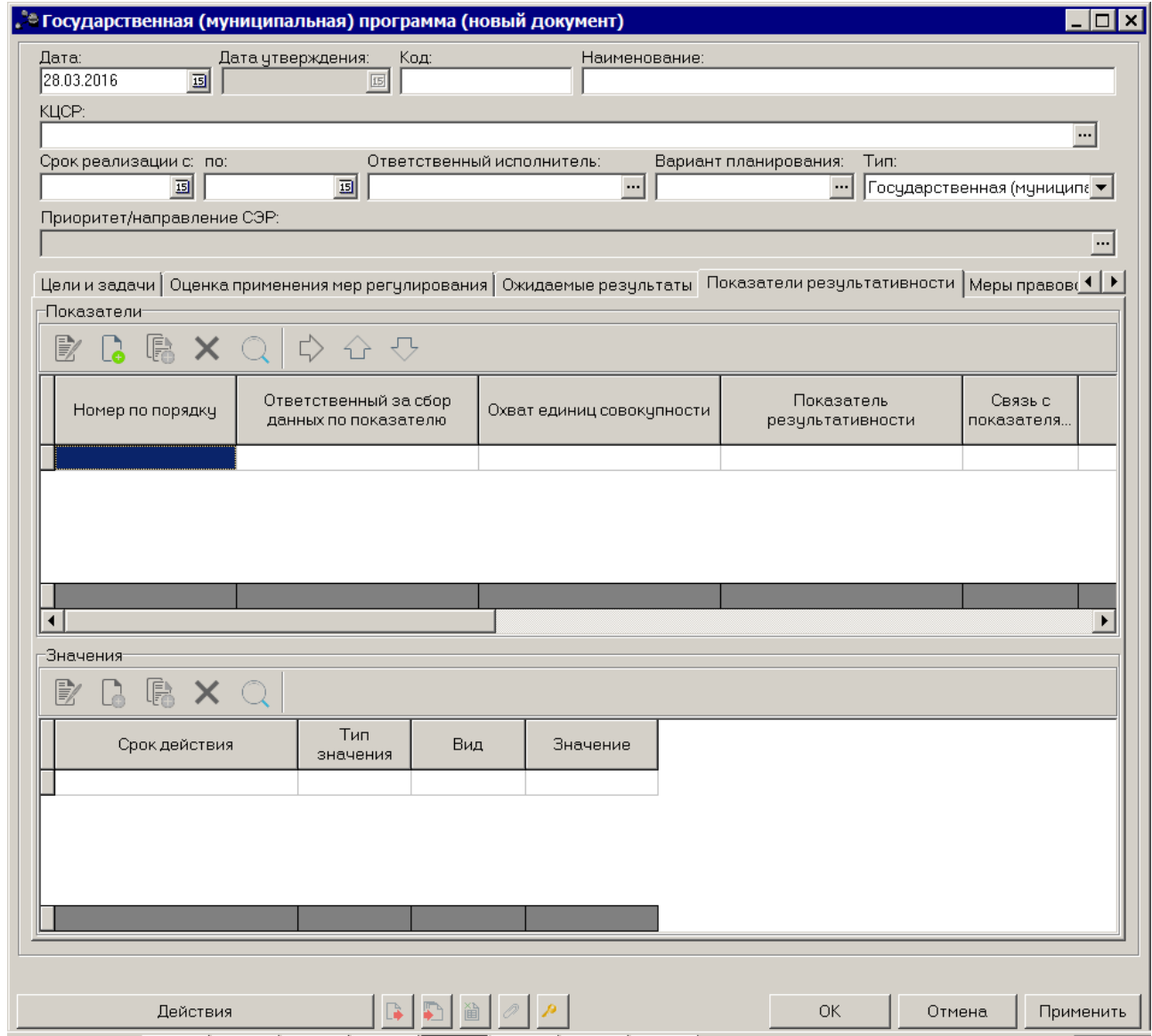

**Рисунок 146 – Закладка «Показатели результативности»**

В верхней части закладки находится список показателей результативности. Над списком строк находится панель инструментов, на которой располагаются стандартные функциональные кнопки. С их помощью можно выполнить действия: создать новый показатель результативности, создать новый показатель результативности с копированием, отредактировать показатель результативности, найти показатель результативности в списке и удалить показатель результативности.

Чтобы создать новый показатель результативности, на панели инструментов нажимается кнопка <**F9**>. На экране появится окно добавления показателя результативности.

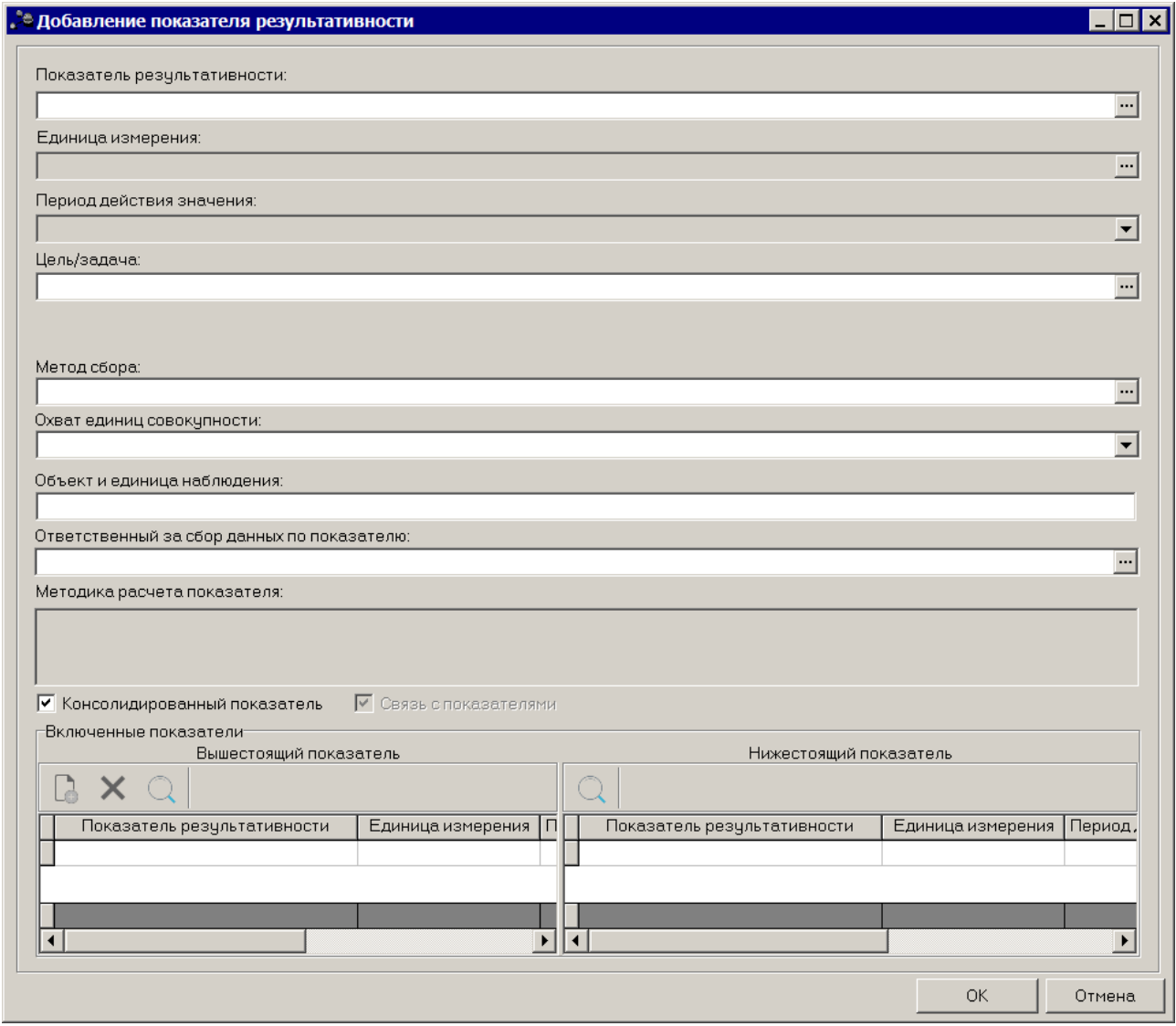

**Рисунок 147 – Окно добавления нового результирующего показателя**

В окне добавления результирующего показателя заполняются следующие поля:

- · **Показатель результативности** наименование результирующего показателя. Значение выбирается из справочника *Типы справочных данных*. Обязательное для заполнения поле.
- · **Единица измерения** единица измерения результирующего показателя. Поле недоступно для редактирования.
- · **Период действия значения** период действия значения показателя. Поле недоступно для редактирования.
- · **Цель/задача** наименование цели/задачи. Значение выбирается из справочника *Стратегические цели и задачи*. Необязательное для заполнения поле.
- · **Ответственный исполнитель** наименование ответственного исполнителя. Значение выбирается из справочника Организации. Необязательное для заполнения поле.

*Примечание. Отображение поля, либо отсутствие зависит от значения системного параметра Ответственный исполнитель для показателей (пункт меню Сервис→Системные параметры, группа настроек Планирование, подгруппы Формирование бюджета программно-целевым способом ).*

*Подробное описание настройки системного параметра см. в документации «БАРМ.00004- 41 32 01-3 Система «АЦК-Планирование». АРМ ФО. Блок администрирования. Подсистема администрирования. Настройка и сервис системы. Руководство администратора».*

- · **Метод сбора** наименование метода сбора информации. Необязательное для заполнения поле.
- · **Объект и единица наблюдения** наименование объекта и единицы наблюдения. Необязательное для заполнения поле.
- · **Охват единиц совокупности** из раскрывающегося списка выбирается одно из значений: *сплошное наблюдение, способ основного массива, выборочное наблюдение, монографическое наблюдение*.
- · **Ответственный за сбор данных по показателю** наименование организации, ответственной за сбор данных по показателю. Необязательное для заполнения поле.
- · **Методика расчета показателя** текстовое описание методики расчета результирующего показателя. Поле недоступно для редактирования.
- · **Консолидированный показатель** при включении параметра отображается таблица с вышестоящими и нижестоящими показателями результативности.
- · **Связь с показателями** при включении параметра отображается таблица с вышестоящими и нижестоящими показателями результативности.

В нижней части окна содержатся таблицы с вышестоящими и нижестоящими показателями результативности.

Над списком вышестоящих показателей результативности находится панель инструментов, на которой располагаются стандартные функциональные кнопки. С их помощью можно выполнить действия: найти показатель результативности в списке и удалить показатель результативности.

Над списком нижестоящих показателей результативности находится панель инструментов, на которой располагается стандартная функциональная кнопка, с помощью которых можно найти показатель результативности в списке.

*Примечание. Список показателей в блоке Вышестоящий показатель формируется из всех вышестоящих документов, согласно иерархии документов программно-целевого планирования.*

Результирующий показатель сохраняется нажатием кнопки **OK**.

.

Для внесения изменений в показатель результативности нажимается кнопка <**F4**>. Чтобы удалить результирующий показатель из списка, нажимается кнопка <**F4**>. Чтобы найти результирующий показатель в списке, нажимается кнопка автоматического заполнения значений из справочника целей и задач нажимается кнопка  $\ket{\gg}$ 

В нижней части закладки располагается список значений показателей.

Над списком значений находится панель инструментов. На ней располагаются стандартные функциональные кнопки, с помощью которых можно выполнить действия: создать новую запись, создать новую запись с копированием, удалить запись и найти запись в списке.

Для создания новой записи необходимо нажать на кнопку <**F9**>. На экране появится окно ввода нового значения.

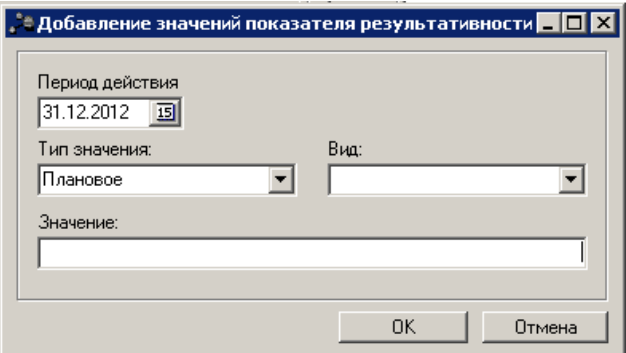

**Рисунок 148 – Окно добавления нового значения**

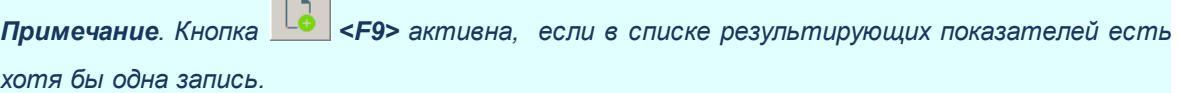

В окне добавления нового значения заполняются следующие поля:

**Contract** 

- · **Период действия** период действия значения. Значение вводится вручную или выбирается из календаря дат, необязательное для заполнения поле.
- · **Тип значения** наименование типа значения, значение выбирается из раскрывающегося списка: *Базовое, Плановое, Оценка*. Обязательное для заполнения поле.
- · **Вид** наименование вида значения значение выбирается из раскрывающегося списка: *Регрессирующий, Прогрессирующий, Стабильный.*
- · **Значение** числовое значение показателя. Необязательное для заполнения поле.

 $\sim$ 

*Примечание. Если в группе полей Показатели в поле Период действия значения выбрано значение Полугодие, Квартал или Месяц, в окне добавления нового значения отображается поле Год.*

После заполнения необходимых полей значение показателя сохраняется нажатием кнопки **OK**.

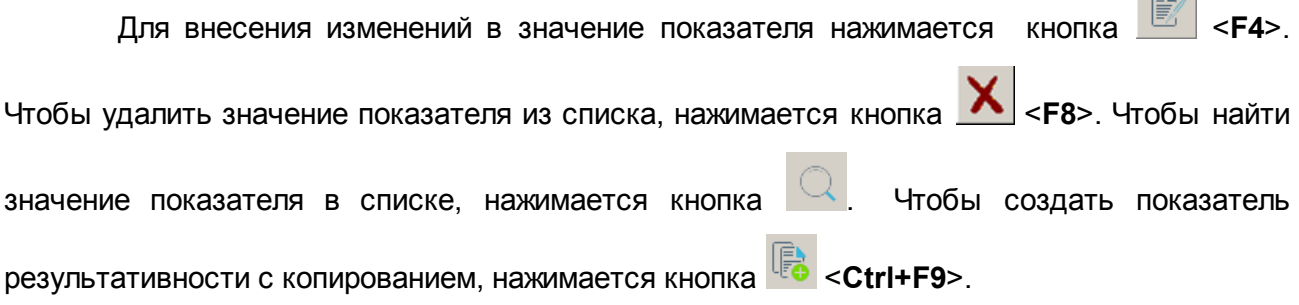

# **3.4.2.1.11 Закладка «Меры правового регулирования»**

# **Закладка Меры правового регулирования**

Закладка предназначена для формирования мер правового регулирования в сфере реализации программ. Форма закладки:

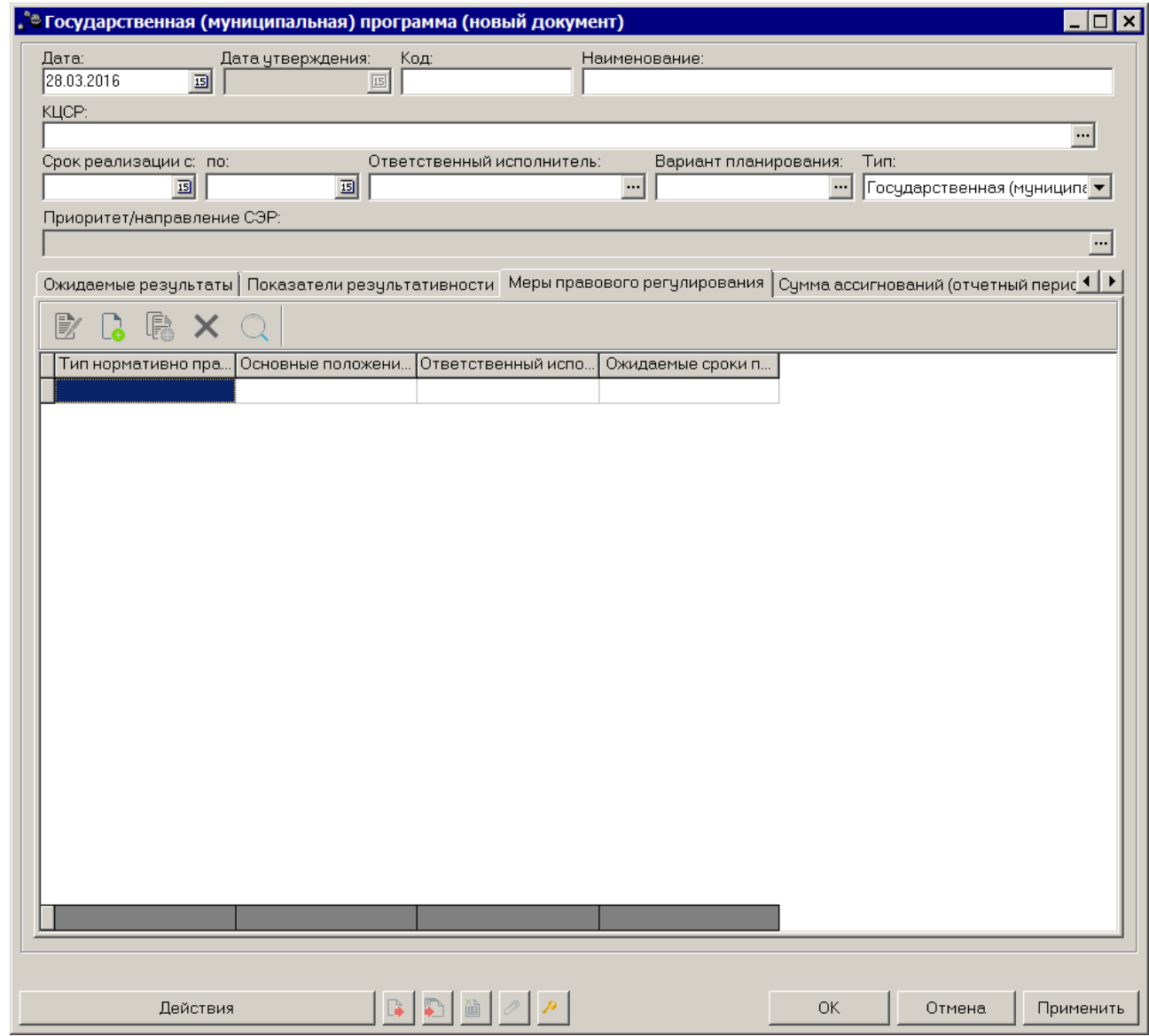

**Рисунок 149 – Закладка «Меры правового регулирования»**

*Примечание. Закладка доступна на редактирование только ответственному исполнителю, указанному в поле Ответственный исполнитель на любом статусе.* 

В верхней части закладки находится список мер правового регулирования. Над списком строк находится панель инструментов, на которой располагаются стандартные функциональные кнопки. С их помощью можно выполнить действия: создать новую меру правового регулирования, создать новый меру правового регулирования с копированием, отредактировать меру правового регулирования, найти меру правового регулирования в списке и удалить меру правового регулирования.

Чтобы создать новую меру правового регулирования, на панели инструментов

нажимается кнопка **<F9>**. На экране появится окно добавления меры правового регулирования.

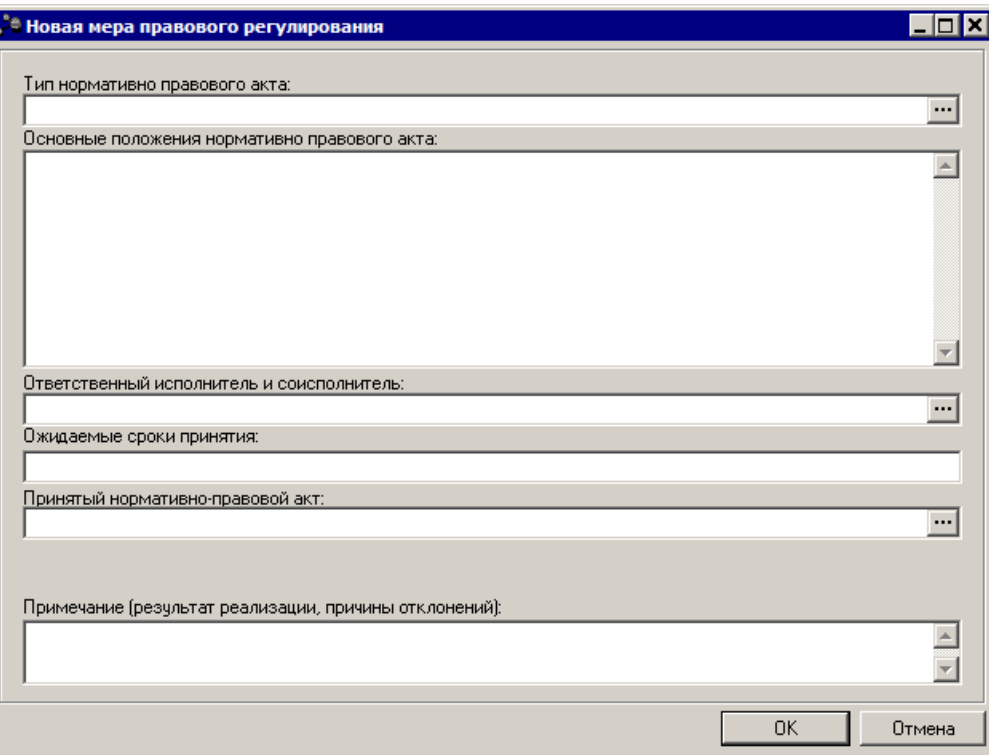

**Рисунок 150 – Окно добавления новой меры правового регулирования**

В окне добавления новой меры правового регулирования заполняются следующие

поля:

- · **Тип нормативно правового акта** значение выбирается из одноименного справочника. Обязательное для заполнения поле.
- · **Основные положения нормативно-правового акта** основные положения нормативно-правового акта. Обязательное для заполнения поле.
- · **Ответственный исполнитель и соисполнитель** наименование ответственного исполнителя и соисполнителя. Обязательное для заполнения поле.
- · **Ожидаемые сроки принятия** ожидаемые сроки принятия меры правового регулирования. Обязательное для заполнения поле.
- · **Принятый нормативно-правовой акт** наименование принятого нормативно-правового акта. Значение выбирается из справочника *Нормативно-правовые акты*. Необязательное для заполнения поле.
- · **Примечание (результат реализации, причины отклонений)** краткий текстовый комментарий для внесения информации о результатах реализации мер правового регулирования и/или причинах отклонений..

Мера правового регулирования сохраняется нажатием кнопки **OK**.

 $\mathbb{R}$ Для внесения изменений в меру правового регулирования нажимается кнопка **<F4>**. Чтобы удалить меру правового регулирования из списка, нажимается кнопка **<F4>**. Чтобы найти меру правового регулирования в списке, нажимается кнопка . Чтобы создать меру правового регулирования с копированием, нажимается кнопка **<Ctrl+F9>**.

# **3.4.2.1.12 Закладка «Сумма ассигнований (отчетный период)»**

### **Закладка Сумма ассигнований (отчетный период)**

На закладке отображаются суммы ассигнований для выполнения государственной программы за отчетный период. Форма закладки:

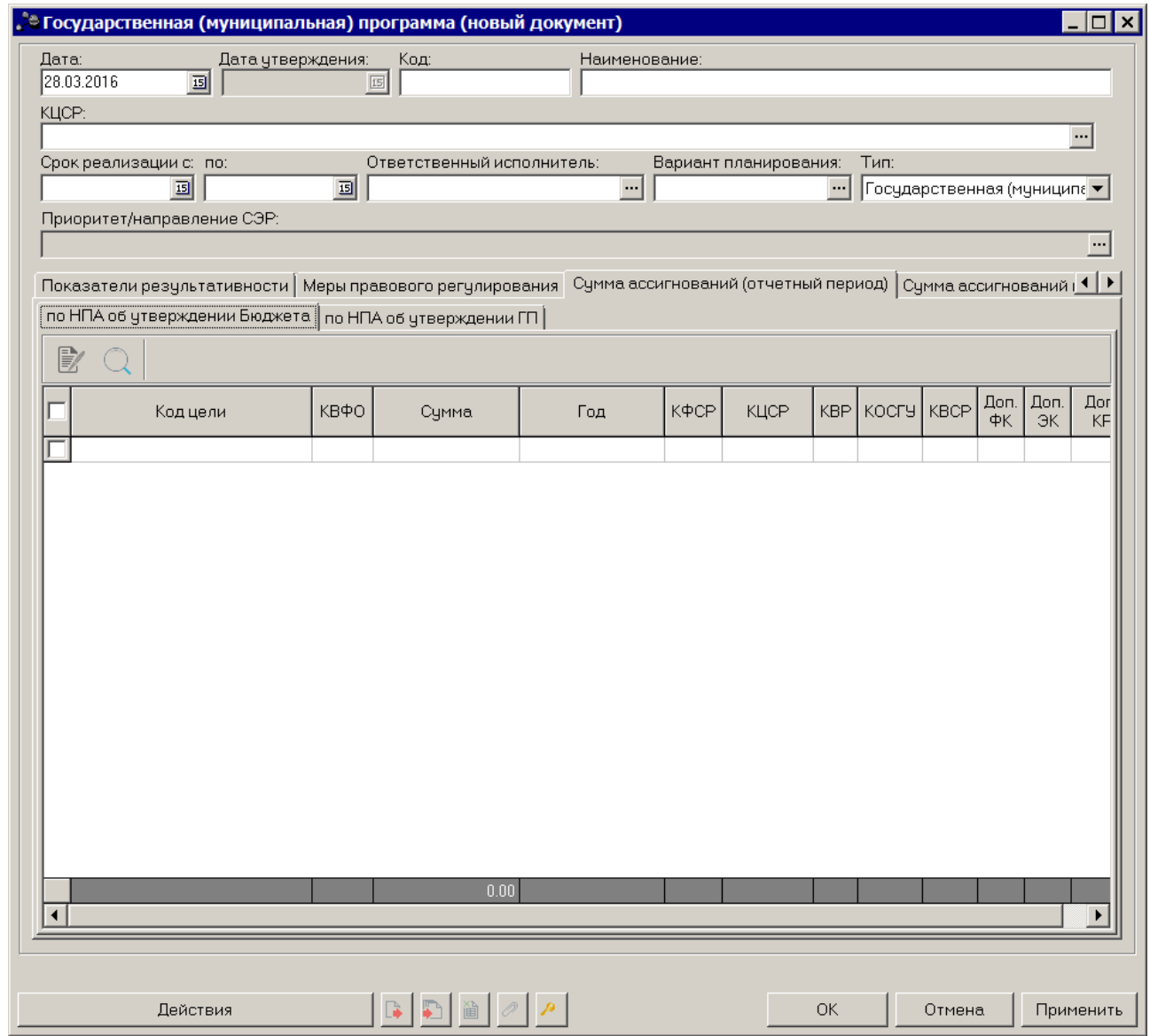

**Рисунок 151 – Закладка «Сумма ассигнований (отчетный период)»**

На закладке **Сумма ассигнований (отчетный период)** содержатся две закладки: по **НПА об утверждении Бюджета** и **по НПА об утверждении ГП**. Строки на закладке **по НПА об утверждении Бюджета** формируются автоматически на основании нижестоящих документов и недоступны для редактирования. Чтобы найти строку в списке, нажимается

кнопка  $\mathbb Q$ , расположенная над списком строк.

### Форма **закладки по НПА об утверждении ГП**:

 $\mathbb{G}% _{n}^{\ast }=\mathbb{G}_{n}^{\ast }$ 

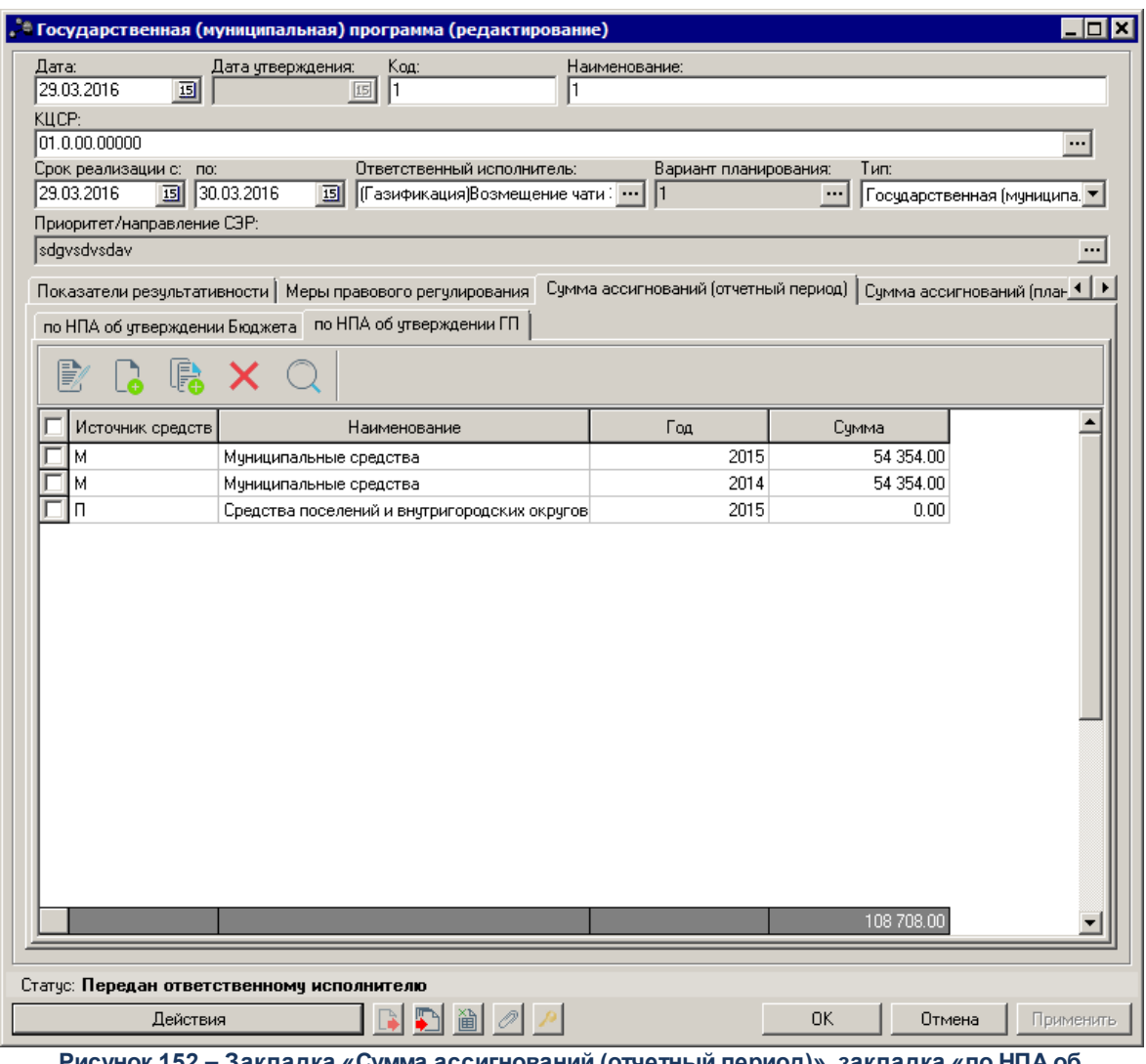

**Рисунок 152 – Закладка «Сумма ассигнований (отчетный период)», закладка «по НПА об утверждении ГП»**

В верхней части закладки находится панель инструментов, на которой располагаются стандартные функциональные кнопки. С их помощью можно выполнить действия: создать новую строку, создать с копированием, отредактировать, найти и удалить строку.

Чтобы создать новую строку, на панели инструментов нажимается кнопка <**F9**>. На экране появится окно добавления строки.

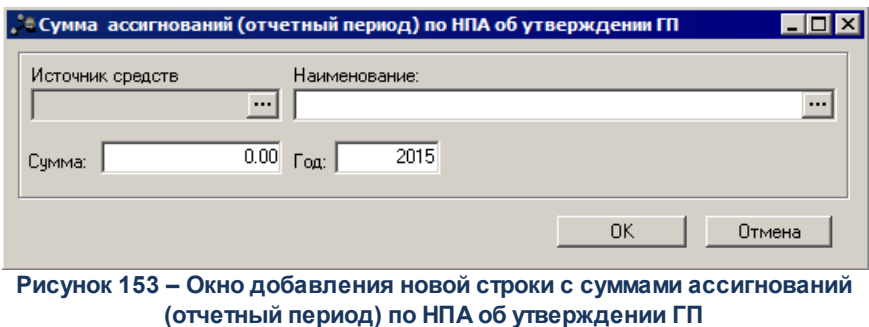

В окне добавления новой суммы ассигнований заполняются следующие поля:

- · **Источник средств** код источника средств. Заполняется автоматически при заполнении поля **Наименование**. Поле недоступно для редактирования.
- · **Наименование** наименование источника средств. Значение выбирается из одноименного справочника. Обязательное для заполнения поле.
- · **Сумма** значение суммы. Значение вводится с клавиатуры.
- · **Год** значение года. Значение вводится с клавиатуры.

*Примечание. При сохранении записи по НПА об утверждении ГП в системе осуществляется неигнориуемый контроль на уникальность значения полей: Наименование+Год.*

*Примечание. При включении системного параметра «Настройка источников финансирования предельных объемов ассигнований на государственную программу» (Системные параметры→Планирование→ Формирование бюджета программно-целевым способом) в списке доступных источников финансирования при выборе значения «Наименование» источника средств формы «Сумма ассигнований (отчетный период) по НПА об утверждении ГП» в ЭД «Государственная (муниципальная) программа» отражаются только источники, выбранные системным параметром. На отражение самих строк на закладке «Сумма ассигнований (отчетный период)» подзакладки «по НПА об утверждении ГП» данный параметр не влияет, т.е. если при переходе на доработку на данной закладке уже есть строки с источниками, отличными от выбранных в системном параметре, данные строки остаются доступными для отражения и возможности редактирования.*

Для внесения изменений нажимается кнопка <**F4**>. Чтобы удалить запись, нажимается кнопка <**F8**>. Чтобы найти запись в списке, нажимается кнопка . Чтобы создать запись с копированием, нажимается кнопка <**Ctrl+F9**>.

После заполнения необходимых полей ЭД «Государственная (муниципальная)

программа» сохраняется нажатием кнопки **OK** или **Применить**.

# **3.4.2.1.13 Закладка «Сумма ассигнований (плановый период)»**

#### **Закладка Сумма ассигнований (плановый период)**

На закладке отображаются суммы ассигнований на плановый период для выполнения государственной программы. Форма закладки:

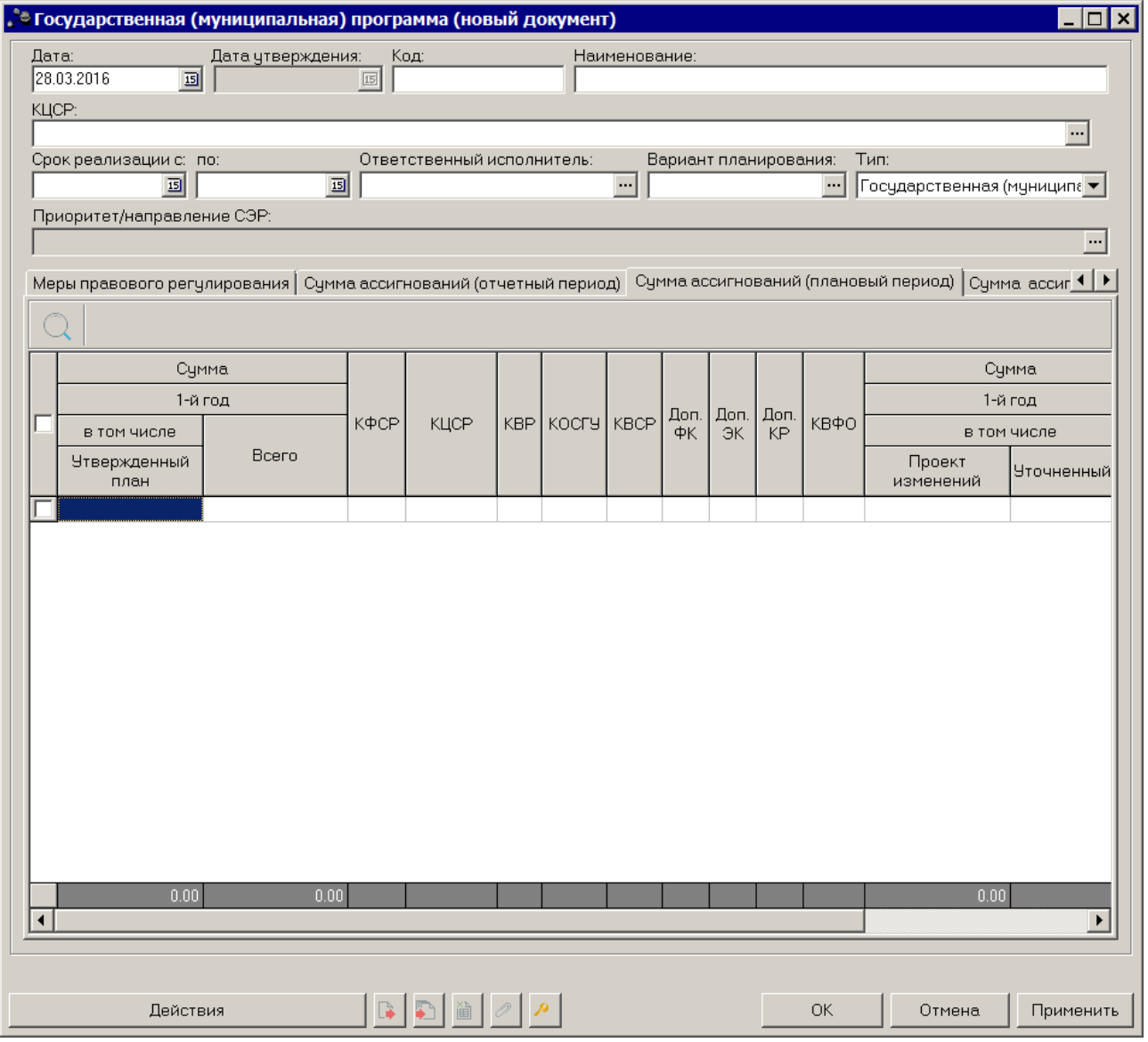

Строки на закладке **Сумма ассигнований (плановый период**) создаются автоматически на основании нижестоящих документов и недоступны для редактирования.

**Рисунок 154 – Закладка «Сумма ассигнований (плановый период)»**

Чтобы найти строку в списке, нажимается кнопка  $\left\| \mathcal{Q} \right\|$ , расположенная над списком строк.

# **3.4.2.1.14 Закладка «Сумма ассигнований (долгосрочный период)»**

#### **Закладка Сумма ассигнований (долгосрочный период)**

На закладке отображаются суммы ассигнований на долгосрочный период для выполнения государственной программы. Форма закладки:

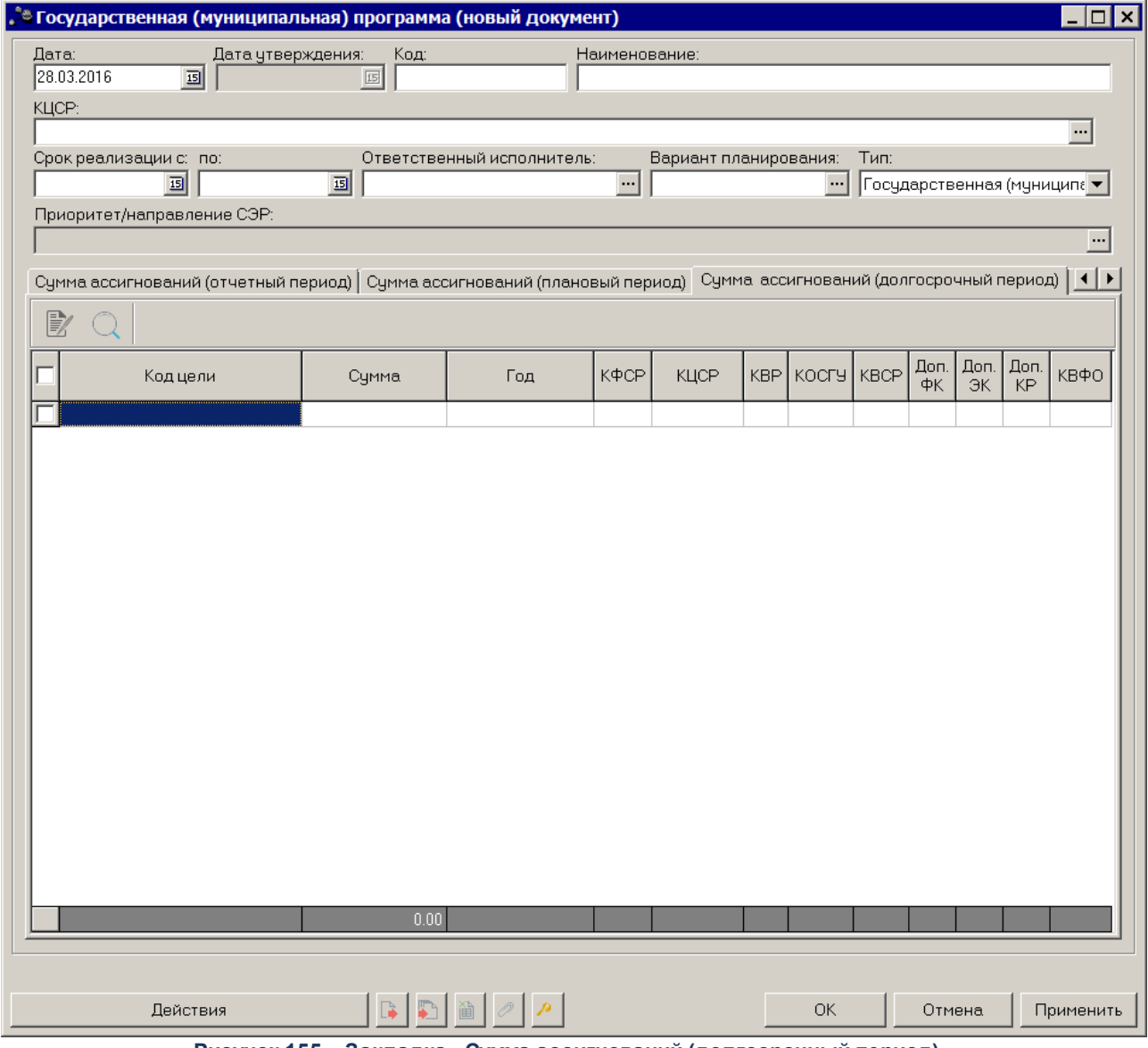

**Рисунок 155 – Закладка «Сумма ассигнований (долгосрочный период)»**

Строки на закладке **Сумма ассигнований (долгосрочный период)** создаются автоматически на основании нижестоящих документов и недоступны для редактирования. Чтобы найти строку в списке, нажимается кнопка  $\Box$ , расположенная над списком строк.

После заполнения необходимых полей ЭД «Государственная (муниципальная) программа» сохраняется нажатием кнопки **OK** или **Применить**.

# **3.4.2.1.15 Закладка «Внебюджетные источники»**

#### **Закладка Внебюджетные источники**

На закладке отображаются суммы средств на исполнение программы, которые финансируются не в рамках бюджета - средства территориальных внебюджетных фондов, средства юридических лиц, иные средства. Форма закладки:

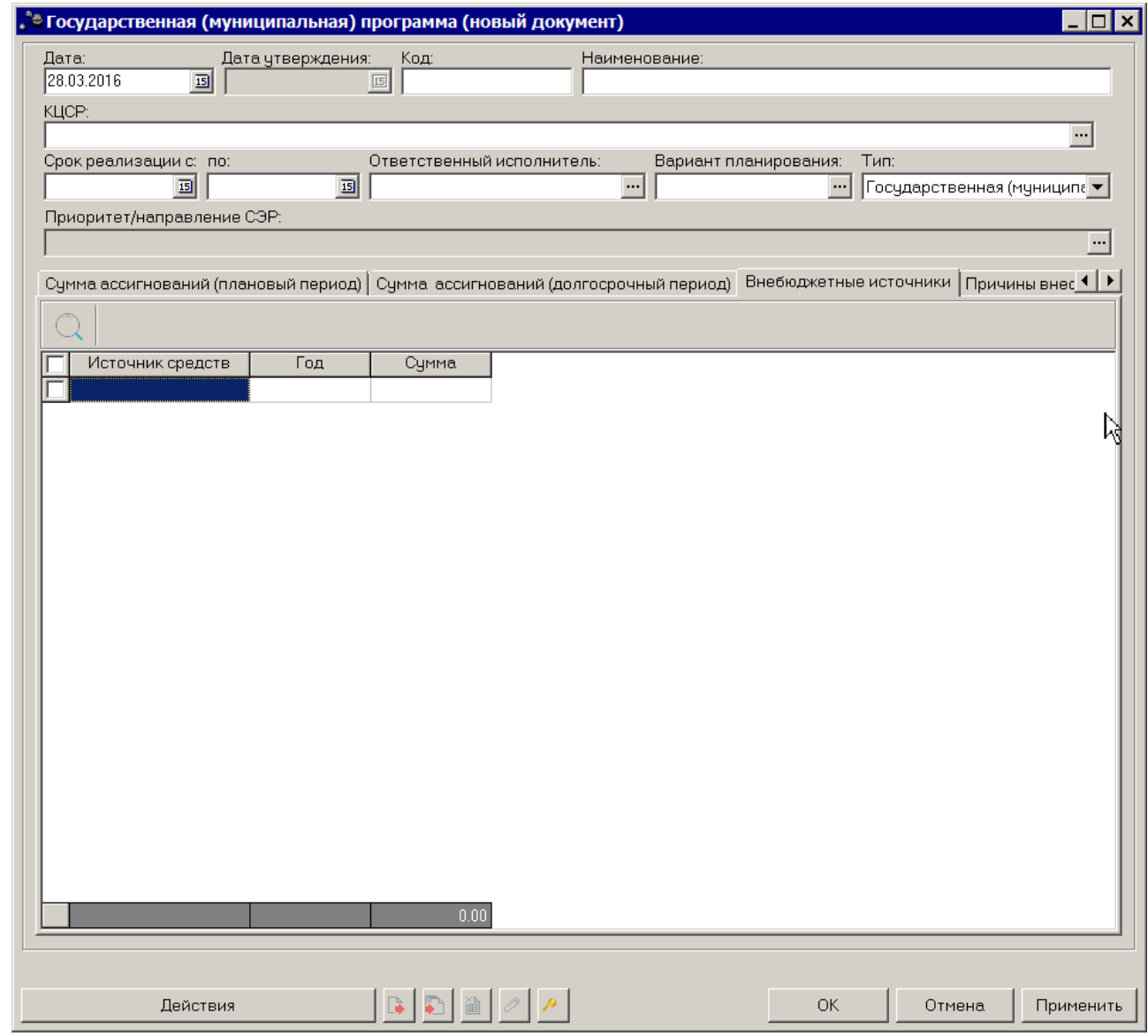

**Рисунок 156 – Закладка «Внебюджетные источники»**

Строки на закладке создаются автоматически на основании нижестоящих документов и недоступны для редактирования. Чтобы найти строку в списке, нажимается

кнопка  $\left[\mathbb{Q}\right]$ , расположенная над списком строк.

В суммовых полях реализовано выделение разрядности числа, предусмотрена возможность подсчета итоговой строки.

# **3.4.2.1.16 Закладка «Причины внесения измеений»**

#### **Закладка Причины внесения изменений**

Закладка предназначена для формирования списка причин внесения изменений в государственную программу. Форма закладки:

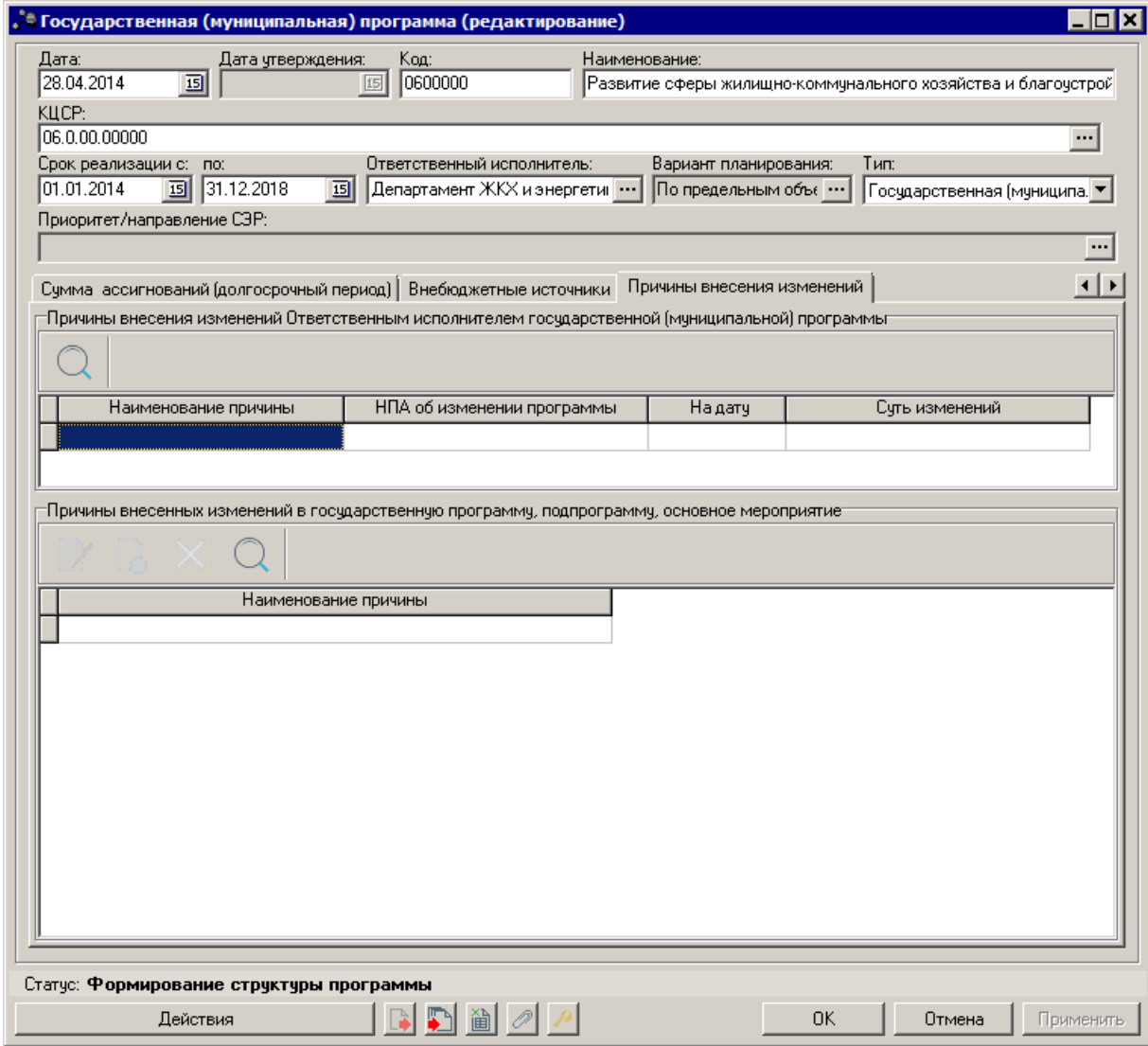

**Рисунок 157 – Закладка «Причины внесения изменений»**

В верхней части закладки находится список причин внесения изменений Ответственным исполнителем государственной (муниципальной) программы. Список заполняется автоматически значением полей **Наименование причины, НПА об изменении программы, На дату, Суть изменений** при переводе документа на статус *«внесение изменений»*.

В нижней части закладки находится список причин внесения изменений в государственную программу, подпрограмму, основное мероприятие.

Над списком причин внесения изменений находится панель инструментов, на которой располагаются стандартные функциональные кнопки. С их помощью можно

**Contract Contract** 

выполнить действия: создать причину изменений и удалить причину.

Чтобы создать новую причину внесения изменений, на панели инструментов нажимается кнопка <**F9**>. На экране появится справочник *Причины внесения изменений:*

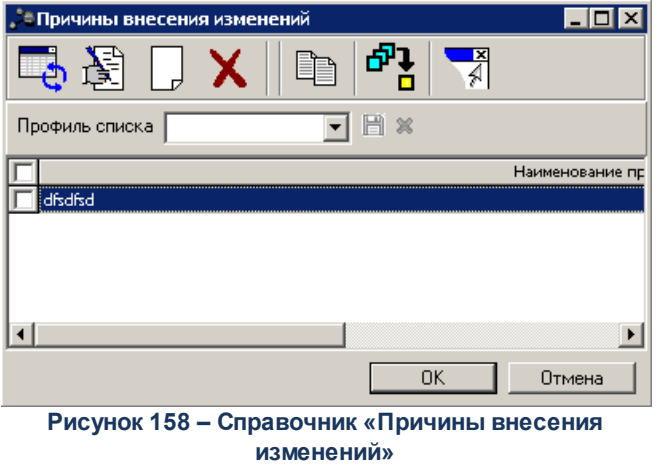

В справочнике отмечается нужная цель или задача и нажимается кнопка **Выбрать**.

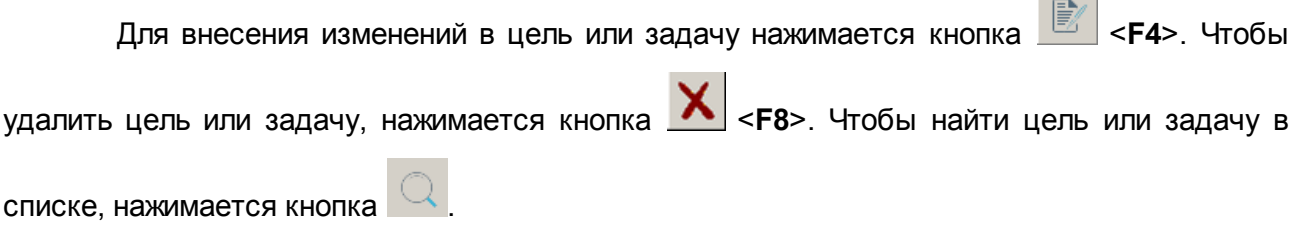

### **3.4.2.2 Обработка ЭД «Государственная (муниципальная) программа»**

При сохранении ЭД «Государственная (муниципальная) программа» приобретает статус *«формирование структуры программы».*

# **ЭД «Государственная (муниципальная) программа» в статусе** *«формирование структуры программы»*

Над ЭД «Государственная (муниципальная) программа» в статусе *«формирование структуры программы»* можно выполнить следующие действия:

- · **Удалить** документ удаляется из системы и не подлежит дальнейшей обработке.
- · **Передать ответственному исполнителю** при выполнении действия ЭД «Государственная (муниципальная) программа» переходит на статус *«передан ответственному исполнителю*».

# **ЭД «Государственная (муниципальная) программа» в статусе «***передан ответственному исполнителю»*

Над ЭД «Государственная (муниципальная) программа» в статусе «передан ответственному исполнителю» можно выполнить операции:

· **Обработать** – в результате выполнения действия документ переходит на статус *«обработан ответственным исполнителем*».

*Примечание. При переводе ЭД «Государственная (муниципальная) программа» на статус «обработан ответственным исполнителем» в системе осуществляется предупреждающий контроль на обязательность заполнения полей Срок реализации с.... по... и контроль на отсутствие записей на закладке Причины внесения изменений. При непрохождении контроля пользователю выдается сообщение:*

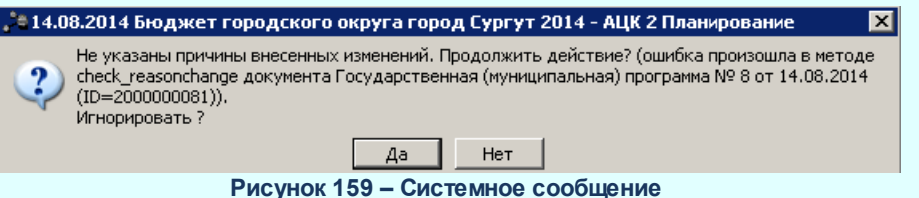

· **Вернуть на редактирование** – при выборе операции ЭД «Государственная (муниципальная) программа» возвращается в статус *«формирование структуры программы»*.

**ЭД «Государственная (муниципальная) программа» в статусе** *«обработан ответственным исполнителем***»**

Над ЭД «Государственная (муниципальная) программа» в статусе *«обработан ответственным исполнителем*» можно выполнить операции:

- · **Отменить обработку** при выборе операции ЭД «Государственная (муниципальная) программа» возвращается в статус *«передан ответственному исполнителю»*.
- · **Направить на согласование** в результате выполнения действия документ переходит на статус *«согласование»*. Если у документа есть нижестоящие документы, согласование в ручном режиме невозможно, на экране появится системное сообщение.

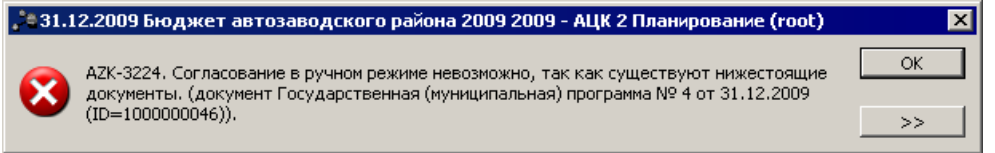

**Рисунок 160 – Системное сообщение**

ЭД «Государственная (муниципальная) программа» автоматически переводится на статус *«согласование»* при переводе последнего ЭД «Подпрограмма» среди всех ЭД, относящихся к данному ЭД «Государственная (муниципальная) программа», на статус

*«согласование»*, если он до этого находился на статусе *«обработан ответственным исполнителем*».

#### **ЭД «Государственная (муниципальная) программа» в статусе** *«согласование***»**

Над ЭД «Государственная (муниципальная) программа» в статусе *«согласование*» можно выполнить операции:

- · **Согласовать МЭ (КЭРИД**) согласовать в министерстве экономики, в результате выполнения действия документ переходит на статус *«согласован МЭ (КЭРИД)*».
- · **Согласовать ФО** согласовать в министерстве финансов, в результате выполнения действия документ переходит на статус *«согласован ФО*».
- · **Отказать** в результате выполнения действия на экране появится окно ввода причины отказа:

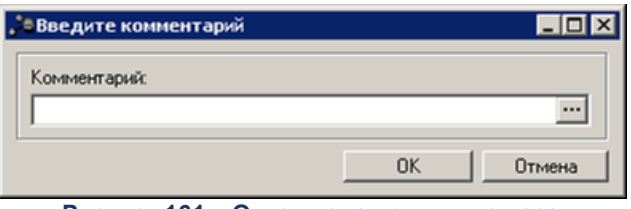

<span id="page-205-0"></span>**Рисунок 161 – Окно ввода причины отказа**

В окне ввода комментария вводится причина отказа и нажимается кнопка **ОК**, документ переходит на статус «*отказан»*.

· **Снять согласование –** в результате выполнения действия документ переходит на статус *«обработан ответственным исполнителем*».

*Примечание. Если ЭД «Государственная (муниципальная) программа» переведен на статус «согласование», то по нему нельзя создать новые нижестоящие ЭД и удалять имеющиеся нижестоящие ЭД.*

#### **ЭД «Государственная (муниципальная) программа» в статусе** *«отказан***»**

Над ЭД «Государственная (муниципальная) программа» в статусе «*отказан*» можно выполнить действие **Передать ответственному исполнителю** – при выборе операции ЭД «Государственная (муниципальная) программа» возвращается в статус «*передан ответственному исполнителю*».

**ЭД «Государственная (муниципальная) программа» в статусе** *«согласован МЭ (КЭРИД)***»**

Над ЭД «Государственная (муниципальная) программа» в статусе *«согласован МЭ (КЭРИД*)» можно выполнить операции:

· **Снять согласование МЭ (КЭРИД)** – снять согласование в министерстве экономики, в результате выполнения действия документ переходит на статус *«согласование»*.

- · **Согласовать ФО** согласовать в министерстве финансов, в результате выполнения действия документ переходит на статус *«согласован ФО и МЭ (КЭРИД*)».
- **Отказать** в результате выполнения действия на экране появится <u>[окно ввода комментария](#page-205-0) [206]. В</u> окне ввода комментария вводится причина отказа и нажимается кнопка **ОК**, документ переходит на статус «*отказан»*.

#### **ЭД «Государственная (муниципальная) программа» в статусе** *«согласован ФО***»**

Над ЭД «Государственная (муниципальная) программа» в статусе *«согласован ФО»* можно выполнить операции:

- · **Снять согласование ФО** снять согласование в министерстве финансов, в результате выполнения действия документ переходит на статус *«согласование»*.
- · **Согласовать МЭ (КЭРИД)**  согласовать в министерстве экономики, в результате выполнения действия документ переходит на статус *«согласован МЭ (КЭРИД) и ФО»*.
- **Отказать** в результате выполнения действия на экране появится <u>[окно ввода комментария](#page-205-0) [206].</u> В окне ввода комментария вводится причина отказа и нажимается кнопка **ОК**, документ переходит на статус «*отказан»*.

# **ЭД «Государственная (муниципальная) программа» в статусе** *«согласован МЭ (КЭРИД) и ФО***»**

Над ЭД «Государственная (муниципальная) программа» в статусе *«согласован МЭ (КЭРИД*) и ФО» можно выполнить операции:

· **Утвердить**– в результате выполнения действия появится окно ввода даты утверждения:

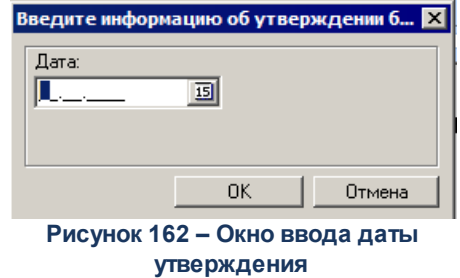

В окне заполняются поля:

- · **Дата** дата утверждения документа.
- · **НПА об утверждении программы** наименование нормативного правового акта об утверждении программы.

Документ переходит на статус *«утверждено»*. При этом нижестоящие относительно этой государственной программы документы (ЭД «Подпрограмма», «ВЦП/АЦП/Основное мероприятие») автоматически переводятся на статус *«утверждено»*.

*Примечание. Если в системе существует несколько одинаковых ЭД «Государственная программа», «Подпрограмма», «ВЦП/АЦП/Основное мероприятие», но с различными вариантами планирования, то при утверждении ЭД «Государственная программа» с выбранным вариантом утверждаются нижестоящие подпрограммы и основные мероприятия, у которых значение поля Вариант планирования равно значению поля Вариант планирования в ЭД «Государственная программа».Все остальные варианты планирования электронных документов (ЭД «Государственная программа», «Подпрограмма», «ВЦП/АЦП/Основное мероприятие») переходят на статус «закрыто» с любого статуса, на котором в текущий момент находится документ. Если ЭД «Государственная программа» со статуса «утверждено» вернуть на статус «согласование», все переведённые в статус «закрыто» электронные документы возвращаются в текущий статус (в статус, с которого они были переведены на статус «закрыто»).*

Если поле **НПА об утверждении программы** не заполнено, в системе осуществляется контроль. Пользователю выдается следующее сообщение:

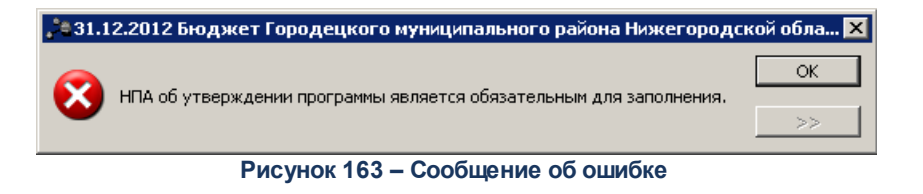

- · **Снять согласование ФО** снять согласование в министерстве финансов, в результате выполнения действия документ переходит на статус *«согласование»*.
- · **Снять согласование МЭ (КЭРИД)** снять согласование в министерстве экономики, в результате выполнения действия документ переходит на статус *«согласование»*.
- **Отказать** в результате выполнения действия на экране появится <u>[окно ввода комментария](#page-205-0) [206]. В</u> окне ввода комментария вводится причина отказа и нажимается кнопка **ОК**, документ переходит на статус «*отказан»*.
- · **Согласовать экспертной комиссией** в результате выполнения действия документ переходит на статус *«согласован экспертной комиссией».*

# **ЭД «Государственная (муниципальная) программа» в статусе** *«согласован*

### *экспертной комиссией»*

Над ЭД «Государственная (муниципальная) программа» в статусе *«согласован экспертной комиссией»* можно выполнить действия:

- · **Отменить согласование эксперной комиссией** в результате выполнения действия документ переходит на статус *«согласован МЭ (КЭРИД) и ФО».*
- · **Утвердить** в результате выполнения действия появится окно ввода даты утверждения:

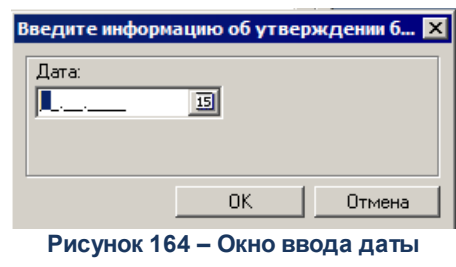

**утверждения**

В окне заполняются поля:

- · **Дата** дата утверждения документа.
- · **НПА об утверждении программы** наименование нормативного правового акта об утверждении программы.

Документ переходит на статус *«утверждено»*.

#### **ЭД «Государственная (муниципальная) программа» в статусе** *«утверждено***»**

Над ЭД «Государственная (муниципальная) программа» в статусе *«утверждено»* можно выполнить действия:

- · **Снять утверждение** при выборе операции ЭД «Государственная (муниципальная) программа» возвращается в статус *«Согласован МЭ (КЭРИД) и ФО»*.
- · **Внести изменения** в результате выполнения действия появится окно ввода причины внесения изменений:

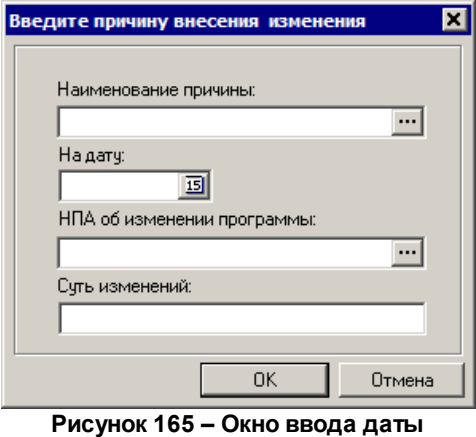

**утверждения**

В окне заполняются поля:

- · **Наименование причины** наименование причины внесения изменений в ЭД «Государственная (муниципальная) программа»
- · **На дату –** дата внесения внесения изменений.
- · **НПА об изменении программы** наименование нормативного правового акта об изменении программы.

· **Суть изменений**– краткое описание сути внесения изменений.

ЭД «Государственная (муниципальная) программа» переходит в статус *«внесение изменений*».

# **ЭД «Государственная (муниципальная) программа» в статусе** *«внесение изменений***»**

Над ЭД «Государственная (муниципальная) программа» в статусе *«внесение изменений*» можно выполнить действия:

- · **Изменить** при выполнении действия создается новый ЭД «Государственная (муниципальная) программа» – копия документа, в который вносятся изменения. При этом документ, в который вносятся изменения, переходит на статус *«изменение»*, а вновь созданный документ отображается на статусе *«формирование структуры программы»*. На данном статусе доступны все закладки, кроме закладки **Предельные объемы ассигнования**.
- · **Направить на согласование** в результате выполнения действия документ переходит на статус *«согласование»*.
- · **Отменить внесение изменений** в результате выполнения действия документ переходит на статус *«утверждено»*.

#### **Формирование универсального паспорта ЭД «Государственная (муниципальная) программа» 3.4.3**

Для формирования универсального паспорта по ЭД «Государственная (муниципальная) программа», ЭД «Подпрограмма», ЭД «ВЦП/АЦП/Основное мероприятие» необходимо в списке строк установить курсор на записи, по которой нужно сформировать

паспорт, затем выбрать действие **Универсальная печатная форма** в меню кнопки

**Печать выделенных документов** на панели инструментов. В результате на экране появится окно:

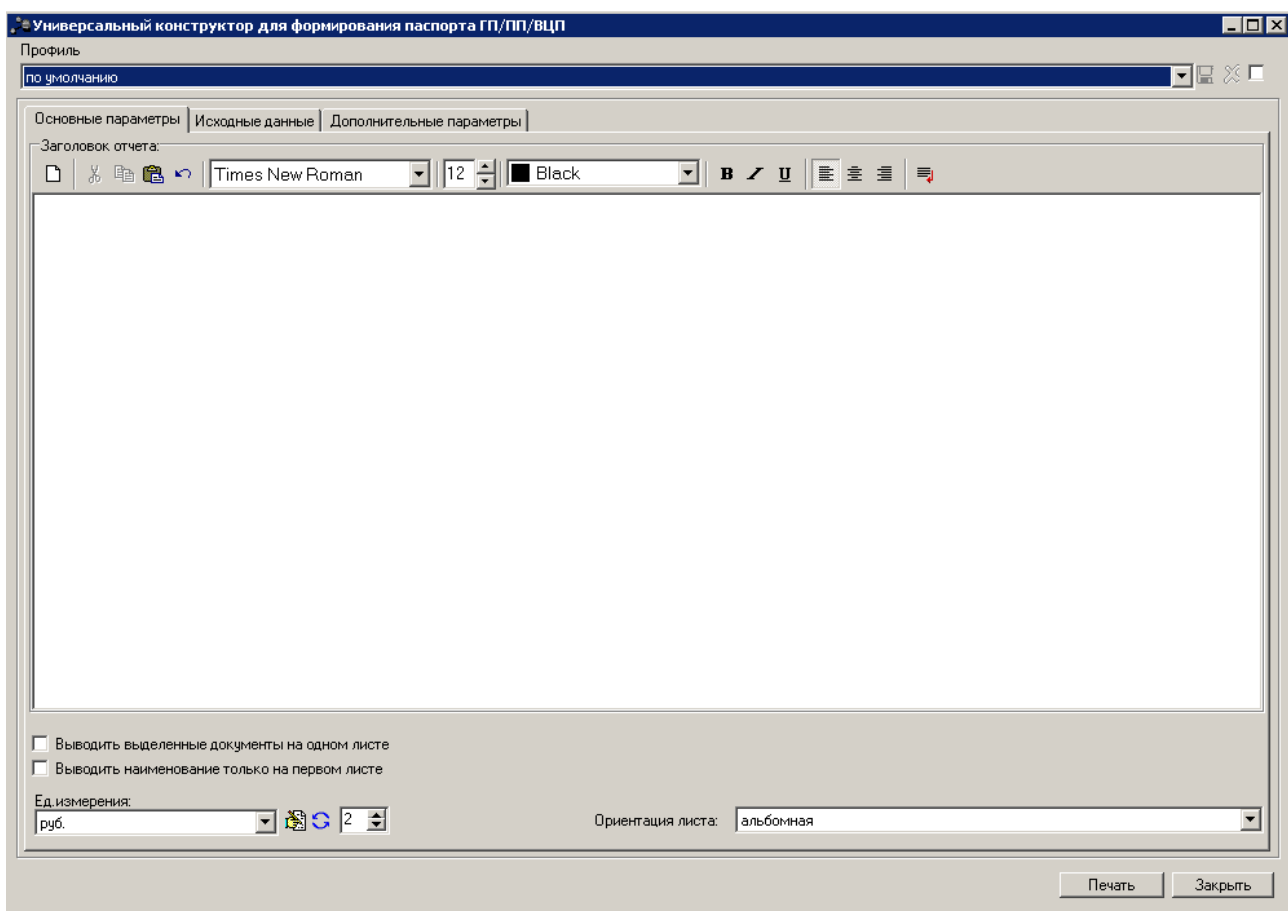

**Рисунок 166 – Окно формирования универсального паспорта**

В верхней части окна формирования универсального паспорта заполняется поле **Профиль** – название профиля. Значение выбирается из раскрывающегося списка или создается свой профиль отчета. Чтобы создать свой профиль, необходимо из раскрывающегося списка выбрать одно из значений: *новый (общий)* или *новый (локальный)*. На экране появится форма профиля:

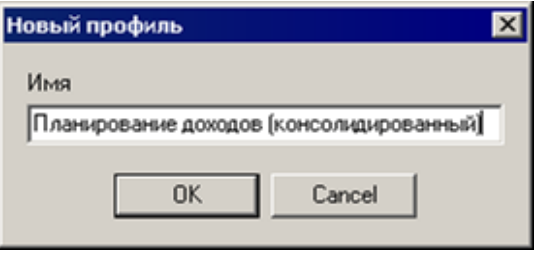

**Рисунок 167 – Окно ввода нового профиля**

В поле **Имя** вводится название профиля и нажимается кнопка **OK**. Профиль добавится в список. После ввода необходимых параметров профиль сохраняется нажатием кнопки  $\blacksquare$ . Для удаления профиля нажимается кнопка  $\blacksquare$ 

Рядом с полем **Профиль** располагается параметр **Показывать общие профили**. При его включении в раскрывающемся списке для выбора становятся доступными общие профили отчетов.

*Примечание. Профиль – это сохраненный набор параметров отчета.* 

В системе существует три вида профилей отчетов:

- · **По умолчанию** системный профиль, который присутствует во всех формах и не доступен для редактирования.
- · **Общий** профиль, доступный для всех пользователей системы. Возможность редактирования профиля определяется настройкой специального права пользователя «Позволять редактировать общие профили в отчетах».
- · **Локальный** профиль, доступный только для создавшего его пользователя.

В окне формирования универсального отчета содержится 3 закладки:

- · **Основные параметры**;
- · **Исходные данные**;
- · **Дополнительные параметры**.

### **3.4.3.1 Закладка «Основные параметры»**

В верхней части закладки **Основные параметры** в поле **Заголовок отчета** вводится название отчета. Поле является необязательным для заполнения. Над полем располагается панель инструментов, на которой находятся следующие функциональные клавиши для работы с текстом заголовка:

 $\boxed{\underline{\Box}}$  (Ctrl+N) – создать новый заголовок.

 $\frac{11}{100}$  (Ctrl+X) – вырезать текст.

 $\boxed{\mathbb{G}_{\mathbb{D}}}\left(\text{Ctrl}+\text{C}\right)$  – скопировать текст.

 $\left| \bigoplus_{i=1}^{\infty}$  (Ctrl+V) – вставить текст из буфера обмена.

*Примечание. Вышеперечисленные действия доступны также в контекстном меню, которое вызывается нажатием правой клавиши «мыши»*.

 $\Box$  (Ctrl+Z) – отменить изменение.

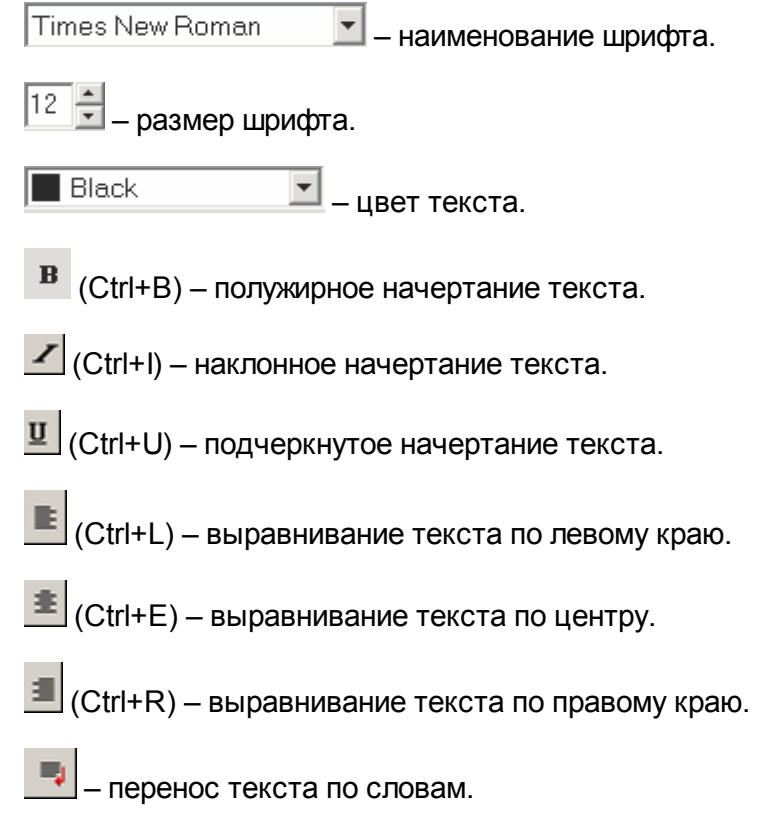

В заголовок отчета предусмотрена возможность добавления фиксированных значений из ЭД «Государственная (муниципальная) программа» с помощью контекстного меню, которое вызывается нажатием правой клавиши «мыши». В контекстном меню для вставки предусмотрено значение **Наименование**, **ГодС**, **ГодПо**, **ГодБюджета** – год планирования бюджета.

В нижней части закладки **Основные параметры** заполняются следующие поля:

- · **Выводить выделенные документы на одном листе** при включении параметра отчет выводится на одном листе.
- · **Выводить наименование только на первом листе** при включении параметра наименование отчета выводится только на первом листе.
- · **Ориентация листа** ориентация листа в отчете, из раскрывающегося списка выбирается одно из значений: *Книжная* или *Альбомная*.
- · **Ед. измерения** наименование единицы измерения, из раскрывающегося списка выбирается одно из значений: *руб.* или *тыс. руб.*.

При нажатии кнопки (**Редактировать наименование**) открывается окно редактирования наименования единицы измерения:

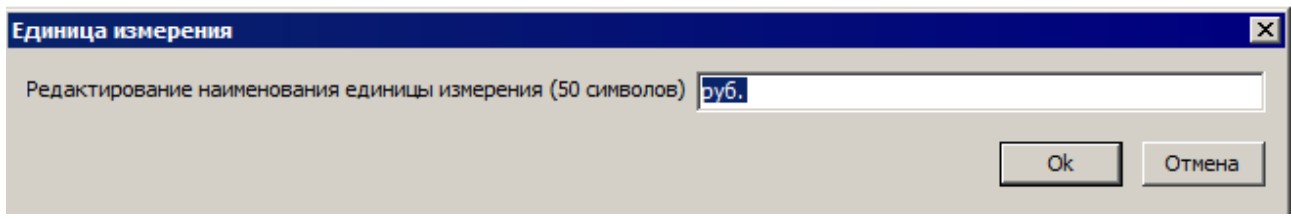

**Рисунок 168 – Окно редактирования наименования единицы измерения**

В окне редактирования вводится новое наименование единицы измерения и нажимается кнопка

**ОК**. При нажатии кнопки (**Наименование по-умолчанию**) в поле **Ед. измерения** измерения отображается наименование руб.

- · **Разрядность** количество разрядов денежного формата для числовых полей отчета. Для задания доступны следующие значения: 0, 1, 2, 3. Значение вводится вручную или с помощью кнопок $\overline{\bullet}$ .
- · **Ширина колонок** наименование ширины колонок. Значение выбирается из одноименного справочника.

# **3.4.3.2 Закладка «Исходные данные»**

Закладка **Исходные данные** предназначена для выбора исходных данных, на основании которых будет строиться отчет, а также для настройки порядка вывода полей в отчёте. Форма закладки:

삽

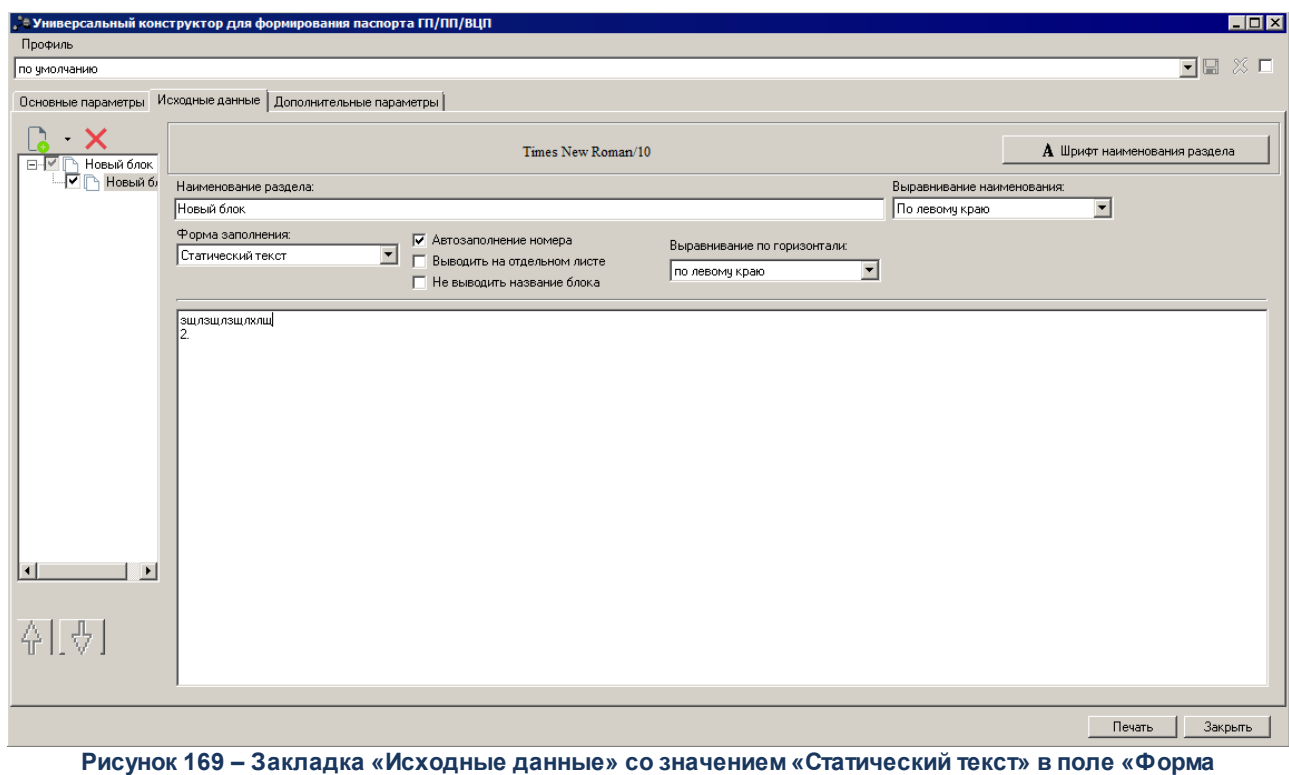

**заполнения»**

Отображение полей в правой части закладки зависит от выбора значения в поле

**Форма заполнения**. Для изменения порядка следования полей используются кнопки

**Поднять вверх** и **Опустить вниз**.

При выборе значения *Статический текст* правая часть закладки **Исходные данные** имеет вид, представленный выше. В правой части закладки заполняются следующие поля:

- · **Наименование раздела** название раздела, поле заполняется автоматически при выборе строки в правой части закладки.
- · **Форма заполнения** форма заполнения отчета. При выборе значения *Статический текст* данные выводятся в отчёт в виде текста.
- · **Автозаполнение номера** при включении режима номер блока, раздела, подраздела в отчете заполняется автоматически.
- · **Выводить на отдельном листе** при включении режима отчет по каждой услуге выводится на отдельном листе.
- · **Не выводить название блока** при включении режима в отчете не отображается название блока.
- · **Выравнивание по горизонтали** способ выравнивания текста отчета, из раскрывающегося списка выбирается одно из значений: *по левому краю*, *по центру*, *по правому краю*.

· **Выравнивание наименования** – способ выравнивания наименования раздела, из раскрывающегося списка выбирается одно из значений: *по левому краю*, *по центру*, *по правому краю*.

Текст вводится в окне, расположенном под вышеперечисленными полями.

При выборе значения *Текст, Список* или *Нумерованный список* правая часть закладки **Исходные данные** имеет вид:

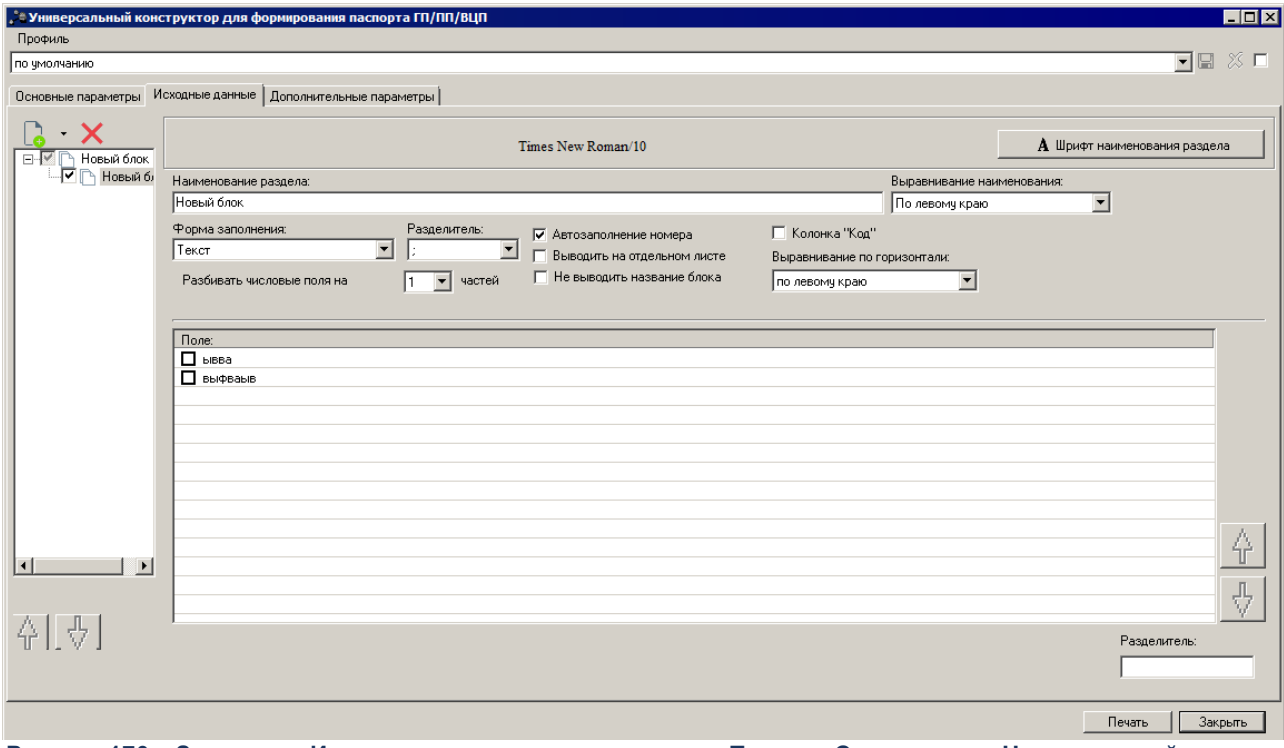

**Рисунок 170 – Закладка «Исходные данные» со значением «Текст», «Список» или «Нумерованный список» в поле «Форма заполнения»**

В правой части закладки заполняются следующие поля:

- · **Наименование раздела** название раздела, поле заполняется автоматически при выборе строки в правой части закладки.
- · **Форма заполнения** форма заполнения отчета. При выборе значения *Текст* значения разделов, подразделов, полей выводятся в отчет в виде текста.
- · **Автозаполнение номера** при включении режима номер блока, раздела, подраздела в отчете заполняется автоматически.
- · **Выводить на отдельном листе** при включении режима отчет по каждой услуге выводится на отдельном листе.
- · **Не выводитьназвание блока** при включении режима в отчете не отображается название блока.
- · **Разделитель** формат разделения значений в отчете, из раскрывающегося списка выбирается одно из значений: , или ;.
- · **Разбивать числовые поля на** формат разбиения числовых полей в отчете, из раскрывающегося списка выбирается одно из значений: *1*или *4*.
- · **Колонка "Код"** при включении параметра в отчете отображается колонка *Код*.
- · **Выравнивание по горизонтали** способ выравнивания текста отчета, из раскрывающегося списка выбирается одно из значений: *по левому краю*, *по центру*, *по правому краю*.
- · **Выравнивание наименования** способ выравнивания наименования раздела, из раскрывающегося списка выбирается одно из значений: *по левому краю*, *по центру*, *по правому краю*.
- · **Префикс** значение префикса для поля, на котором установлен курсор.

*Примечание. Поле Выравнивание по горизонтали недоступно для формы заполнения Список, Нумерованный список.*

*Поле Префикс доступно только для формы заполнения Нумерованный список.*

- В нижней части закладки заполняются следующие поля:
- · **Разделитель** символ разделителя для поля, отмеченного выше. Поле доступно для редактирования.

Для изменения порядка следования полей используются кнопки **Поднять**

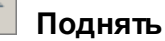

### **вверх** и **Опустить вниз.**

При выборе значения *Таблица* правая часть закладки **Исходные данные** имеет вид:

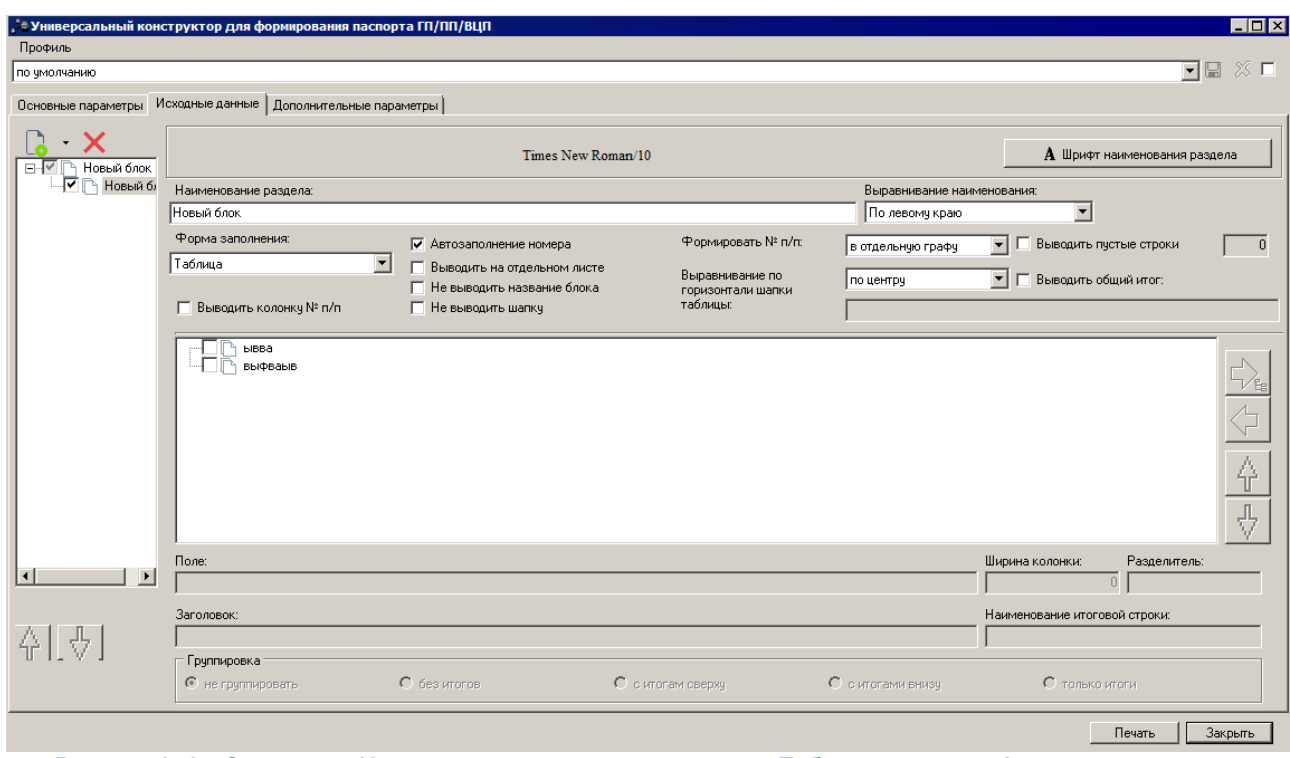

**Рисунок 171 – Закладка «Исходные данные» со значением «Таблица» в поле «Форма заполнения»**

В правой части закладки заполняются следующие поля:

- · **Наименование раздела** название раздела, поле заполняется автоматически при выборе строки в правой части закладки. Справа от поля из раскрывающегося списка выбирается параметр, по которому будет сформирован отчет: **Все, Услуга, Работа.**
- · **Форма заполнения** форма заполнения отчета. При выборе значения *Таблица значения разделов, подразделов, полей* выводятся в отчет в виде таблиц.
- · **Выводить колонку №п/п**  при включении режима в отчете отображается колонка *№ п/п*.
- · **Автозаполнение номера** при включении режима номер блока, раздела, подраздела в отчете заполняется автоматически.
- · **Выводить на отдельном листе** при включении режима отчет по каждой услуге выводится на отдельном листе.
- · **Не выводить название блока** при включении параметра в отчете не отображается название блока.
- · **Не выводить шапку** при включении параметра в отчете не отображается «шапка» отчета.
- · **Выводить пустые строки** при включении параметра в отчете выводятся пустые строки, их количество указывается в расположенном рядом поле.
- · **Выводить общий итог**  при включении параметра становится активным поле для ввода текстового комментария для общего итогового поля. Рядом с Выводить общий итог расположено поле, в котором выбирается способ вывода общего итога, из раскрывающегося списка выбирается одно из значений: *по левому краю*, *по центру*, *по правому краю*.
- · **Выравнивание наименования** способ выравнивания наименования раздела, из раскрывающегося списка выбирается одно из значений: *по левому краю*, *по центру*, *по правому краю*.
- · **Формировать № п/п** способ формирования № п/п, из раскрывающегося списка выбирается одно из значений: *в отдельную графу*, *внутри таблицы*.
- · **Выравнивание по горизонтали шапки таблицы** способ выравнивания по горизонтали шапки таблицы, из раскрывающегося списка выбирается одно из значений: *по левому краю*, *по центру*, *по правому краю*.

В поле, расположенном под вышеперечисленными полями, отмечаются значения, которые необходимо отобразить в отчете.

В нижней части закладки содержатся следующие поля:

- · **Поле** наименование отмеченного выше поля, на котором установлен курсор. Поле недоступно для редактирования.
- · **Ширина колонки** ширина отмеченного выше поля, на котором установлен курсор.
- · **Заголовок** наименование отмеченного выше поля, на котором установлен курсор. Поле доступно для редактирования. При изменении значения наименование поля выделяется жирным начертанием.
- · **Наименование итоговой строки** наименование итоговой строки в отчете. Поле доступно для ввода значения, если в группе полей **Группировка** выбрано значение *Только итоги*.
- · **Группировка** режим группировки значений, с помощью переключателя выбирается одно из значений: *Не группировать, Без итогов, С итогами сверху, С итогами внизу, Только итоги.*
- · **Разделитель** символ разделителя для поля, отмеченного выше. Поле доступно для редактирования.

Для изменения порядка следования полей используются кнопки **Поднять**

**вверх** и **Опустить вниз**. Для создания общего заголовка для выделенных полей

используется кнопка  $\mathcal{V}_{\text{B}}$ . Для удаления общего заголовка используется кнопка

При выборе значения *Вертикальная таблица* правая часть закладки **Исходные данные** имеет вид:

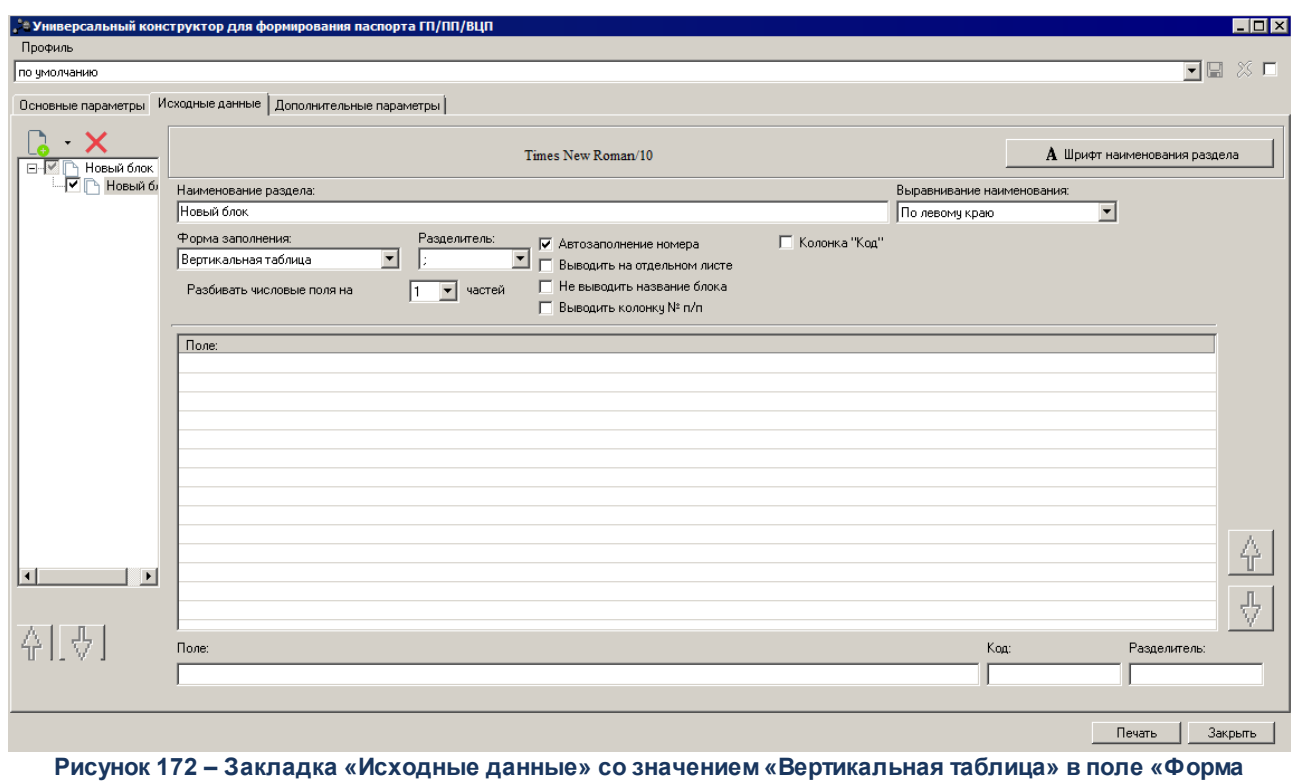

**заполнения»**

В правой части закладки заполняются следующие поля:

- · **Наименование раздела** название раздела, поле заполняется автоматически при выборе строки в правой части закладки.
- · **Форма заполнения** форма заполнения отчета. При выборе значения *Вертикальная таблица* значения разделов, подразделов, полей выводятся в отчет в виде таблицы, где слева указывается наименование поля, а справа значение этого поля.
- · **Разделитель** формат разделения значений в отчете, из раскрывающегося списка выбирается одно из значений: , или ;.
- · **Разбивать числовые поля на** формат разбиения числовых полей в отчете, из раскрывающегося списка выбирается одно из значений: *1*или *4*.
- · **Автозаполнение номера** при включении режима номер блока, раздела, подраздела в отчете заполняется автоматически.
- · **Выводить на отдельном листе** при включении режима отчет по каждой услуге выводится на отдельном листе.
- · **Колонка "Код"** при включении параметра в отчете отображается колонка *Код*.
- · **Не выводить название блока** при включении режима в отчете не отображается название блока.
- · **Выводить колонку № п/п** при включении режима в отчете отображается колонка *№ п/п*.
- · **Выравнивание названия** способ выравнивания наименования раздела, из раскрывающегося списка выбирается одно из значений: *по левому краю*, *по центру*, *по правому краю*.

В нижней части закладки содержатся следующие поля:

- · **Поле** наименование отмеченного выше поля, на котором установлен курсор. Поле доступно для редактирования.
- · **Код** значение кода отмеченного выше поля, на котором стоит курсор. Поле доступно для редактирования, если включен параметр **Колонка "Код"**.
- · **Разделитель** символ разделителя для поля, отмеченного выше. Поле доступно для редактирования.

Для изменения порядка следования полей используются кнопки **Поднять**

**вверх** и **Опустить вниз**.

*Примечание. Подробное описание настройки параметров и подписей отчетных форм содержится в документации «БАРМ.00004-41 32 01-5 Система «АЦК-Планирование». АРМ ФО. Блок администрирования. Подсистема администрирования. Настройка параметров и подписей отчетных форм. Руководство администратора».*

Закладка **Исходные данные** состоит их двух частей. В левой части расположен список всех полей, участвующих в построении отчета.

В системе «АЦК-Планирование» для пользователя предусмотрена возможность создавать блоки, разделы и подразделы, заполнять поля, устанавливать порядок расположения в отчете.

Над списком полей находится панель инструментов. На ней располагаются стандартные функциональные кнопки, с помощью которых можно выполнить действия: добавить блок, добавить блок в корень, удалить блок.

Чтобы добавить блок, необходимо в меню кнопки  $\Box$  выбрать действие

**Добавить блок**. Чтобы добавить блок в корень, необходимо в меню кнопки действие **Добавить блок в корень**.

В правой части закладки добавление полей осуществляется с помощью контекстного меню, которое открывается нажатием правой клавиши «мыши»:

При выборе в контекстном меню действия **Добавить→Поле из документа** или **Добавить в корень→Поле из документа** становится доступным окно добавления полей в отчет:

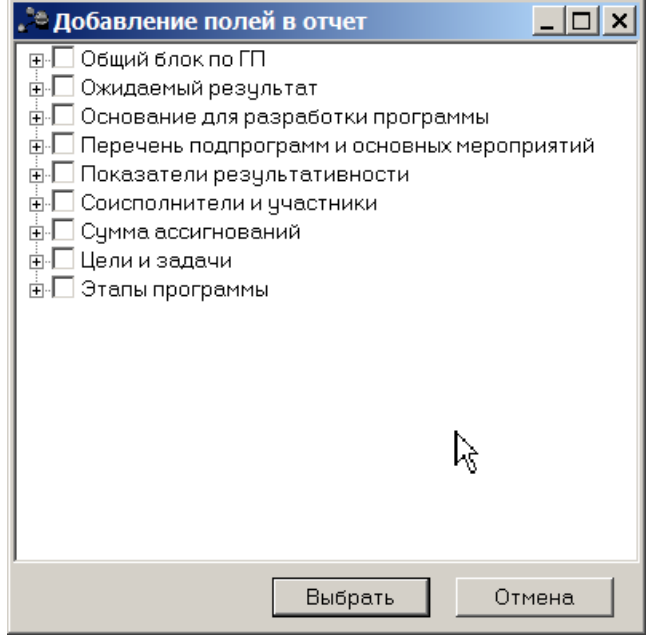

**Рисунок 173 – Окно добавления полей в отчет**

## **3.4.3.2.1 Общий блок по ГП**

Для настройки отображения в универсальном отчете полей раздела «Общий блок по

 $\Box$ » необходимо в окне добавления полей в отчет навести курсор на кнопку  $\Box$  и нажать левую клавишу «мыши» на строке *Общий блок по ГП*.

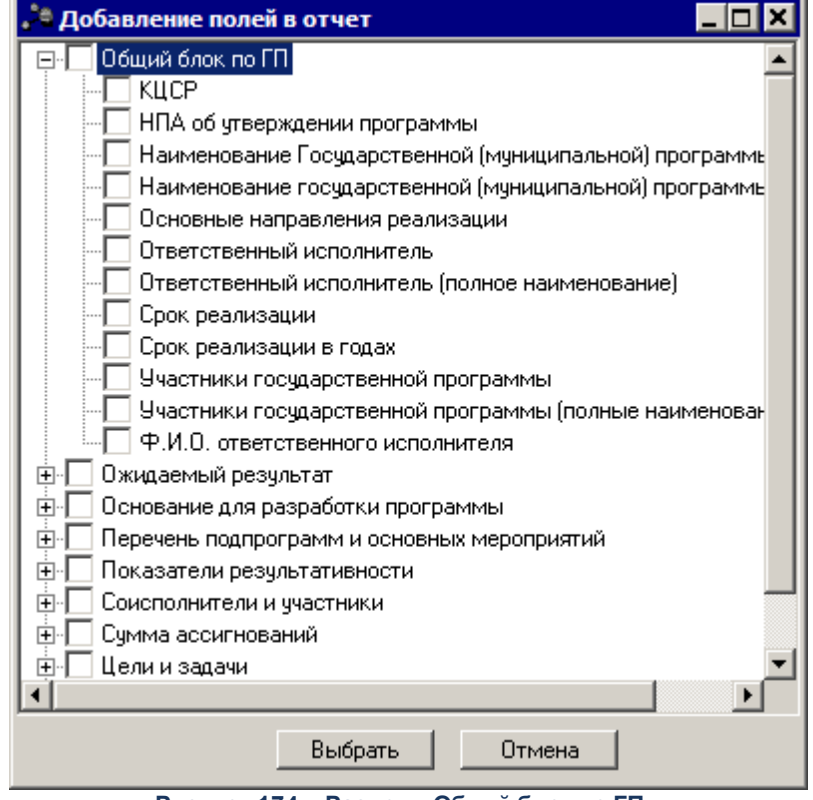

**Рисунок 174 – Раздел «Общий блок по ГП»**

### **Таблица 2 – Описание колонок универсального отчета**

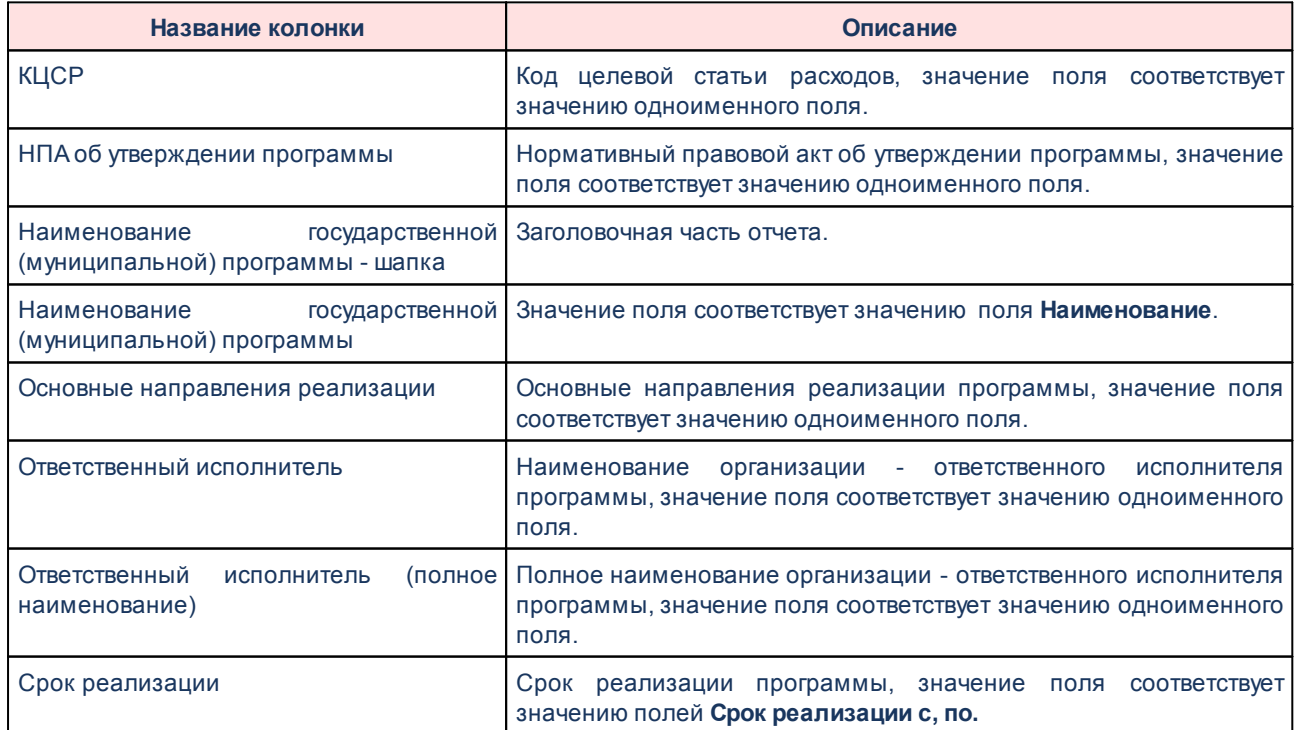

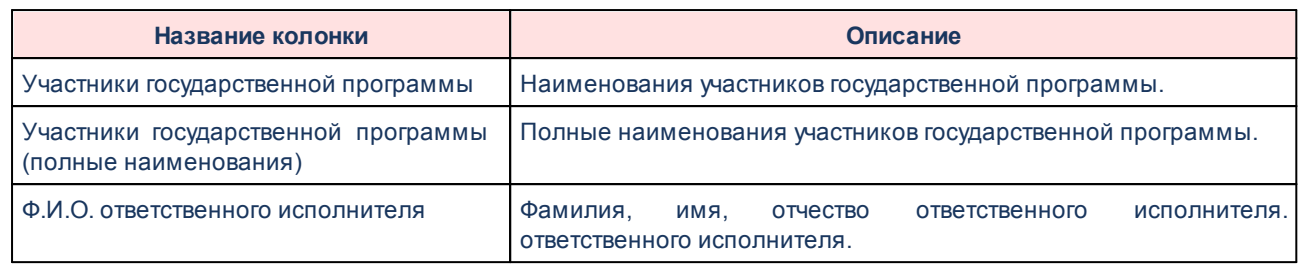

# **3.4.3.2.2 Ожидаемый результат**

Для настройки отображения в универсальном отчете полей раздела «Ожидаемый

результат» необходимо в окне добавления полей в отчет навести курсор на кнопку  $\|\mathbf{+}\|$  и нажать левую клавишу «мыши» на строке *Ожидаемый результат.*

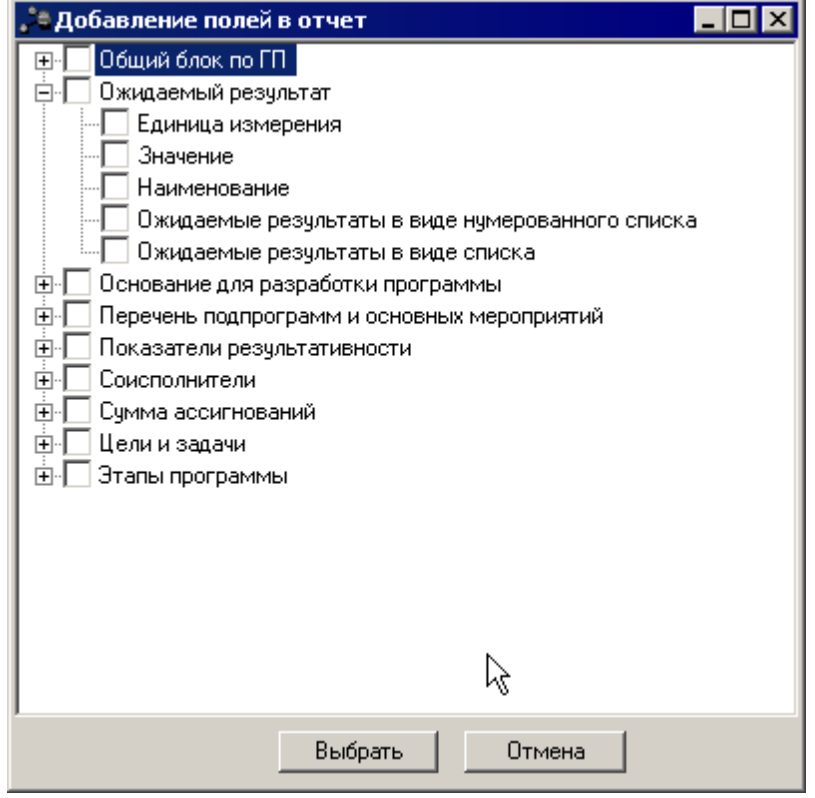

**Рисунок 175 – Раздел «Ожидаемый результат»**

В результате отобразится список полей, которые можно включить в отчет.

#### **Таблица 3 – Описание колонок универсального отчета**

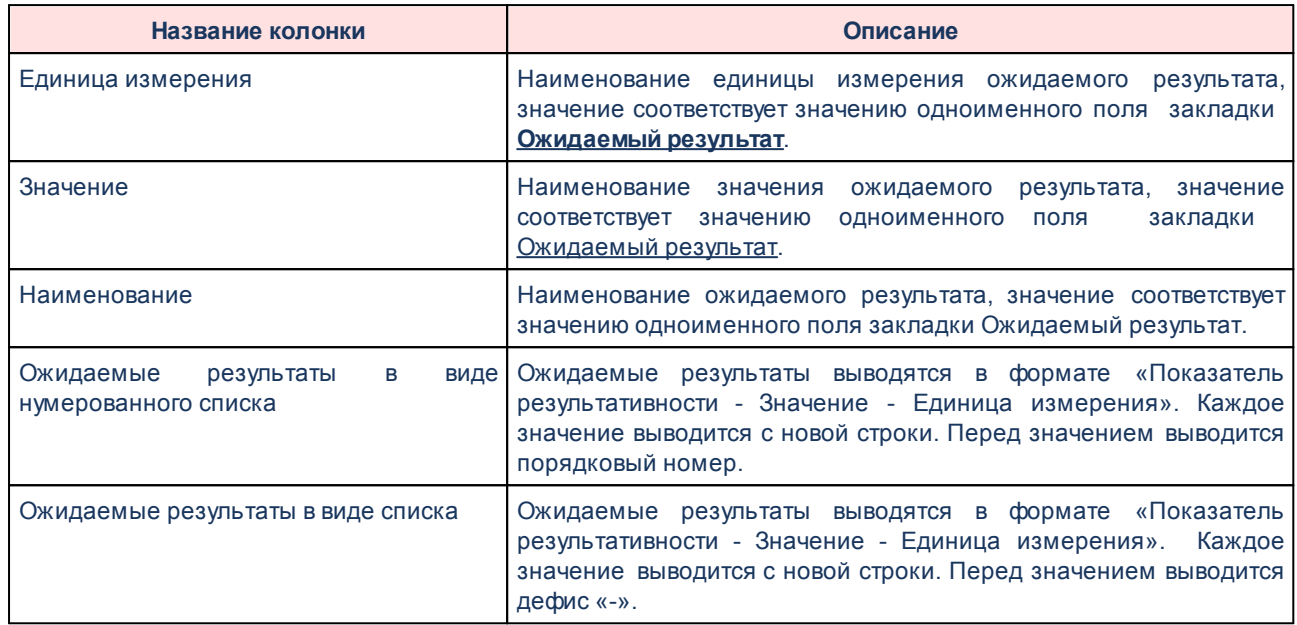

## **3.4.3.2.3 Основание для разработки программы**

Для настройки отображения в универсальном отчете полей раздела «Основание для разработки программы» необходимо в окне добавления полей в отчет навести курсор на

╈ кнопку и нажать левую клавишу «мыши» на строке *Основание для разработки программы*.

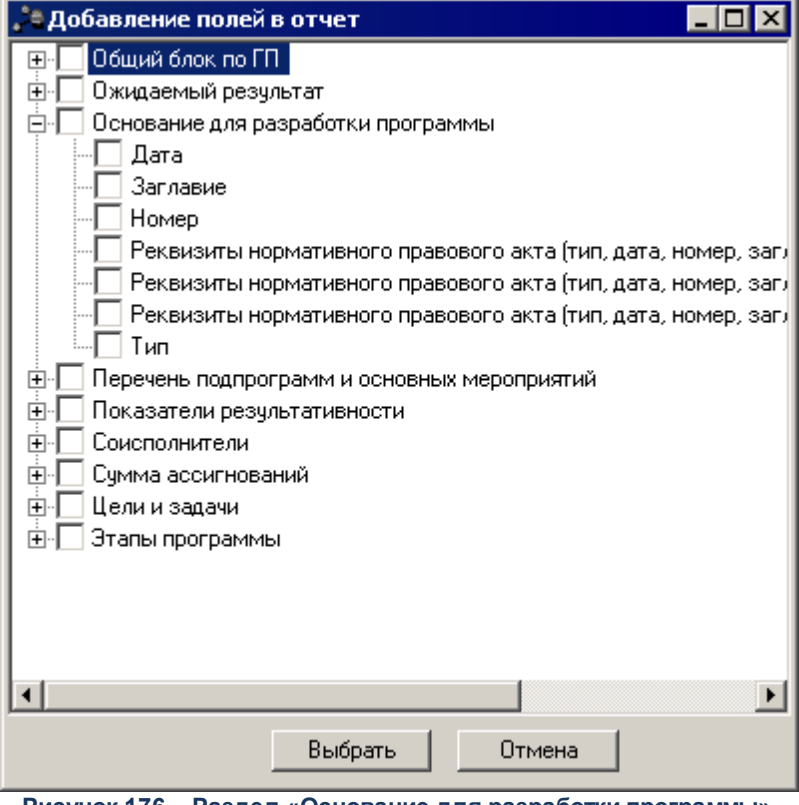

**Рисунок 176 – Раздел «Основание для разработки программы»**

### **Таблица 4 – Описание колонок универсального отчета**

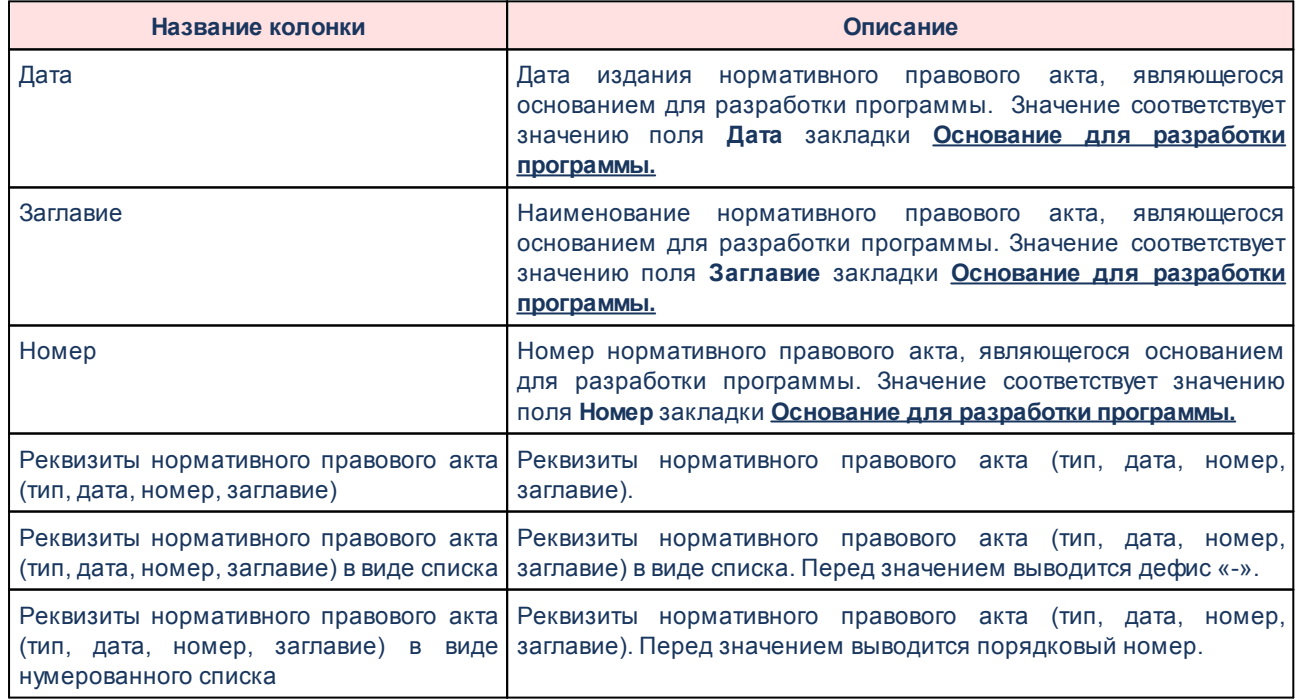

## **3.4.3.2.4 Перечень подпрограмм и основных мероприятий**

Для настройки отображения в универсальном отчете полей раздела «Перечень подпрограмм и основных мероприятий» необходимо в окне добавления полей в отчет

навести курсор на кнопку и нажать левую клавишу «мыши» на строке *Перечень подпрограмм и основных мероприятий*.

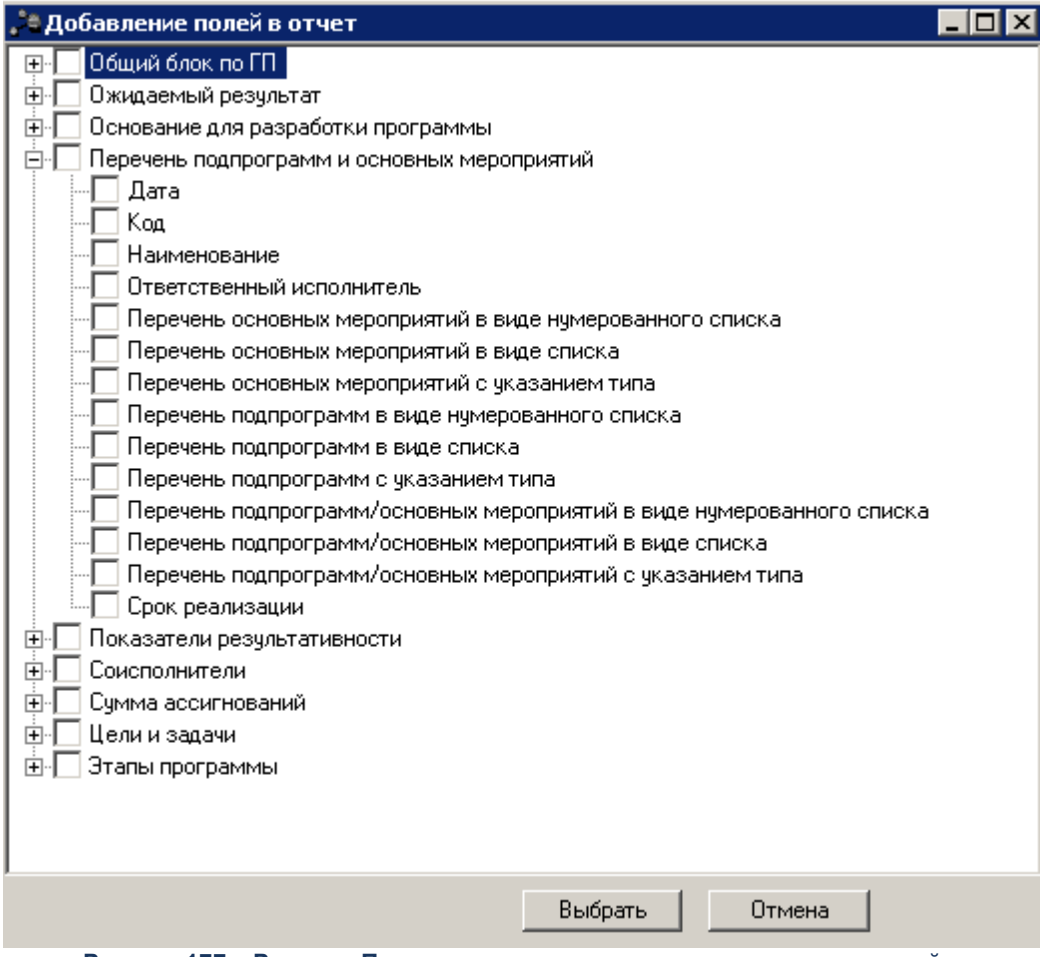

**Рисунок 177 – Раздел «Перечень подпрограмм и основных мероприятий»**

В результате отобразится список полей, которые можно включить в отчет.

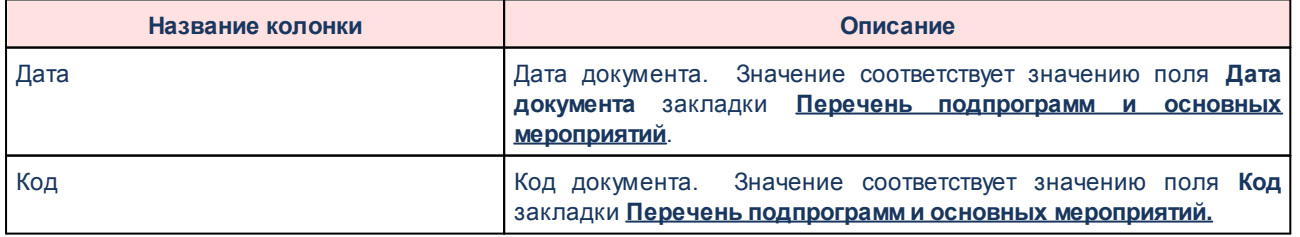

#### **<%TABL%> Описание колонок универсального отчета**

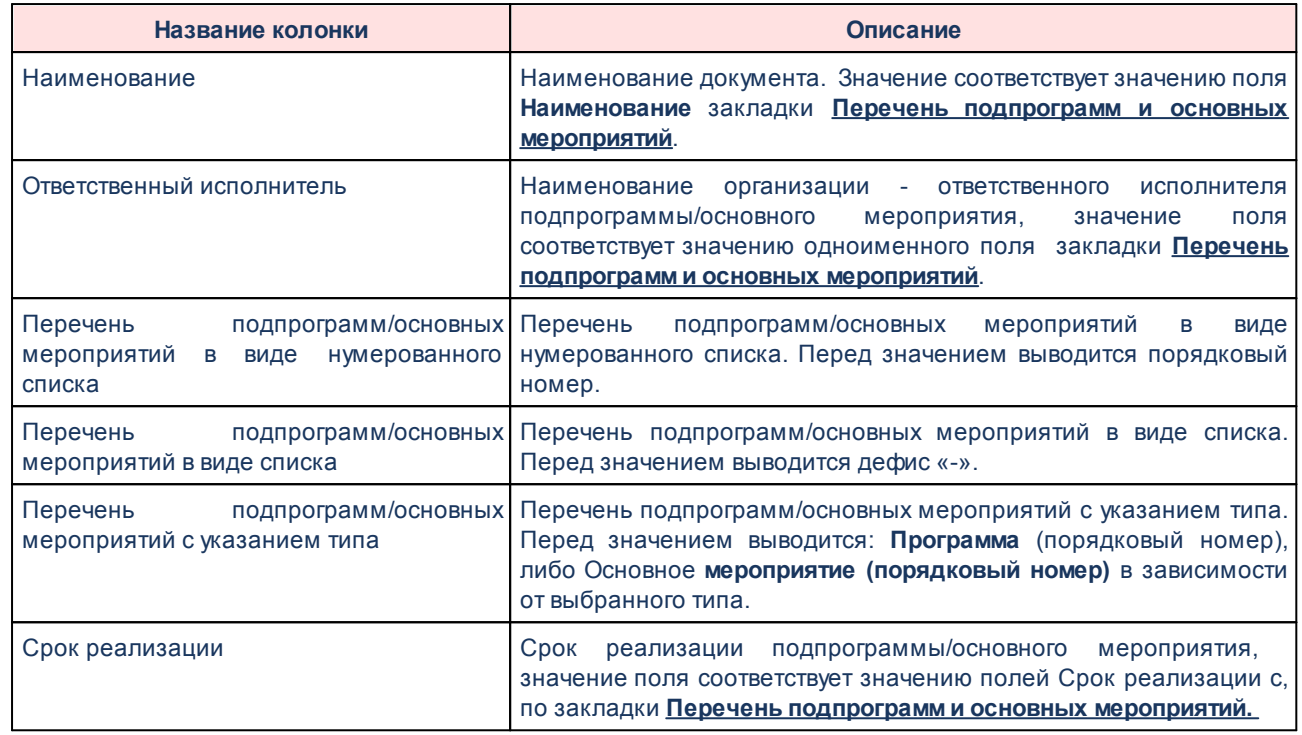

# **3.4.3.2.5 Показатели результативности**

Для настройки отображения в универсальном отчете полей раздела «Показатели результативности» необходимо в окне добавления полей в отчет навести курсор на кнопку

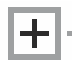

и нажать левую клавишу «мыши» на строке *Показатели результативности*.

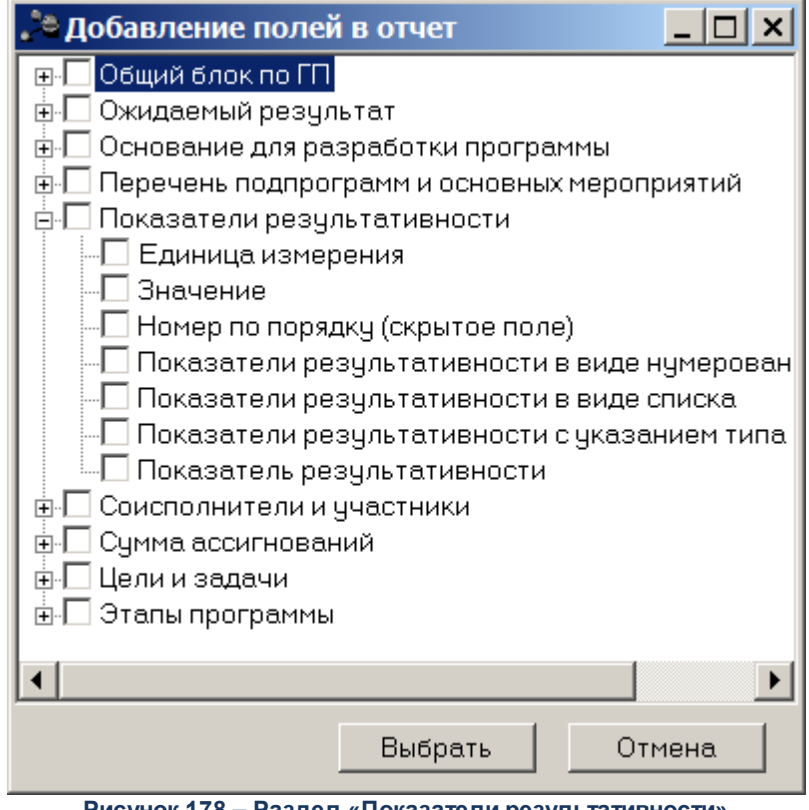

**Рисунок 178 – Раздел «Показатели результативности»**

### **<%TABL%> Описание колонок универсального отчета**

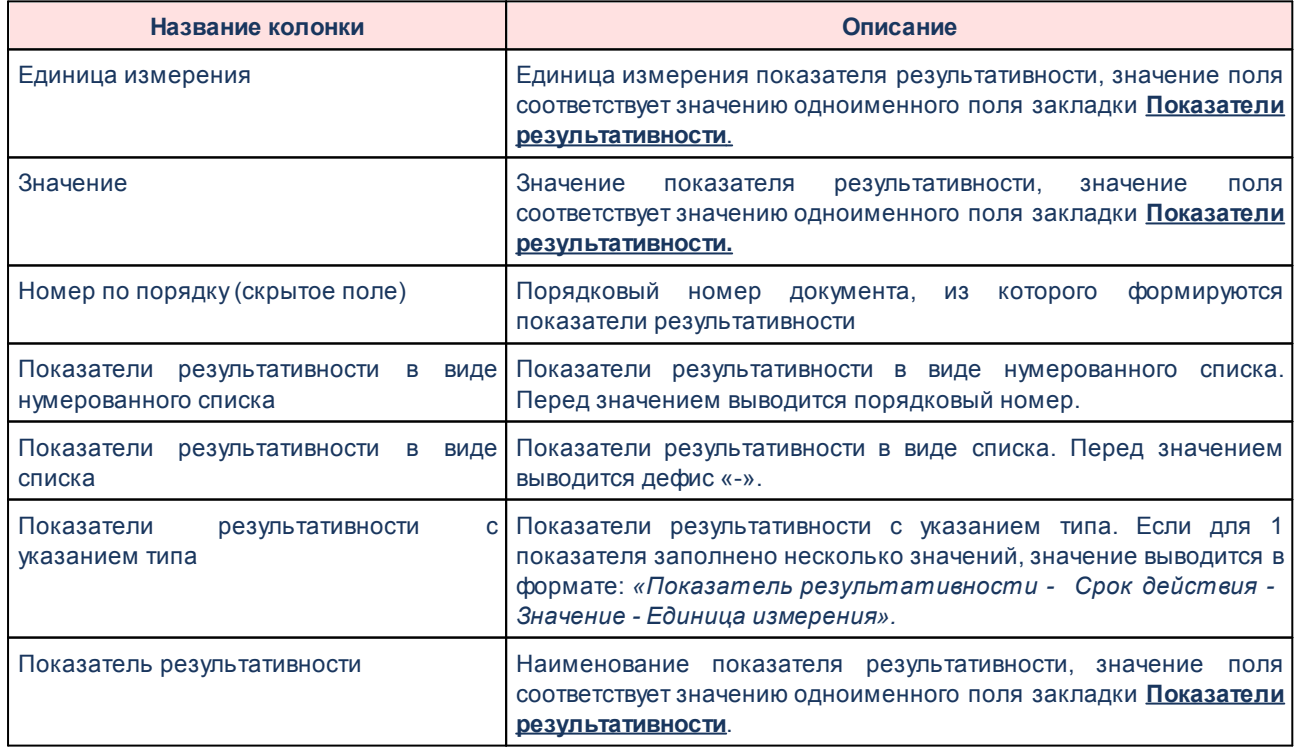

## **3.4.3.2.6 Соисполнители**

Для настройки отображения в универсальном отчете полей раздела «Соисполнители» необходимо в окне добавления полей в отчет навести курсор на кнопку

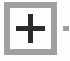

и нажать левую клавишу «мыши» на строке *Соисполнители и участники.*

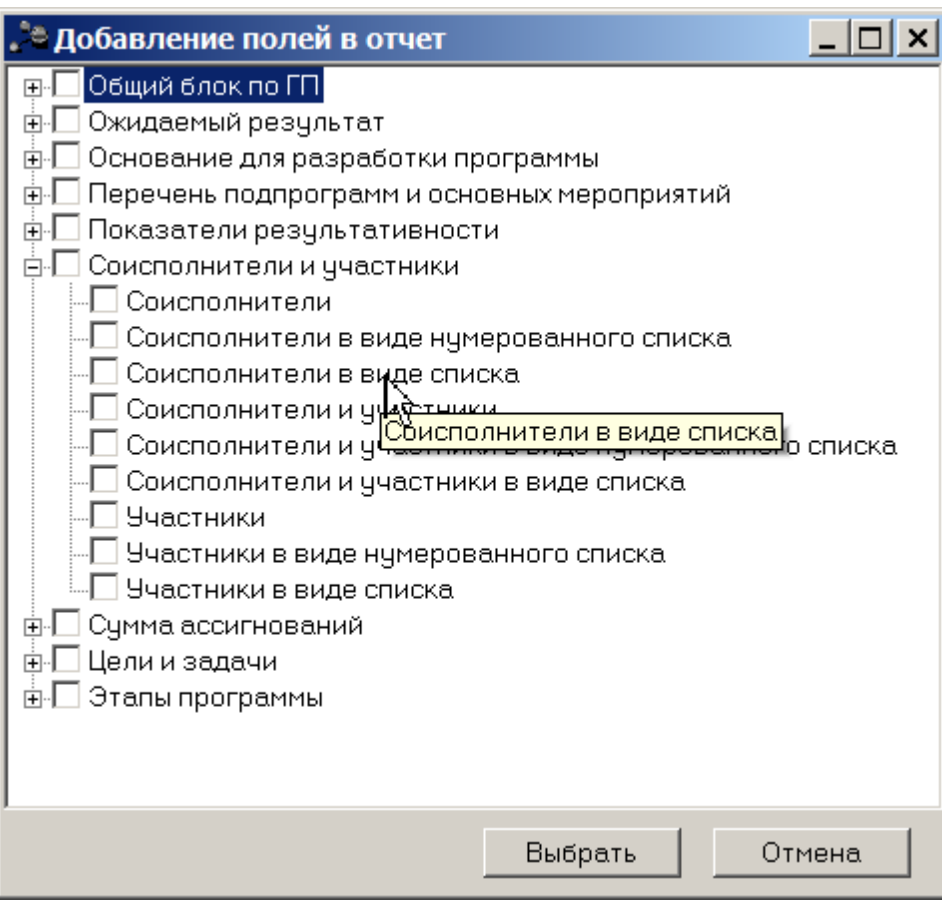

**Рисунок 179 – Раздел «Соисполнители и участники»**

В результате отобразится список полей, которые можно включить в отчет.

#### **Таблица 5 – Описание колонок универсального отчета**

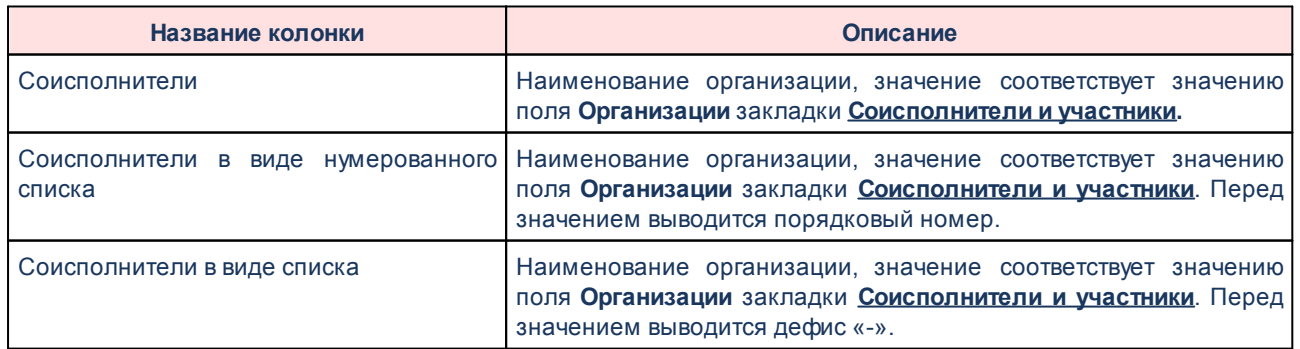

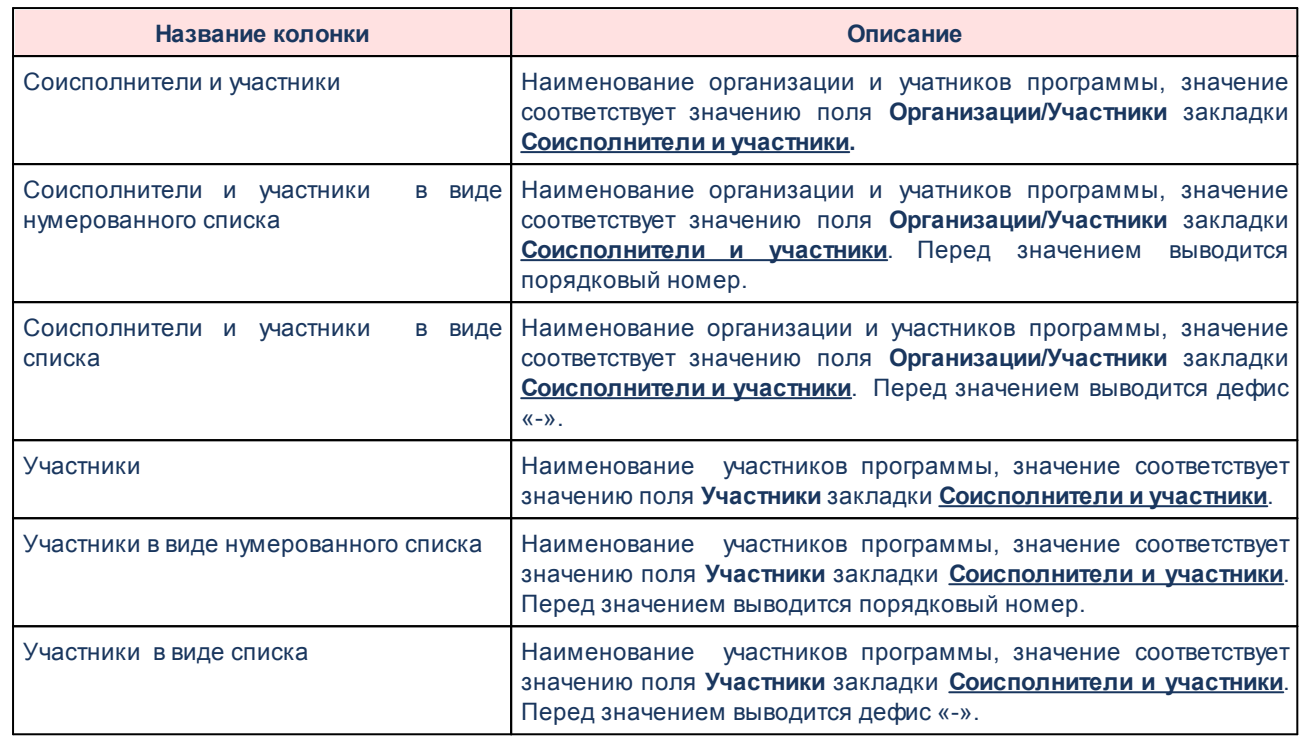

# **3.4.3.2.7 Суммы ассигнований**

Для настройки отображения в универсальном отчете полей раздела «Сумма

ассигнований» необходимо в окне добавления полей в отчет навести курсор на кнопку и нажать левую клавишу «мыши» на строке *Сумма ассигнований*.

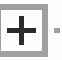

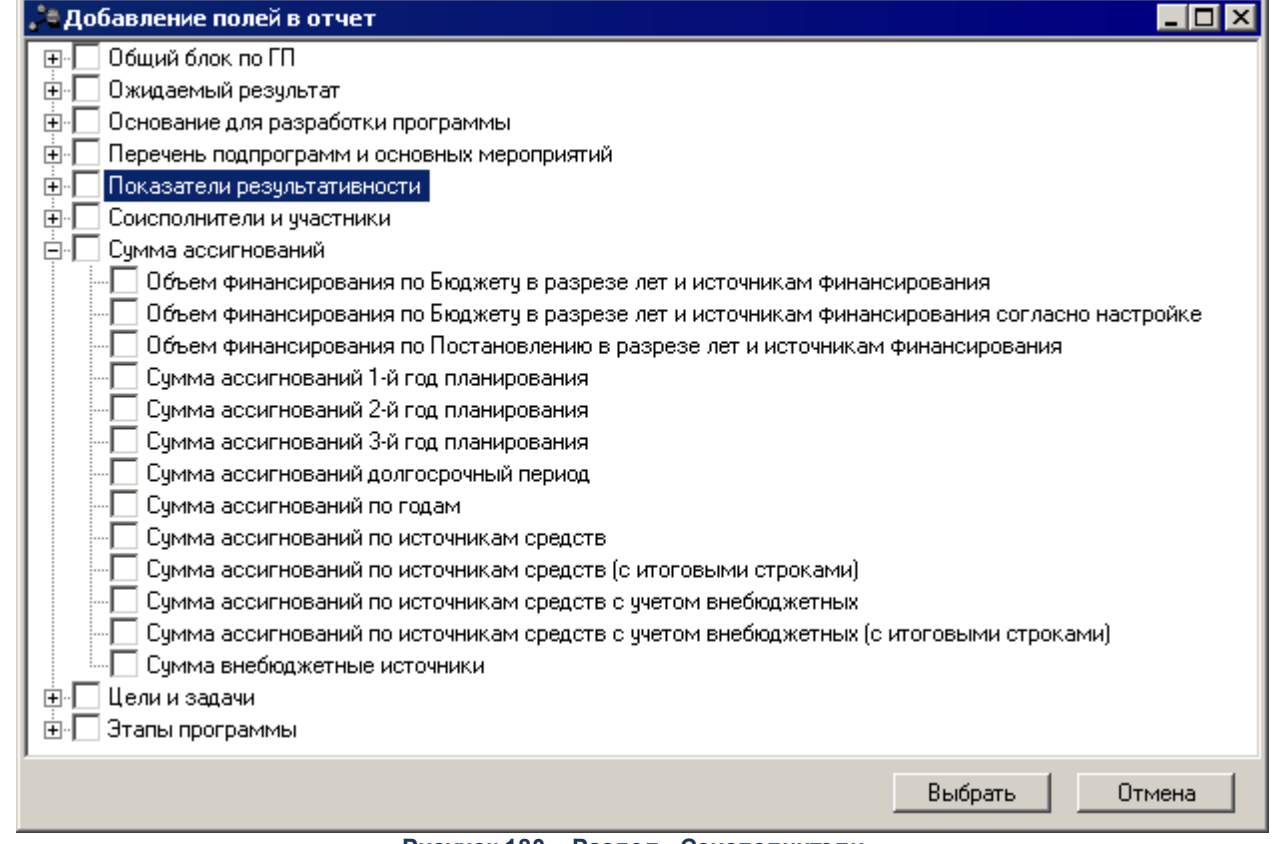

**Рисунок 180 – Раздел «Соисполнители»**

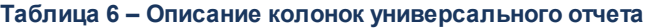

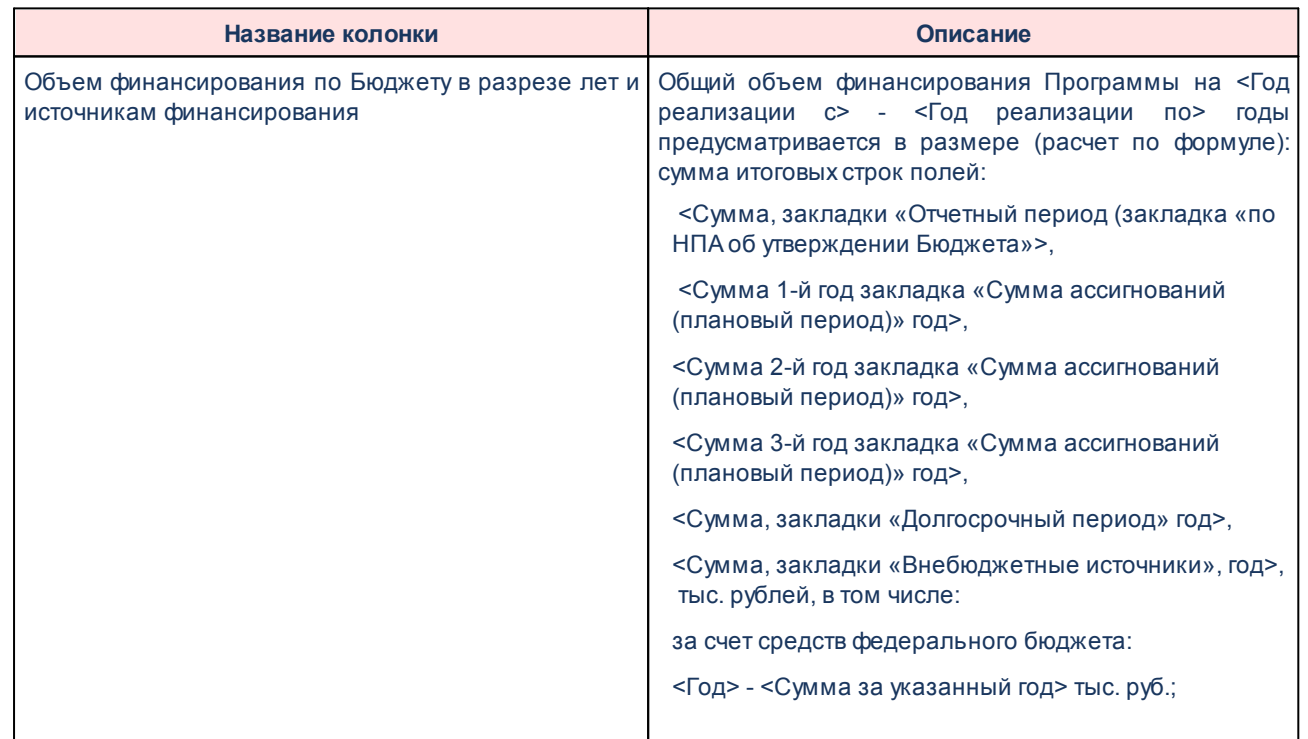

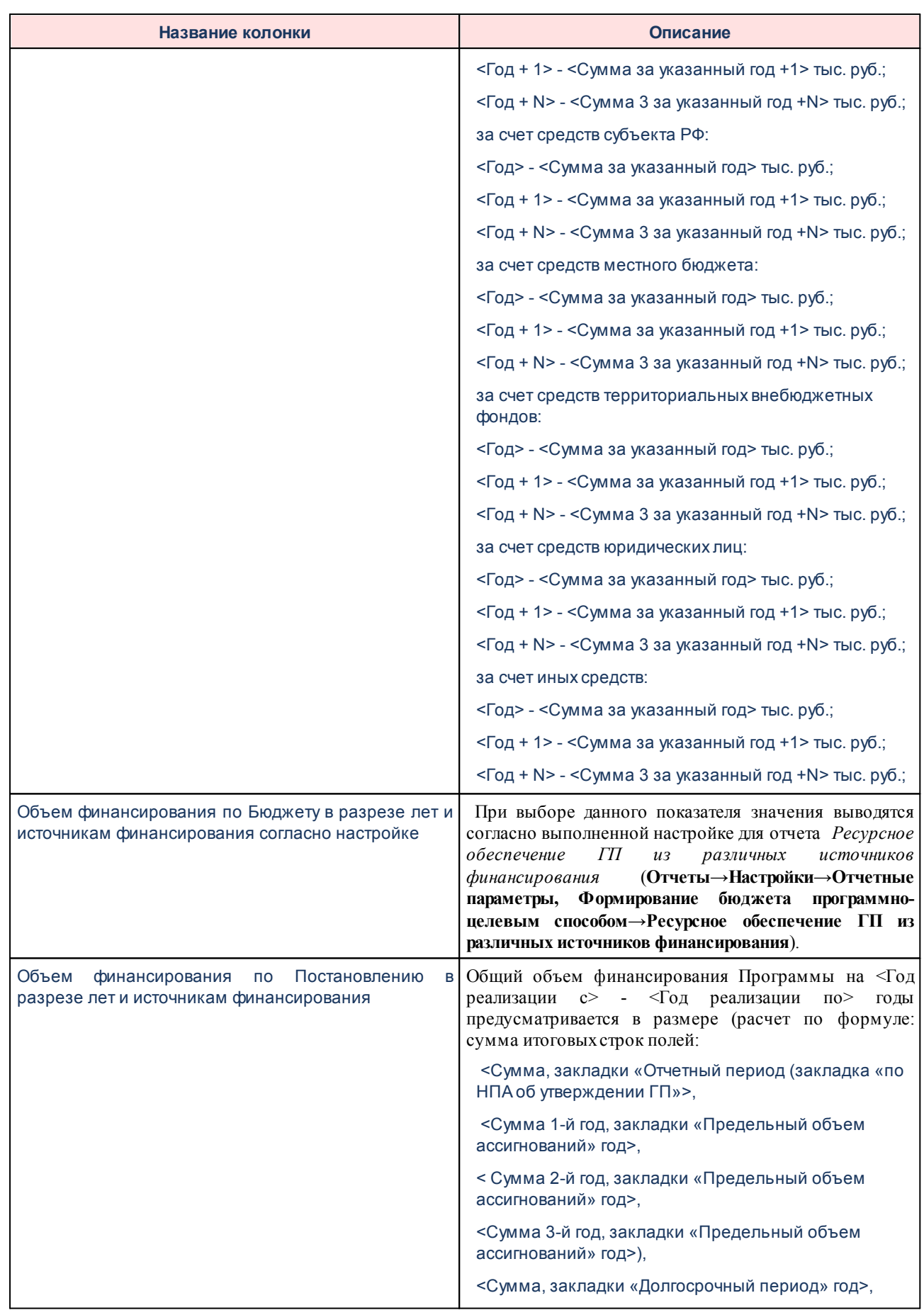

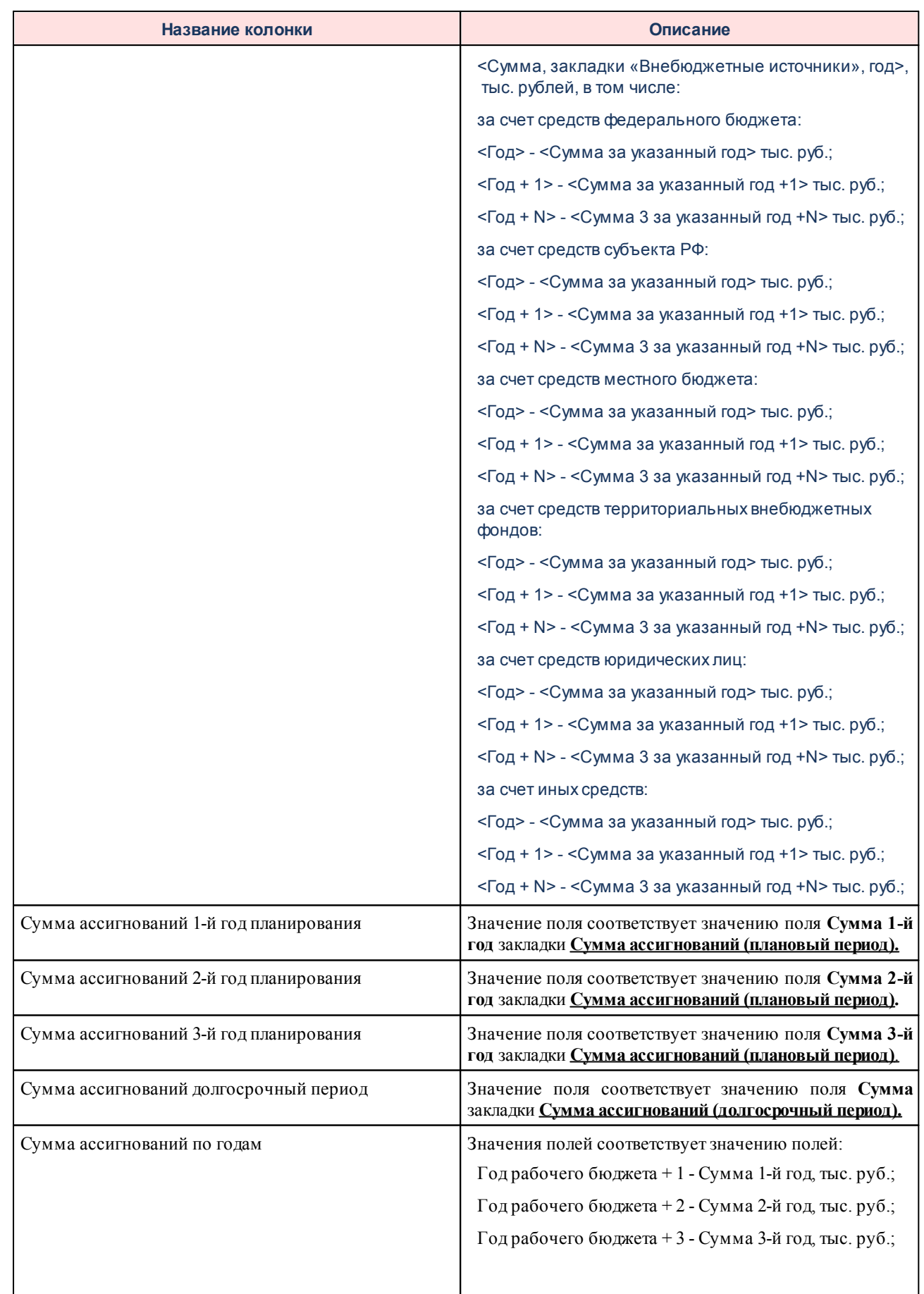

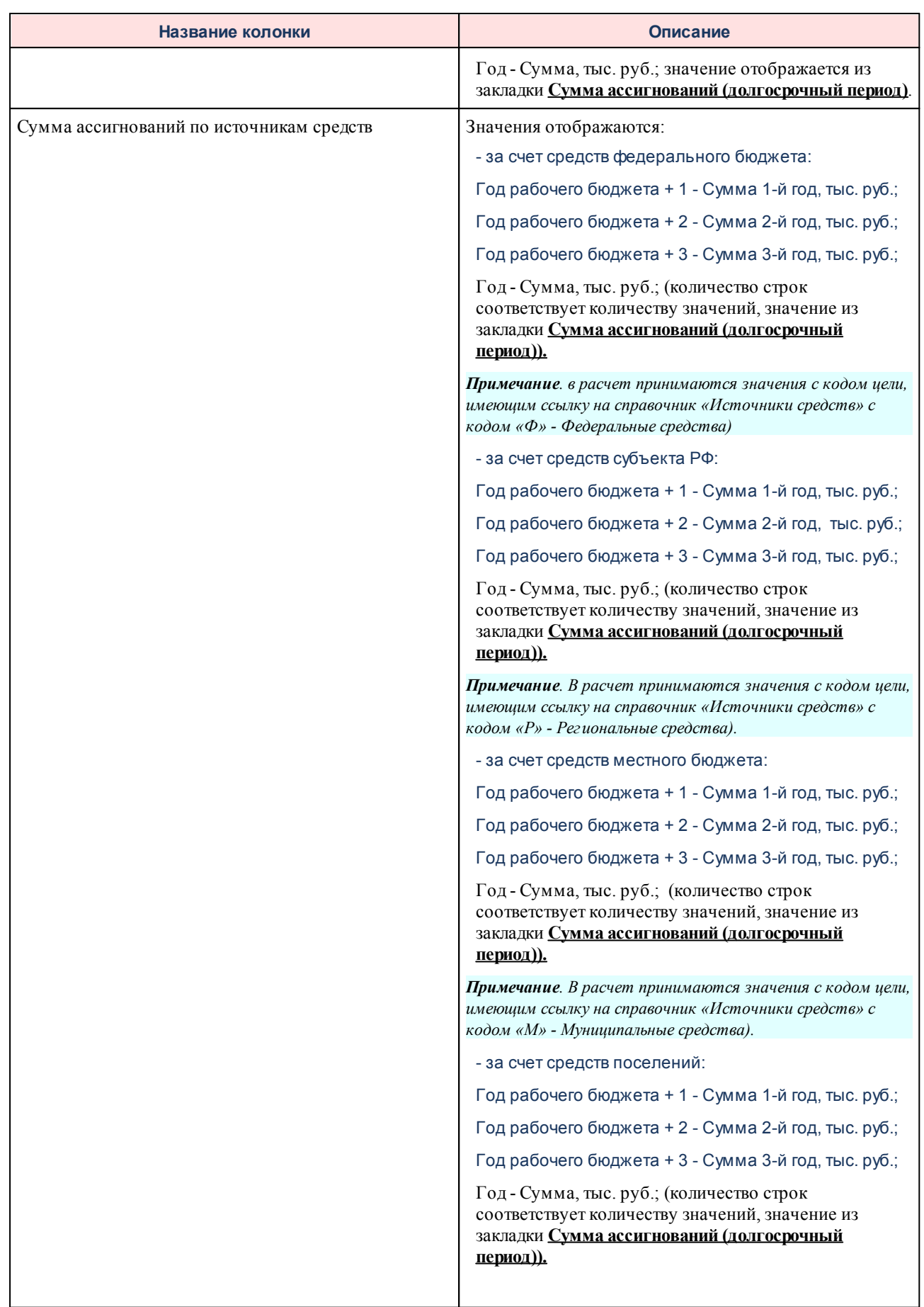

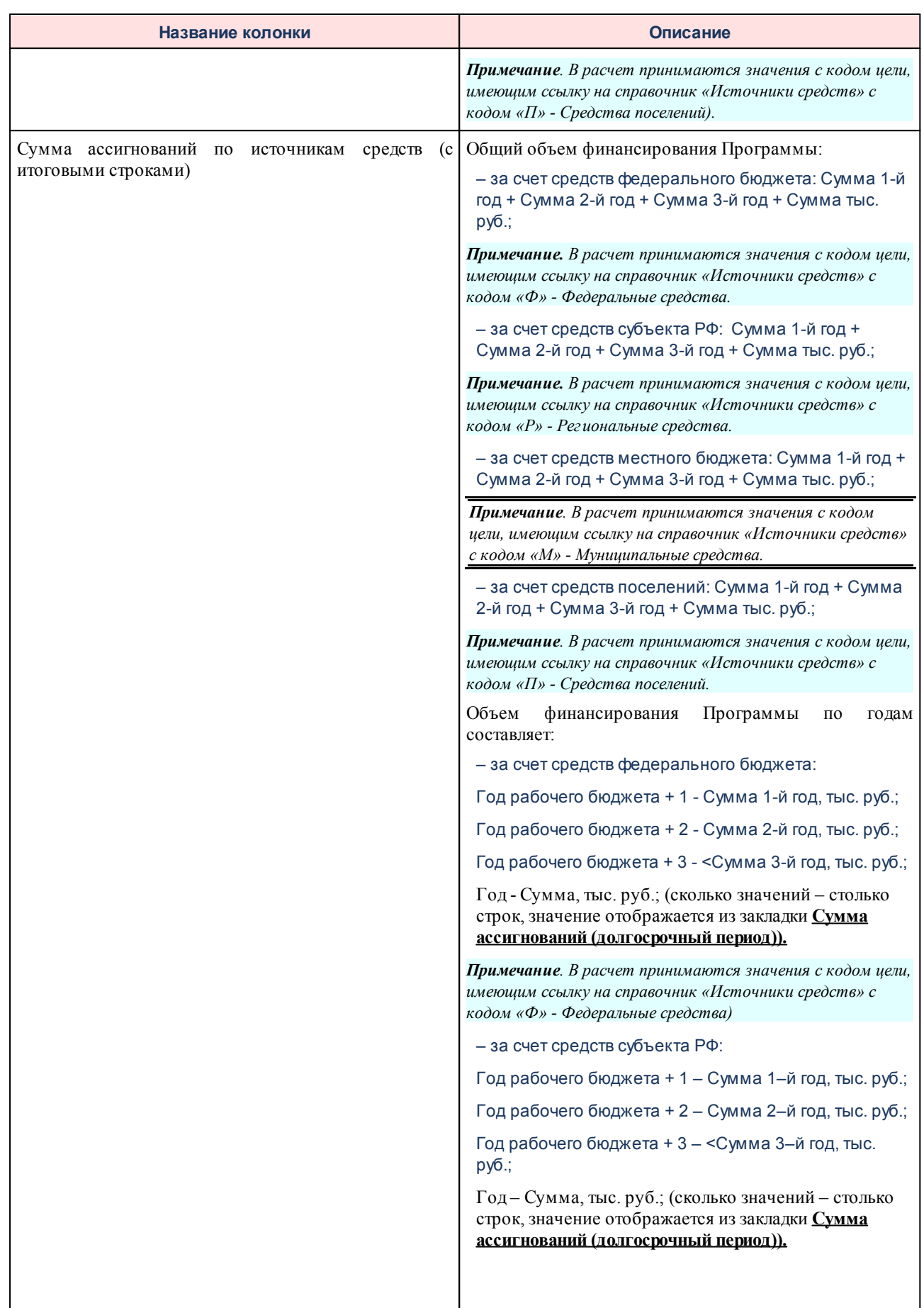

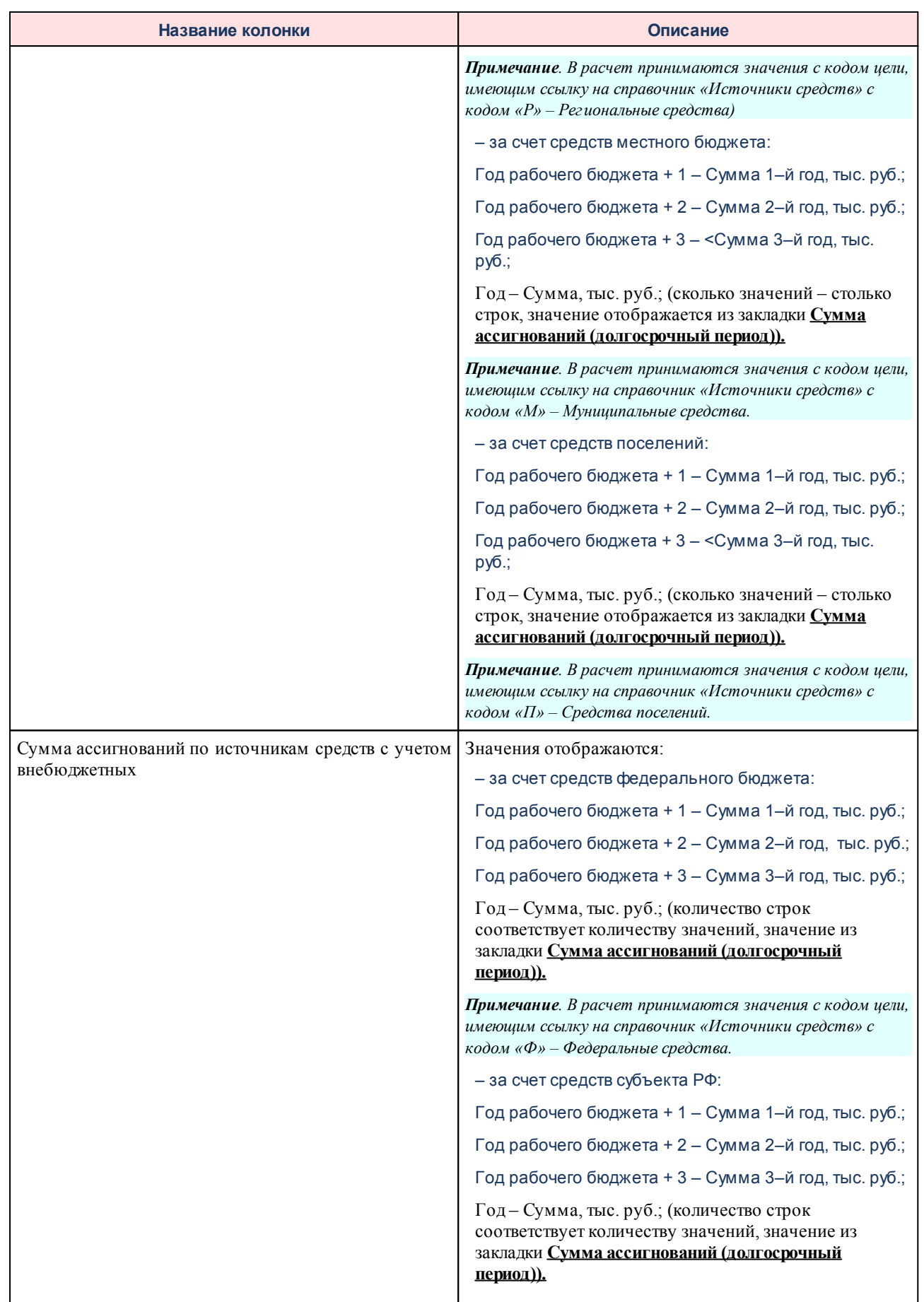

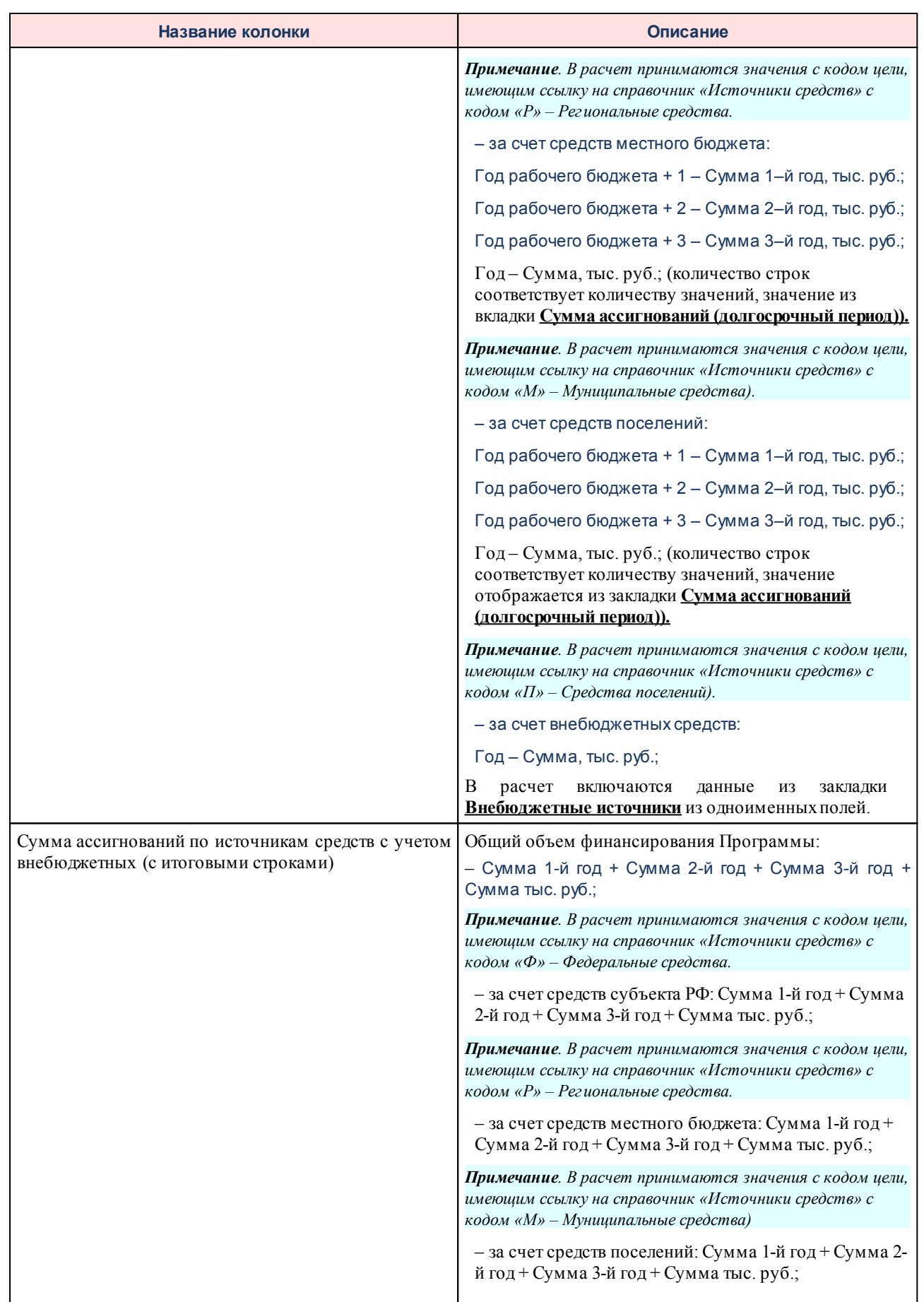

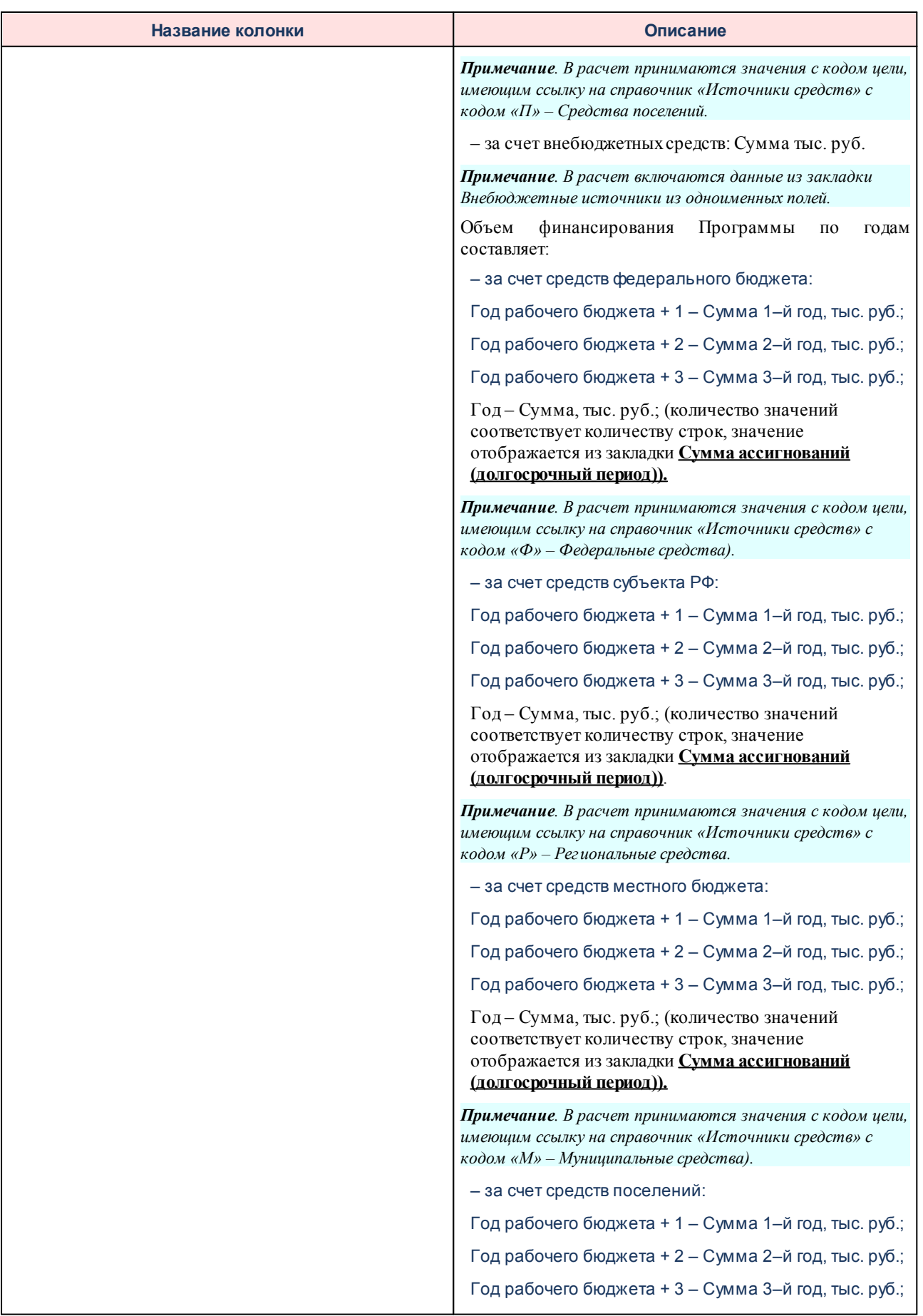

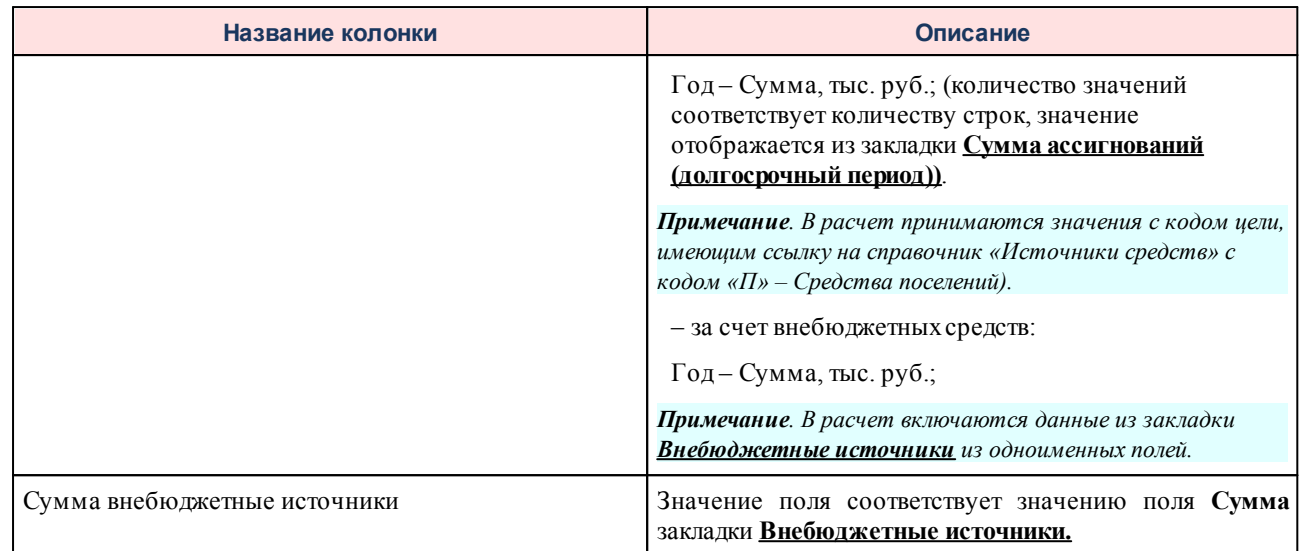

# **3.4.3.2.8 Цели и задачи**

Для настройки отображения в универсальном отчете полей раздела «Цели и

задачи» необходимо в окне добавления полей в отчет навести курсор на кнопку  $\boxed{+}$  и нажать левую клавишу «мыши» на строке *Цели и задачи*.

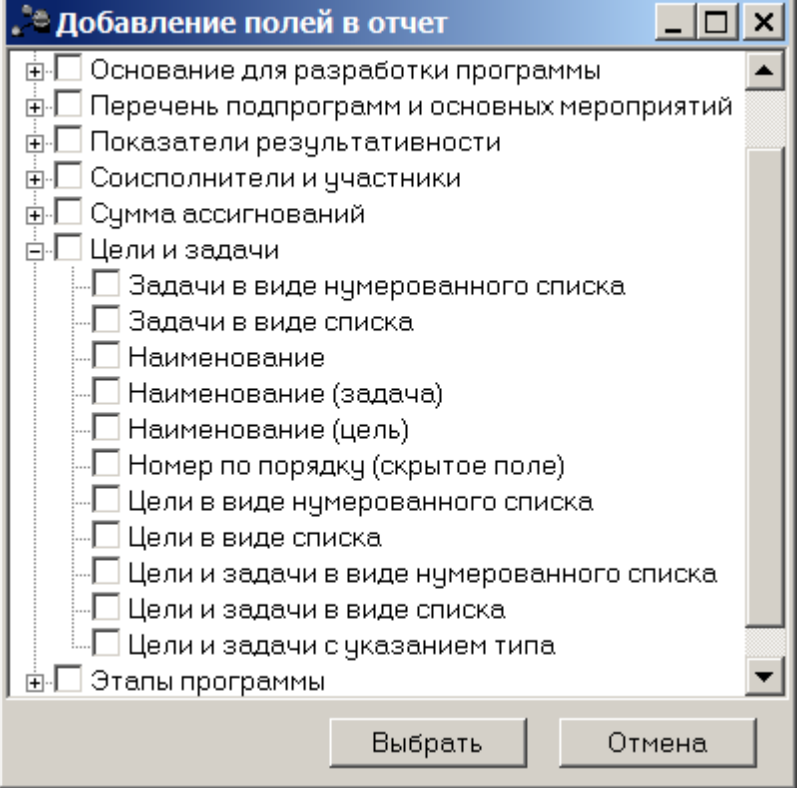

**Рисунок 181 – Раздел «Цели и задачи»**

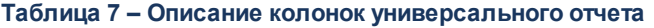

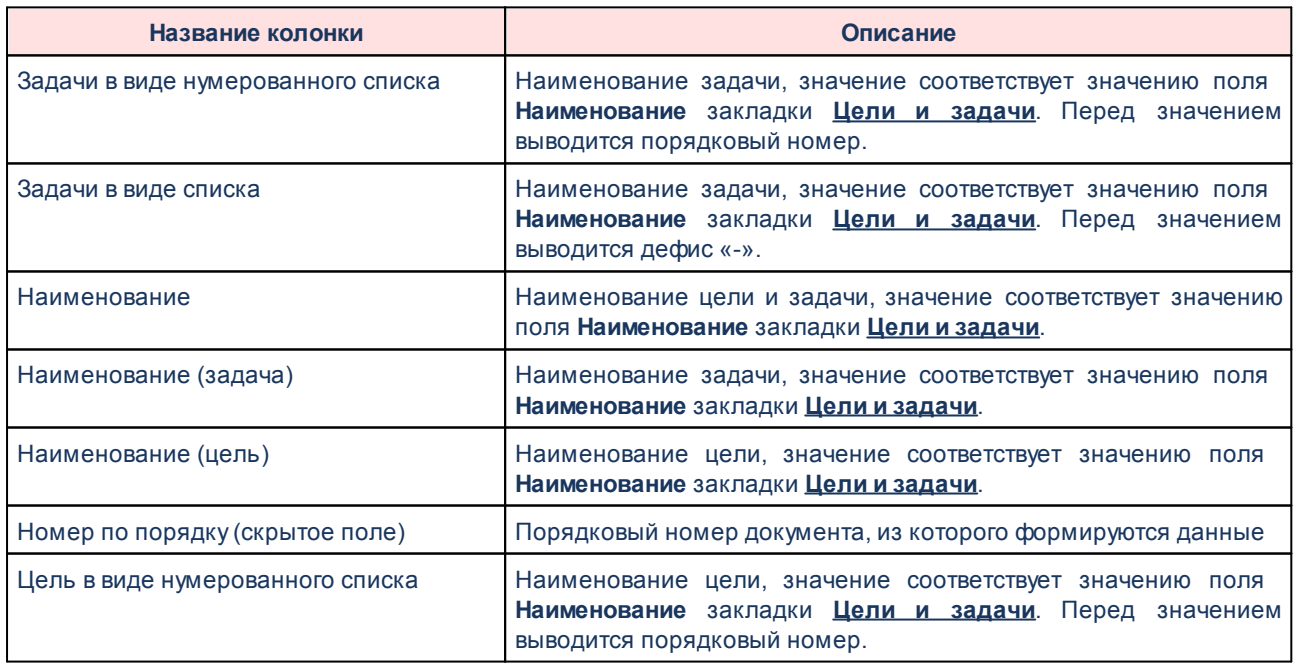

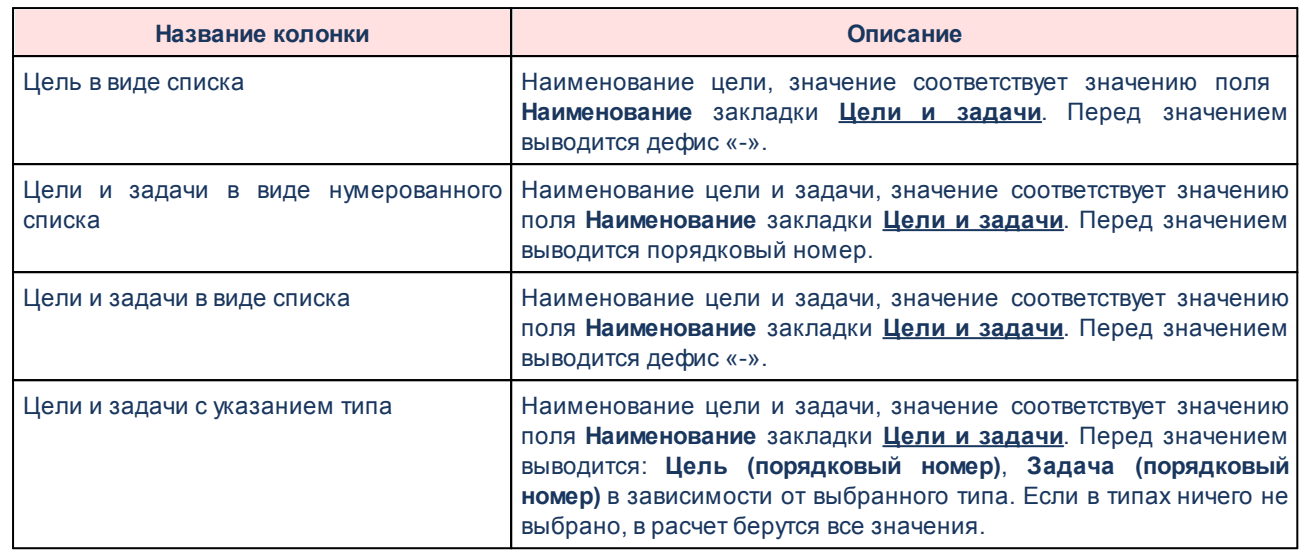

# **3.4.3.2.9 Этапы программы**

Для настройки отображения в универсальном отчете полей раздела «Этапы программы» необходимо в окне добавления полей в отчет навести курсор на кнопку  $\|\mathbf{+}\|$  и

нажать левую клавишу «мыши» на строке Этапы программы.

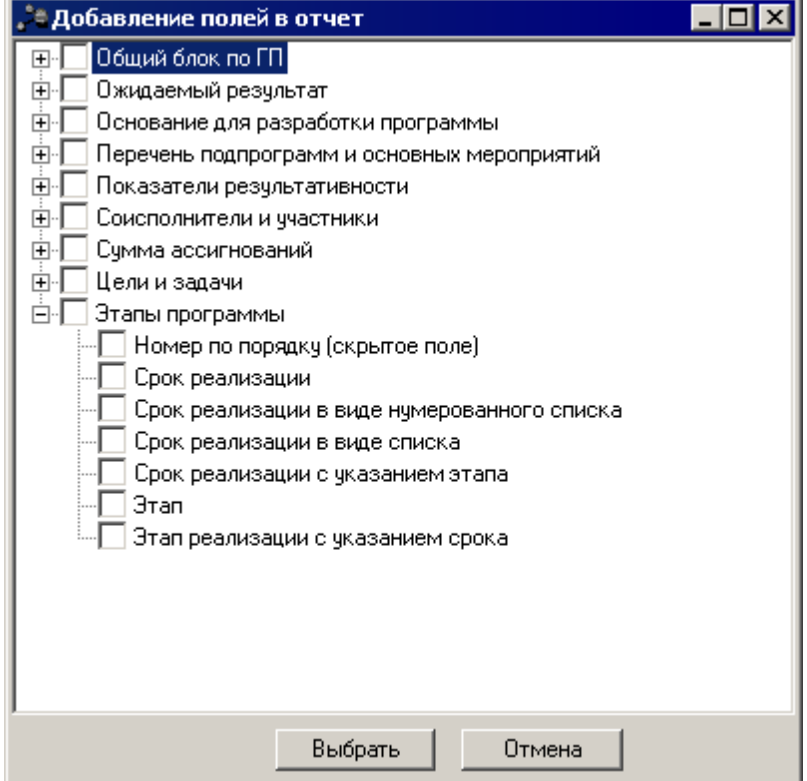

**Рисунок 182 – Раздел «Этапы программы»**

### **Таблица 8 – Описание колонок универсального отчета**

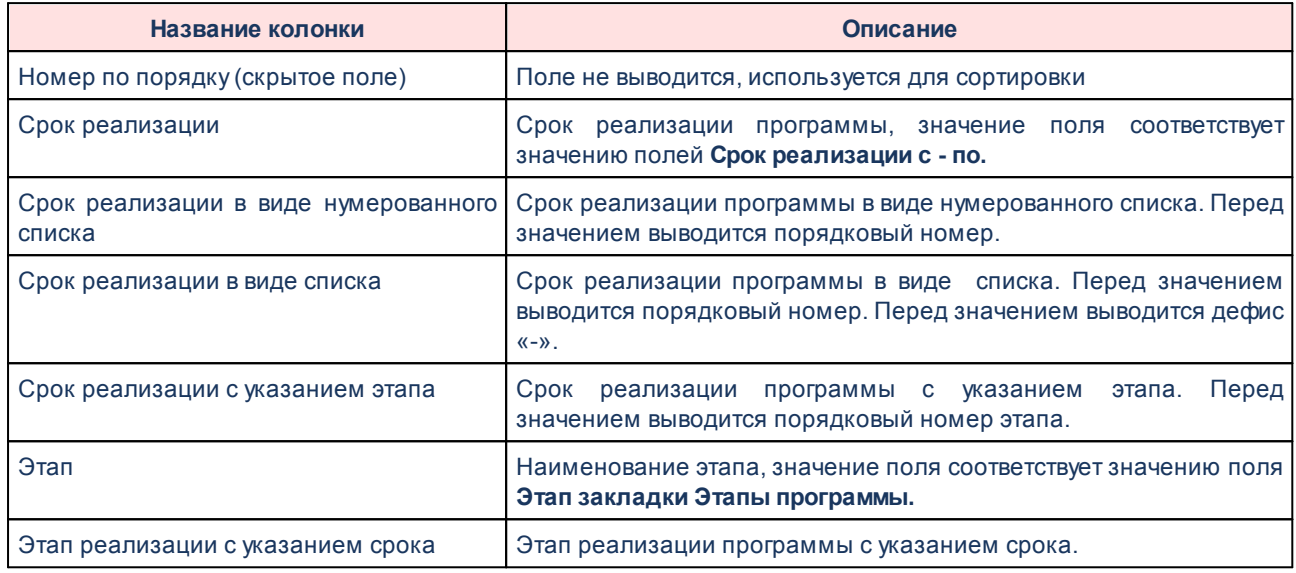

## **3.4.3.3 Закладка «Дополнительные параметры»**

На закладке **Дополнительные параметры** настраиваются параметры отображения в отчете информации, содержащейся над заголовком отчета – «шапки» отчета. Форма закладки имеет вид.

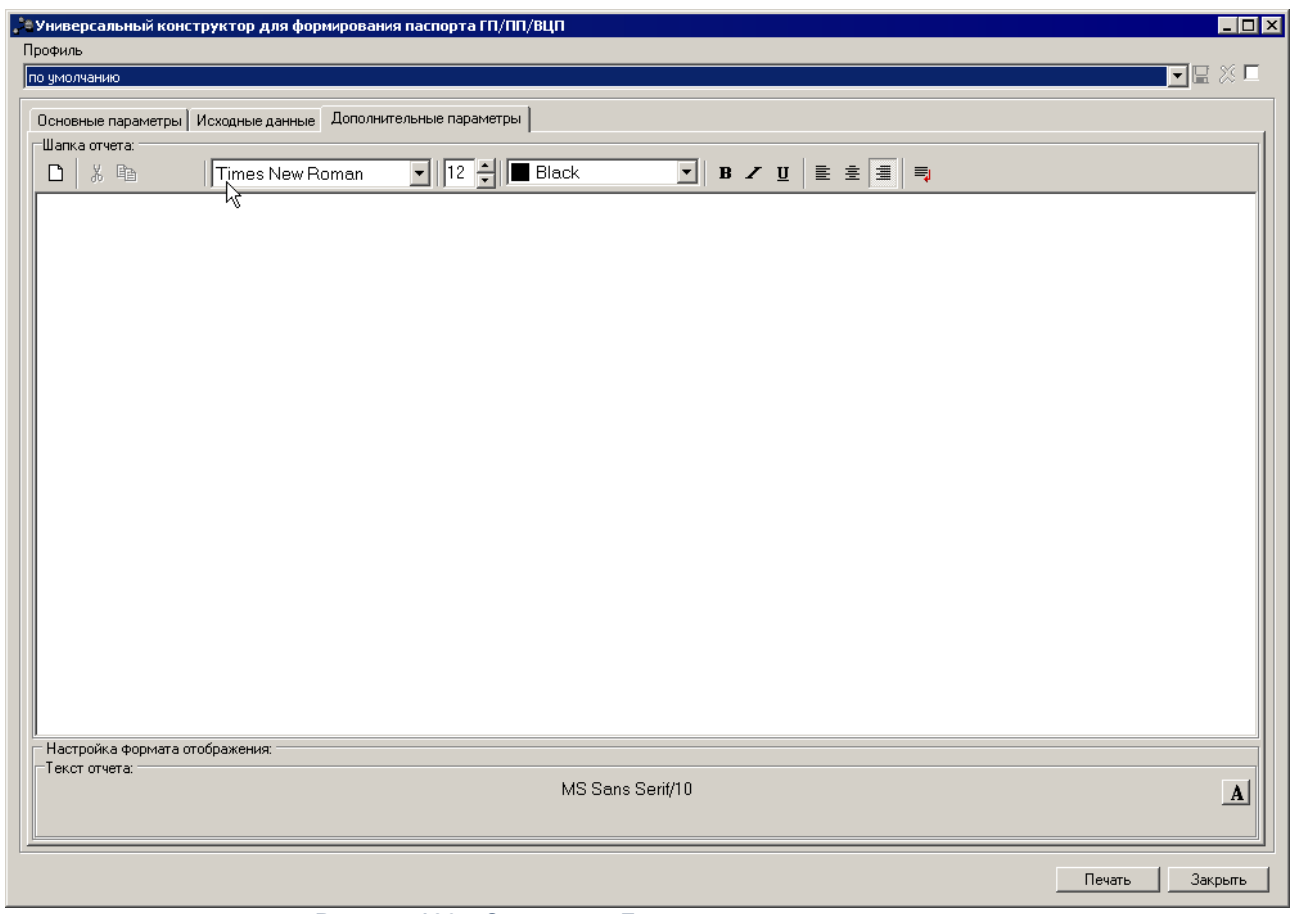

**Рисунок 183 – Закладка «Дополнительные параметры»**

В верхней части закладки **Дополнительные параметры** в поле **Шапка отчета** вводится название «шапки» отчета. Поле является необязательным для заполнения. Над полем располагается панель инструментов, на которой находятся функциональные клавиши для работы с текстом «шапки» отчета.

В «шапку» отчета предусмотрена возможность добавления фиксированных значений из ЭД «Государственная (муниципальная) программа», ЭД «Подпрограмма», ЭД «ВЦП/АЦП/Основное мероприятие» с помощью контекстного меню, которое вызывается нажатием правой клавиши «мыши».

Для сохранения настроенных параметров отчета нажимается кнопка **Печать**. В результате сформируется универсальный отчет по ЭД «Государственная (муниципальная) программа», ЭД «Подпрограмма», ЭД «ВЦП/АЦП/Основное мероприятие» в xls-файле.

*Примечание. Подробное описание настройки параметров и подписей отчетных форм содержится в документации «БАРМ.00004-41 32 01-5 Система «АЦК-Планирование». АРМ ФО. Блок администрирования. Подсистема администрирования. Настройка параметров и подписей отчетных форм. Руководство администратора».*

# **3.4.4 ЭД «Подпрограмма»**

Для составления подпрограммы используется одноименный электронный документ.

При создании ЭД «Подпрограмма» формируются предложения по соисполнителям подпрограммы, составляется список стратегических целей и задач, формируются оценки применения мер регулирования для достижения целей подпрограммы, составляется список ожидаемых результатов выполнения подпрограммы, формируется список показателей результативности, указываются суммы ассигнований на плановый и долгосрочный период для выполнения подпрограммы.

ЭД «Подпрограмма» находится в списке документов, который открывается через пункт меню **Расходы→Формирование бюджета программно–целевым способом→Подпрограмма**. Список документов имеет вид:

| • Подпрограммы<br>∃⊡l×                                                                                                    |                            |                            |                                                            |                |                               |               |                          |                                          |                            |  |  |
|----------------------------------------------------------------------------------------------------|----------------------------|----------------------------|------------------------------------------------------------|----------------|-------------------------------|---------------|--------------------------|------------------------------------------|----------------------------|--|--|
| 鼺<br>歐<br>局<br>¥<br>$\overline{\phantom{a}}$                                                                                 |                            |                            |                                                            |                |                               |               |                          |                                          |                            |  |  |
| Статус:                                                                                                    |                            | Ответственный исполнитель: |                                                            |                | Дата с:                       | no:           |                          | Дата утв. с:<br>$\mathsf{no}:$           |                            |  |  |
|                                                                                                    | $\cdots$                   |                            |                                                            |                |                               | 回             | $\overline{\mathbb{15}}$ | $\overline{15}$                          | $\boxed{15}$               |  |  |
| Наименование:<br>Код:                                                                                                    |                            |                            | KLICP:<br>Вариант планирования:<br>Сроки реализации с: по: |                |                               |               |                          |                                          |                            |  |  |
|                                                                                                    |                            |                            |                                                            |                | $\cdots$                      |               |                          | $\overline{\mathbf{15}}$                 | $\overline{\mathbf{15}}$   |  |  |
| $N^2$<br>равен<br>$\overline{\phantom{a}}$<br>Причины внесенных изменений в ГП:<br>Причины внесенных изменений в ГП, ПП, ОМ: |                            |                            |                                                            |                |                               |               |                          |                                          |                            |  |  |
| R)<br>$\cdots$                                                                                                    |                            |                            |                                                            |                |                               |               |                          |                                          |                            |  |  |
|                                                                                                    | Государственная программа: |                            | Ответственный исполнитель ГП:                              |                |                               |               |                          |                                          |                            |  |  |
| $\overline{\phantom{a}}$<br>$\cdots$                                                                                         |                            |                            |                                                            |                |                               |               |                          |                                          |                            |  |  |
|                                                                                                    |                            |                            |                                                            |                |                               |               |                          |                                          |                            |  |  |
| $\overline{\phantom{a}}$<br>Профиль фильтра<br>$\blacktriangledown$<br>日<br>日<br>Профиль списка<br>$\bowtie$<br>$\bowtie$    |                            |                            |                                                            |                |                               |               |                          |                                          |                            |  |  |
|                                                                                                    |                            |                            |                                                            |                |                               |               |                          |                                          |                            |  |  |
|                                                                                                    |                            |                            |                                                            |                |                               |               |                          |                                          | CL.                        |  |  |
|                                                                                                    | Статус                     | Номер                      | Дата                                                       | Код            | Наименован                    | КЦСР          | C                        | Сроки реализации Сроки реализации<br>no. |                            |  |  |
|                                                                                                    |                            |                            |                                                            |                |                               |               |                          |                                          | $1-\hat{v}$                |  |  |
|                                                                                                    | Внесение изменений         | $\mathbf{1}$               | 17.03.2016                                                 |                | <b>HUILINININININININININ</b> |               | 17.03.2016               | 17.03.2016                               |                            |  |  |
|                                                                                                    | Утверждено                 | $\overline{c}$             | 17.03.2016                                                 | 77             | kk                            | 02.1.01.10010 | 17.03.2016               | 31.03.2016                               |                            |  |  |
|                                                                                                    | Изменение                  | 3                          | 18.03.2016                                                 | 98796          | 7896789                       | 01.0.00.00000 | 18.03.2016               | 18.03.2016                               |                            |  |  |
|                                                                                                    | Обработан ответственн 4    |                            | 18.03.2016                                                 | 98796          | 7896789                       | 01.0.00.00000 | 18.03.2016               | 18.03.2016                               |                            |  |  |
|                                                                                                    | <b>Утверждено</b>          | 5                          | 21.03.2016                                                 | $\overline{c}$ | Подпрограмма 07.1.00.00000    |               | 21.03.2016               | 21.03.2017                               |                            |  |  |
|                                                                                                    | Формирование структур 6    |                            | 22.03.2016                                                 | 10001          | Подпрограмма 10.1.00.00000    |               | 01.01.2016               | 01.01.2017                               |                            |  |  |
|                                                                                                    | Согласование               | 7                          | 22.03.2016                                                 | 201            | подпрог                       | 05.1.00.00000 | 01.01.2016               | 31.12.2016                               |                            |  |  |
|                                                                                                    | Согласование               | 8                          | 22.03.2016                                                 | 401            | nn                            | 08.1.00.00000 | 22.03.2016               | 31.12.2016                               |                            |  |  |
|                                                                                                    | Согласование               | 9                          | 22.03.2016                                                 | 501            | IПП                           | 24.1.00.00000 | 22.03.2016               | 31.12.2016                               |                            |  |  |
|                                                                                                    |                            | Документов: 13             |                                                            |                |                               |               |                          |                                          | $\blacktriangledown$       |  |  |
| $\overline{\bullet}$                                                                                                    |                            |                            |                                                            |                |                               |               |                          |                                          | $\blacktriangleright$<br>m |  |  |

**Рисунок 184 – Список ЭД «Подпрограммы»**

В верхней части списка документов находится панель инструментов. На ней располагаются стандартные функциональные кнопки, с помощью которых можно выполнить действия: отредактировать подпрограмму, вывести на печать нужные документы и найти подпрограмму в списке подпрограмм.

На панели инструментов располагается кнопка <**Ctrl+B**>. Кнопка используется

в случае, если в списке содержится больше 300 документов. При ее нажатии осуществляется автоматический подсчет общего количества и суммы документов списка. При изменении количества документов в списке значение не изменяется. Для изменения значения кнопка Итоги нажимается повторно.

Для удобства работы со списком подпрограмм используется панель фильтрации.

Она становится доступной при активизации кнопки  $\frac{1}{2}$ . На панели можно установить следующие параметры фильтрации: **Статус Ответственный исполнитель, Дата с ... по, Дата утв.** (утверждения) **с ... по, Код, Наименование, КЦСР, Вариант планирования, Сроки реализации с ... по, №** (из раскрывающегося списка выбирается одно из значений: *равен, начинается с, оканчивается на*, содержит), **Причины внесенных изменений в ГП,**

**Причины внесенных изменений в ГП, ПП, ОМ, Государственная программа,Ответственный исполнитель ГП**. Для очистки введенных параметров

фильтрации используется кнопка .

*Примечание. ЭД «Подпрограмма» создается в ЭД «Государственная (муниципальная)* лрограмма», подробнее см. раздел <u>[Создание ЭД «Подпрограмма»](#page-74-0)</u>| <sup>75</sup> .

Для внесения изменений в ЭД «Подпрограмма» нажатием кнопки <**F4**>

открывается форма его редактирования. При нажатии на кнопку **Показать заголовки в** списке отображаются только заголовки. При повторном нажатии на кнопку в списке отображаются только строки.

При выборе в контекстном меню документа действия **Копировать в другую «Государственную (муниципальную) программу»** открывается список ЭД «Государственная программа», находящихся на статусах *«отложен»* и *«передан ответственному исполнителю»*, в котором выбирается документ, в который необходимо включить ЭД «Подпрограмма».

Для формирования печатной формы ЭД «Подпрограмма» в списке строк отмечаются нужные документы и нажимается  $\Box$  на экране появится окно:

246

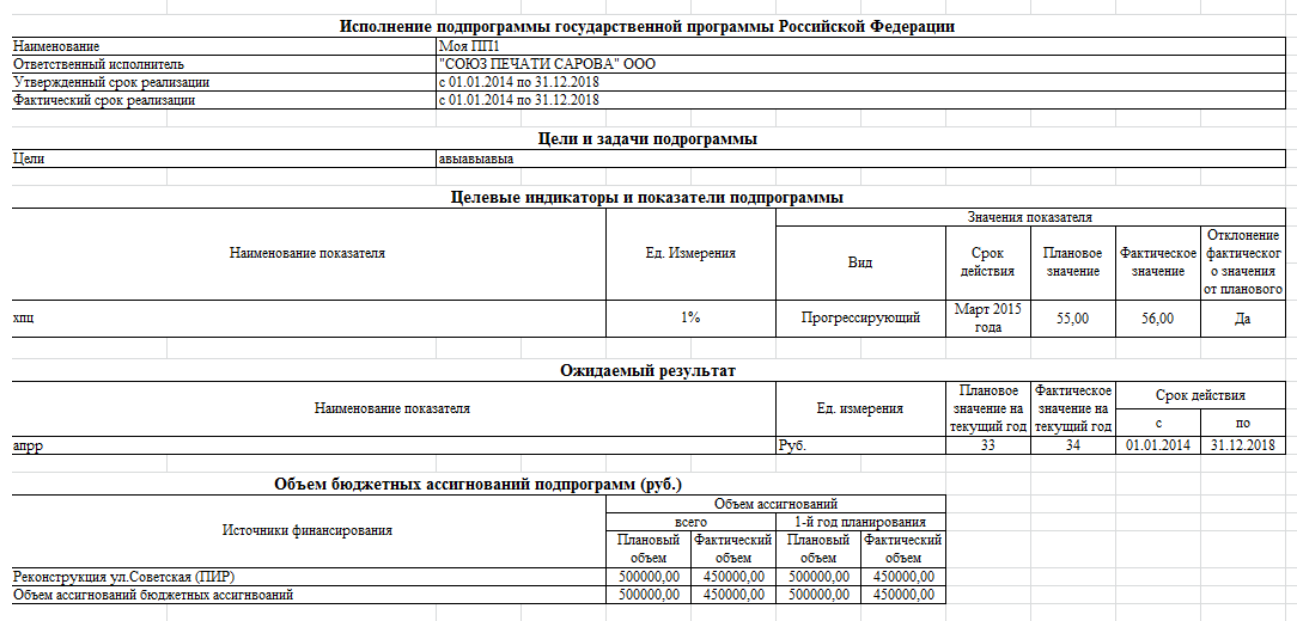

**Рисунок 185 – Паспорт ЭД «Подпрограмма»**

Для формирования универсального отчета по ЭД «Подпрограмма» в списке строк отмечаются нужные документы и в меню кнопки выбирается действие **Универсальная**

**печатная форма**.

*Примечание. Формирование универсального отчета по ЭД «Подпрограмма» аналогично [формированию универсального отчета по ЭД «Государственная \(муниципальная\)](#page-209-0)*  $\overline{\textit{hpoepammav}}|z$ ାର, подробнее см. раздел **Формирование универсального отчета по ЭД** *«Государственное (муниципальное) задание».*

### **3.4.4.1 Обработка «Подпрограмма»**

При сохранении ЭД «Подпрограмма» приобретает статус *«формирование структуры программы»*.

ЭД «Подпрограмма» в статусе *«формирование структуры программы»*

Над ЭД «Подпрограмма» в статусе *«формирование структуры программы»* можно выполнить следующие действия:

- · **Удалить** документ удаляется из системы и не подлежит дальнейшей обработке.
- · **Передать ответственному исполнителю** при выполнении действия ЭД «Подпрограмма» переходит на статус *«передан ответственному исполнителю».*

### **ЭД «Подпрограмма» в статусе** *«передан ответственному исполнителю»*

Над ЭД «Подпрограмма» в статусе *«передан ответственному исполнителю»*» можно выполнить операции:

· **Обработать** – в результате выполнения действия документ переходит на статус *«обработан ответственным исполнителем»*.

*Примечание. При переводе ЭД «Подпрограмма» на статус «обработан ответственным исполнителем» в системе осуществляется предупреждающий контроль на обязательность заполнения полей Срок реализации с.... по... и контроль на отсутствие записей на закладке Причины внесения изменений. При непрохождении контроля пользователю выдается сообщение:*

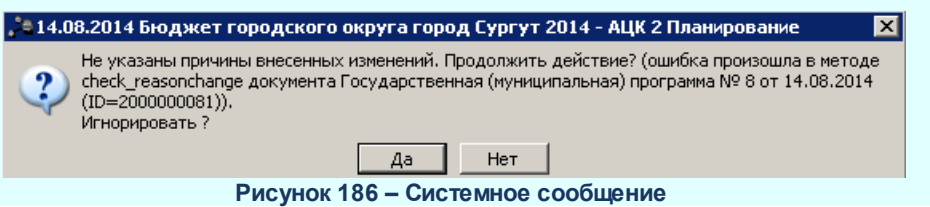

· **Вернуть на редактирование** – при выборе операции ЭД «Подпрограмма» возвращается в статус *«формирование структуры программы»*.

#### **ЭД «Подпрограмма» в статусе** *«обработан ответственным исполнителем»*

Над ЭД «Подпрограмма» в статусе «*обработан ответственным исполнителем*» можно выполнить действия:

- · **Отменить обработку** при выборе операции ЭД «Подпрограмма» возвращается в статус «передан ответственному исполнителю».
- · **Направить на согласование** в результате выполнения действия документ переходит на статус *«согласование»*. ЭД «Подпрограмма» автоматически переводится на статус *«согласование»* при переводе последнего ЭД «ВЦП/АЦП/Основное мероприятие» среди всех ЭД, относящихся к данному ЭД «Подпрограмма», на статус *«согласование»*, если он до этого находился на статусе *«обработан ответственным исполнителем*».

*Примечание. Если ЭД «Подпрограмма» переведен на статус «согласование», то по нему нельзя создать новые нижестоящие ЭД и удалять имеющиеся нижестоящие ЭД. При переводе ЭД «Подпрограмма» на статус «согласование» осуществляется контроль на вхождение документа в период действия вышестоящего ЭД «Государственная (муниципальная) программа» по полям Срок реализации с... по...*

#### **ЭД «Подпрограмма» в статусе** *«согласование»*

Над ЭД «Подпрограмма» в статусе *«согласование»* можно выполнить действие **Снять согласование**, в результате документ переходит на статус *«передан ответственным исполнителем*».

*Примечание. ЭД «Подпрограмма» автоматически переводится на статус «утверждено» при переводе вышестоящего ЭД «Государственная программа» на одноименный статус. ЭД «Подпрограмма» автоматически переводится на статус «внесение изменений» при переводе вышестоящего ЭД «Государственная программа» на одноименный статус.*

#### **ЭД «Подпрограмма» в статусе** *«внесение изменений»*

Над ЭД «Подпрограмма» в статусе *«внесение изменений»* можно выполнить действие **Изменить** – при выполнении действия создается новый ЭД «Подпрограмма» – копия документа, в который вносятся изменения. При этом документ, в который вносятся изменения, переходит на статус *«изменение»*, а вновь созданный документ отображается на статусе *«формирование структуры программы»*. На данном статусе доступны все закладки, кроме закладки **Предельные объемы ассигнования.**

### **3.4.5 ЭД «ВЦП/АЦП/Основное мероприятие»**

Для составления Ведомственной целевой программы/Аналитической целевой программы/Основного мероприятия используется одноименный электронный документ – ЭД «ВЦП/АЦП/Основное мероприятие».

При создании ЭД «ВЦП/АЦП/Основное мероприятие» формируются предложения по соисполнителям ведомственной целевой программы/аналитической целевой программы/основного мероприятия, составляется список стратегических целей и задач, формируются оценки применения мер регулирования для достижения целей ведомственной целевой программы/аналитической целевой программы/основного мероприятия, составляется список ожидаемых результатов выполнения ведомственной целевой программы/аналитической целевой программы/основного мероприятия, формируется список показателей результативности, указываются суммы ассигнований на плановый и долгосрочный период для выполнения ведомственной целевой программы/аналитической целевой программы/основного мероприятия.

ЭД «ВЦП/АЦП/Основное мероприятие» находится в списке документов, который открывается через пункт меню **Расходы→Формирование бюджета програмно–целевым способом→ВЦП/АЦП/Основное мероприятие**. Список документов имеет вид:

249

|                                                                                                    |                          |                            |                      |       |            |                       |                 |                                          | $\Box$ $\times$      |  |  |
|----------------------------------------------------------------------------------------------------|--------------------------|----------------------------|----------------------|-------|------------|-----------------------|-----------------|------------------------------------------|----------------------|--|--|
| 鼺<br>歐<br>⇨<br><b>I</b>                                                                                                    |                          |                            |                      |       |            |                       |                 |                                          |                      |  |  |
| Статус:                                                                                                    |                          | Ответственный исполнитель: |                      |       | Дата с:    | $\mathsf{no}:$        |                 | Дата утв. с:<br>$\Box$                   |                      |  |  |
|                                                                                                    | $\cdots$                 |                            |                      |       |            | 回                     | $\overline{15}$ | 国                                        | $\overline{\bf 15}$  |  |  |
| Код:                                                                                                    | Наименование             |                            | KLICP:               |       |            | Вариант планирования: |                 | Сроки реализации с: по:                  |                      |  |  |
|                                                                                                    |                          |                            |                      |       |            |                       |                 | $\overline{15}$                          | $\overline{\bf 15}$  |  |  |
| $N^2$   равен<br>$\blacktriangledown$<br>Причины внесенных изменений в ГП, ПП, ОМ:<br>Причины внесенных изменений в ГП:     |                          |                            |                      |       |            |                       |                 |                                          |                      |  |  |
| $\ldots$                                                                                                    |                          |                            |                      |       |            |                       |                 |                                          |                      |  |  |
| Ответственный исполнитель ГП:<br>Подпрограмма:<br>Ответственный исполнитель ПП:<br>Государственная программа:               |                          |                            |                      |       |            |                       |                 |                                          |                      |  |  |
|                                                                                                    |                          | $\cdots$                   | $\cdots$<br>$\cdots$ |       |            |                       | $\cdots$        |                                          |                      |  |  |
|                                                                                                    |                          |                            |                      |       |            |                       |                 |                                          |                      |  |  |
| $\mathbf{r}$<br>$\overline{\phantom{a}}$<br>Профиль фильтра<br>圖<br>Профиль списка<br>圖<br>$\frac{36}{26}$<br>$\frac{3}{5}$ |                          |                            |                      |       |            |                       |                 |                                          |                      |  |  |
|                                                                                                    |                          |                            |                      |       |            |                       |                 |                                          |                      |  |  |
|                                                                                                    | Статус                   | Номер                      | Лата                 | Код   | Наименован | КЦСР                  | C               | Сроки реализации Сроки реализации<br>no. | CF<br>$1-\hat{v}$    |  |  |
|                                                                                                    | Согласование             |                            | 17.03.2016           | 123   | 1          | 03.1.01.80930         | 17.03.2016      | 18.03.2016                               |                      |  |  |
|                                                                                                    | Архив                    | 2                          | 17.03.2016           |       |            |                       | 17.03.2016      | 17.03.2016                               |                      |  |  |
|                                                                                                    | Изменение                | 3                          | 17.03.2016           |       |            |                       | 17.03.2016      | 17.03.2016                               |                      |  |  |
|                                                                                                    | <b>Утверждено</b>        | 4                          | 17.03.2016           | 778   | 77         | 02.1.01.10010         | 17.03.2016      | 31.03.2016                               |                      |  |  |
|                                                                                                    | Изменение                | 5                          | 18.03.2016           | 98796 | 7896789    | 01.0.00.00000         | 18.03.2016      | 18.03.2016                               |                      |  |  |
|                                                                                                    | Утверждено               | 7                          | 21.03.2016           | 3     | <b>OM</b>  | 07.1.01.00000         | 21.03.2016      | 21.03.2017                               |                      |  |  |
|                                                                                                    | Формирование структур 8  |                            | 22.03.2016           | 10002 | <b>OM</b>  | 10.1.01.00000         | 01.01.2016      | 01.01.2017                               |                      |  |  |
|                                                                                                    | Согласование             | 9                          | 22.03.2016           | 202   | Meponp     | 05.1.01.00000         | 01.01.2016      | 31.12.2016                               |                      |  |  |
|                                                                                                    | Формирование структур 10 |                            | 22.03.2016           |       |            |                       | 17.03.2016      | 17.03.2016                               |                      |  |  |
|                                                                                                    |                          | Документов: 15             |                      |       |            |                       |                 |                                          | $\blacktriangledown$ |  |  |
| $\blacktriangleleft$                                                                                                    |                          |                            |                      |       |            |                       |                 |                                          |                      |  |  |

**Рисунок 187 – Список ЭД «ВЦП/АЦП/Основное мероприятие»**

В верхней части списка документов находится панель инструментов. На ней располагаются стандартные функциональные кнопки, с помощью которых можно выполнить действия: отредактировать ведомственную целевую программу/аналитическую целевую программу/основное мероприятие, вывести на печать нужные документы и найти ведомственную целевую программу/аналитическую целевую программу/основное мероприятие в списке подпрограмм.

На панели инструментов располагается кнопка **EXPLEM** <**Ctrl+B**>. Кнопка используется в случае, если в списке содержится больше 300 документов. При ее нажатии осуществляется автоматический подсчет общего количества и суммы документов списка. При изменении количества документов в списке значение не изменяется. Для изменения значения кнопка **Итоги** нажимается повторно.

Для удобства работы со списком подпрограмм используется панель фильтрации.

Она становится доступной при активизации кнопки . На панели можно установить следующие параметры фильтрации: **Статус Ответственный исполнитель, Дата с ... по, Дата утв.** (утверждения) **с ... по, Код, Наименование, КЦСР, Вариант планирования, Сроки реализации с ... по, №** (из раскрывающегося списка выбирается одно из значений: *равен, начинается с, оканчивается на, содержит*), **Государственная**

### **программа,Ответственный исполнитель ГП**. Для очистки введенных параметров

фильтрации используется кнопка .

*Примечание. ЭД «ВЦП/АЦП/Основное мероприятие» создается в ЭД «Государственная (муниципальная) программа», подробнее см. раздел [Создание ЭД «ВЦП/АЦП/Основное](#page-82-0)* <u>[мероприятие»](#page-82-0)</u>| 83)

Суммы ассигнований планового периода 1-го года отображаются в разрезе:

**1. Сумма 1-й год Утвержденный план.**

Сумма формируется автоматически по следующему алгоритму: сумма из поля **Сумма 1-й год утвержденный план** родительского документа ЭД «ВЦП/АЦП/ОМ» на статусе *«архив»*, *«внесение изменений»*, *«изменение»*, *«утверждено»* плюс сумма текущей строки документа из поля **Сумма 1-й год** всего при переводе текущего ЭД «ВЦП/АЦП/ОМ» на статус *«утверждено»*.

**2. Сумма 1-й год Уточнененный план.**

Сумма формируется всегда = 0,00.

### **3. Сумма 1-й год Проект плана (изменений).**

Сумма формируется автоматически по следующему алгоритму: сумма текущей строки документа из поля **Сумма 1-й год** всего текущего ЭД «ВЦП/АЦП/ОМ», находящегося на любом статусе, кроме *«архив»*, *«внесение изменений»*, *«изменение»*, *«утверждено»*, минус сумма из поля **Сумма 1-й год утвержденный план** текущего документа ЭД «ВЦП/АЦП/ОМ».

Для внесения изменений в мероприятие нажатием кнопки <**F4**> открывается форма его редактирования. Чтобы удалить мероприятие из списка, нажимается кнопка <F8>. Чтобы найти мероприятие в списке, нажимается кнопка . Чтобы создать мероприятие с копированием, нажимается кнопка <**Ctrl+F9**>.

При выборе в контекстном меню документа действия **Копировать в другую «Государственную (муниципальную) программу»** открывается список ЭД «Государственная программа», находящихся на статусах *«отложен»* и «передан *ответственному исполнителю»*, в котором выбирается документ, в который необходимо включить ЭД «ВЦП/АЦП/Основное мероприятие».

При выборе в контекстном меню документа действия **Копировать в другую «Подпрограмму»** открывается список ЭД «Подпрограмма», находящихся на статусах *«отложен»* и *«передан ответственному исполнителю»*, в котором выбирается документ, в который необходимо включить ЭД «ВЦП/АЦП/Основное мероприятие».

После заполнения необходимых полей ЭД «ВЦП/АЦП/Основное мероприятие» сохраняется нажатием кнопки **OK** или **Применить**.

Для внесения изменений в ЭД «ВЦП/АЦП/Основное мероприятие» нажатием кнопки

B <**F4**> открывается форма его редактирования. При нажатии на кнопку **Показать** заголовки в списке отображаются только заголовки документов. При повторном нажатии на кнопку в списке отображаются только строки.

Для формирования печатной формы паспорта ЭД «ВЦП/АЦП/Основное мероприятие» в списке строк отмечаются нужные документы и нажимается  $\Box$ , на экране появится окно:

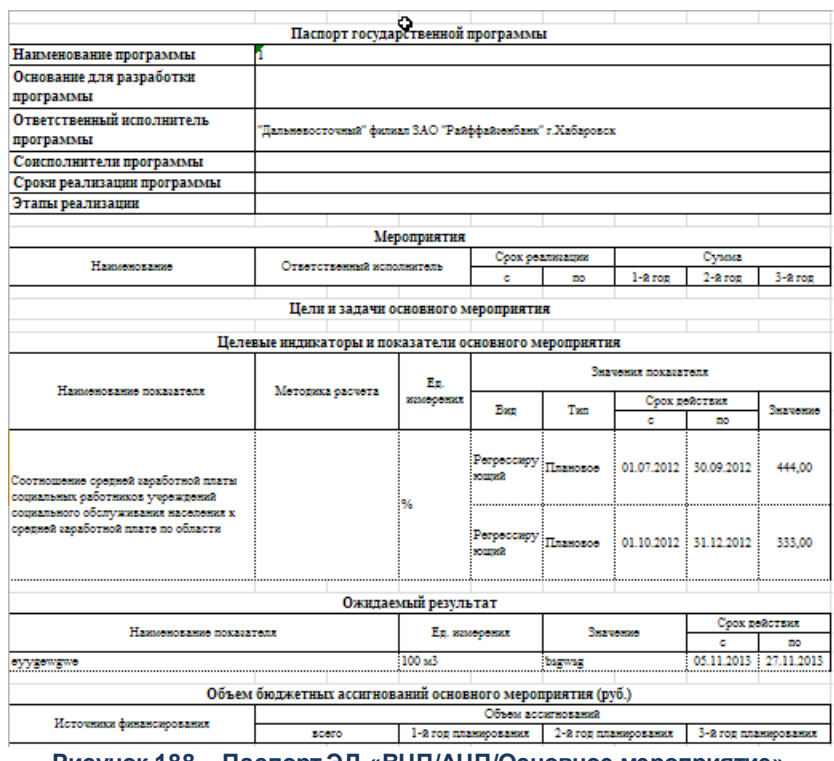

**Рисунок 188 – Паспорт ЭД «ВЦП/АЦП/Основное мероприятие»**

Для формирования универсального отчета по ЭД «ВЦП/АЦП/Основное мероприятие» в списке строк отмечаются нужные документы и в меню кнопки выбирается действие **Универсальная печатная форма**.
*Примечание. Формирование универсального отчета по ЭД «ВЦП/АЦП/Основное мероприятие» аналогично [формированию универсального отчета по ЭД «Государственная](#page-209-0)*  $\left(\frac{M}{M}\right)$  программа» $\left| \begin{smallmatrix} 2 & 0 \ 0 & 1 \end{smallmatrix} \right)$  подробнее см. раздел **Формирование универсального** *отчета по ЭД «Государственное (муниципальное) задание».*

# **3.4.5.1 Обработка ЭД «ВЦП/АЦП/Основное мероприятие»**

При сохранении ЭД «ВЦП/АЦП/Основное мероприятие» приобретает статус *«формирование структуры программы»*.

**ЭД «ВЦП/АЦП/Основное мероприятие» в статусе** *«формирование структуры программы»*

Над ЭД «ВЦП/АЦП/Основное мероприятие» в статусе *«формирование структуры программы»* можно выполнить следующие действия:

- · **Удалить** документ удаляется из системы и не подлежит дальнейшей обработке.
- · **Передать ответственному исполнителю** при выполнении действия ЭД «ВЦП/АЦП/Основное мероприятие» переходит в статус *«передан ответственному исполнителю».*
- · **Закрытие** при выполнении действия ЭД «ВЦП/АЦП/Основное мероприятие» переходит в статус *«закрыт*».

**ЭД «ВЦП/АЦП/Основное мероприятие» в статусе** *«передан ответственному исполнителю»*

Над ЭД «ВЦП/АЦП/Основное мероприятие» в статусе «передан ответственному *исполнителю*» можно выполнить операции:

· **Направить на согласование** – в результате выполнения действия документ переходит в статус *«согласование»*.

*Примечание. При переводе ЭД «ВЦП/АЦП/Основное мероприятие» на статус «согласование» осуществляется контроль на вхождение документа в период действия вышестоящего ЭД «Подпрограмма» по полям Срок реализации с... по... При переводе документа на статус «согласование» в системе осуществляется неигнорируемый контроль на соответствие значений полей КЦСР закладок Мероприятия, Сумма ассигнований (плановый период), Сумма ассигнований (долгострочный период). При непрохождении контроля пользователю выдается сообщение:*

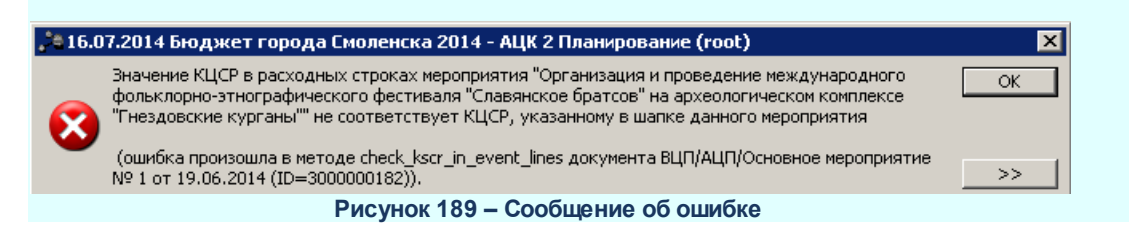

· **Вернуть на редактирование** – при выборе операции ЭД «ВЦП/АЦП/Основное мероприятие» возвращается в статус *«формирование структуры программы».*

*Примечание. При согласовании нижестоящего документа ЭД «Подпрограмма» (или ЭД «Основное мероприятие»), которое влечет за собой автоматический перевод вышестоящего документа ЭД «Государственная (муниципальная) программа» (или ЭД «Подпрограмма») на статус «согласование», не учитывает доступ по Организации.*

## **ЭД «ВЦП/АЦП/Основное мероприятие» в статусе** *«согласование»*

Над ЭД «ВЦП/АЦП/Основное мероприятие» в статусе *«согласование»* можно выполнить действие **Снять согласование** – при выборе операции ЭД «ВЦП/АЦП/Основное мероприятие» возвращается в статус «*передан ответственному исполнителю».*

*Примечание. ЭД «ВЦП/АЦП/Основное мероприятие» автоматически переводится на статус «утверждено» при переводе вышестоящего ЭД «Государственная программа»/ЭД «Подпрограмма» на одноименный статус.*

*ЭД «ВЦП/АЦП/Основное мероприятие» автоматически переводится на статус «внесение изменений» при переводе вышестоящего ЭД «Государственная программа»/ЭД «Подпрограмма» на одноименный статус.*

## **ЭД «ВЦП/АЦП/Основное мероприятие» в статусе** *«внесение изменений»*

Над ЭД «ВЦП/АЦП/Основное мероприятие» в статусе *«внесение изменений»* можно выполнить действие **Изменить** – при выполнении действия создается новый ЭД «ВЦП/АЦП/Основное мероприятие» – копия документа, в который вносятся изменения. При этом документ, в который вносятся изменения, переходит на статус *«изменение»*, а вновь созданный документ отображается на статусе *«формирование структуры программы»*. На

данном статусе доступны все закладки, кроме закладки **Предельные объемы ассигнования**.

*Примечание. При обработке ЭД «ВЦП/АЦП/Основное мероприятие» осуществляется проверка: если мероприятие имеет ссылку на услугу/работу, то расходные документы, связанные с данным мероприятием, должны содержать в себе строки расходов, сформированные нормативно-подушевым методом. При очистке в мероприятии ссылки на услугу/работу ЭД «ВЦП/АЦП/Основное мероприятие» осуществляется проверка, существуют ли расходные документы, созданные нормативно-подушевым методом, связанные с данным мероприятием. Соответственно, если документы существуют, то ссылку очистить нельзя. При привязке к мероприятию ссылки на услугу/работу, осуществляется проверка, существуют ли расходные документы, созданные методом «не указано», связанные с данным мероприятием. Если документы существуют, то ссылку привязать нельзя.*

*Примечание. В системе предусмотрена возможность перевода ЭД «ВЦП/АЦП/Основное мероприятие» на статус «закрыто», если ЭД ни разу не был утвержден, с сохранением контроля по возможности перевода на указанный статус, если сумма по ОМ = 0,00. Ручной перевод на статус «закрыто» возможен, если существуют связанные расходные документы, иначе указнный документ необходимо удалять. Ручной перевод ЭД «ВЦП/АЦП/Основное мероприятие» возможен только со статуса «формирование структуры программы». Если ЭД «ВЦП/АЦП/Основное мероприятие» переведен на статус «закрыто» вручную, то при автоматическом возврате ЭД «ГП/ПП/ОМ» со статуса «закрыто» данный ЭД не возращается с указанного статуса.*

#### **АРМ «Распределение ассигнований программно-целевым методом» 3.4.6**

АРМ «Распределение ассигнований программно–целевым методом» предназначен для распределения предельных объемов ассигнований, а также для отображения перечня ЭД «Государственная (муниципальная) программа» с входящими в их состав подпрограммами, ведомственными целевыми программами, аналитическими целевыми программами, мероприятиями и возможности визуального сопоставления сумм предельного объема ассигнований. АРМ «Распределение средств программно–целевым методом» доступен через меню **Расходы→Формирование бюджета программно–целевым способом→Распределение ассигнований программно–целевым методом**. Форма АРМа:

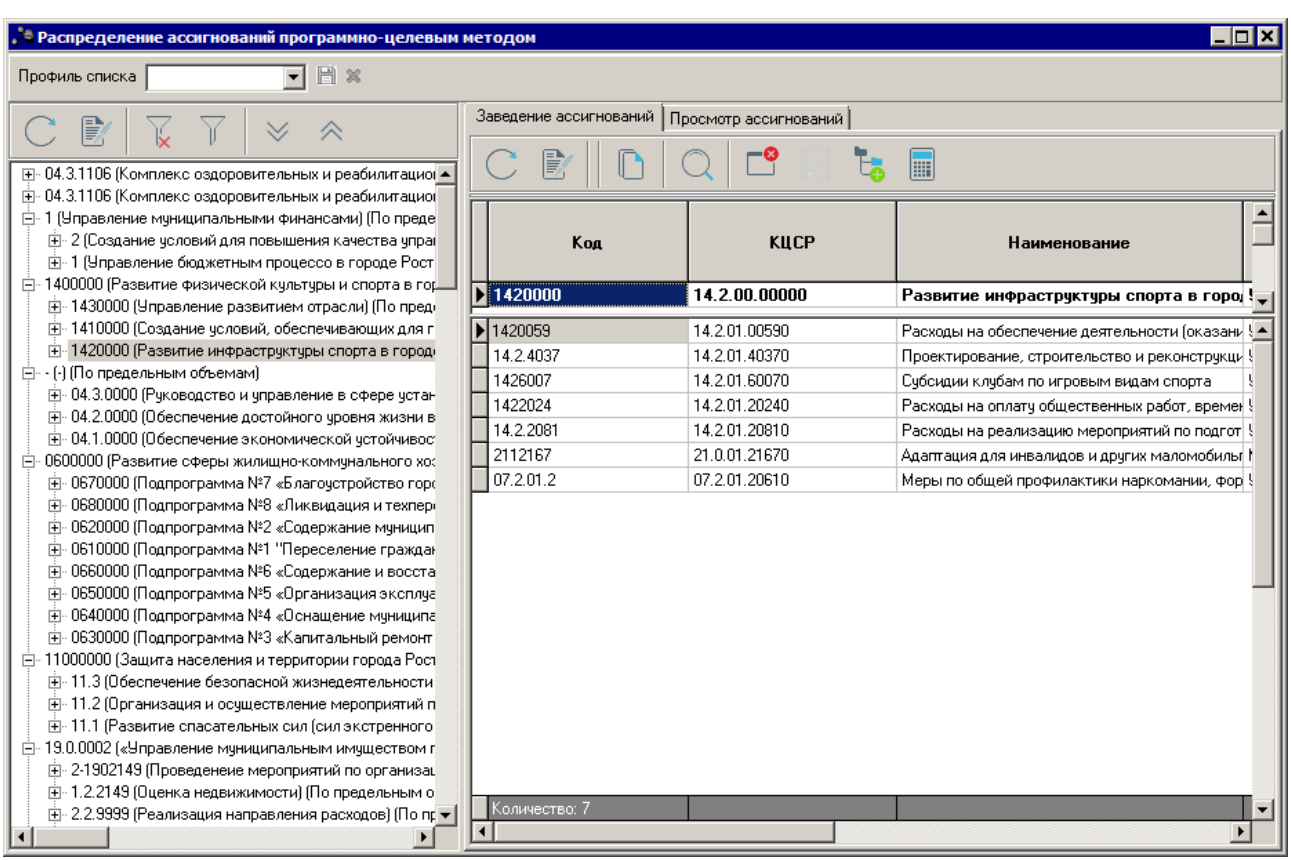

**Рисунок 190 – АРМ «Распределение ассигнований программно-целевым методом»**

АРМ «Распределение ассигнований программно–целевым методом» состоит из двух списков. В левой части формы располагается список документов ЭД «Государственная программа», ЭД «Подпрограмма», ЭД «Ведомственная целевая программа/Аналитическая целевая программа/Основное мероприятие», Мероприятие одноименной закладки ЭД «Ведомственная целевая программа/Аналитическая целевая программа/Основное мероприятие». Список документов имеет иерархическую (многоуровневую) структуру.

Над списком располагаются панель фильтрации и панель инструментов. Для удобства работы со списком документов используется панель фильтрации, которая становится доступной при нажатии кнопки . На панели фильтрации можно ввести следующие параметры фильтрации: **Ответственный исполнитель, Тип**. Для очистки введенных параметров фильтрации нажимается кнопка .

Для просмотра соответствующего документа нажимается кнопка <**F4**>. Для того, чтобы развернуть или свернуть все записи, используются кнопки **Развернуть все** и

# **Свернуть все** .

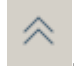

При установке курсора на ЭД «Государственная программа» (ЭД «Подпрограмма») в левой части окна в правой части окна отображаются ЭД «Государственная программа» (ЭД «Подпрограмма») в самой верхней строке списка, суммы в строке недоступны для редактирования.

В правой части окна расположены 2 закладки: **Заведение ассигнований** и **Просмотр ассигнований**.

# Закладка **Заведение ассигнований**

На закладке предусмотрена возможность вносить и редактировать суммы предельных объемов ассигнований в разрезе **Доп.ЭК**. Введенные значения отображаются в соответствующих полях **Предельный объем ассигнований** ЭД «Государственная программа», ЭД «Подпрограмма», ЭД «Ведомственная целевая программа/Аналитическая целевая программа/Основное мероприятие»

Над списком строк расположена панель инструментов, на которой располагаются стандартные функциональные кнопки. Они используются для выполнения следующих действий: просмотра записи, сохранения записи, поиска записи в списке, просмотра распределения ассигнований на государственные программы, подсчета итога графы предельных объемов ассигнований.

На закладке содержатся следующие колонки:

- · **Код;**
- · **Наименование;**
- · **КЦСР;**
- · **Срок реализации с …;**
- · **Срок реализации … по;**
- · **Ответственный исполнитель;**
- · **Предельный объем ассигнований (1–й год);**
- · **Предельный объем ассигнований (2–й год);**
- · **Предельный объем ассигнований (3–й год).**

Суммы ассигнований вводятся в поля **Предельный объем ассигнований (1 – 3**

**год)** и сохраняются нажатием кнопки **Сохранить изменения** на панели инструментов, при этом осуществляется контроль на равенство значений, введенных в поле **Предельный** **объем ассигнований** и сумме значений, введенных по выбранной государственной программе в колонках по **Доп. ЭК**. Значение, введенное в списке в поле **Предельный объем ассигнований (1 – 3 год**), сохраняется в соответствующем электронном документе.

### *Примечание:*

*– Если бюджет однолетний и не включен параметр Отображать данные 2 и 3 года планирования в спец.документах, то в шапке и табличной части не отображаются поля 2-й год и 3-й год.* 

*– Параметр Отображать данные 2 и 3 года планирования в спец. документах становится доступен после пролития специального xml-файла.* 

При сохранении осуществляется контроль на равенство предельного объема ассигнований строки, на которой установлен курсор в левой части окна, сумме предельных объемов ассигнований, распределяемых по строкам прямого подчинения. В случае превышения предельного значения на экране появится системное сообщение:

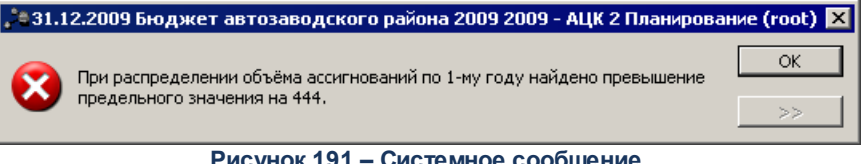

**Рисунок 191 – Системное сообщение**

Значение, введенное в списке в поле **Предельный объем ассигнований**, сохраняется в соответствующем электронном документе.

Значение строки отображается на основании соответствующего ЭД «Государственная программа», ЭД «Подпрограмма», ЭД «Ведомственная целевая программа/Аналитическая целевая программа/Основное мероприятие», на котором установлен курсор в левой части окна.

При нажатии на кнопку включается режим **Распределение ассигнований на государственные программы**.

*Примечание. С помощью системного параметра Настройка источник финансирования предельных объемов ассигнований на государственную программу (Сервис→Системные параметры→Планирование→Формирование бюджета программно-целевым методом) осуществляется настройка источников финансирования.*

В режиме **Распределение ассигнований на государственные программы** в списке строк отображаются только записи документов с типом «Государственная программа».

При выключенном режиме в списке отображаются электронные документы, являющиеся нижестоящими относительно документа, на которой установлен курсор в левой части окна (только записи прямого подчинения).

При активной кнопке **Подсчет итога графы «предельных объемов ассигнований»** графа Пред*ельный объем ассигнований (в разрезе лет)* недоступна на редактирование и формирование графы происходит автоматически, как сумма значений в разрезе источников средств. Сумма пересчитывается каждый раз при добавления нового значения по источнику средств. При неактивной кнопке графа *Предельный объем ассигнований (в разрезе лет)* доступна на редактирование и сумма, сформированная автоматически, подлежит редактированию пользователями системы.

# Закладка **Просмотр ассигнований**

Закладка **Просмотр ассигнований** предназначена для визуального сопоставления предельных сумм ассигнований на государственные программы. Форма закладки представлена ниже:

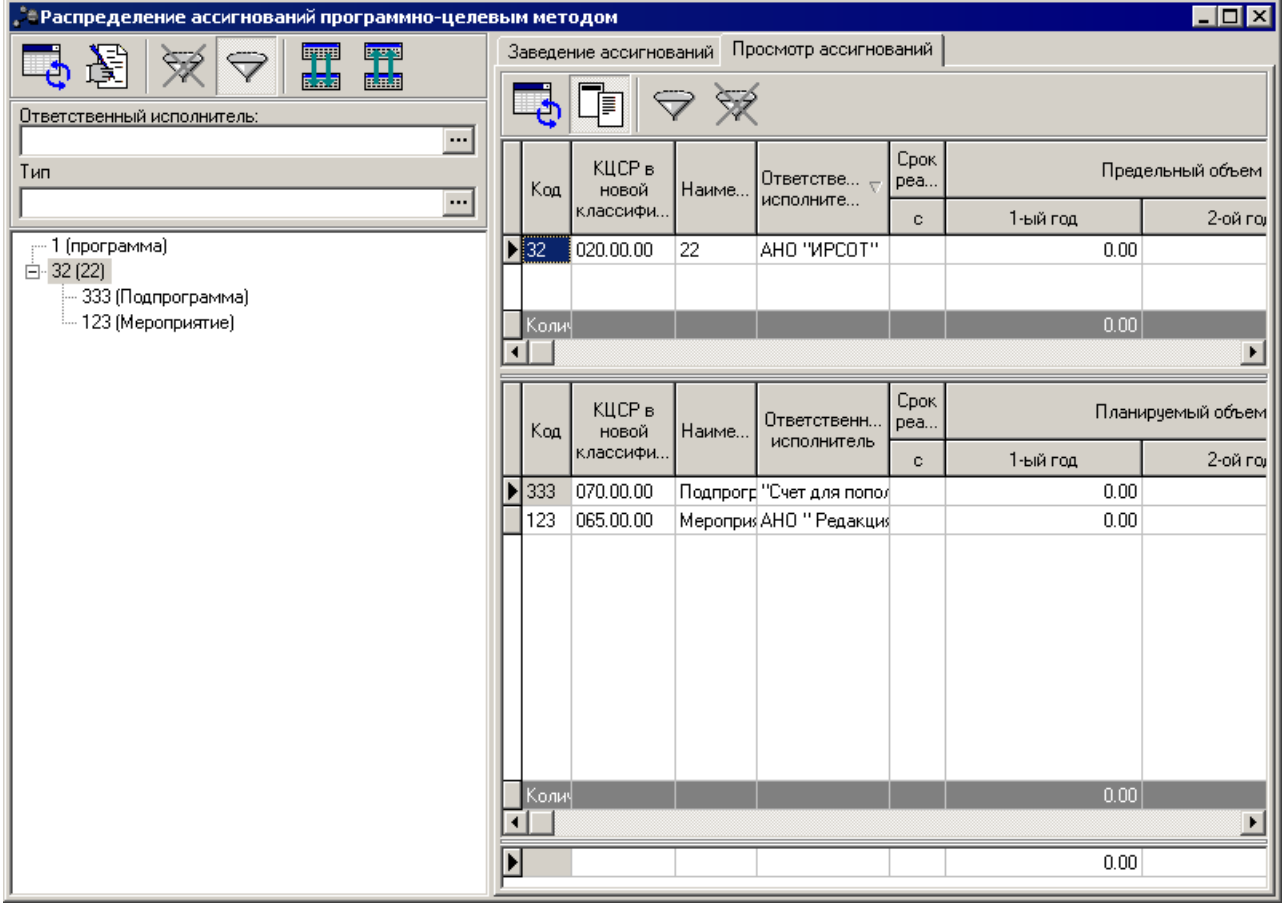

**Рисунок 192 – АРМ «Распределение ассигнований программно-целевым методом», закладка «Просмотр ассигнований»**

На закладке содержатся два списка строк, которые формируются на основании соответствующего ЭД «Государственная программа», ЭД «Подпрограмма», ЭД «Ведомственная целевая программа/Аналитическая целевая программа/Основное мероприятие», на котором установлен курсор в левой части окна.

Над списком располагаются панель фильтрации и панель инструментов. Для удобства работы со списком документов используется панель фильтрации, которая становится доступной при нажатии кнопки  $\mathbb{I}$ . На панели фильтрации можно ввести

параметр фильтрации **Статус**. Для очистки параметра фильтрации нажимается кнопка .

В списках содержатся следующие колонки:

- · **Код;**
- · **Наименование;**
- · **КЦСР в новой классификации;**
- · **Срок реализации с …;**
- · **Срок реализации … по;**
- · **Ответственный исполнитель;**
- · **Предельный объем ассигнований (1–й год);**
- · **Предельный объем ассигнований (2–й год);**
- · **Предельный объем ассигнований (3–й год).**

В верхнем списке в полях **Предельный объем ассигнований (1 – 3 год**) отображаются значения полей **Планируемый объем ассигнований (1 – 3 год)** документов, в нижнем списке в полях **Предельный объем ассигнований (1 – 3 год)** отображаются суммы, собираемые по иерархическому дереву документов снизу вверх, значение соответствующих строк, на которые установлен курсор в левой части.

Под списками строк расположена строка, в которой отображаются отклонения предельного объема ассигнований от планируемых сумм.

# **3.5 Формирование отчетных форм**

# **3.5.1 Перечень государственных (муниципальных) программ**

Отчетная форма открывается через пункт меню **Отчеты→Формирование бюджета программно–целевым способом→Перечень государственных**

260

# **(муниципальных) программ**:

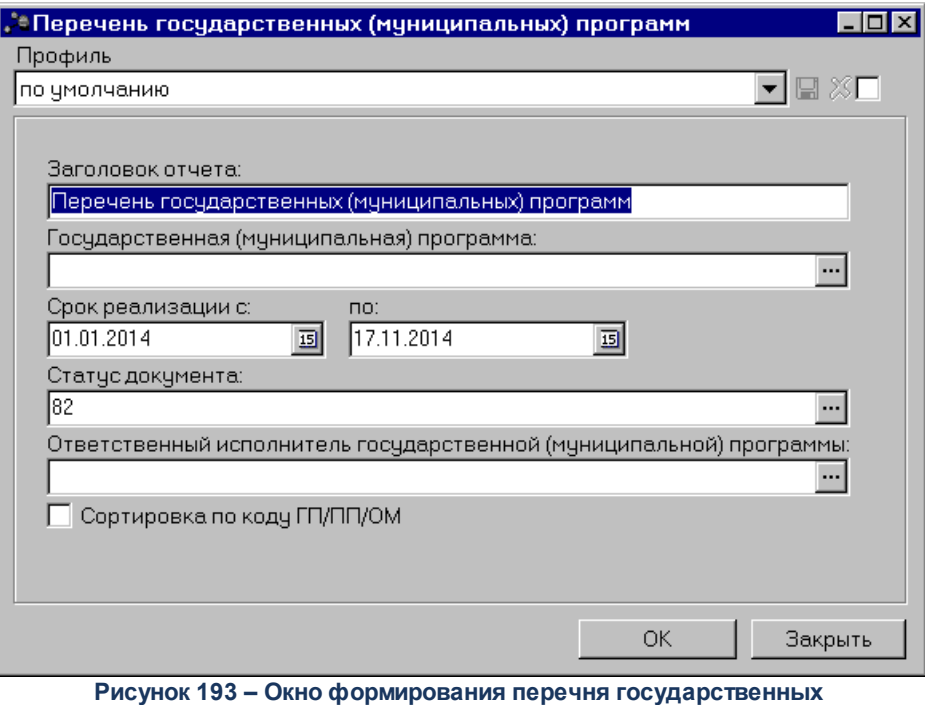

**(муниципальных) программ**

В форме отчета заполняются следующие поля:

- · **Профиль** название профиля отчета. Значение выбирается из раскрывающегося списка, либо создается свой профиль отчета. Необязательное для заполнения поле.
- · **Заголовок отчета** название отчета. По умолчанию указывается значение *Перечень государственных программ*. Поле является доступным для редактирования и необязательным для заполнения.
- · **Государственная (муниципальная) программа** наименование государственной (муниципальной) программы. Необязательное для заполнения поле.
- · **Срок реализации с ... по** период реализации государственной программы. Обязательное для заполнения поле
- · Статус документа наименование статуса документов. Необязательное для заполнения поле.
- · **Ответственный исполнитель государственной (муниципальной) программы** наименование организации-исполнителя государственной (муниципальной) программы. Необязательное для заполнения поле.

После ввода необходимой информации в форму отчета нажимается кнопка **OK**. На экране появится печатная форма отчета «Перечень государственных (муниципальных) программ»:

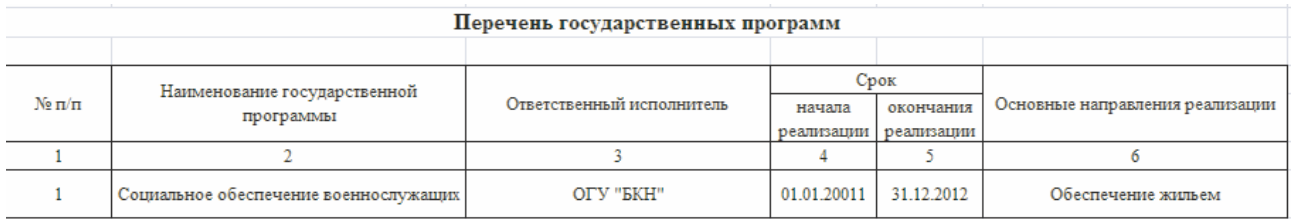

**Рисунок 194 – Печатная форма отчета «Перечень государственных программ»**

Для формирования отчета используется файл *StateProgDocList.XLT.*

Описание колонок, которые содержатся в печатной форме отчета «Перечень государственных программ»:

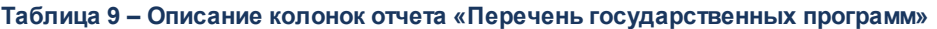

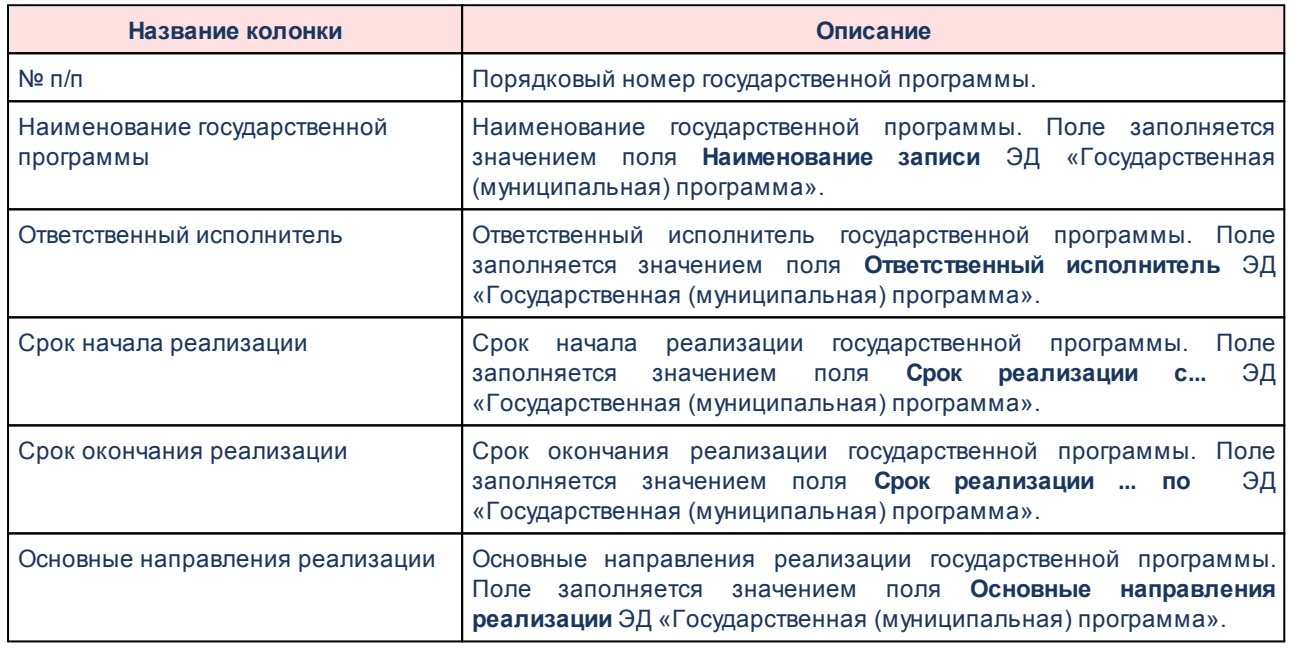

Форма отчета закрывается нажатием кнопки **Отмена**.

*Примечание. При формировании отчета не учитываются ЭД «ВЦП/АЦП/Основное мероприятие», находящиеся на статусе «закрыто».*

#### **Сведения о показателях (индикаторах) государственной (муниципальной) программы, подпрограммы 3.5.2**

Отчетная форма открывается через пункт меню **Отчеты→Формирование бюджета программно–целевым способом→Сведения о показателях (индикаторах) программы и их значениях**:

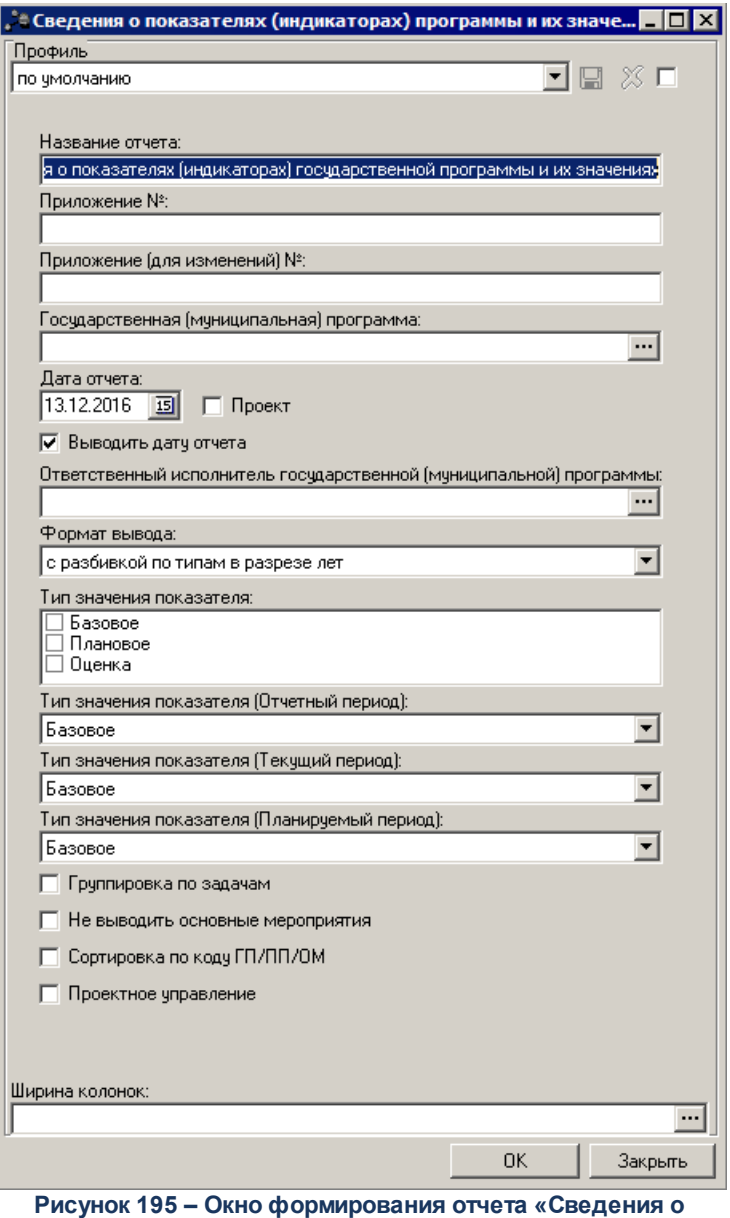

**показателях (индикаторах) программы и их значениях»**

В форме отчета заполняются следующие поля:

- · **Профиль** название профиля отчета. Значение выбирается из раскрывающегося списка, либо создается свой профиль отчета. Необязательное для заполнения поле.
- · **Название отчета** заголовок отчета. По умолчанию указывается значение Сведения о показателях (индикаторах) программы и их значениях. Поле является доступным для редактирования и необязательным для заполнения.
- · **Приложение №** номер приложения к закону о бюджете. Значение вводится вручную. Поле является необязательным для заполнения.

*Внимание! Номер приложения выводится в печатной форме отчета, если в настройке отчета Настройка шапок отчетов группы Проект бюджет указан параметр % APPNUM% (Отчеты***→***Настройки***→***Настройки отчетов).*

· **Приложение (для изменений)** – номер приложения в заголовочной части вида: «Приложение (для изменений)». Значение вводится вручную. Поле является необязательным для заполнения.

*Внимание! Номер приложения (для изменений) выводится в печатной форме отчета, если в настройке отчета Настройка шапок отчетов группы Проект бюджет указан параметр %APPNUM\_CHANGE% (Отчеты***→***Настройки***→***Настройки отчетов).*

- · **Государственная (муниципальная) программа** наименование государственной (муниципальной) программы. Необязательное для заполнения поле.
- · **Дата отчета** дата формирования отчета. Обязательное для заполнения поле.
- · **Проект** если параметр включен, отбираются все нижестоящие ЭД «Подпрограмма», «ВЦП/АЦП/Основное мероприятие», которые принадлежат по иерархии документов, выбранной в фильтре Государственной программы, и у которых дата утверждения не заполнена. Если в иерархии документов есть ЭД, у которого Дата утверждения заполнена, то в отчет для построения иерархии Государственная программ-Подпрограмма-Основное мероприятие отбираются для этого уровня документ, **последний** в цепочке порождений. Если параметр отключен, отбираются все нижестоящие ЭД «Подпрограмма», «ВЦП/АЦП/Основное мероприятие», которые принадлежат по иерархии документов, выбранной в фильтре Государственной программы, и у которых дата утверждения приближена к дате отчета.
- · **Выводить дату отчета** при включении параметра при формировании отчета выводится дата формирования отчета.
- · **Ответственный исполнитель государственной (муниципальной) программы** наименование организации-исполнителя государственной (муниципальной) программы. Необязательное для заполнения поле.
- · **Формат вывода** из раскрывающегося списка выбирается одно из значений: *С разбивкой по типам в разрезе лет, По показателю в разрезе лет с учетом разных типов.* При выборе значения *С разбивкой по типам в разрезе лет* при формировании отчета используются настройки *Тип значения показателя.* При выборе значения *По показателю в разрезе лет с учетом разных типов* при формировании отчета используются настройки *Тип значения показателя (Отчетный период), Тип значения показателя (Текущий период), Тип значения показателя (Планируемый период).*
- · **Тип значения показателя** наименование типа значения показателя. Значение выбирается из списка: *Базовое*, *Плановое*, *Оценка*.
- · **Тип значения показателя (Отчетный период)** наименование типа значения показателя за отчетный период. Значение выбирается из списка: *Базовое*, *Плановое*, *Оценка*.
- · **Тип значения показателя (Текущий период)** наименование типа значения показателя за текущий период. Значение выбирается из списка: *Базовое*, *Плановое*, *Оценка*.
- · **Тип значения показателя (Планируемый период)** наименование типа значения показателя за планируемый период. Значение выбирается из списка: *Базовое*, *Плановое*, *Оценка*.
- · **Группировка по задачам** при включении параметра при формировании отчета осуществляется группировка по задачам. Необязательное для заполнения поле.
- · **Не выводить основные мероприятия** при включении параметра при формировании отчета не отображаются основные мероприятия. Необязательное для заполнения поле.
- · **Сортировка по коду ГП/ПП/ОМ** при включении параметра при формировании отчета документы сортируются по коду.
- · **Проектное управление** при включении параметра при формировании отчета выводится информация о пректах программы.

После ввода необходимой информации в форму отчета нажимается кнопка **OK**. На экране появится печатная форма отчета «Сведения о показателях (индикаторах) программы и их значениях»:

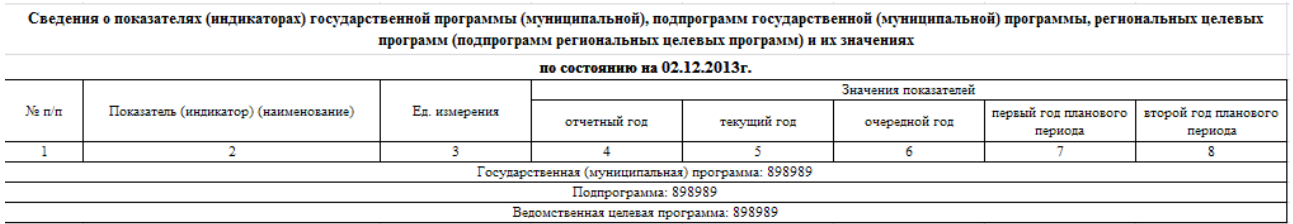

**Рисунок 196 – Печатная форма отчета «Сведения о показателях (индикаторах) государственной (муниципальной) программы, подпрограммы»**

Для формирования отчета используется файл *StateProgDocFactorResult.XLT.*

Описание колонок, которые содержатся в печатной форме отчета «Сведения о показателях (индикаторах) программы и их значениях»:

**Таблица 10 – Описание колонок отчета «Сведения о показателях (индикаторах) программы и их значениях»**

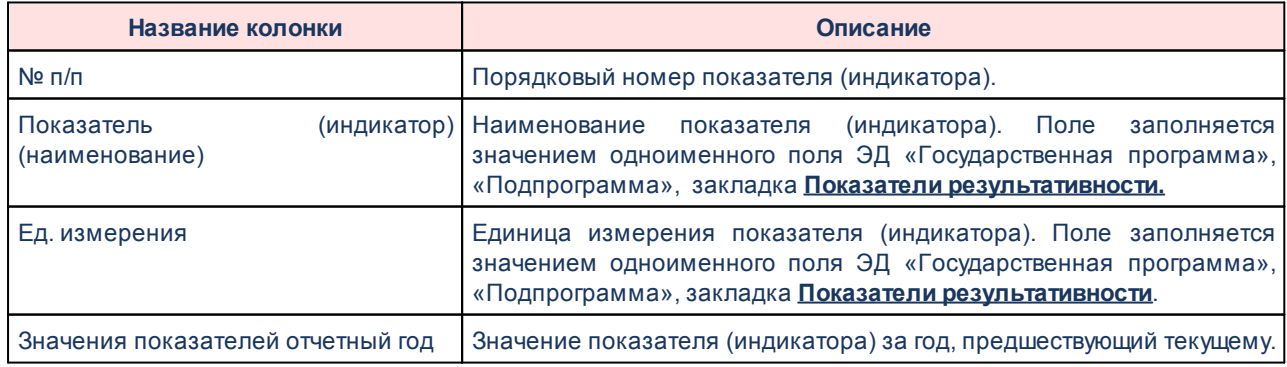

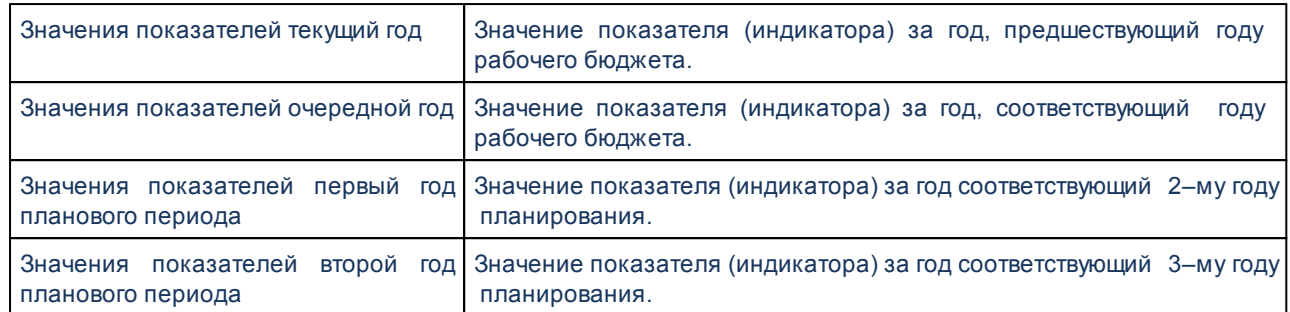

*Примечание. Если в ЭД, на основании которых строится отчетная форма, имеются показатели со сроком действия более, чем «Второй год планового периода», в печатную форму добавляется графа «Третий год планового периода», «Четвертый год планового периода» и т.д.*

Форма отчета закрывается нажатием кнопки **Закрыть**.

*Примечание. При формировании отчета не учитываются ЭД «ВЦП/АЦП/Основное мероприятие», находящиеся на статусе «закрыто».*

#### **Аналитическое распределение средств на реализацию программ, подпрограмм, мероприятий 3.5.3**

Отчетная форма открывается через пункт меню **Отчеты→Формирование бюджета программно–целевым способом→Аналитическое распределение средств на реализацию программ, подпрограмм, мероприятий:**

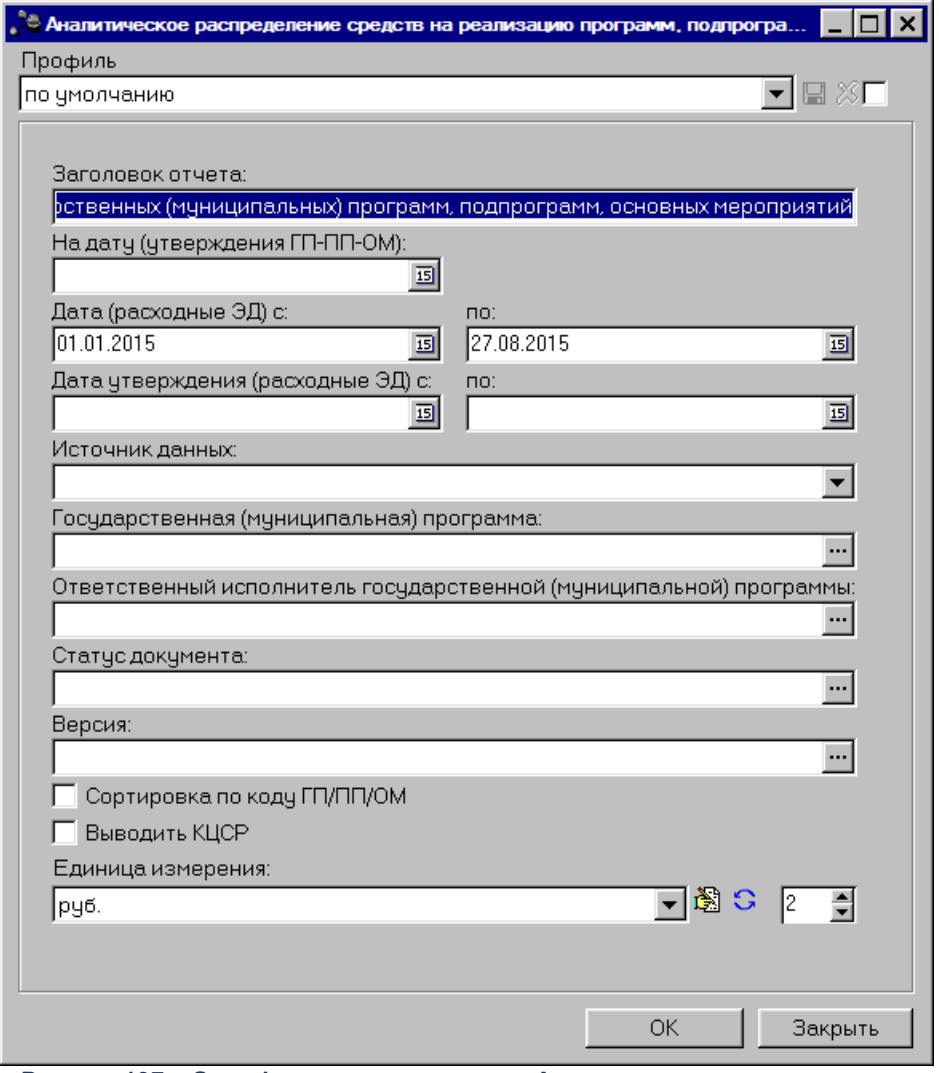

**Рисунок 197 – Окно формирования отчета «Аналитическое распределение средств на реализацию программ, подпрограмм, мероприятий»**

В форме отчета заполняются следующие поля:

- · **Профиль** название профиля отчета. Значение выбирается из раскрывающегося списка, либо создается свой профиль отчета. Необязательное для заполнения поле.
- · **Заголовок отчета** название отчета. По умолчанию указывается значение *Аналитическое распределение средств на реализацию программ, подпрограмм, мероприятий*. Поле является доступным для редактирования и необязательным для заполнения.
- · **На дату (утверждения ГП-ПП-ОМ)** дата, больше которой не должны быть даты утверждения государственных программ, подпрограмм, основных мероприятий.
- · **Дата (расходные ЭД) с ... по** начало и конец периода для расходных документов, за который формируется отчет.
- · **Дата утверждения (расходные ЭД) с ... по**  начальная и конечная даты утверждения расходных документов.

.

- · **Источник данных** наименование источника данных, из раскрывающегося списка выбирается одно из значений: *Справка об ассигнованиях и Справка об изменении бюджетных назначений* или *Бюджетная заявка и Бюджетная заявка на изменение ассигнований.* Обязательное для заполнения поле.
- · **Государственная (муниципальная) программа** наименование государственной (муниципальной) программы. Необязательное для заполнения поле.
- · **Ответственный исполнитель государственной (муниципальной) программы** наименование организации-исполнителя государственной (муниципальной) программы. Необязательное для заполнения поле.
- · **Статус документа**  наименование статуса документов, на основании которых формируется отчет: *Обработка завершена, Согласование, Утвержденный бюджет, Планируется к утверждению, Направлен на утверждение*. Необязательное для заполнения поле.
- · **Версия** наименование версии планирования расходов. Необязательное для заполнения поле.
- · **Сортировка по коду ГП/ПП/ОМ** при включении параметра при формировании отчета строки сортируются по коду Государственной программы/Подпрограммы/Основного мероприятия.
- · **Выводить КЦСР** при включенном параметре в отчете отображается колонка *КЦСР*.
- · **Единица измерения** количество разрядов денежного формата для числовых полей отчета. Из раскрывающегося списка выбирается одно из значений: *руб.*, *тыс. руб.* или *млн. руб..* Поумолчанию поле заполняется значением *руб.*. Для редактирования наименования единицы измерения нажимается кнопка , для проставления значения по-молчанию нажимается кнопка G
- · **Разрядность** количество разрядов значений суммы. Из раскрывающегося списка выбирается значение от 0 до 3. По-умолчанию поле заполняется значением *2*.

После ввода необходимой информации в форму отчета нажимается кнопка **OK**. На экране появится печатная форма отчета «Аналитическое распределение средств на реализацию программ, подпрограмм, мероприятий»:

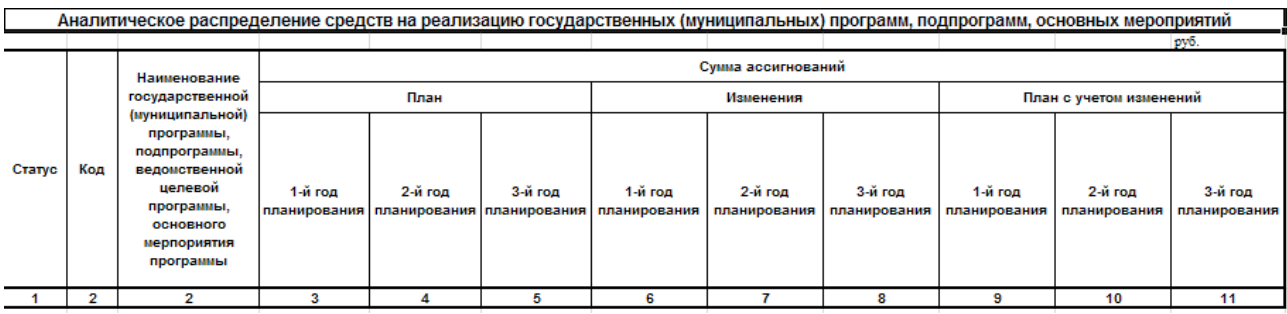

**Рисунок 198 – Печатная форма отчета «Аналитическое распределение средств на реализацию программ, подпрограмм, мероприятийы»**

Для формирования отчета используется файл *SPDAnaliticAllocation.XLT.*

Описание колонок, которые содержатся в печатной форме отчета «Аналитическое распределение средств на реализацию программ, подпрограмм, мероприятий»:

**Таблица 11 – Описание колонок отчета «Аналитическое распределение средств на реализацию программ, подпрограмм, мероприяти**

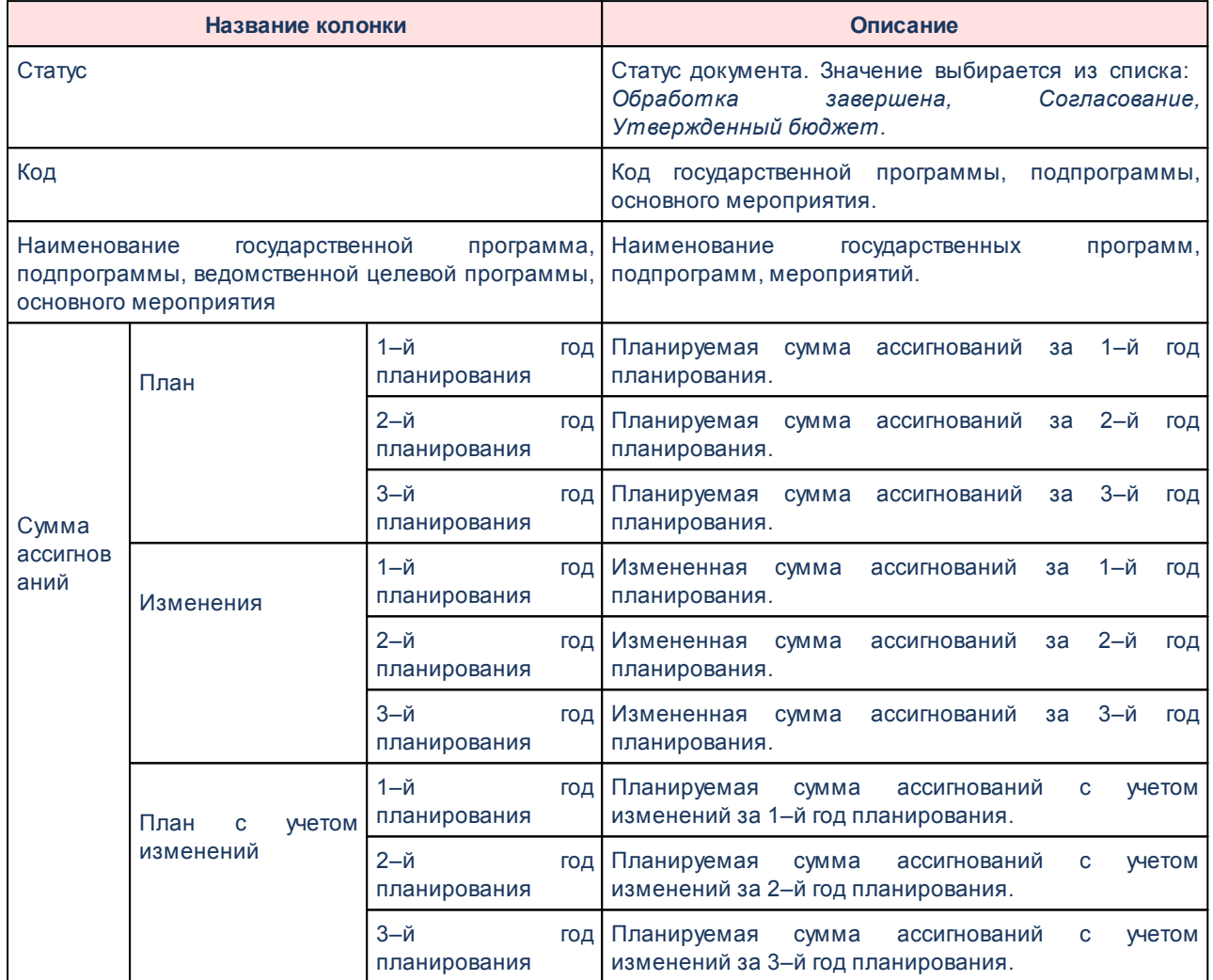

Форма отчета закрывается нажатием кнопки **Закрыть**.

# **3.5.4 Функциональная классификация расходов**

Отчетная форма открывается через пункт меню **Отчеты→Формирование бюджета программно-целевым способом→Функциональная классификация расходов:**

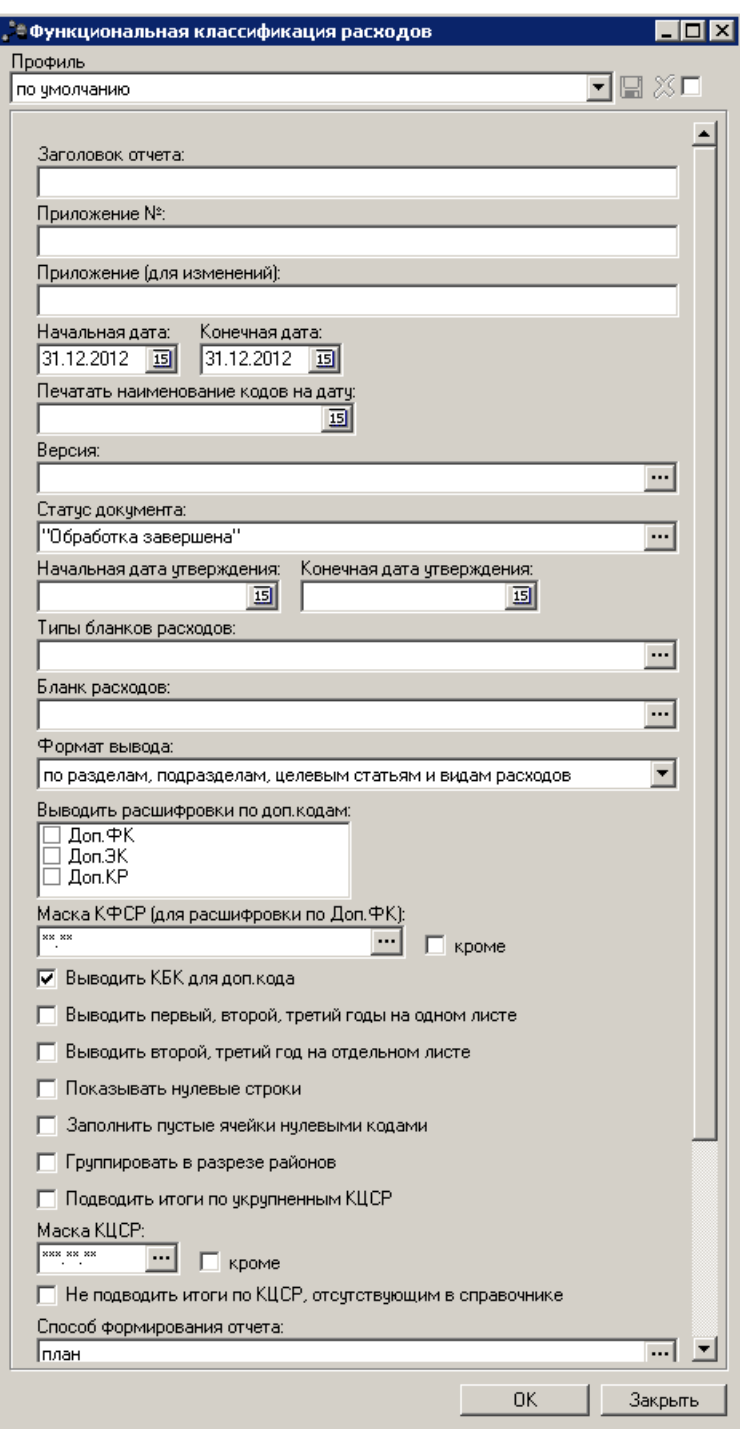

**Рисунок 199 – Форма отчета «Функциональная классификация расходов»**

В форме отчета заполняются следующие поля:

- · **Профиль** название профиля отчета. Значение выбирается из раскрывающегося списка, либо создается свой профиль отчета.
- · **Заголовок отчета** название отчета. Поле доступно для редактирования. Необязательное для заполнения.

· **Приложение №** – номер приложения к закону о бюджете. Значение вводится вручную. Поле является необязательным для заполнения.

*Внимание! Номер приложения выводится в печатной форме отчета, если в настройке отчета Настройка шапок отчетов группы Проект бюджет указан параметр % APPNUM% (Отчеты***→***Настройки***→***Настройки отчетов).*

· **Приложение (для изменений)** – номер приложения в заголовочной части вида: «Приложение (для изменений)». Значение вводится вручную. Поле является необязательным для заполнения.

*Внимание! Номер приложения (для изменений) выводится в печатной форме отчета, если в настройке отчета Настройка шапок отчетов группы Проект бюджет указан параметр %APPNUM\_CHANGE% (Отчеты***→***Настройки***→***Настройки отчетов).*

- · **Начальная дата** начальная дата периода, за который формируется отчет. По умолчанию указывается текущая дата. Поле является доступным для редактирования и обязательным для заполнения.
- · **Конечная дата** конечная дата периода, за который формируется отчет. По умолчанию указывается текущая дата. Поле является доступным для редактирования и обязательным для заполнения.
- · **Печатать наименования кодов на дату** при заполнении поля наименования кодов выводятся в отчет на указанную дату.Если дата не указана, то выводятся коды, актуальные на текущую дату.

#### *Примечание. Настройка актуальна с 2016 года.*

- · **Версия** названия версий планирования расходов, по которым формируется отчет. Выбираются в справочнике *Версии планирования расходов*. Обязательное для заполнения.
- · **Статус документа** наименование статуса документов, которые будут включены в отчет. Значения выбираются в одноименном справочнике.

*Примечание. Информация в отчет выводится на основании документов, указанных в настройке отчетов «Способ формирования отчетов по расходам» (Отчеты→Настройки→Настройки отчетов).*

- · **Начальная дата утверждения** начальная дата утверждения бюджета. Поле является необязательным для заполнения.
- · **Конечная дата утверждения** конечная дата утверждения бюджета. Поле является необязательным для заполнения.
- · **Типы бланков расходов** названия типов бланков расходов, по которым формируется отчет. Выбираются в справочнике *Типы бланков расходов.*
- · **Бланк расходов** название бланка расходов организаций. Бланки расходов выбираются в одноименном справочнике. Поле является необязательным для заполнения.
- · **Формат вывода** формат вывода информации в отчет, из раскрывающегося списка выбирается одно из значений: по разделам, подразделам, целевым статьям и видам расходов или по разделам, подразделам.
- · В группе полей **Выводить расшифровки по доп. кодам**содержатся следующие поля:
	- · **Доп. ФК** дополнительный функциональный код.
	- · **Доп. ЭК** дополнительный экономический код.
	- · **Доп. КР** дополнительный код расходов.
- · **Маска КФСР (для расшифровки по Доп. ФК)**  маска кода функциональной статьи расходов, значение выбирается из одноименного справочника. Рядом с полем располагается режим вывода отчета кроме. При его включении в отчет будет выводиться информация по всем КФСР за исключением указанных в поле.
- · **Выводить КБК для доп. кода**  при включении режима в отчете выводятся коды бюджетной классификации для дополнительного кода.
- · **Выводить первый, второй, третий годы на одном листе** суммы за первый, второй и третий годы планирования бюджета выводятся на одном листе в колонках таблицы отчета.
- · **Выводить второй, третий год на отдельном листе** суммы расходов за второй и третий год планирования бюджета выводятся на отдельном листе.

*Примечание. Если параметры Выводить первый, второй, третий годы на одном листе и Выводить второй, третий год на отдельном листе не установлены, то в отчете выводится информация только за первый год планирования бюджета.*

- · **Показывать нулевые строки** при включении режима в отчете выводятся строки с нулевыми суммами.
- · **Заполнить пустые ячейки нулевыми кодами** при включении режима в отчете пустые ячейки заполняются нулевыми кодами.
- · **Группировать в разрезе районов** при включении режима в отчете данные группируются в разрезе районов.
- · **Подводить итог по укрупненным КЦСР** если режим включен, в отчете подводятся итоги по верхнему уровню КЦСР.
- · **Маска КЦСР** маска кода целевой статьи расходов, значение выбирается из одноименного справочника. Рядом с полем располагается режим вывода отчета кроме. При его включении в отчет будет выводиться информация по всем КЦСР за исключением указанных в поле.
- · **Не подводить итоги по КЦСР, отсутствующим в справочнике** при включении режима в отчете не подводя итоги по КЦСР, отсутствующим в справочнике.
- · **Способ формирования отчета** способов формирования отчета. Выбирается в справочнике *Способ*. Для выбора доступно одно из следующих значений: *план*, *изменение плана* или *план с учетом изменений*.
- · **Вывод итогов** место расположения итоговой строки в печатной форме отчета. Выбирается из раскрывающегося списка: *Вверху* или *Внизу*.
- · **Номер первой страницы** номер первой страницы в формируемом отчете. По умолчанию указывается значение *01*.
- · **Единица измерения** количество разрядов денежного формата для числовых полей отчета. Из раскрывающегося списка выбирается одно из значений: *руб*., *тыс. руб, млн. руб.*.

При нажатии кнопки (**Редактировать наименование**) открывается окно редактирования наименования единицы измерения:

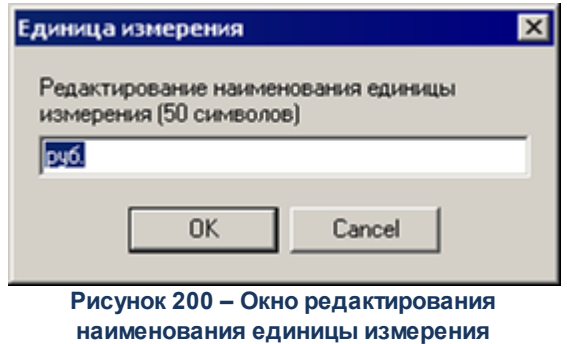

В окне редактирования вводится новое наименование единицы измерения и нажимается кнопка **ОК**. При нажатии кнопки (**Наименование по-умолчанию**) в поле **Единица измерения**

отображается наименование *руб*.

· **Разрядность** – количество знаков после запятой в числовых полях отчета. Для задания доступны следующие значения: *0*, *1*, *2*, *3*, *4*, *5*. Значение вводится вручную или с помощью кнопок .

После ввода необходимых параметров нажимается кнопка **OK**. На экране появится печатная форма отчета:

Приложение1 № к Законч Амчрской областиот

Функциональная классификация расходов

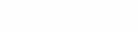

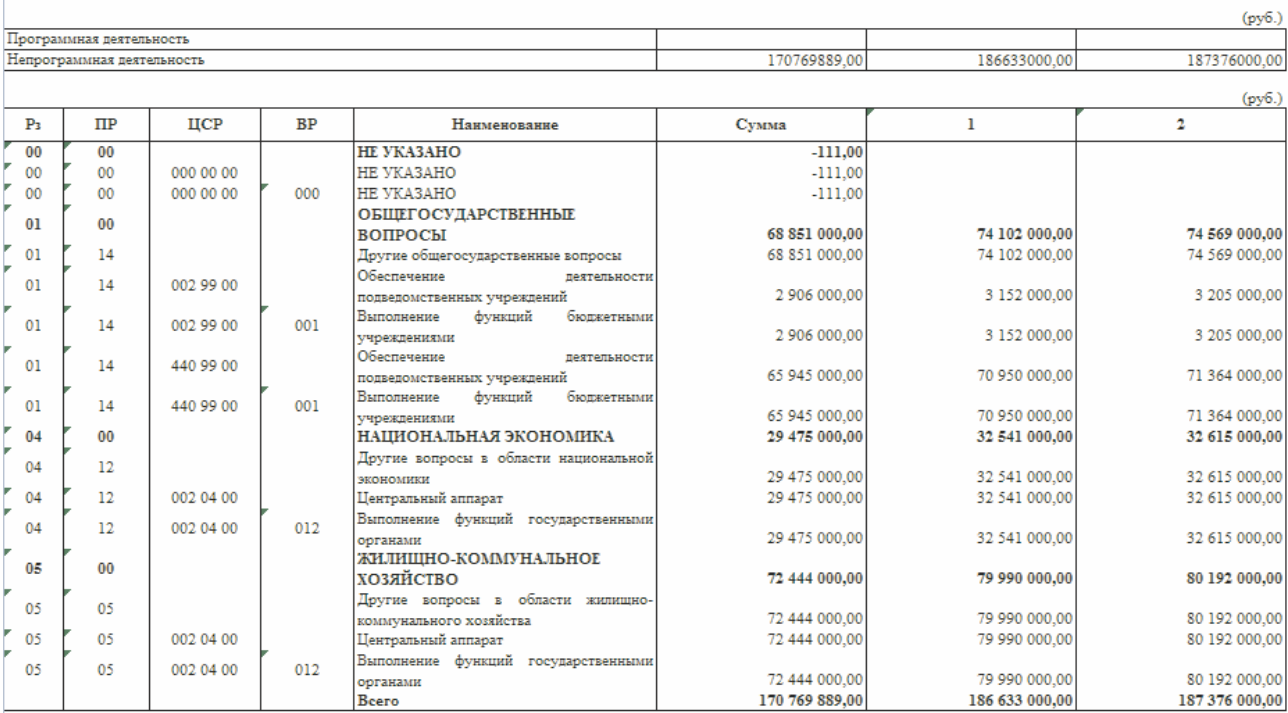

**Рисунок 201 – Печатная форма отчета «Функциональная классификация расходов»**

Для формирования отчета используется файл *ExpStr\_Distribution.xlt.*

Форма отчета закрывается нажатием кнопки **Закрыть**.

#### **Аналитическое распределение средств по подпрограммам, долгосрочным республиканским 3.5.5**

Отчетная форма открывается через пункт меню **Отчеты→Формирование бюджета программно–целевым способом→Аналитическое распределение средств по подпрограммам, долгосрочным республиканским**:

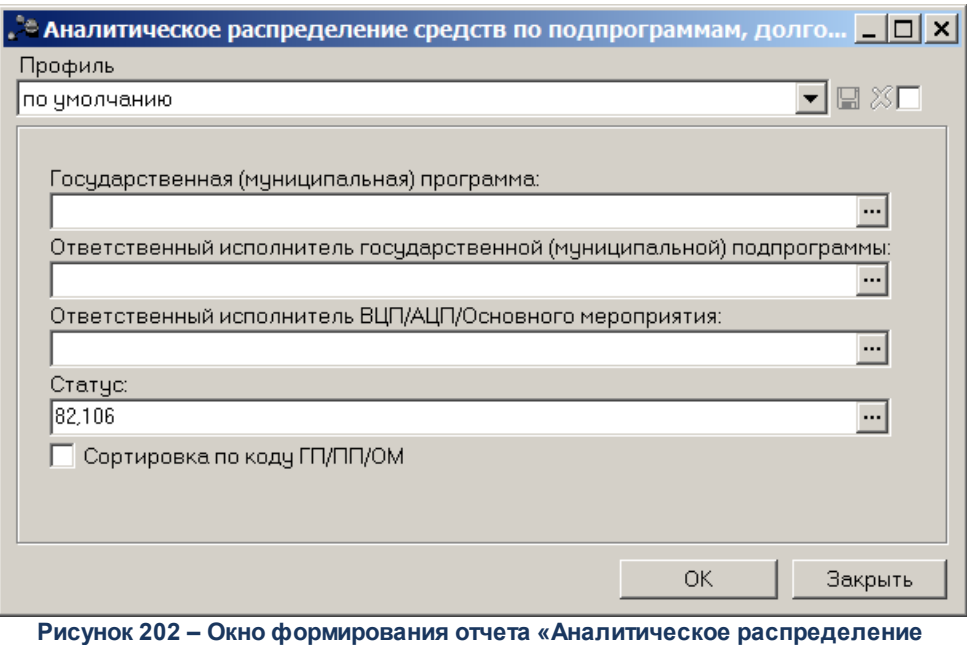

**средств по подпрограммам, долгосрочным республиканским»**

В форме отчета заполняются следующие поля:

- · **Профиль** название профиля отчета. Значение выбирается из раскрывающегося списка, либо создается свой профиль отчета. Необязательное для заполнения поле.
- · **Государственная (муниципальная) программа** наименование государственной (муниципальной) программы. Необязательное для заполнения поле.
- · **Ответственный исполнитель государственной (муниципальной) подпрограммы** наименование организации-исполнителя государственной (муниципальной) подпрограммы. Необязательное для заполнения поле.
- · **Ответственный исполнитель ВЦП/АЦП/Основного мероприятия** наименование организацииисполнителя ВЦП/АЦП/Основного мероприятия. Необязательное для заполнения поле.
- · **Статус документа** наименование статуса документов, на основании которых формируется отчет. Необязательное для заполнения поле.

После ввода необходимой информации в форму отчета нажимается кнопка **OK**. На экране появится печатная форма отчета «Аналитическое распределение средств по подпрограммам, долгосрочным республиканским»:

 $\mathbf{I}$ 

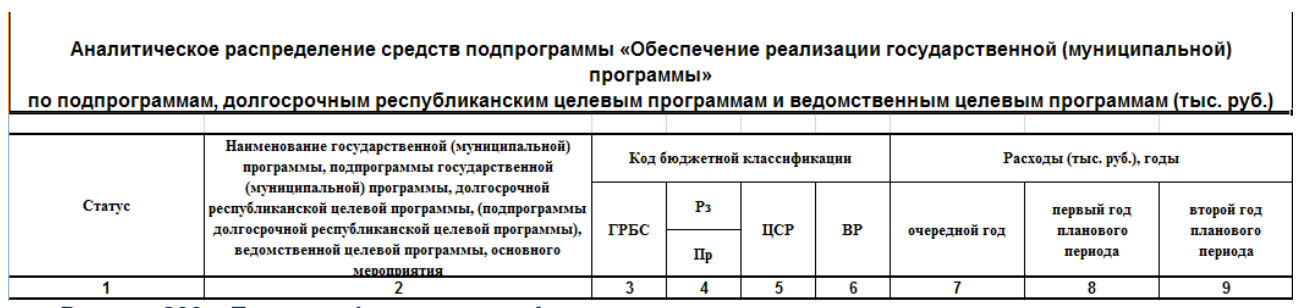

**Рисунок 203 – Печатная форма отчета «Аналитическое распределение средств по подпрограммам, долгосрочным республиканским»**

Описание колонок, которые содержатся в печатной форме отчета «Аналитическое распределение средств по подпрограммам, долгосрочным республиканским»:

## **Таблица 12 – Описание колонок отчета «Аналитическое распределение средств по подпрограммам, долгосрочным республиканским»**

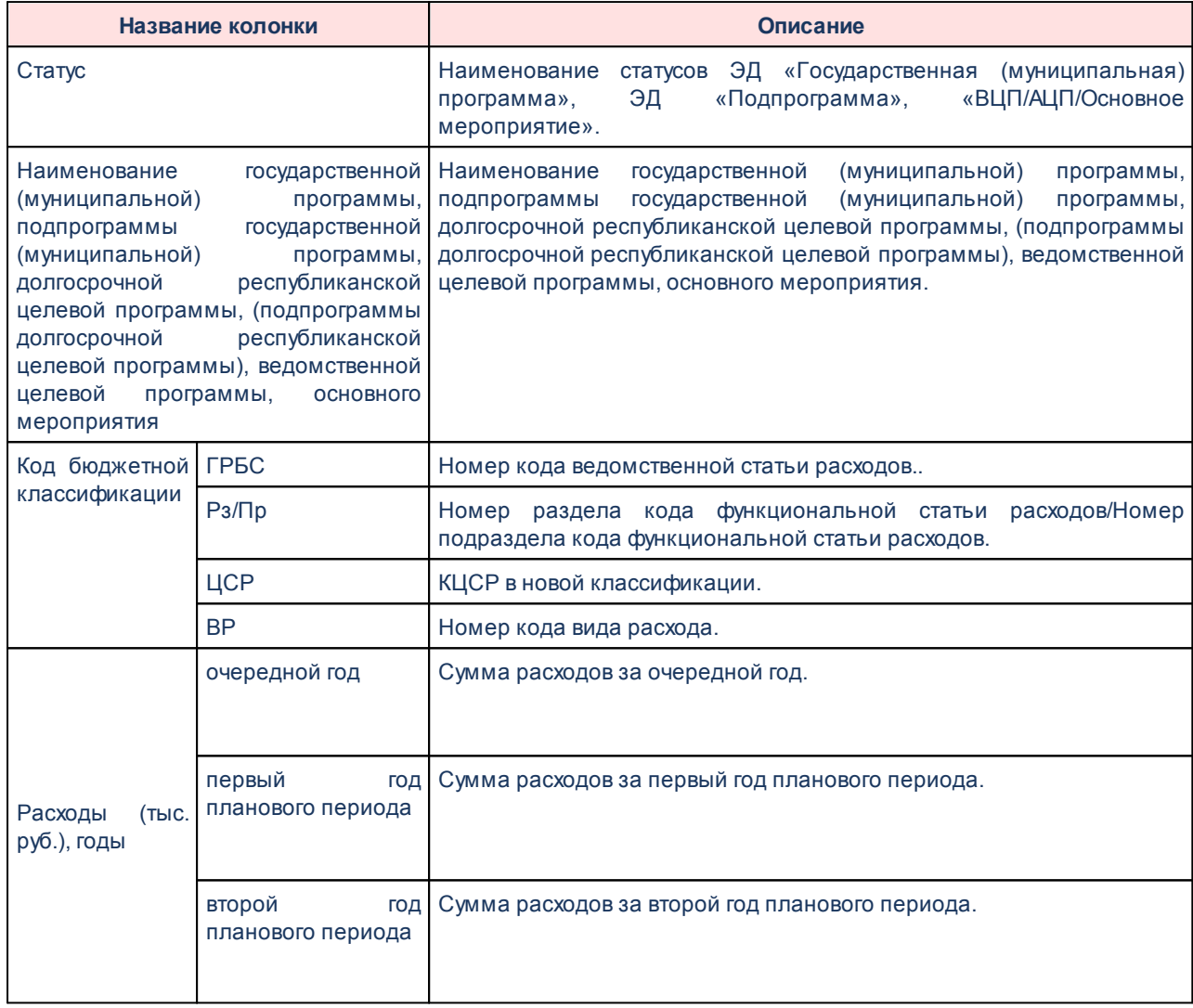

Печать осуществляется на основании ЭД «Государственная программа», «Подпрограмма», «ВЦП/АЦП/Основное мероприятие».

Форма отчета закрывается нажатием кнопки **Закрыть.**

# **3.5.6 Ведомственная структура расходов**

Отчетная форма открывается через пункт меню **ЭММБ→Формирование отчетности→Ведомственная структура расходов бюджета:**

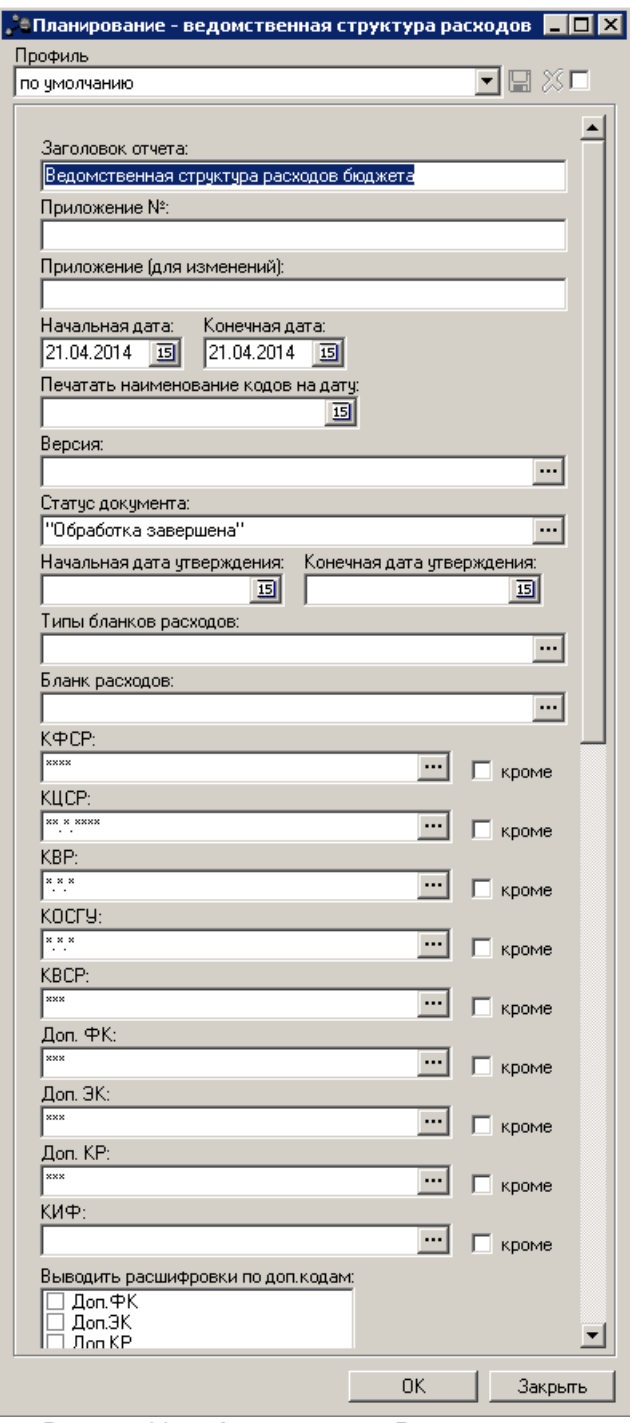

**Рисунок 204 – Форма отчета «Ведомственная структура расходов»**

- В форме отчета заполняются следующие поля:
- · **Профиль** название профиля отчета. Значение выбирается из раскрывающегося списка, либо создается свой профиль отчета.
- · **Заголовок отчета** название отчета. Поле доступно для редактирования. Необязательное для заполнения.
- · **Приложение №** номер приложения к закону о бюджете. Значение вводится вручную. Поле является необязательным для заполнения.
- · **Приложение (для изменений)** номер приложения в заголовочной части вида: «Приложение (для изменений)». Значение вводится вручную. Поле является необязательным для заполнения.
- · **Начальная дата** начальная дата периода, за который формируется отчет. По умолчанию указывается текущая дата. Поле является доступным для редактирования и обязательным для заполнения.
- · **Конечная дата** конечная дата периода, за который формируется отчет. По умолчанию указывается текущая дата. Поле является доступным для редактирования и обязательным для заполнения.
- · **Печатать наименования кодов на дату** при заполнении поля наименования кодов выводятся в отчет на указанную дату.Если дата не указана, то выводятся коды, актуальные на текущую дату.

*Примечание. Настройка актуальна с 2016 года.*

- · **Версия** названия версий планирования расходов, по которым формируется отчет. Выбираются в справочнике *Версии планирования расходов*. Обязательное для заполнения.
- · **Статус документа** номера и названия статусов документов, по которым выводится информация в отчет. Из раскрывающегося списка выбирается одно из значений: *Планируется к утверждению, Обработка завершена, Утвержденный бюджет, Направлен на утверждение*.

*Примечание. Информация в отчет выводится на основании документов, указанных в настройке отчетов «Способ формирования отчетов по расходам» (Отчеты→Настройки→Настройки отчетов).*

- · **Начальная дата утверждения** начальная дата утверждения бюджета. Поле является необязательным для заполнения.
- · **Конечная дата утверждения** конечная дата утверждения бюджета. Поле является необязательным для заполнения.
- · **Типы бланков расходов** названия типов бланков расходов, по которым формируется отчет. Выбираются в справочнике *Типы бланков расходов*.
- · **Бланк расходов** название бланка расходов организаций. Бланки расходов выбираются в одноименном справочнике. Поле является необязательным для заполнения.
- · **КФСР** код функциональной статьи расходов.
- · **КЦСР** классификатор целевой статьи расходов.
- · **КВР** классификатор вида расходов.
- · **КОСГУ** код операций сектора государственного управления.
- · **КВСР** код ведомственной статьи расходов, значение выбирается из одноименного справочника. Рядом с полем располагается режим вывода отчета кроме. При его включении в отчет будет

выводиться информация по всем КФСР за исключением указанных в поле.

- · **Доп. ФК** дополнительный функциональный код.
- · **Доп. ЭК** дополнительный экономический код.
- · **Доп. КР** дополнительный код расходов.
- · **КИФ** код вида финансового обеспечения.
- · В группе полей **Выводить расшифровки по доп. кодам**содержатся следующие поля:
	- · **Доп. ФК** дополнительный функциональный код.
	- · **Доп. ЭК** дополнительный экономический код.
	- · **Доп. КР** дополнительный код расходов.
- · **Группировка по КВР** из раскрывающегося списка выбирается способ группировки по КВР данных в отчете: по элементам; по группам; по подгруппам; по группам и подгруппам; по группам, подгруппам или элементам. По умолчанию заполняется значением По группам.
- · **Формирвать итог по подгруппе КВР** если режим включен, то в печатной форме отчета содержится итоговая строка по подгруппе КВР.
- · **Группировать по Доп. КР** если режим включен, то в отчет выводятся данные сгруппированные по дополнительному коду расходов.
- · **Выводить код расхода** при включении режима в отчете выводится код расхода.
- · **Выводить КОСГУ** при включении режима в отчете выводится код операций сектора государственного управления.
- · **Выводить Доп. ФК** при включении режима в отчете выводится дополнительный функциональный код.
- · **Выводить Доп. ЭК** при включении режима в отчете выводится дополнительный экономический код.
	- · **Выводить первый, второй, третий годы на одном листе** суммы за первый, второй и третий годы планирования бюджета выводятся на одном листе в колонках таблицы отчета.
	- · **Выводить второй, третий год на отдельном листе** суммы расходов за второй и третий год планирования бюджета выводятся на отдельном листе.

*Примечание. Если параметры Выводить первый, второй, третий годы на одном листе и Выводить второй, третий год на отдельном листе не установлены, то в отчете выводится информация только за первый год планирования бюджета.*

- · **Показывать нулевые строки** при включении режима в отчете выводятся строки с нулевыми суммами.
- · **Сортировать по наименованию КВСР** при включении режима в отчете данные сортируются по наименованию кода функциональной статьи расходов.
- · **Заполнить пустые ячейки нулевыми кодами** при включении режима в отчете пустые ячейки заполняются нулевыми кодами.
- · **Формировать в иерархии отчета уровень КЦСР** если режим включен, то в отчет выводится строка, в которой формируются КБК: (Рз, ПР, КЦСР, ВР) с выводом наименования по КЦСР.
- · **Подводить итог по укрупненным КЦСР** если режим включен, в отчете подводятся итоги по верхнему уровню КЦСР.
- · **Выводить структуру КЦСР в разные графы** если режим включен, то в отчет выводится общая строки с наименованием КЦСР, количество которых определяется исходя из маски кода КЦСР.
- · **Маска КЦСР** маска кода целевой статьи расходов, значение выбирается из одноименного справочника. Рядом с полем располагается режим вывода отчета кроме. При его включении в отчет будет выводиться информация по всем КЦСР за исключением указанных в поле.
- · **Не подводить итоги по КЦСР, отсутствующим в справочнике** при включении режима в отчете не подводя итоги по КЦСР, отсутствующим в справочнике.
- · **Заполнять пустые ячейки нулевыми суммами** если режим включен, то в отчет в пустые ячейки колонок со значением сумм за 1-й, 2-й, 3-й год планирования выводится значение 0,00.
- · **Не выводить КФСР** при включении режима в отчете не выводятся коды функциональной статьи расходов.
- · **Формирование наименования КБК по 65н** если режим включен, то в печатной форме отчета выводится строка с полным наименованием КЦСР и наименованием КВР (далее в круглых скобках).
- · **Способ формирования отчета** способов формирования отчета. Выбирается в справочнике *Способ*. Для выбора доступно одно из следующих значений: *план*, *изменение плана* или *план с учетом изменений*.
- · **Формировать все бюджетные строки** если режим включен, то в печатной форме отчета выводятся все бюджетные строки, даже если по данным строкам не было изменений.
- · **Изменения по версии** наименование версии расходов. Значение выбирается из справочника *Версии планирования расходов*.
- · **Вывод итогов** место расположения итоговой строки в печатной форме отчета. Выбирается из раскрывающегося списка: *Вверху* или *Внизу*.
- · **Номер первой страницы** номер первой страницы в формируемом отчете. По умолчанию указывается значение *01*.
- · **Единица измерения** количество разрядов денежного формата для числовых полей отчета. Из раскрывающегося списка выбирается одно из значений: *руб*., *тыс. руб, млн. руб.*.

При нажатии кнопки (**Редактировать наименование**) открывается окно редактирования наименования единицы измерения:

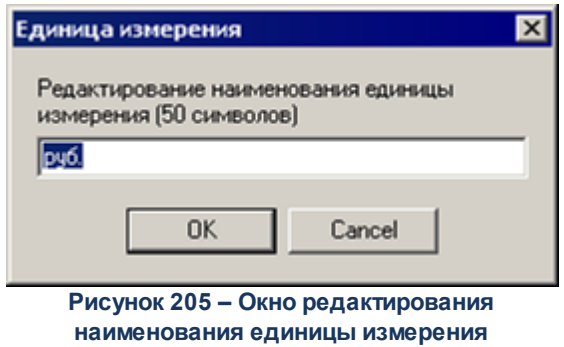

В окне редактирования вводится новое наименование единицы измерения и нажимается кнопка

**ОК**. При нажатии кнопки **С (Наименование по-умолчанию**) в поле Единица измерения отображается наименование *руб*.

· **Разрядность** – количество знаков после запятой в числовых полях отчета. Для задания доступны следующие значения: *0*, *1*, *2*, *3*, *4*, *5*. Значение вводится вручную или с помощью кнопок .

После ввода необходимых параметров нажимается кнопка **OK**. На экране появится печатная форма отчета:

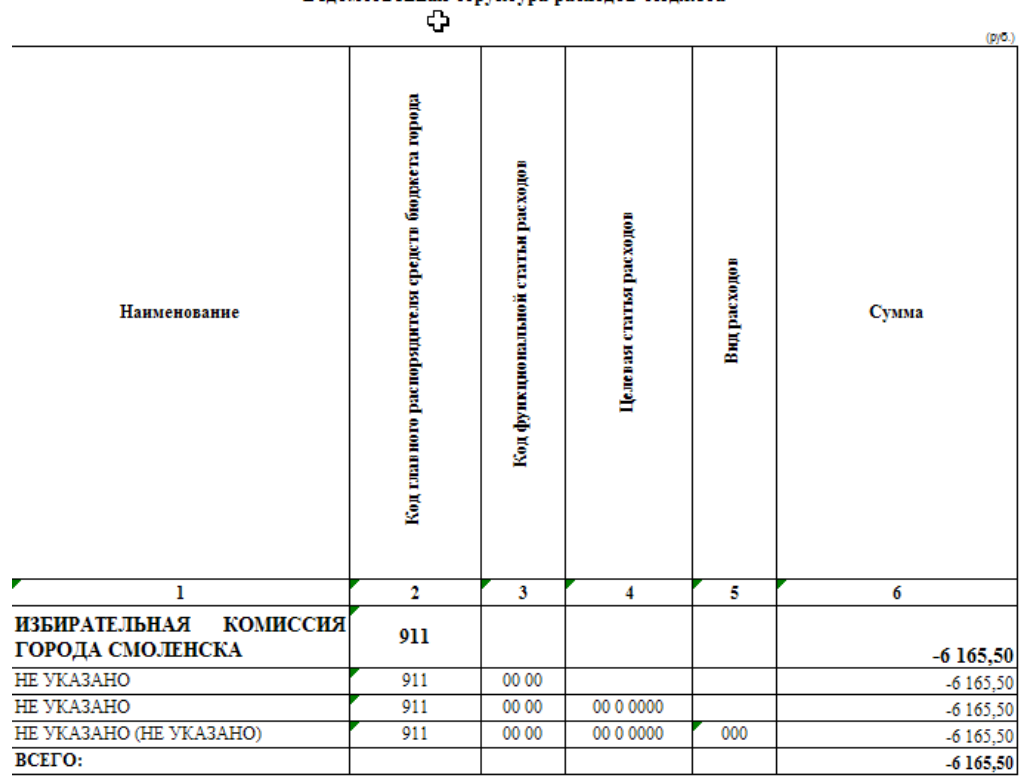

Веломственная структура расходов бюлжета

**Рисунок 206 – Печатная форма отчета «Ведомственная структура расходов»**

Форма отчета закрывается нажатием кнопки **Закрыть**.

#### **Оценка применения мер государственного регулирования в сфере ГП 3.5.7**

Отчетная форма открывается через пункт меню **Отчеты→Формирование бюджета программно–целевым способом→Оценка применения мер государственного регулирования в сфере ГП**:

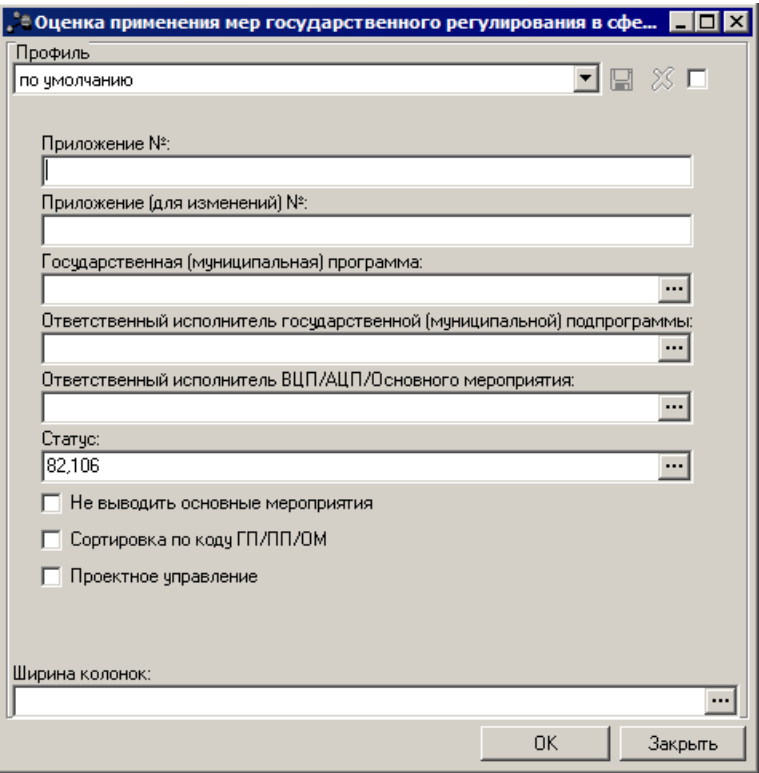

**Рисунок 207 – Окно формирования отчета «Оценка применения мер государственного регулирования в сфере ГП»**

- В форме отчета заполняются следующие поля:
- · **Профиль** название профиля отчета. Значение выбирается из раскрывающегося списка, либо создается свой профиль отчета. Необязательное для заполнения поле.
- · **Приложение №** номер приложения к закону о бюджете. Значение вводится вручную. Поле является необязательным для заполнения.

*Внимание! Номер приложения выводится в печатной форме отчета, если в настройке отчета Настройка шапок отчетов группы Проект бюджет указан параметр % APPNUM% (Отчеты***→***Настройки***→***Настройки отчетов).*

· **Приложение (для изменений)** – номер приложения в заголовочной части вида: «Приложение (для изменений)». Значение вводится вручную. Поле является необязательным для заполнения.

*Внимание! Номер приложения (для изменений) выводится в печатной форме отчета, если в настройке отчета Настройка шапок отчетов группы Проект бюджет указан параметр %APPNUM\_CHANGE% (Отчеты***→***Настройки***→***Настройки отчетов).*

- · **Государственная (муниципальная) программа** наименование государственной (муниципальной) программы. Необязательное для заполнения поле.
- · **Ответственный исполнитель государственной (муниципальной) подпрограммы** наименование организации – исполнителя государственной (муниципальной) подпрограммы. Необязательное для заполнения поле.
- · **Ответственный исполнитель ВЦП/АЦП/Основного мероприятия** наименование организации исполнителя ВЦП/АЦП/Основного мероприятия. Необязательное для заполнения поле.
- · **Статус документа** наименование статуса документов, на основании которых формируется отчет. Необязательное для заполнения поле.
- · **Не выводить основные мероприятия** при включении параметра в отчете не отображается информация об основных мероприятиях.
- · **Сортировка по коду ГП/ПП/ОМ** при включении параметра при формировании отчета документы сортируются по коду.
- · **Проектное управление** при включении параметра при формировании отчета выводится информация о пректах программы.

После ввода необходимой информации в форму отчета нажимается кнопка **OK**. На экране появится печатная форма отчета «Оценка применения мер государственного регулирования в сфере ГП»:

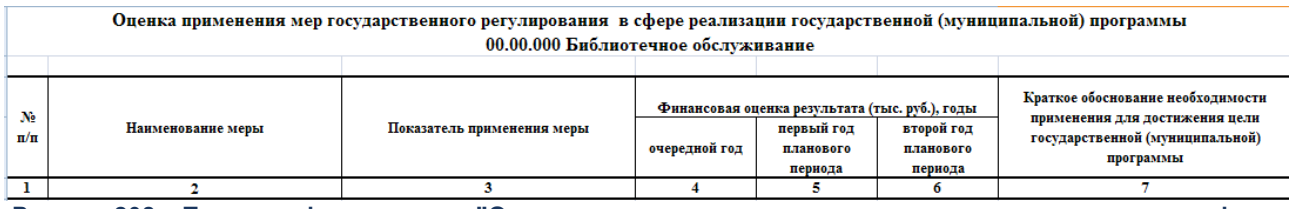

**Рисунок 208 – Печатная форма отчета«"Оценка применения мер государственного регулирования в сфере ГП»**

Описание колонок, которые содержатся в печатной форме отчета «Оценка применения мер государственного регулирования в сфере ГП»:

## **<%TABL%> Описание колонок отчета «Оценка применения мер государственного регулирования в сфере ГП»**

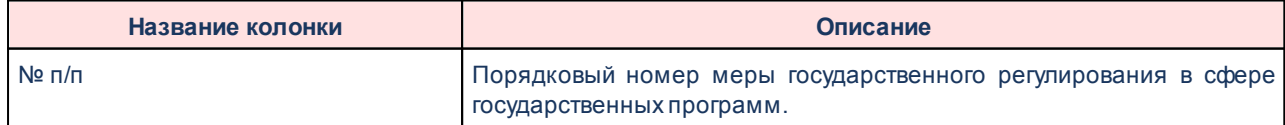

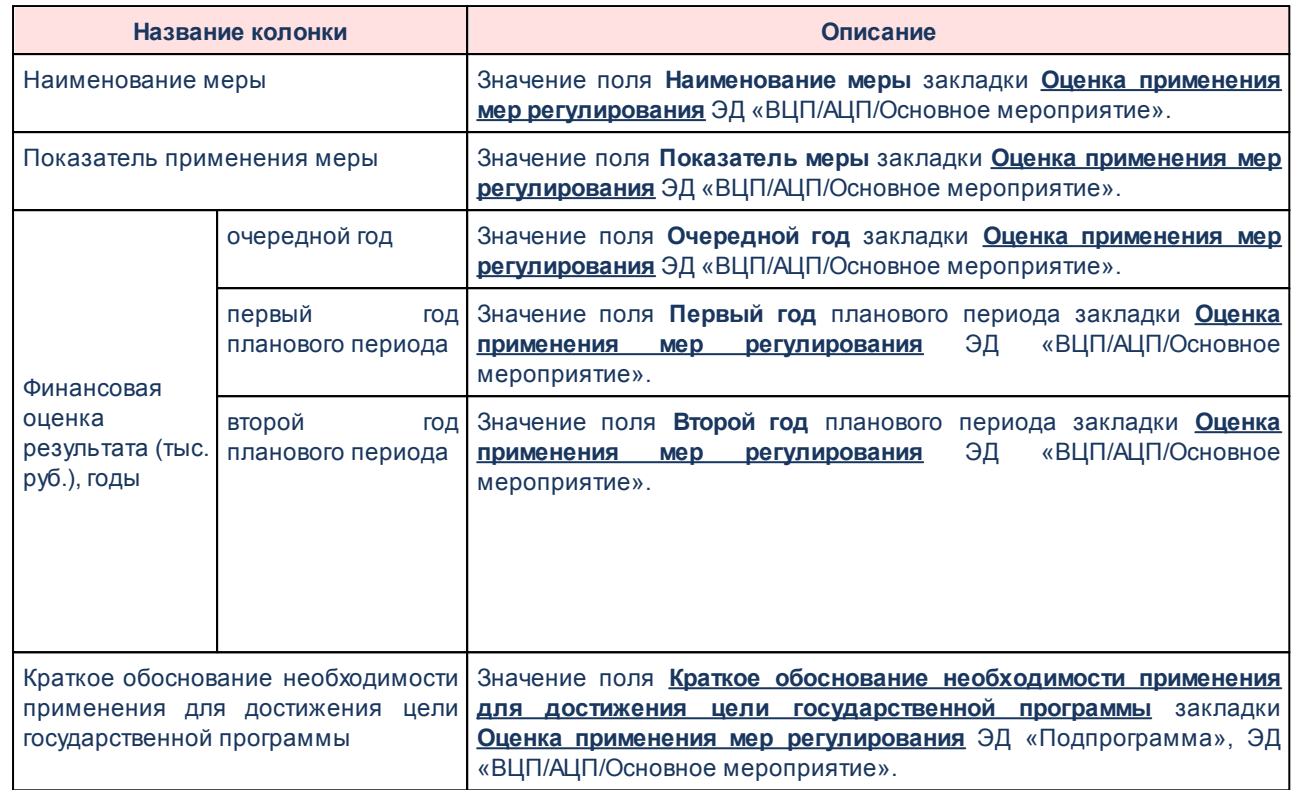

Печать осуществляется на основании ЭД «ВЦП/АЦП/Основное мероприятие».

Форма отчета закрывается нажатием кнопки **Закрыть.**

# **3.5.8 Сведения о достижении значений показателей (индикаторов)**

Отчетная форма открывается через пункт меню **Отчеты→Формирование бюджета программно–целевым способом→Сведения о достижении значений показателей (индикаторов)**:

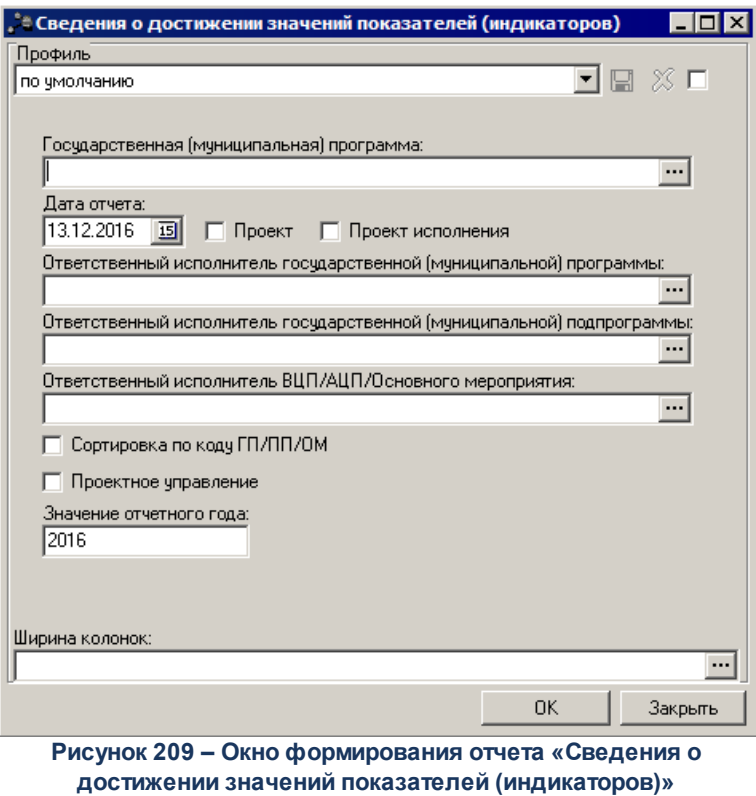

В форме отчета заполняются следующие поля:

- · **Профиль** название профиля отчета. Значение выбирается из раскрывающегося списка, либо создается свой профиль отчета. Необязательное для заполнения поле.
- · **Государственная (муниципальная) программа** наименование государственной (муниципальной) программы. Необязательное для заполнения поле.
- · **Дата отчета** дата формирования отчета. Обязательное для заполнения поле.
- · **Проект** если параметр включен, отбираются все нижестоящие ЭД «Подпрограмма», «ВЦП/АЦП/Основное мероприятие», которые принадлежат по иерархии документов, выбранной в фильтре Государственной программы, и у которых дата утверждения не заполнена. Если в иерархии документов есть ЭД, у которого Дата утверждения заполнена, то в отчет для построения иерархии Государственная программ-Подпрограмма-Основное мероприятие отбираются для этого уровня документ, последний в цепочке порождений. Если параметр отключен, отбираются все нижестоящие ЭД «Подпрограмма», «ВЦП/АЦП/Основное мероприятие», которые принадлежат по иерархии документов, выбранной в фильтре Государственной программы, и у которых дата утверждения приближена к дате отчета.
- · **Проект исполнения** если параметр включен, отбираются все нижестоящие ЭД «Подпрограмма», «ВЦП/АЦП/Основное мероприятие», которые принадлежат по иерархии документов, выбранной в фильтре, Государственной программе и у которых дата утверждения приближена к дате отчета. По данным программам/подпрограммам/основным мероприятиям отбираются ЭД Исполнения, приближенные к дате отчета, на статусах, отличных от «*утверждено*» (поле **Дата утверждения**

пусто).

- · **Ответственный исполнитель государственной (муниципальной) программы** наименование организации-исполнителя государственной (муниципальной) программы. Необязательное для заполнения поле.
- · **Ответственный исполнитель государственной (муниципальной) подпрограммы** наименование организации-исполнителя государственной (муниципальной) подпрограммы. Необязательное для заполнения поле.
- · **Ответственный исполнитель ВЦП/АЦП/Основного мероприятия** наименование организацииисполнителя ВЦП/АЦП/Основного мероприятия. Необязательное для заполнения поле.
- · **Сортировка по коду ГП/ПП/ОМ** при включении параметра данные в отчете сортируются по коду ЭД «Программа», ЭД «Подпрограмма», «ВЦП/АЦП/Основное мероприятие».
- · **Проектное управление** при включении параметра при формировании отчета выводится информация о проектах программы.
- · **Значение отчетного года** при указании значения года в отчете формируются данные за год, соответствующий указанному параметру.

После ввода необходимой информации в форму отчета нажимается кнопка **OK**. На экране появится печатная форма отчета «Сведения о достижении значений показателей (индикаторов)»:

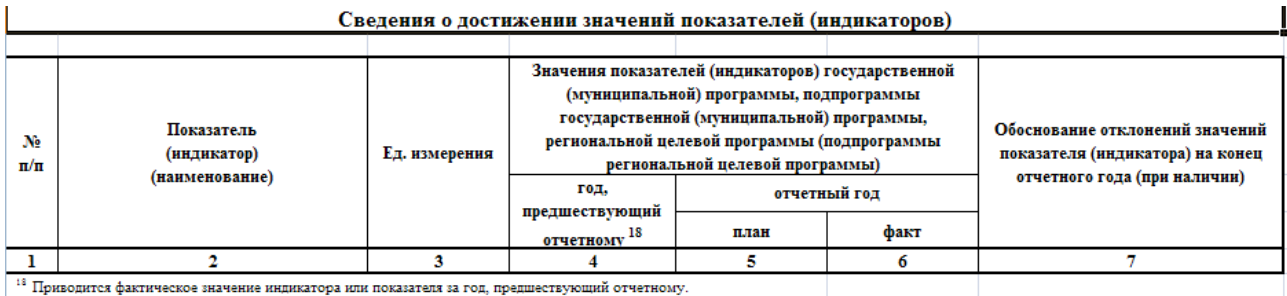

**Рисунок 210 – Печатная форма отчета «Сведения о достижении значений показателей (индикаторов)»**

Описание колонок, которые содержатся в печатной форме отчета «Сведения о достижении значений показателей (индикаторов)»:

## **<%TABL%> Описание колонок отчета «Сведения о достижении значений показателей (индикаторов)»**

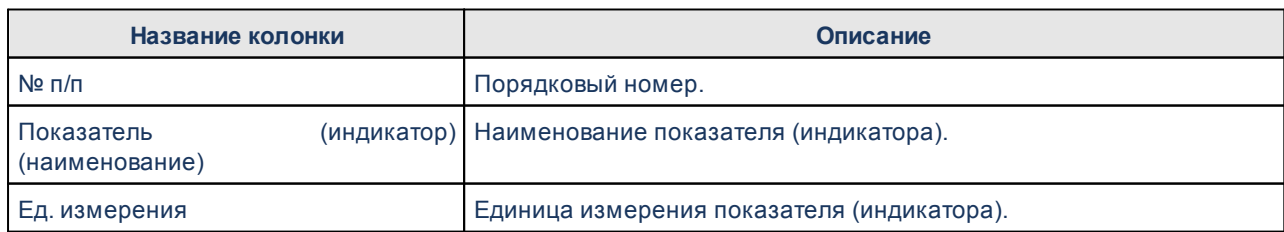

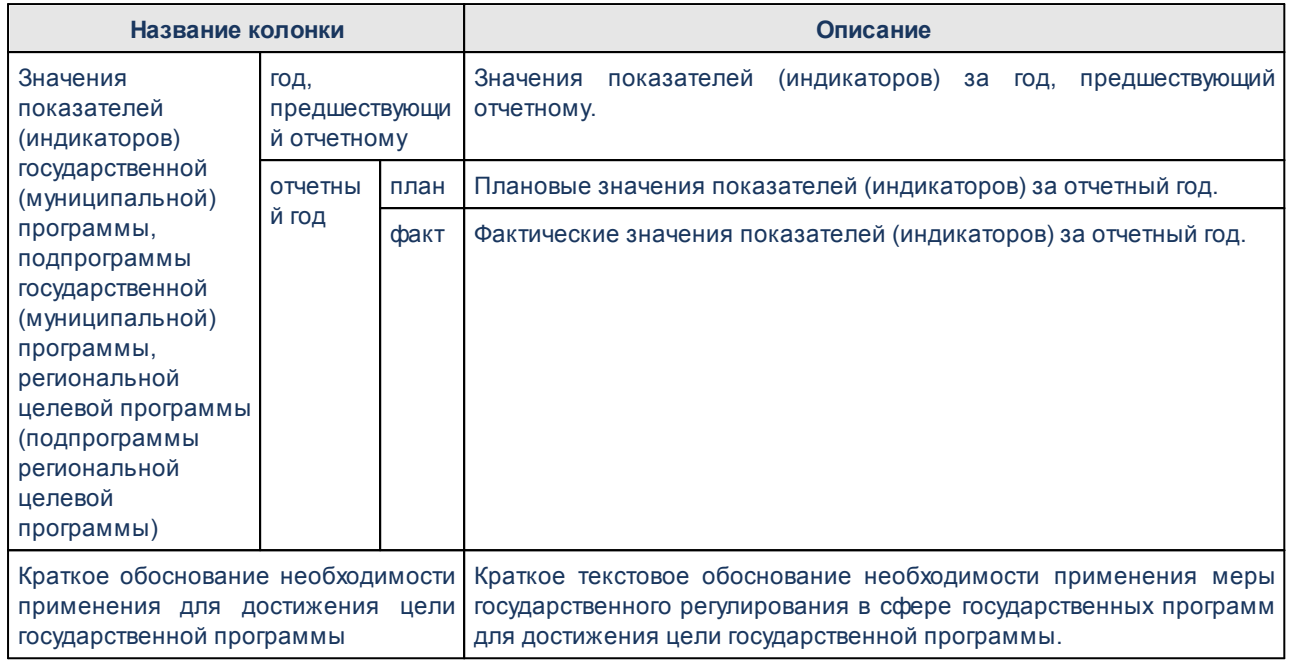

Печать осуществляется на основании ЭД «Государственная программа», «Подпрограмма», «ВЦП/АЦП/Основное мероприятие».

Форма отчета закрывается нажатием кнопки **Закрыть**.

*Примечание. При формировании отчета не учитываются ЭД «ВЦП/АЦП/Основное мероприятие», находящиеся на статусе «закрыто».*

#### **Соответствие планируемых поступлений плана ФХД доведенным справкам об ассигнованиях 3.5.9**

Отчетная форма доступна через пункт меню **Отчеты→Формирование бюджета программно–целевым способом→Соответствие планируемых поступлений плана ФХД доведенным справкам об ассигнованиях:**
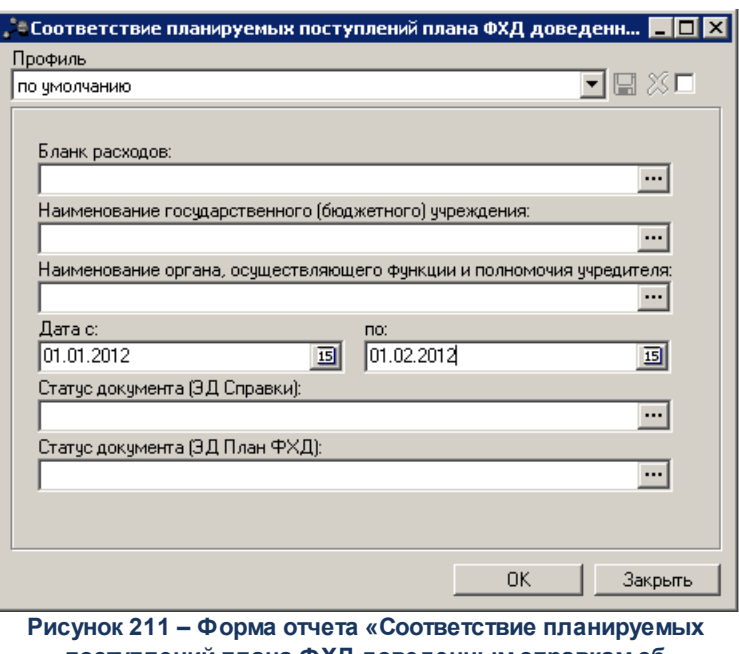

**поступлений плана ФХД доведенным справкам об ассигнованиях»**

· **Профиль** – название профиля отчета. Значение выбирается из раскрывающегося списка, либо создается свой профиль отчета.

**Бланк расходов** – наименование бланка расходов. Для выбора подведомственных бланков только следующего уровня подчиненности в окне выбора бланка выбирается пункт Выделить элементы прямого подчинения.

- · **Наименование государственного (бюджетного) учреждения** название государственного (бюджетного) учреждения, по которому формируется отчет.
- · **Наименование органа, осуществляющего функции и полномочия учредителя** название органа, осуществляющего функции и полномочия учредителя.
- · **Дата с ... по** начальная и конечная дата периода, за который формируется отчет. По умолчанию указывается дата начала текущего года. Поле является доступным для редактирования и обязательным для заполнения.
- · **Статус документа (ЭД Справки)** наименование статуса ЭД «Справка об ассигнованиях», которые будут включены в отчет. Значения выбираются в одноименном справочнике.
- · **Статус документа (ЭД План ФХД)** наименование статуса ЭД «План ФХД», которые будут включены в отчет. Значения выбираются в одноименном справочнике.

После ввода необходимых параметров нажимается кнопка **OK**. На экране появится печатная форма отчета:

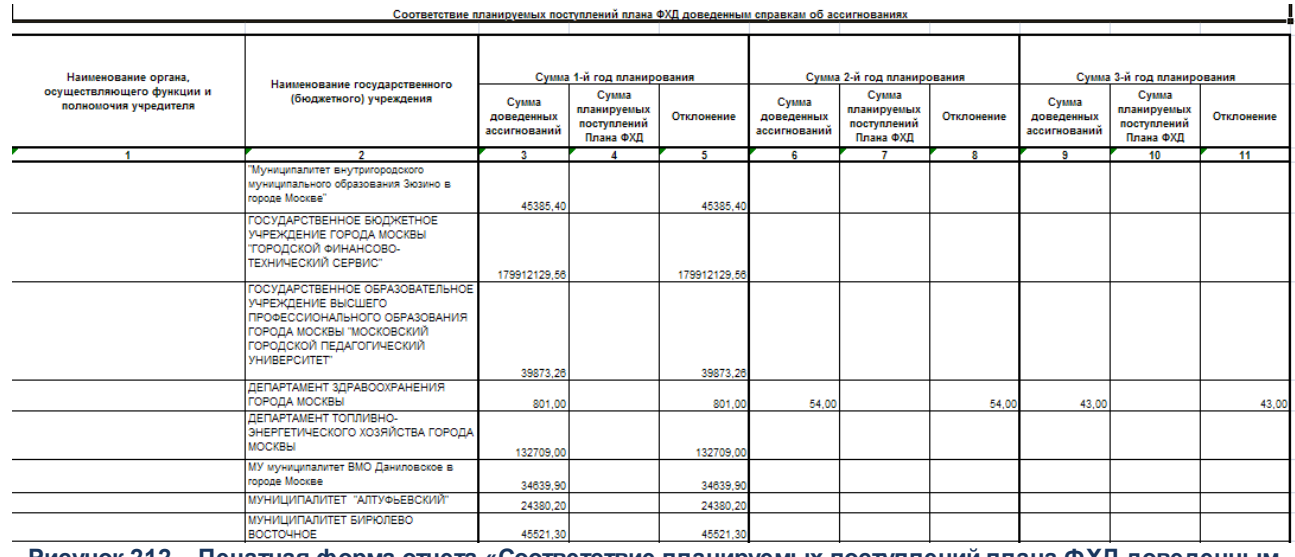

**Рисунок 212 – Печатная форма отчета «Соответствие планируемых поступлений плана ФХД доведенным справкам об ассигнованиях»**

Форма отчета закрывается нажатием кнопки **Закрыть**.

### **Сведения об основных мерах правового регулирования в 3.5.10 сфере реализации государственной программы**

Отчетная форма доступна через пункт меню **Отчеты→Формирование бюджета программно–целевым способом→Сведения об основных мерах правового регулирования в сфере реализации гос. программы**:

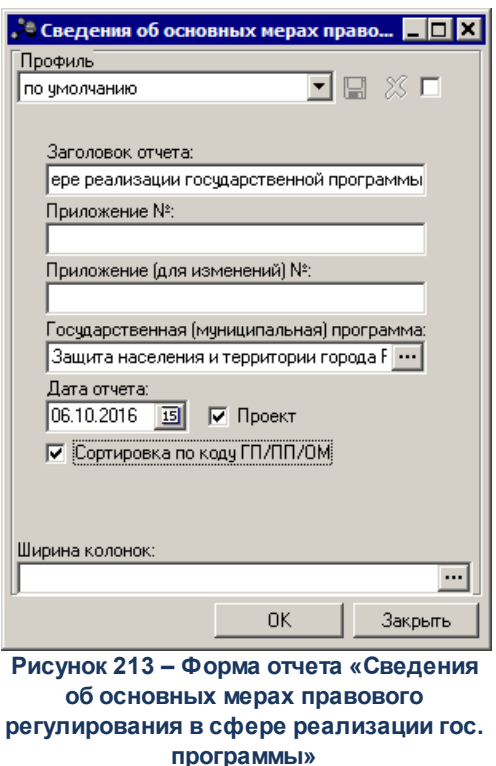

- · **Профиль** название профиля отчета. Значение выбирается из раскрывающегося списка, либо создается свой профиль отчета.
- · **Заголовок отчета** название отчета. По умолчанию указывается значение *Сведения об основных мерах правового регулирования в сфере реализации государственных программ.* Поле является доступным для редактирования и необязательным для заполнения.
- · **Приложение №** номер приложения к закону о бюджете. Значение вводится вручную. Поле является необязательным для заполнения.

*Внимание! Номер приложения выводится в печатной форме отчета, если в настройке отчета Настройка шапок отчетов группы Проект бюджет указан параметр % APPNUM% (Отчеты***→***Настройки***→***Настройки отчетов).*

· **Приложение (для изменений)** – номер приложения в заголовочной части вида: «Приложение (для изменений)». Значение вводится вручную. Поле является необязательным для заполнения.

*Внимание! Номер приложения (для изменений) выводится в печатной форме отчета, если в настройке отчета Настройка шапок отчетов группы Проект бюджет указан параметр %APPNUM\_CHANGE% (Отчеты***→***Настройки***→***Настройки отчетов).*

· **Государственная (муниципальная) программа** – название государственной (муниципальной) программы. Значение выбирается из одноименного справочника.

- · **Дата отчета** дата, за которую формируется отчет. Поле является доступным для редактирования и необязательным для заполнения.
- · **Проект** если параметр включен, отбираются все нижестоящие ЭД «Подпрограмма», «ВЦП/АЦП/Основное мероприятие», которые принадлежат по иерархии документов, выбранной в фильтре Государственной программы, и у которых дата утверждения не заполнена. Если в иерархии документов есть ЭД, у которого **Дата утверждения** заполнена, то в отчет для построения иерархии Государственная программ-Подпрограмма-Основное мероприятие отбираются для этого уровня документ, последний в цепочке порождений. Если параметр отключен, отбираются все нижестоящие ЭД «Подпрограмма», «ВЦП/АЦП/Основное мероприятие», которые принадлежат по иерархии документов, выбранной в фильтре Государственной программы, и у которых дата утверждения приближена к дате отчета.
- · **Сортировка по коду ГП/ПП/ОМ** при включении параметра при формировании отчета документы сортируются по коду.
- · **Ширина колонок** значение ширины колонок, значение выбирается из одноименного справочника.

После ввода необходимых параметров нажимается кнопка **OК**. На экране появится печатная форма отчета:

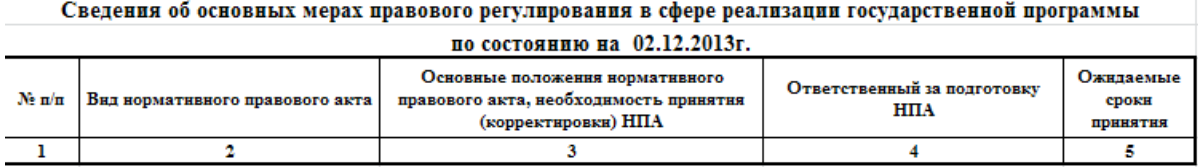

**Рисунок 214 – Печатная форма отчета «Сведения об основных мерах правового регулирования в сфере реализации гос. программы»**

Форма отчета закрывается нажатием кнопки **Закрыть**.

#### **Ресурсное обеспечение реализации государственной программы из различных источников финансирования 3.5.11**

Отчетная форма доступна через пункт меню **Отчеты→Формирование бюджета программно–целевым способом→Ресурсное обеспечение государственной программы из различных источников финансирования**:

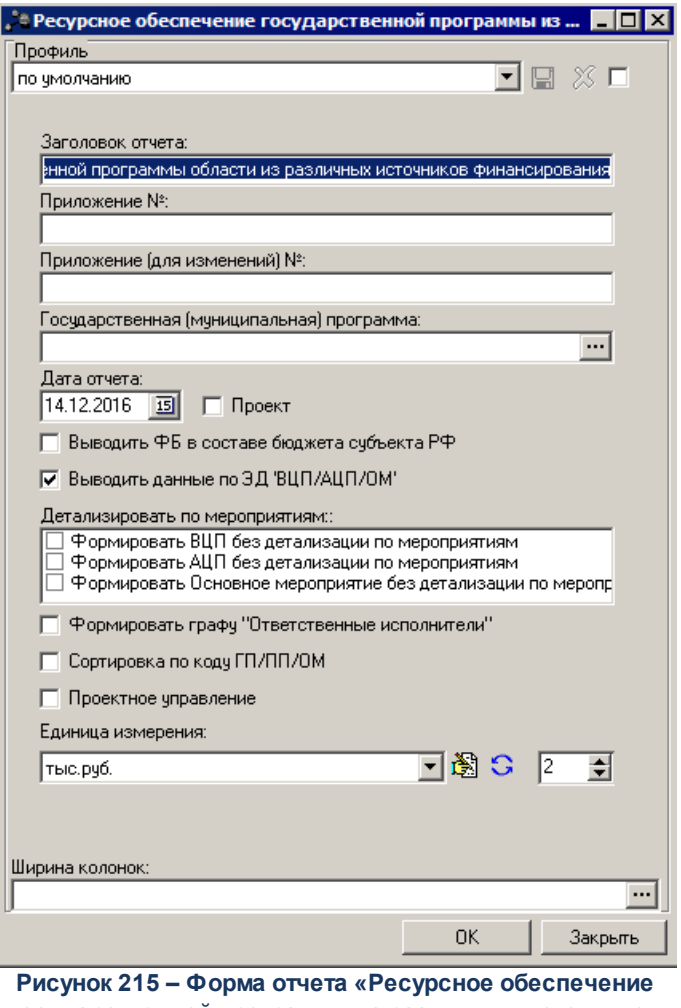

**государственной программы из различных источников финансирования»**

- В форме отчета заполняются следующие поля:
- · **Профиль** название профиля отчета. Значение выбирается из раскрывающегося списка, либо создается свой профиль отчета.
- · **Заголовок отчета** название отчета. По умолчанию указывается значение Ресурсное обеспечение и прогнозная (справочная) оценка расходов на реализацию мероприятий государственной программы области из различных источников финансирования. Поле является доступным для редактирования и необязательным для заполнения.
- · **Государственная (муниципальная) программа** название государственной (муниципальной) программы. Значение выбирается из одноименного справочника.
- · **Дата отчета** дата, за которую формируется отчет. Поле является доступным для редактирования и необязательным для заполнения.
- · **Проект** если параметр включен, отбираются все нижестоящие ЭД «Подпрограмма», «ВЦП/АЦП/Основное мероприятие», которые принадлежат по иерархии документов, выбранной в фильтре **Государственной программы**, и у которых дата утверждения не заполнена. Если в

иерархии документов есть ЭД, у которого Дата утверждения заполнена, то в отчет для построения иерархии Государственная программ-Подпрограмма-Основное мероприятие отбираются для этого уровня документ, последний в цепочке порождений. Если параметр отключен, отбираются все нижестоящие ЭД «Подпрограмма», «ВЦП/АЦП/Основное мероприятие», которые принадлежат по иерархии документов, выбранной в фильтре **Государственной программы**, и у которых дата утверждения приближена к дате отчета.

- · **Выводить ФБ в составе бюджета субъекта РФ** при включении параметра формирование бюджета отображается в составе бюджета субъекта РФ.
- · **Выводить данные по ЭД «ВЦП/АЦП/ОМ»** при включении параметра в отчете формируются строки с учетом данного ЭД, согласно иерархии документов.
- · **Детализировать по мероприятиям** в окне содержатся слежующие функции: Формировать ВЦП без детализации по мероприятиям; Формировать АЦП без детализации по мероприятиям; Формировать Основное мероприятие без детализации по мероприятиям.
- · **Формировать графу «Ответственные исполнители»** при включении параметра в отчете формируется графа «Ответственный исполнитель, соисполнитель, участники, исполнители мероприятий».
- · **Сортировка по коду ГП/ПП/ОМ** при включении параметра данные в отчете сортируются по коду ЭД «Программа», ЭД «Подпрограмма», «ВЦП/АЦП/Основное мероприятие».
- · **Проектное управление** при включении параметра при формировании отчета выводится информация о пректах программы.
- · **Единица измерения** количество разрядов денежного формата для числовых полей отчета. Из раскрывающегося списка выбирается одно из значений: руб., тыс. руб. или млн. руб. При нажатии кнопки (Редактировать наименование) открывается окно редактирования наименования единицы измерения:

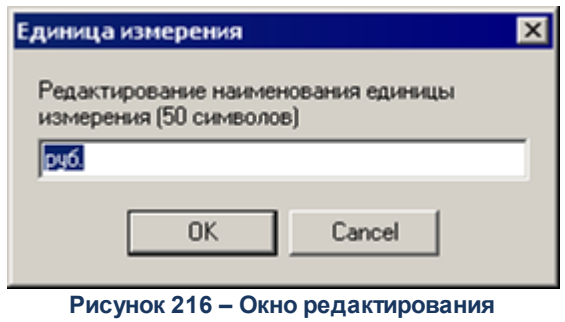

**наименования единицы измерения**

В окне редактирования вводится новое наименование единицы измерения и нажимается кнопка **ОК**. При нажатии кнопки (**Наименование по-умолчанию**) в поле **Единица измерения** отображается наименование *руб*.

После ввода необходимых параметров нажимается кнопка **OК**. На экране появится

L.

#### печатная форма отчета:

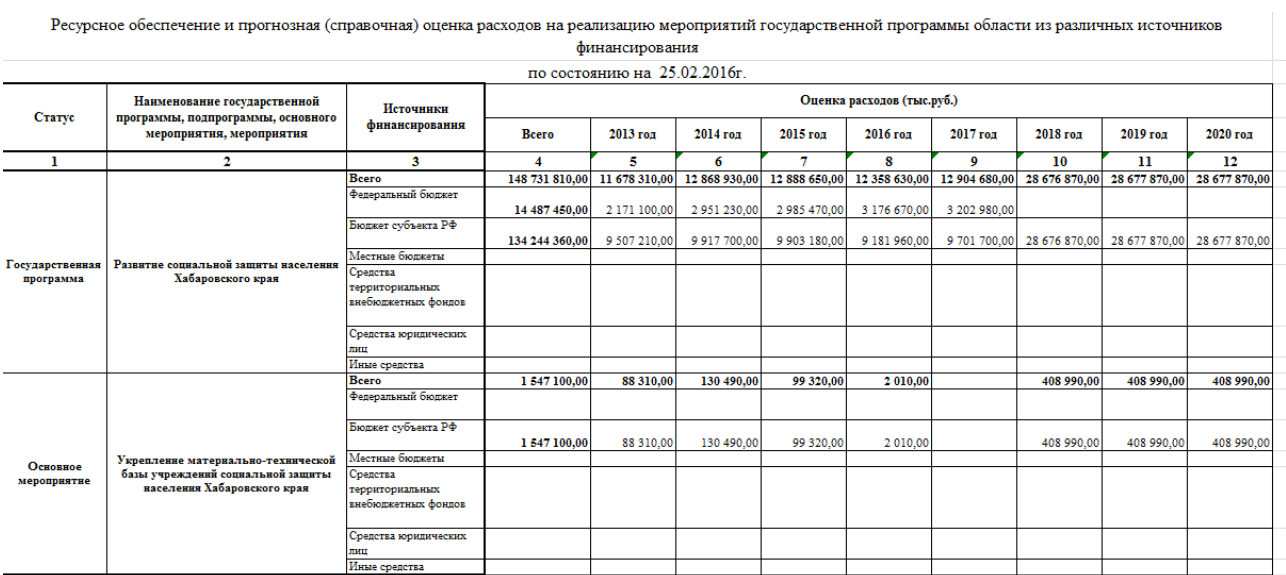

**Рисунок 217 – Печатная форма отчета «Ресурсное обеспечение государственной программы из различных источников финансирования»**

Форма отчета закрывается нажатием кнопки **Закрыть**.

#### **Ресурсное обеспечение реализации государственной 3.5.12 программы за счет средств бюджета**

Отчетная форма доступна через пункт меню **Отчеты→Формирование бюджета программно–целевым способом→Ресурсное обеспечение реализации государственной программы за счет средств бюджета:**

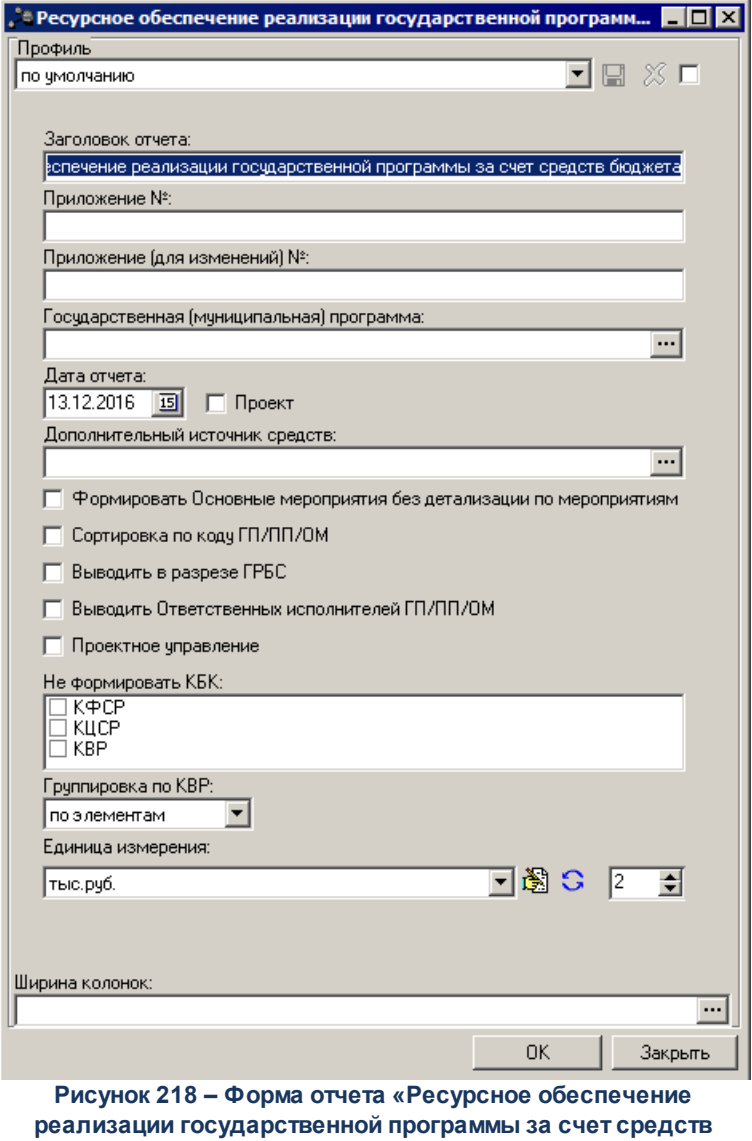

**бюджета»**

В форме отчета заполняются следующие поля:

- · **Профиль** название профиля отчета. Значение выбирается из раскрывающегося списка, либо создается свой профиль отчета.
- · **Заголовок отчета** название отчета. По умолчанию указывается значение Ресурсное обеспечение реализации государственной программы за счет средств бюджета. Поле является доступным для редактирования и необязательным для заполнения.
- · **Приложение №** номер приложения к закону о бюджете. Значение вводится вручную. Поле является необязательным для заполнения.

*Внимание! Номер приложения выводится в печатной форме отчета, если в настройке отчета Настройка шапок отчетов группы Проект бюджет указан параметр % APPNUM% (Отчеты***→***Настройки***→***Настройки отчетов).*

· **Приложение (для изменений)** – номер приложения в заголовочной части вида: «Приложение (для изменений)». Значение вводится вручную. Поле является необязательным для заполнения.

*Внимание! Номер приложения (для изменений) выводится в печатной форме отчета, если в настройке отчета Настройка шапок отчетов группы Проект бюджет указан параметр %APPNUM\_CHANGE% (Отчеты***→***Настройки***→***Настройки отчетов).*

- · **Государственная (муниципальная) программа** название государственной (муниципальной) программы. Значение выбирается из одноименного справочника.
- · **Дата отчета** дата, за которую формируется отчет. Поле является доступным для редактирования и необязательным для заполнения.
- · **Проект** если параметр включен, отбираются все нижестоящие ЭД «Подпрограмма», «ВЦП/АЦП/Основное мероприятие», которые принадлежат по иерархии документов, выбранной в фильтре Государственной программы, и у которых дата утверждения не заполнена. Если в иерархии документов есть ЭД, у которого Дата утверждения заполнена, то в отчет для построения иерархии Государственная программ-Подпрограмма-Основное мероприятие отбираются для этого уровня документ, последний в цепочке порождений. Если параметр отключен, отбираются все нижестоящие ЭД «Подпрограмма», «ВЦП/АЦП/Основное мероприятие», которые принадлежат по иерархии документов, выбранной в фильтре Государственной программы, и у которых дата утверждения приближена к дате отчета.
- · **Дополнительный источник средств** наименование дополнительного источника средств, значение выбирается из одноименного справочника.
- · **Формировать Основные мероприятия без детализации по мероприятиям** при включении параметра при формировании отчета основные мероприятия отображаются без детализации по мероприятиям.
- · **Сортировка по коду ГП/ПП/ОМ** при включении параметра при формировании отчета строки сортируются по коду Государственной программы/Подпрограммы/Основного мероприятия.
- · **Выводить в разрезе ГРБС** при включении параметра при формировании отчета данные выводятся в разрезе главных распорядителей бюджетных средств.
- · **Выводить Ответственных исполнителей ГП/ПП/ОМ** при включении параметра при формировании отчета выводятся ответственные исполнители государственных программ/подпрограмм/основных мероприятий.
- · **Проектное управление** при включении параметра при формировании отчета выводится информация о пректах программы.
- · **Не формировать КБК** в списке выбираются наименования КБК (*КФСР, КЦСР, КВР*), которые не должны отображаться в отчете.
- · **Группировка по КВР** из расккрывающегося списка выбирается одно из значений: по элементам, по подгруппам, по группам. В зависимости от выбранного параметра в отчете по строке КБК выводится КВР, согласно выбранному параметру. Если выбран параметр по подгруппе, то

выводится группирующая строка подгруппы КВР. Если выбран параметр по группе, то выводится группирующая строка по группе КВР. По умолчанию установлен параметр по элементам.

· **Единица измерения** – количество разрядов денежного формата для числовых полей отчета. Из раскрывающегося списка выбирается одно из значений: руб., тыс. руб. или млн. руб. При нажатии кнопки (**Редактировать наименование**) открывается окно редактирования наименования единицы измерения:

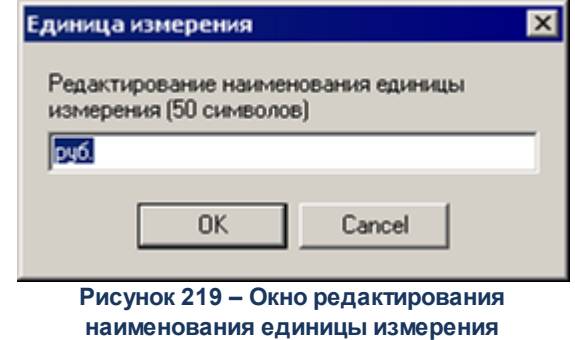

В окне редактирования вводится новое наименование единицы измерения и нажимается кнопка **ОК**. При нажатии кнопки **С** (Наименование по-умолчанию) в поле **Единица измерения** отображается наименование руб.

После ввода необходимых параметров нажимается кнопка **OК**. На экране появится печатная форма отчета:

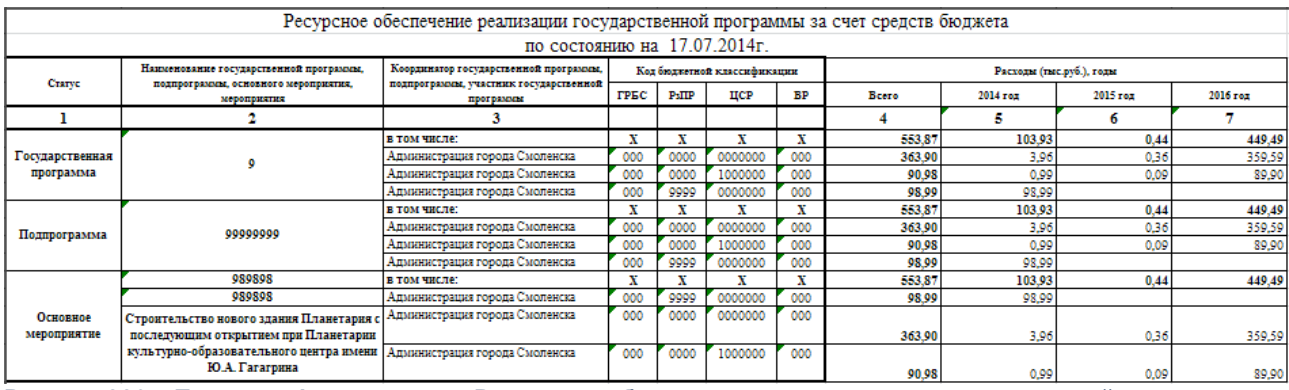

**Рисунок 220 – Печатная форма отчета «Ресурсное обеспечение реализации государственной программы за счет средств бюджета»**

*Примечание. Настройка наименования полей Статус, Наименование государственной программы, подпрограммы, основго мероприятия, мероприятия, Координатор государственной программы, подпрограммы, участник государственной программы осуществляется в пункте меню Отчеты***→***Настройки***→***Отчетные параметры, группа настроек Формирование бюджета программно-целевым способом.*

*Подробную информацию о настройке отчетных параметров см. в документации «БАРМ.00004-41 32 01-5 Система «АЦК-Планирование». АРМ ФО. Блок администрирования. Подсистема администрирования. Настройка параметров и подписей отчетных форм. Руководство администратора».*

Форма отчета закрывается нажатием кнопки **Закрыть**.

#### **Сведения о внесенных в государственную программу изменениях 3.5.13**

Отчетная форма доступна через пункт меню **Отчеты→Формирование бюджета программно–целевым способом→Сведения о внесенных в государственную программу изменениях**:

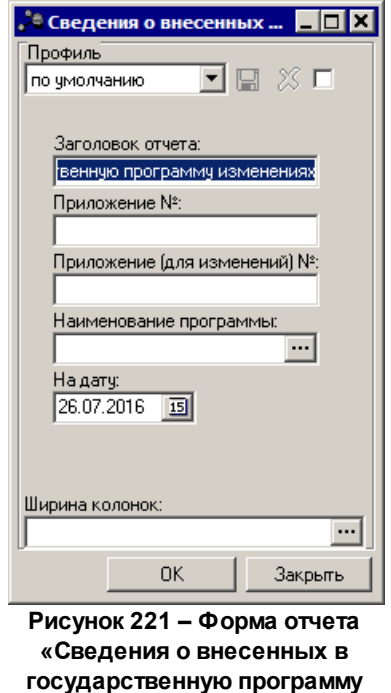

**изменениях»**

В форме отчета заполняются следующие поля:

· **Профиль** – название профиля отчета. Значение выбирается из раскрывающегося списка, либо

создается свой профиль отчета.

- · **Заголовок отчета** название отчета. По умолчанию указывается значение *Перечень государственных программ*. Поле является доступным для редактирования и необязательным для заполнения.
- · **Наименование программы** наименование государственной программы. Значение выбирается из справочника *Государственная (муниципальная) программа*. Обязательное для заполнения поле.
- · **На дату** дата формирования отчета. Обязательное для заполнения поле.
- · **Ширина колонок** значение ширины колонок, значение выбирается из одноименного справочника. Необязательное для заполнения.

После ввода необходимых параметров нажимается кнопка **OK**. На экране появится печатная форма отчета:

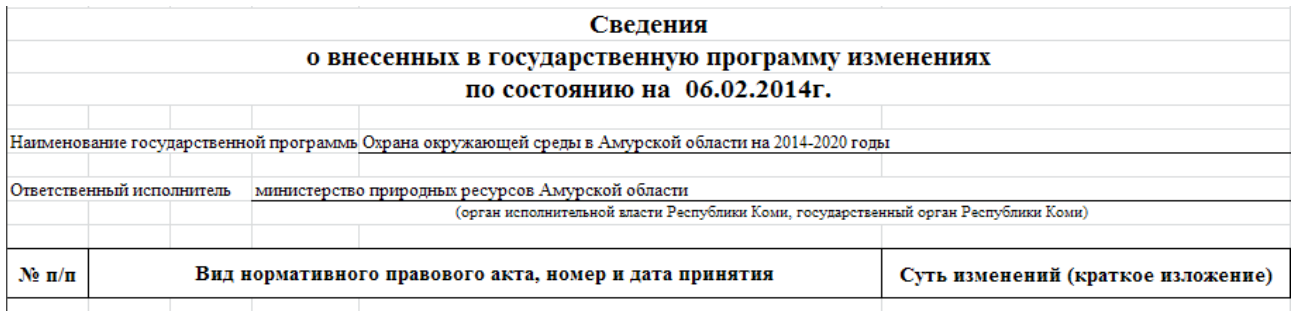

**Рисунок 222 – Печатная форма отчета «Сведения о внесенных в государственную программу изменениях»**

#### *Примечание:*

*– Вид нормативного правового акта, номер и дата принятия - заполняются значениями из НПА, указанного в поле НПА об изменении программы закладки Причины внесения изменений» ЭД Государственная (муниципальная) программа.* 

*– Суть изменений (краткое изложение) – заполняется значением поля Суть изменений закладки Причины внесения изменений ЭД Государственная (муниципальная) программа.*

Форма отчета закрывается нажатием кнопки **Закрыть**.

#### **3.5.14 Перечень ВЦП и ОМ государственной программы**

Отчетная форма доступна через пункт меню **Отчеты→Формирование бюджета программно–целевым способом→Перечень ВЦП и ОМ государственной программы:**

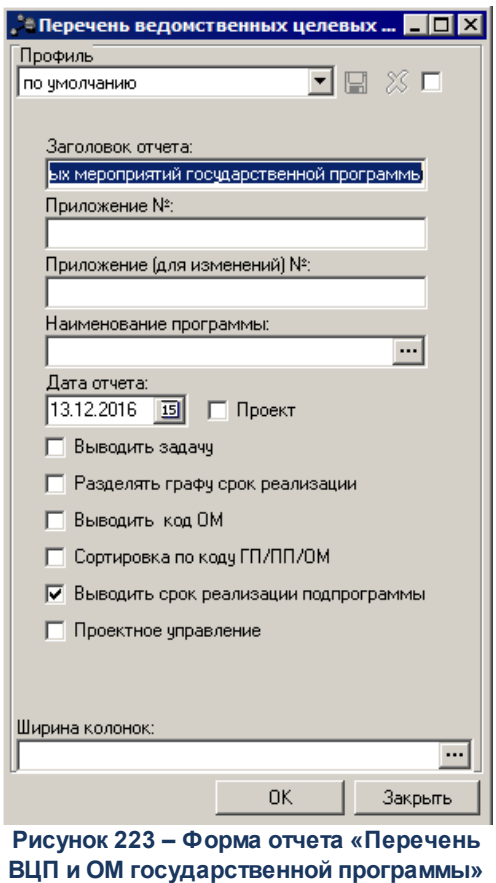

- · **Профиль** название профиля отчета. Значение выбирается из раскрывающегося списка, либо создается свой профиль отчета.
- · **Заголовок отчета** название отчета. По умолчанию указывается значение Перечень ведомственных целевых программ и основных мероприятий государственной программы. Поле является доступным для редактирования и необязательным для заполнения.
- · **Приложение №** номер приложения к закону о бюджете. Значение вводится вручную. Поле является необязательным для заполнения.

*Внимание! Номер приложения выводится в печатной форме отчета, если в настройке отчета Настройка шапок отчетов группы Проект бюджет указан параметр % APPNUM% (Отчеты***→***Настройки***→***Настройки отчетов).*

· **Приложение (для изменений)** – номер приложения в заголовочной части вида: «Приложение (для изменений)». Значение вводится вручную. Поле является необязательным для заполнения.

*Внимание! Номер приложения (для изменений) выводится в печатной форме отчета, если в настройке отчета Настройка шапок отчетов группы Проект бюджет указан параметр %APPNUM\_CHANGE% (Отчеты***→***Настройки***→***Настройки отчетов).*

- · **Наименование программы** наименование государственной (муниципальной) программы. Значение выбирается из справочника *Государственная (муниципальная) программа*. Обязательное для заполнения поле.
- · **Дата отчета** дата формирования отчета. Обязательное для заполнения поле.
- · **Проект** если параметр включен, отбираются все нижестоящие ЭД «Подпрограмма», «ВЦП/АЦП/Основное мероприятие», которые принадлежат по иерархии документов, выбранной в фильтре Государственной программы, и у которых дата утверждения не заполнена. Если в иерархии документов есть ЭД, у которого Дата утверждения заполнена, то в отчет для построения иерархии Государственная программ-Подпрограмма-Основное мероприятие отбираются для этого уровня документ, последний в цепочке порождений. Если параметр отключен, отбираются все нижестоящие ЭД «Подпрограмма», «ВЦП/АЦП/Основное мероприятие», которые принадлежат по иерархии документов, выбранной в фильтре Государственной программы, и у которых дата утверждения приближена к дате отчета.
- · **Выводить задачу** при включении параметра в отчете отображается задача. Если параметр отключен, то отчет формируется по нижестоящим ЭД выбранной государственной (муниципальной) программы.
- · **Разделять графу срок реализации** при включении параметра в отчете разделяется графа Срок реализации на две графы: Срок начала реализации и Срок окончания реализации, в которые соответственно из полей Срок реализации с … по формируются года.
- · **Выводить код ОМ** при включении параметра в отчете отображается код основного мероприятия.
- · **Сортировка по коду ГП/ПП/ОМ** при включении параметра в отчете осуществляется сортировка по коду программы/подпрограммы/основного мероприятия.
- · **Выводить срок реализации подпрограммы** при включении параметра в отчете после наименования Подпрограммы выводится срок ее реализации «на XXXX - XXXX годы».
- · **Проектное управление** при включении параметра при формировании отчета выводится информация о пректах программы.

После ввода необходимых параметров нажимается кнопка **OK**. На экране появится печатная форма отчета:

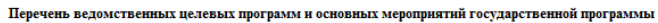

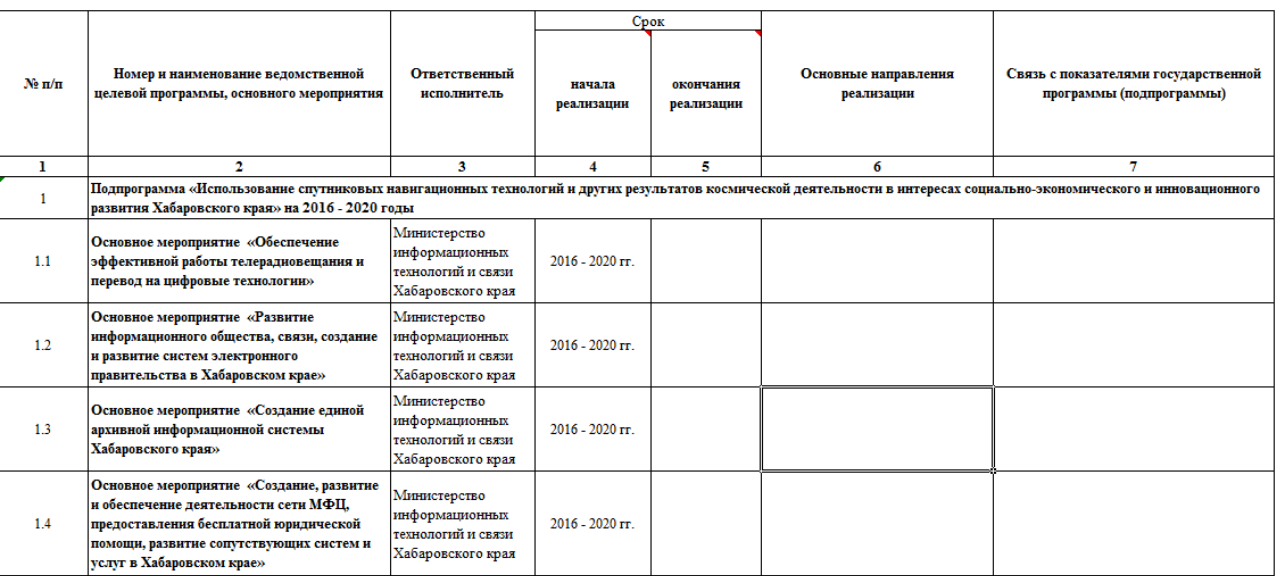

**Рисунок 224 – Печатная форма отчета «Перечень ВЦП и ОМ государственной программы»**

Форма отчета закрывается нажатием кнопки **Закрыть**.

## **3.5.15 Прогноз сводных показателей государственных заданий**

Отчетная форма доступна через пункт меню **Отчеты→Формирование бюджета программно–целевым способом→Прогноз сводных показателей государственных заданий:**

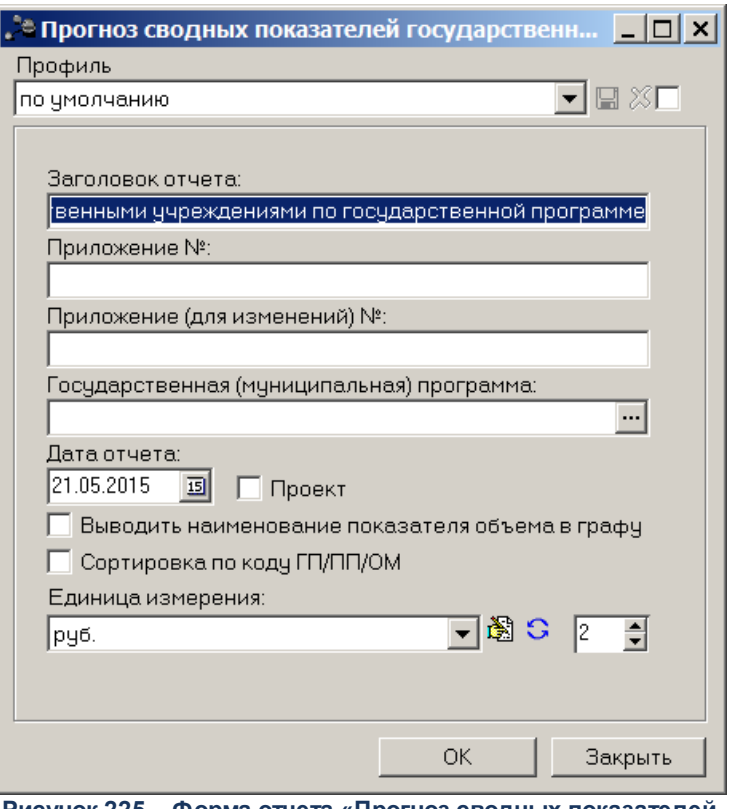

**Рисунок 225 – Форма отчета «Прогноз сводных показателей государственных заданий»**

- · **Профиль** название профиля отчета. Значение выбирается из раскрывающегося списка, либо создается свой профиль отчета.
- · **Заголовок отчета** название отчета. По умолчанию указывается значение Прогноз сводных показателей государственных заданий на оказание государственных услуг (работ) государственными учреждениями по государственной программе. Поле является доступным для редактирования и необязательным для заполнения.
- · **Государственная (муниципальная) программа** наименование государственной (муниципальной) программы. Значение выбирается из справочника Государственная (муниципальная) программа. Обязательное для заполнения поле.
- · **Дата отчета** дата формирования отчета. Обязательное для заполнения поле.
- · **Проект** если параметр включен, отбираются все нижестоящие ЭД «Подпрограмма», «ВЦП/АЦП/Основное мероприятие», которые принадлежат по иерархии документов, выбранной в фильтре Государственной программы, и у которых дата утверждения не заполнена. Если в иерархии документов есть ЭД, у которого Дата утверждения заполнена, то в отчет для построения иерархии Государственная программ-Подпрограмма-Основное мероприятие отбираются для этого уровня документ, последний в цепочке порождений. Если параметр отключен, отбираются все нижестоящие ЭД «Подпрограмма», «ВЦП/АЦП/Основное мероприятие», которые принадлежат по иерархии документов, выбранной в фильтре Государственной программы, и у которых дата

утверждения приближена к дате отчета.

· **Единица измерения** – количество разрядов денежного формата для числовых полей отчета. Из раскрывающегося списка выбирается одно из значений: руб. или тыс. руб. По-умолчанию поле заполняется значением руб.. Для редактирования наименования единицы измерения нажимается

кнопка  $\mathbb{E}$ , для проставления значения по-молчанию нажимается кнопка  $\mathbf{G}$ 

После ввода необходимых параметров нажимается кнопка **OK**. На экране появится печатная форма отчета:

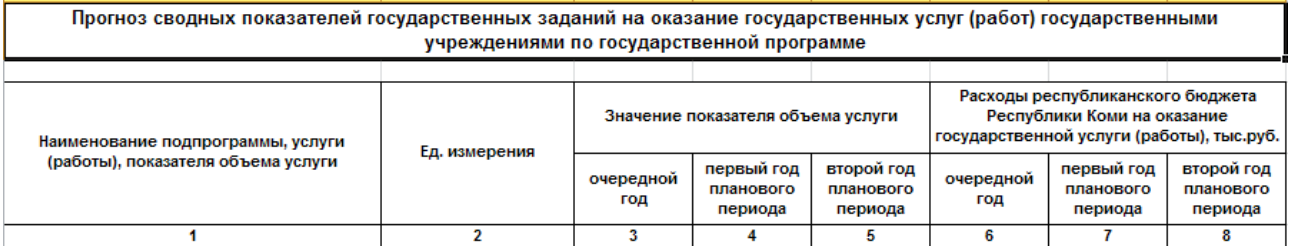

**Рисунок 226 – Печатная форма отчета «Прогноз сводных показателей государственных заданий»**

Форма отчета закрывается нажатием кнопки **Закрыть**.

### **Сведения о порядке сбора информации и методике расчёта 3.5.16 показателя государственной программы**

Отчетная форма доступна через пункт меню **Отчеты→Формирование бюджета программно-целевым способом→Сведения о порядке сбора информации и методике расчета показателя государственной программы**:

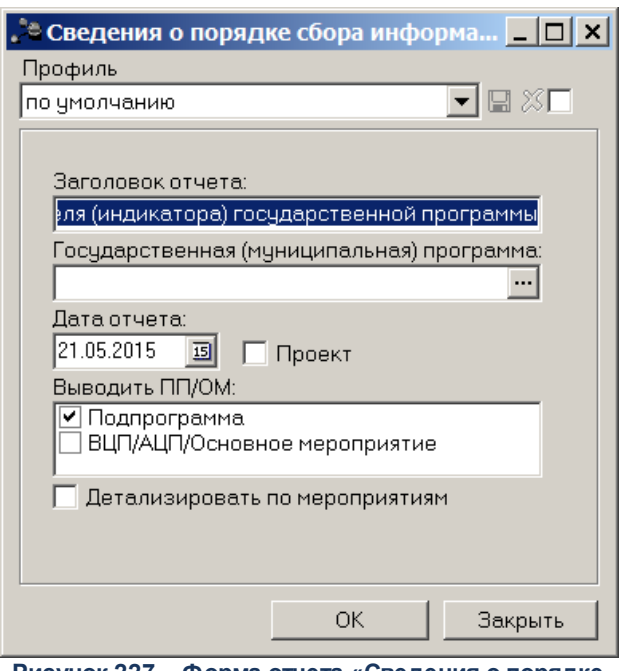

**Рисунок 227 – Форма отчета «Сведения о порядке сбора информации и методике расчета показателя государственной программы»**

- · **Профиль** название профиля отчета. Значение выбирается из раскрывающегося списка, либо создается свой профиль отчета.
- · **Заголовок отчета** название отчета. По умолчанию указывается значение Све*дения о порядке сбора информации и методике расчета показателя (индикатора) государственной программы.* Поле является доступным для редактирования и необязательным для заполнения.
- · **Государственная (муниципальная) программа** наименование государственной (муниципальной) программы. Значение выбирается из справочника *Государственная (муниципальная) программа*. Обязательное для заполнения поле.
- · **Дата отчета** дата формирования отчета. Обязательное для заполнения поле.
- · **Проект** если параметр включен, отбираются все нижестоящие ЭД «Подпрограмма», «ВЦП/АЦП/Основное мероприятие», которые принадлежат по иерархии документов, выбранной в фильтре Государственной программы, и у которых дата утверждения не заполнена. Если в иерархии документов есть ЭД, у которого Дата утверждения заполнена, то в отчет для построения иерархии Государственная программ-Подпрограмма-Основное мероприятие отбираются для этого уровня документ, последний в цепочке порождений. Если параметр отключен, отбираются все нижестоящие ЭД «Подпрограмма», «ВЦП/АЦП/Основное мероприятие», которые принадлежат по иерархии документов, выбранной в фильтре Государственной программы, и у которых дата утверждения приближена к дате отчета.
- · **Выводить ПП**/**ОМ** при включении параметра в отчет выводятся данные о подпрограммах и основных мероприятиях.

· **Детализировать по мероприятиям** – при включении параметра в отчет выводятся детализированные данные об основных мероприятиях.

После ввода необходимых параметров нажимается кнопка **OK**. На экране появится печатная форма отчета:

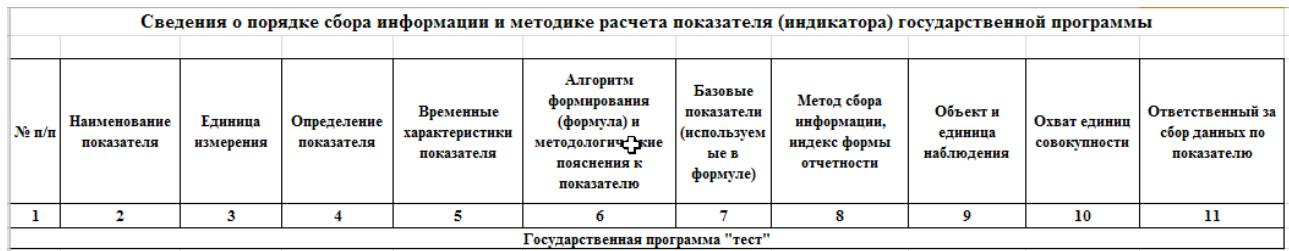

**Рисунок 228 – Печатная форма отчета «Сведения о порядке сбора информации и методике расчета показателя государственной программы»**

Форма отчета закрывается нажатием кнопки **Закрыть**.

## **3.6 Завершение работы программы**

Для завершения работы программы нажимается кнопка, расположенная в верхнем правом углу основного окна программы:

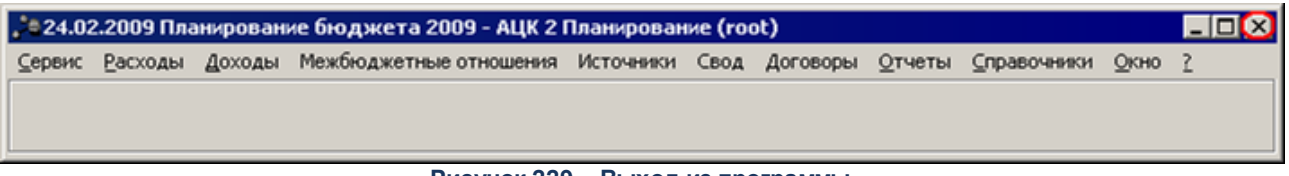

**Рисунок 229 – Выход из программы**

Если в параметрах пользователя в поле **Диалоговое окно** при выходе установлен параметр запрашивать подтверждение (**Сервис→Параметры пользователя**, группа параметров **Системные окна**), то при выходе из программы на экране появится окно с запросом подтверждения выхода из системы:

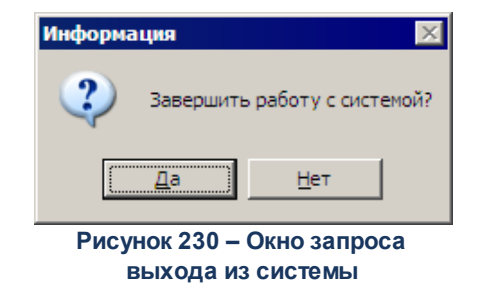

Для выхода из программы нажимается кнопка **Да (Yes)**.

# **НАШИ КОНТАКТЫ**

**Звоните: Пишите:**

(495) 784-70-00 bft@bftcom.com

**Будьте с нами online: Приезжайте:** www.bftcom.com 127018, Москва, ул.

Складочная, д.3, стр.1

# **Дружите с нами в социальных сетях:**

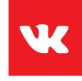

vk.com/bftcom

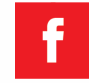

facebook.com/companybft

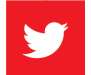

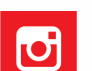

twitter.com/bftcom **instagram.com/bftcom**